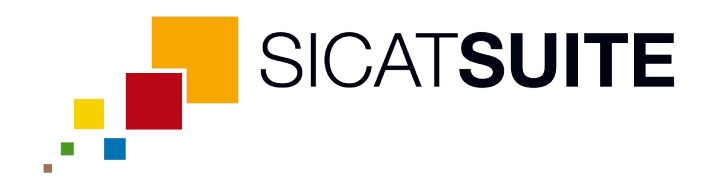

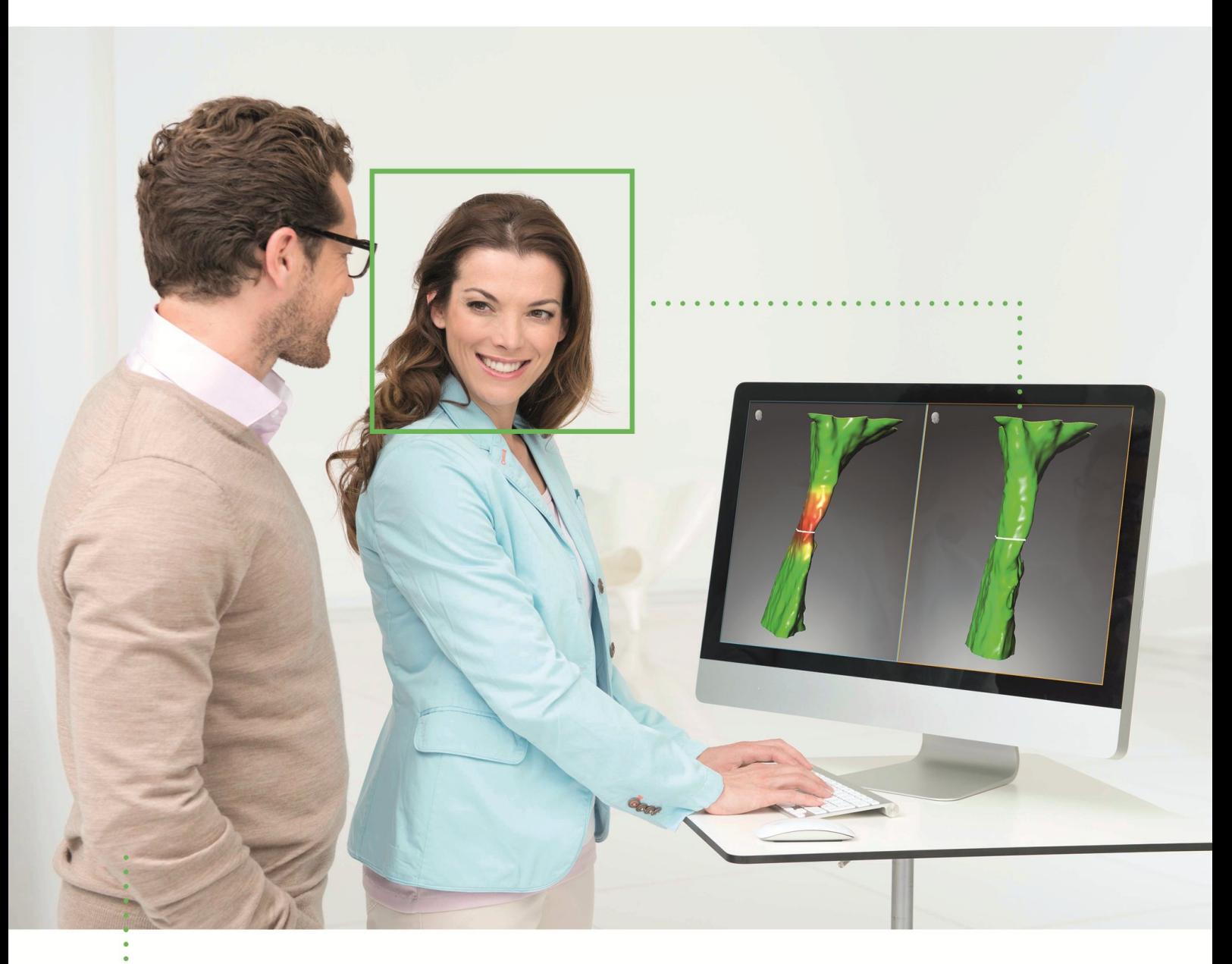

# *SICAT AIR VERSIE 1.3*

Gebruiksaanwijzing | Nederlands

# INHOUDSOPGAVE

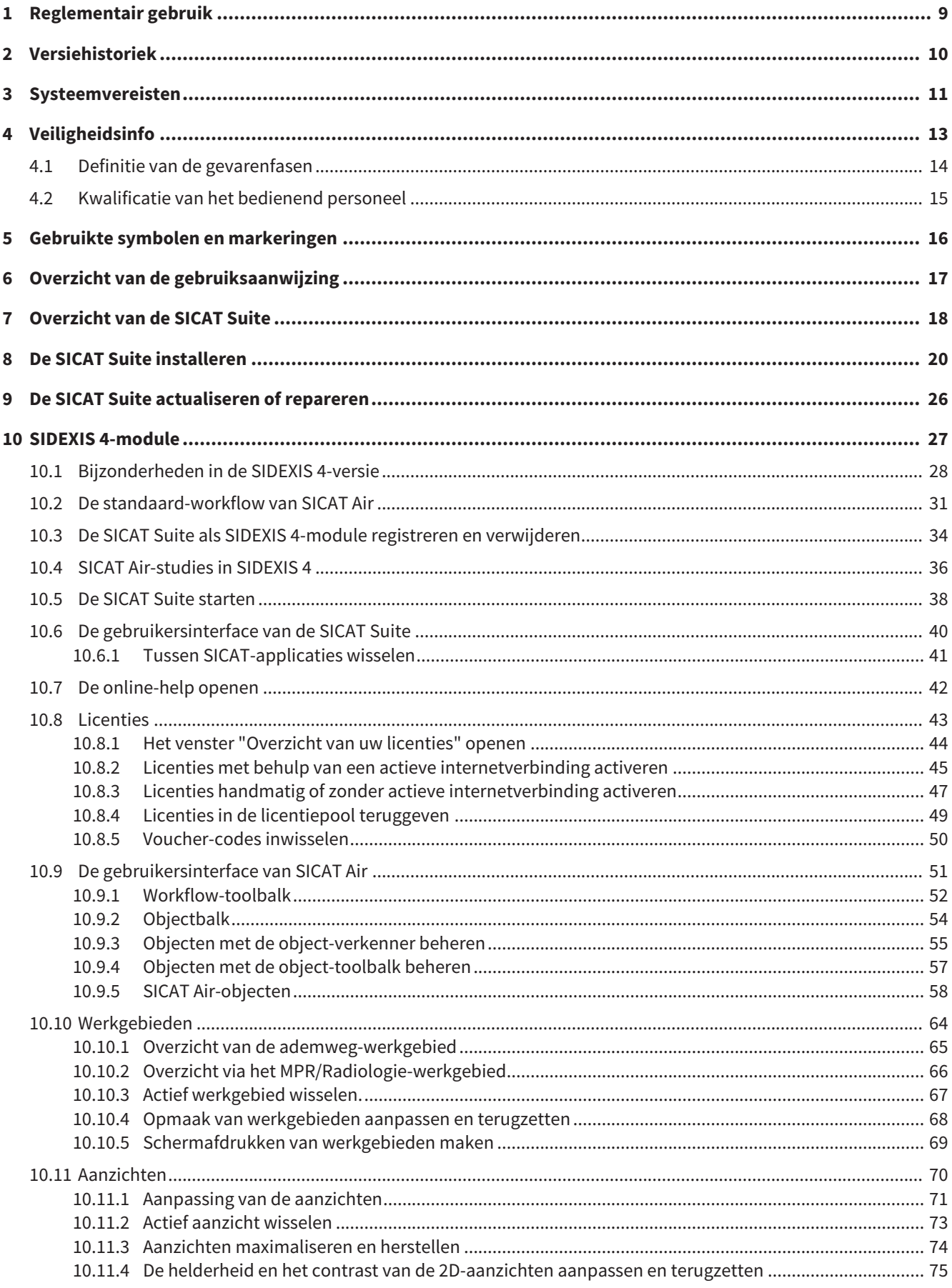

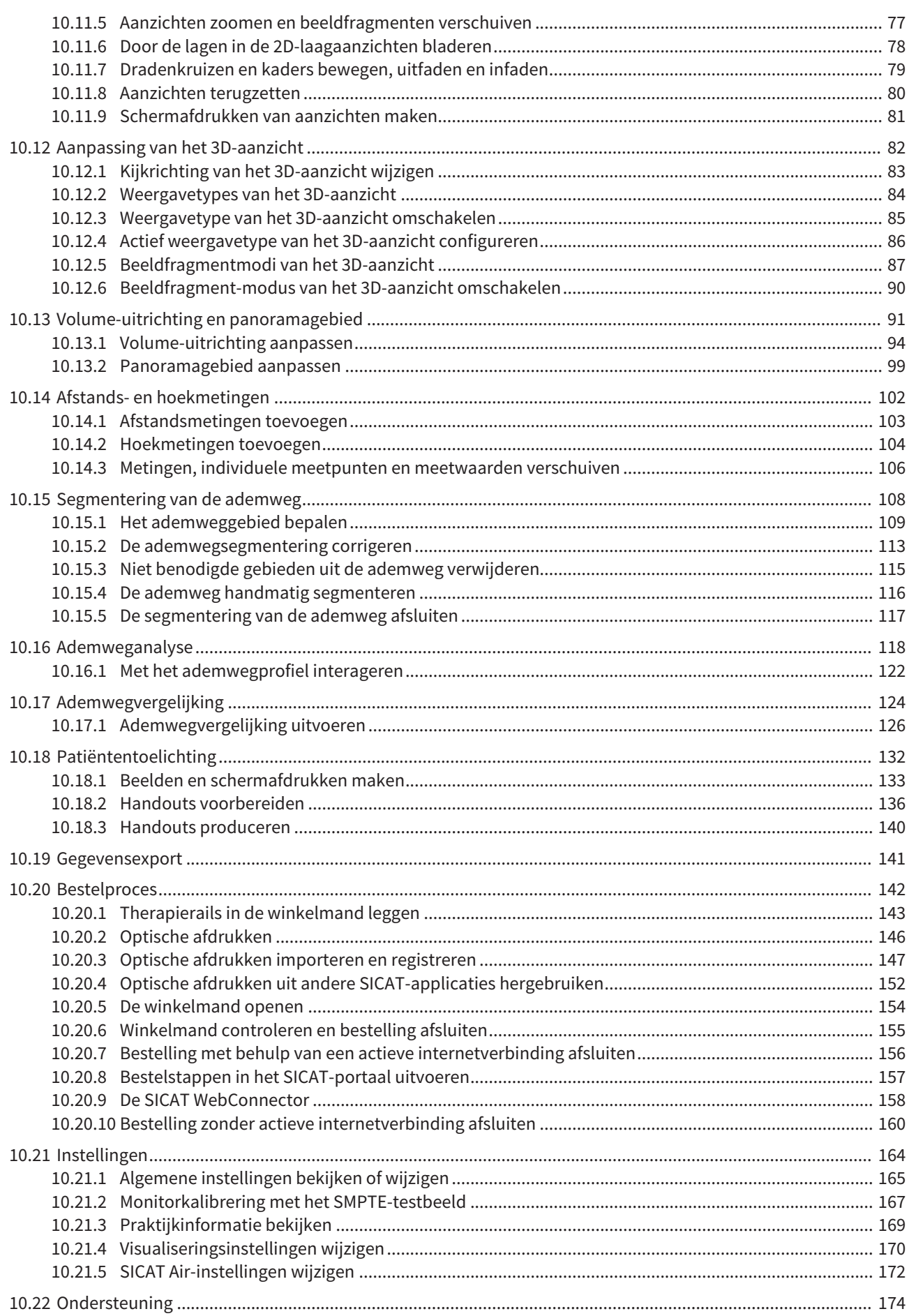

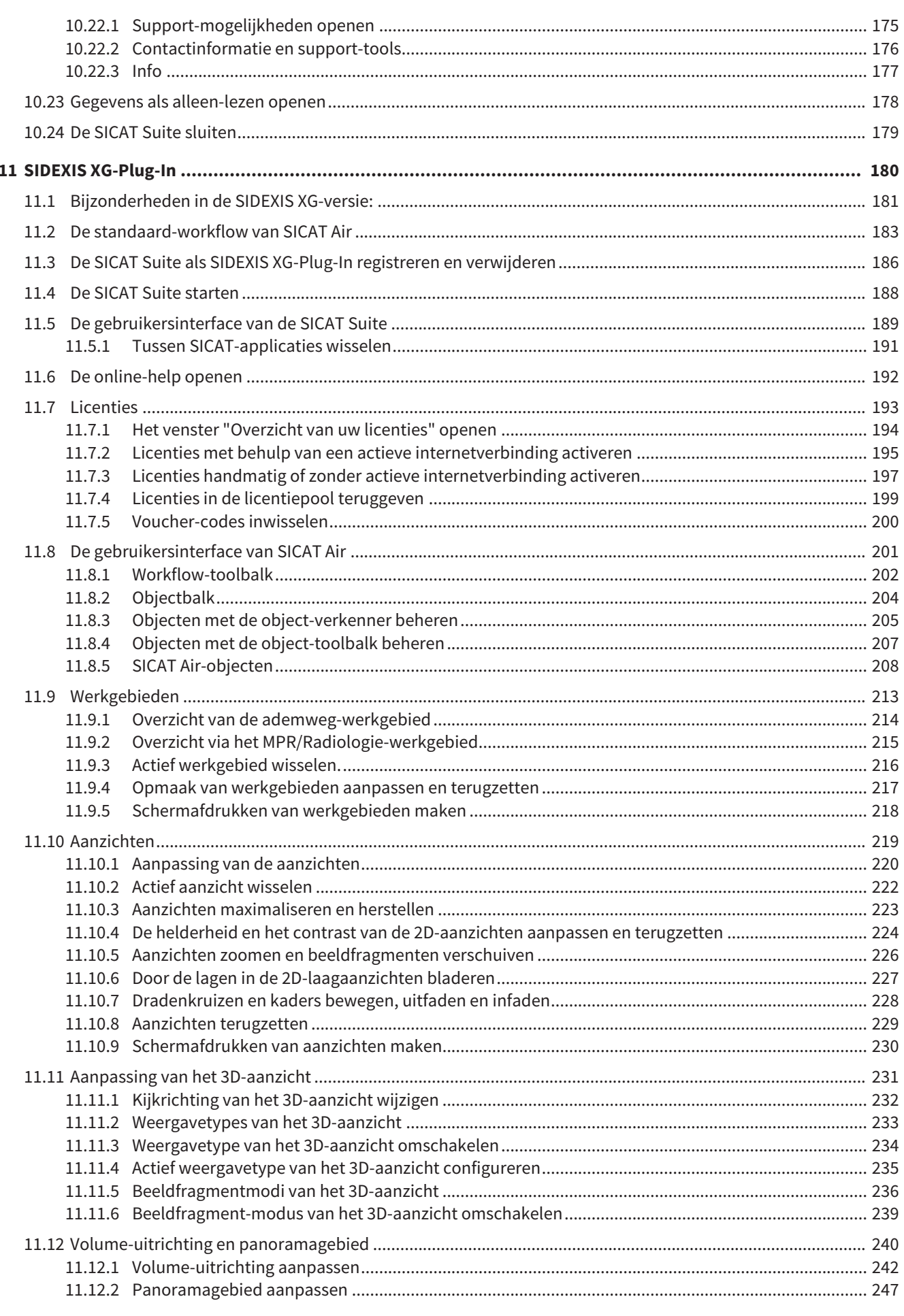

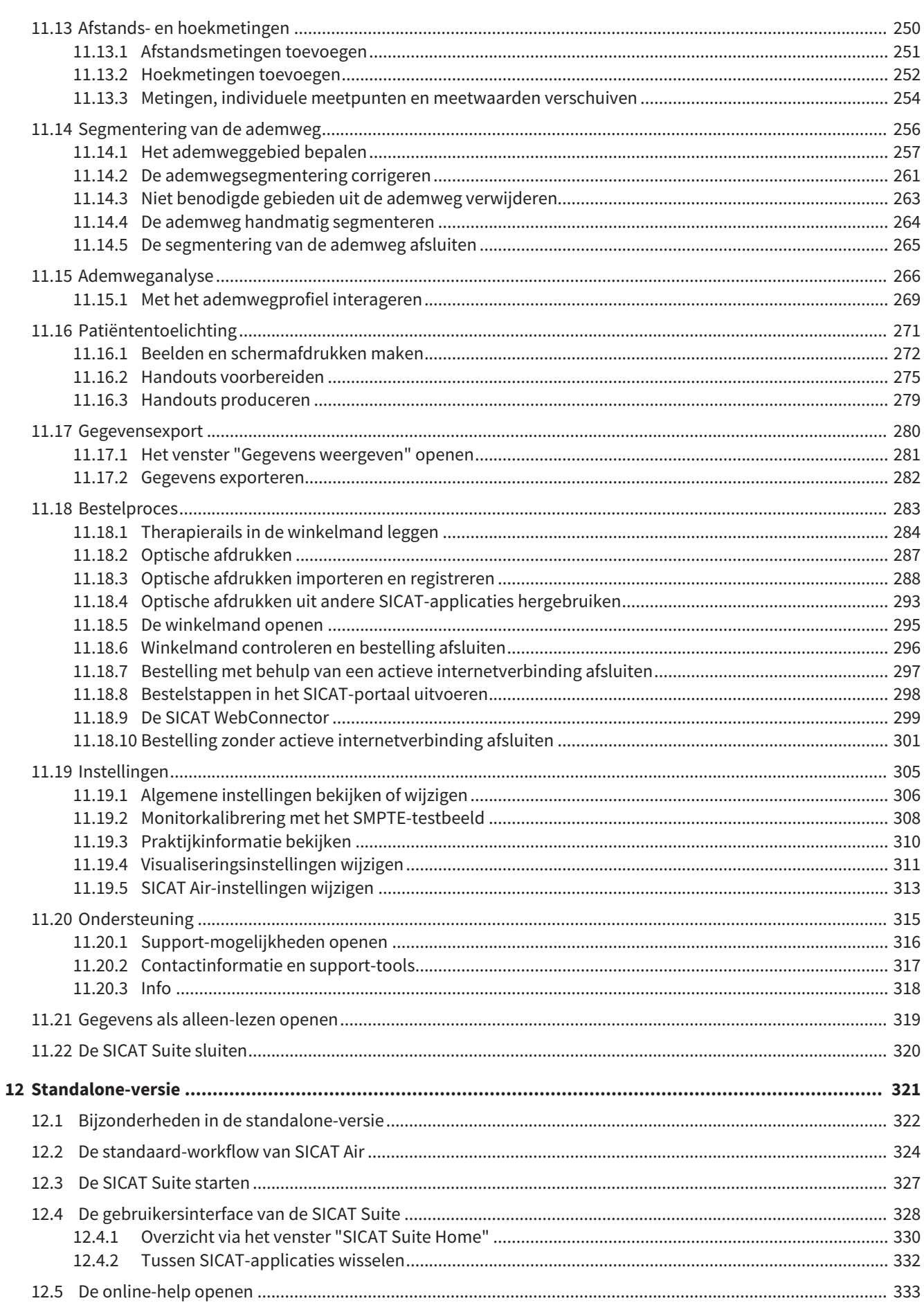

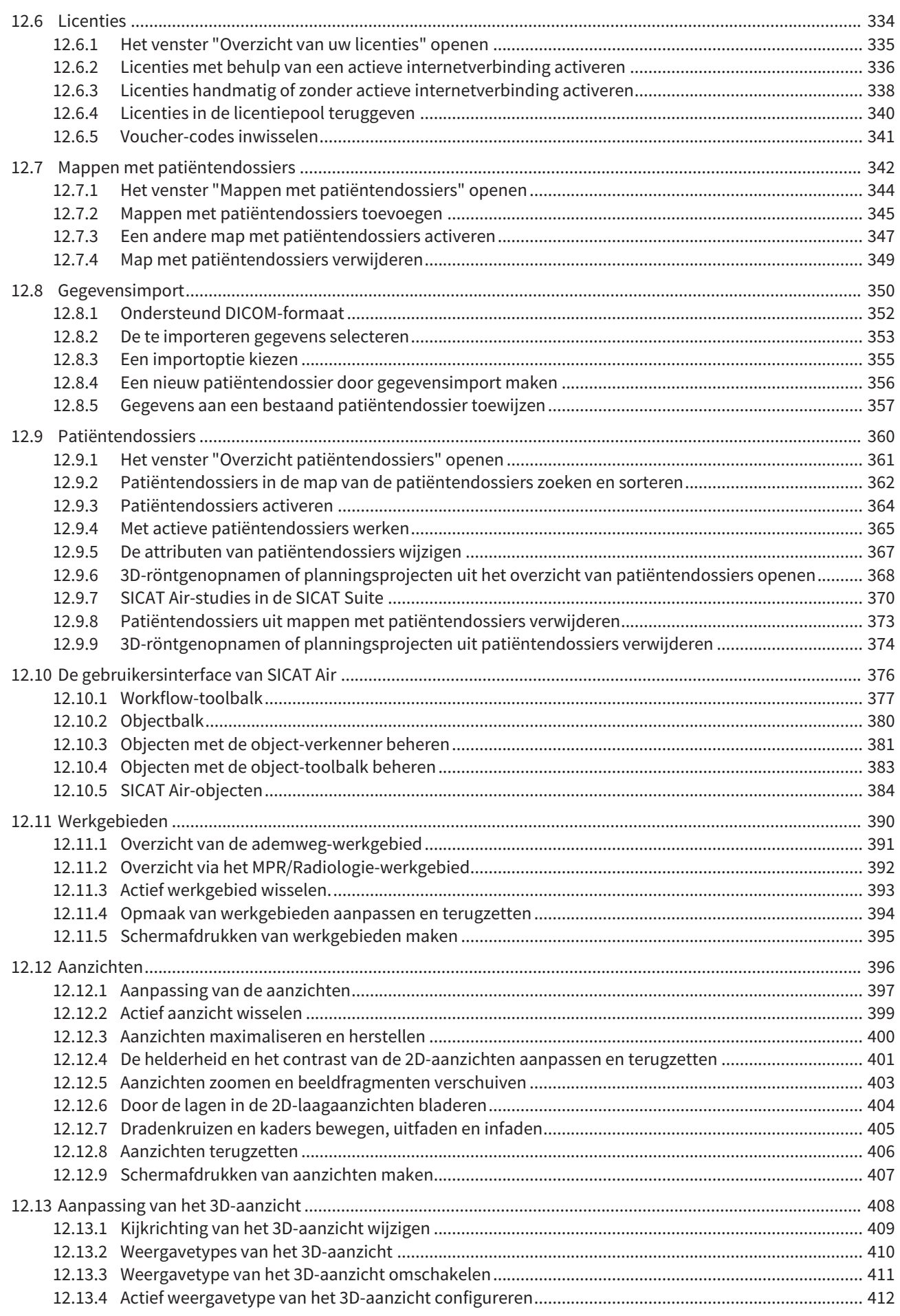

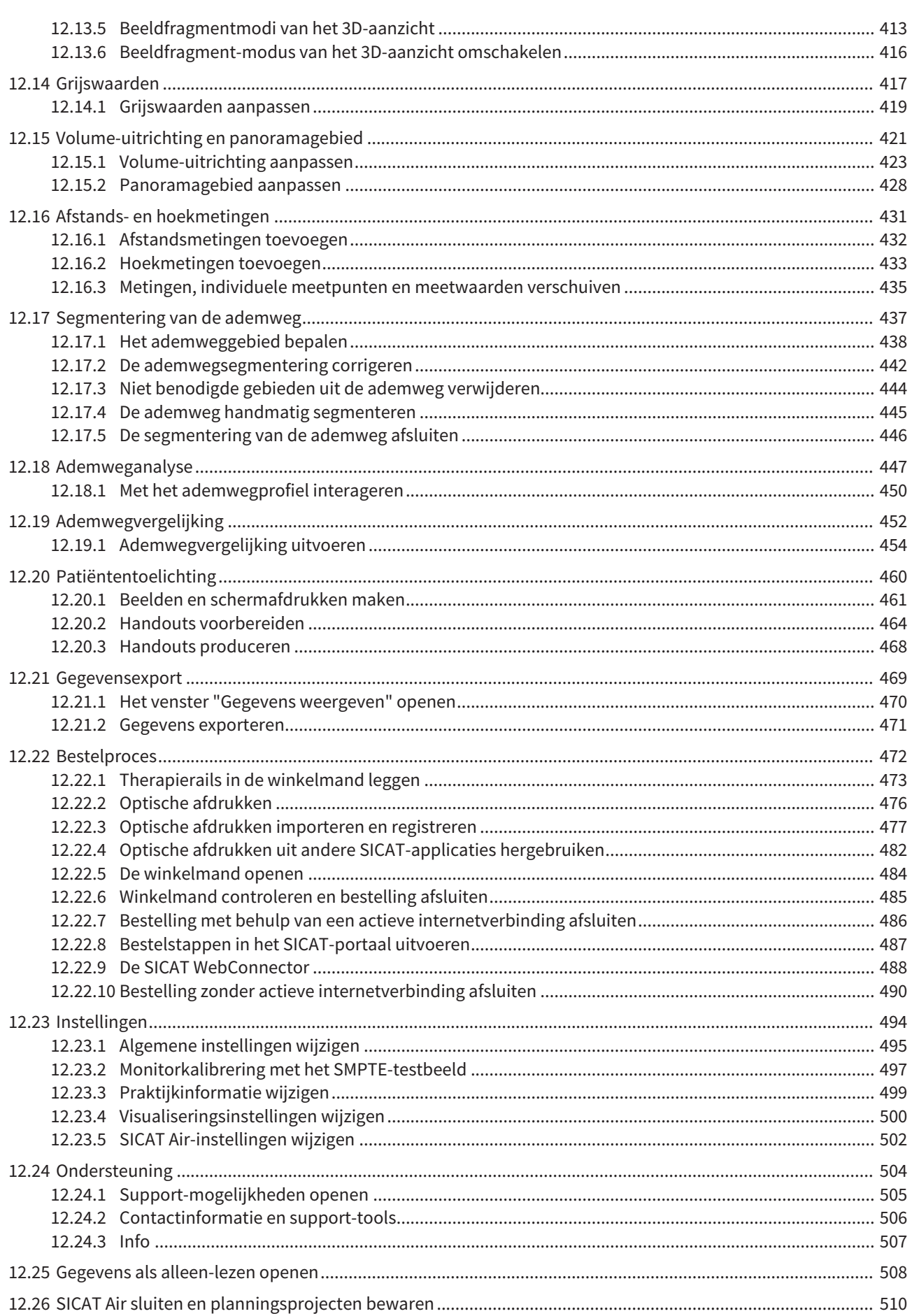

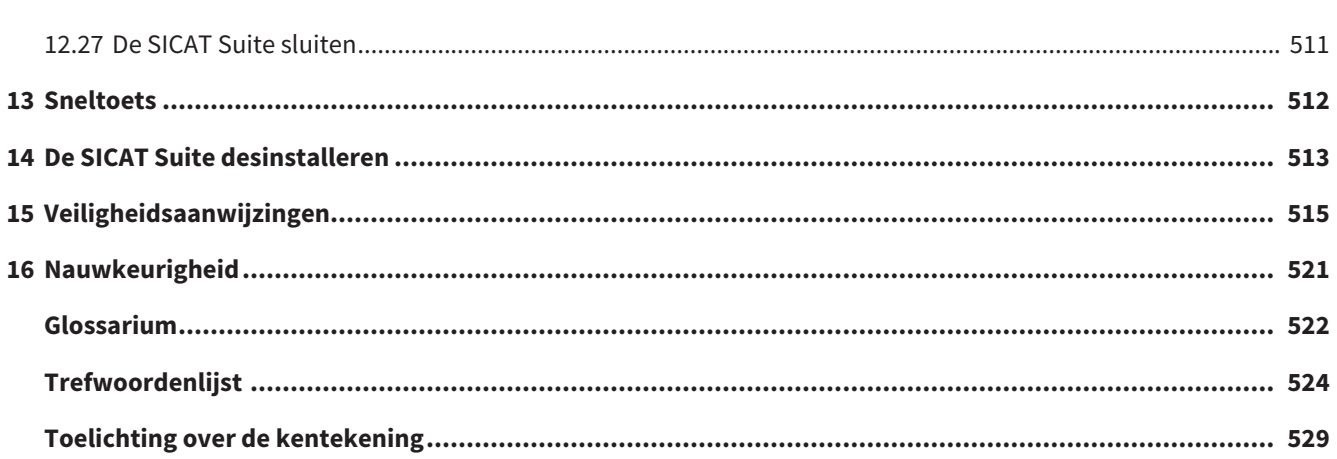

# *1 REGLEMENTAIR GEBRUIK*

SICAT Air is een softwaregebruik voor:

- Ondersteuning van de diagnostiek in het HNO-gebied
- Ondersteuning bij de behandelingsplanning in het HNO-gebied
- Ondersteuning bij de vergelijking van verschillende behandelingsmogelijkheden
- Ondersteuning bij de behandelingsplanning van tandgedragen therapierails

# *2 VERSIEHISTORIEK*

## VERSIE 1.0

- Oorspronkelijke release
- Ondersteuning van de talen Duits, Engels, Frans en Japans

## VERSIE 1.3

- SIDEXIS 4-module
- Ondersteuning van de talen Italiaans, Spaans, Portugees, Nederlands en Russisch

- Het versienummer van SICAT Air komt nu overeen met het versienummer van de SICAT Suite.
- Ademwegvergelijking
- Tekstblokken voor Handouts

# *3 SYSTEEMVEREISTEN*

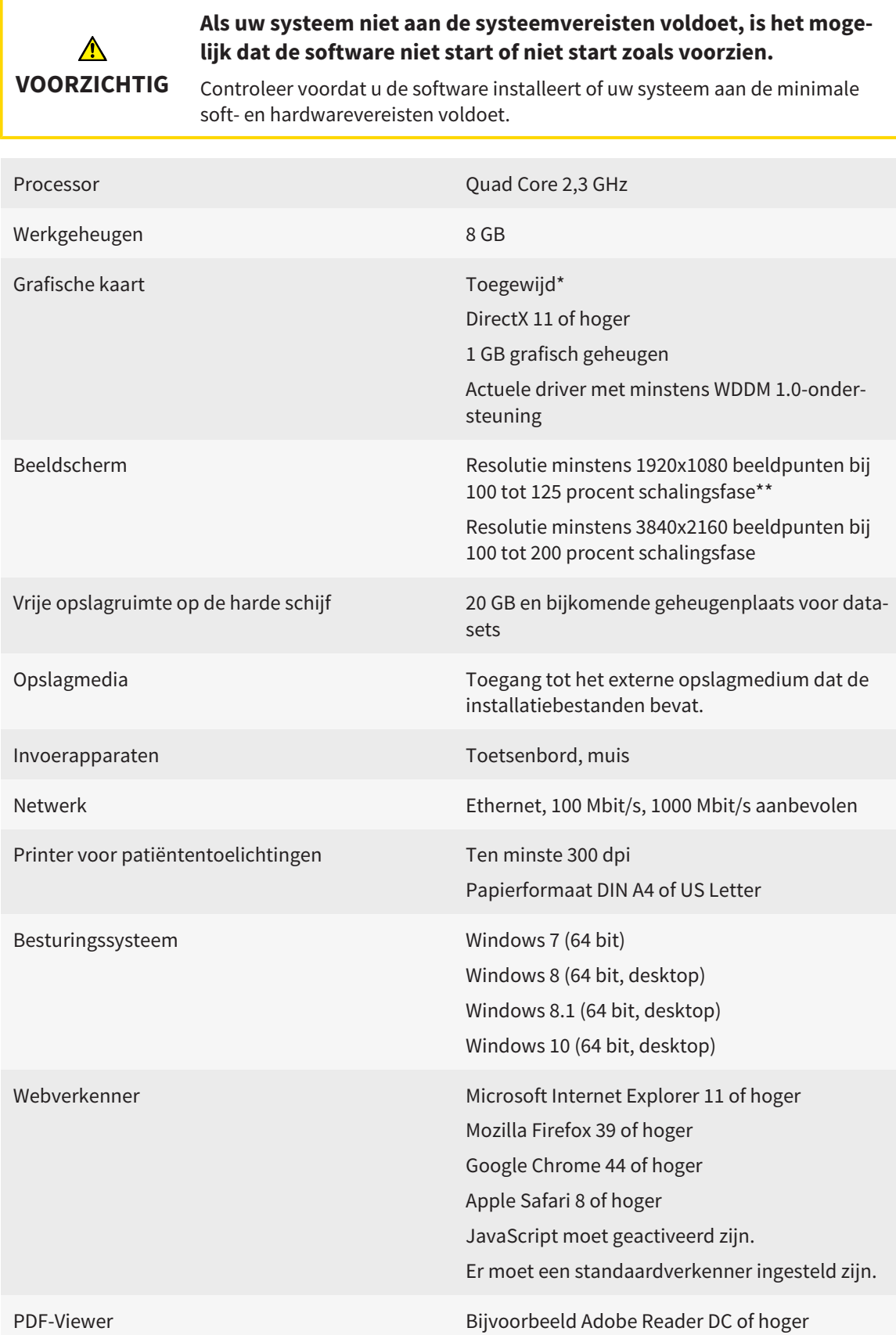

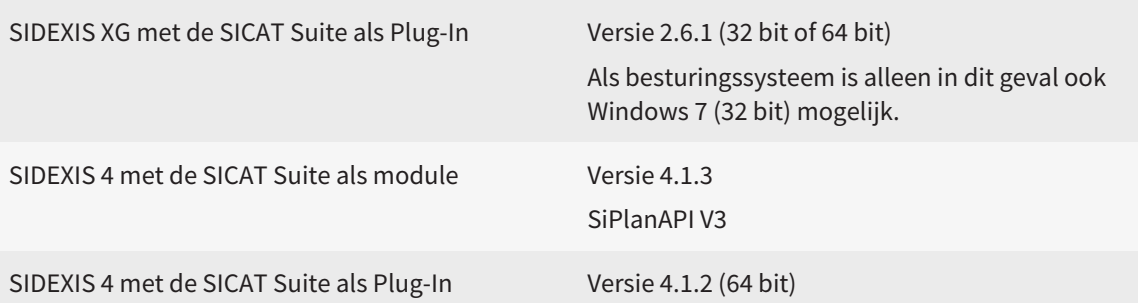

### SOFTWAREVOORWAARDEN

De SICAT Suite heeft de volgende softwarecomponenten nodig en installeert deze als deze nog niet beschikbaar zijn:

- Microsoft .NET Framework 4.5
- Microsoft DirectX Redistributable Juni 2010
- CodeMeter Licentiebeheersoftware 5.0
- SQL Server Compact Edition 4.0
- SICAT WebConnector

\*De SICAT Suite ondersteunt alleen toegewijde grafische kaarten vanaf het prestatieniveau van NVIDIA GeForce 960 GTX. Ingebouwde grafische kaarten worden niet ondersteund.

\*\*De combinatie uit een lagere beeldschermresolutie en een hoger schalingsniveau kan ertoe leiden dat de software bepaalde delen van de interface onvolledig weergeeft.

Het beeldscherm moet zo ingesteld zijn dat het SMPTE-testbeeld correct wordt weergegeven. U vindt hierover informatie onder *Monitorkalibrering met het SMP-TE-testbeeld [*▶ *Pagina 167]*.

# *4 VEILIGHEIDSINFO*

Het is belangrijk dat u de volgende veiligheidsrelevante hoofdstukken leest:

- *Definitie van de gevarenfasen* [▶ Pagina 14]
- *Kwalificatie van het bedienend personeel* [▶ Pagina 15]
- *Veiligheidsaanwijzingen* [▶ Pagina 515]

## 4.1 DEFINITIE VAN DE GEVARENFASEN

Deze gebruiksaanwijzing gebruikt de volgende veiligheidsaanduidingen om letsels van het bedienend personeel of de patiënten te vermijden en om materiële schade te voorkomen:

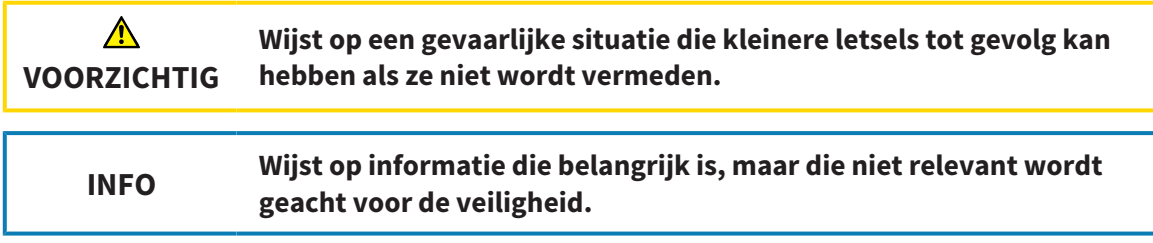

## 4.2 KWALIFICATIE VAN HET BEDIENEND PERSONEEL

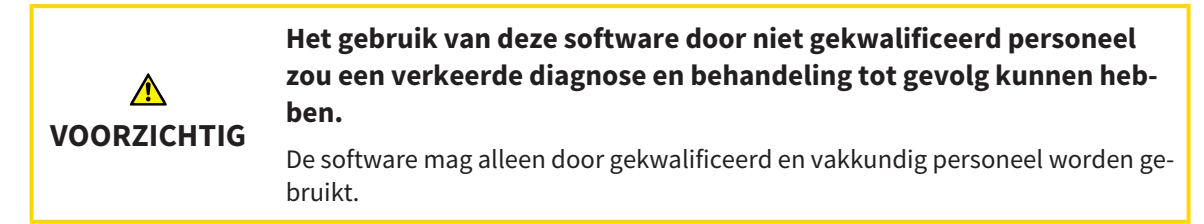

Alleen opgeleid of behoorlijk geschoold personeel mag deze software gebruiken.

Als u in opleiding of in training bent, of deze software gebruikt in het kader van een algemene training, moogt u deze software alleen onder doorlopend toezicht van een gekwalificeerde persoon gebruiken.

U moet aan de volgende voorwaarden voldoen om de software te gebruiken:

- U hebt de gebruiksaanwijzing gelezen.
- U bent vertrouwd met de elementaire structuur en de functies van de software.
- U bent in staat om storingen van de software te herkennen en de adequate stappen in te leiden als dat nodig is.

# *5 GEBRUIKTE SYMBOLEN EN MARKERINGEN*

### SYMBOLEN

Deze gebruiksaanwijzing gebruikt het volgende symbool:

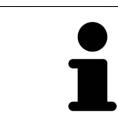

Het infosymbool duidt op bijkomende informatie, zoals alternatieve werkwijzen.

### MARKERINGEN

Teksten en benamingen van elementen die deel uitmaken van de SICAT Suite, worden in het **vet** weergegeven. Dit omvat de volgende objecten in de gebruikersinterface:

- Namen van gebieden
- Namen van schakelknoppen
- Namen van symbolen
- Teksten van aanwijzingen en berichten op het beeldscherm

### HANDELINGSAANWIJZINGEN

Handelingsaanwijzingen zijn als genummerde lijsten geschreven:

☑ De voorwaarden zijn met dit symbool aangeduid.

- 1. Stappen zijn met nummers aangeduid.
	- ▶ Tussenresultaten zijn met dit symbool aangeduid en opgenomen.
- 2. Na tussentijdse resultaten volgen verdere stappen.
- ▶ Eindresultaten zijn met dit symbool aangeduid.
- Een aanwijzing die maar één stap bevat, is met dit symbool gekentekend.

# *6 OVERZICHT VAN DE GEBRUIKSAANWIJZING*

SICAT Air is naast andere applicaties een deel van de SICAT Suite.

De SICAT Suite vormt het kader waarin de SICAT-applicaties lopen. De installatie van de applicaties vindt daarom samen met de SICAT Suite plaats. U vindt hierover informatie onder *De SICAT Suite installeren [*▶ *Pagina 20]*.

Actueel is de SICAT-Suite in drie varianten beschikbaar. Enige bedieningsstappen onderscheiden zich volgens de variant. Daarom behandelt deze gebruiksaanwijzing de varianten afzonderlijk:

- *SIDEXIS* 4-module [▶ *Pagina 27]*
- *SIDEXIS XG-Plug-In* [▶ *Pagina 180]*
- *Standalone-versie* [▶ *Pagina 321]*

U hoeft geen variant te kiezen als u de SICAT Suite installeert.

De desinstallatie van de applicaties vindt daarom samen met de SICAT Suite plaats. U vindt hierover informatie onder *De SICAT Suite desinstalleren [*▶ *Pagina 513]*.

# *7 OVERZICHT VAN DE SICAT SUITE*

De SICAT Suite bestaat uit volgende delen:

- SICAT Function het reglementaire gebruik van SICAT Function wordt beschreven in de gebruiksaanwijzing van SICAT Function.
- SICAT Air het reglementaire gebruik van SICAT Air wordt beschreven in de gebruiksaanwijzing van SICAT Air.

### **TAI FN**

De SICAT Suite ondersteunt de volgende talen in de gebruikersinterface:

- Engels
- Duits
- Frans
- Japans
- Spaans
- Italiaans
- Nederlands
- Portugees
- Russisch

## LICENTIËRING

De licentiëring in de SICAT Suite werkt als volgt:

- SICAT deelt verworven licenties in bij de activeringscode van de klant en bewaart deze op de SICATlicentieserver in uw licentiepool.
- Om de licentie te activeren, hebt u een actieve internetverbinding met de SICAT-licentieserver nodig.
- U kunt direct online activeren via de computer waarop de SICAT Suite werkt. Alternatief kan de activering ook handmatig gebeuren aan de hand van licentiebestanden.
- U kunt licenties onafhankelijk van elkaar voor iedere SICAT-applicatie teruggeven in uw licentiepool.
- Teruggegeven licenties staan voor een nieuwe activering op dezelfde of andere computers ter beschikking.

### VOLWAARDIGE VERSIE EN VIEWER-MODUS

SICAT-applicaties kunnen in twee verschillende modi starten:

- Als u geen applicatielicentie hebt geactiveerd, start de SICAT Suite in de Viewer-modus.
- Als u ten minste een applicatielicentie hebt geactiveerd, start de SICAT Suite als volwaardige versie.

Algemeen geldt:

- Applicaties met geactiveerde licentie starten als volwaardige versie.
- Applicaties zonder geactiveerde licentie starten in de Viewer-modus.
- U hoeft geen modus te kiezen als u de SICAT Suite installeert.

# *8 DE SICAT SUITE INSTALLEREN*

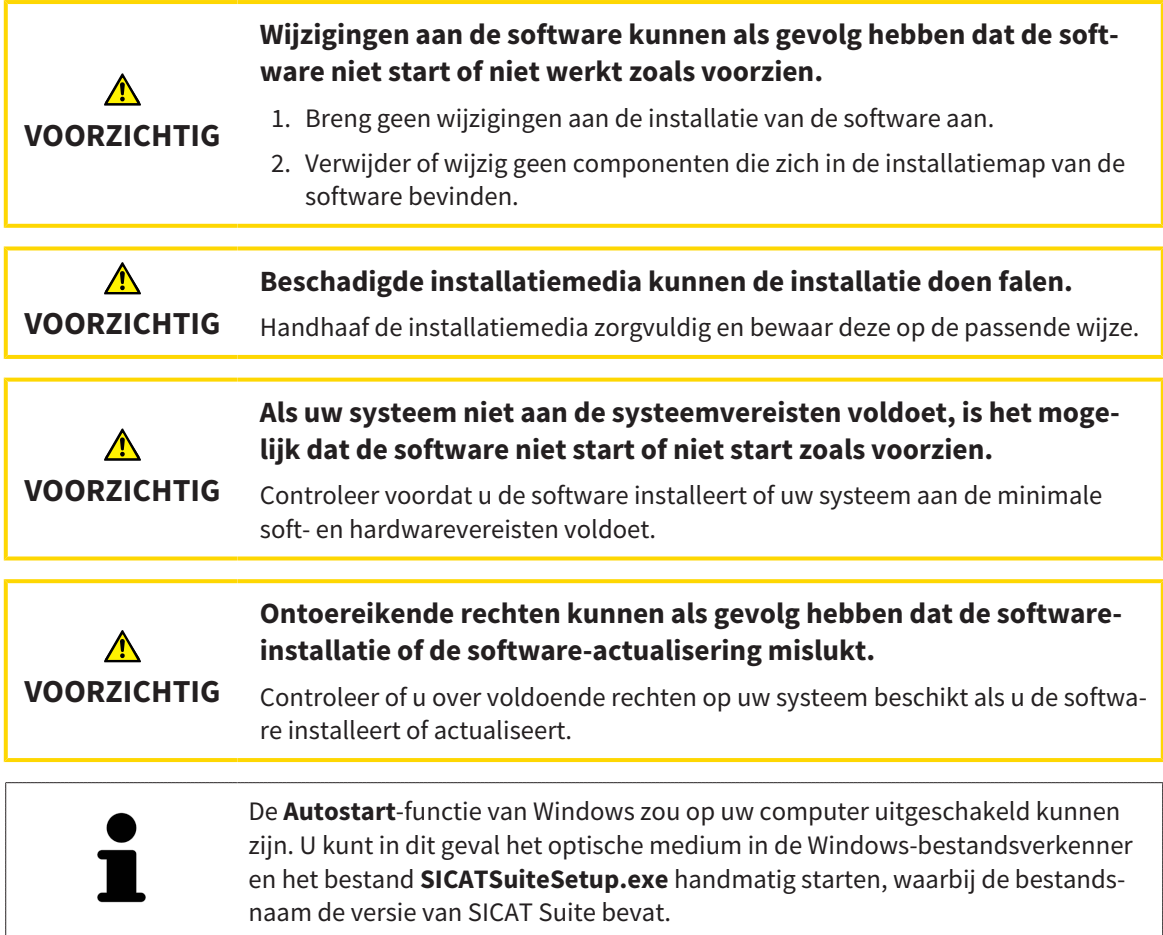

Om de SICAT Suite te installeren, gaat u als volgt te werk:

- ☑ Uw computer voldoet aan de systeemvereisten. U vindt hierover informatie onder *Systeemvereisten [*▶ *Pagina 11]*.
- 1. Plaats het SICAT Suite-installatiemedium in de optische schijfeenheid van uw computer.
	- ▶ Het venster **Autostart** verschijnt.

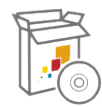

- 2. Kies in het venster **Autostart** de optie **SICATSuiteSetup.exe uitvoeren**, waarbij de bestandsnaam de versie van de SICAT Suite bevat.
	- ▶ De software-voorwaarden worden geïnstalleerd als deze nog niet op uw computer beschikbaar zijn.

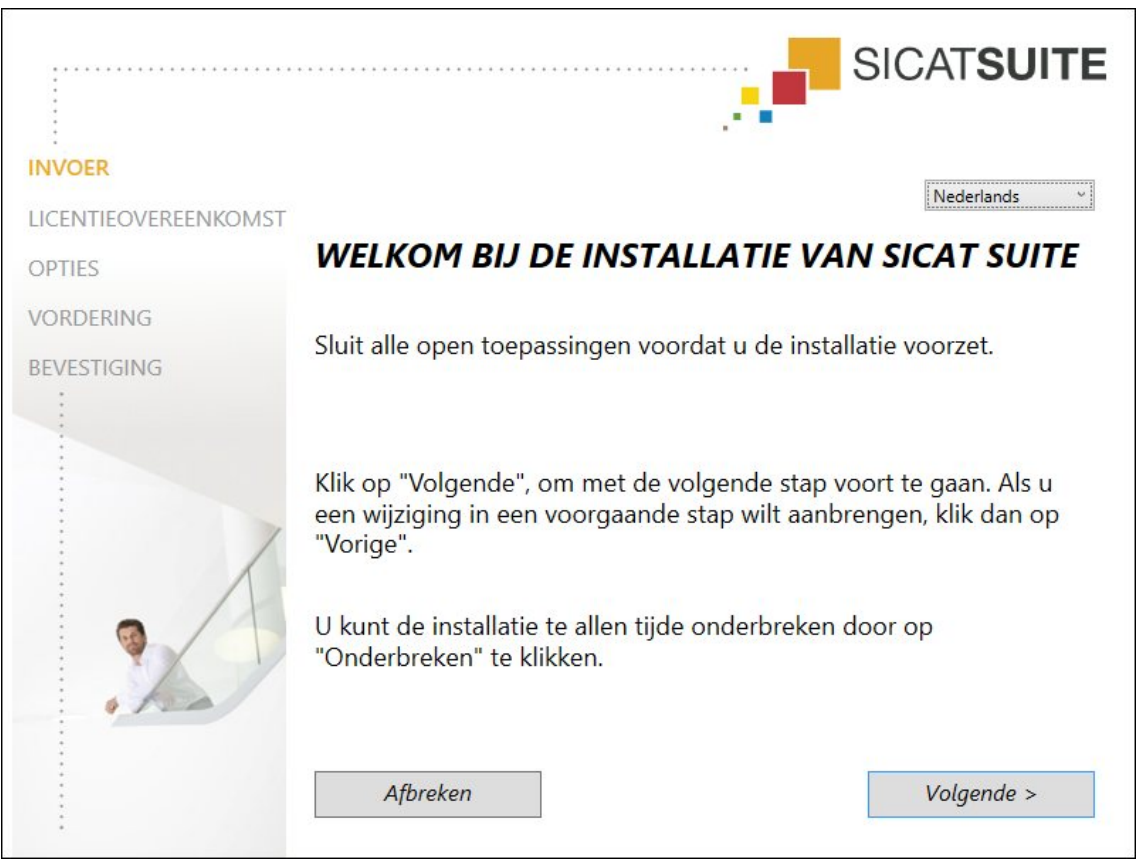

▶ Het SICAT Suite-installatieprogramma start en het venster **INVOER** verschijnt:

3. Kies in de hoek rechts boven van het venster **INVOER** de gewenste taal van het SICAT Suite-installatieprogramma en klik op **Volgende** .

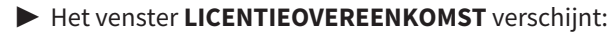

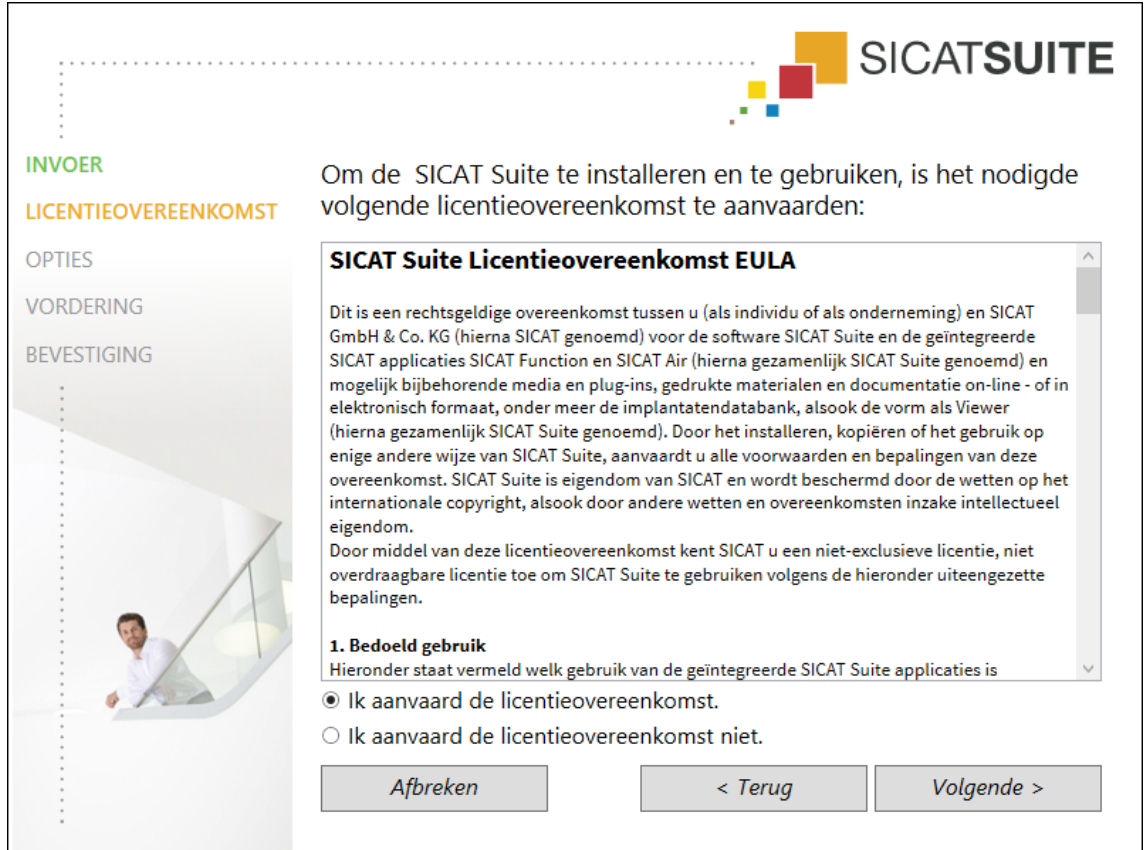

4. Lees de licentieovereenkomst voor de eindgebruiker volledig, kies de checkbox **Ik aanvaard de licentieovereenkomst** en klik op **Volgende** .

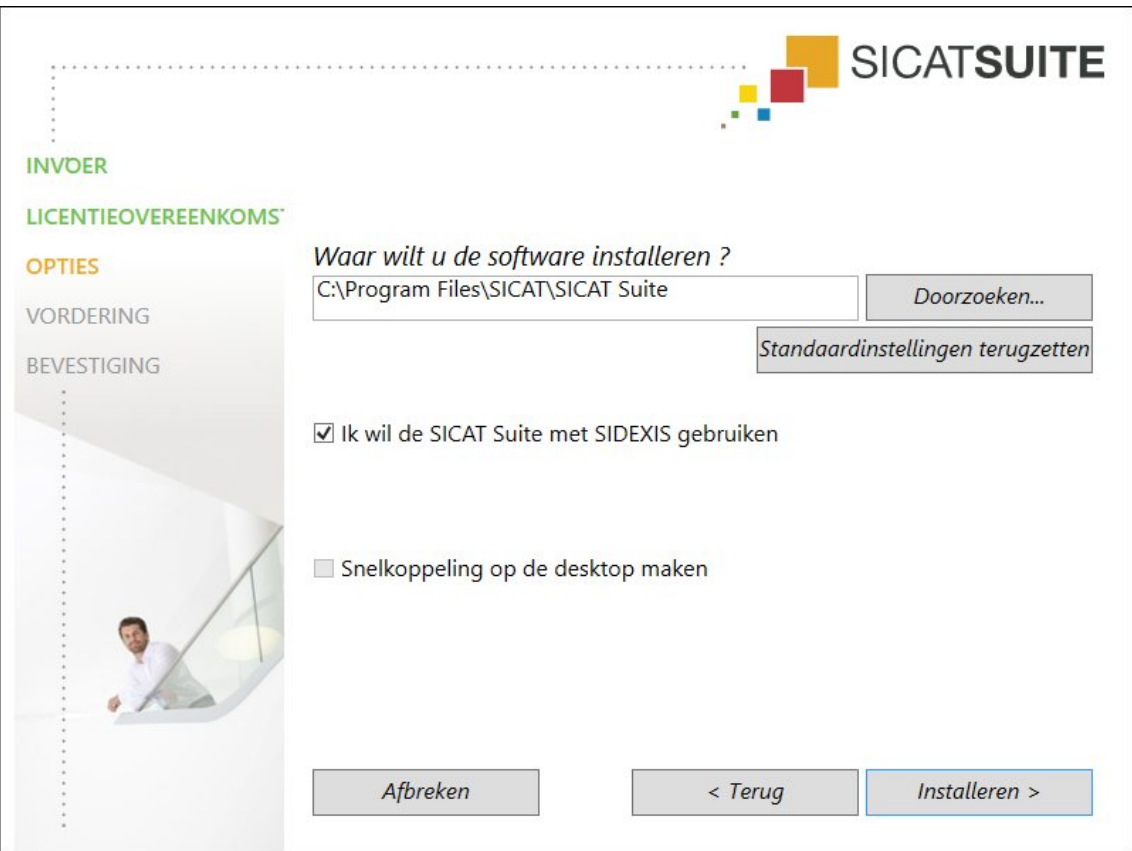

▶ Het venster **OPTIES** verschijnt:

5. Om de map op de harde schijf te wijzigen waarin het SICAT Suite-installatieprogramma de SICAT Suite installeert, klikt u op de schakelknop **Doorzoeken**.

▶ Het venster **Map selecteren** verschijnt.

- 6. Blader naar de gewenste map en klik op **OK**.
	- ▶ Het SICAT Suite-installatieprogramma voegt het pad naar de gekozen map in het veld **Waar wilt u de software installeren** in.
- 7. Als SIDEXIS XG of SIDEXIS 4 op uw computer is geïnstalleerd, is de checkbox **Ik wil de SICAT Suite met SIDEXIS gebruiken** beschikbaar. U kunt de SICAT Suite tijdens de installatie of later ook handmatig als SIDEXIS XG-Plug In of als SIDEXIS 4-module registreren.
	- ▶ Als de checkbox **Ik wil de SICAT Suite met SIDEXIS gebruiken** is geactiveerd, is de checkbox **Snelkoppeling op de desktop maken** niet beschikbaar.
- 8. Als het beschikbaar is, activeer of deactiveer dan de checkbox **Snelkoppeling op de desktop maken**.
- 9. Indien gewenst, kunt u de checkbox deactiveren **Nieuwe groep voor de SICAT Suite in het startmenu maken**. Deze checkbox is alleen voor de standalone-versie van de SICAT Suite beschikbaar.
- 10. Klik op de schakelknop **Installeren** .

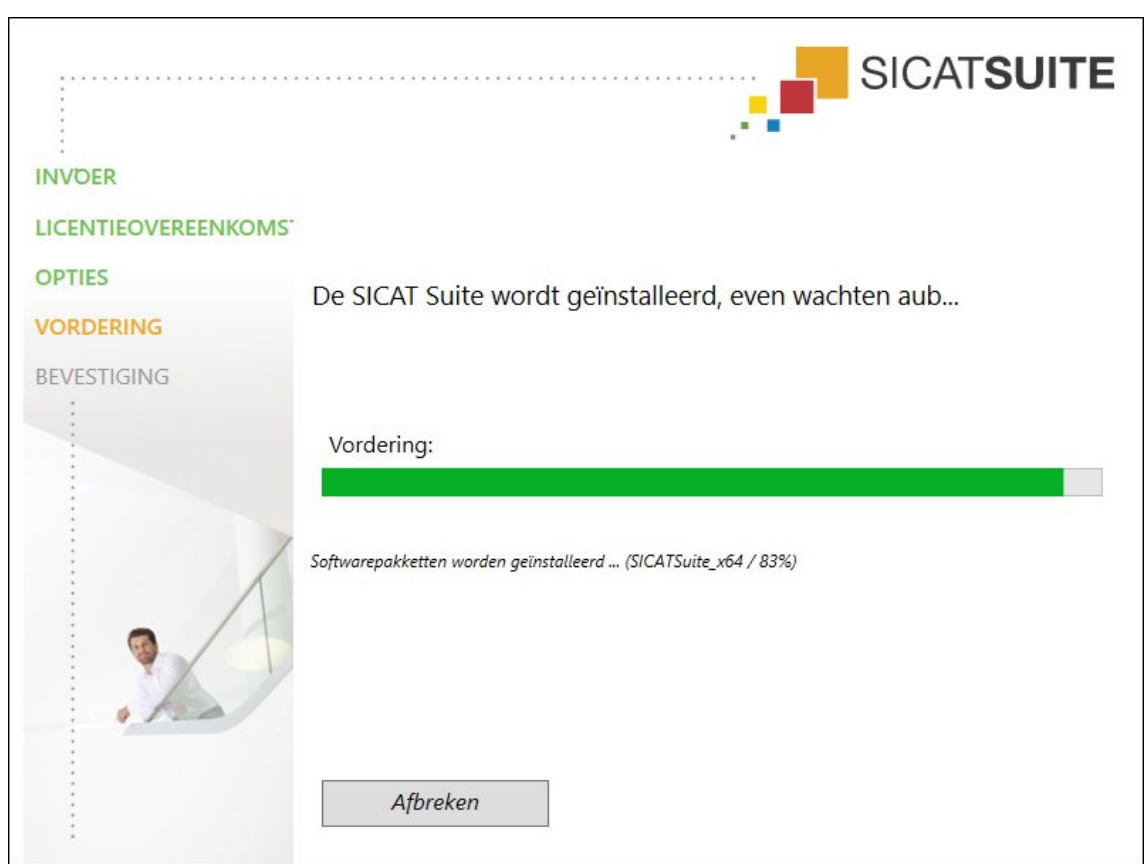

▶ Het venster **VORDERING** verschijnt:

▶ De SICAT Suite en de resterende softwarevoorwaarden worden geïnstalleerd.

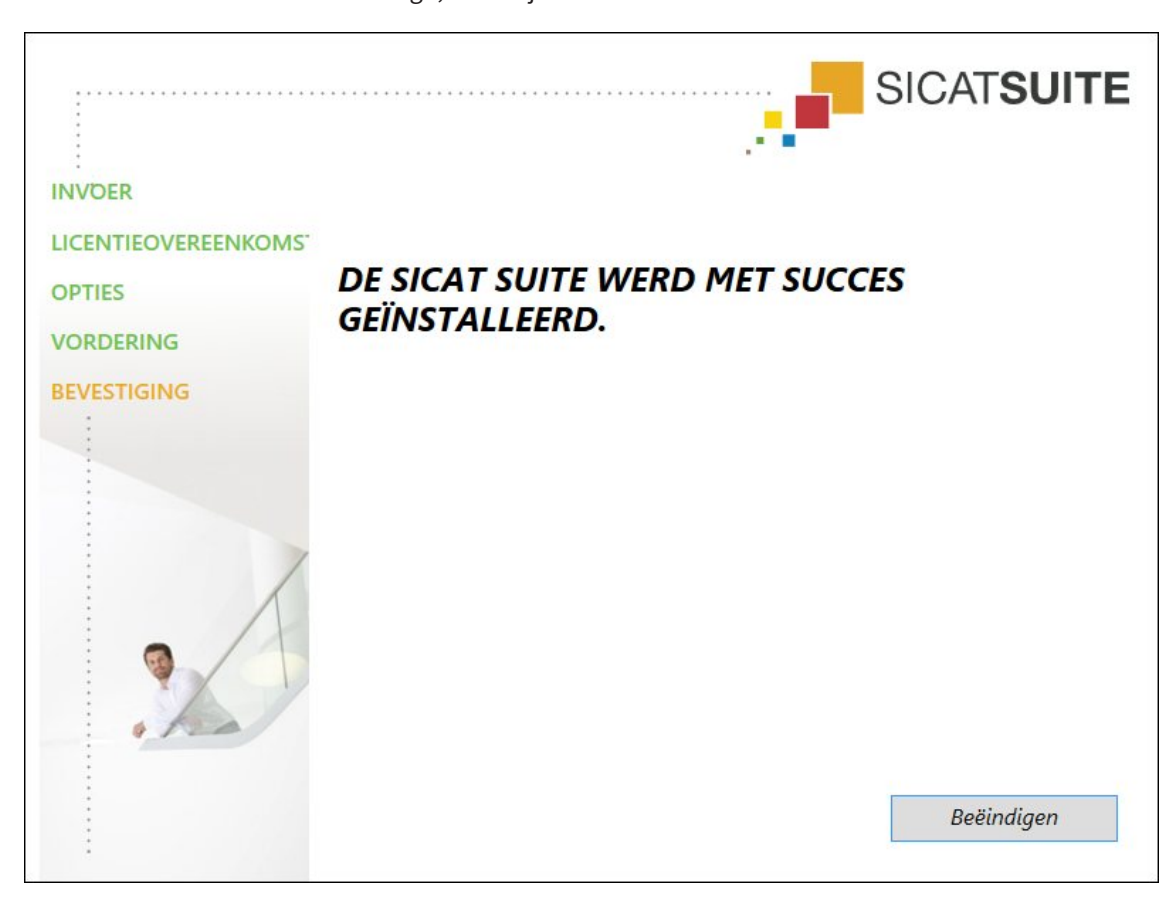

▶ Als de installatie is beëindigd, verschijnt het venster **BEVESTIGING**:

11. Klik op de schakelknop **Beëindigen**.

▶ Het SICAT Suite-installatieprogramma sluit.

# *9 DE SICAT SUITE ACTUALISEREN OF REPAREREN*

## DE SICAT SUITE ACTUALISEREN

U kunt de SICAT Suite actualiseren door het SICAT Suite-installatieprogramma te starten en op de schakelknop **Actualiseren** te klikken. Het installatieprogramma desinstalleert daarvoor eerst de oude versie van de SICAT Suite. Alle gegevens en instellingen blijven behouden.

> Een nieuwe versie van de standalone-versie van de SICAT Suite heeft geactualiseerde mappen met patiëntendossiers nodig. Als de nieuwe versie voor het eerst wordt gestart, of als u een verouderde map met patiëntendossiers activeert, vraagt de SICAT Suite, of u de map met de patiëntendossiers wilt actualiseren. Als u de melding bevestigt, actualiseert de SICAT Suite de map met patiëntendossiers automatisch. **VOORZICHTIG! U kunt geactualiseerde mappen met patiëntendossiers echter niet meer met de oudere versies van de SICAT Suite gebruiken.**

Als u SIDEXIS XG op SIDEXIS 4.1.3 of hoger actualiseert en de SICAT Suite daarna actualiseert, registreert de SICAT Suite-Installer de SICAT Suite als SIDEXIS 4-module. Als u een 3D-röntgenopname opent, controleert de SICAT Suite of voor deze 3D-röntgenopname studies in SIDEXIS XG voorhanden zijn en neemt deze over van SIDEXIS XG naar SIDEXIS 4.

## DE SICAT SUITE REPAREREN

U kunt de SICAT Suite repareren door het SICAT Suite-installatieprogramma te starten en op de schakelknop **Repareren** te klikken. Alle gegevens en instellingen blijven behouden.

Zowel de actualisering als de reparatie van de SICAT Suite gebruiken het SICAT Suite-installatieprogramma. U vindt hierover informatie onder *De SICAT Suite installeren [*▶ *Pagina 20]*.

## UPDATE VAN PLUG-IN NAAR MODULE BIJ SIDEXIS 4 UITVOEREN

De SICAT Suite vanaf versie 1.3 ondersteunt SIDEXIS 4 vanaf versie 4.1.3 module, maar niet meer als Plug-In. Als u de update op de SICAT Suite 1.3 naar SIDEXIS 4 installeert, volgt de registratie als module automatisch. Als u SIDEXIS 4 na de update van de SICAT Suite actualiseert, moet u de registratie handmatig uitvoeren. U vindt hierover informatie onder *De SICAT Suite als SIDEXIS 4-module registreren en verwijderen [*▶ *Pagina 34]*.

# *10 SIDEXIS 4-MODULE*

De SIDEXIS 4-module van de SICAT Suite koppelt de SICAT-applicaties binnen de fase **Plan & Treat** direct aan de SIDEXIS 4-interface. De SICAT-applicaties, SICAT-instellingen en de SICAT-support-tools bevinden zich in het SIDEXIS 4-venster:

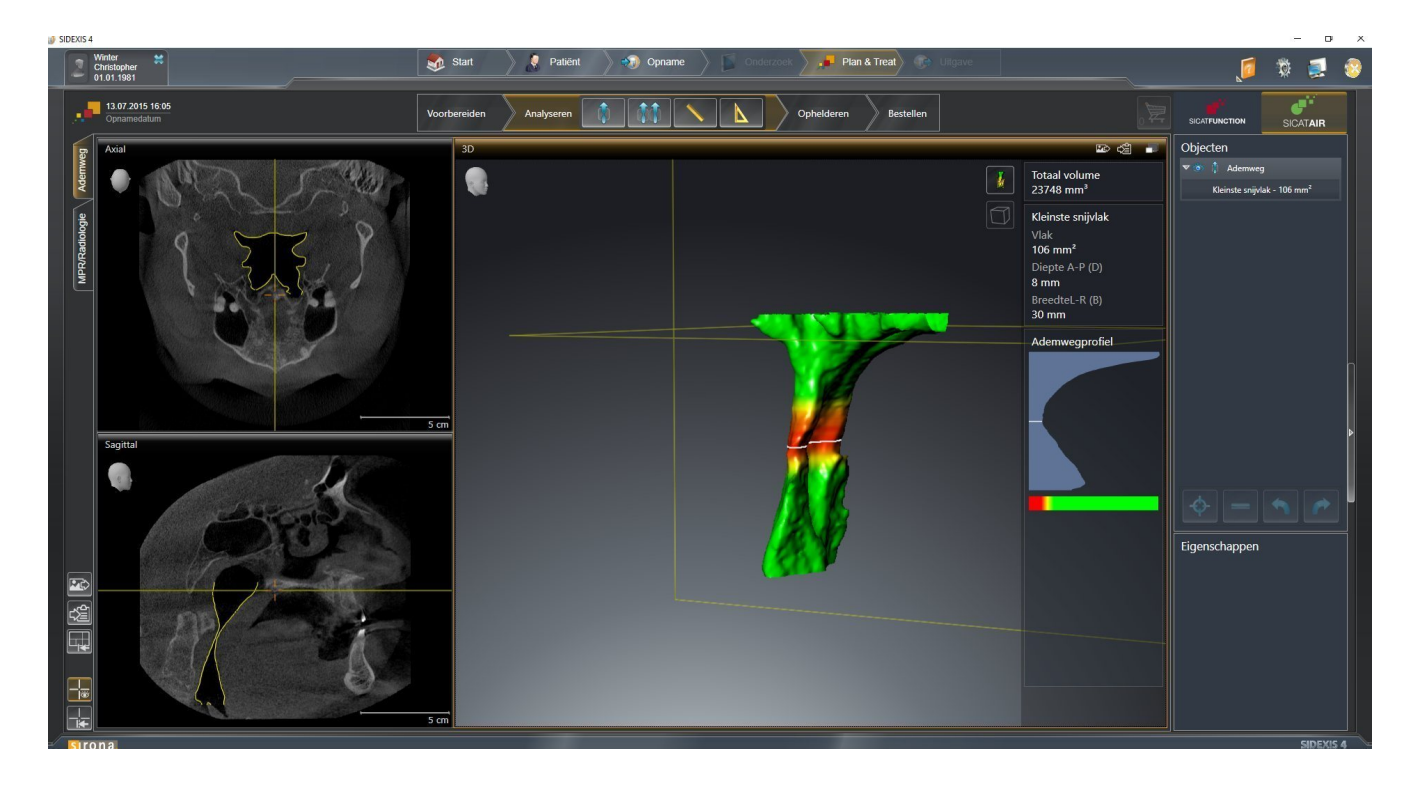

# 10.1 BIJZONDERHEDEN IN DE SIDEXIS 4-VERSIE

### HANDMATIGE REGISTRATIE ALS SIDEXIS 4-MODULE

U kunt de SICAT Suite naast de automatische opname tijdens de installatie ook handmatig als SIDE-XIS 4-module registreren en verwijderen. U vindt hierover informatie onder *De SICAT Suite als SIDEXIS 4 module registreren en verwijderen [*▶ *Pagina 34]*.

## PROGRAMMASTART

Als SIDEXIS 4-module start de SICAT Suite binnen SIDEXIS 4 in de fase **Plan & Treat**. Hoe u de SICAT Suite als SIDEXIS 4-module start, vindt u onder *De SICAT Suite starten [*▶ *Pagina 38]*.

## PATIËNTENGEGEVENS EN VOLUMEGEGEVENS

De aan SIDEXIS 4 gekoppelde versie van SICAT Air gebruikt de patiëntengegevens en volumegegevens van SIDEXIS 4. De beveiliging van de gegevens gebeurt daarom via de procedures die ook SIXEXIS 4 worden gebruikt.

> U kunt hiernaast ook de gegevens van de patiënten en de gebruikersinstellingen van de SICAT-applicaties bewaren. U vindt de gebruikersinstellingen voor elke gebruiker apart in twee directories. U kunt deze directories open door **%appdata %\SICAT GmbH & Co. KG** en **%localappdata%\SICAT GmbH & Co. KG** in de adresbalk van de Windows-bestandsverkenner in te geven.

### INSTELLINGEN

U vindt de SICAT Suite-instellingen als categorie in de SIDEXIS 4-instellingen. In de aan SIDEXIS 4 gekoppelde versies geeft de SICAT Suite de waarden van de meeste instellingen alleen weer, omdat ze deze van SIDEXIS 4 overneemt.

## LICENTIES

De standalone-versie en de aan andere software gekoppelde versie van de SICAT Suite gebruiken dezelfde licenties. U hoeft geen versie te kiezen als u de SICAT Suite installeert.

## GEGEVENSSYNCHRONISATIE TUSSEN SICAT AIR EN SIDEXIS 4

SICAT Air en SIDEXIS 4 synchroniseren de volume-uitrichting en het panoramagebied in beide richtingen. Daarbij gelden de volgende beperkingen:

- SICAT Air ondersteunt alleen draaiingen van de volume-uitrichting tot maximaal 30 graden.
- Als de synchronisatie van de volume-uitrichting invloed heeft op andere al toegevoegde diagnoseobjecten of planningsobjecten, die op een andere volume-uitrichting gebaseerd zijn, verschijnt een SICAT Air instructievenster. Het instructievenster informeert u over de precieze effecten van de synchronisatie waarbij u tussen de volgende opties kunt kiezen:
	- **Synchroniseren**
	- **Nu niet**
	- **Nooit** voor de actuele 3D-röntgenopname en de actuele volume-uitrichting in SIDEXIS 4
- SICAT Air ondersteunt alleen de standaard panoramacurves van SIDEXIS 4, niet de verschuiving van individuele punten.
- SICAT Air ondersteunt alleen diktes van de panoramacurve van minstens 10 mm.
- SICAT Air ondersteunt alleen panoramacurves die niet in SIDEXIS 4 gedraaid hebben.

Als ten minste een van de beperkingen voorkomt, synchroniseren SICAT Air en SIDEXIS 4 de volume-uitlijning en het panoramagebied of alleen het panoramagebied niet meer.

Daarnaast neemt SICAT Air het focuspunt en de kijkrichting van het **3D**-aanzicht van SIDEXIS 4 over als u een 3D-röntgenopname voor het eerst in SICAT Air opent.

#### GEGEVENSEXPORT

Als de SICAT Suite als SIDEXIS 4-module werkt, worden de gegevens geëxporteerd via de overeenkomstige functies van SIDEXIS 4. U vindt hierover informatie in de gebruiksaanwijzing van SIDEXIS 4.

### SCHERMAFDRUKKEN AAN DE SIDEXIS 4-UITGAVE TOEVOEGEN

U kunt schermafdrukken toevoegen van de aanzichten en werkgebieden voor de SIDEXIS 4-uitgave. U kunt vervolgens ook 2D-uitgavemogelijkheden van SIDEXIS 4 gebruiken. U vindt hierover informatie in de gebruiksaanwijzing van SIDEXIS 4.

#### WINKFI MAND

U vindt de winkelmand in de SICAT Suite en in de fase **Uitvoer** van SIDEXIS 4.

## STUDIES MET OF ZONDER SCHRIJFRECHTEN OPENEN

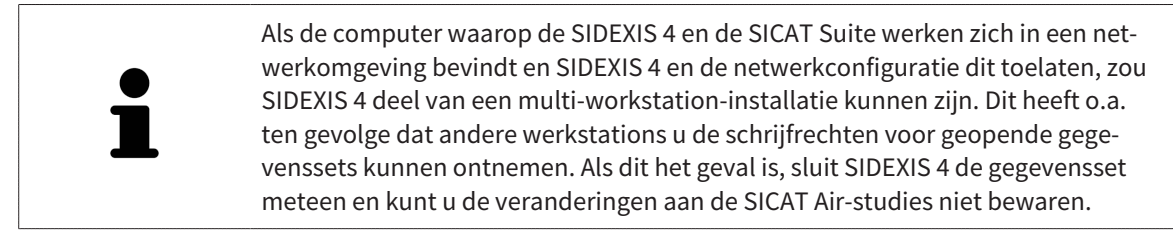

Voor het uitvoeren van de veranderingen aan de SICAT Air-studies en deze te bewaren, moet aan de volgende voorwaarden zijn voldaan:

■ Er moet een SICAT Air-licentie zijn geactiveerd.

Verder kunt u wijzigingen aan de SICAT Air-studies aanbrengen en opslaan. U kunt echter 3D-röntgenopnamen en SICAT Air-studies bekijken.

De volgende tabel toont welke functies beschikbaar zijn volgens de situatie:

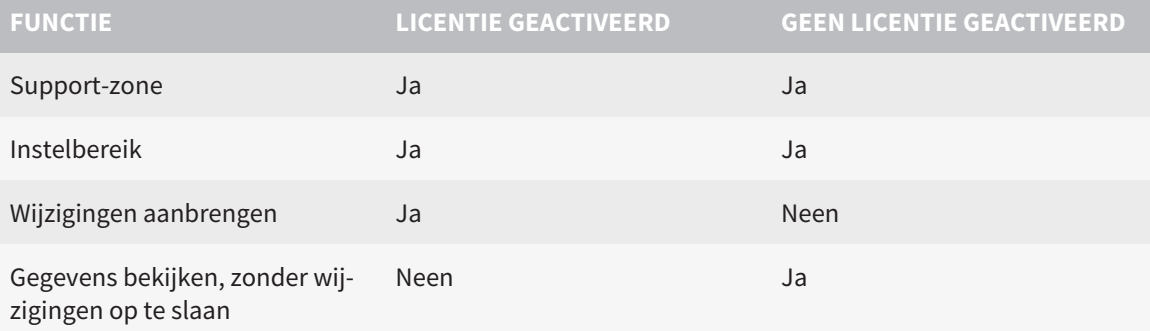

In bepaalde omstandigheden kunt u wijzigingen aan SICAT Air-studies niet uitvoeren of bewaren alhoewel u een applicatielicentie hebt geactiveerd. Dit kan bijvoorbeeld worden veroorzaakt door een lopend bestelproces.

U vindt meer informatie onder *Gegevens als alleen-lezen openen [*▶ *Pagina 178]*.

# 10.2 DE STANDAARD-WORKFLOW VAN SICAT AIR

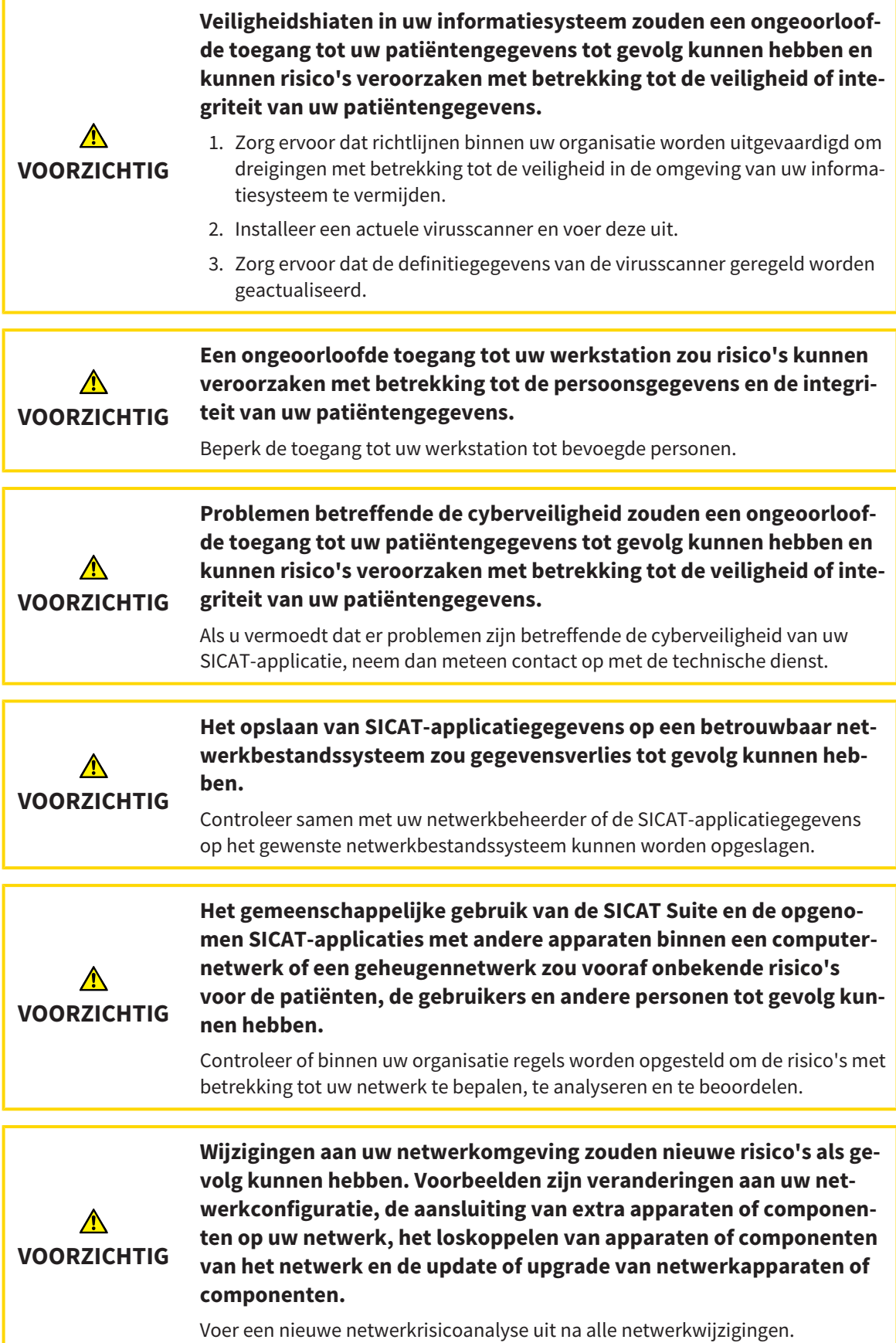

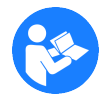

Voor u met de SICAT Suite begint te werken, is het belangrijk dat u deze gebruiksaanwijzing en vooral alle veiligheidsaanwijzingen volledig hebt gelezen. Houd deze gebruiksaanwijzing bij de hand zodat u ze later nog kunt raadplegen als u op zoek bent naar informatie.

### GEGEVENSSET OPENEN

- 1. Selecteer een 3D-röntgenopname of een SICAT Air-studie in de timeline.
- 2. Start SICAT Air. U vindt hierover informatie onder *De SICAT Suite starten [*▶ *Pagina 38]*.

#### WERKSTAPPEN IN SICAT AIR

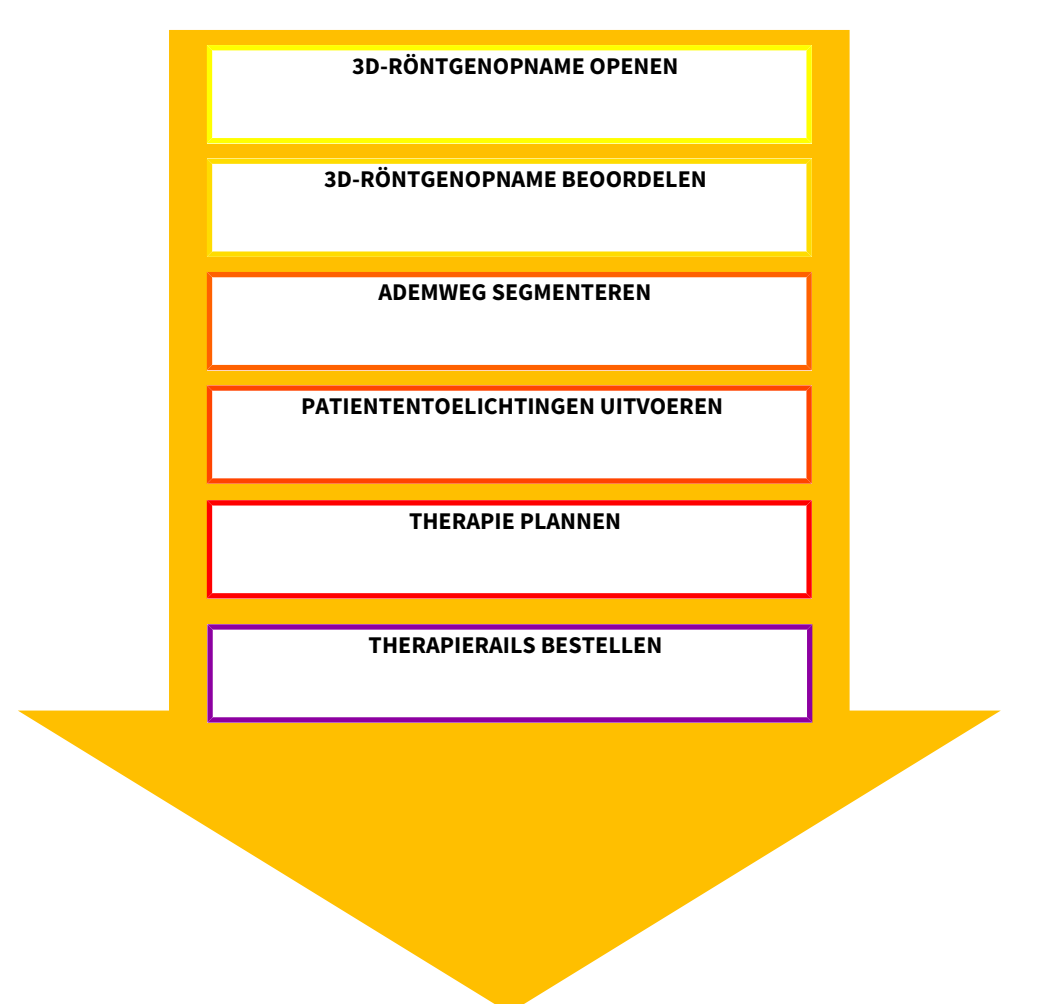

## GEGEVENSSET IN SICAT AIR BEWERKEN

- 1. Richt de 3D-röntgenopname volgens uw vereisten uit, bijvoorbeeld volgens de Frankfurtse horizontale. U vindt hierover informatie onder *Volume-uitrichting aanpassen [*▶ *Pagina 94]*.
- 2. Beoordeel de 3D-röntenopname en verschaf u een eerste overzicht van de bovenste ademwegen.
- 3. Segmenteer de ademweg. U vindt hierover informatie onder *Segmentering van de ademweg [*▶ *Pagina 108]*.
- 4. Beoordeel de ademweg in het **Ademweg**-werkgebied. U vindt hierover informatie onder *Ademweganalyse [*▶ *Pagina 118]*.
- 5. Voer een toelichting voor een patiënt uit en maak op basis daarvan een handout voor de patiënt. U vindt hierover informatie onder *Patiëntentoelichting [*▶ *Pagina 132]*.
- 6. Voer een therapieplanning door.
- 7. Maak een 3D-röntgenopname van de patiënt met de kaak in protruderende therapiepositie. Open de opname in SICAT Air.
- 8. Controleer het effect van de therapierails met de ademwegvergelijking. Let vooral op de veranderingen van de ademwegen en de effecten op het kaakgewricht.
- 9. Bestel een individuele therapierail voor de patiënt. U vindt hierover informatie onder *Bestelproces [*▶ *Pagina 142]*.
- 10. Als u een tweede mening wilt vragen, exporteer dan de gegevens. U vindt hierover informatie onder *Gegevensexport [*▶ *Pagina 141]*.

### HET WERK MET DE GEGEVENSSET BEËINDIGEN OF ONDERBREKEN

■ Om uw werk te beëindigen of te onderbreken, bewaart u dit door de SICAT Suite binnen SIDEXIS 4 te sluiten. U vindt hierover informatie onder *De SICAT Suite sluiten [*▶ *Pagina 179]*.

SICAT Air slaat de ademweg-objecten, ademwegvergelijking, handout, segmentering en de optische afdrukken op in een studie die op de 3D-röntgenopname is gebaseerd.

### GEBRUIKSAANWIJZING EN ONDERSTEUNING

In de gebruiksaanwijzing vindt u in het venster **SICAT Suite Help**. U vindt hierover informatie onder *De online-help openen [*▶ *Pagina 42]*.

Voor ondersteuning kunt u terecht in het gebied **Ondersteuning**. U vindt hierover informatie onder *Ondersteuning [*▶ *Pagina 174]*.

# 10.3 DE SICAT SUITE ALS SIDEXIS 4-MODULE REGISTREREN EN VERWIJDEREN

Algemene informatie over het gebruik van de SICAT Suite me SIDEXIS 4 vindt u onder *Bijzonderheden in de SIDEXIS 4-versie [*▶ *Pagina 28]*.

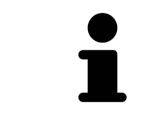

Als u de SICAT Suite volgens SIDEXIS 4 installeert, voert het installatieprogramma van SICAT Suite de registratie automatisch uit als SIDEXIS 4-module. U vindt hierover informatie onder *De SICAT Suite installeren [*▶ *Pagina 20]*.

## HET VENSTER "SIDEXIS 4" OPENEN

1. Start de standalone-versie van de SICAT Suite. U vindt hierover informatie onder *De SICAT Suite starten [*▶ *Pagina 327]*.

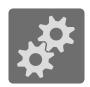

2. Klik op het symbool **Instellingen**.

▶ Het venster **Instellingen** verschijnt.

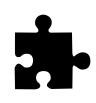

3. Klik op de ruiter **SIDEXIS 4**.

▶ Het venster **SIDEXIS 4** verschijnt:

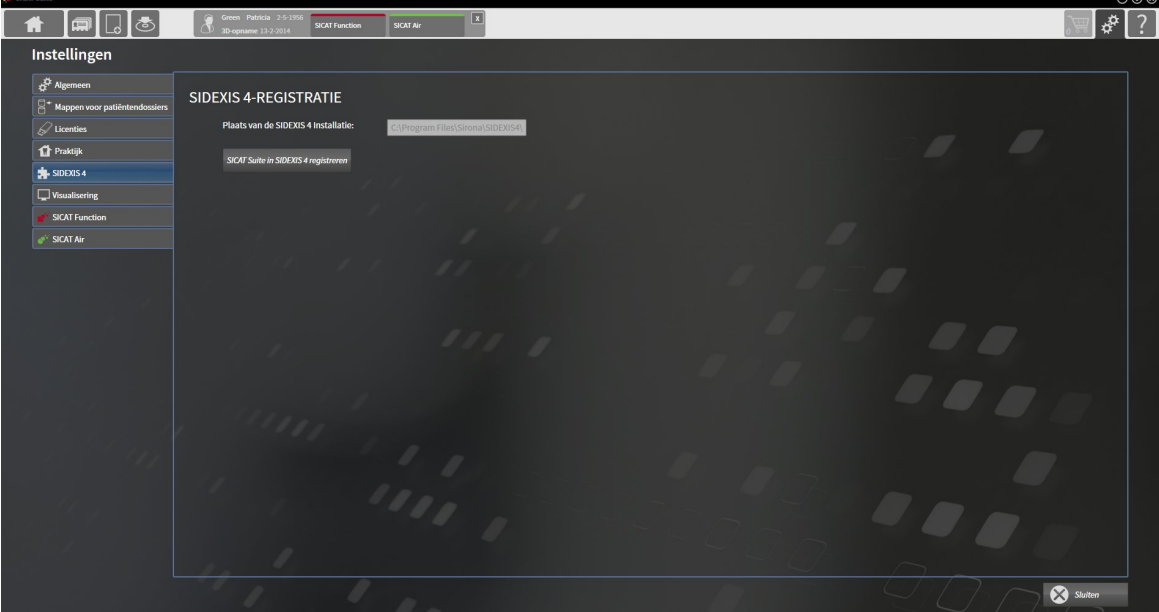

### DE SICAT SUITE ALS SIDEXIS 4-MODULE REGISTREREN

- ☑ De SICAT Suite werd al met succes geïnstalleerd. U vindt hierover informatie onder *De SICAT Suite installeren [*▶ *Pagina 20]*.
- ☑ SIDEXIS 4 is niet geopend.
- ☑ De standalone-versie van de SICAT Suite is al gestart.
- ☑ Het venster **SIDEXIS 4** is al geopend.
- 1. Klik op de schakelknop **SICAT Suite in SIDEXIS 4 registreren**.
- 2. Start SIDEXIS 4.
- ▶ De SICAT Suite is als SIDEXIS 4-module geregistreerd. U herkent de volgende registratie in SIDEXIS 4, omdat de fase **Plan & Treat** wordt weergegeven.

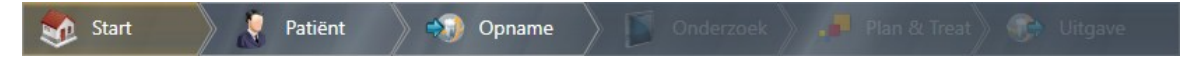

#### DE SICAT SUITE ALS SIDEXIS 4-MODULE VERWIJDEREN

- ☑ De SICAT Suite is al als SIDEXIS 4-module geregistreerd.
- ☑ SIDEXIS 4 is niet geopend.
- ☑ De standalone-versie van de SICAT Suite is al gestart.
- ☑ Het venster **SIDEXIS 4** is al geopend.
- 1. Klik op de schakelknop **SICAT Suite uit SIDEXIS 4 verwijderen**.
- 2. Start SIDEXIS 4.
- ▶ De SICAT Suite is niet meer beschikbaar als SIDEXIS 4-module.

...............................

# 10.4 SICAT AIR-STUDIES IN SIDEXIS 4

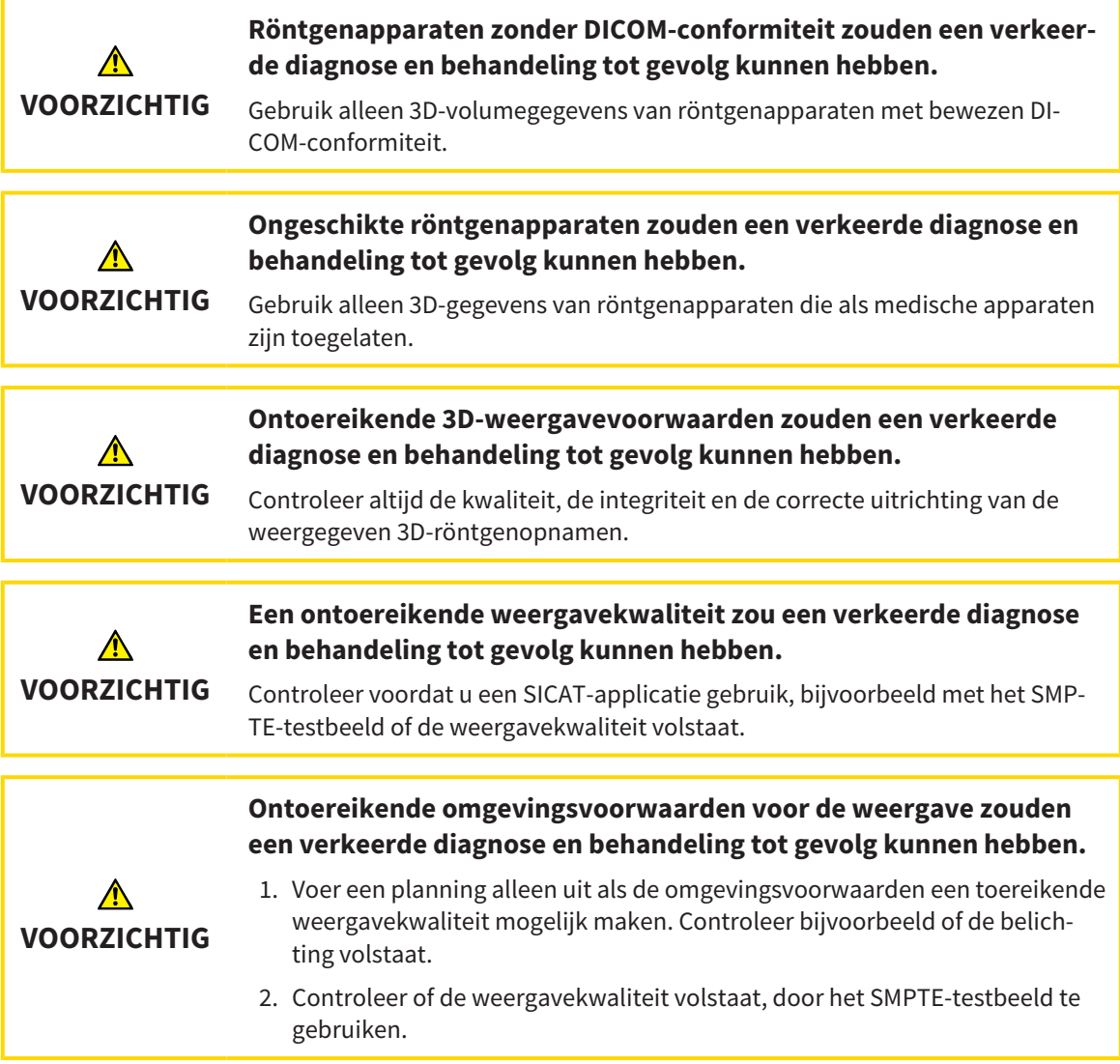

Als de SICAT Suite als SIDEXIS 4-module werkt, worden de patiëntengegevens in SIDEXIS 4 beheerd.
SIDEXIS 4 toont afdrukvoorbeelden om te bekijken in SICAT Airstudies indien aan de volgende voorwaarden is voldaan:

- U gebruikt de SICAT Suite als SIDEXIS 4-module.
- Er is een SICAT Air-studie beschikbaar voor de gekozen patiënten.

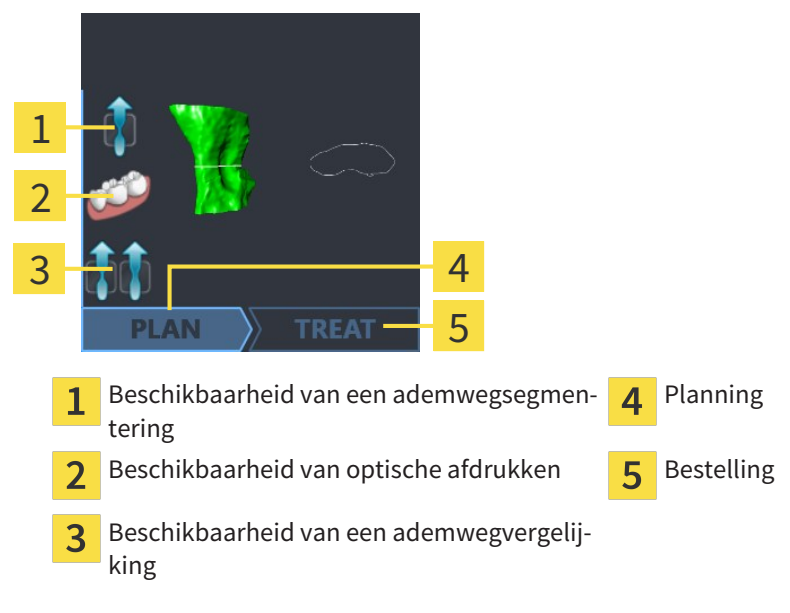

De afdrukvoorbeelden geven de volgende informatie weer:

- Beschikbaarheid van een ademwegsegmentering
- Beschikbaarheid van optische afdrukken
- Beschikbaarheid van een ademwegvergelijking
- Planning niet beschikbaar, deze wordt bewerkt of is gesloten
- Er is geen bestelling, de te bestellen therapierail ligt in de winkelmand of de bestelling werd geüpload

Als de symbolen opgelicht zijn, betekent dat dit element in de studie beschikbaar is.

# 10.5 DE SICAT SUITE STARTEN

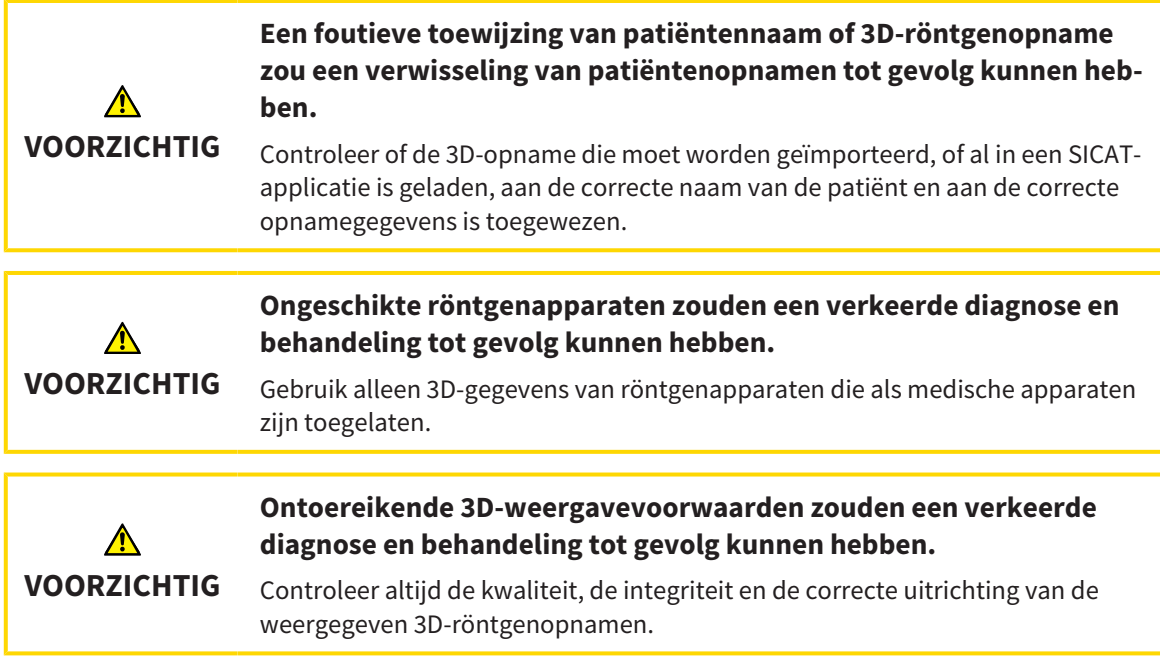

Om de SICAT Suite als SIDEXIS 4-module te starten, gaat u als volgt te werk:

- ☑ De SICAT Suite werd al met succes geïnstalleerd. U vindt hierover informatie onder *De SICAT Suite installeren [*▶ *Pagina 20]*.
- ☑ De SICAT Suite is al als SIDEXIS 4-module geregistreerd. U vindt hierover informatie onder *De SICAT Suite als SIDEXIS 4-module registreren en verwijderen [*▶ *Pagina 34]*. Als de SICAT Suite na SIDEXIS 4 wordt geïnstalleerd, kan de registratie automatisch gebeuren.
- ☑ U hebt in SIDEXIS 4 al een 3D-röntgenopname geselecteerd.

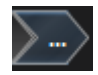

1. Klik rechts naast de schakelknop **In 3D-onderzoek weergeven** op het symbool **Weergeven in**.

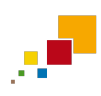

- 2. Klik in het venster **Weergeven in** op het symbool **SICAT Suite**.
- ▶ SIDEXIS 4 springt naar de fase **Plan & Treat**.
- ▶ De SICAT Suite opent de 3D-röntgenopname in een SICAT-applicatie.

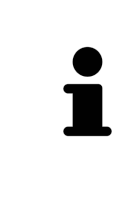

Start deze SICAT-applicatie op als u een 3D-röntgenopname of hierbij behorende studie opent en alleen de licentie van een SICAT-applicatie hebt geactiveerd. Als u een 3D-röntgenopname met verschillend bijbehorende studies opent en licenties op meerdere SICAT-applicaties hebt geactiveerd, start dan de applicatie waarvoor de studie het laatst werd gewijzigd. Als u expliciet een studie opent, start dan altijd de bijbehorende SICAT-applicatie.

U kunt na het openen van een 3D-röntgenopname om naar een andere SICAT-applicatie te wisselen. U vindt hierover informatie onder *Tussen SICAT-applicaties wisselen [*▶ *Pagina 41]*.

Als u een applicatiespecifieke studie hebt opgeslagen kunt u direct in het venster **Opnamen** selecteren en de bijbehorende SICAT-applicatie openen. Als u al een artikel in de winkelmand hebt geplaatst die op deze studie is gebaseerd, opent de winkelmand vanzelf.

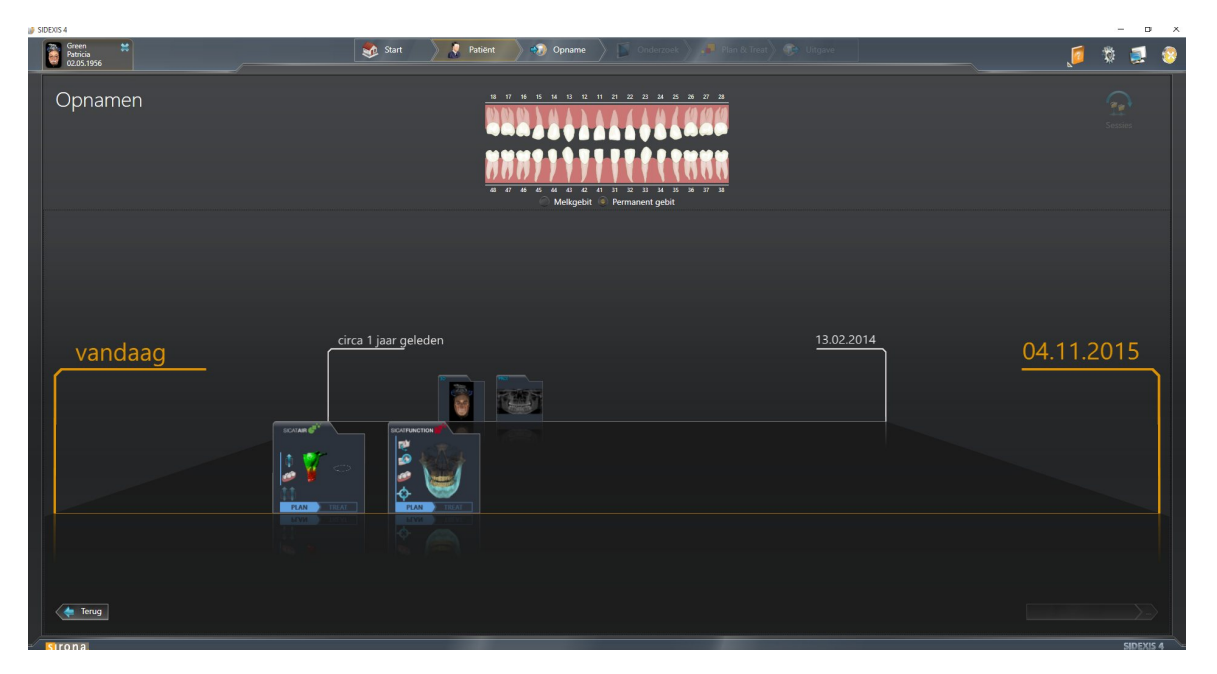

SIDEXIS 4 toont de studies ook in het venster **Patiëntengegevens** in het gebied **Laatste opnamen**. U vindt hierover informatie onder *SICAT Air-studies in SIDEXIS 4 [*▶ *Pagina 36]*.

# 10.6 DE GEBRUIKERSINTERFACE VAN DE SICAT SUITE

De gebruikersinterface van SICAT Suite als SIDEXIS 4-module bestaat uit volgende delen:

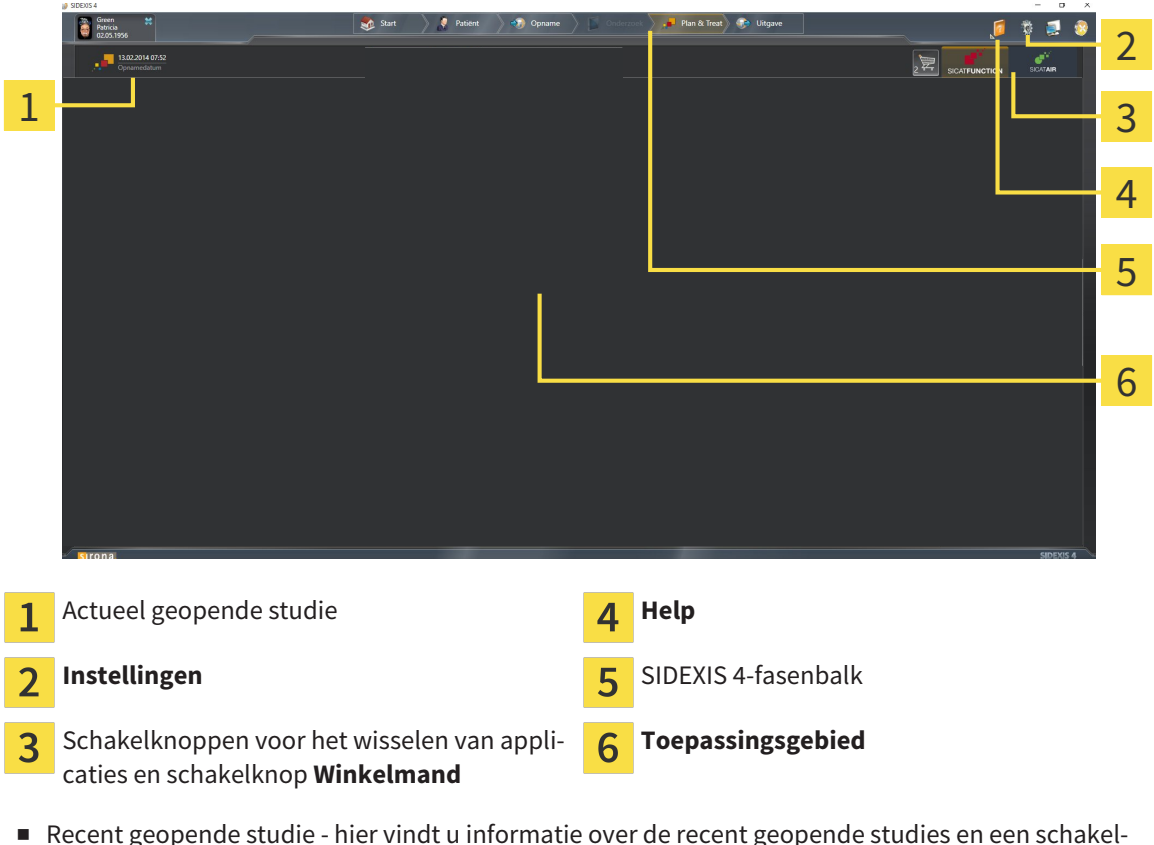

- Recent geopende studie hier vindt u informatie over de recent geopende studies en een schakelknop voor het sluiten van de SICAT Suite.
- **Instellingen** U vindt hierover informatie onder *Instellingen* [▶ *Pagina 164]*.
- Schakelknoppen voor het wisselen van applicaties en schakelknop **Winkelmand** U vindt hierover informatie onder *Tussen SICAT-applicaties wisselen [*▶ *Pagina 41]* en onder *Bestelproces [*▶ *Pagina 142]*.
- **Help** U vindt hierover informatie onder *De online-help openen* [▶ *Pagina 42*].
- De **Toepassingsgebied**, die zich in het overige deel van de SICAT Suite bevindt, toont de gebruikersinterfaces van de actieve SICAT-applicatie.

# 10.6.1 TUSSEN SICAT-APPLICATIES WISSELEN

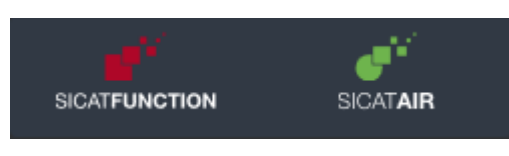

Klik op de schakelknop dat de benaming van de gewenste SICAT-applicatie draagt.

▶ De SICAT Suite wisselt naar de geselecteerde applicatie.

# 10.7 DE ONLINE-HELP OPENEN

Het menu **Help** van SIDEXIS 4 bevat de gebruiksaanwijzingen van de SICAT-applicaties in de vorm van PDF-bestanden. Om de gebruiksaanwijzing van een SICAT-applicatie te openen, gaat u als volgt te werk:

- 1. Klik op het symbool **Help**.
	- ▶ Er verschijnt een lijst van de beschikbare gebruiksaanwijzingen:

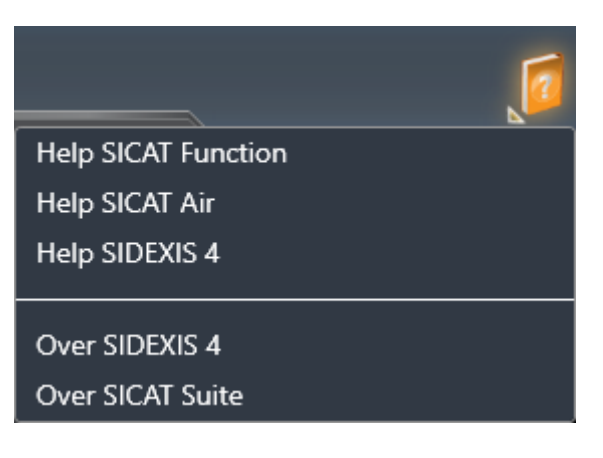

- 2. Klik op de gewenste gebruiksaanwijzing.
- ▶ De geselecteerde gebruiksaanwijzing verschijnt.

# 10.8 LICENTIES

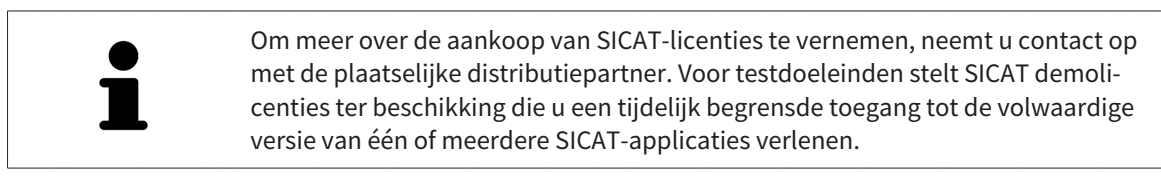

U kunt licenties van de SICAT-applicaties en individuele functies als volgt activeren:

- Nadat u een of meerdere licenties hebt gekocht, stelt SICAT u of uw organisatie een persoonlijke activeringscode ter beschikking. U kunt de activeringscode gebruiken om licenties te activeren op meerdere computers waarop de SICAT Suite is geïnstalleerd.
- Uw licentiepool op de SICAT-licentieserver bevat het aangekochte aantal licenties van iedere SICATapplicatie en de individuele functies.
- Als u een licentie op een computer activeert, wordt deze aan de actuele computer gekoppeld. De licentie wordt uit uw licentiepool gehaald en is niet meer beschikbaar voor de activering op een andere computer.
- Een geactiveerde licentie schakelt de volwaardige versie van een of meerdere applicaties of individuele functies vrij. Applicaties zonder licenties werken in de Viewer-modus.

Een overzicht van de licenties die op uw computer zijn geactiveerd, verkrijgt u in het venster **Overzicht van uw licenties**. Daarbij kan het om licenties voor applicaties of licenties voor individuele functies gaan. U vindt hierover informatie onder *Het venster "Overzicht van uw licenties" openen [*▶ *Pagina 44]*.

U kunt licenties op twee manieren activeren:

- Als de computer waarop de SICAT Suite werkt, over een actieve internetverbinding beschikt, kan de activering van de licenties automatisch gebeuren. U vindt hierover informatie onder *Licenties met behulp van een actieve internetverbinding activeren [*▶ *Pagina 45]*.
- Op verzoek, of als de computer waarop de SICAT Suite werkt, over geen actieve internetverbinding beschikt, kunt u de licenties handmatig activeren door de bestanden voor de licentie-aanvraag te gebruiken. U moet dergelijke bestanden voor de licentieaanvraag op de website van SICAT uploaden. In ruil ontvangt u een bestand voor de activering van de licentie dat u in de SICAT Suite moet activeren. U vindt hierover informatie onder *Licenties handmatig of zonder actieve internetverbinding activeren [*▶ *Pagina 47]*.

U kunt licenties voor iedere applicatie of functies individueel deactiveren en in de licentiepool teruggeven. De computer waarop de SICAT Suite werkt, moet daarvoor over een actieve internetverbinding beschikken. Nadat u een licentie hebt gedeactiveerd, kunt u deze of een andere activeringscode invoeren. Teruggegeven licenties staan voor de activering op dezelfde of andere computers ter beschikking. U vindt hierover informatie onder *Licenties in de licentiepool teruggeven [*▶ *Pagina 49]*.

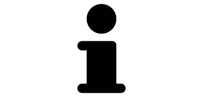

Hoe u een voucher kunt inlossen, vindt u onder *Voucher-codes inwisselen [*▶ *Pagina 50]*.

# 10.8.1 HET VENSTER "OVERZICHT VAN UW LICENTIES" OPENEN

- 1. Klik in de titelbalk van SIDEXIS 4 op het symbool **Instellingen**.
	- ▶ Het venster **Instellingen** verschijnt.
- 2. Klik op de groep **SICAT Suite**.
	- ▶ De groep **SICAT Suite** verschijnt.
- 3. Klik op de schakelknop **Licenties**.
	- ▶ Het venster **Overzicht van uw licenties** verschijnt:

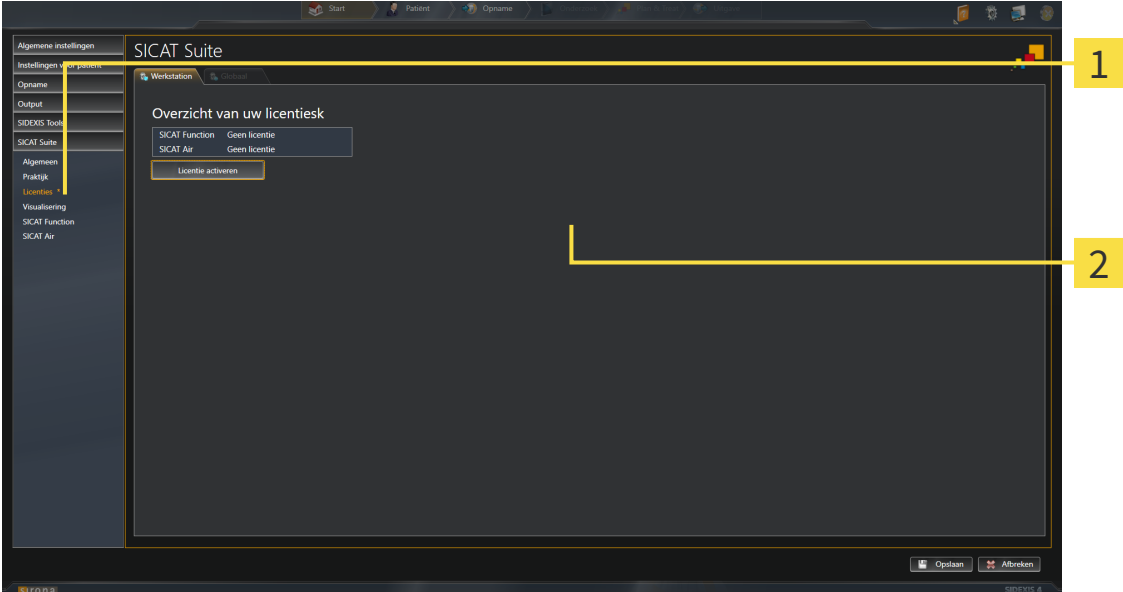

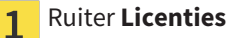

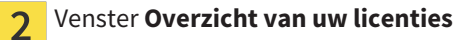

Ga verder met één van de volgende acties:

- *Licenties met behulp van een actieve internetverbinding activeren* [▶ Pagina 45]
- *Licenties handmatig of zonder actieve internetverbinding activeren* [▶ Pagina 47]
- *Licenties in de licentiepool teruggeven* [▶ *Pagina 49*]

## 10.8.2 LICENTIES MET BEHULP VAN EEN ACTIEVE INTERNETVERBINDING ACTIVEREN

**INFO** Bij de standalone-versie van de SICAT Suite moet u de actieve patiëntendossiers sluiten, voor u wijzigingen aan de licenties aanbrengt.

Om het activeringsproces te starten, gaat u als volgt te werk:

- ☑ Voor ten minste één SICAT-applicatie of één individuele functie ontbreekt een geactiveerde licentie.
- ☑ De computer waarop de SICAT Suite werkt, beschikt over een actieve internetverbinding.
- ☑ Het venster **Overzicht van uw licenties** is al geopend. U vindt hierover informatie onder *Het venster "Overzicht van uw licenties" openen [*▶ *Pagina 44]*.
- 1. Klik in het venster **Overzicht van uw licenties** op de schakelknop **Licentie activeren**.
	- ▶ Het gebied **Overzicht van uw licenties** klapt open:

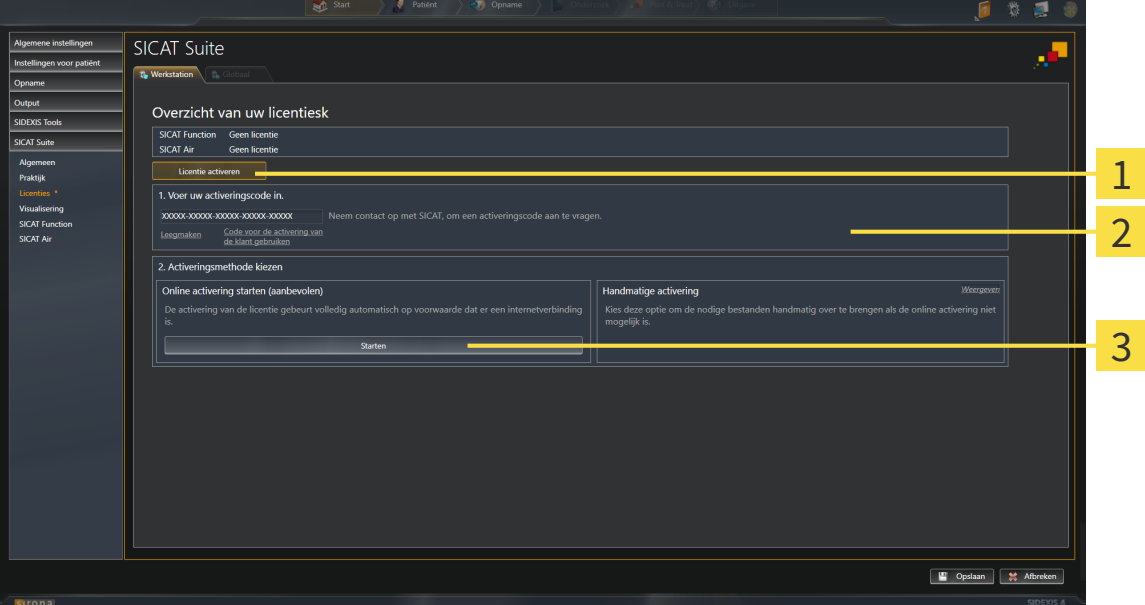

- Schakelknop **Licentie activeren** 1
- Gebied **Voer uw activeringscode in**  $\overline{\mathbf{z}}$

Schakelknop **Starten** 3

- 2. Voer in het veld **Voer uw activeringscode in** uw klantactiveringscode of een activeringscode voor een demolicentie in.
- 3. Klik op de schakelknop **Starten**.
- 4. Als een **Windows Firewall**-venster verschijnt, verschaft u de SICAT Suite toegang tot het internet.
- ▶ Aangekochte licenties voor geïnstalleerde applicaties of individuele functies worden uit uw licentiepool gehaald en in de SICAT Suite op uw actuele computer geactiveerd.
- ▶ Het berichtenvenster verschijnt en toont het volgende bericht: **De licentie werd met succes geactiveerd**.

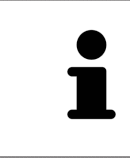

Om een SICAT Suite opnieuw te activeren kunt u uw klantactiveringscode gebruiken door op de schakelknop **Code voor de activering van de klant gebruiken** te klikken. Om het veld met de actuele licentiecode leeg te maken, kunt u in het bereik **Voer uw activeringscode in** op de schakelknop **Ledigen** klikken.

# 10.8.3 LICENTIES HANDMATIG OF ZONDER ACTIEVE INTERNETVERBINDING ACTIVEREN

**INFO** Bij de standalone-versie van de SICAT Suite moet u de actieve patiëntendossiers sluiten, voor u wijzigingen aan de licenties aanbrengt.

Om licenties handmatig of zonder een actieve internetverbinding te activeren, gaat u als volgt te werk:

- ☑ Voor ten minste één SICAT-applicatie of één individuele functie ontbreekt een geactiveerde licentie.
- ☑ Het venster **Overzicht van uw licenties** is al geopend. U vindt hierover informatie onder *Het venster "Overzicht van uw licenties" openen [*▶ *Pagina 44]*.
- 1. Klik in het venster **Overzicht van uw licenties** op de schakelknop **Licentie activeren**.
	- ▶ Het gebied **Overzicht van uw licenties** klapt open.
- 2. Klik in het venster **Handmatige activering** op de schakelknop **Weergeven**.
	- ▶ Het gebied **Handmatige activering** klapt open:

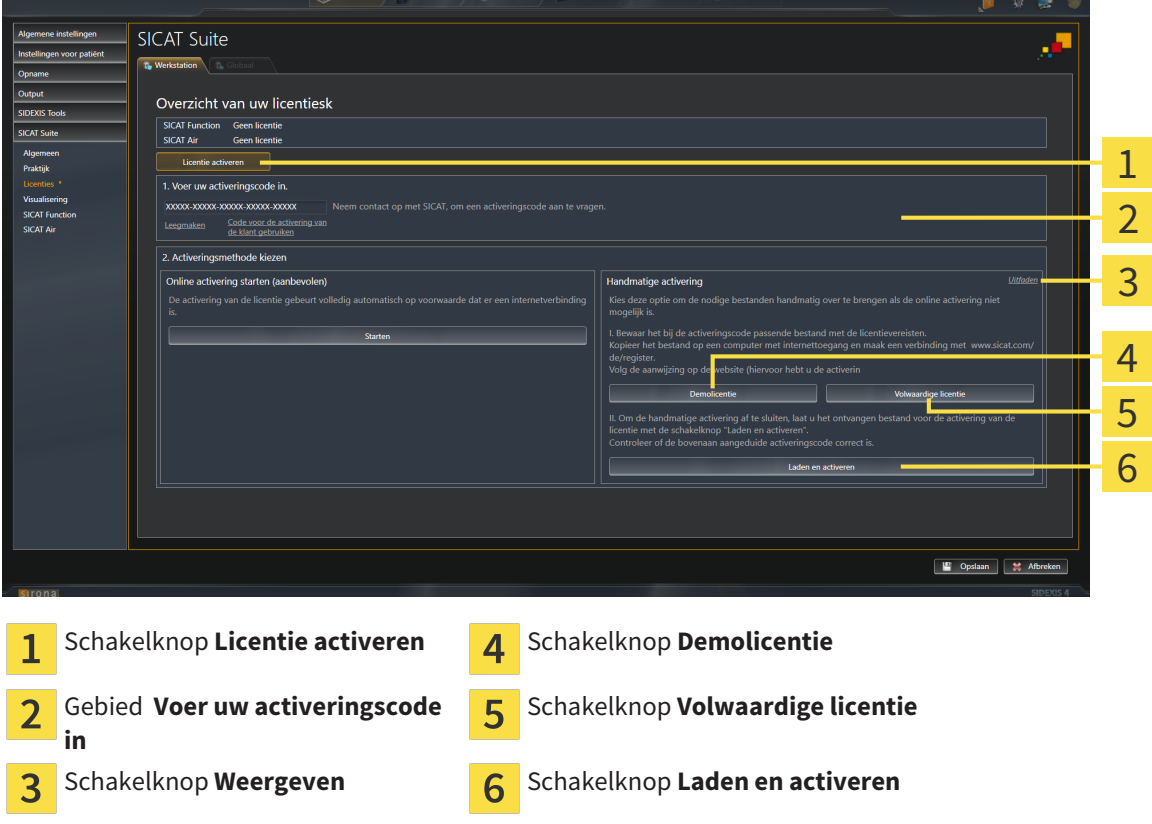

- 3. Als u een volwaardige licentie wilt activeren, klik dan op de schakelknop **Volwaardige licentie**.
- 4. Als u een demolicentie wilt activeren, klik dan op de schakelknop **Demolicentie**.

▶ Er verschijnt een venster van Windows Verkenner.

- 5. Kies de gewenste map voor het bestand met de licentieaanvraag en klik op **OK**.
	- ▶ Er wordt een bestand met een licentieaanvraag met de bestandsextensie **WibuCmRaC** gemaakt en in de gekozen map opgeslagen.
- 6. Kopieer het bestand met een licentieaanvraag op een computer met een actieve internetverbinding, bijvoorbeeld door gebruik te maken van een usb-stick.
- 7. Open op de computer met de actieve internetverbinding een webverkenner en open de website <http://www.sicat.com/register>.
- 8. Volg de aanwijzingen op de activerings-website.
	- ▶ Aangekochte licenties voor geïnstalleerde applicaties of individuele functies worden uit uw licentiepool gehaald.
	- ▶ De SICAT-licentieserver maakt voor de activering van de licentie een bestand met de bestandsextensie **WibuCmRaU** dat u op uw computer moet downloaden.
- 9. Kopieer het gedownloade bestand voor de activering van de licentie terug op de computer waarop de SICAT Suite werkt.
- 10. Controleer of in het veld **Voer uw activeringscode in** de correcte code is ingevuld.
- 11. Klik in het venster **Overzicht van uw licenties** op de schakelknop **Laden en activeren**.
	- ▶ Er verschijnt een venster van Windows Verkenner.
- 12. Bekijk het bestand voor de activering van de licentie, selecteer het en klik op **OK**.
- ▶ De licentie in het bestand voor de activering van de licentie wordt in de SICAT Suite op de actuele computer geïnstalleerd.
- ▶ Het berichtenvenster verschijnt en toont het volgende bericht: **De licentie werd met succes geactiveerd**.

# 10.8.4 LICENTIES IN DE LICENTIEPOOL TERUGGEVEN

**INFO** Bij de standalone-versie van de SICAT Suite moet u de actieve patiëntendossiers sluiten, voor u wijzigingen aan de licenties aanbrengt.

Om een volwaardige licentie te deactiveren en deze in de licentiepool terug te geven, gaat u als volgt te werk:

- ☑ U hebt de volwaardige licentie van een SICAT-applicatie al geactiveerd.
- ☑ De computer waarop de SICAT Suite werkt, beschikt over een actieve internetverbinding.
- ☑ Het venster **Overzicht van uw licenties** is al geopend. U vindt hierover informatie onder *Het venster "Overzicht van uw licenties" openen [*▶ *Pagina 44]*.

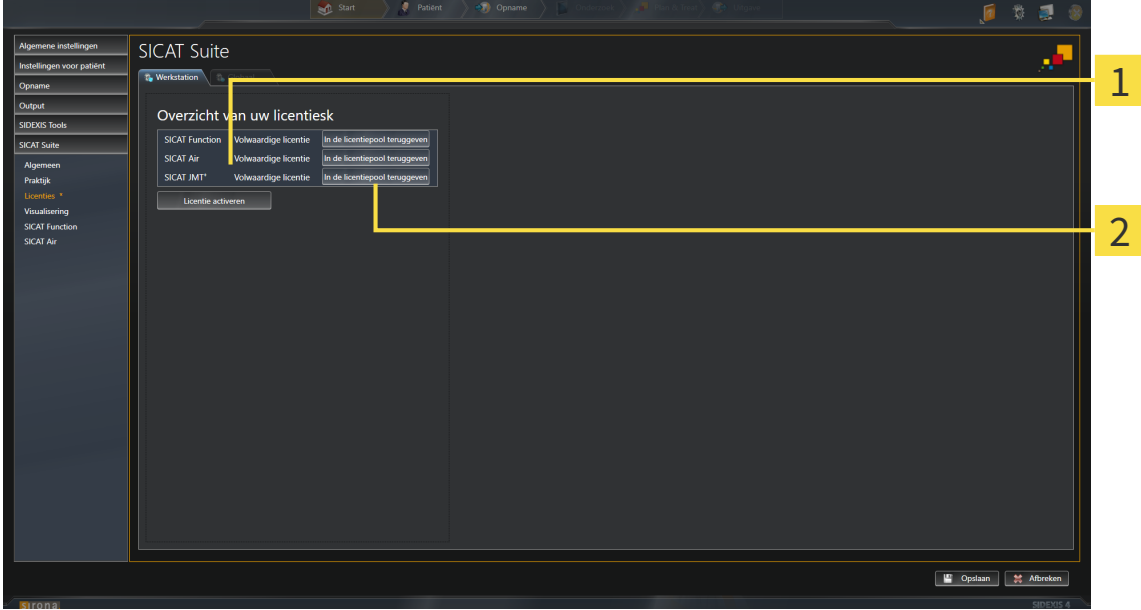

- Licentiestatus van de SICAT-applicaties en van de individuele functies 1
- Schakelknop **In de licentiepool teruggeven**  $\overline{2}$
- Klik in het venster **Overzicht van uw licenties** in de rij van de gewenste SICAT-applicaties of van een individuele functie op de schakelknop **In de licentiepool teruggeven**.
- $\triangleright$  De gekozen licentie wordt teruggegeven in uw licentiepool en is opnieuw voor activering beschikbaar.
- ▶ Het berichtenvenster verschijnt en toont het volgende bericht: **De licentie is succesvol in de licentiepool teruggegeven**.
- ▶ Zonder een licentie is een applicatie alleen in de viewer-modus beschikbaar. Als de licenties van alle SICAT-applicaties in uw licentiepool worden teruggegeven, schakelt de SICAT Suite volledig om naar de viewer-modus.

## 10.8.5 VOUCHER-CODES INWISSELEN

- 1. Open op de computer met de actieve internetverbinding een webverkenner en open de website [http://www.sicat.de](http://www.sicat.com/register).
- 2. Klik op de link naar het SICAT-portaal
	- ▶ Het SICAT-portaal verschijnt.
- 3. Als dat nog niet is gebeurd, meld u dan met uw gebruikersnaam en uw wachtwoord in het SICATportaal aan.
- 4. Klik op de invoering van het accountbeheer om uw licentie te beheren.
- 5. Voer uw vouchercode in en bevestig deze.
	- ▶ Het SICAT-portaal toont uw licentie.
- 6. Beveilig de licentie lokaal op uw computer.
- 7. Start de SICAT Suite en activeer de licentie.

Hierover vindt u informatie onder *Licenties met behulp van een actieve internetverbinding activeren [*▶ *Pagina 45]* en *Licenties handmatig of zonder actieve internetverbinding activeren [*▶ *Pagina 47]*.

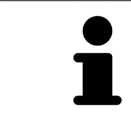

Overige Help vindt u in de FAQ op het SICAT-portaal.

# 10.9 DE GEBRUIKERSINTERFACE VAN SICAT AIR

De gebruikersinterface van SICAT Air bestaat uit de volgende delen:

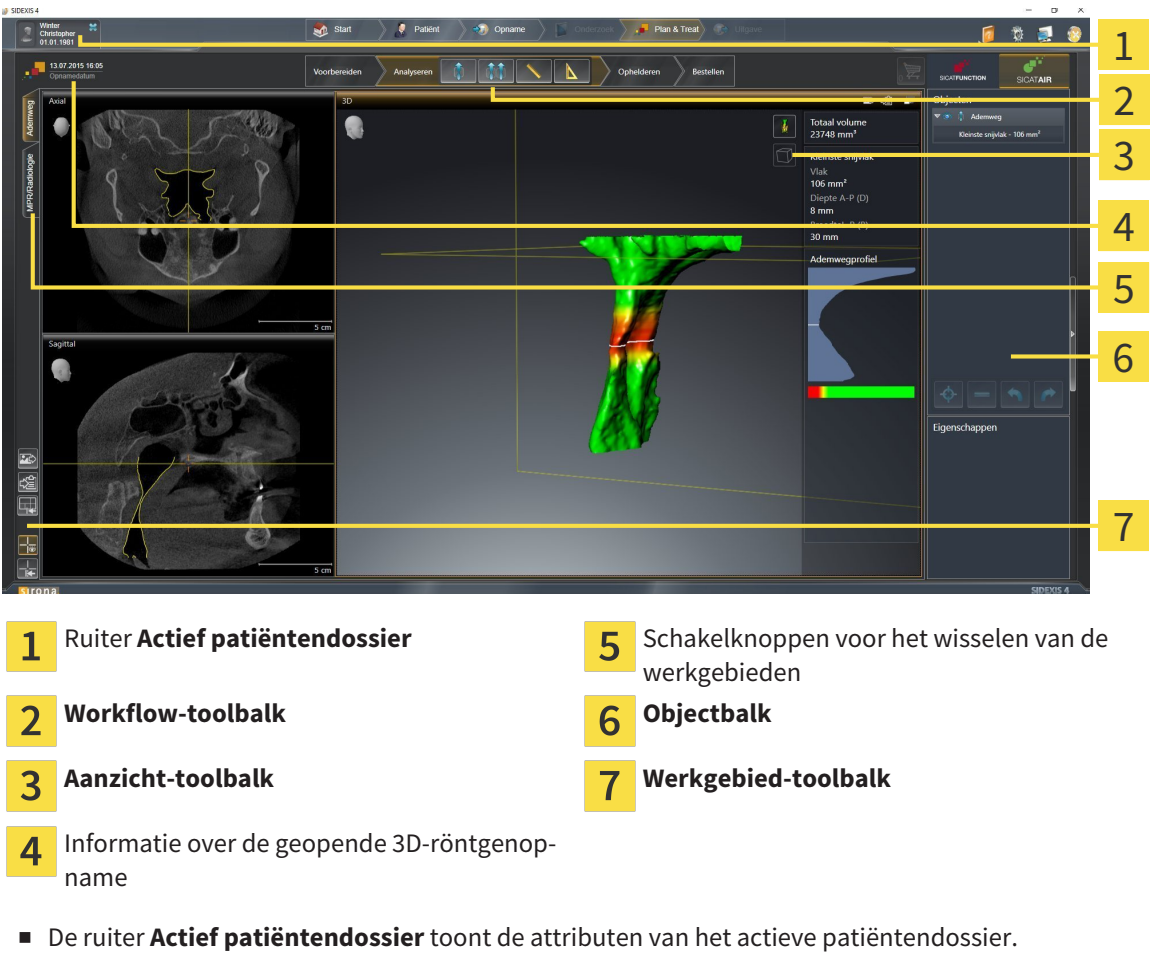

- De **Workflow-toolbalk** bestaat uit verschillende workflow-stappen die de hoofdtools van de applicatie-workflow bevatten. Dit bevat tools waarmee u diagnose-objecten en planningsobjecten kunt toevoegen en importeren. U vindt hierover informatie onder *Workflow-toolbalk [*▶ *Pagina 52]*.
- De **Werkgebied-regio** is het deel van de gebruikersinterface onder de **Workflow-toolbalk**. Dit toont het actieve werkgebied van SICAT Air. Elk werkgebied bevat een bepaalde samenstelling van aanzichten. U vindt hierover informatie onder *Overzicht van de ademweg-werkgebied [*▶ *Pagina 65]*.
- Alleen het actieve aanzicht toont de **Aanzicht-toolbalk**. Deze bevat tools om de weergave van het bijbehorende aanzicht aan te passen. U vindt hierover informatie onder *Aanpassing van de aanzichten [*▶ *Pagina 71]* en *Aanpassing van het 3D-aanzicht [*▶ *Pagina 82]*.
- De **Objectbalk** bevat tools om diagnose-objecten en planningsobjecten te beheren. U vindt hierover informatie onder *Objectbalk [*▶ *Pagina 54]* en onder *SICAT Air-objecten [*▶ *Pagina 58]*.
- De Werkgebied-toolbalk bevat tools om de algemene instellingen van werkgebieden en alle hierin vervatte aanzichten te wijzigen en om de inhoud van de werkgebieden te documenteren. U vindt hierover informatie onder *Dradenkruizen en kaders bewegen, uitfaden en infaden [*▶ *Pagina 79]*, *Aanzichten terugzetten [*▶ *Pagina 80]*, *Opmaak van werkgebieden aanpassen en terugzetten [*▶ *Pagina 68]* en *Schermafdrukken van werkgebieden maken [*▶ *Pagina 69]*.

## 10.9.1 WORKFLOW-TOOLBALK

In SICAT Air bestaat de **Workflow-toolbalk** uit vier Workflow-stappen:

- 1. **Voorbereiden**
- 2. **Analyseren**
- 3. **Toelichten**
- 4. **Bestellen**

#### WORKFLOW-STAPPEN OPEN- EN DICHTKLAPPEN

U kunt workflow-stappen openklappen en dichtklappen door erop te klikken.

#### 1. WORKFLOW-STAP "VOORBEREIDEN"

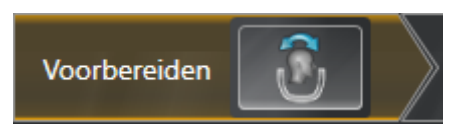

In de Workflow-stap **Voorbereiden** is het volgende tool beschikbaar:

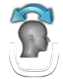

■ Volume-uitrichting en panoramagebied aanpassen - U vindt hierover informatie onder *Volumeuitrichting aanpassen [*▶ *Pagina 94]* en onder *Panoramagebied aanpassen [*▶ *Pagina 99]*.

### 2. WORKFLOW-STAP "ANALYSEREN"

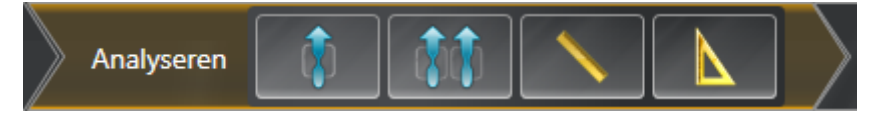

In de Workflow-stap **Analyseren** zijn de volgende tools beschikbaar:

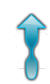

■ **Ademweg segmenteren** - U vindt hierover informatie onder *Het ademweggebied bepalen [*▶ *Pagina 109]*.

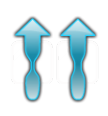

■ **Ademwegvergelijking** - U vindt hierover informatie onder *Ademwegvergelijking uitvoeren [*▶ *Pagina 126]*.

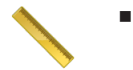

■ Afstandsmeting toevoegen (D) - U vindt hierover informatie onder Afstandsmetingen toevoegen *[*▶ *Pagina 103]*.

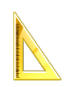

■ **Hoekmeting toevoegen (A)** - U vindt hierover informatie onder *Hoekmetingen toevoegen [*▶ *Pagina 104]*.

3. WORKFLOW-STAP "TOELICHTEN"

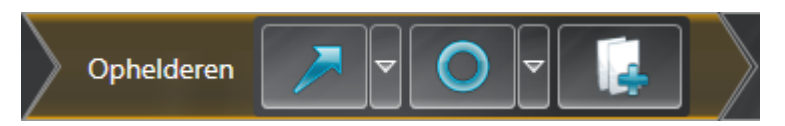

In de Workflow-stap **Toelichten** zijn de volgende tools beschikbaar:

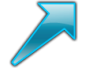

■ **Pijl tekenen** - U vindt hierover informatie onder *Beelden en schermafdrukken maken* [▶ *Pagina 133]*.

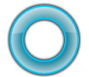

■ **Cirkel tekenen** - U vindt hierover informatie onder *Beelden en schermafdrukken maken* [▶ *Pagina 133]*.

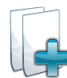

■ Handout maken - U vindt hierover informatie onder *Handouts voorbereiden* [▶ Pagina 136].

4. WORKFLOW-STAP "BESTELLEN"

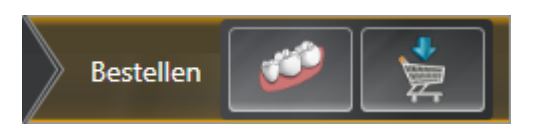

In de Workflow-stap **Bestellen** zijn de volgende tools beschikbaar:

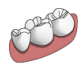

■ **Optische afdrukken importeren en registreren** - U vindt hierover informatie onder *Optische afdrukken importeren en registreren [*▶ *Pagina 147]*.

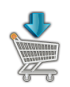

■ **Therapierails bestellen** - U vindt hierover informatie onder *Therapierails in de winkelmand leggen [*▶ *Pagina 143]*.

### 10.9.2 OBJECTBALK

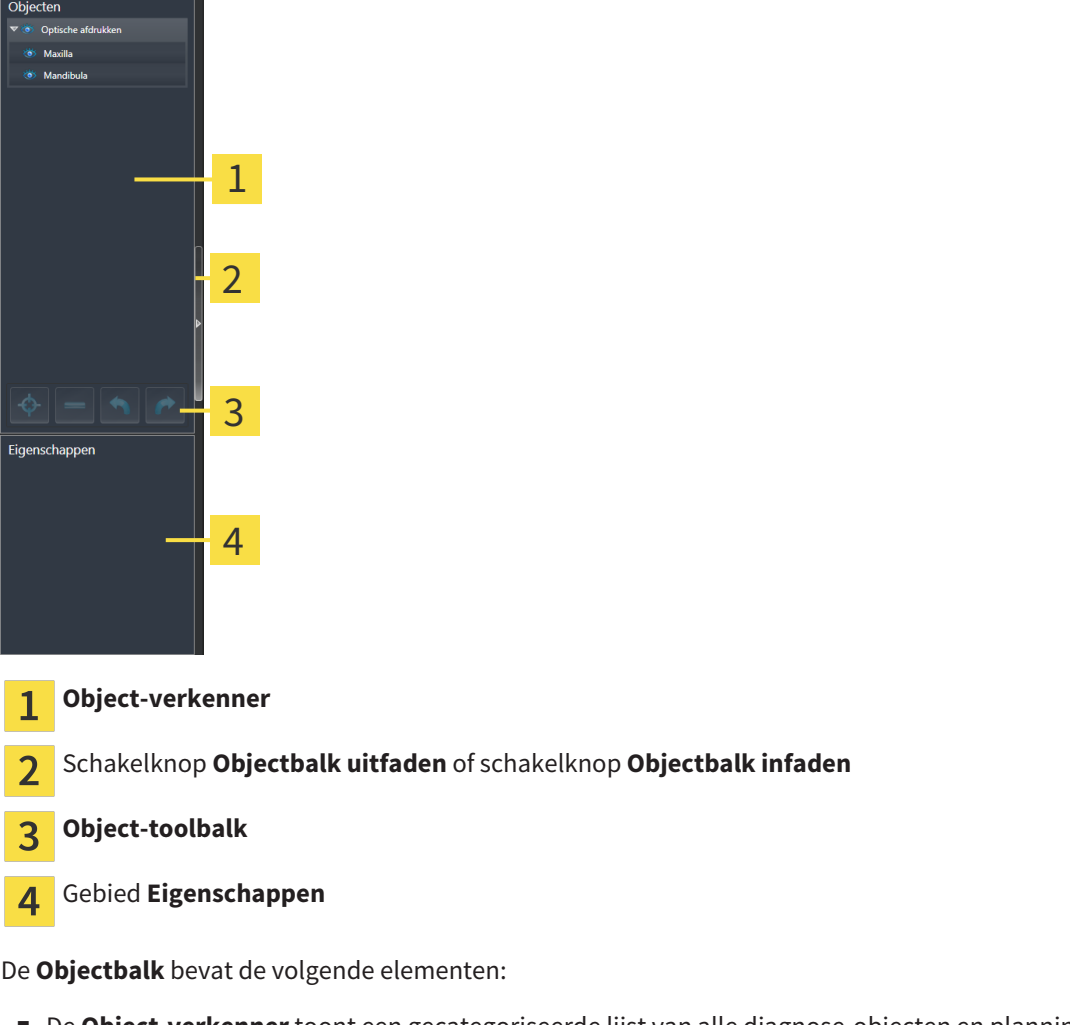

- De Object-verkenner toont een gecategoriseerde lijst van alle diagnose-objecten en planningsobjecten die u aan de actuele studie hebt toegevoegd of die u hebt geïmporteerd. De **Object-verkenner** groepeert objecten automatisch. De groep bevat bijvoorbeeld **Metingen** alle meetobjecten. U kunt objectgroepen dicht- of openklappen, objecten en objectgroepen activeren en objecten en objectgroepen uitfaden en infaden. U vindt hierover informatie onder *Objecten met de object-verkenner beheren [*▶ *Pagina 55]*.
- De **Object-toolbalk** bevat tools om op objecten te focusseren, objecten of objectgroepen te verwijderen en objectacties of objectgroepacties ongedaan te maken, of opnieuw uit te voeren. U vindt hierover informatie onder *Objecten met de object-toolbalk beheren [*▶ *Pagina 57]*.
- Het gebied **Eigenschappen** toont details van het actieve object.

De objecten die in SICAT Air beschikbaar zijn, vindt u onder *SICAT Air-objecten [*▶ *Pagina 58]*.

U kunt de **Objectbalk** uitfaden en infaden door op de schakelknop **Objectbalk uitfaden** of de schakelknop **Objectbalk infaden** aan de rechterzijde van de **Objectbalk** te klikken.

# 10.9.3 OBJECTEN MET DE OBJECT-VERKENNER BEHEREN

### OBJECTGROEPEN DICHT- EN OPENKLAPPEN

Om een objectgroep dicht- en open te klappen, gaat u als volgt te werk:

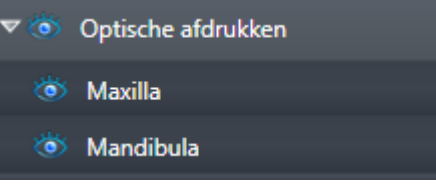

☑ De gewenste objectgroep is actueel opengeklapt.

- 
- 1. Klik naast de gewenste objectgroep op het symbool **Dichtklappen**. ▶ De objectgroep klapt dicht.

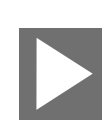

- 2. Klik naast de gewenste objectgroep op het symbool **Openklappen**.
- ▶ De objectgroep klapt open.

#### OBJECTEN EN OBJECTGROEPEN ACTIVEREN

Sommige tools zijn alleen beschikbaar voor actieve objecten of objectgroepen.

Om een object of een objectgroep te activeren, gaat u als volgt te werk:

☑ Het gewenste object of de gewenste objectgroep is actueel gedeactiveerd.

- Klik op het gewenste object of de gewenste objectgroep.
	- ▶ SICAT Air deactiveert een eerder geactiveerd object of een eerder geactiveerde objectgroep.
	- ▶ SICAT Air activeert het gewenste object of de gewenste objectgroep.
	- ▶ SICAT Air markeert het object of de objectgroep in de **Object-verkenner** en de aanzichten in kleur.

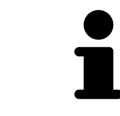

In 2D-aanzichten kunt u de specifieke objecten ook activeren, als u op objecten klikt

## OBJECTEN EN OBJECTGROEPEN UITFADEN EN INFADEN

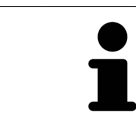

Deze functie is alleen beschikbaar voor bepaalde objecttypes.

Om een object of een objectgroep uit- en in te faden, gaat u als volgt te werk:

☑ Het gewenste object of de gewenste objectgroep is actueel ingefade.

1. Klik naast het gewenste object of de gewenste objectgroep op het symbool **Weergegeven** of het symbool **Sommige ingefade**.

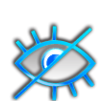

- ▶ SICAT Air verbergt het object of de objectgroep.
- ▶ SICAT Air duidt naast het object of de objectgroep het symbool**Verborgen** aan.

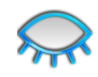

- 2. Klik naast het gewenste object of de gewenste objectgroep op het symbool **Verborgen**.
- ▶ SICAT Air geeft het object of de objectgroep weer.
- ▶ SICAT Air duidt naast het object of de objectgroep het symbool **Weergegeven**aan.

# 10.9.4 OBJECTEN MET DE OBJECT-TOOLBALK BEHEREN

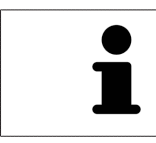

Deze functies zijn alleen voor bepaalde objecttypes beschikbaar.

#### OP OBJECTEN FOCUSSEREN

Gebruik deze functie om objecten in de aanzichten te vinden.

Om op een object te focusseren, gaat u als volgt te werk:

☑ Het gewenste object is al actief. U vindt hierover informatie onder *Objecten met de object-verkenner beheren [*▶ *Pagina 55]*.

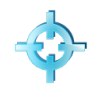

- Klik op het symbool Actief object focusseren (F).
- ▶ SICAT Air verschuift het focuspunt van de aanzichten op het actieve object.
- ▶ SICAT Air duidt het actieve object in de aanzichten aan.

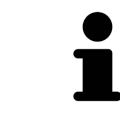

U kunt ook objecten focusseren door deze in de **Object-verkenner** of in een aanzicht met uitzondering van het **3D**-aanzicht dubbel aan te klikken.

#### OBJECTEN EN OBJECTGROEPEN VERWIJDEREN

Om een object of een objectgroep te verwijderen, gaat u als volgt te werk:

- ☑ Het gewenste object of de gewenste objectgroep is al actief. U vindt hierover informatie onder *Objecten met de object-verkenner beheren [*▶ *Pagina 55]*.
- Klik op het symbool **Actief object/actieve groep verwijderen (del)**.
- ▶ SICAT Air verwijdert het object of de objectgroep.

#### OBJECTACTIES ONGEDAAN MAKEN EN OPNIEUW UITVOEREN

Om de laatste objectacties of groepsactie ongedaan te maken en opnieuw uit te voeren, gaat u als volgt te werk:

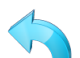

1. Klik op het symbool **Laatste object-/groepactie ongedaan maken (Ctrl+Z)**.

▶ SICAT Air maakt de laatste objectactie of groepsactie ongedaan.

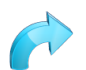

2. Klik op het symbool **Object-/groepsactie opnieuw uitvoeren (Ctrl+Y)**.

▶ SICAT Air voert de laatste ongedaan gemaakte objectactie of groepsactie opnieuw uit.

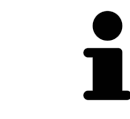

Het ongedaan maken en het opnieuw uitvoeren zijn beschikbaar zolang een studie in een SICAT-applicatie is geopend.

# 10.9.5 SICAT AIR-OBJECTEN

In de **Object-verkenner** groepeert SICAT Air applicatiespecifieke objecten als volgt:

- **Optische afdrukken**
- **Ademweg**
	- **Kleinste interface**
- **Ademwegvergelijking**
- **Handout**
	- **Beeld**
	- **Schermafdruk**
	- **Ademwegvergelijking**

#### OPTISCHE AFDRUKKEN-OBJECT

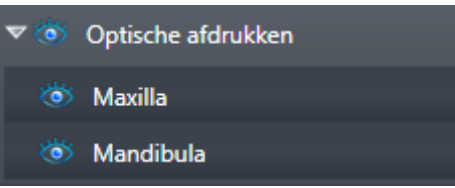

Een **Optische afdrukken** bevat de volgende elementen:

- **Bovenkaak**
- **Onderkaak**

Als u op een subobject focusseert, focusseert SICAT Air alle 2D-aanzichten op het geselecteerde object.

Als u een **Bovenkaak**-object of een **Onderkaak**-object verwijdert, worden SICAT Air alle beschikbare optische afdrukken uit de studie verwijderd.

#### ADEMWEG-OBJECT

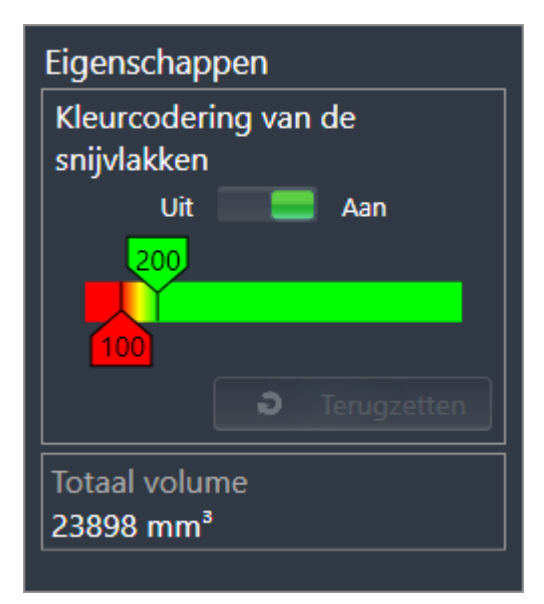

Nadat u de kaakbewegingsgegevens geïmporteerd hebt, toont SICAT Air het object **Ademweg** in **Objectverkenner**. Het **Objectbalk** toont in het gebied **Eigenschappen** voor dit object de volgende elementen:

- Een schakelaar waarmee u de kleurcodering kunt activeren of deactiveren.
- De **Kleurcodering van de interfaces** met schuifbalken waarmee u de minimale en maximale waarde van het doorsnedevlak in mm² voor het kleurverloop kunt bepalen.
- De schakelknop **Terugzetten**, waarmee u de waarden voor de kleurcodering naar de waarden uit de SICAT Air-instellingen kunt terugzetten. Hoe u de standaardwaarden in SICAT Air-instellingen kunt bepalen, vindt u onder *SICAT Air-instellingen wijzigen [*▶ *Pagina 172]*.
- Het **Totaal volume** van het gesegmenteerde ademweggebied

SICAT Air past de wijzigingen aan de eigenschappen meteen toe op de ademweg in het **3D**-aanzicht.

Als u op het **Ademweg**-object focusseert, past SICAT Air de werkgebied-regio aan als volgt:

- Indien deze niet al geactiveerd is, activeert SICAT Air het **Ademweg**-werkgebied.
- SICAT Air focusseert alle aanzichten in het midden van het kleinste dwarsdoorsnedevlak.

Als u het **Ademweg**-object verbergt, wordt ookSICAT Air het ademweganalysegebied verborgen.

Als u met de muisaanwijzer over een **Ademweg**-object gaat, toont SICAT Air een tandwielsymbool. Als u op het tandwielsymbool klikt, opent SICAT Air het venster **Ademweg segmenteren**.

#### KLEINSTE INTERFACE-OBJECT

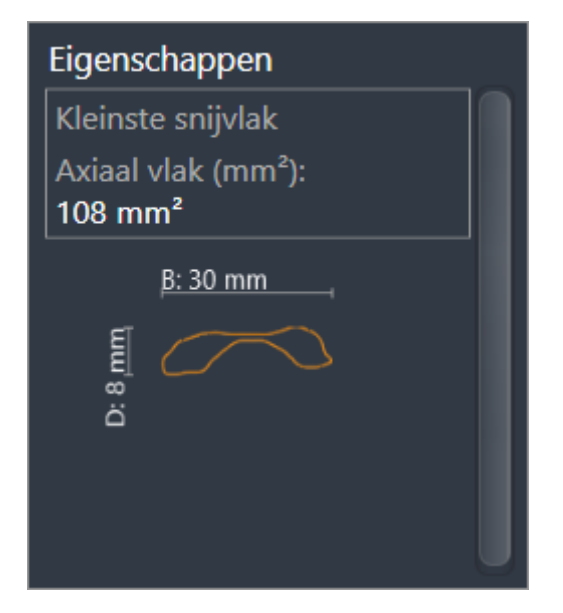

Voor **Kleinste interface**-objecten geldt het volgende:

- **Kleinste interface**-objecten liggen onder de **Ademweg**-objecten.
- De aanduiding van een **Kleinste interface**-object bevat het kleinste dwarsdoorsnedevlak in mm<sup>2</sup>.
- In het gebied **Eigenschappen** toont het object ook de dwarsdoorsnede van de laag.
- Als u op een **Kleinste interface**-object focusseert, tonen de 2D-laagaanzichten de laag met het kleinste dwarsdoorsnedevlak.

### ADEMWEGVERGELIJKING-OBJECT

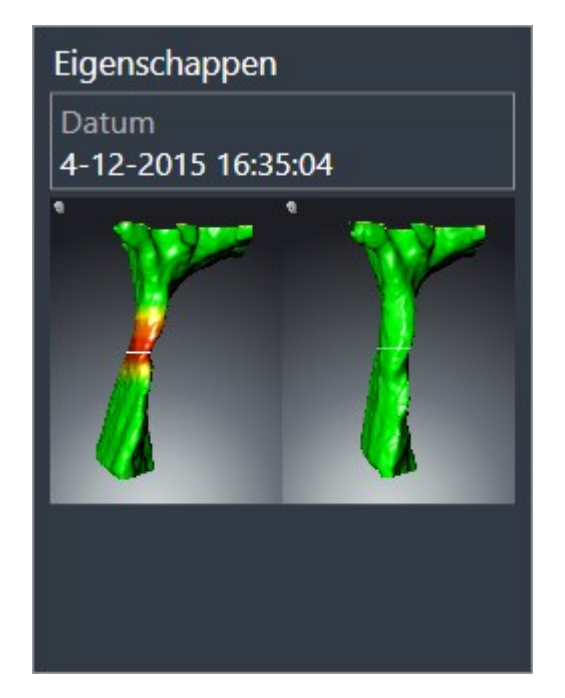

Voor **Ademwegvergelijking**-objecten geldt het volgende:

- Als u met de muisaanwijzer over een **Ademwegvergelijking**-object gaat, toont SICAT Air een tandwielsymbool. Als u op het tandwielsymbool klikt, opent SICAT Air het venster **Ademwegvergelijking**.
- Nadat u een **Ademwegvergelijking** hebt aangemaakt en geactiveerd, toont de Object-verkenner in het gebied **Eigenschappen** het volgende:
	- Aanmaaktijdstip van het object
	- Afdrukvoorbeeld van het object
- U kunt de functie Actief object/actieve groep verwijderen (del) gebruiken om een Ademwegver**gelijking**-object te verwijderen. Na het verwijderen kunt u het vorige **Ademwegvergelijking**-object niet herstellen, en moet de ademwegvergelijking opnieuw worden uitgevoerd.

#### HANDOUT-OBJECT

Handout

Voor **Handout**-objecten geldt het volgende:

- Als u met de muisaanwijzer over een **Handout**-object gaat, toont SICAT Air een tandwielsymbool. Als u op het tandwielsymbool klikt, opent SICAT Air het venster **Handout maken**.
- U kunt de functie **Actief object/actieve groep verwijderen (del)** gebruiken om een **Handout**-object te verwijderen. SICAT Air verwijdert alle bijbehorende **Beeld**-objecten en **Schermafdruk**-objecten.

#### BEELD-OBJECTEN

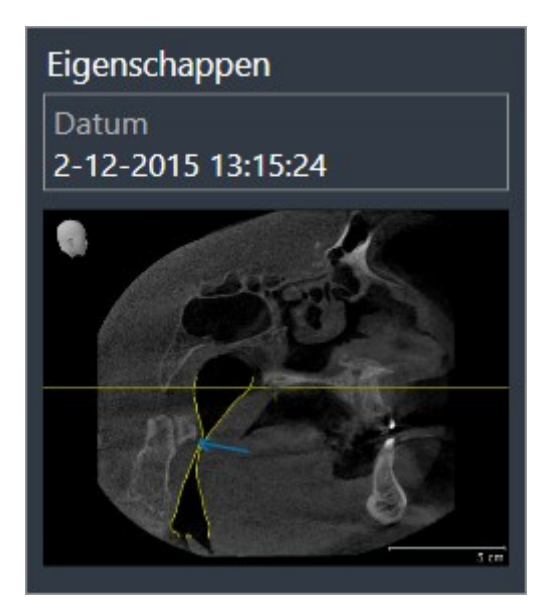

Voor **Beeld**-objecten geldt het volgende:

- **Beeld**-objecten liggen onder de **Handout**-objecten.
- SICAT Air verzamelt in een werkgebied voor elk 2D-aanzicht alle tekenobjecten van een laag en maakt hiervan een **Beeld**-object.
- SICAT Air verzamelt in een werkgebied voor het **3D**-aanzicht alle tekenobjecten van een bepaalde kijkrichting en een bepaalde zoomfactor en maakt hiervan een **Beeld**-object.
- Nadat u een **Beeld**-object hebt aangemaakt en geactiveerd, toont het Object-verkenner in het gebied **Eigenschappen** het volgende:
	- Aanmaaktijdstip van het object
	- Afdrukvoorbeeld van het object
- U kunt de functies **Laatste object-/groepactie ongedaan maken (Ctrl+Z)** en **Object-/groepsactie opnieuw uitvoeren (Ctrl+Y)** voor individuele pijlen en cirkels gebruiken.
- U kunt de functie **Actief object/actieve groep verwijderen (del)** gebruiken om een **Beeld**-object en alle hierin gevatte pijlen en cirkels eenmaal te verwijderen. SICAT Air verwijdert **Beeld**-objecten zowel uit het **Object-verkenner** als uit het venster **Handout maken**.
- Als u op een **Beeld**-object focusseert, geeft SICAT Air het overeenkomstige aanzicht voor het tijdstip weer waarop u de meest recente hierin opgenomen pijl of cirkel hebt aangemaakt.

### SCHERMAFDRUK-OBJECTEN

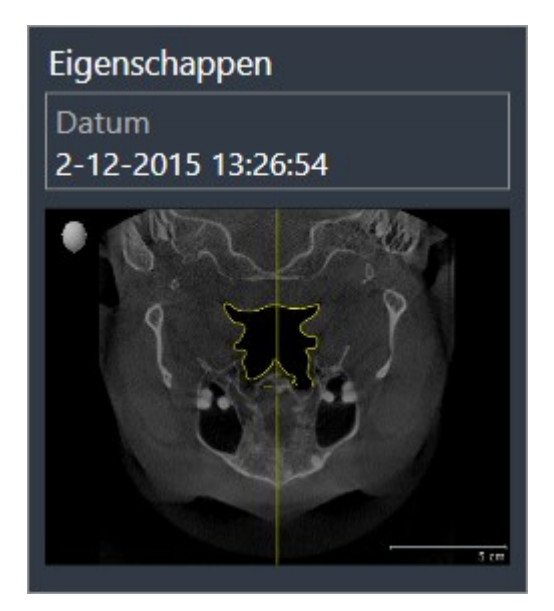

Voor **Schermafdruk**-objecten geldt het volgende:

- **Schermafdruk**-objecten liggen onder de **Handout**-objecten.
- SICAT Air maakt een **Schermafdruk**-object voor elke schermafdruk aan.
- Nadat u een **Schermafdruk**-object hebt aangemaakt en geactiveerd, toont het **Object-verkenner** in het gebied **Eigenschappen** het volgende:
	- Aanmaaktijdstip van het object
	- Afdrukvoorbeeld van het object
- U kunt de functie **Actief object/actieve groep verwijderen (del)** gebruiken om een **Schermafdruk**object te verwijderen. SICAT Air verwijdert **Schermafdruk**-objecten zowel uit het **Object-verkenner** als uit het venster **Handout maken**.
- Als u op een **Schermafdruk**-object focusseert, geeft SICAT Air het overeenkomstige aanzicht voor het tijdstip weer waarop u het object hebt aangemaakt.
- De functies voor het weergeven en uitfaden zijn niet beschikbaar.

# 10.10 WERKGEBIEDEN

SICAT-applicaties geven studies in verschillende aanzichten weer en vragen samenstellingen van aanzichten in werkgebieden aan.

In SICAT Air zijn er twee verschillende werkgebieden:

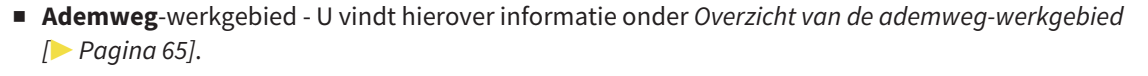

■ **MPR/Radiologie**-werkgebied - U vindt hierover informatie onder *Overzicht via het MPR/Radiologiewerkgebied [*▶ *Pagina 66]*.

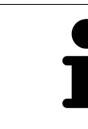

Als u SICAT Air sluit, bewaart de software de lay-out van de werkgebieden en de instellingen van de aanzichten.

De volgende acties zijn voor werkgebieden en de daarin opgenomen aanzichten beschikbaar:

- *Actief werkgebied wisselen.* **[▶** Pagina 67].
- *Opmaak van werkgebieden aanpassen en terugzetten [▶ Pagina 68]*.
- *Aanpassing van de aanzichten* [▶ Pagina 71].
- Er zijn bijkomende mogelijkheden om het **3D**-aanzicht aan te passen. U vindt hierover informatie onder *Aanpassing van het 3D-aanzicht [*▶ *Pagina 82]*.
- U kunt de inhoud van het actieve werkgebied documenteren U vindt hierover informatie onder *Schermafdrukken van werkgebieden maken [*▶ *Pagina 69]*.

# 10.10.1 OVERZICHT VAN DE ADEMWEG-WERKGEBIED

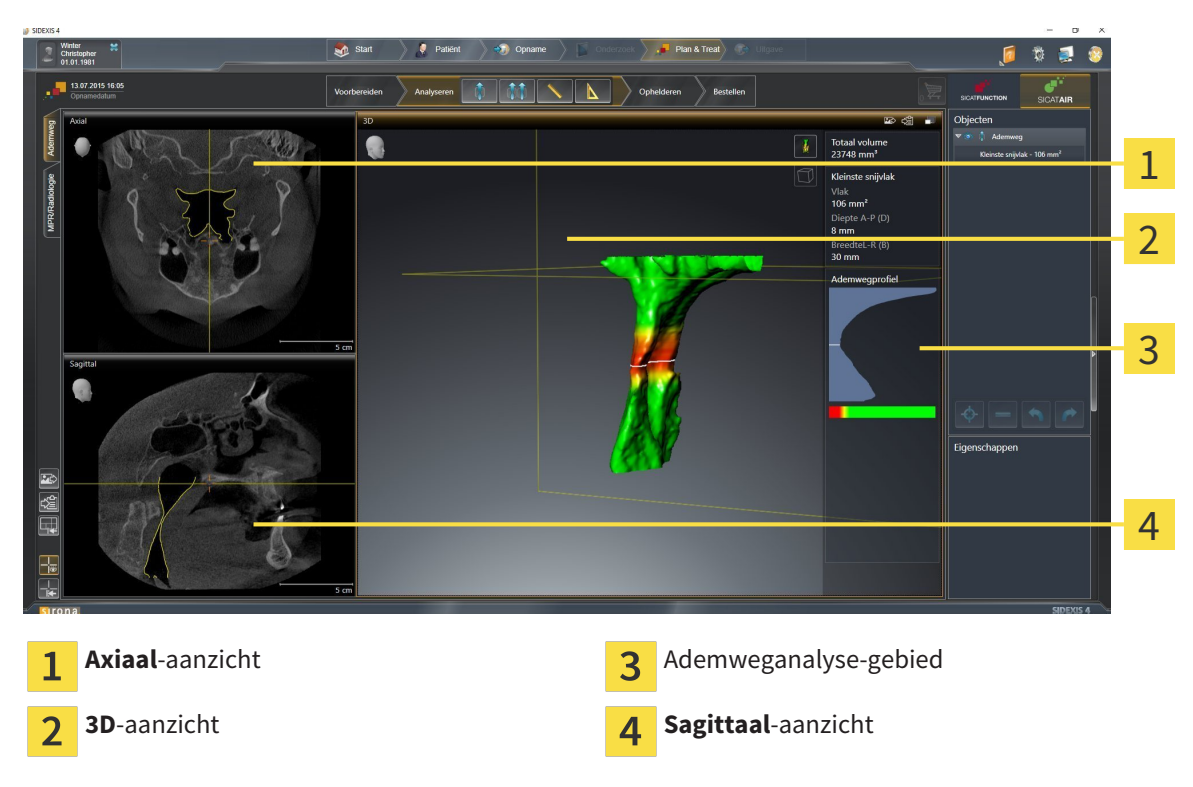

#### AXIAAL-AANZICHT

Standaard toont het **Axiaal**-aanzicht lagen van boven. U kunt de kijkrichting van het **Axiaal**-aanzicht omschakelen. U vindt hierover informatie onder *Visualiseringsinstellingen wijzigen [*▶ *Pagina 170]*.

## 3D-AANZICHT

Het **3D**-aanzicht toont een 3D-weergave van de geopende studie.

# SAGITTAAL-AANZICHT

Standaard toont het **Sagittaal**-aanzicht lagen van rechts. U kunt de kijkrichting van het **Sagittaal**-aanzicht omschakelen. U vindt hierover informatie onder *Visualiseringsinstellingen wijzigen [*▶ *Pagina 170]*.

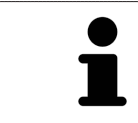

Als u SICAT Air sluit, bewaart de software de lay-out van de werkgebieden en de instellingen van de aanzichten.

Functies van de aanzichten vindt u onder*Aanpassing van de aanzichten [*▶ *Pagina 71]* en *Aanpassing van het 3D-aanzicht [*▶ *Pagina 82]*.

Als u door de segmentering van de ademweg een **Ademweg**-object hebt aangemaakt, is dit in het **3D**aanzicht van het ademweganalysegebied beschikbaar. U vindt hierover informatie onder *SICAT Air-objecten [*▶ *Pagina 58]*, *Segmentering van de ademweg [*▶ *Pagina 108]* en *Met het ademwegprofiel interageren [*▶ *Pagina 122]*.

# 10.10.2 OVERZICHT VIA HET MPR/RADIOLOGIE-WERKGEBIED

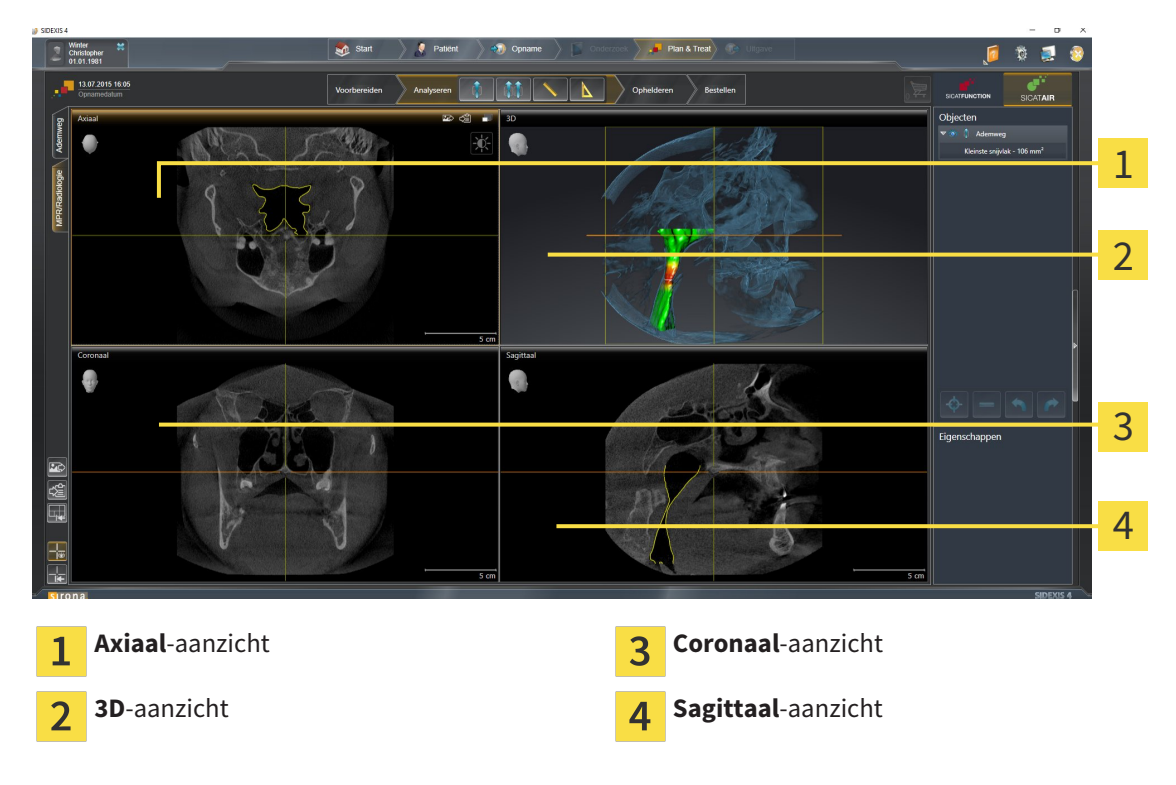

### AXIAAL-AANZICHT

Standaard toont het **Axiaal**-aanzicht lagen van boven. U kunt de kijkrichting van het **Axiaal**-aanzicht omschakelen. U vindt hierover informatie onder *Visualiseringsinstellingen wijzigen [*▶ *Pagina 170]*.

#### 3D-AANZICHT

Het **3D**-aanzicht toont een 3D-weergave van de geopende studie.

#### CORONAAL-AANZICHT

Het **Coronaal**-aanzicht toont de lagen van voren.

#### SAGITTAAL-AANZICHT

Standaard toont het **Sagittaal**-aanzicht lagen van rechts. U kunt de kijkrichting van het **Sagittaal**-aanzicht omschakelen. U vindt hierover informatie onder *Visualiseringsinstellingen wijzigen [*▶ *Pagina 170]*.

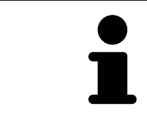

Als u SICAT Air sluit, bewaart de software de lay-out van de werkgebieden en de instellingen van de aanzichten.

Functies van de aanzichten vindt u onder*Aanpassing van de aanzichten [*▶ *Pagina 71]* en *Aanpassing van het 3D-aanzicht [*▶ *Pagina 82]*.

# 10.10.3 ACTIEF WERKGEBIED WISSELEN.

Om van actief werkgebied te veranderen, gaat u als volgt te werk:

- Klik in de hoek links bovenaan van de regio van het werkgebied op de ruiter van het gewenste werkgebied.
- ▶ Het geselecteerde werkgebied verschijnt.

.................................

## 10.10.4 OPMAAK VAN WERKGEBIEDEN AANPASSEN EN TERUGZETTEN

#### DE OPMAAK VAN HET ACTIEVE WERKGEBIED AANPASSEN

Om de opmaak van het actieve werkgebied aan te passen, gaat u als volgt te werk:

- 1. Beweeg de muisaanwijzer over de grens tussen twee of meerdere aanzichten.
	- ▶ De muisaanwijzer verandert van vorm.

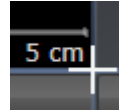

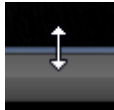

- 2. Klik op de linkermuisknop en houd deze ingedrukt.
- 3. Beweeg de muis.
	- ▶ De positie van de grenzen verandert.
	- ▶ De grootten van de aanzichten aan alle zijden van de grens veranderen.
- 4. Laat de linkermuisknop los.
- ▶ SICAT Air behoudt de actuele positie van de grenzen en de actuele grootten van de aanzichten aan alle zijden van de grenzen.

#### DE OPMAAK VAN HET ACTIEVE WERKGEBIED TERUGZETTEN

Om de opmaak van het actieve werkgebied terug te zetten, gaat u als volgt te werk:

- Klik in de **Werkgebied-toolbalk** op het symbool **Opmaak van het actieve werkgebied terugzetten**.
- ▶ SICAT Air zet het actieve werkgebied terug op de standaardopmaak. Dit betekent dat de software alle aanzichten in de standaardgrootte toont.

## 10.10.5 SCHERMAFDRUKKEN VAN WERKGEBIEDEN MAKEN

Voor documentatiedoeleinden kunt u schermafdrukken van het werkgebied naar het Windows-klembord kopiëren.

## SCHERMAFDRUK VAN EEN WERKGEBIED AAN DE SIDEXIS 4-UITGAVE **TOEVOEGEN**

Om een schermafdruk van een werkgebied aan SIDEXIS 4-uitgave toe te voegen, gaat u als volgt te werk:

☑ Het gewenste werkgebied is al actief. U vindt hierover informatie onder *Actief werkgebied wisselen. [*▶ *Pagina 67]*.

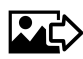

■ Klik in de werkgebied-toolbalk op het symbool **Schermafdruk van het actieve werkgebied aan de SIDEXIS 4-uitgave toevoegen**.

▶ SICAT Air voegt een schermafdruk van het werkgebied voor de SIDEXIS 4-uitgave toe.

## SCHERMAFDRUK VAN EEN WERKGEBIED NAAR HET KLEMBORD VAN WINDOWS KOPIËREN

Om een schermafdruk van een werkgebied naar het klembord van Windows te kopiëren, gaat u als volgt te werk:

☑ Het gewenste werkgebied is al actief. U vindt hierover informatie onder *Actief werkgebied wisselen. [*▶ *Pagina 67]*.

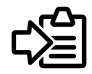

■ Klik in de werkgebied-toolbalk op het symbool **Schermafdruk van het actieve werkgebied naar het klembord kopiëren**.

▶ SICAT Air kopieert een schermafdruk vanuit het werkgebied naar het klembord van Windows.

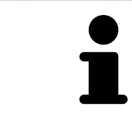

U kunt de schermafdrukken uit het klembord voor tal van toepassingen invoegen, bijvoorbeeld voor fotobewerkingssoftware en tekstverwerkingen. In de meeste toepassingen kunt u de sneltoets Ctrl+V voor invoegen gebruiken.

# 10.11 AANZICHTEN

Aanzichten zijn in de werkgebieden opgenomen. U vindt een beschrijving van de diverse werkgebieden en aanzichten onder *Werkgebieden [*▶ *Pagina 64]*.

U kunt de aanzichten aanpassen. U vindt hierover informatie onder *Aanpassing van de aanzichten [*▶ *Pagina 71]* en *Aanpassing van het 3D-aanzicht [*▶ *Pagina 82]*.

## 10.11.1 AANPASSING VAN DE AANZICHTEN

Sommige tools voor de aanpassing van de aanzichten zijn alleen voor het actieve aanzicht beschikbaar. Hoe u een aanzicht activeert, vindt u onder *Actief aanzicht wisselen [*▶ *Pagina 73]*.

Een actief aanzicht bevat de volgende elementen:

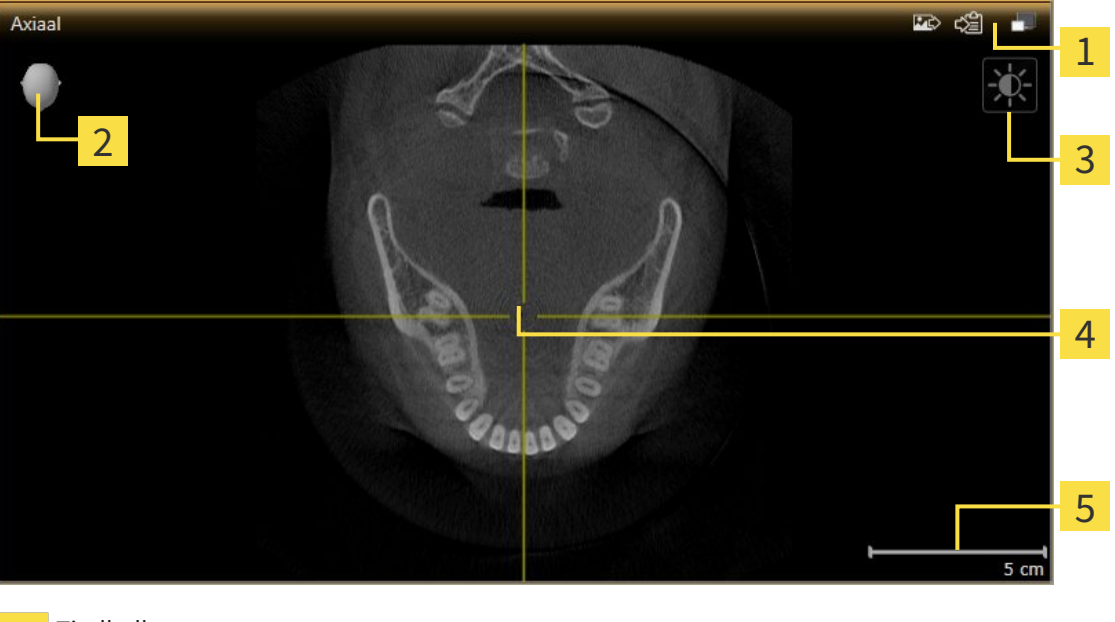

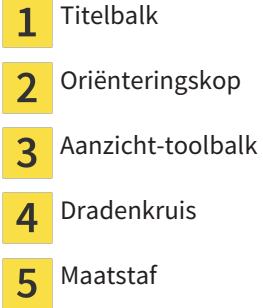

2D-laagaanzichten geven Dradenkruizen weer. Dradenkruizen zijn snijlijnen met andere laagaanzichten. SICAT Air synchroniseert alle laagaanzichten met elkaar. Dit betekent dat alle dradenkruizen op dezelfde positie binnen de 3D-röntgengegevens wijzen. Daarmee kunt u anatomische structuren over de aanzichten heen toewijzen.

Het **3D**-aanzicht toont frames die de actuele posities van de 2D-laagaanzichten weergeven.

2D-laagaanzichten bevat een maatstaf.

Om de aanzichten aan te passen, zijn de volgende acties beschikbaar:

- *Actief aanzicht wisselen* [▶ Pagina 73]
- *Aanzichten maximaliseren en herstellen [▶ Pagina 74]*
- *De helderheid en het contrast van de 2D-aanzichten aanpassen en terugzetten* [▶ Pagina 75]
- *Aanzichten zoomen en beeldfragmenten verschuiven* [▶ Pagina 77]
- *Door de lagen in de 2D-laagaanzichten bladeren* [▶ Pagina 78]
- *Dradenkruizen en kaders bewegen, uitfaden en infaden [▶ Pagina 79]*
- *Aanzichten terugzetten* [▶ Pagina 80]

Er zijn bijkomende mogelijkheden om het **3D**-aanzicht aan te passen. U vindt hierover informatie onder *Aanpassing van het 3D-aanzicht [*▶ *Pagina 82]*.

U kunt de inhoud van een actief aanzicht documenteren. U vindt hierover informatie onder *Schermafdrukken van aanzichten maken [*▶ *Pagina 81]*.
# 10.11.2 ACTIEF AANZICHT WISSELEN

Alleen het actieve aanzicht toont de **Aanzicht-toolbalk** en de titelbalk.

Om een aanzicht te activeren, gaat u als volgt te werk:

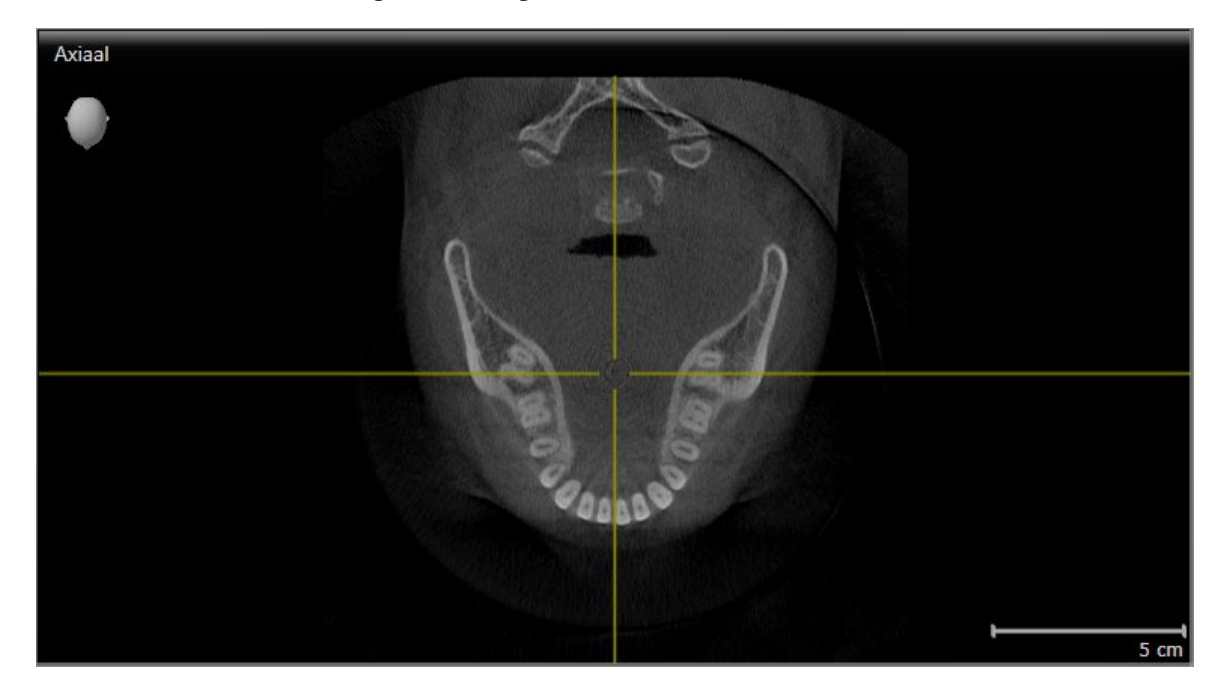

■ Klik op het gewenste aanzicht.

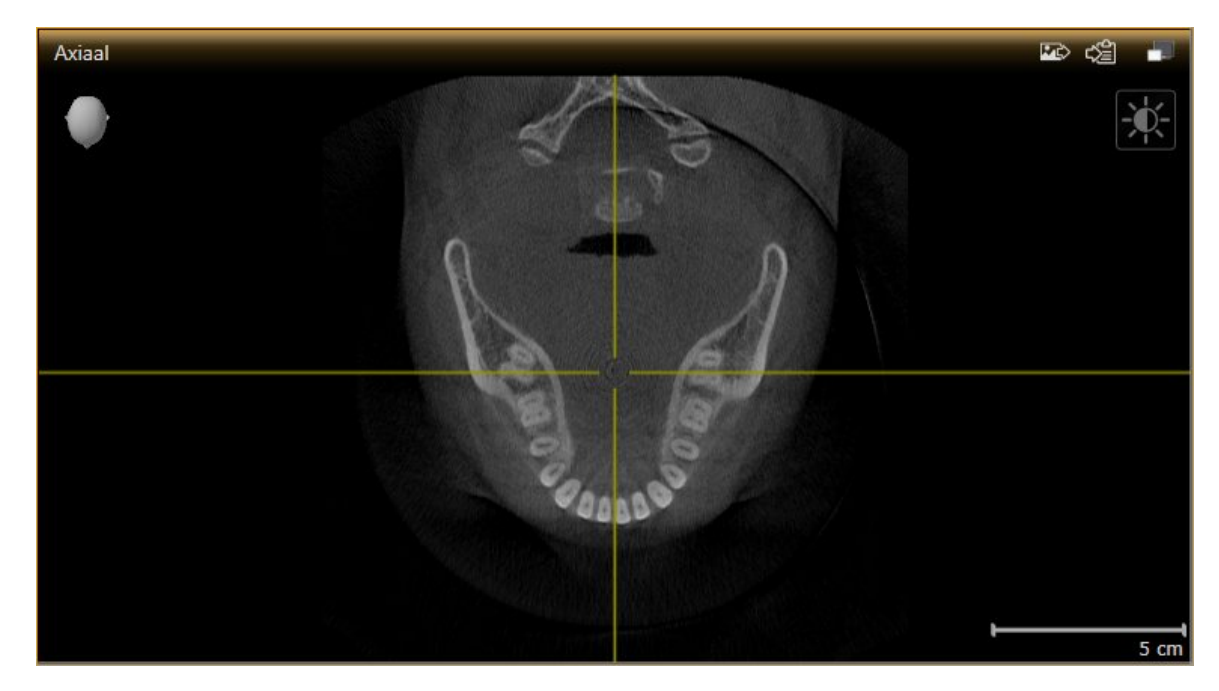

▶ SICAT Air activeert het aanzicht:

U herkent het geactiveerde aanzicht aan de oranjekleurige titelbalk.

.................................

## 10.11.3 AANZICHTEN MAXIMALISEREN EN HERSTELLEN

Om een aanzicht te maximaliseren en de eerdere grootte daarvan te herstellen, gaat u als volgt te werk:

- ☑ Het gewenste aanzicht is al actief. U vindt hierover informatie onder *Actief aanzicht wisselen [*▶ *Pagina 73]*.
- ☑ Het gewenste aanzicht is niet gemaximaliseerd.

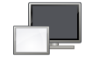

- 1. Klik in de titelbalk van het gewenste aanzicht op het symbool **Maximaliseren**.
	- ▶ SICAT Air maximaliseert het aanzicht.
- 2. Klik in de titelbalk van het gemaximaliseerde aanzicht op het symbool **Herstellen**.
	- ▶ SICAT Air geeft de eerdere grootte van het aanzicht weer.

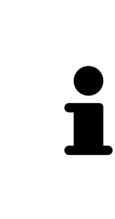

- Om aanzichten te maximaliseren en de vorige grootte te herstellen, zijn de volgende alternatieven beschikbaar:
- Om een aanzicht te maximaliseren, kunt u op de titelbalk ook dubbelklikken op het gewenste aanzicht.
- Om een aanzicht te herstellen, kunt u op de titelbalk van het gemaximaliseerde aanzicht ook dubbelklikken.

# 10.11.4 DE HELDERHEID EN HET CONTRAST VAN DE 2D-AANZICHTEN AANPASSEN EN TERUGZETTEN

Om de helderheid en het contrast van een 2D-aanzicht aan te passen, gaat u als volgt te werk:

☑ Het gewenste 2D-aanzicht is al actief. U vindt hierover informatie onder *Actief aanzicht wisselen [*▶ *Pagina 73]*.

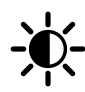

1. Beweeg de muisaanwijzer in de **Aanzicht-toolbalk** van het 2D-aanzicht over het symbool **Helderheid en contrast aanpassen**.

▶ Het transparante venster **Helderheid en contrast aanpassen** verschijnt:

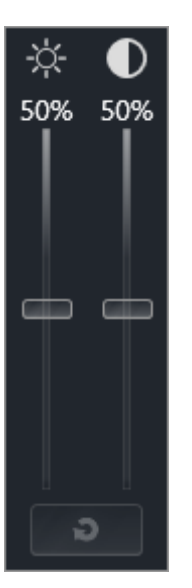

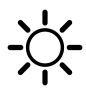

- 2. Beweeg de muisaanwijzer over de **Helderheid**-schuifbalk.
- 3. Klik en houd de linkermuisknop ingedrukt en beweeg de muisaanwijzer naar boven of naar beneden.
	- ▶ SICAT Air past de helderheid van het 2D-aanzicht aan volgens de positie van de **Helderheid**schuifbalk.
- 4. Laat de linkermuisknop los.
	- ▶ SICAT Air behoudt de actuele helderheid van het 2D-aanzicht.

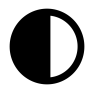

- 5. Beweeg de muisaanwijzer over de **Contrast**-schuifbalk.
- 6. Klik en houd de linkermuisknop ingedrukt en beweeg de muisaanwijzer naar boven of naar beneden.
	- ▶ SICAT Air past het contrast van het 2D-aanzicht aan volgens de positie van de **Contrast**-schuifbalk.
- 7. Laat de linkermuisknop los.
	- ▶ SICAT Air bewaart het actuele contrast van het 2D-aanzicht.
- 8. Beweeg de muisaanwijzer uit het transparante venster **Helderheid en contrast aanpassen**.
- ▶ Het transparante venster **Helderheid en contrast aanpassen** sluit.

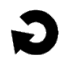

Om de helderheid en het contrast van het 2D-aanzicht op de standaardwaarden terug te zetten, kunt u op het symbool **Helderheid en contrast terugzetten** klikken.

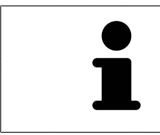

De helderheid en het contrast van alle 2D-laagaanzichten zijn met elkaar gekoppeld.

# 10.11.5 AANZICHTEN ZOOMEN EN BEELDFRAGMENTEN VERSCHUIVEN

### EEN AANZICHT ZOOMEN

Zoomen vergroot of verkleint de inhoud van een aanzicht.

Om een aanzicht te zoomen, gaat u als volgt te werk:

- 1. Beweeg de muisaanwijzer over het gewenste aanzicht.
- 2. Draai het muiswiel voorwaarts.
	- ▶ Het aanzicht zoomt in.
- 3. Draai het muiswiel terug.
- ▶ Het aanzicht zoomt uit.

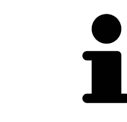

U kunt alternatief op het muiswiel klikken en de muis naar boven of naar beneden bewegen, om in of uit te zoomen.

### HET BEELDFRAGMENT VAN EEN AANZICHT VERSCHUIVEN

Om het beeldfragment van een aanzicht te verschuiven, gaat u als volgt te werk:

- 1. Beweeg de muisaanwijzer over het gewenste aanzicht.
- 2. Klik op de rechtermuisknop en houd deze ingedrukt.
	- ▶ De muisaanwijzer verandert van vorm.
- 3. Beweeg de muis.
	- ▶ Het beeldfragment van het aanzicht verschuift volgens de beweging van de muisaanwijzer.
- 4. Laat de rechtermuisknop los.
- ▶ SICAT Air bewaart het actuele beeldfragment van het aanzicht.

### 10.11.6 DOOR DE LAGEN IN DE 2D-LAAGAANZICHTEN BLADEREN

Om door de lagen in een 2D-laagaanzicht te bladeren, gaat u als volgt te werk:

- 1. Beweeg de muisaanwijzer over het gewenste 2D-laagaanzicht.
- 2. Klik op de linkermuisknop en houd deze ingedrukt.
	- $\triangleright$  De muisaanwijzer verandert in een tweedirectionele peil.
- 3. Beweeg de muis naar boven of naar beneden.
	- ▶ Lagen met uitzondering van de **Transversaal**-laag bewegen parallel.
	- ▶ De **Transversaal**-laag beweegt zich langsheen de panoramacurve.
	- ▶ SICAT Air past de lagen en de dradenkruizen van andere aanzichten volgens het actuele focuspunt aan.
	- ▶ SICAT Air past het frame in het **3D**-aanzicht volgens het actuele focuspunt aan.
- 4. Laat de linkermuisknop los.
- ▶ SICAT Air behoudt de actuele laag.

# 10.11.7 DRADENKRUIZEN EN KADERS BEWEGEN, UITFADEN EN INFADEN

### EEN DRADENKRUIS BEWEGEN

Om het dradenkruis in een 2D-laagaanzicht te bewegen, gaat u als volgt te werk:

☑ Alle dradenkruizen en kaders zijn actueel ingefade.

- 1. Beweeg de muisaanwijzer in het gewenste aanzicht over het midden van het dradenkruis.
	- ▶ De muisaanwijzer verandert in een dradenkruis.

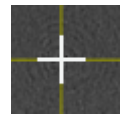

- 2. Klik op de linkermuisknop en houd deze ingedrukt.
- 3. Beweeg de muis.
	- ▶ Het dradenkruis van het aanzicht volgt de beweging van de muis.
	- ▶ SICAT Air past de lagen en de dradenkruizen van andere aanzichten volgens het actuele focuspunt aan.
	- ▶ SICAT Air past het frame in het **3D**-aanzicht volgens het actuele focuspunt aan.
- 4. Laat de linkermuisknop los.
- ▶ SICAT Air behoudt de actuele dradenkruispositie.

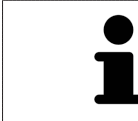

Om het dradenkruis meteen op de positie van de muisaanwijzer te verschuiven, kunt u eveneens dubbelklikken in een 2D-aanzicht.

### DRADENKRUIZEN EN KADERS UITFADEN EN INFADEN

Om alle dradenkruizen en kaders uit- en in te faden, gaat u als volgt te werk:

☑ Alle dradenkruizen en kaders zijn actueel ingefade.

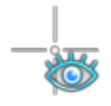

- 1. Klik in de **Werkgebied-toolbalk** op het symbool **Dradenkruizen en kaders uitfaden**.
	- ▶ SICAT Air verbergt de dradenkruizen in alle 2D-aanzichten.
	- ▶ SICAT Air verbergt de frames in het **3D**-aanzicht.

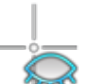

- 2. Klik op het symbool **Dradenkruizen en kaders infaden**.
	- ▶ SICAT Air geeft de dradenkruizen in alle 2D-aanzichten weer.
	- ▶ SICAT Air geeft de frames in het **3D**-aanzicht weer.

5

# 10.11.8 AANZICHTEN TERUGZETTEN

Om alle aanzichten terug te zetten, gaat u als volgt te werk:

- Klik in de **Werkgebied-toolbalk** op het symbool **Aanzichten terugzetten**.
- ▶ SICAT Air stelt alle aanzichten terug naar de standaardwaarden voor het zoomen, de verschuiving van de beeldfragmenten, het bladeren en de verschuiving van de dradenkruizen.
- ▶ SICAT Air zet de kijkrichting van het **3D**-aanzicht terug op de standaardwaarde.

## 10.11.9 SCHERMAFDRUKKEN VAN AANZICHTEN MAKEN

Voor documentatiedoeleinden kunt u de schermafdrukken aanmaken en op de volgende wijze uitgeven:

- Aan de SIDEXIS 4-uitgave toevoegen.
- Naar het klembord van Windows kopiëren.

### SCHERMAFDRUK VAN EEN AANZICHT AAN DE SIDEXIS 4-UITGAVE **TOEVOEGEN**

☑ U hebt SICAT Air opgestart vanuit SIDEXIS 4.

☑ Het gewenste aanzicht is al actief. U vindt hierover informatie onder *Actief aanzicht wisselen [*▶ *Pagina 73]*.

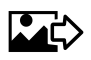

- Klik in de titelbalk van het aanzicht op het symbool **Schermafdruk aan de SIDEXIS 4-uitgave toevoegen**.
- ▶ SICAT Air voegt een schermafdruk van de weergave toe aan de SIDEXIS 4-uitgave.

### SCHERMAFDRUK VAN EEN AANZICHT NAAR HET KLEMBORD VAN WINDOWS KOPIËREN

Om de inhoud van een aanzicht naar het klembord van Windows te kopiëren, gaat u als volgt te werk:

☑ Het gewenste aanzicht is al actief. U vindt hierover informatie onder *Actief aanzicht wisselen [*▶ *Pagina 73]*.

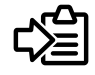

■ Klik in de titelbalk van het aanzicht op het symbool **Schermafdruk naar het klembord kopiëren (Ctrl+C)**.

▶ SICAT Air kopieert een schermafdruk van het aanzicht naar het klembord van Windows.

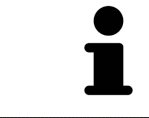

U kunt de schermafdrukken uit het klembord voor tal van toepassingen invoegen, bijvoorbeeld voor fotobewerkingssoftware en tekstverwerkingen. In de meeste toepassingen kunt u de sneltoets Ctrl+V voor invoegen gebruiken.

# 10.12 AANPASSING VAN HET 3D-AANZICHT

U kunt de kijkrichting van het **3D**-aanzicht te allen tijde veranderen. U vindt hierover informatie onder *Kijkrichting van het 3D-aanzicht wijzigen [*▶ *Pagina 83]*.

Om het **3D**-aanzicht te configureren, zijn de volgende acties beschikbaar:

- *Weergavetype van het 3D-aanzicht omschakelen* [▶ Pagina 85]
- *Actief weergavetype van het 3D-aanzicht configureren* [▶ *Pagina 86*]
- *Beeldfragment-modus van het 3D-aanzicht omschakelen* [▶ Pagina 90]

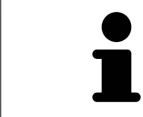

Als u SICAT Air sluit, bewaart de software de lay-out van de werkgebieden en de instellingen van de aanzichten.

## 10.12.1 KIJKRICHTING VAN HET 3D-AANZICHT WIJZIGEN

Er zijn twee mogelijkheden, om de kijkrichting van het **3D**-aanzicht te wijzigen:

- Interactief
- Standaard kijkrichting selecteren

### KIJKRICHTING VAN HET 3D-AANZICHT INTERACTIEF WIJZIGEN

Om de kijkrichting van het **3D**-aanzicht interactief te wijzigen, gaat u als volgt te werk:

- 1. Beweeg de muisaanwijzer over het **3D**-aanzicht.
- 2. Klik op de linkermuisknop en houd deze ingedrukt.
	- ▶ De muisaanwijzer verandert in een hand.
- 3. Beweeg de muis.
	- ▶ De kijkrichting verandert volgens de beweging van de muis.
- 4. Laat de linkermuisknop los.
- ▶ SICAT Air bewaart de actuele kijkrichting van het **3D**-aanzicht.

### STANDAARD -KIJKRICHTING SELECTEREN

Om in het **3D**-aanzicht een standaard kijkrichting te selecteren, gaat u als volgt te werk:

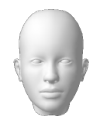

- 1. Beweeg de muisaanwijzer in de hoek links bovenaan van het **3D**-aanzicht via het Oriënteringskopsymbool.
	- ▶ Het transparante venster **Kijkrichting** verschijnt:

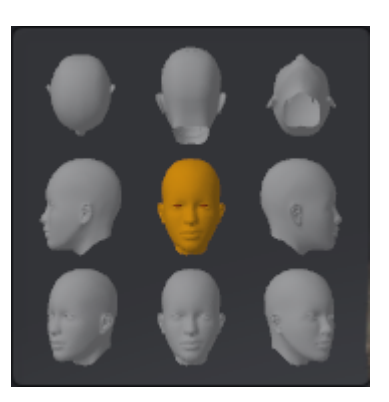

- ▶ In het midden van het transparante venster **Kijkrichting** duidt de gemarkeerde Oriënteringskop de actuele kijkrichting aan.
- 2. Klik op het Oriënteringskop-symbool dat de gewenste standaard kijkrichting toont.
	- ▶ De kijkrichting van het **3D**-aanzicht verandert volgens uw keuze.
- 3. Beweeg de muisaanwijzer uit het transparante venster **Kijkrichting**.
- ▶ Het transparante venster **Kijkrichting** sluit.

# 10.12.2 WEERGAVETYPES VAN HET 3D-AANZICHT

Algemene informatie over het **3D**-aanzicht vindt u onder *Aanpassing van het 3D-aanzicht [*▶ *Pagina 82]*.

SICAT Air stelt voor het **3D**-aanzicht in het werkgebied **MPR/Radiologie** en in het werkgebied **Ademweg** diverse weergavetypes beschikbaar:

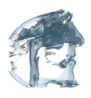

■ De **Volumetrische weergave met weefselcontouren** toont uitsluitend het zachte weefsel.

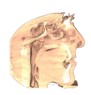

■ De **Oppervlakteweergave** toont een niet transparantie doorsnede door het volume.

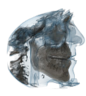

■ De **Volumetrische weergave met beenderen en weefselcontouren** combineert de **Volumetrische weergave met weefselcontouren** en de **Volumetrische weergave met beenderen**.

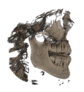

■ De **Volumetrische weergave met beenderen** toont uitsluitend de beenderen.

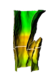

■ De **Ondoorzichtig aanzicht van de luchtpijpen** toont de gesegmenteerde ademweg. De ademweg komt overeen met het **Ademweg**-object van SICAT Air. De instellingen aan het **Ademweg**-object hebben invloed op de**Ondoorzichtig aanzicht van de luchtpijpen**. U vindt hierover informatie onder *SICAT Air-objecten [*▶ *Pagina 58]*.

Hoe u een weergavetype van het **3D**-aanzicht kunt activeren, vindt u onder *Weergavetype van het 3Daanzicht omschakelen [*▶ *Pagina 85]*.

Hoe u het actieve weergavetype kunt configureren, vindt u onder *Actief weergavetype van het 3D-aanzicht configureren [*▶ *Pagina 86]*.

Hoe u verschillende weergavetypes samen met de verschillende beeldfragmenten kunt gebruiken, vindt u onder *Beeldfragmentmodi van het 3D-aanzicht [*▶ *Pagina 87]*.

# 10.12.3 WEERGAVETYPE VAN HET 3D-AANZICHT OMSCHAKELEN

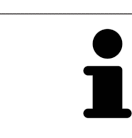

Alle weergavetypes staan in alle werkgebieden ter beschikking.

Om het actieve weergavetype van het **3D**-aanzicht om te schakelen, gaat u als volgt te werk:

☑ Het **3D**-aanzicht is al actief. U vindt hierover informatie onder *Actief aanzicht wisselen [*▶ *Pagina 73]*.

- 1. Beweeg de muisaanwijzer in de **Aanzicht-toolbalk** van het **3D**-aanzicht over het symbool **Weergavemodus omschakelen**.
	- ▶ Het transparante venster **Weergavemodus omschakelen** verschijnt:

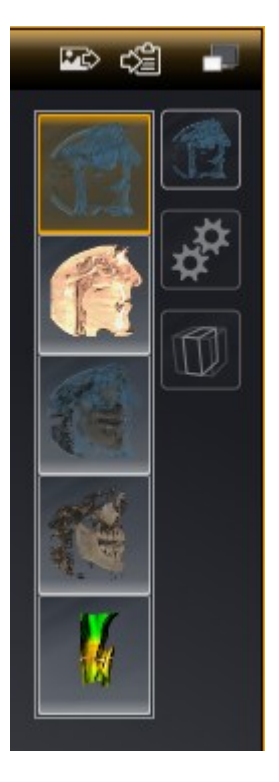

- 2. Klik op het symbool van het gewenste weergavetype.
	- ▶ SICAT Air activeert het gewenste weergavetype.
- 3. Beweeg de muisaanwijzer uit het transparante venster **Weergavemodus omschakelen**.
- ▶ Het transparante venster **Weergavemodus omschakelen** sluit.

# 10.12.4 ACTIEF WEERGAVETYPE VAN HET 3D-AANZICHT CONFIGUREREN

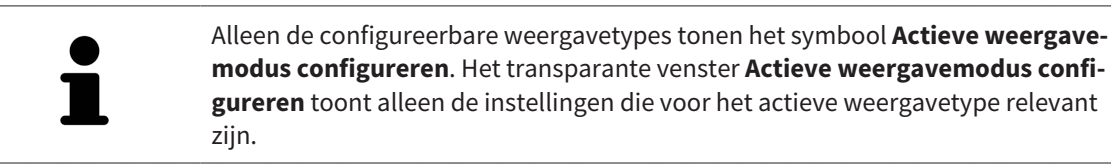

Om het actieve weergavetype van het **3D**-aanzicht te configureren, gaat u als volgt te werk:

- ☑ Het **3D**-aanzicht is al actief. U vindt hierover informatie onder *Actief aanzicht wisselen [*▶ *Pagina 73]*.
- ☑ Het gewenste weergavetype is al actief. U vindt hierover informatie onder *Weergavetype van het 3Daanzicht omschakelen [*▶ *Pagina 85]*.
- ☑ Het actieve weergavetype kan worden geconfigureerd.
- 1. Beweeg de muisaanwijzer in de **Aanzicht-toolbalk** van het **3D**-aanzicht over het symbool **Actieve weergavemodus configureren**.

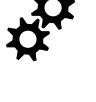

▶ Het transparante venster **Actieve weergavemodus configureren** verschijnt:

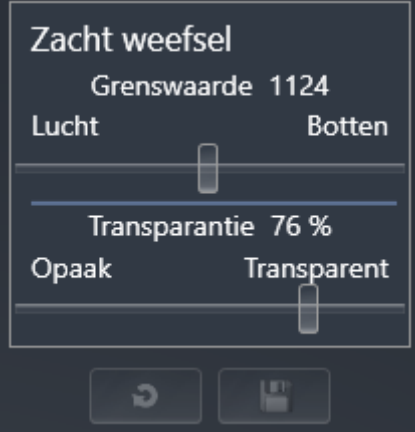

- 2. Verplaats de gewenste schuifbalk.
	- ▶ SICAT Air past het **3D**-aanzicht volgens de positie van de schuifbalk aan.
- 3. Indien deze beschikbaar is, klikt u naast **Uitgebreide instellingen** op het pijlsymbool.
	- ▶ Het gebied **Uitgebreide instellingen** klapt open.
- 4. Activeer of deactiveer de beschikbare checkboxes.
	- ▶ SICAT Air past het **3D**-aanzicht aan in overeenstemming met de toestand van de checkbox.
- 5. Verplaats de gewenste schuifbalk.
	- ▶ SICAT Air past het **3D**-aanzicht volgens de positie van de schuifbalk aan.
- 6. Beweeg de muisaanwijzer uit het transparante venster **Actieve weergavemodus configureren**.
- ▶ Het transparante venster **Actieve weergavemodus configureren** sluit.

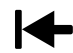

U kunt het zoeken afbreken door op de schakelknop **Configuratie van het actieve weergavetype als pre-instelling terugzetten** te klikken.

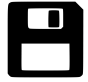

U kunt de actuele instellingen als pre-instellingen opslaan door op de schakelknop **Configuratie van het actieve weergavetype als pre-instelling opslaan** te klikken.

# 10.12.5 BEELDFRAGMENTMODI VAN HET 3D-AANZICHT

Algemene informatie over het **3D**-aanzicht vindt u onder *Aanpassing van het 3D-aanzicht [*▶ *Pagina 82]*.

Met de beeldfragment-modi kunt u delen van het volume in het **3D**-aanzicht uitfaden.

SICAT Air stelt in het **3D**-aanzicht volgens het weergavetype verschillende beeldfragment-modi beschikbaar:

### BEELDFRAGMENT: ALLES

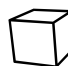

SICAT Air toont alle delen van het volumen die zich in het actieve weergavetype bevinden.

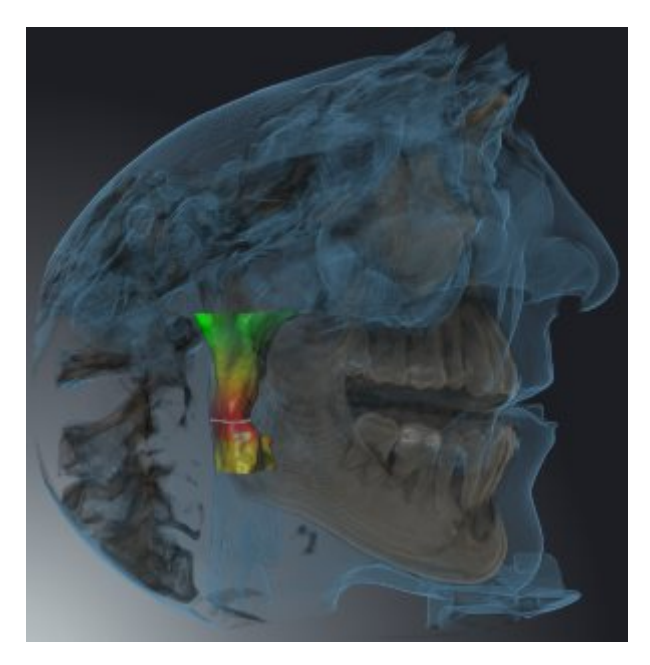

### BEELDFRAGMENT: ADEMWEGSCHIJF

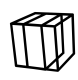

SICAT Air verbergt alle delen van het volume die zijdelings van het ademweggebied liggen. Hoe u het ademweggebied kunt bepalen, vindt u onder *Het ademweggebied bepalen [*▶ *Pagina 109]*. Als u geen ademweggebied hebt bepaald, gebruikt u SICAT Air standaardwaarden.

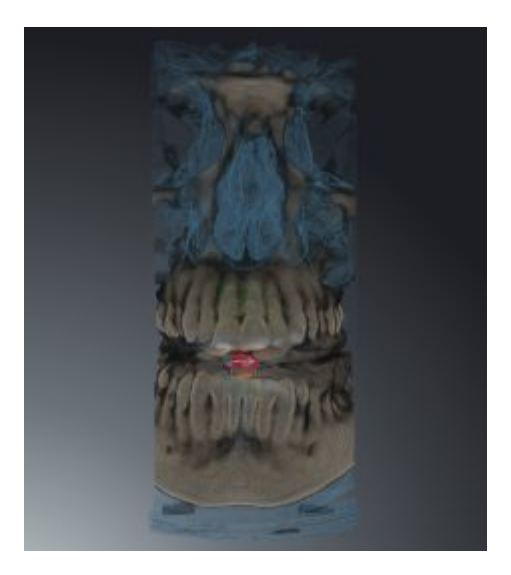

### BEELDFRAGMENT: ACTIEF LAAGAANZICHT

SICAT Air verbergt alle delen van het volume die buiten de door u gekozen laag liggen. De laag kunt u volgens de beeldfragmentmodus in het **Axiaal**-laagaanzicht, **Coronaal**-laagaanzicht of **Sagittaal**-laagaanzicht bepalen. U vindt hierover informatie onder *Door de lagen in de 2D-laagaanzichten bladeren [*▶ *Pagina 78]*. Een werkgebied stelt alleen de lagen-beeldfragment-modi beschikbaar waarvoor het de overeenkomstige laagaanzichten bevat. In het **Ademweg**-werkgebied kunt u de axiale laag ook in het Ademwegprofiel bepalen. U vindt hierover informatie onder *Met het ademwegprofiel interageren [*▶ *Pagina 122]*.

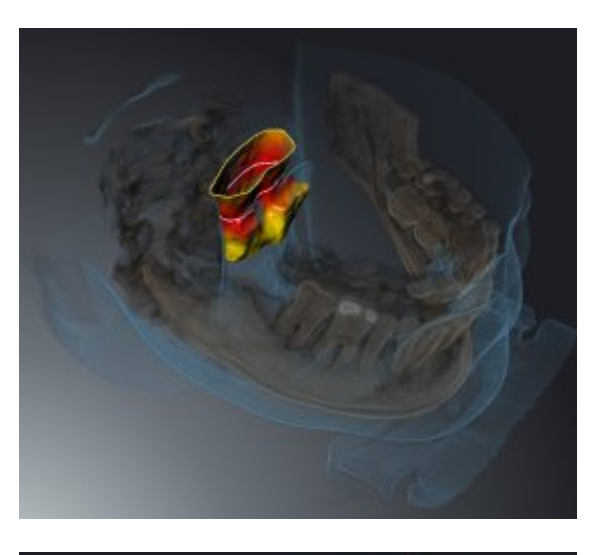

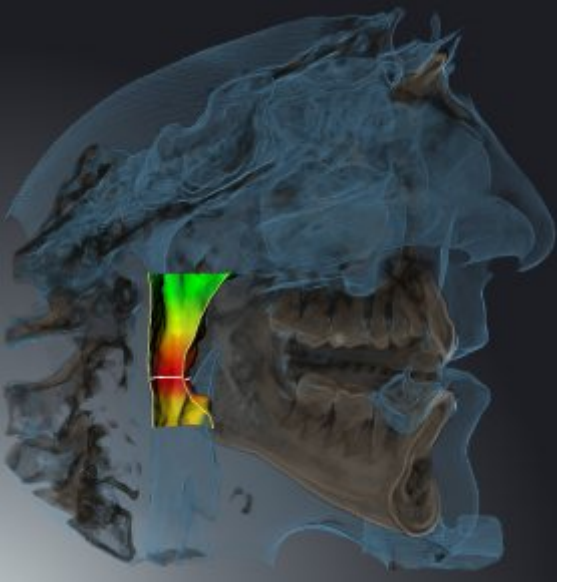

### BEELDFRAGMENT-MODI IN BEPAALDE WEERGAVETYPES

De volgende tabel toont welke beeldfragment-modi in de weergavetypes beschikbaar zijn:

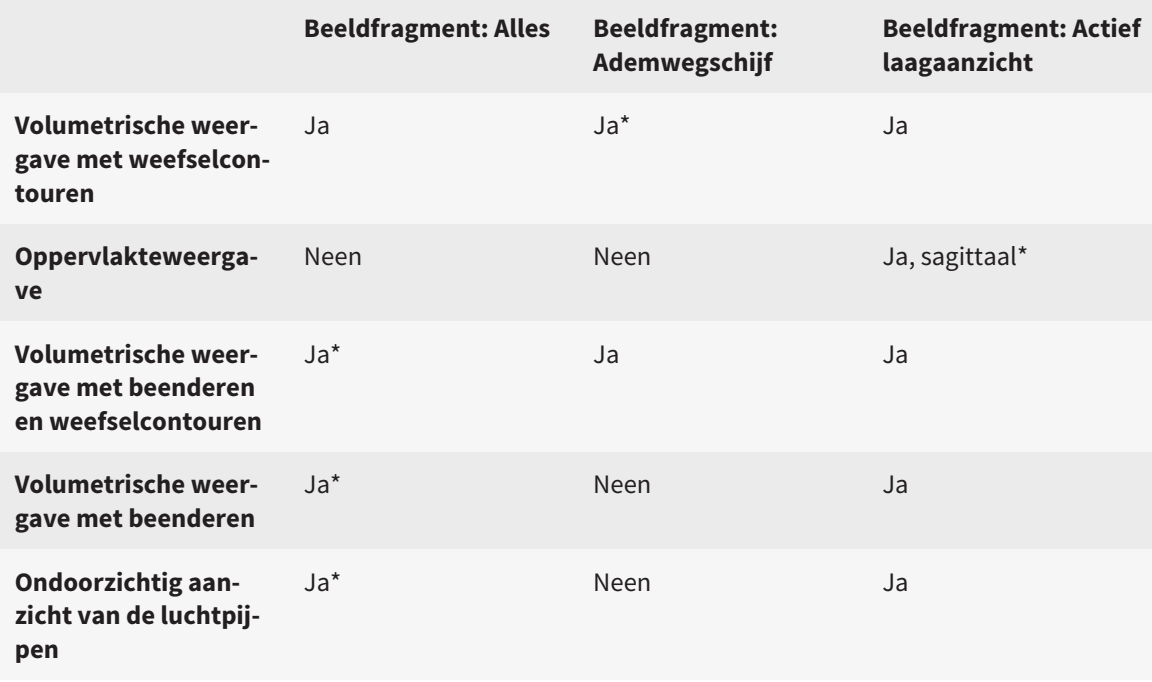

#### \*Standaard

Hoe u een beeldfragment-modus van het **3D**-aanzicht kunt activeren, vindt u onder *Beeldfragment-modus van het 3D-aanzicht omschakelen [*▶ *Pagina 90]*.

..............................

### 10.12.6 BEELDFRAGMENT-MODUS VAN HET 3D-AANZICHT OMSCHAKELEN

Om de beeldfragmentmodus van het **3D**-aanzicht om te schakelen, gaat u als volgt te werk:

- ☑ Het **3D**-aanzicht is al actief. U vindt hierover informatie onder *Actief aanzicht wisselen [*▶ *Pagina 73]*.
- 1. Beweeg de muisaanwijzer in de **Aanzicht-toolbalk** van het **3D**-aanzicht over het symbool **Beeldfragmentmodus omschakelen**.
	- ▶ Het transparante venster **Beeldfragmentmodus omschakelen** verschijnt:

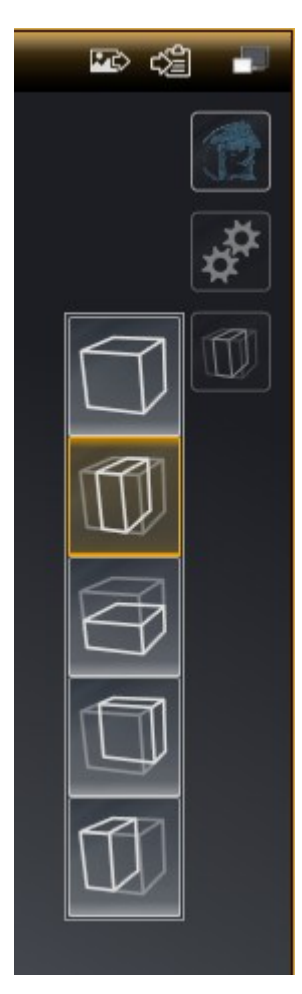

- 2. Klik op het symbool van de gewenste beeldfragment-modus.
	- ▶ SICAT Air activeert de gewenste beeldfragment-modus.
- 3. Beweeg de muisaanwijzer uit het transparante venster **Beeldfragmentmodus omschakelen**.
- ▶ Het transparante venster **Beeldfragmentmodus omschakelen** sluit.

# 10.13 VOLUME-UITRICHTING EN PANORAMAGEBIED

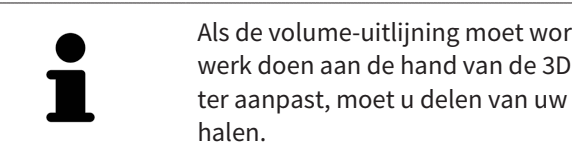

Als de volume-uitlijning moet worden aangepast, kunt u dit bij het begin van uw werk doen aan de hand van de 3D-röntgenopname. Als u de volume-uitlijning later aanpast, moet u delen van uw diagnose of planning in bepaalde situaties her-

### VOLUME-UITRICHTING

U kunt de volume-uitlijning voor alle aanzichten aanpassen door het volume om de drie hoofdassen te draaien. Dit kan in de volgende gevallen nodig zijn:

- Niet optimale positionering van de patiënt bij de 3D-röntgenopname
- Uitrichting volgens toepassingsgeval, bijvoorbeeld uitrichting van de axiale lagen parallel met de Frankfurtse horizontale of parallel met het occlusievlak
- Panorama-aanzicht

Als u de volume-uitlijning aanpast in SICAT Air nemen alle andere SICAT-applicaties uw aanpassingen over.

Hoe u de volume-uitrichting kunt aanpassen, vindt u onder *Volume-uitrichting aanpassen [*▶ *Pagina 94]*.

### PANORAMAGEBIED

SICAT Air berekent het**Panorama**-aanzicht op basis van het volume en het panoramagebied. Om het **Panorama**-aanzicht te optimaliseren, dient u het panoramagebied aan beide kaken van de patiënt aan te passen. Dit is belangrijk voor een effectieve en efficiënte diagnose en behandelingsplanning.

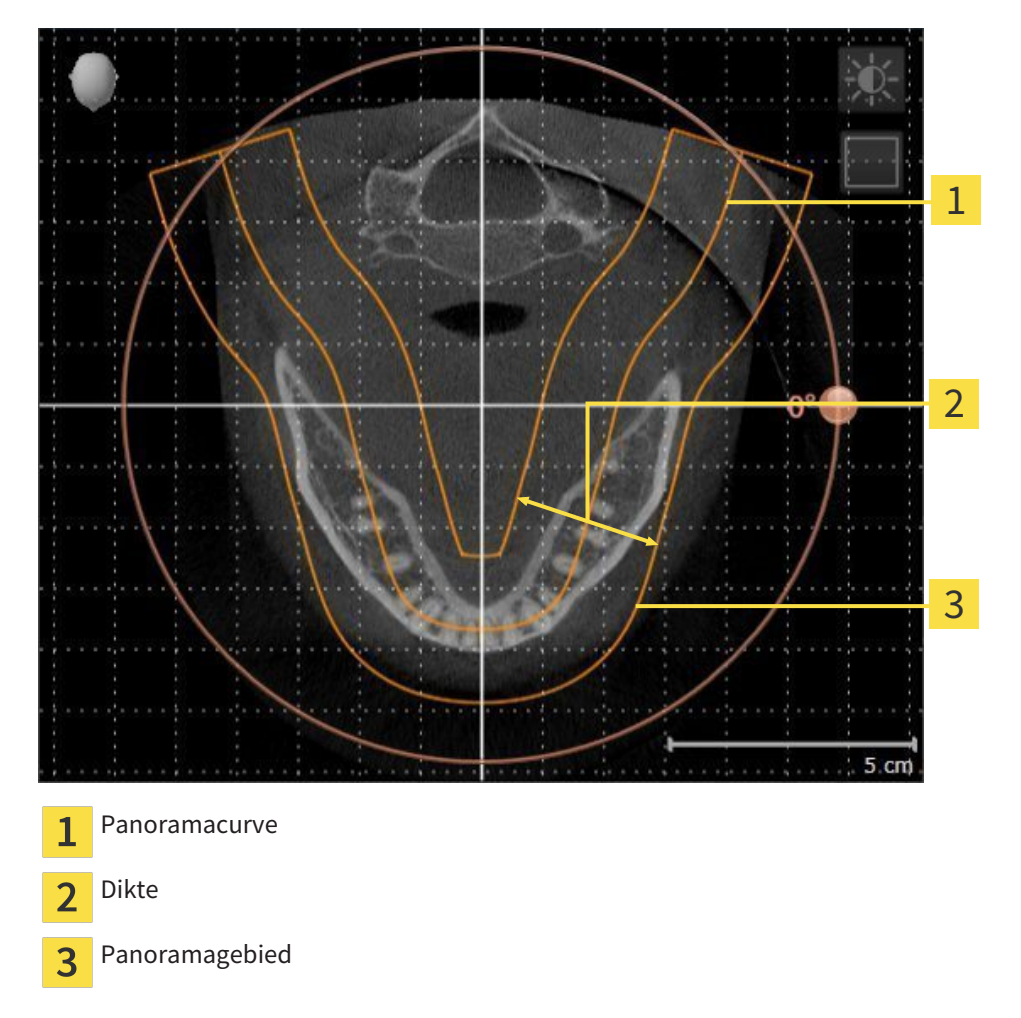

Het panoramagebied wordt is door de twee volgende componenten bepaald:

- Vorm en positie van de panoramacurve
- Dikte van het panoramagebied

Voor een optimale aanpassing van het panoramagebied moeten de beide volgende voorwaarden gelijktijdig vervuld zijn:

- Het panoramagebied moet alle tanden en de beide kaken volledig omvatten.
- Het panoramagebied moet zo dun mogelijk zijn.

Als u met panoramagebied aanpast in SICAT Air nemen alle andere SICAT-applicaties uw aanpassingen over.

### GEGEVENSSYNCHRONISATIE TUSSEN SICAT AIR EN SIDEXIS 4

SICAT Air en SIDEXIS 4 synchroniseren de volume-uitrichting en het panoramagebied in beide richtingen. Daarbij gelden de volgende beperkingen:

- SICAT Air ondersteunt alleen draaiingen van de volume-uitrichting tot maximaal 30 graden.
- Als de synchronisatie van de volume-uitrichting invloed heeft op andere al toegevoegde diagnoseobjecten of planningsobjecten, die op een andere volume-uitrichting gebaseerd zijn, verschijnt een SICAT Air instructievenster. Het instructievenster informeert u over de precieze effecten van de synchronisatie waarbij u tussen de volgende opties kunt kiezen:
	- **Synchroniseren**
	- **Nu niet**
	- **Nooit** voor de actuele 3D-röntgenopname en de actuele volume-uitrichting in SIDEXIS 4
- SICAT Air ondersteunt alleen de standaard panoramacurves van SIDEXIS 4, niet de verschuiving van individuele punten.
- SICAT Air ondersteunt alleen diktes van de panoramacurve van minstens 10 mm.
- SICAT Air ondersteunt alleen panoramacurves die niet in SIDEXIS 4 gedraaid hebben.

Als ten minste een van de beperkingen voorkomt, synchroniseren SICAT Air en SIDEXIS 4 de volume-uitlijning en het panoramagebied of alleen het panoramagebied niet meer.

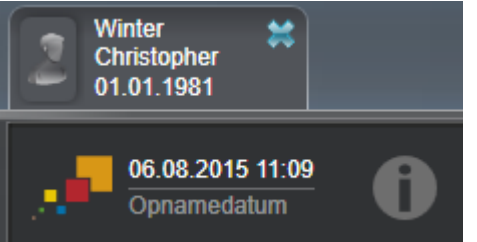

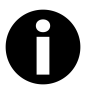

SICAT Air toont in dit geval een informatiesymbool naast de informatie over de huidige 3D-röntgenopname. Als u de muisaanwijzer over deze informatie verplaatst, krijgt u informatie over welke gegevens niet meer worden gesynchroniseerd, en gebruikersinstructies over wat u moet doen om weer een synchronisatie te bewerkstelligen.

# 10.13.1 VOLUME-UITRICHTING AANPASSEN

Algemene informatie over de volume-uitrichting vindt u onder *Volume-uitrichting en panoramagebied [*▶ *Pagina 91]*.

Het aanpassen van de volume-uitrichting bestaat uit de volgende stappen:

- Venster **Volume-uitrichting en panoramagebied aanpassen** openen
- Volume in het **Coronaal**-aanzicht draaien
- Volume in het **Sagittaal**-aanzicht draaien
- Volume in het **Axiaal**-aanzicht draaien

### VENSTER "VOLUME-UITRICHTING EN PANORAMAGEBIED AANPASSEN" OPENEN

☑ De workflow-stap **Voorbereiden** is al opengeklapt.

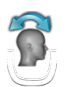

#### ■ Klik op het symbool **Volume-uitrichting en panoramagebied aanpassen**.

▶ Het venster **Volume-uitrichting en panoramagebied aanpassen** verschijnt:

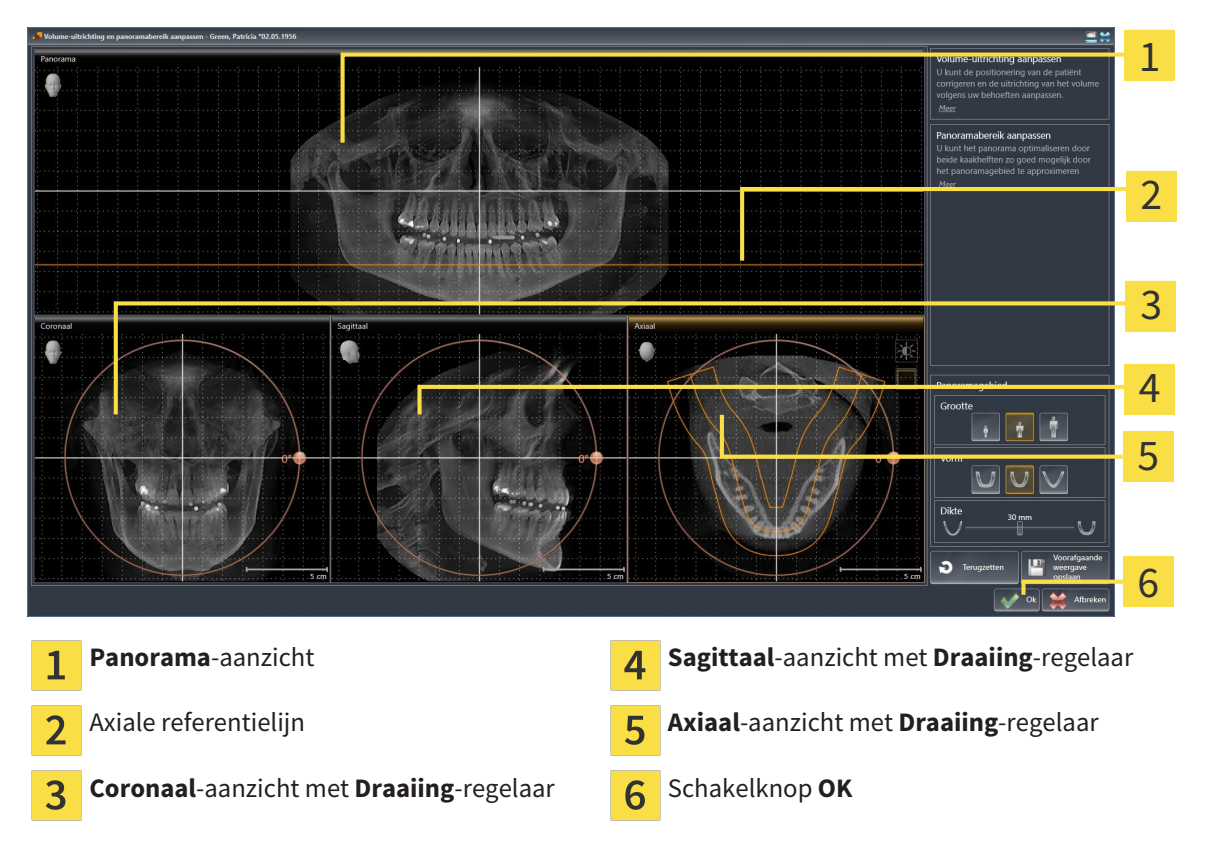

### VOLUME IN HET CORONAAL-AANZICHT DRAAIEN

- Coronaal 1 2 3 4 5  $5.$ cm Symbool **Laagmodus activeren** of symbool Horizontale referentielijn  $\overline{A}$  $\mathbf{1}$ **Projectiemodus activeren** Rotatiecentrum versuchtet verticale referentielijn  $\overline{2}$ **Draaiing**-regelaar  $\overline{3}$
- 1. Activeer het **Coronaal**-aanzicht.

- 2. Controleer of de projectiemodus actief is. Klik indien nodig op het symbool **Projectiemodus activeren**.
- 3. Beweeg de muisaanwijzer over de **Draaiing**-regelaar.
- 4. Klik op de linkermuisknop en houd deze ingedrukt.
- 5. Beweeg de **Draaiing**-regelaar langs de cirkel in de gewenste richting.
	- ▶ SICAT Air draait het volume in het **Coronaal**-aanzicht cirkelvormig rond het rotatiecentrum en in de overige aanzichten overeenkomstig.
- 6. Laat de linkermuisknop los, wanneer u de gewenste draaiing van het volume hebt ingesteld. Oriënteer u aan de horizontale referentielijn, de verticale referentielijn en het raster.

### VOLUME IN HET SAGITTAAL-AANZICHT DRAAIEN

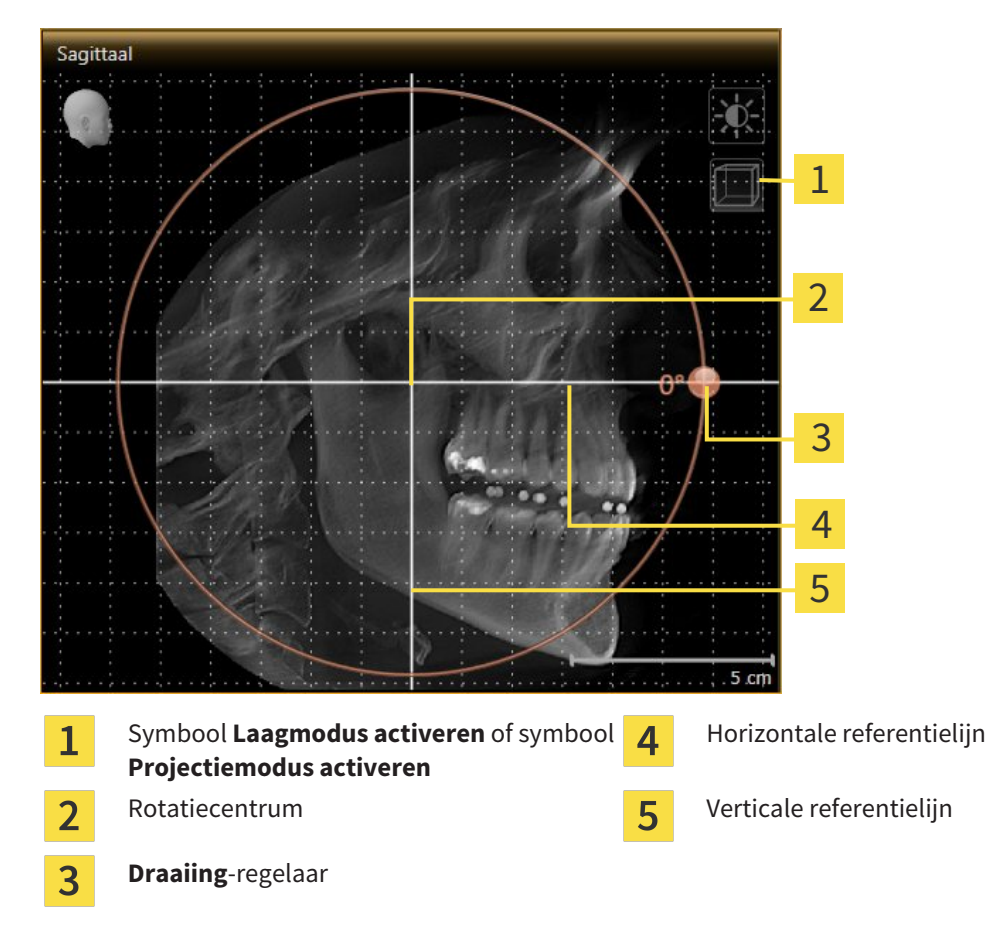

1. Activeer het **Sagittaal**-aanzicht.

- 2. Controleer of de projectiemodus actief is. Klik indien nodig op het symbool **Projectiemodus activeren**.
- 3. Beweeg de muisaanwijzer over de **Draaiing**-regelaar.
- 4. Klik op de linkermuisknop en houd deze ingedrukt.
- 5. Beweeg de **Draaiing**-regelaar langs de cirkel in de gewenste richting.
	- ▶ SICAT Air draait het volume in het **Sagittaal**-aanzicht cirkelvormig rond het rotatiecentrum en in de overige aanzichten overeenkomstig.
- 6. Laat de linkermuisknop los, wanneer u de gewenste draaiing van het volume hebt ingesteld. Oriënteer u aan de horizontale referentielijn, de verticale referentielijn en het raster.

#### VOLUME IN HET AXIAAL-AANZICHT DRAAIEN

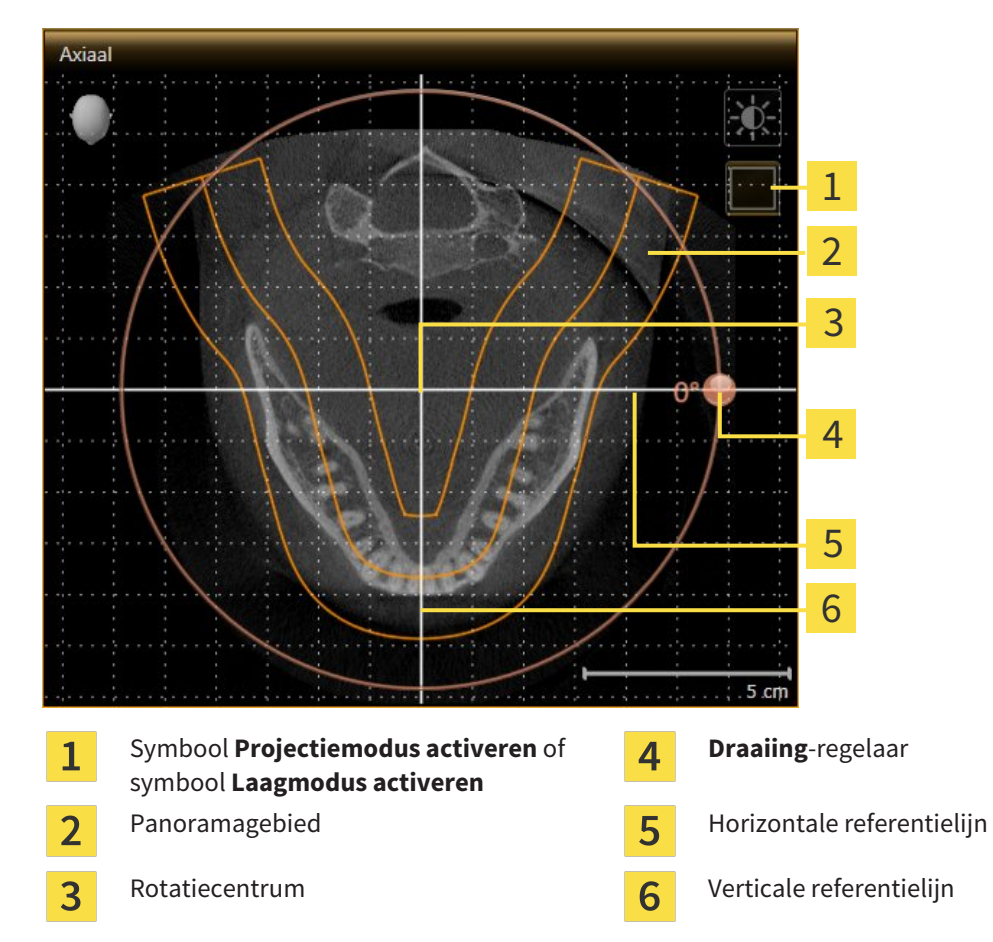

1. Activeer het **Axiaal**-aanzicht.

- 2. Controleer of de lagenmodus actief is. Klik indien nodig op het symbool **Laagmodus activeren**.
- 3. U kunt door een laag bladeren met de wortels van de onderkaak-tanden, als u bijvoorbeeld in de panoramaweergave met de linkermuisknop op de axiale referentielijn klikt en door de linkermuisknop ingedrukt te houden, naar boven of naar beneden bewegen.
- 4. Indien nodig, verschuift u het panoramagebied in het **Axiaal**-aanzicht, door met de linkermuisknop in het panoramagebied te klikken en door de muis met ingedrukte linkermuisknop te bewegen SICAT Air verschuift het rotatiecentrum, de horizontale en verticale referentielijn overeenkomstig.
- 5. Beweeg de muisaanwijzer over de **Draaiing**-regelaar.
- 6. Klik op de linkermuisknop en houd deze ingedrukt.
- 7. Beweeg de **Draaiing**-regelaar langs de cirkel in de gewenste richting.
	- ▶ SICAT Air draait het volume in het **Axiaal**-aanzicht cirkelvormig rond het rotatiecentrum en in de overige aanzichten overeenkomstig.
- 8. Laat de linkermuisknop los, wanneer u de gewenste draaiing van het volume hebt ingesteld. Richt u zich op het panoramabereik, de horizontale referentielijn, de verticale referentielijn en het raster.
- 9. Om uw aanpassingen op te slaan, klikt u op **OK**.
- ▶ Als de aanpassing van de volume-uitrichting effect heeft op de bestaande objecten in de SICATapplicaties, verschijnt een SICAT Air instructievenster dat u informatie verschaft over de precieze effecten hiervan.
- 10. Als u de volume-uitrichting nog altijd wilt doorvoeren, klikt u in het instructievenster op de schakelknop **Aanpassen**.
- ▶ SICAT Air bewaart de aangepaste volume-uitrichting en geeft het uitgelijnde volume weer in alle aanzichten.

Naast de beschreven werkwijze zijn de volgende acties in het venster**Volume-uitrichting en panoramagebied aanpassen** beschikbaar:

- U kunt de helderheid en het contrast van een 2D-aanzicht aanpassen als u het gewenste aanzicht activeert en op het symbool **Helderheid en contrast aanpassen** klikt. U vindt hierover informatie onder *De helderheid en het contrast van de 2D-aanzichten aanpassen en terugzetten [*▶ *Pagina 75]*.
- Om de volume-uitrichting en het panoramagebied terug te zetten, kunt u op de schakelknop **Terugzetten** klikken.
- Om de actuele volume-uitrichting en het panoramagebied als pre-instelling te bewaren, kunt u op de schakelknop **Pre-instelling opslaan** klikken.
- Als u uw wijzigingen niet wilt opslaan, kunt u op **Afbreken** klikken.

### 10.13.2 PANORAMAGEBIED AANPASSEN

U vindt algemene informatie over het panoramagebied onder *Volume-uitrichting en panoramagebied [*▶ *Pagina 91]*.

Het aanpassen van het panoramagebied bestaat uit de volgende stappen:

- Venster **Volume-uitrichting en panoramagebied aanpassen** openen
- Laagpositie van het **Axiaal**-aanzicht aanpassen
- Panoramagebied verschuiven
- Volume in het **Axiaal**-aanzicht draaien
- **Grootte Vorm** en **Dikte** van het panoramagebied aanpassen

### VENSTER "VOLUME-UITRICHTING EN PANORAMAGEBIED AANPASSEN" OPENEN

☑ De workflow-stap **Voorbereiden** is al opengeklapt.

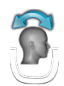

Klik op het symbool **Volume-uitrichting en panoramagebied aanpassen**.

▶ Het venster **Volume-uitrichting en panoramagebied aanpassen** verschijnt:

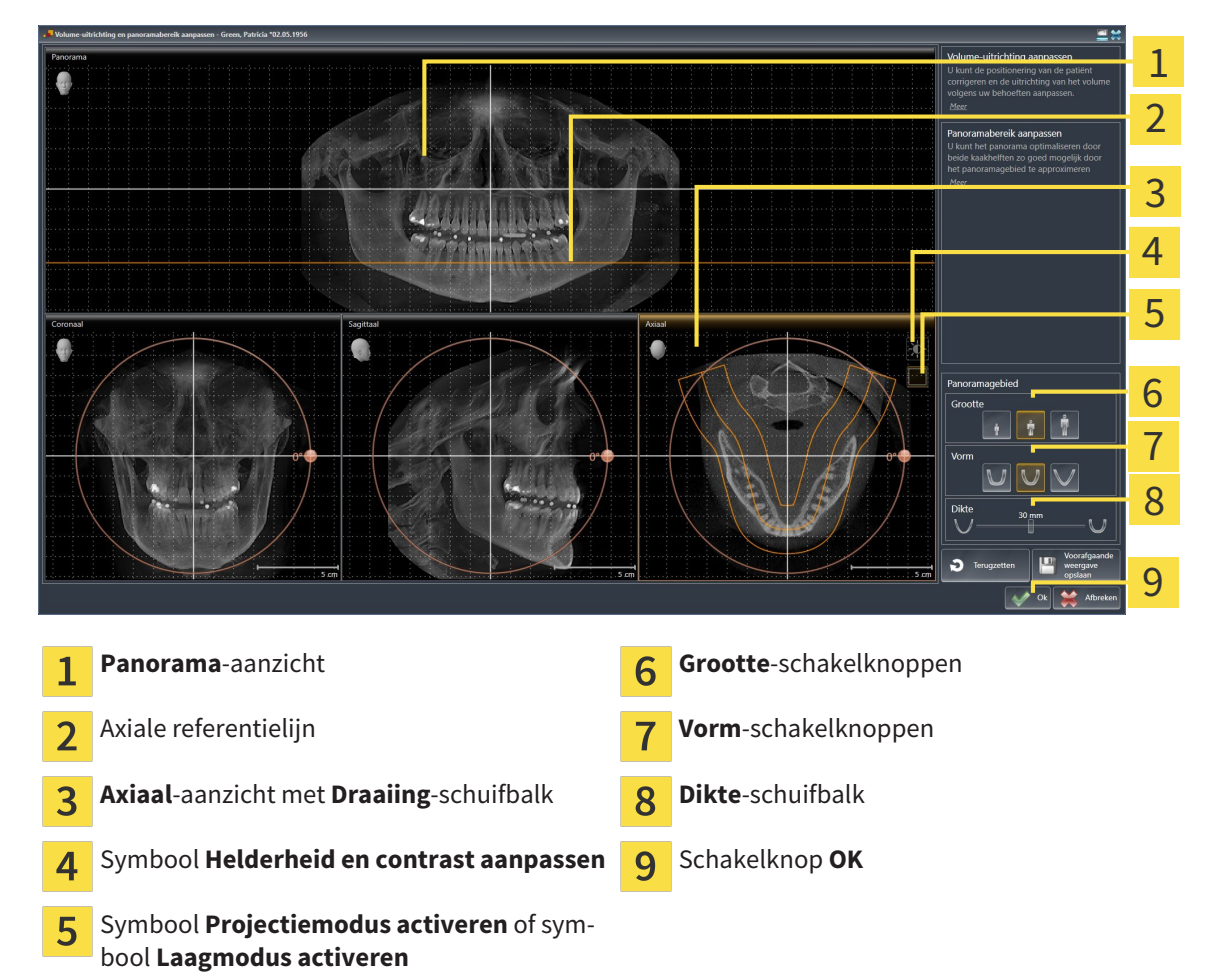

### LAAGPOSITIE VAN HET AXIAAL-AANZICHT AANPASSEN

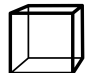

1. Controleer of de laagmodus in het **Axiaal**-aanzicht actief is. Klik indien nodig op het symbool **Laagmodus activeren**.

- 2. Beweeg in het **Panorama**-aanzicht de muisaanwijzer over de axiale referentielijn. De axiale referentielijn geeft de actuele laagpositie van het **Axiaal**-aanzicht weer.
- 3. Klik op de linkermuisknop en houd deze ingedrukt.
- 4. Beweeg de muis naar boven of naar beneden.
	- ▶ De laag van het **Axiaal**-aanzicht past zich volgens de positie van de axiale referentielijn in het **Panorama**-aanzicht aan.
- 5. Als de axiale referentielijn zich op de wortels van de onderkaak-tanden bevindt, laat u de linkermuisknop los.
	- ▶ Het **Axiaal**-aanzicht behoudt de actuele laag.

#### PANORAMAGEBIED VERSCHUIVEN

- 1. Beweeg in het **Axiaal**-aanzicht de muisaanwijzer over het panoramagebied.
- 2. Klik op de linkermuisknop en houd deze ingedrukt.
	- ▶ De muisaanwijzer verandert van vorm.
- 3. Beweeg de muis.
	- ▶ SICAT Air de positie van het panoramagebied past zich overeenkomstig de positie van de muisaanwijzer aan.
- 4. Laat de linkermuisknop los als de centrale curve van het panoramagebied de wortels van de onderkaak-tanden volgt.
	- $\blacktriangleright$  Het panoramagebied behoudt zijn actuele positie.

### VOLUME IN HET AXIAAL-AANZICHT DRAAIEN

- 1. Beweeg in het **Axiaal**-aanzicht de muisaanwijzer over de **Draaiing**-regelaar.
- 2. Klik op de linkermuisknop en houd deze ingedrukt.
- 3. Beweeg de **Draaiing**-regelaar langs de cirkel in de gewenste richting.
	- ▶ SICAT Air draait het volume overeenkomstig in het **Axiaal**-aanzicht cirkelvormig rond het rotatiecentrum en in de overige aanzichten overeenkomstig.
- 4. Als de wortels van de onderkaak-tanden de centrale curve van het panoramagebied volgen, laat de linkermuisknop dan los.

 $\frac{1}{\sqrt{2}}$ 

### GROOTTE, VORM EN DIKTE VAN HET PANORAMAGEBIED AANPASSEN

- 1. Kies het **Grootte** van het panoramagebied dat het best overeenkomt met de onderkaak van de patiënt door op de overeenkomstige **Grootte**-schakelknop te klikken.
- 2. Kies het **Vorm** van het panoramagebied dat het best overeenkomt met de onderkaak van de patiënt door op de overeenkomstige **Vorm**-schakelknop te klikken.
	- 3. Controleer of de projectiemodus in het **Axiaal**-aanzicht actief is. Klik indien nodig op het symbool **Projectiemodus activeren**.
	- 4. Kies het **Dikte** panoramagebied door de **Dikte**-schuifbalk te verschuiven. Controleer of het panoramagebied alle tanden en beide kaken volledig bevat. Houd de dikte zo dun mogelijk.
		- 5. Om uw aanpassingen op te slaan, klikt u op **OK**.
		- ▶ SICAT Air bewaart de aangepaste volume-uitrichting en het aangepaste panoramagebied en geeft het **Panorama**-aanzicht overeenkomstig weer.

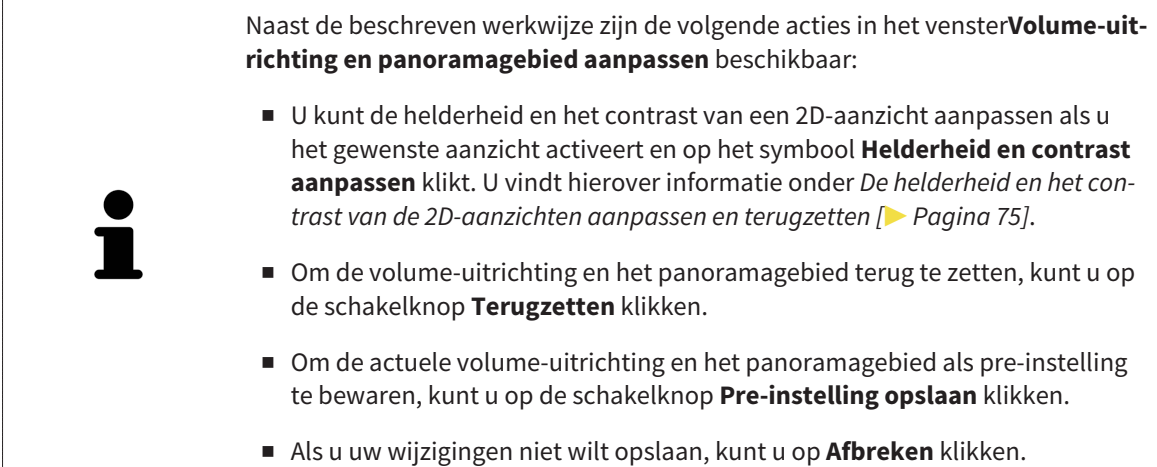

# 10.14 AFSTANDS- EN HOEKMETINGEN

Er zijn twee verschillende types metingen in SICAT Air:

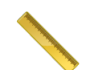

■ Afstandsmetingen

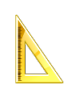

■ Hoekmetingen

De tools om metingen toe te voegen, bevinden zich in de stap **Diagnosticeren** van **Workflow-toolbalk**. U kunt metingen in alle 2D-laagaanzichten toevoegen. Iedere keer dat u een meting toevoegt, voegt SICAT Air deze ook aan de groep **Metingen** in **Object-verkenner** toe.

De volgende acties zijn voor metingen beschikbaar:

- *Afstandsmetingen toevoegen* [▶ Pagina 103]
- *Hoekmetingen toevoegen* [▶ Pagina 104]
- *Metingen, individuele meetpunten en meetwaarden verschuiven* [▶ Pagina 106]
- Metingen activeren, uitfaden en infaden U vindt hierover informatie onder *Objecten met de objectverkenner beheren [*▶ *Pagina 55]*.
- Op metingen focusseren, metingen verwijderen en meetacties ongedaan maken en opnieuw uitvoeren - informatie daarover vindt u onder *Objecten met de object-toolbalk beheren [*▶ *Pagina 57]*.

# 10.14.1 AFSTANDSMETINGEN TOEVOEGEN

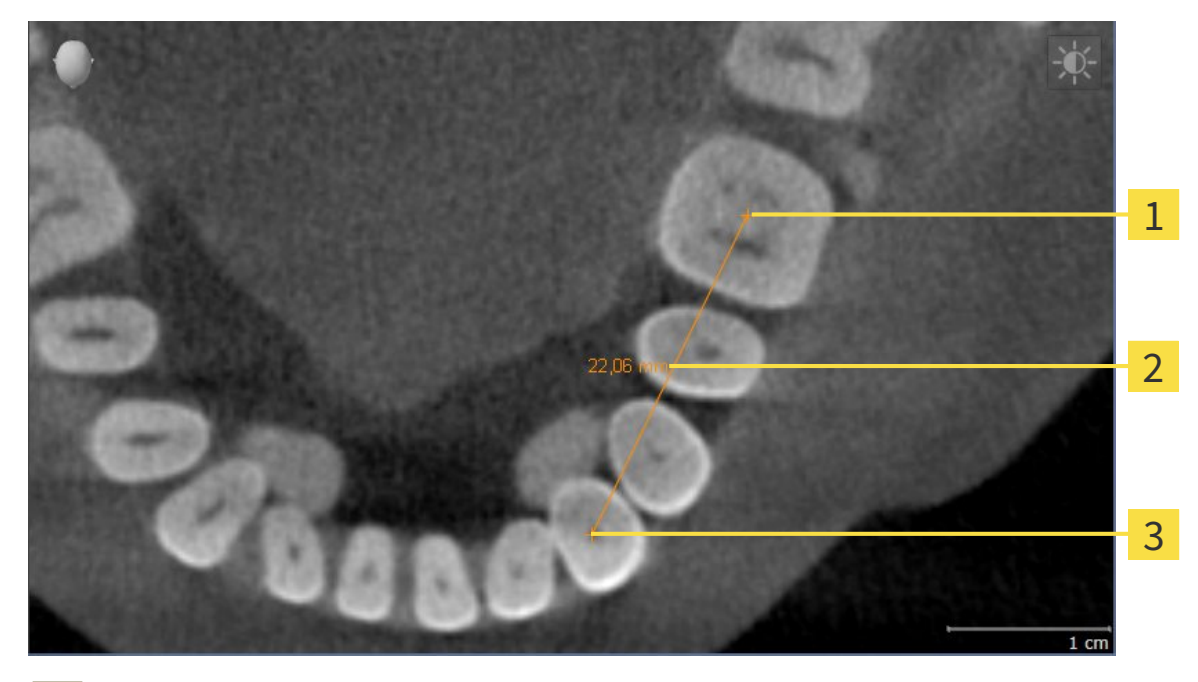

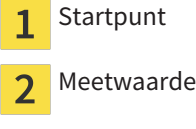

Eindpunt 3

Om een afstandsmeting toe te voegen, gaat u als volgt te werk:

☑ De workflow-stap **Diagnosticeren** is al opengeklapt.

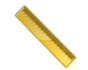

1. Klik in de workflow-stap **Diagnosticeren** op het symbool **Afstandsmeting toevoegen (D)**.

▶ SICAT Air voegt een nieuwe afstandsmeting aan **Object-verkenner** toe.

2. Beweeg de muisaanwijzer over het gewenste 2D-laagaanzicht.

▶ De muisaanwijzer verandert in een kruis.

- 3. Klik op het startpunt van de afstandsmeting.
	- ▶ SICAT Air geeft het startpunt door een klein kruis weer.
	- ▶ SICAT Air toont een afstandslijn tussen het startpunt en de muisaanwijzer.
	- ▶ SICAT Air geeft de actuele afstand tussen het startpunt en de muisaanwijzer in het midden van de afstandslijn en in de **Object-verkenner** weer.
- 4. Beweeg de muisaanwijzer tot het eindpunt van de afstandsmeting en klik met de linkermuisknop.
- ▶ SICAT Air geeft het startpunt door een klein kruis weer.

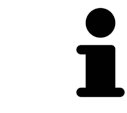

U kunt het toevoegen van metingen te allen tijd afbreken door op **ESC** te drukken.

# 10.14.2 HOEKMETINGEN TOEVOEGEN

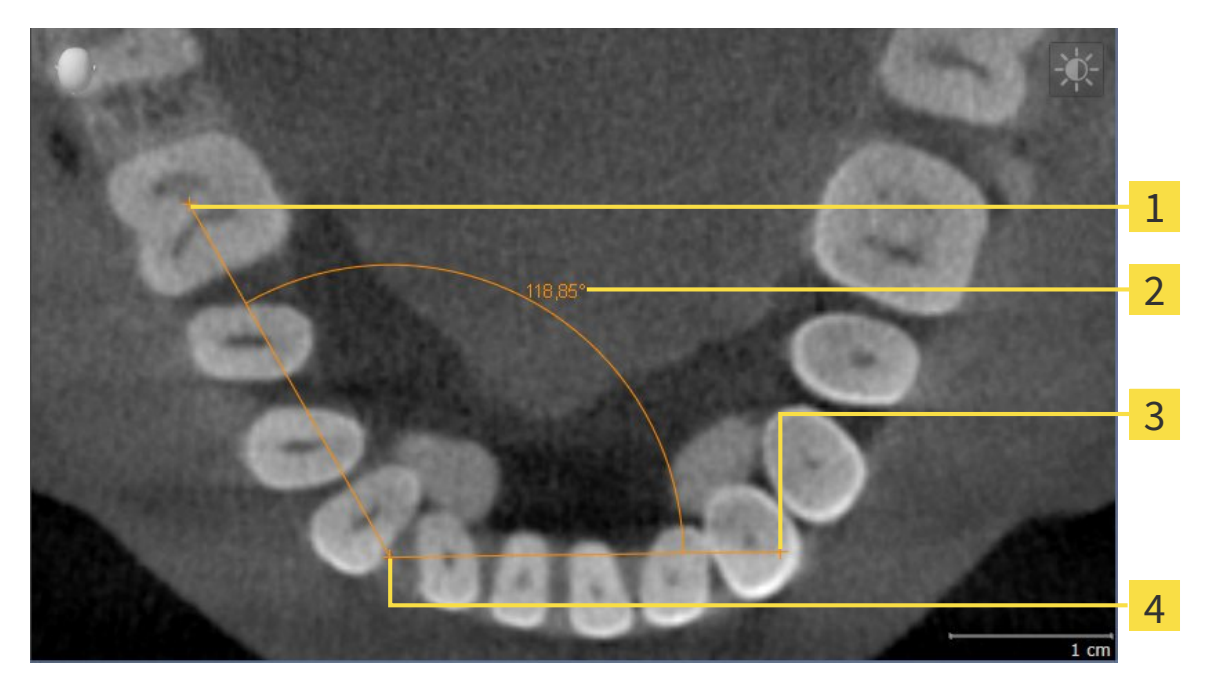

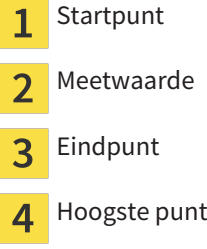

Om een hoekmeting toe te voegen, gaat u als volgt te werk: ☑ De workflow-stap **Diagnosticeren** is al opengeklapt.

- 1. Klik in de workflow-stap **Diagnosticeren** op het symbool **Hoekmeting toevoegen (A)**.
	- ▶ SICAT Air voegt een nieuwe hoekmeting aan **Object-verkenner** toe.
- 2. Beweeg de muisaanwijzer over het gewenste 2D-laagaanzicht.
	- ▶ De muisaanwijzer verandert in een kruis.
- 3. Klik op het startpunt van de hoekmeting.
	- ▶ SICAT Air geeft het startpunt door een klein kruis weer.
	- ▶ SICAT Air toont het eerste been van de hoekmeting door een lijn van het startpunt tot de muisaanwijzer.
- 4. Beweeg de muisaanwijzer tot de piek van de hoekmeting en klik met de linkermuisknop.
	- ▶ SICAT Air geeft het hoogste punt door een klein kruis weer.
	- ▶ SICAT Air geeft het tweede been van de hoekmeting door een lijn van het hoogste punt tot de muisaanwijzer weer.
	- ▶ SICAT Air geeft de actuele hoek tussen de beide benen van de hoekmeting en in de **Object-verkenner** weer.
- 5. Beweeg de muisaanwijzer tot het eindpunt van het tweede been en klik met de linkermuisknop.
- ▶ SICAT Air geeft het startpunt door een klein kruis weer.

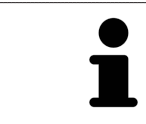

U kunt het toevoegen van metingen te allen tijd afbreken door op **ESC** te drukken.

# 10.14.3 METINGEN, INDIVIDUELE MEETPUNTEN EN MEETWAARDEN **VERSCHUIVEN**

### METINGEN VERSCHUIVEN

Om een meting te verschuiven, gaat u als volgt te werk:

- ☑ SICAT Air geeft de gewenste meting al in een 2D-laagaanzicht weer. U vindt hierover informatie onder *Objecten met de object-verkenner beheren [*▶ *Pagina 55]* en *Objecten met de object-toolbalk beheren [*▶ *Pagina 57]*.
- 1. Beweeg de muisaanwijzer over een lijn van de meting.
	- $\triangleright$  De muisaanwijzer verandert in een kruis.
- 2. Klik op de linkermuisknop en houd deze ingedrukt.
- 3. Beweeg de muisaanwijzer naar de gewenste positie van de meting.
	- $\triangleright$  De meting volgt de beweging van de muisaanwijzer.
- 4. Laat de linkermuisknop los.
- ▶ SICAT Air behoudt de actuele positie van het meetpunt.

### INDIVIDUELE MEETPUNTEN VERSCHUIVEN

Om een individueel meetpunt te verschuiven, gaat u als volgt te werk:

- ☑ SICAT Air geeft de gewenste meting al in een 2D-laagaanzicht weer. U vindt hierover informatie onder *Objecten met de object-verkenner beheren [*▶ *Pagina 55]* en *Objecten met de object-toolbalk beheren [*▶ *Pagina 57]*.
- 1. Beweeg de muisaanwijzer over het gewenste meetpunt.
	- ▶ De muisaanwijzer verandert in een kruis.
- 2. Klik op de linkermuisknop en houd deze ingedrukt.
- 3. Beweeg de muisaanwijzer naar de gewenste positie van het meetpunt.
	- $\blacktriangleright$  Het meetpunt volgt de beweging van de muisaanwijzer.
	- ▶ De meetwaarde verandert terwijl de muis beweegt.
- 4. Laat de linkermuisknop los.
- ▶ SICAT Air behoudt de actuele positie van het meetpunt.

### MEETWAARDEN VERSCHUIVEN

Om een meetwaarde te verschuiven, gaat u als volgt te werk:

- ☑ SICAT Air geeft de gewenste meting al in een 2D-laagaanzicht weer. U vindt hierover informatie onder *Objecten met de object-verkenner beheren [*▶ *Pagina 55]* en *Objecten met de object-toolbalk beheren [*▶ *Pagina 57]*.
- 1. Beweeg de muisaanwijzer over de gewenste meetwaarde.
	- ▶ De muisaanwijzer verandert in een kruis.
- 2. Klik op de linkermuisknop en houd deze ingedrukt.
- 3. Beweeg de muisaanwijzer naar de gewenste positie van de meetwaarde.
	- $\blacktriangleright$  Het meetpunt volgt de beweging van de muisaanwijzer.
	- ▶ SICAT Air toont een stippellijn tussen de meetwaarde en de bijbehorende meting.
- 4. Laat de linkermuisknop los.
- ▶ SICAT Air behoudt de actuele positie van het meetpunt.

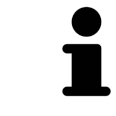

Nadat u de waarde van een meting hebt verschoven, legt SICAT Air de waarde van een absolute positie vast. Om de positie van de waarde weer relatief te positioneren tegenover de meting, kunt u dubbel op de waarde klikken.

# 10.15 SEGMENTERING VAN DE ADEMWEG

**INFO Voor de segmentering van de ademweg kan het zinvol zijn het volume volgens de Frankfurtse horizontale uit te richten. U vindt hierover informatie onder** *Volume-uitrichting aanpassen [***▶** *Pagina 94]***. Als u het volume pas na de uitgevoerde segmentering van de ademweg uitricht, verwijdert SICAT Air het Ademweg-object en moet u de segmentering opnieuw uitvoeren.**

In SICAT Air hebt u voor de ademweganalyse een **Ademweg**-object nodig. U maakt een **Ademweg**-object terwijl u de ademweg segmenteert. Het **Ademweg**-object geeft de ademweg afzonderlijk weer, toont de belangrijke informatie en biedt extra interactiemogelijkheden.

Voor de segmentering van de ademweg vereist SICAT Air een ademweggebied. Het ademweggebied bepaalt u aan de hand van twee anatomische referentiepunten in het venster **Ademweg segmenteren**. Hierna maakt SICAT Air een ademweggebied aan in de vorm van een rechthoek. De software bepaalt het ademweggebied via de referentiepunten en een instelbare laterale breedte. In het ademweggebied voert SICAT Air ten slotte een automatische segmentering van de ademweg uit. U kunt vervolgens de referentiepunten verschuiven en de laterale breedtes wijzigen, waarna de software de automatische segmentering van de ademweg opnieuw uitvoert.

SICAT Air markeert in het **3D**-aanzicht gebieden rood die de software niet eenduidig als ademweg kan herkennen. Als SICAT Air delen van het volume fout heeft toegewezen, zijn er correctietools beschikbaar.

De segmentering van de ademweg bestaat uit de volgende stap:

■ *Het ademweggebied bepalen* [▶ Pagina 109]

De volgende stappen zijn optioneel:

- *De ademwegsegmentering corrigeren* [▶ Pagina 113]
- *Niet benodigde gebieden uit de ademweg verwijderen [▶ Pagina 115]*

Als de automatische segmentering van de ademweg ook na de hulp van de correctietools niet overeenkomt met de anatomische condities, kunt u de segmentering van de ademweg handmatig uitvoeren. U vindt hierover informatie onder *De ademweg handmatig segmenteren [*▶ *Pagina 116]*.
## 10.15.1 HET ADEMWEGGEBIED BEPALEN

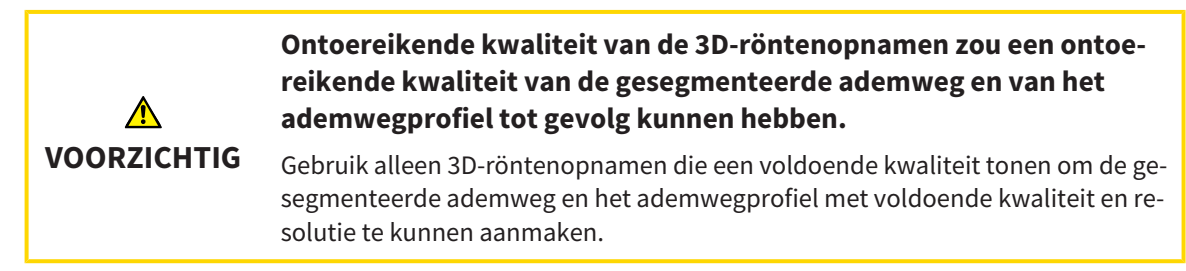

U vindt algemene informatie over de segmentering van de ademweg onder *Segmentering van de ademweg [*▶ *Pagina 108]*.

### VENSTER "ADEMWEG SEGMENTEREN" OPENEN

- ☑ U hebt het volume al volgens uw vereisten uitgericht, bijvoorbeeld volgens de Frankfurtse horizontale. U vindt hierover informatie onder *Volume-uitrichting aanpassen [*▶ *Pagina 94]*.
- ☑ De workflow-stap **Analyseren** is al opengeklapt. U vindt hierover informatie onder *Workflow-toolbalk [*▶ *Pagina 52]*.

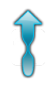

■ Klik op het symbool **Ademweg segmenteren**.

▶ Het venster **Ademweg segmenteren** verschijnt:

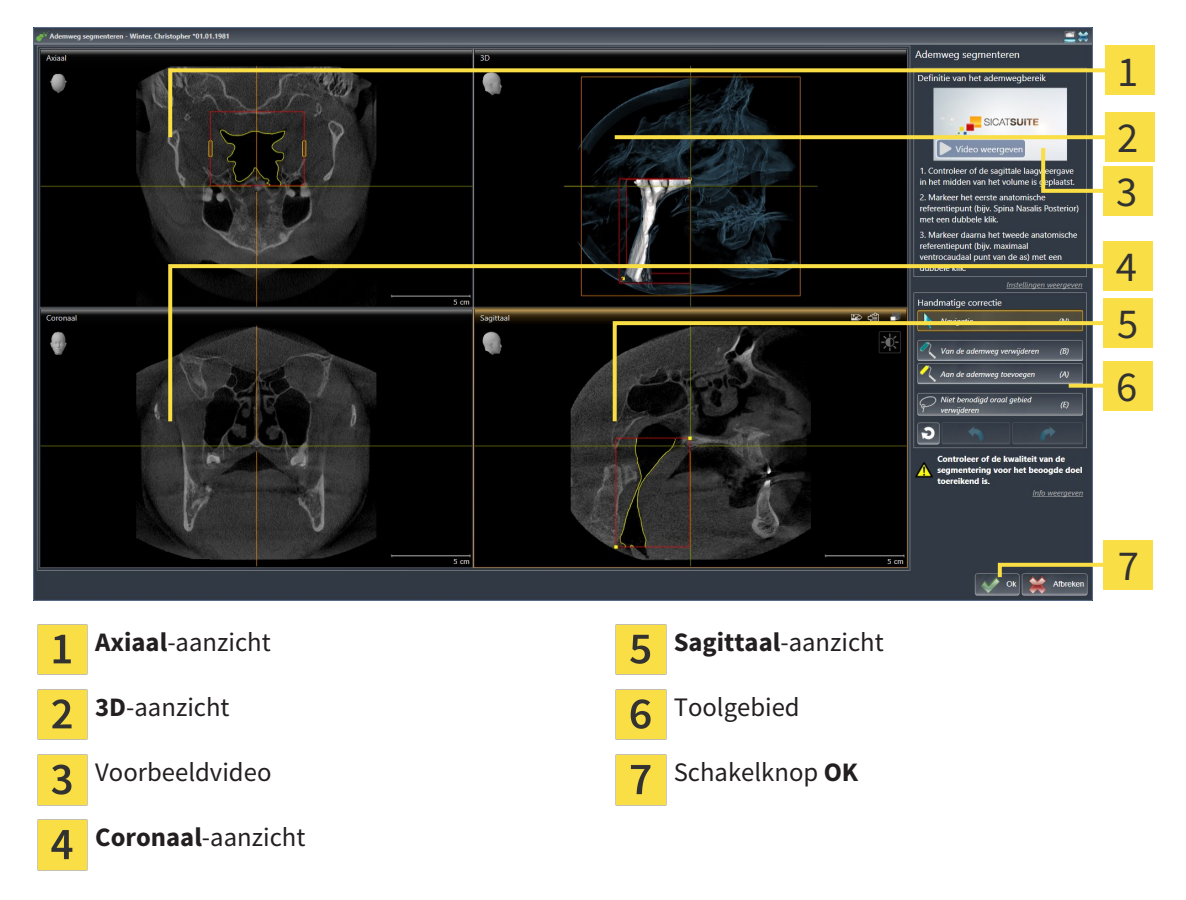

## ANATOMISCHE REFERENTIEPUNTEN ZETTEN VOOR HET BEPALEN VAN HET ADEMWEGGEBIED

- 1. Controleer of het **Sagittaal**-aanzicht de gewenste plaats voor het bovenste referentiepunt in de ademweg toont. Indien nodig, bladert u in het **Sagittaal**-aanzicht door de lagen.
- 2. Klik in het **Sagittaal**-aanzicht tweemaal op de positie voor het bovenste referentiepunt van het ademweggebied:

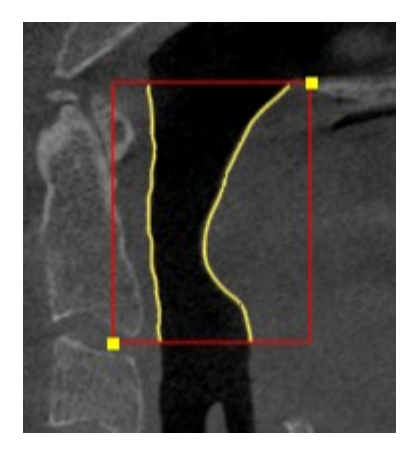

- ▶ SICAT Air markeert het bovenste referentiepunt met een gele rechthoek.
- $\blacktriangleright$  Het onderste referentiepunt komt nu ook overeen met de positie van de muisaanwiizer.
- ▶ SICAT Air markeert het ademweggebied met een rood frame.
- 3. Controleer of het **Sagittaal**-aanzicht de gewenste plaats voor het onderste referentiepunt in de ademweg toont. Indien nodig, bladert u in het **Sagittaal**-aanzicht door de lagen.
- 4. Klik in het **Sagittaal**-aanzicht tweemaal op de positie voor het onderste referentiepunt van het ademweggebied:
	- ▶ SICAT Air markeert het onderste referentiepunt met een gele rechthoek.
- ▶ SICAT Air bepaalt het ademweggebied overeenkomstig de positie van de referentiepunten.
- ▶ SICAT Air segmenteert de ademweg automatisch op basis van het ademweggebied.
- ▶ In het 3D-aanzicht markeert SICAT Air gebieden rood die de software niet eenduidig als ademweg kan herkennen.

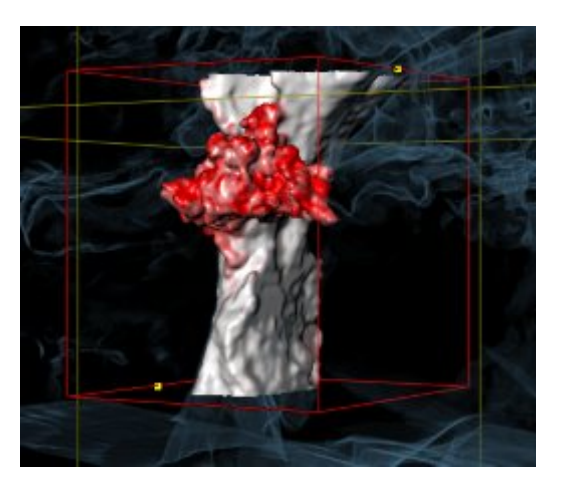

### REFERENTIEPUNTEN VAN HET ADEMWEGGEBIED VERSCHUIVEN

U kunt de referentiepunten in alle 2D-aanzichten verschuiven.

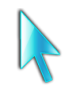

1. Controleer of de navigatiemodus actief is. Klik indien nodig op de schakelknop **Navigatie**.

- 2. Controleer of het gewenste 2D-aanzicht het gewenste referentiepunt toont. Blader indien nodig door de lagen.
- 3. Ga met de muisaanwijzer over een referentiepunt.
	- ▶ De muisaanwijzer verandert in een dradenkruis.
- 4. Klik op de linkermuisknop en houd deze ingedrukt.
- 5. Verplaats de muisaanwijzer naar de nieuwe positie van het referentiepunt.
	- ▶ Het referentiepunt volgt de beweging van de muisaanwijzer.
	- ▶ SICAT Air past het ademweggebied overeenkomstig de positie van het referentiepunt aan.
- 6. Laat de linkermuisknop los.
- ▶ SICAT Air houdt de nieuwe positie van het referentiepunt bij.
- ▶ SICAT Air segmenteert de ademweg op basis van het nieuwe ademweggebied automatisch opnieuw.
- ▶ In het 3D-aanzicht markeert SICAT Air gebieden rood die de software niet eenduidig als ademweg kan herkennen.

### LATERALE GROOTTE VAN HET ADEMWEGGEBIED WIJZIGEN

De laterale grootte bedraagt standaard 60 mm.

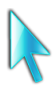

- 1. Controleer of de navigatiemodus actief is. Klik indien nodig op de schakelknop **Navigatie**.
- 2. Controleer of het **Axiaal**-aanzicht de markeringen voor de laterale grootte toont. Indien nodig, bladert u in het **Axiaal**-aanzicht door de lagen:

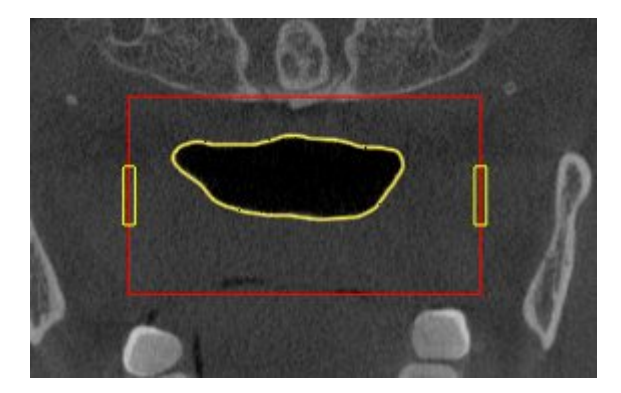

- 3. Ga met de muisaanwijzer over een markering van de laterale grootte.
	- $\triangleright$  De muisaanwijzer verandert in een tweedirectionele peil.
- 4. Klik op de linkermuisknop en houd deze ingedrukt.
- 5. Ga met de muisaanwijzer naar de gewenste positie van de markering.
- ▶ De markering volgt de beweging van de muisaanwijzer.
- ▶ SICAT Air past het ademweggebied overeenkomstig de nieuwe laterale grootte aan.
- 6. Laat de linkermuisknop los.
- $\triangleright$  SICAT Air houdt de nieuwe positie van de markering bij.
- ▶ SICAT Air segmenteert de ademweg op basis van het nieuwe ademweggebied automatisch opnieuw.
- ▶ In het **3D**-aanzicht markeert SICAT Air gebieden rood die de software niet eenduidig als ademweg kan herkennen.

Als de segmentering van de ademweg met de anatomische condities overeenkomt, gaat u door met *De segmentering van de ademweg afsluiten [*▶ *Pagina 117]*.

Als de segmentering niet overeenkomt met de anatomische condities, gaat u door met *De ademwegsegmentering corrigeren [*▶ *Pagina 113]* of *Niet benodigde gebieden uit de ademweg verwijderen [*▶ *Pagina 115]*.

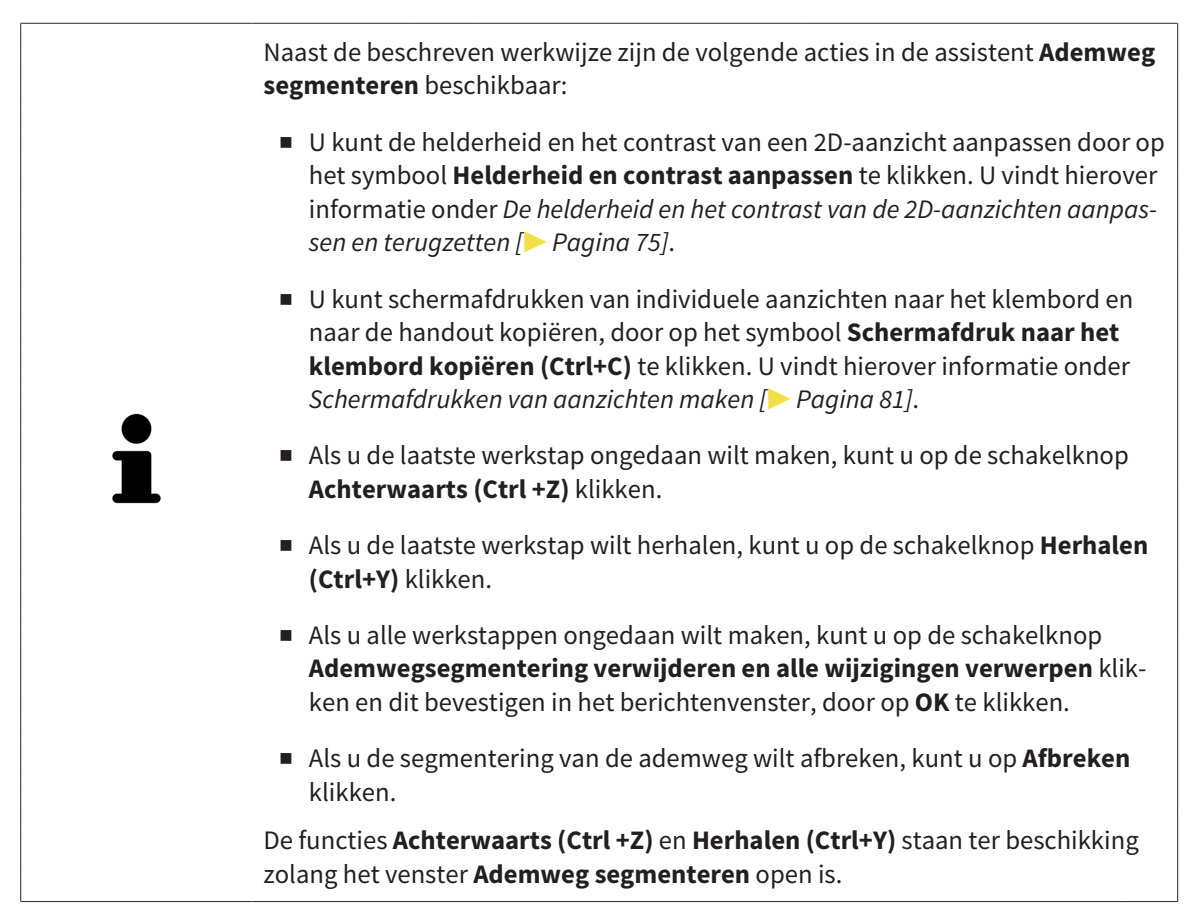

## 10.15.2 DE ADEMWEGSEGMENTERING CORRIGEREN

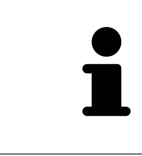

De segmentering van SICAT Air werkt met gebieden in plaats van met anatomische contouren. Daarom is het zelden noodzakelijk de anatomische contouren exact na te tekenen. In plaats daarvan kunt u de samenhangende bereiken markeren, waarin u strepen binnen de bereiken zet.

U vindt algemene informatie over de segmentering van de ademweg onder *Segmentering van de ademweg [*▶ *Pagina 108]*.

### FOUT HERKENDE GEBIEDEN VAN DE ADEMWEG VERWIJDEREN

U kunt in alle 2D-aanzichten gebieden van de ademweg verwijderen.

Let bij uw correcties vooral op de rood gemarkeerde gebieden in het **3D**-aanzicht. Deze gebieden zijn echter mogelijk niet de enige gebieden die SICAT Air fout als ademweg heeft herkend.

☑ U hebt al een ademweggebied bepaald. U vindt hierover informatie onder *Het ademweggebied bepalen [*▶ *Pagina 109]*.

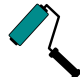

1. Klik in het venster **Ademweg segmenteren** op de schakelknop **Van de ademweg verwijderen**.

- ▶ De muisaanwijzer verandert in een blauwe verfroller.
- 2. Markeer in een van de 2D-aanzichten van het ademgebied de vlakken die SICAT Air fout als ademweg heeft gedetecteerd:

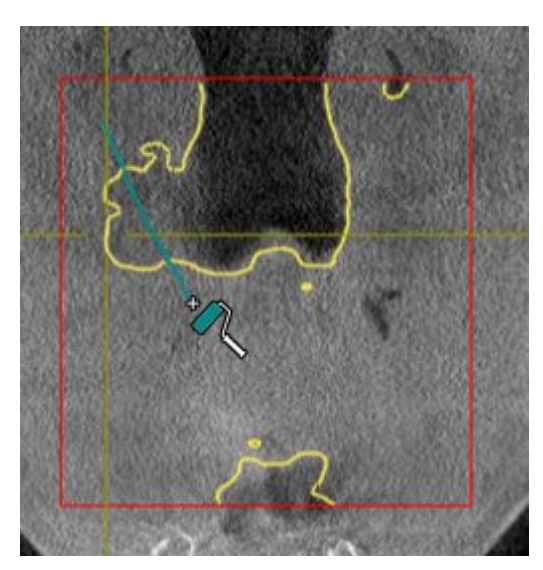

- 
- ▶ SICAT Air verwijdert het gemarkeerde bereik van de ademweg:

### FOUT HERKENDE GEBIEDEN VAN DE ADEMWEG TOEVOEGEN

U kunt in alle 2D-aanzichten bijkomende gebieden als ademweg markeren.

☑ U hebt al een ademweggebied bepaald. U vindt hierover informatie onder *Het ademweggebied bepalen [*▶ *Pagina 109]*.

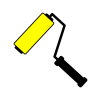

- 1. Klik in het venster **Ademweg segmenteren** op de schakelknop **Aan de ademweg toevoegen**.
	- ▶ De muisaanwijzer verandert in een gele verfroller.
- 2. Markeer in een van de 2D-aanzichten binnen het ademgebied de extra vlakken als ademweg.
	- ▶ SICAT Air herkent het gemarkeerde gebied als ademweg.

Als de segmentering van de ademweg met de anatomische condities overeenkomt, gaat u door met *De segmentering van de ademweg afsluiten [*▶ *Pagina 117]*.

Als de automatische segmentering van de ademweg ook na de hulp van de correctietools niet overeenkomt met de anatomische condities, kunt u de segmentering van de ademweg handmatig uitvoeren. U vindt hierover informatie onder *De ademweg handmatig segmenteren [*▶ *Pagina 116]*.

## 10.15.3 NIET BENODIGDE GEBIEDEN UIT DE ADEMWEG VERWIJDEREN

U vindt algemene informatie over de segmentering van de ademweg onder *Segmentering van de ademweg [*▶ *Pagina 108]*.

Gebruik de tool **Niet benodigde orale gebied verwijderen** in luchtgeleidende gebieden die niet tot de relevante ademweg behoren. Dit zijn bijvoorbeeld de mondholte en uitstulpingen.

☑ U hebt al een ademweggebied bepaald. U vindt hierover informatie onder *Het ademweggebied bepalen [*▶ *Pagina 109]*.

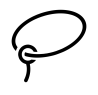

1. Klik in het venster **Ademweg segmenteren** op de schakelknop **Niet benodigde orale gebied verwijderen**.

▶ De muisaanwijzer verandert in een lasso.

2. Zet in het **3D**-aanzicht de gebieden in een frame, die u volledig uit de gedetecteerde gebieden zou willen uitnemen. Het speelt geen rol of het om de ademweg of een gebied buiten de ademweg om gaat.

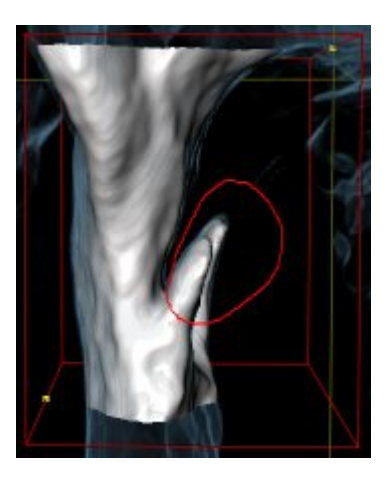

▶ SICAT Air neemt het gehele gebied achter de markering uit het volume uit. Dit betekent dat SICAT Air dit gebied niet meer als ademweg of gebied buiten de ademweg kan detecteren:

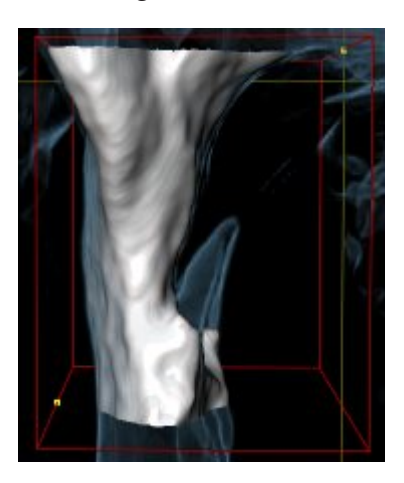

U kunt de **Niet benodigde orale gebied verwijderen**-functie ook gebruiken in 2D-aanzichten. In dit geval voert SICAT Air de wijzigingen uitsluitend uit in de actuele laag.

Als de segmentering van de ademweg met de anatomische condities overeenkomt, gaat u door met *De segmentering van de ademweg afsluiten [*▶ *Pagina 117]*.

Als de automatische segmentering van de ademweg ook na de hulp van de correctietools niet overeenkomt met de anatomische condities, kunt u de segmentering van de ademweg handmatig uitvoeren. U vindt hierover informatie onder *De ademweg handmatig segmenteren [*▶ *Pagina 116]*.

## 10.15.4 DE ADEMWEG HANDMATIG SEGMENTEREN

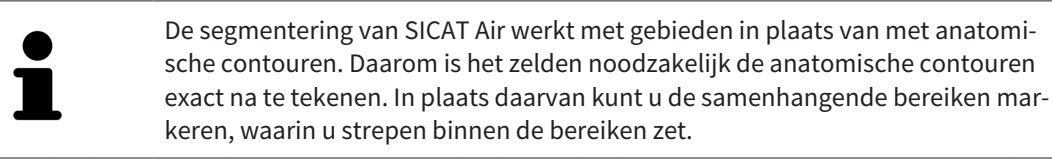

U vindt algemene informatie over de segmentering van de ademweg onder *Segmentering van de ademweg [*▶ *Pagina 108]*.

Hoewel u de correctietools gebruikt, kan SICAT Air bij bepaalde 3D-röntgenopnamen niet in staat zijn automatisch een bruikbare segmentering van de ademweg uit te voeren. Voer in dit geval de segmentering van de ademweg handmatig uit:

- ☑ U hebt al een ademweggebied bepaald. U vindt hierover informatie onder *Het ademweggebied bepalen [*▶ *Pagina 109]*.
- 1. Klik in het venster **Ademweg segmenteren** op de schakelknop **Instellingen weergeven**.
	- ▶ Het gebied **Instellingen weergeven** klapt open.
- 2. Activeer de checkbox **Ademweg handmatig segmenteren**.
	- ▶ Indien dit beschikbaar is, verwijdert SICAT Air de automatische segmentering van de ademweg en de bijbehorende correcties.
- 

3. Om de gebieden als ademweg te markeren, gebruikt u de **Aan de ademweg toevoegen**-tekentool binnen het ademweggebied.

- 
- 4. Om de gebieden buiten de ademweg te markeren, gebruikt u de **Van de ademweg verwijderen**-tekentool binnen het ademweggebied.
- ▶ SICAT Air segmenteert de ademweg volgens haar markeringen.
- ▶ In het **3D**-aanzicht markeert SICAT Air gebieden rood die de software niet eenduidig als ademweg kan herkennen.

Als u de ademweg handmatig segmenteert, moet u zowel de ademweg en ook de gebieden buiten de ademweg markeren. Daarna voert SICAT Air de segmentering uit.

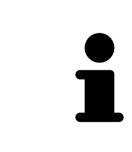

De werktools voor de correctie van de automatische segmentering van de ademweg zijn ook beschikbaar voor de handmatige segmentering van de ademweg:

- *De ademwegsegmentering corrigeren*  $\triangleright$  *Pagina 113*
- *Niet benodigde gebieden uit de ademweg verwijderen* [▶ Pagina 115]

Als de segmentering van de ademweg met de anatomische condities overeenkomt, gaat u door met *De segmentering van de ademweg afsluiten [*▶ *Pagina 117]*.

## 10.15.5 DE SEGMENTERING VAN DE ADEMWEG AFSLUITEN

U vindt algemene informatie over de segmentering van de ademweg onder *Segmentering van de ademweg [*▶ *Pagina 108]*.

- ☑ U hebt in het venster **Ademweg segmenteren** al een ademweggebied bepaald. U vindt hierover informatie onder *Het ademweggebied bepalen [*▶ *Pagina 109]*.
- Als de segmentering overeenkomt met de anatomische condities, klikt u op **OK**.
- ▶ SICAT Air neemt de gesegmenteerde ademweg over.
- ▶ SICAT Air sluit het venster **Ademweg segmenteren**.
- ▶ Indien deze niet al geactiveerd is, activeert SICAT Air het **Ademweg**-werkgebied.
- ▶ In het **3D**-aanzicht activeert SICAT Air het weergavetype **Ondoorzichtig aanzicht van de luchtpijpen**.
- ▶ In de **Objectbalk** maakt SICAT Air een **Ademweg**-object aan.

# 10.16 ADEMWEGANALYSE

Voordat u met de ademweganalyse begint, moet u de ademweg segmenteren. U vindt hierover informatie onder *Segmentering van de ademweg [*▶ *Pagina 108]*.

SICAT Air stelt voor de ademweganalyse de volgende mogelijkheden beschikbaar:

- Ademweganalyse-gebied
- Weergavetypes
- Beeldfragment-modi
- Kleurcodering

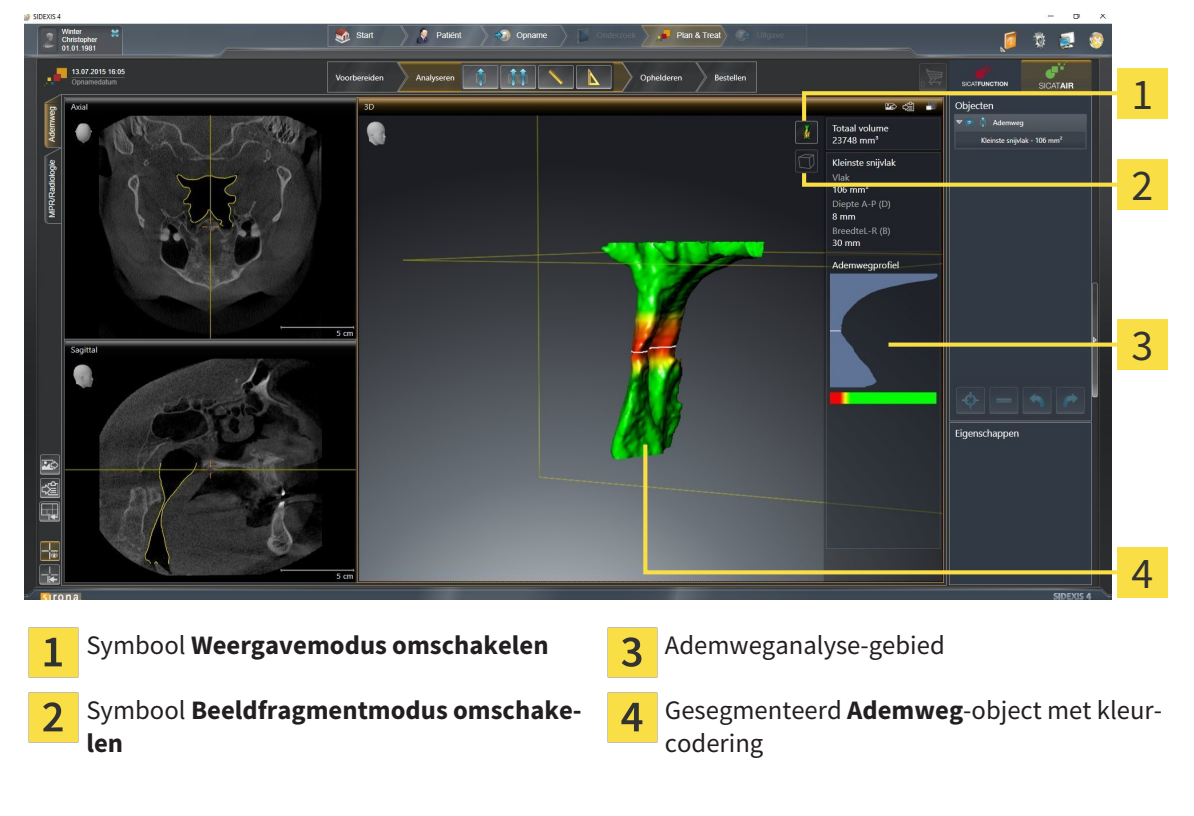

### TOTAAL VOLUME

Boven het ademwegprofiel toont SICAT Air het **Totaal volume** van het **Ademweg**-object in mm³.

### ADEMWEGANALYSE-GEBIED

Nadat u de ademweg hebt gesegmenteerd, toontSICAT Air in het **Ademweg**-ademweggebied het ademweganalysegebied.

Het bovenste gedeelte van het gebied van de ademweganalyse ziet eruit als volgt:

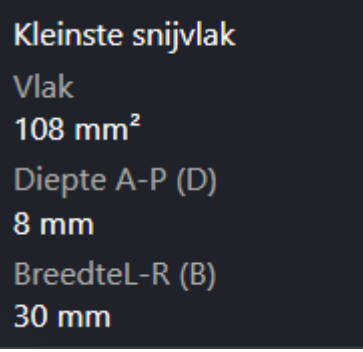

U kunt de volgende informatie over de gesegmenteerde ademweg zien:

- **Kleinste interface**
- **Diepte A-P (T)**
- **Breedte L-R (B)**

Het middelste deel van het gebied van de ademweganalyse toont het ademwegprofiel. Het ademwegprofiel visualiseert de doorsnedevlakken van de axiale lagen langs de ademweg:

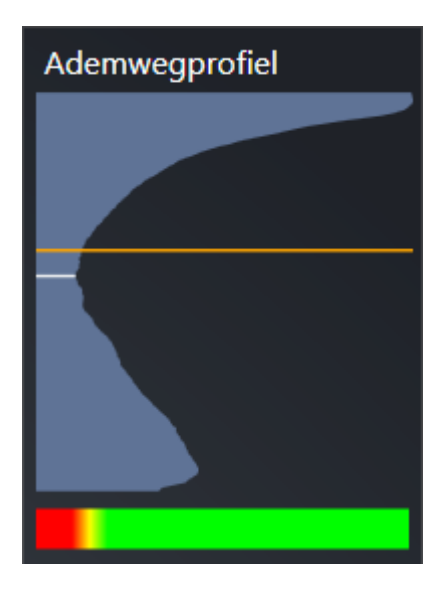

Het ademwegprofiel bevat twee lijnen die de volgende betekenis hebben:

- De witte lijn symboliseert de laag met het kleinste doorsnedevlak.
- De oranje lijn symboliseert de geselecteerde laag.

De geselecteerde laag bepaalt de positie van het beeldfragment in het **3D**-aanzicht en de informatie in het onderste deel van het ademweganalysegebied.

Hoe u een laag in het ademwegprofiel kunt selecteren, vindt u onder *Met het ademwegprofiel interageren [*▶ *Pagina 122]*.

Het kleurverloop onder het ademwegprofiel geeft het verband weer tussen de kleurcodering en de snijvlakken.

Het onderste gedeelte van het ademweganalyse-gebied ziet er uit als volgt:

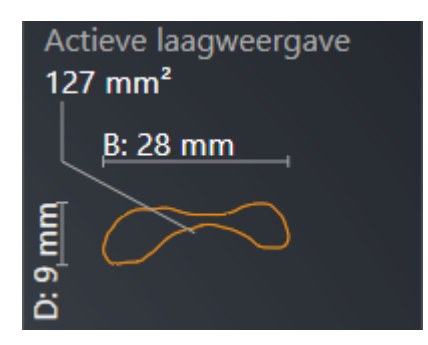

U kunt de volgende informatie voor de dwarsdoorsnede van de geselecteerde laag zien:

- Visualisering van de dwarsdoorsnede
- Doorsnedevlak
- Breedte
- Diepte

### WEERGAVETYPES

In het **3D**-aanzicht kan SICAT Air bepaalde aspecten van het volume met verschillende weergavetypes accentueren. U vindt hierover informatie onder *Weergavetypes van het 3D-aanzicht [*▶ *Pagina 84]*.

### BEELDFRAGMENT-MODI

In het **3D**-aanzicht kan SICAT Air bepaalde gebieden van het volume met verschillende beeldfragmentmodi uitfaden. U vindt hierover informatie onder *Beeldfragmentmodi van het 3D-aanzicht [*▶ *Pagina 87]*.

### KLEURCODERING

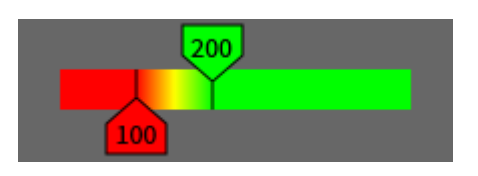

SICAT Air voorziet de gesegmenteerde ademweg van een kleurcodering. De kleurcodering komt overeen met de doorsnedevlakken van het ademwegprofiel. Met de kleurcodering kunt u in het **3D**-aanzicht knelpunten van het ademwegobject accentueren.

U kunt de kleurcodering configureren. U vindt hierover informatie onder *SICAT Air-objecten [*▶ *Pagina 58]*. De bovenste drempelwaarde dient u zo kiezen dat alle hierover lopende gebieden van de ademweg als gezond kunnen worden beschouwd. De onderste drempel dient u zo kiezen dat u alle hieronder lopende gebieden van de ademweg als pathologisch kunt bekijken. SICAT Air geeft het gebied daartussen als kleurverloop weer:

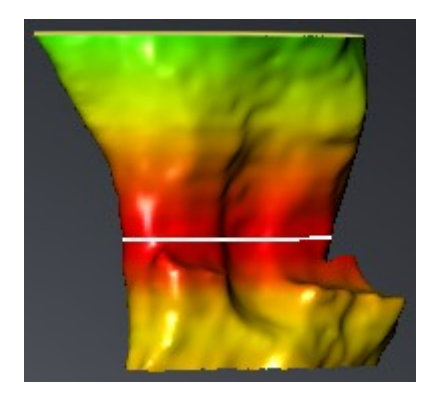

In de SICAT Air-instellingen kunt u de standaardwaarden voor de kleurcoderingsinstellingen bepalen. U vindt hierover informatie onder *SICAT Air-instellingen wijzigen [*▶ *Pagina 172]*.

### 10.16.1 MET HET ADEMWEGPROFIEL INTERAGEREN

U vindt algemene informatie over de ademweganalyse onder *Ademweganalyse [*▶ *Pagina 118]*.

Om met het ademwegprofiel te interageren, gaat u als volgt te werk:

- ☑ Het werkgebied **Ademweg** is al geopend. U vindt hierover informatie onder *Actief werkgebied wisselen. [*▶ *Pagina 67]*.
- ☑ U hebt de ademweg al gesegmenteerd. U vindt hierover informatie onder *Het ademweggebied bepalen [*▶ *Pagina 109]*.
- Klik in het ademwegprofiel op de gewenste laag.
- ▶ In het ademwegprofiel toont een oranjekleurige lijn de geselecteerde laag:

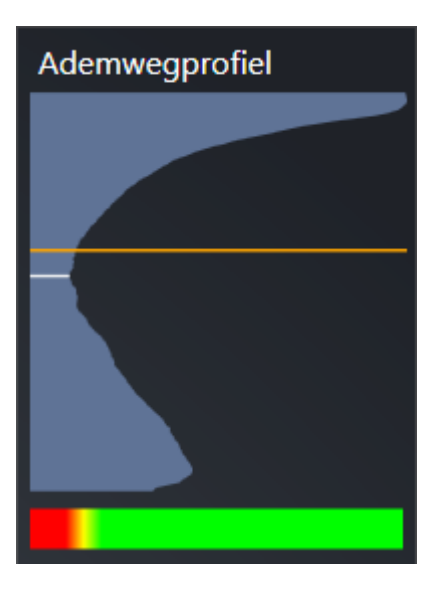

▶ SICAT Air toont informatie over de geselecteerde laag:

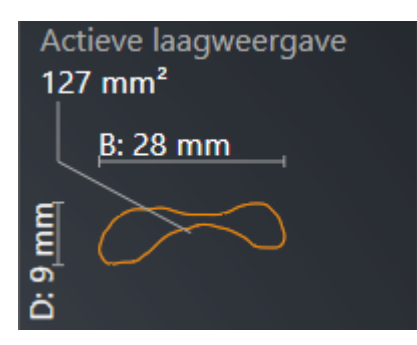

▶ In het **3D**-aanzicht activeert SICAT Air de beeldfragment-modus **Beeldfragment: Geselecteerd laagaanzicht (in laagaanzicht activeren)**.

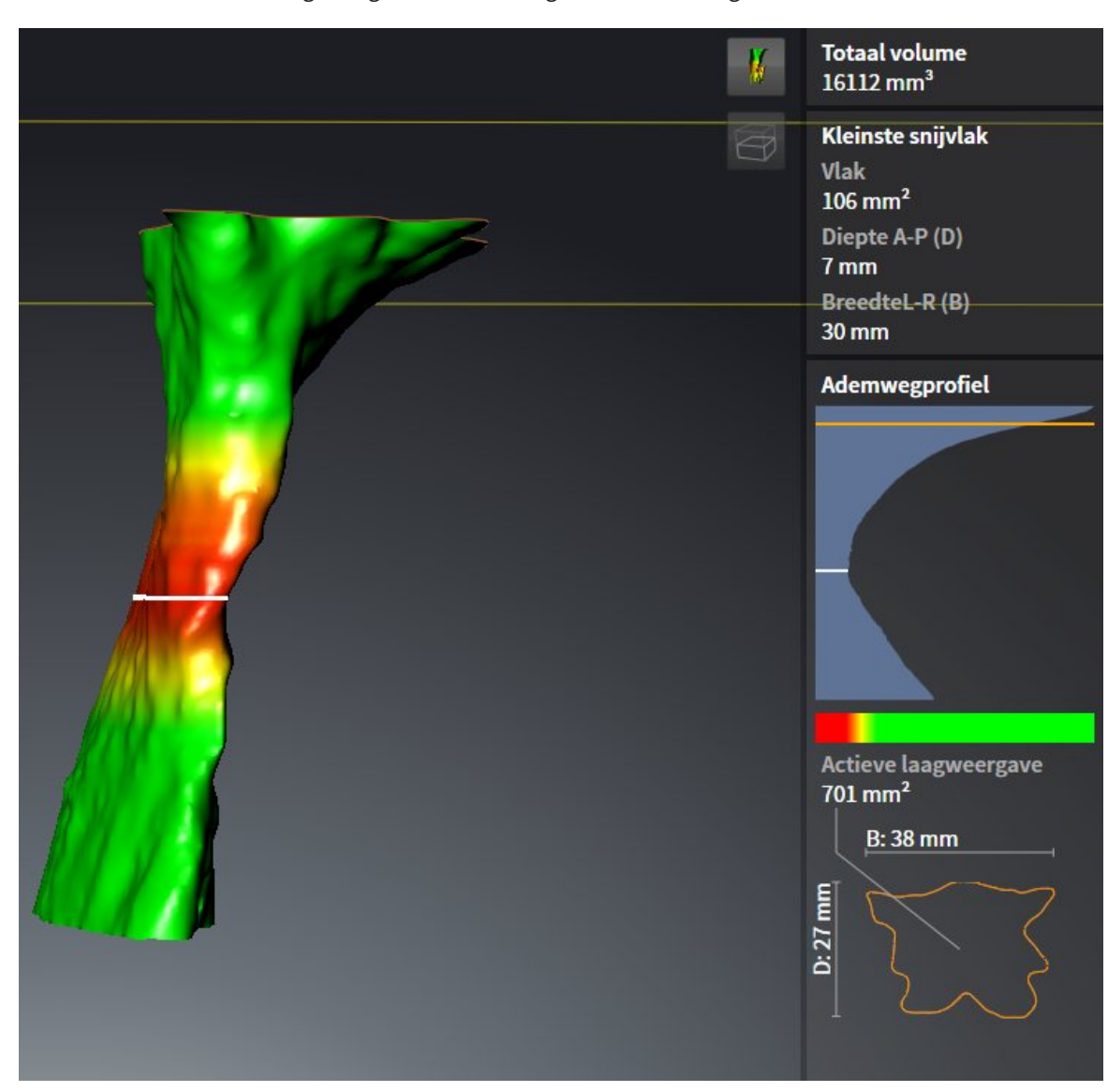

▶ Het **3D**-aanzicht verbergt het gebied boven de geselecteerde laag:

▶ SICAT Air focusseert in de 2D-aanzichten het dradenkruis op het middelpunt van de ademweg.

# 10.17 ADEMWEGVERGELIJKING

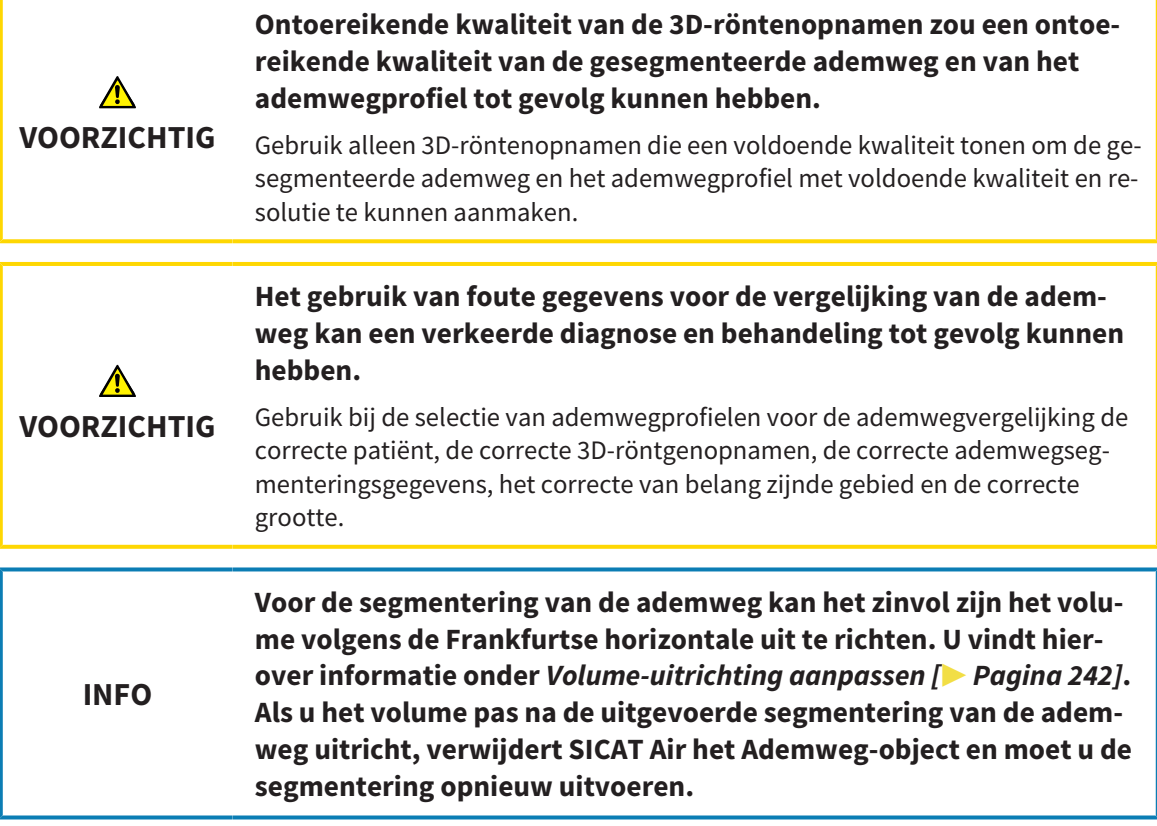

Met de ademwegvergelijking kunt u de gesegmenteerde bovenste ademwegen van twee 3D-röntgenopnamen met elkaar vergelijken:

- Bij een 3D-röntgenopname bevindt de onderkaak zich in een onbehandelde positie.
- Bij een 3D-röntgenopname bevindt de onderkaak zich in een geprotrudeerde therapiepositie.

Door middel van de ademwegvergelijking kunt u de uitwerking van de therapiepostie op de ademweg van de patiënt beoordelen.

De ademwegvergelijking vindt altijd plaats op basis van de huidige geopende 3D-röntgenopname en een verdere gegevensset. De bredere gegevensset wordt als Referentiegegevensset aangeduid.

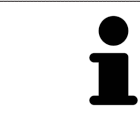

Om de correcte waarde te bereiken bij de ademwegvergelijking, moeten de achterwanden van de ademwegen gelijk zijn uitgericht.

Om een ademwegvergelijking te kunnen uitvoeren, moeten de volgende voorwaarden voldaan zijn:

- De beide 3D-röntgenopnamen moeten dezelfde resolutie hebben.
- De referentie 3D-röntgenopname heeft al een ademwegobject.
- De 3D-röntgenopname met de onderkaak in therapiepositie is geopend.

Als aan alle voorwaarden is voldaan, kunt u het venster **Ademwegvergelijking** openen en een ademwegvergelijking uitvoeren. U vindt hierover informatie onder *Ademwegvergelijking uitvoeren [*▶ *Pagina 126]*.

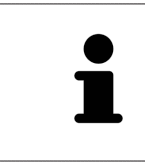

De segmentering van de 3D-röntgenopname in therapiepositie in het venster **Ademwegvergelijking** is onafhankelijk van de segmentering in het venster **Ademweg segmenteren**. Beide objecten in **Object-verkenner** zijn ook onafhankelijk van elkaar.

## 10.17.1 ADEMWEGVERGELIJKING UITVOEREN

Algemene informatie over de ademwegvergelijking vindt u onder *Ademwegvergelijking [*▶ *Pagina 124]*.

### HET VENSTER "ADEMWEGVERGELIJKING" OPENEN

- ☑ U hebt in de referentie 3D-röntgenopname al het ademweggebied gesegmenteerd. U vindt hierover informatie onder *Het ademweggebied bepalen [*▶ *Pagina 109]*.
- ☑ U hebt de 3D-röntgenopname die de therapiepositie toont, al geopend.
- ☑ U hebt de 3D-röntgenopname die de therapiepositie toont, al uitgericht volgens uw vereisten, bijvoorbeeld volgens de Frankfurtse horizontale. U vindt hierover informatie onder *Volume-uitrichting aanpassen [*▶ *Pagina 94]*.
- ☑ De workflow-stap **Analyseren** is al opengeklapt. U vindt hierover informatie onder *Workflow-toolbalk [*▶ *Pagina 52]*.

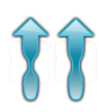

- Klik op het symbool **Ademwegvergelijking**.
- ▶ Het venster **Ademwegvergelijking** met de stap **Selecteer een referentie-ademweg voor de vergelijking** verschijnt nu.

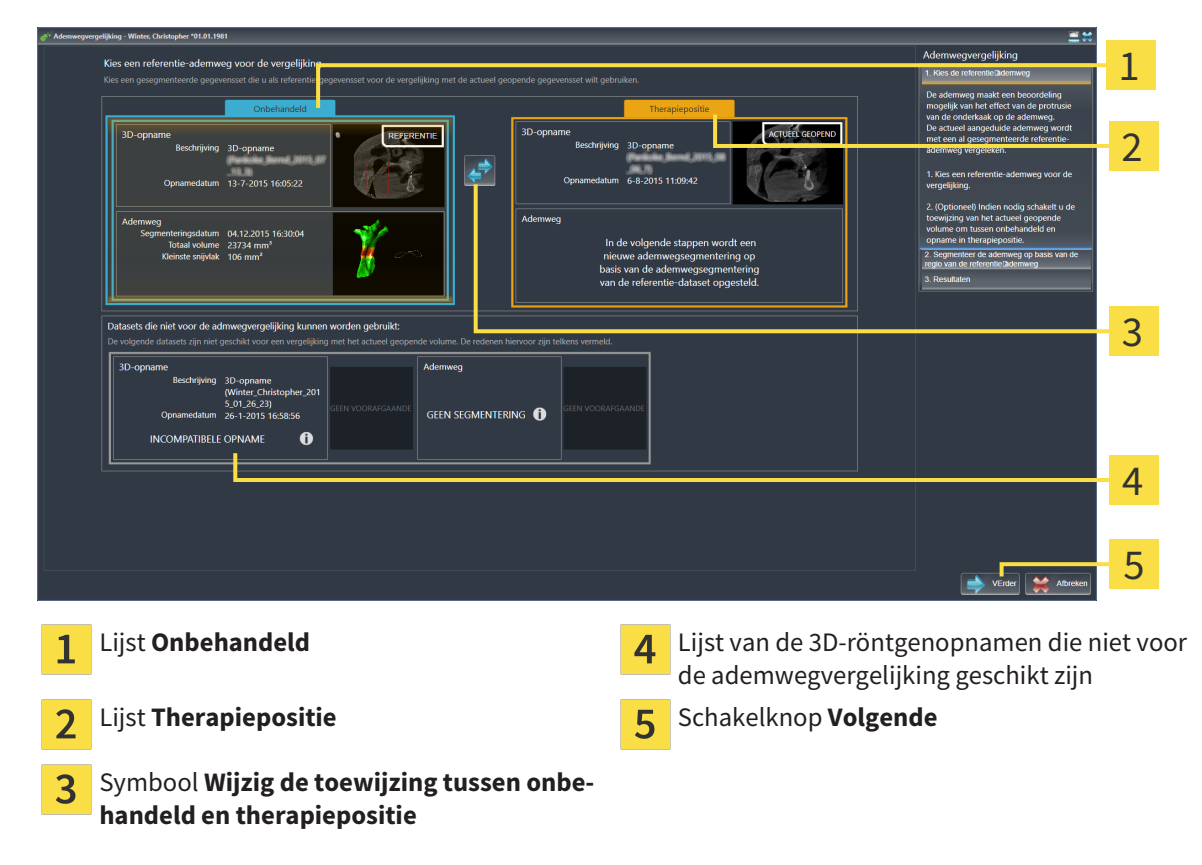

### REFERENTIE-ADEMWEG SELECTEREN.

- 1. Selecteer indien nodig de gewenste referentie-ademweg.
- 2. Indien vereist, klik op het symbool **Wijzig de toewijzing tussen onbehandeld en therapiepositie**, om te bepalen of de referentie-ademweg die 3D-röntgenopname in onbehandelde of in therapiepositie is.

3. Klik op de schakelknop **Volgende**.

▶ De stap **Segmenteer de ademweg op basis van de regio van de referentie-ademweg** verschijnt:

### ADEMWEG VOOR VERGELIJKING SEGMENTEREN

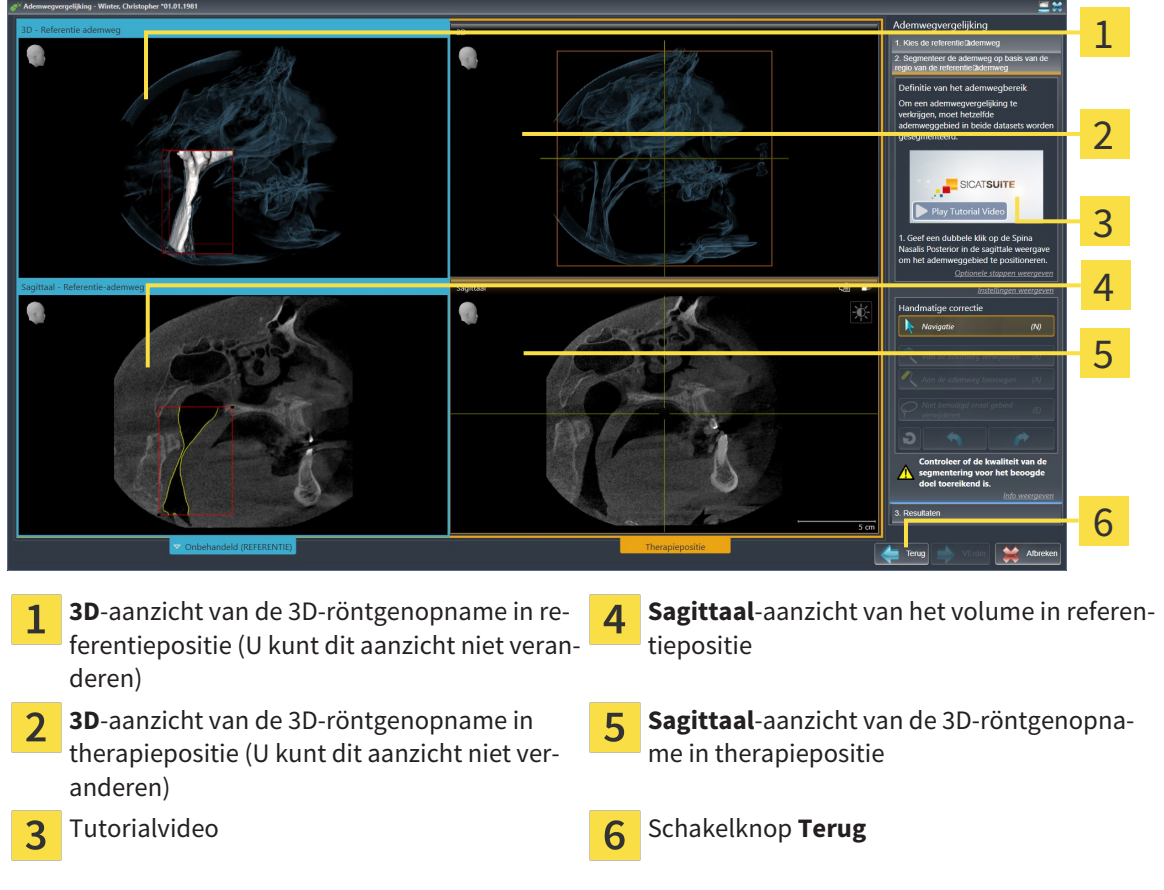

Beide ademwegen moeten even hoog zijn. Daarom kunt u alleen het rechterbovendeel van het ademweggebied bepalen. SICAT Air bepaalt vervolgens automatisch het referentiepunt links onderaan van het ademweggebied.

- 1. Segmenteer de 3D-röntgenopname in de therapiepositie, waarbij u in het **Sagittaal**-aanzicht tweemaal op dezelfde anatomische positie voor het bovenste referentiepunt van het ademweggebied klikt, net als bij de referentie-3D-röntgenopname.
	- $\triangleright$  SICAT Air segmenteert de 3D-röntgenopname in therapiepositie met het geselecteerde bovenste referentiepunt en een ademweggebied dat dezelfde afmetingen heeft als bij de segmentering van de referentie-3D-röntgenopname.
	- ▶ SICAT Air verbergt het **3D**-aanzicht en het **Sagittaal**-aanzicht van de referentie-3D-röntgenopname.

▶ SICAT Air toont het **Axiaal**-aanzicht en het **Coronaal**-aanzicht van de 3D-röntgenopname in therapiepositie:

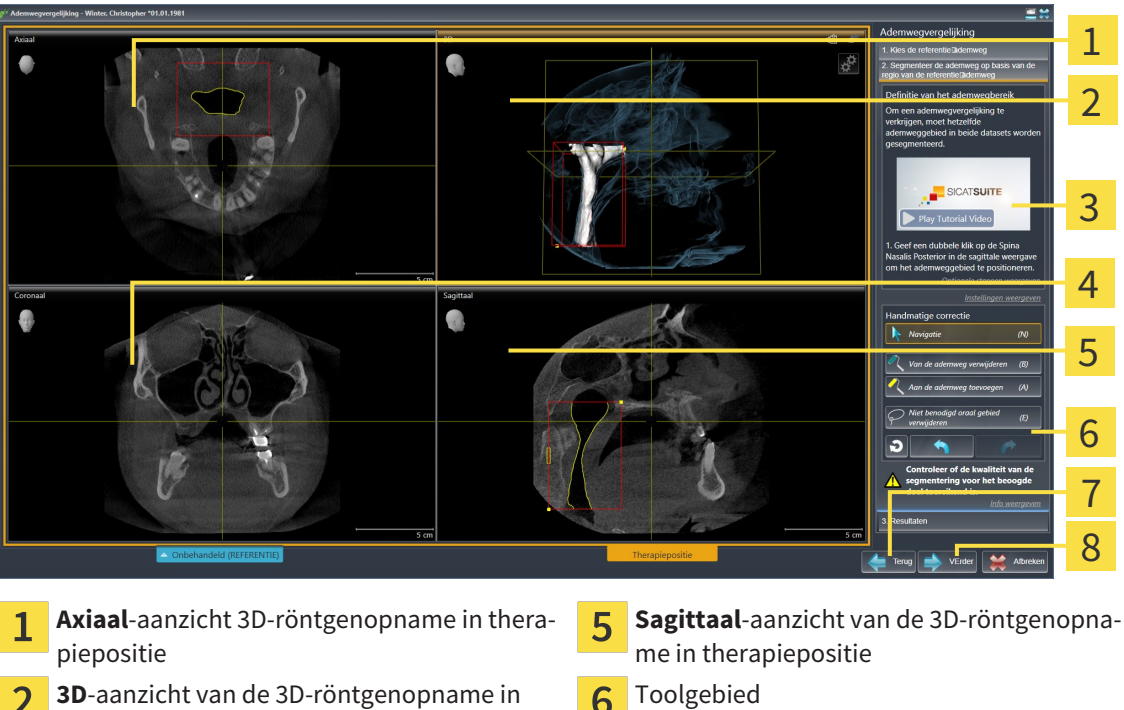

- $\boldsymbol{\rho}$ therapiepositie Tutorialvideo **Schakelknop Terug** Schakelknop Terug 3 Schakelknop **Volgende**  $\overline{\mathsf{R}}$ 
	- **Coronaal**-aanzicht van de 3D-röntgenopna- $\overline{4}$ me in therapiepositie
	- 2. Corrigeer indien nodig de positie van het bovenste referentiepunt, door dit te verschuiven.
		- ▶ Terwijl u het bovenste referentiepunt verschuift, toont SICAT Air het**3D**-aanzicht en het **Sagittaal**-aanzicht van de referentie-3D-röntgenopname.
	- 3. Indien nodig, pas dan de laterale breedte in het **Sagittaal**-aanzicht aan.
	- 4. Corrigeer indien nodig de segmentering van de 3D-röntgenopname in therapiepositie. Dezelfde correctietools als in het venster **Ademweg segmenteren** zijn beschikbaar. U vindt hierover informatie onder *De ademwegsegmentering corrigeren [*▶ *Pagina 113]* en *Niet benodigde gebieden uit de ademweg verwijderen [*▶ *Pagina 115]*.
	- 5. Klik op de schakelknop **Volgende**.
	- ▶ De stap **Resultaten** verschijnt:

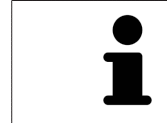

U kunt het **Axiaal**-aanzicht en het **Coronaal**-aanzicht van de 3D-röntgenopname in therapiepositie handmatig uitfaden en infaden door op het symbool  $\sigma$  te klikken.

### ADEMWEGEN VERGELIJKEN

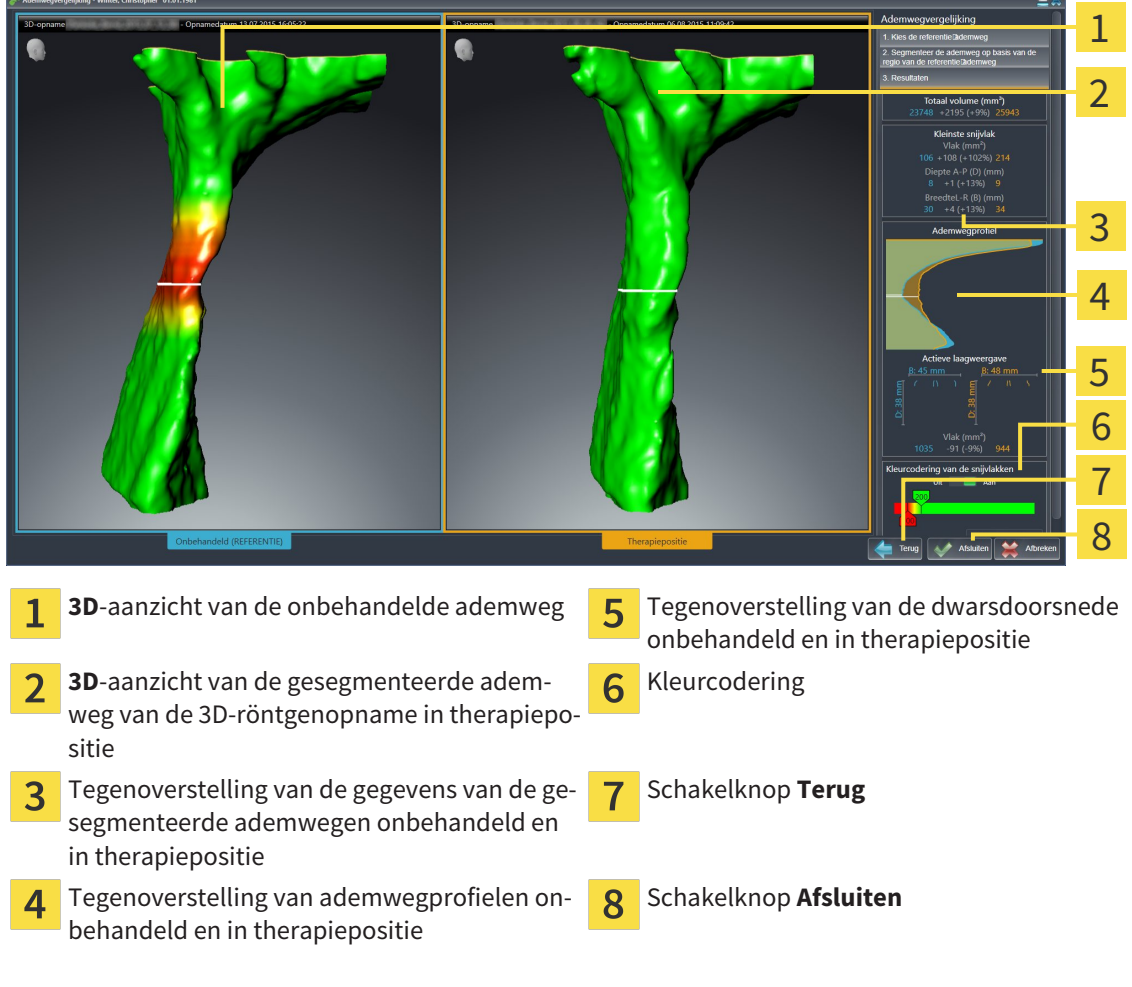

- 1. Verschuif de gesegmenteerde ademwegen op dusdanige wijze dat u beide ademwegen goed kunt vergelijken. SICAT Air synchroniseert de verschuiving niet.
- 2. Draai de gesegmenteerde ademwegen. SICAT Air synchroniseert de draaiing.

3. Zoom de gesegmenteerde ademwegen. SICAT Air synchroniseert de zoom.

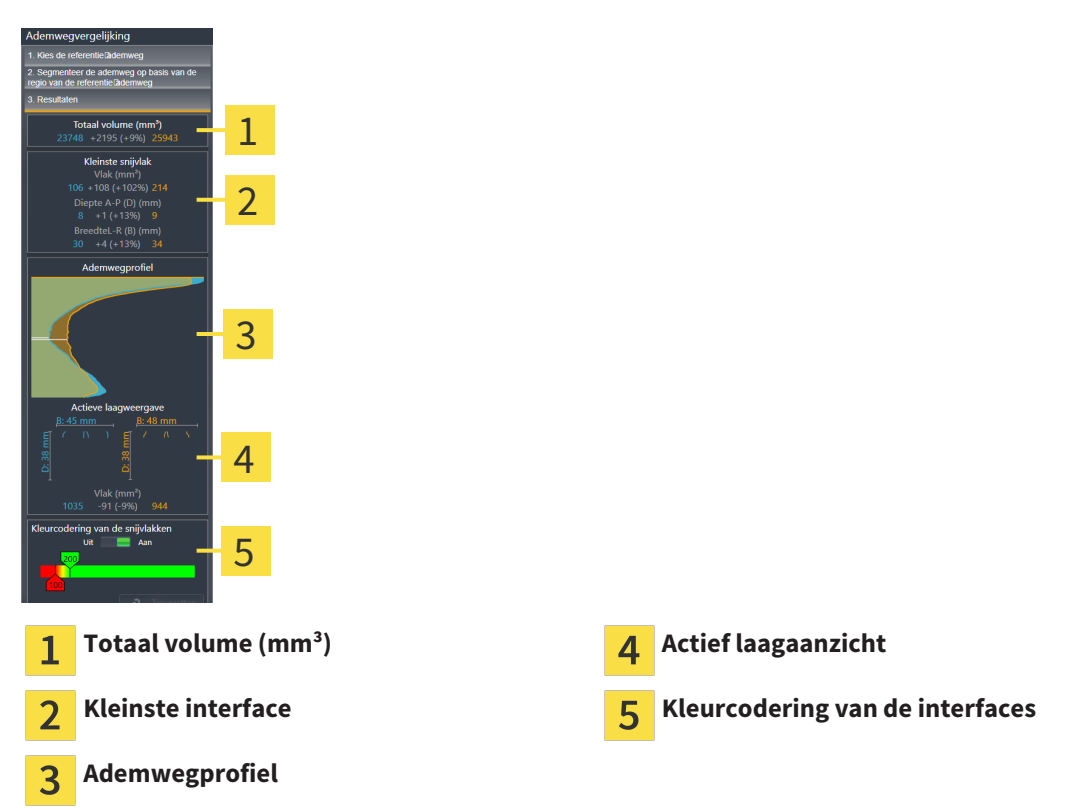

- 4. Gebruik de weergave van de dwarsdoorsnede en de gegevens in het ademweg-vergelijkingsgebied aan de rechterkant, om de gesegmenteerde ademwegen te vergelijken. De blauwe waarden behoren tot de onbehandelde ademweg, de oranje waarden behoren tot de ademweg in therapiepositie. De procentuele waarden tonen de verandering van de onbehandelde ademweg naar de ademweg in therapiepositie. Het aanzicht omvat verder dezelfde elementen als het ademweganalysegebied. U vindt hierover informatie onder *Ademweganalyse [*▶ *Pagina 118]*.
- 5. Gebruik het **Ademwegprofiel**-gebied om een laag te selecteren waarin SICAT Air de weergave van de ademwegen in het **3D**-aanzicht snijdt. De geselecteerde laag geldt voor beide ademwegen.
- 6. Pas het kleurverloop aan om de dwarsdoorsnedevlakken van de ademwegen en vooral de knelpunten te accentueren. De instellingen van het kleurverloop gelden voor beide ademwegen.
- 7. Klik op de schakelknop **Afsluiten**.
- ▶ SICAT Air slaat de ademwegvergelijking op.
- ▶ SICAT Air maakt een **Ademwegvergelijking**-object in **Object-verkenner** aan.
- ▶ SICAT Air maakt een afzonderlijke pagina met schermafdrukken en een tegenoverstelling van de belangrijkste meetwaarden van de ademwegvergelijking aan. In **Object-verkenner** toont SICAT Air de pagina als **Ademwegvergelijking**-object onder het **Handout**-object.

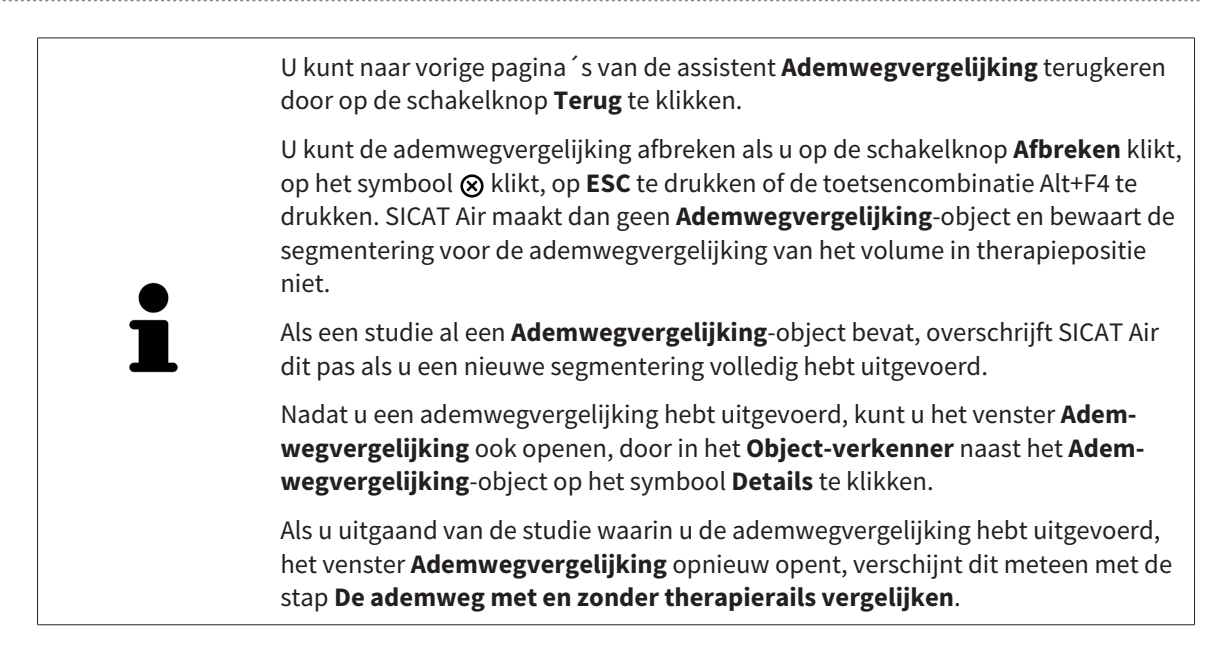

# 10.18 PATIËNTENTOELICHTING

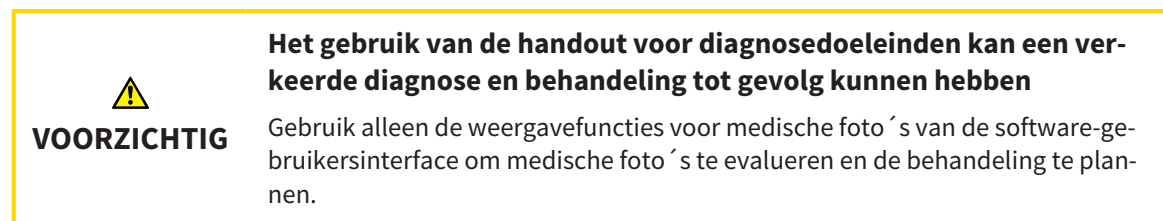

Met individuele weergaven voor de patiënt kunt u de patiënt over de diagnose inlichten en het effect van een protrusie van de onderkaak verduidelijken. In SICAT Air wordt de patiëntentoelichting in twee stappen uitgevoerd:

- 1. In uw praktijk binnen SICAT Air
- 2. Patiëntengegevens per handout

De inhoud voor de handouts kunt u bij uw toelichtingen op het scherm aanmaken. De bronnen zijn op tekenobjecten gebaseerde beelden, schermafdrukken en de ademwegvergelijking. De ademwegvergelijking speelt een bijzondere rol en beslaat een eigen pagina van de handout:

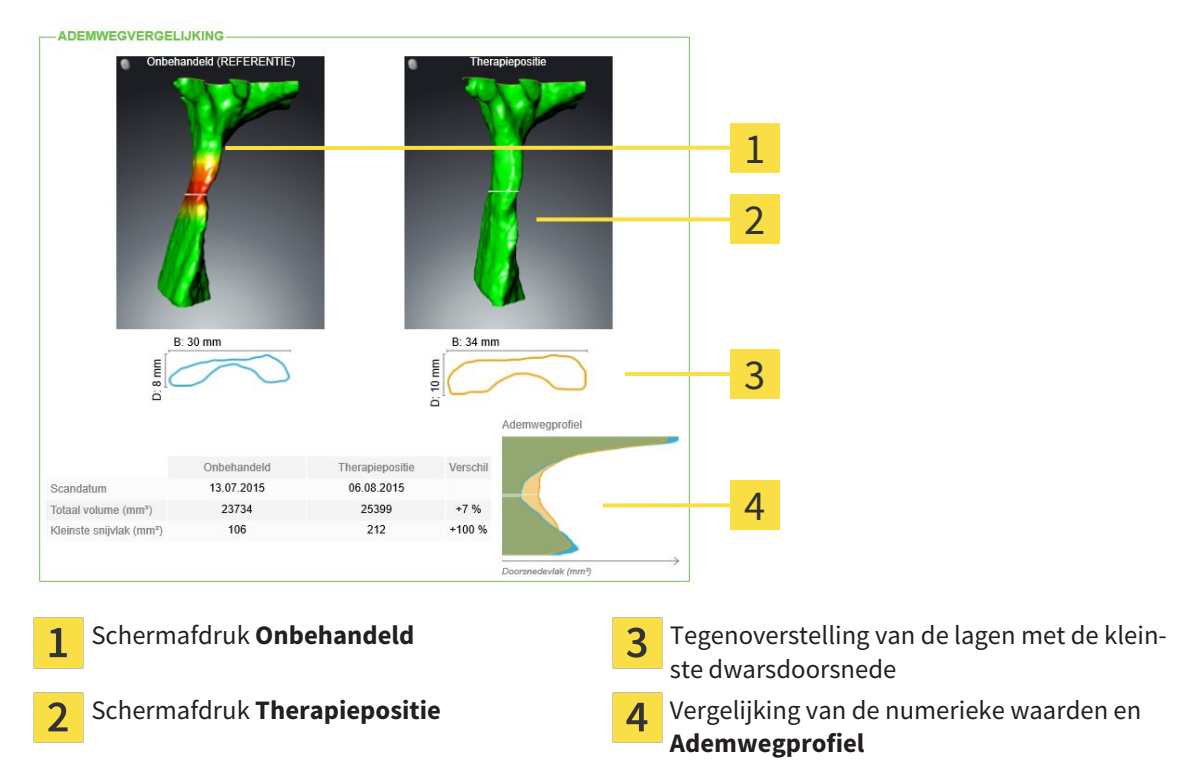

De patiënt kan met behulp van de handout de besproken resultaten beter natrekken en met andere personen bespreken.

De opstelling van de handout bestaat uit de volgende stappen:

- *Beelden en schermafdrukken maken [▶* Pagina 133]
- *Handouts voorbereiden* [▶ Pagina 136]
- *Handouts produceren [▶* Pagina 140]

U kunt handouts drukken of als PDF-bestanden opslaan. U kunt de PDF-bestanden in de PDF-viewer openen, die SICAT Air ondersteunt. U vindt hierover informatie onder *Systeemvereisten [*▶ *Pagina 11]*.

### 10.18.1 BEELDEN EN SCHERMAFDRUKKEN MAKEN

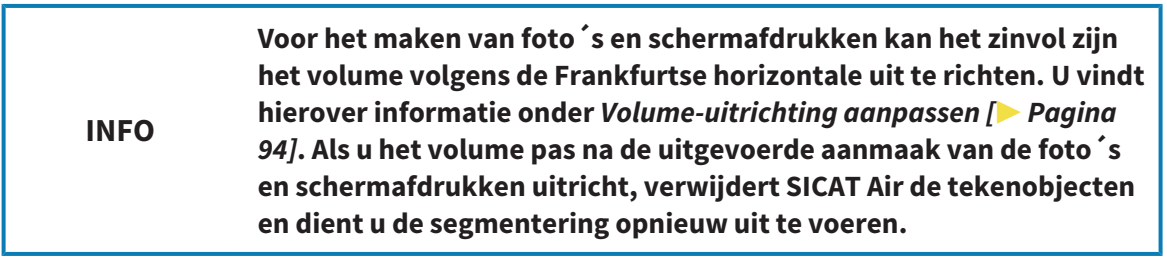

U vindt algemene informatie over de patiëntentoelichting onder *Patiëntentoelichting [*▶ *Pagina 132]*.

Algemene informatie over hoe u foto´s en schermafdrukken kunt beheren, vindt u onder *SICAT Air-objecten [*▶ *Pagina 58]*.

Er zijn twee tekentools:

- Pijlen tekenen
- Cirkel tekenen

### PLIJ EN TEKENEN

Om een pijl te tekenen, gaat u als volgt te werk:

- ☑ U hebt het volume al volgens uw vereisten uitgericht, bijvoorbeeld volgens de Frankfurtse horizontale. U vindt hierover informatie onder *Volume-uitrichting aanpassen [*▶ *Pagina 94]*.
- ☑ De workflow-stap **Toelichten** is al opengeklapt. U vindt hierover informatie onder *Workflow-toolbalk [*▶ *Pagina 52]*.

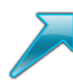

- 1. Klik in de workflow-stap **Toelichten** op het symbool **Pijl tekenen**.
- 2. Beweeg de muisaanwijzer over het gewenste aanzicht.
	- ▶ De muisaanwijzer verandert in een pen.
- 3. Klik op de gewenste positie voor de punt van de pijl en houd de linkermuisknop ingedrukt.
	- $\triangleright$  SICAT Air toont in het aanzicht een pijl.
	- ▶ Het uiteinde van de pijl komt nu overeen met de positie van de muisaanwijzer.
- 4. Verplaats de muisaanwijzer naar de gewenste positie voor het pijluiteinde en laat de linkermuisknop los.
	- ▶ SICAT Air toont in het aanzicht de voltooide pijl
	- ▶ Als deze nog niet bestaan, legt u SICAT Air de voor het **Beeld**-object benodigde structuren in **Object-verkenner** aan. U vindt hierover informatie onder *SICAT Air-objecten [*▶ *Pagina 58]*.
	- ▶ Het beeld is in het venster **Handout maken** beschikbaar.
- 5. Klik op het symbool **Pijl tekenen**.
- ▶ SICAT Air beëindigt de modus voor het tekenen van pijlen.

### CIRKEL TEKENEN

Om een cirkel te tekenen, gaat u als volgt te werk:

- ☑ U hebt het volume al volgens uw vereisten uitgericht, bijvoorbeeld volgens de Frankfurtse horizontale. U vindt hierover informatie onder *Volume-uitrichting aanpassen [*▶ *Pagina 94]*.
- ☑ De workflow-stap **Toelichten** is al opengeklapt. U vindt hierover informatie onder *Workflow-toolbalk [*▶ *Pagina 52]*.

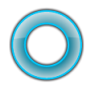

- 1. Klik in de workflow-stap **Toelichten** op het symbool **Cirkel tekenen**.
- 2. Beweeg de muisaanwijzer over het gewenste aanzicht.
	- ▶ De muisaanwijzer verandert in een pen.
- 3. Klik op de gewenste positie voor het middelpunt van de pijl en houd de linkermuisknop ingedrukt.
	- ▶ SICAT Air toont in het aanzicht een cirkel.
	- ▶ De straal van de cirkel komt nu overeen met de afstand tussen het middelpunt en de positie van de muisaanwijzer.
- 4. Beweeg de muisaanwijzer totdat de gewenste straal is bereikt enen laat de linkermuisknop los.
	- ▶ SICAT Air toont in het aanzicht de voltooide cirkel.
	- ▶ Als deze nog niet bestaan, legt u SICAT Air de voor het **Beeld**-object benodigde structuren in **Object-verkenner** aan. U vindt hierover informatie onder *SICAT Air-objecten [*▶ *Pagina 58]*.
	- ▶ Het beeld is in het venster **Handout maken** beschikbaar.
- 5. Klik op het symbool **Cirkel tekenen**.
- ▶ SICAT Air beëindigt de modus om cirkels te tekenen.

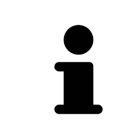

Zolang het tekentool**Pijl tekenen** of het tekentool **Cirkel tekenen** actief is kunnen verschillende tekenobjecten achtereenvolgens worden gemaakt. U kunt het gebruik van een tekentool afbreken, door op een plaats buiten het betreffende aanzicht te klikken of op de toets **ESC** te drukken.

### TEKENTOOLS INSTELLEN

U kunt de tekentool **Pijl tekenen** of de tekentool **Cirkel tekenen** gescheiden van elkaar instellen. De wijzigingen aan de instellingen hebben alleen betrekking op de hierna aangemaakte tekenobjecten.

Om een tekentool in te stellen, gaat u als volgt te werk:

- ☑ De workflow-stap **Toelichten** is al opengeklapt. U vindt hierover informatie onder *Workflow-toolbalk [*▶ *Pagina 52]*.
- 1. Klik in de workflow-stap **Toelichten** naast het symbool **Pijl tekenen** of het symbool **Cirkel tekenen** op het bijbehorende symbool **Tekentool instellen**.

▶ Het transparante venster **Tekentool instellen** verschijnt:

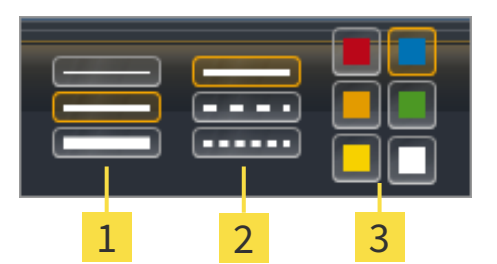

- Symbolen voor de **Lijndikte** 1
- Symbolen voor de **Lijntype**  $\overline{2}$
- Symbolen voor de **Lijnkleur** 3
- 2. Klik op de gewenste symbolen om de **LijndikteLijntype** en **Lijnkleur** van het tekentool in te stellen.
- 3. Klik op een willekeurig punt buiten het transparante venster **Tekentool instellen**.
- ▶ SICAT Air sluit het transparante venster **Tekentool instellen**.
- ▶ SICAT Air slaat de instellingen op in uw gebruikersprofiel.
- ▶ SICAT Air past de nieuwe instellingen toe op de tekenobjecten die vanaf nu worden gemaakt.

### SCHERMAFDRUKKEN VOOR HET VENSTER "HANDOUT MAKEN" TOEVOEGEN

U kunt van elk aanzicht schermafdrukken in elk werkgebied en in elk venster maken, zolang het overeenkomstige aanzicht het symbool **Schermafdruk naar het klembord kopiëren (Ctrl+C)** bevat.

Om schermafdrukken aan de handout toe te voegen, gaat u als volgt te werk:

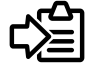

- Klik in de **Aanzicht-toolbalk** van het gewenste aanzicht op het symbool **Schermafdruk naar het klembord kopiëren (Ctrl+C)**.
- ▶ SICAT Air maakt de voor het **Schermafdruk**-object benodigde structuren aan in de **Object-verkenner** en activeert het object. U vindt hierover informatie onder *SICAT Air-objecten [*▶ *Pagina 58]*.
- ▶ De schermafdruk is in het venster **Handout maken** beschikbaar.
- ▶ SICAT Air kopieert een schermafdruk van de geselecteerde aanzicht naar het klembord.

Ga verder met *Handouts voorbereiden [*▶ *Pagina 136]*.

## 10.18.2 HANDOUTS VOORBEREIDEN

U vindt algemene informatie over de patiëntentoelichting onder *Patiëntentoelichting [*▶ *Pagina 132]*.

De volgende acties zijn beschikbaar om handouts voor te bereiden:

- Venster **Handout maken** openen
- Elementen voorbereiden
- Instellingen aan de handout wijzigen

### VENSTER "HANDOUT MAKEN" OPENEN

- ☑ U hebt minstens een **Beeld**-object, een **Schermafdruk**-object, of een **Ademwegvergelijking**-object gemaakt.
- ☑ De workflow-stap **Toelichten** is al opengeklapt. U vindt hierover informatie onder *Workflow-toolbalk [*▶ *Pagina 52]*.

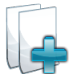

Klik op het symbool Handout maken.

#### ▶ Het venster **Handout maken** verschijnt:

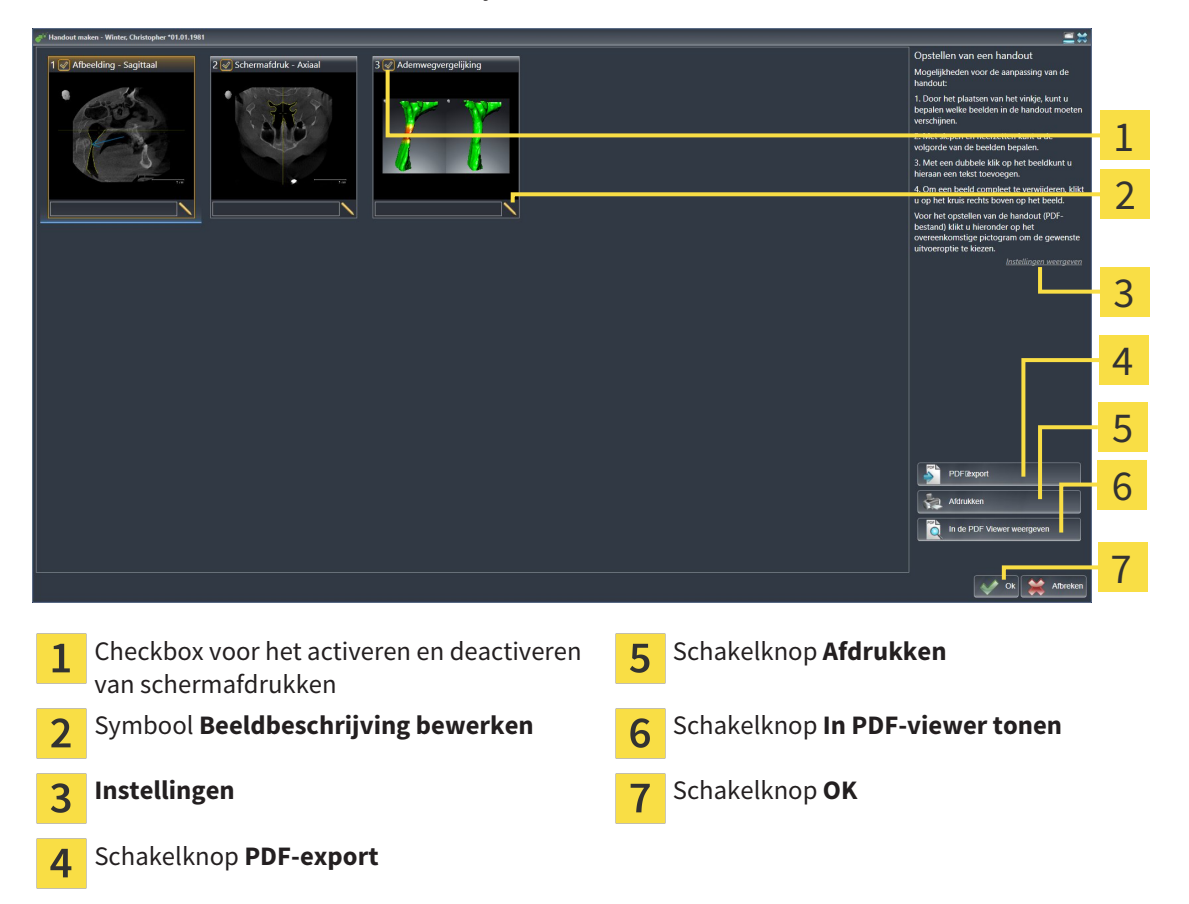

### ELEMENTEN VOOR HANDOUTS VOORBEREIDEN

Het venster **Handout maken** toont schermafdrukken uit **Beeld**-objecten, schermafdrukken uit **Schermafdruk**-objecten en informatie uit **Ademwegvergelijking**-objecten. U vindt hierover informatie onder *Beelden en schermafdrukken maken [*▶ *Pagina 133]* en *Ademwegvergelijking uitvoeren [*▶ *Pagina 126]*.

Als u elementen voor handouts wilt voorbereiden, gaat u als volgt te werk:

☑ Het venster **Handout maken** is al geopend.

- 1. Als u een element uit de handout wilt uitfaden, deactiveer dan de checkbox van het element.
	- ▶ SICAT Air verbergt het element op de handout.

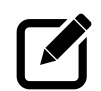

2. Als u een element aan een beschrijving wilt toevoegen, klik op het symbool **Beeldbeschrijving bewerken** van het element.

▶ SICAT Air toont een vergrote versie van het element en een tekstinvoerveld:

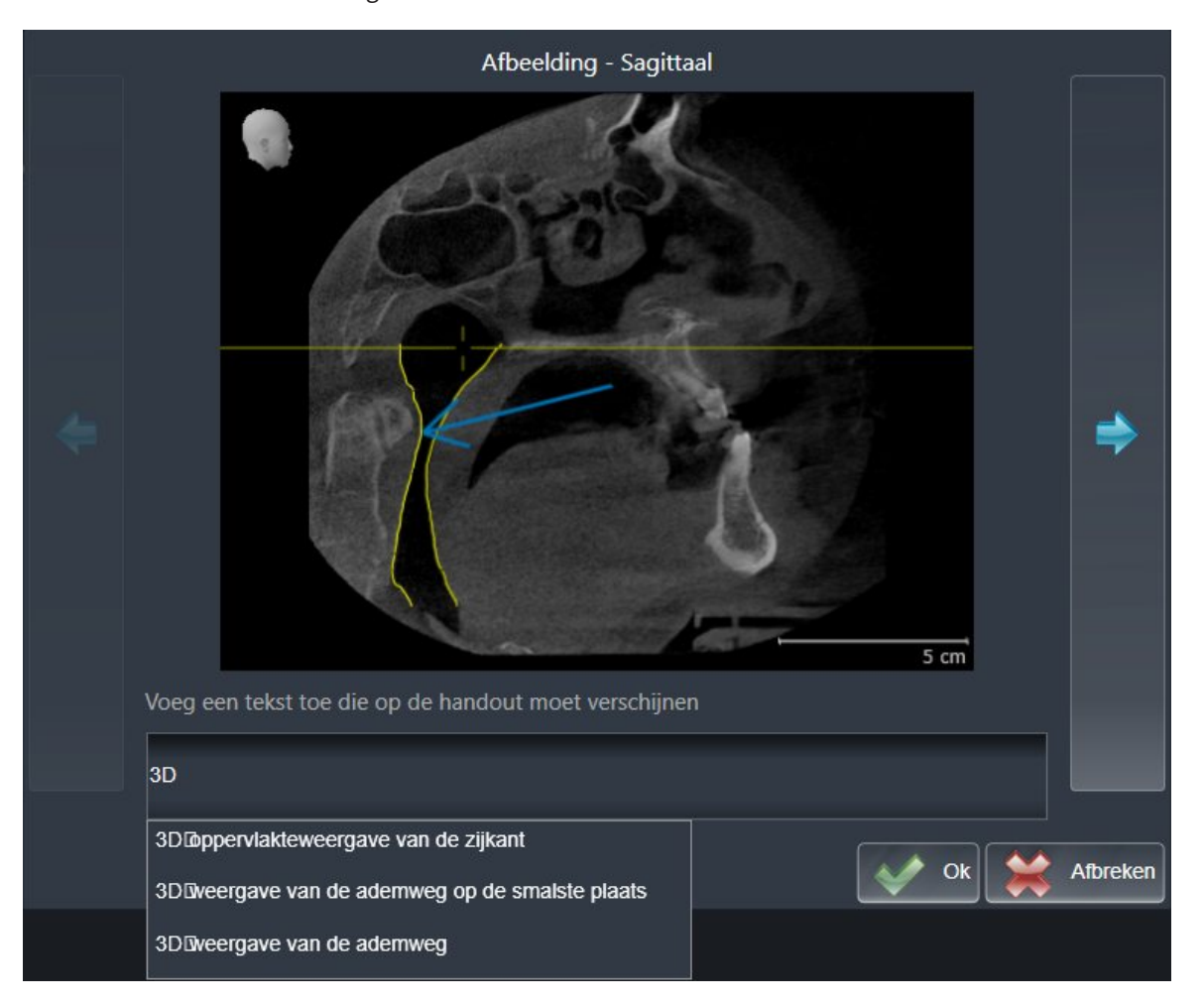

- 3. Geef in het tekstinvoerveld een tekst in.
	- ▶ Als de ingevoerde tekst een deel van een bestaande tekstmodule is, geeft SICAT Air de lijst van tekstmodules weer.
- 4. Klik op de gewenste tekstmodule.
	- ▶ SICAT Air voegt de tekstmodule toe aan het tekstinvoerveld.
- 5. Als de gewenste tekst niet als tekstmodule bestaat, voer dan een nieuwe tekst in.
- 6. Klik op de schakelknop **Ok**.
	- ▶ SICAT Air bewaart de tekst als beschrijving van de schermafdruk.
	- ▶ Als de ingevoerde tekst niet als tekstmodule bestaat, bewaart SICAT Air de beschrijving als nieuwe tekstmodule in uw gebruikersprofiel.
- 7. Als u de volgorde van de elementen in de handout wilt veranderen, pas deze dan per Drag&Drop aan.

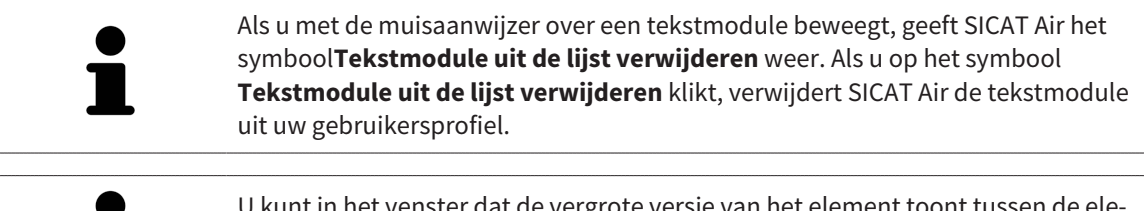

U kunt in het venster dat de vergrote versie van het element toont tussen de elementen omschakelen, door op de schakelknop **Volgend element** en de schakelknop **Vorige element** te klikken.

U kunt elementen via de **Object-verkenner** volledig uit de handout verwijderen. U vindt hierover informatie onder *Objecten met de object-toolbalk beheren [*▶ *Pagina 57]* en *SICAT Air-objecten [*▶ *Pagina 58]*.

### INSTELLINGEN AAN DE HANDOUT WIJZIGEN

☑ Het venster **Handout maken** is al geopend.

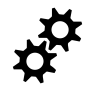

1. Klik op **Instellingen weergeven**.

2. Het gebied **Instellingen** klapt open:

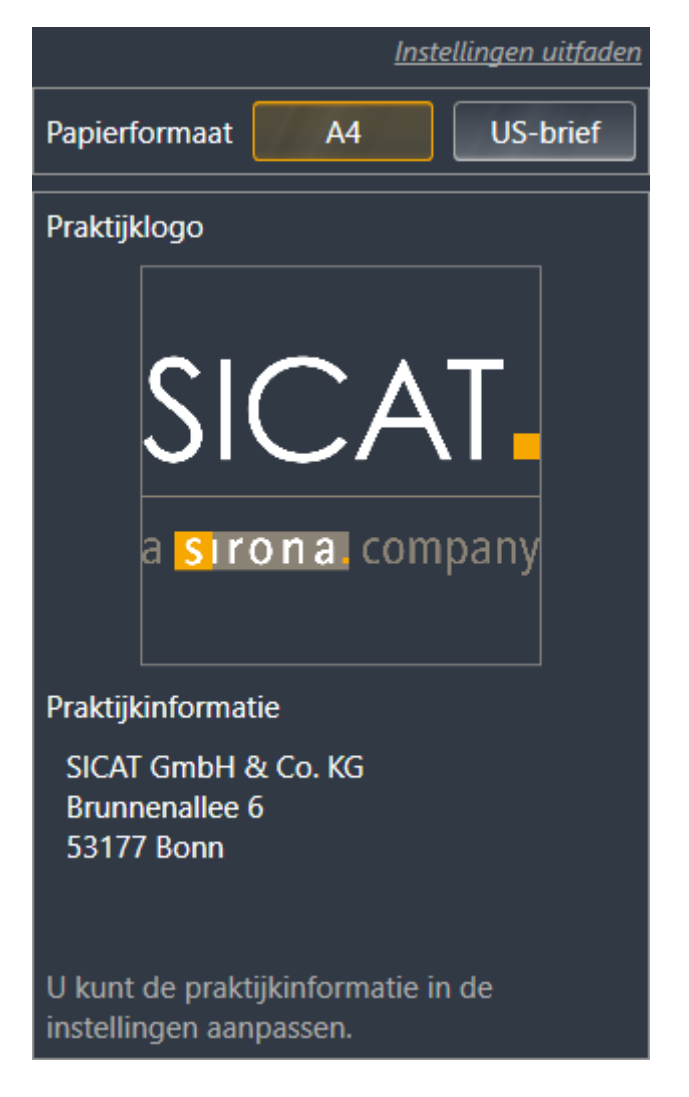

3. Kies in het gebied **Papierformaat** het gewenste papierformaat.

4. Klik op **Instellingen uitfaden**.

▶ Het gebied **Instellingen** klapt dicht.

▶ SICAT Air slaat uw wijzigingen op.

Ga verder met *Handouts produceren [*▶ *Pagina 140]*.

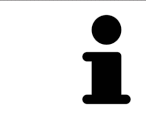

SICAT Air neemt het praktijklogo en de praktijkinformatietekst uit de algemene instellingen over. U vindt hierover informatie onder *Praktijkinformatie bekijken [*▶ *Pagina 169]*.

## 10.18.3 HANDOUTS PRODUCEREN

De volgende acties zijn beschikbaar om een handout te produceren:

- Handout als PDF-bestand opslaan
- Handout afdrukken
- Handout in de PDF-Viewer weergeven

### HANDOUT ALS PDF-BESTAND OPSLAAN

☑ Het venster **Handout maken** is al geopend.

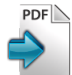

- 1. Klik op de schakelknop **PDF-export**.
	- ▶ Er verschijnt een venster van de Windows-bestandsverkenner.
- 2. Wissel naar de directory waar u de handout wilt opslaan.
- 3. Voer in het veld **Bestandsnaam** een omschrijving in en klik op **Bewaren**.
- $\blacktriangleright$  Het venster Windows-bestandsverkenner sluit.
- ▶ SICAT Air slaat de handout op als PDF-bestand.

### HANDOUT AFDRUKKEN

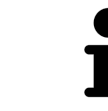

De handouts met een toereikende kwaliteit vereisten een printer die aan de specifieke vereisten voldoet. U vindt hierover informatie onder *Systeemvereisten [*▶ *Pagina 11]*.

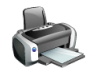

☑ Het venster **Handout maken** is al geopend.

- 1. Klik op de schakelknop **Afdrukken**.
	- ▶ Het venster **Afdrukken** verschijnt.
- 2. Selecteer de gewenste printer en pas indien nodig de printerinstellingen aan.
- 3. Klik op **Afdrukken**.
- ▶ SICAT Air stuurt de handout naar de printer.

### HANDOUT IN DE PDF-VIEWER WEERGEVEN

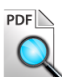

☑ Op uw computer is een standaard PDF-Viewer geïnstalleerd.

☑ Het venster **Handout maken** is al geopend.

- Klik op de schakelknop In PDF-viewer tonen.
- ▶ De standaard PDF-viewer van uw computer opent de handout.

# 10.19 GEGEVENSEXPORT

Als de SICAT Suite als SIDEXIS 4-module werkt, worden de gegevens geëxporteerd via de overeenkomstige functies van SIDEXIS 4. U vindt hierover informatie in de gebruiksaanwijzing van SIDEXIS 4.

## 10.20 BESTELPROCES

Om therapierails te bestellen, gaat u als volgt te werk:

- Leg in SICAT Air de gewenste planningsgegevens voor de therapierails in de winkelmand. U vindt hierover informatie onder *Therapierails in de winkelmand leggen [*▶ *Pagina 143]*.
- Controleer de winkelmand en start de bestelling. U vindt hierover informatie onder *Winkelmand controleren en bestelling afsluiten [*▶ *Pagina 155]*.
- Sluit de bestelling ofwel direct op de computer waarop de SICAT Suite werkt, of op een andere computer met een actieve internetverbinding. U vindt hierover informatie onder *Bestelling met behulp van een actieve internetverbinding afsluiten [*▶ *Pagina 156]* of onder *Bestelling zonder actieve internetverbinding afsluiten [*▶ *Pagina 160]*.

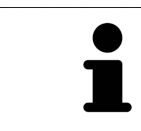

U kunt bestellingen aan de winkelmand toevoegen, die op dezelfde 3D-röntgenopname zijn gebaseerd.

## 10.20.1 THERAPIERAILS IN DE WINKELMAND LEGGEN

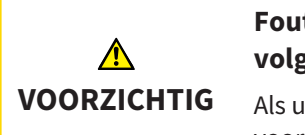

**Foute gegevens in een bestelling kunnen een foute bestelling tot gevolg hebben.**

Als u een bestelling uitvoert, moet u ervoor zorgen dat u de correcte gegevens voor de bestelling selecteert en overdraagt.

U vindt algemene informatie over het bestelproces onder *Bestelproces [*▶ *Pagina 142]*.

In SICAT Air bestaat het eerste deel van het bestelproces van een therapierail uit de volgende stappen:

### ALS U NOG GEEN OPTISCHE AFDRUKKEN HEBT TOEGEVOEGD

- ☑ De 3D-röntgenopname werd in therapiepositie gemaakt.
- ☑ De workflow-stap **Bestelling** is al opengeklapt. U vindt hierover informatie onder *Workflow-toolbalk [*▶ *Pagina 52]*.

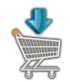

- 1. Klik op het symbool **Therapierails bestellen**.
	- ▶ Het venster **Bestelling onvolledig** verschijnt:

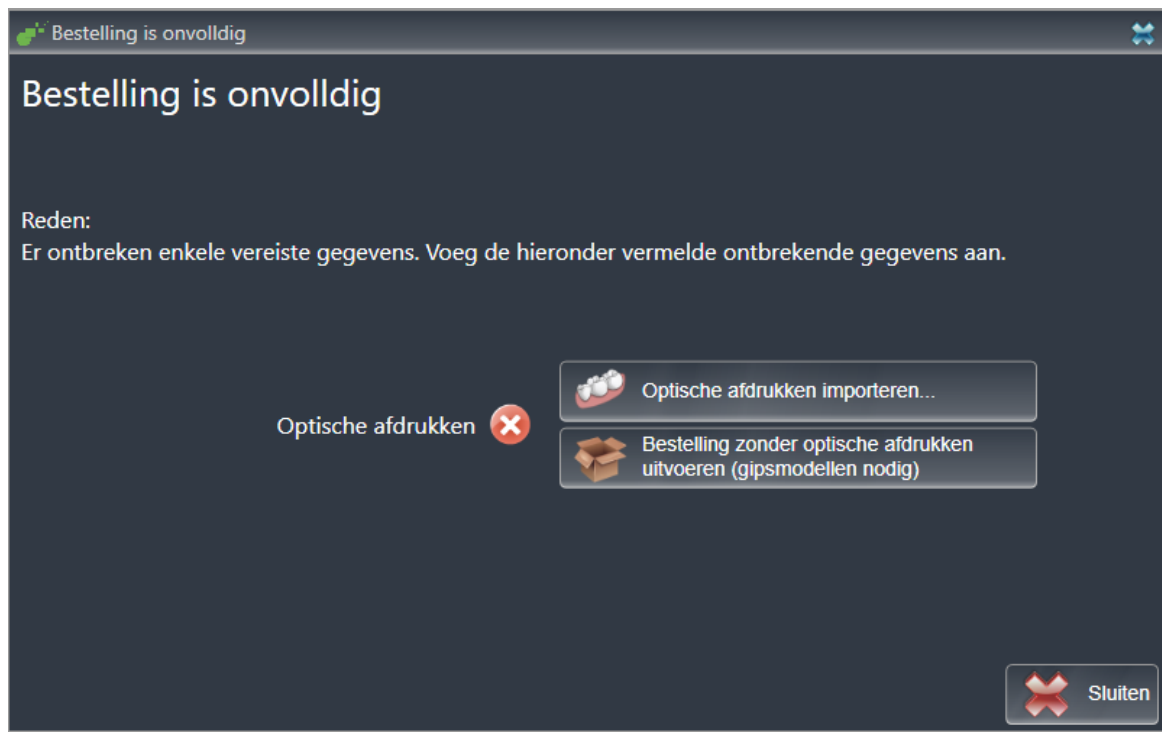

2. Klik op de schakelknop **Optische afdrukken importeren en registreren** en importeer naar de 3Dröntgenopname passende optische afdrukken. U vindt hierover informatie onder *Optische afdrukken importeren en registreren [*▶ *Pagina 147]*.

▶ Het venster **Therapierails bestellen** verschijnt.

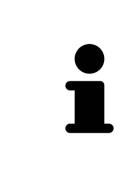

Onder omstandigheden moet u de uitrichting van het volume en de panoramacurve aanpassen voordat u optische afdrukken importeert. U kunt het venster **Volume-uitrichting en panoramagebied aanpassen** direct oproepen uit het venster **Optische afdrukken importeren en registreren** door op de schakelknop te **Panoramagebied aanpassen** klikken. U vindt hierover informatie onder *Panoramagebied aanpassen [*▶ *Pagina 99]*.

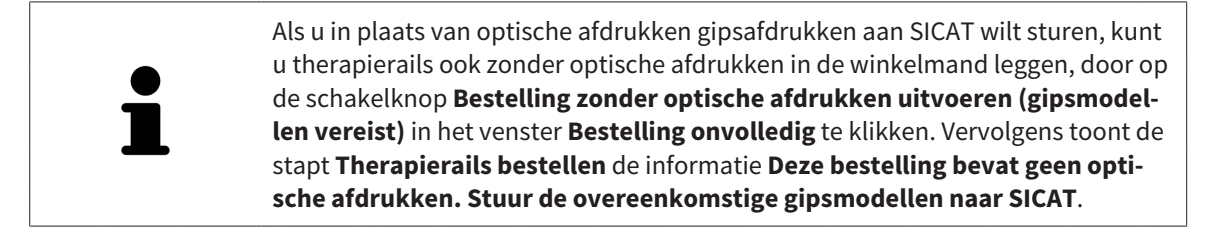

### ALS U AL OPTISCHE AFDRUKKEN HEBT TOEGEVOEGD.

- ☑ De 3D-röntgenopname werd in therapiepositie gemaakt.
- ☑ De workflow-stap **Bestelling** is al opengeklapt. U vindt hierover informatie onder *Workflow-toolbalk [*▶ *Pagina 52]*.
- Klik op het symbool Therapierails bestellen.
	- ▶ Het venster **Therapierails bestellen** verschijnt.

## CONTROLEER UW BESTELLING IN HET VENSTER "THERAPIERAILS BESTELLEN"

☑ Het venster **Therapierails bestellen** is al geopend.

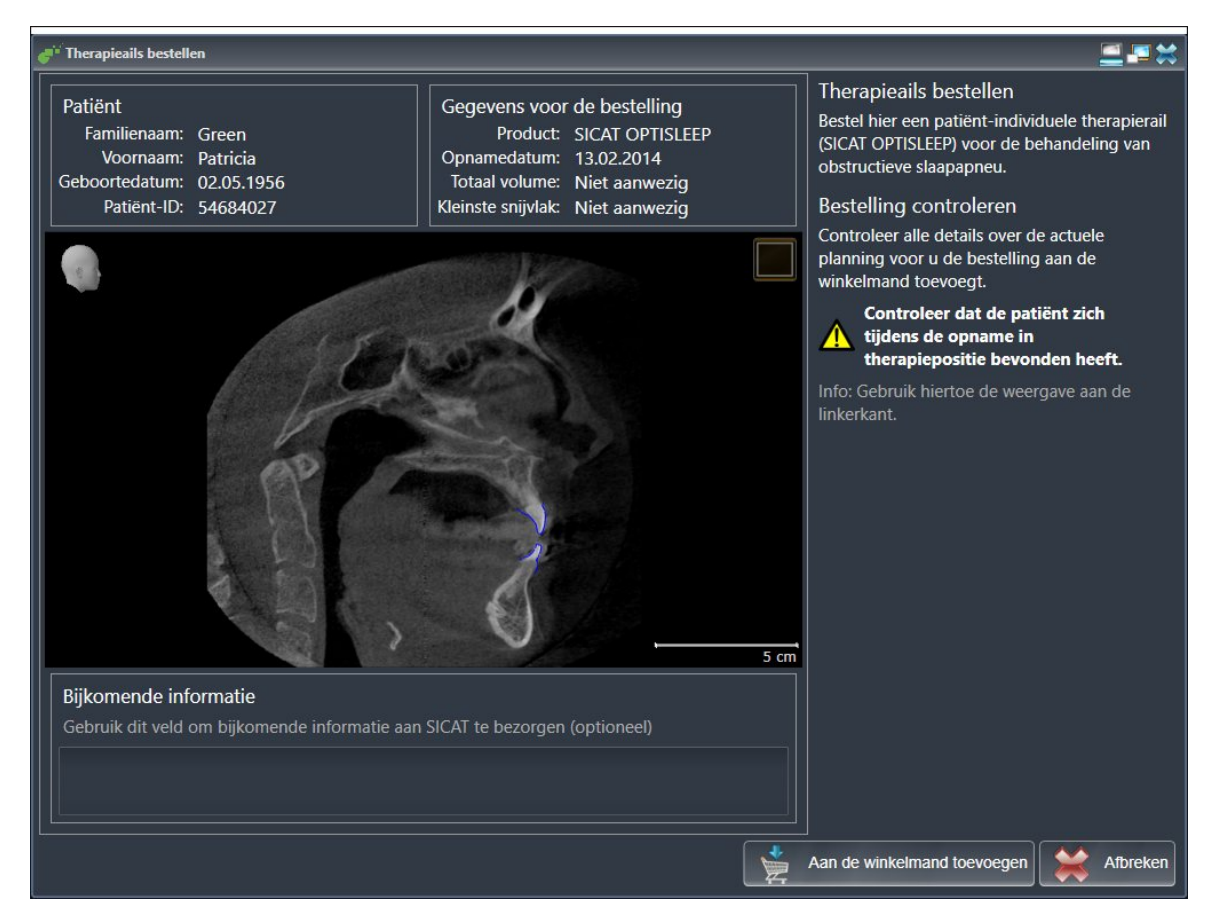

- 1. Controleer in het gebied **Patiënt** en in het gebied **Details over de bestelling** of de patiënteninformatie en de opname-informatie correct zijn.
- 2. Controleer in het 2D-aanzicht of de opname in de therapiepositie werd gemaakt.
- 3. Indien gewenst, geef dan in het veld **Bijkomende informatie** bijkomende informatie voor SICAT in.
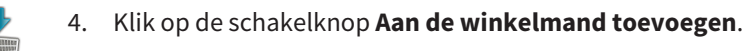

▶ SICAT Air legt de gewenste planningsgegevens voor therapierails in de SICAT Suite-winkelmand.

- ▶ Het venster **Therapierails bestellen** sluit.
- ▶ SICAT Air opent de SICAT Suite-winkelmand.

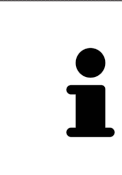

Zolang een bestelling in een winkelmand ligt, kunt u de optische afdrukken van planning niet meer overschrijven. Dat is pas weer mogelijk als u de bestelling hebt afgesloten of verwijderd. Als u de optische afdrukken van een planning overschrijft of verwijdert, kunt u de dezelfde therapierails niet nog een keer bestellen.

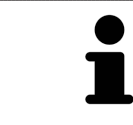

U kunt het zoeken afbreken door op de schakelknop **Afbreken** te klikken.

Ga verder met *Winkelmand controleren en bestelling afsluiten [*▶ *Pagina 155]*.

# 10.20.2 OPTISCHE AFDRUKKEN

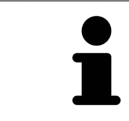

U kunt optische afdrukken alleen voor röntgengegevens importeren en registreren die door Sirona 3D-röntgenapparaten werden gemaakt.

SICAT Air kan bij elkaar passende röntgengegevens enoptische afdrukken van dezelfde patiënt gelijktijdig weergeven. De gecombineerde weergave stelt bijkomende informatie voor de analyse en de diagnose ter beschikking. Bovendien baseert de therapie-omzetting op optische afdrukken.

De volgende acties zijn noodzakelijk om gegevens met optische afdrukken in SICAT Air te gebruiken:

- Import van een bestand met optische afdrukken bestaande uit een opname van de onderkaak en een opname van de bovenkaak, dat gegevens met optische afdrukken van een optisch afdruksysteem bevat, bijvoorbeeld CEREC met een Open GALILEOS-licentie.
- Registratie optische afdrukken voor röntgengegevens

SICAT Air ondersteunt de volgende bestandsformaten voor optische afdrukken:

- SIXD-bestanden die een optische afdruk van de bovenkaak en een optische afdruk van de onderkaak bevatten
- SSI-bestanden die een optische afdruk van de bovenkaak en een optische afdruk van de onderkaak bevatten
- STL-bestanden die een optische afdruk van de onderkaak bevatten (afhankelijk van de licentie)

De volgende tools zijn voor optische afdrukken beschikbaar:

- *Optische afdrukken importeren en registreren [▶ Pagina 147]*
- *Optische afdrukken uit andere SICAT-applicaties hergebruiken* [▶ Pagina 152]
- Optische afdrukken activeren, uitfaden en infaden U vindt hierover informatie onder *Objecten met de object-verkenner beheren [*▶ *Pagina 55]*.
- Op optische afdrukken focusseren en optische afdrukken verwijderen U vindt hierover informatie onder *Objecten met de object-toolbalk beheren [*▶ *Pagina 57]*.

# 10.20.3 OPTISCHE AFDRUKKEN IMPORTEREN EN REGISTREREN

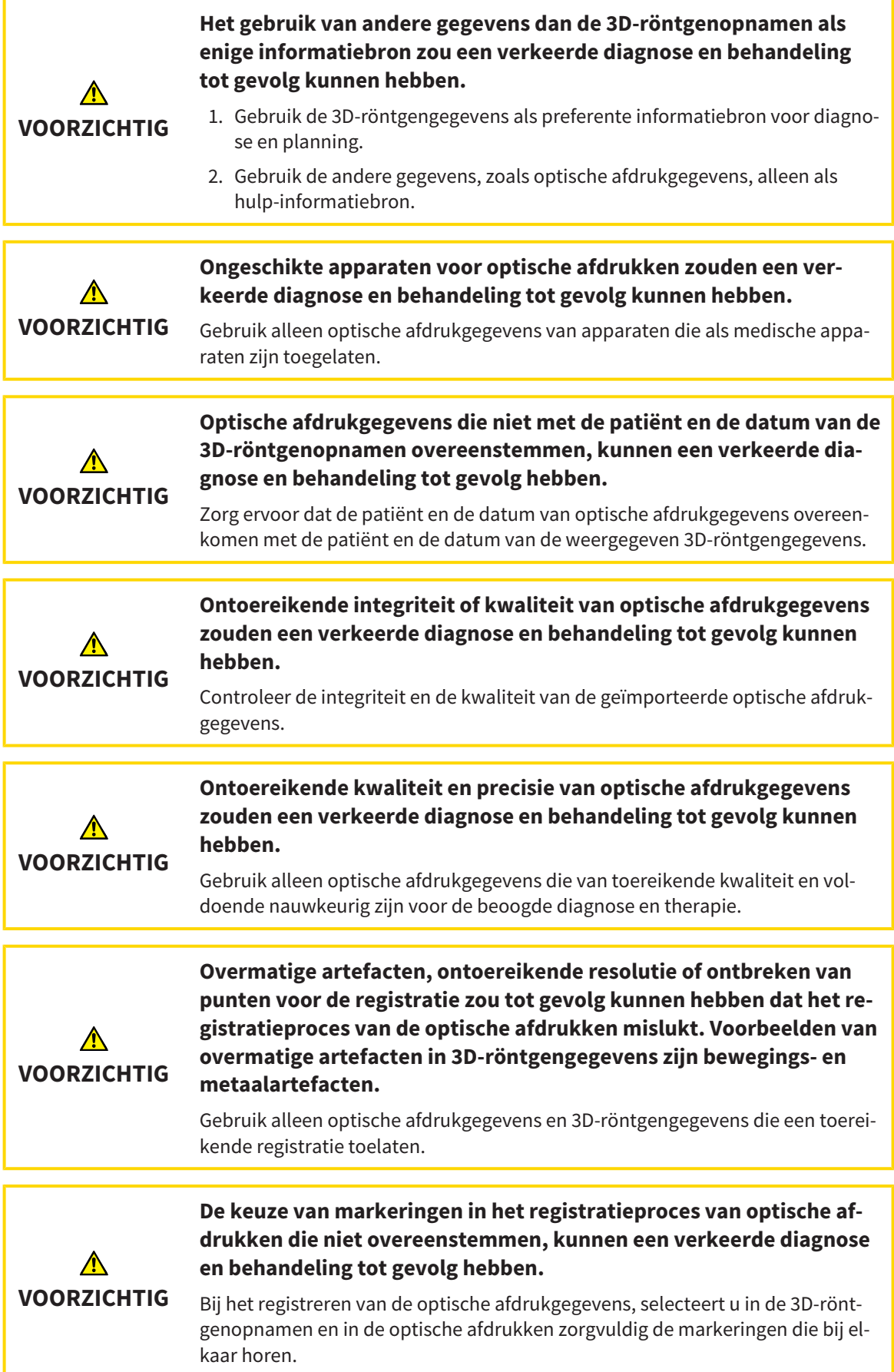

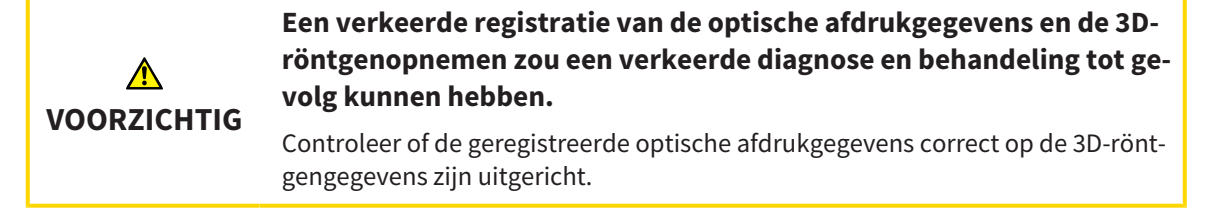

U kunt de **Onderzoeksvenster** gebruiken om te controleren of een optische afdruk precies op de röntgengegevens is uitgericht. U kunt het **Onderzoeksvenster** verplaatsen en in het **Onderzoeksvenster** door de lagen bladeren.

U vindt algemene informatie over optische afdrukken onder *Optische afdrukken [*▶ *Pagina 146]*.

Om optische afdrukken te importeren en te registreren, gaat u als volgt te werk:

☑ De workflow-stap **Bestellen** is al opengeklapt.

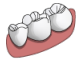

- 1. Klik op het symbool **Optische afdrukken importeren en registreren**.
	- ▶ De assistent **Optische afdrukken importeren en registreren** met de stap **Importeren** verschijnt.
- 2. Klik op de schakelknop **Doorzoeken**.
	- ▶ Het venster **Bestand met optische afdrukken openen** verschijnt.
- 3. Wissel in het venster **Bestand met optische afdrukken openen** naar het gewenste bestand met optische afdrukken, kies het bestand en klik op **Openen**.
	- ▶ Het venster **Bestand met optische afdrukken openen** sluit.
	- ▶ SICAT Airimporteert het gekozen bestand met de optische afdrukken:

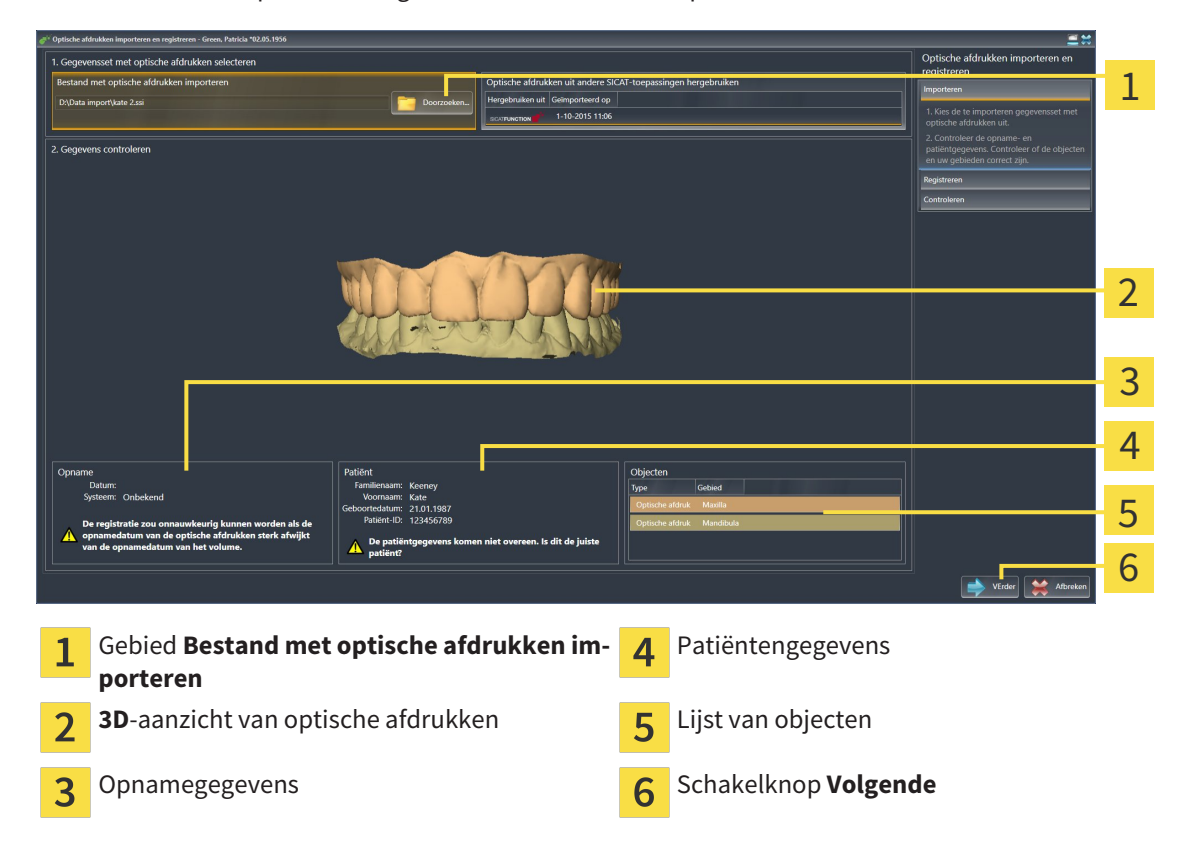

- 4. Controleer de opnamegegevens en de patiëntengegevens. Controleer of de objecten en hun gebieden correct zijn. De achtergrondkleur in de lijst van objecten komt overeen met de kleur van de objecten in het **3D**-aanzicht.
- 5. Klik op **Volgende**.
	- ▶ De stap **Registreren** opent voor de eerste optische afdruk:

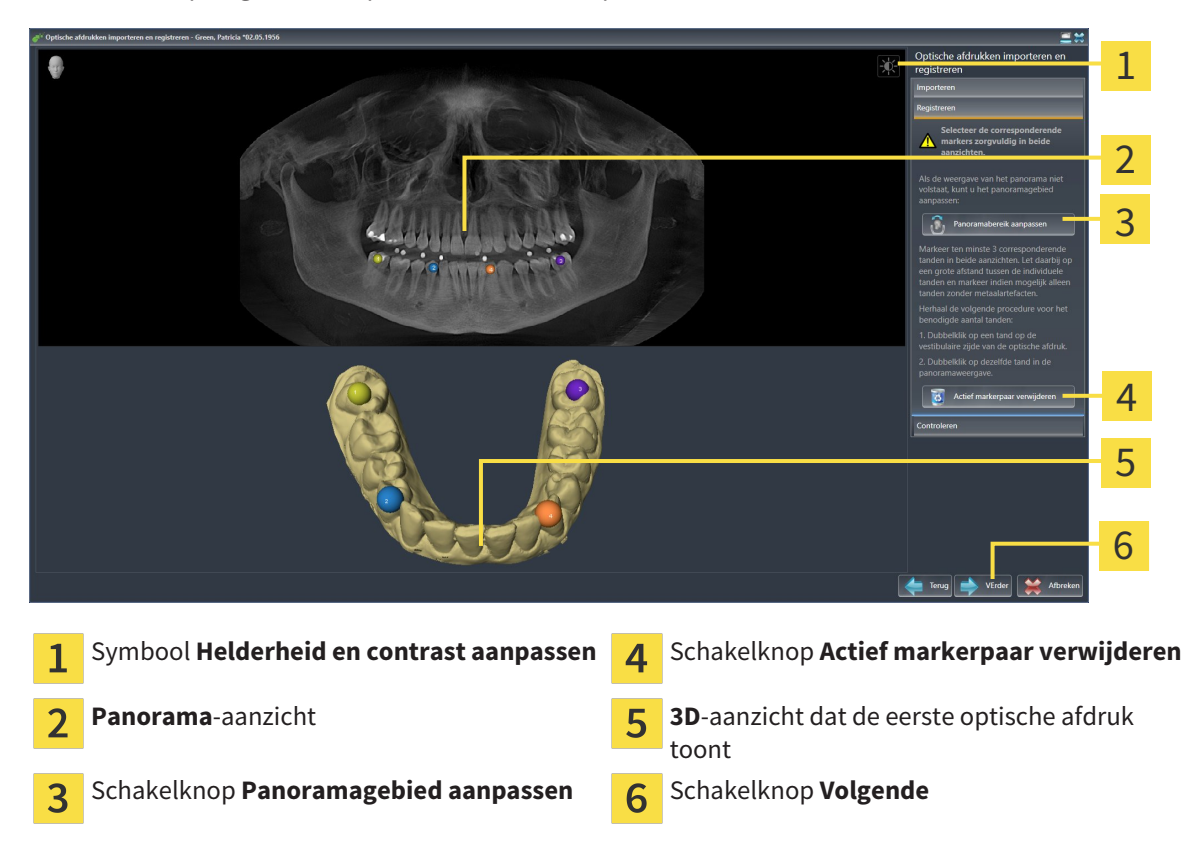

- 6. Klik voor de eerste optische afdruk dubbel op dezelfde tand, zowel in het **Panorama**-aanzicht als aan de vestibulaire zijde van de optische afdruk in het **3D**-aanzicht. Let daarbij op een grote afstand tussen de individuele tanden en markeer indien mogelijk alleen tanden zonder metaalartefacten. Herhaal deze stap tot u ten minste drie overeenstemmende tanden in beide aanzichten hebt gekentekend.
	- ▶ Markeringen met verschillende kleuren en nummers in beide aanzichten tonen toegekende tanden van de eerste optische afdruk.
- 7. Klik op **Volgende**.
	- ▶ SICAT Air berekent de registratie van de eerste optische afdruk met de röntgengegevens.

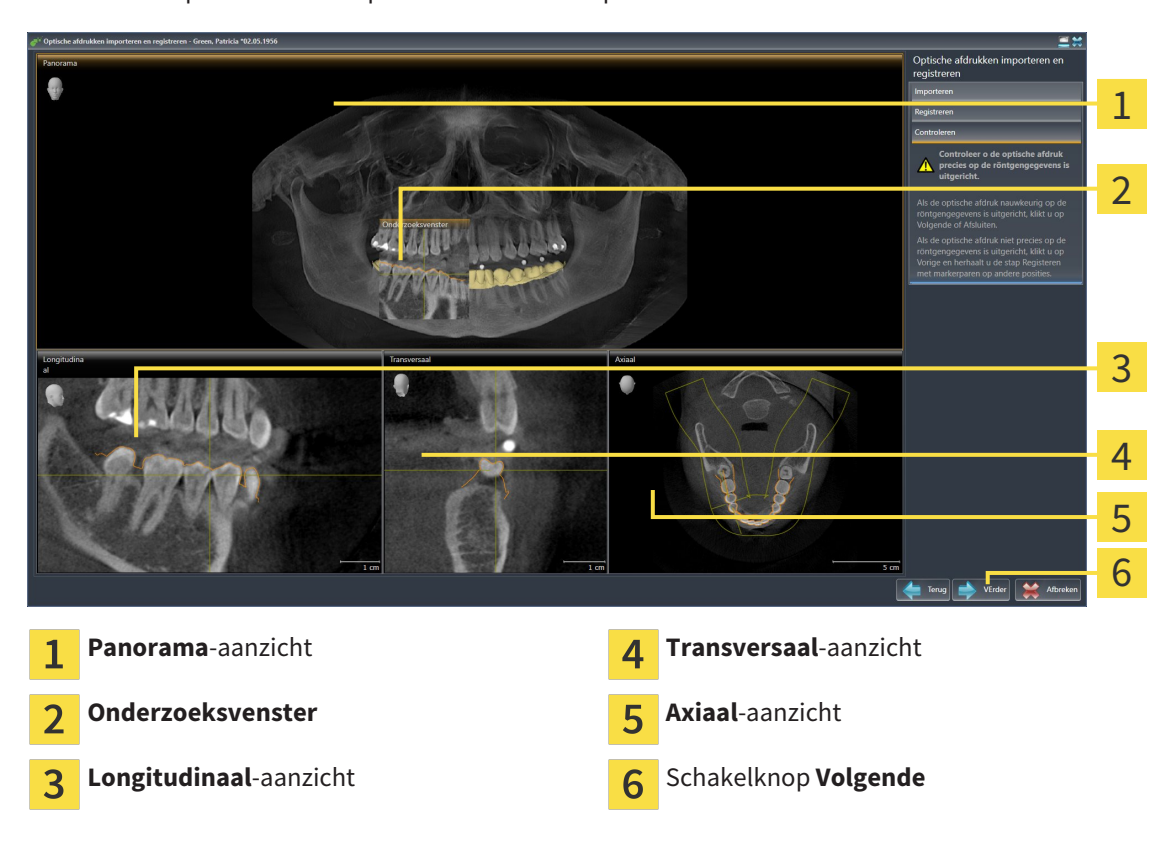

#### ▶ De stap **Controleren** opent voor de eerste optische afdruk:

- 8. Controleer in de 2D-laagaanzichten of de optische afdruk precies op de röntgengegevens is uitgericht. Blader door de lagen en controleer de weergegeven contouren.
- 9. Als de optische afdruk niet precies op de röntgengegevens is uitgericht, klikt u op de schakelknop **Terug** en herhaalt u de stap **Registreren** met markerparen op andere posities.
- 10. Als de eerste optische afdruk nauwkeurig op de röntgengegevens is uitgericht, klikt u op de schakelknop **Volgende**.
	- ▶ De stap **Registreren** opent voor de tweede optische afdruk.
- 11. Klik voor de tweede optische afdruk dubbel op dezelfde tand, zowel in het **Panorama**-aanzicht als aan de vestibulaire zijde van de optische afdruk in het **3D**-aanzicht. Let daarbij op een grote afstand tussen de individuele tanden en markeer indien mogelijk alleen tanden zonder metaalartefacten. Herhaal deze stap tot u ten minste drie overeenstemmende tanden in beide aanzichten hebt gekentekend. U kunt de precisie van de registratie verbeteren, als u tot vijf tanden markeert.
	- ▶ Markeringen met verschillende kleuren en nummers in beide aanzichten tonen toegekende tanden van de tweede optische afdruk.
- 12. Klik op **Volgende**.
	- ▶ SICAT Air berekent de registratie van de tweede optische afdruk met de röntgengegevens.
	- ▶ De stap **Controleren** opent voor de tweede optische afdruk.
- 13. Controleer in de 2D-laagaanzichten of de optische afdruk precies op de röntgengegevens is uitgericht. Blader door de lagen en controleer de weergegeven contouren.
- 14. Als de optische afdruk niet precies op de röntgengegevens is uitgericht, klikt u op de schakelknop **Terug** en herhaalt u de stap **Registreren** met markerparen op andere posities. U kunt de precisie van de registratie verbeteren, als u tot vijf tanden markeert.
- 15. Als de tweede optische afdruk nauwkeurig op de röntgengegevens is uitgericht, klikt u op de schakelknop **Afsluiten**.
- ▶ De assistent **Optische afdrukken importeren en registreren** sluit.
- ▶ SICAT Air voegt de geselecteerde optische afdrukken aan **Object-verkenner** toe
- ▶ SICAT Air toont de geregistreerde optische afdrukken.

Naast de beschreven werkwijze zijn de volgende acties in de assistent **Optische afdrukken importeren en registreren** beschikbaar:

- U kunt de helderheid en het contrast van een 2D-aanzicht aanpassen door op het symbool **Helderheid en contrast aanpassen** te klikken. U vindt hierover informatie onder *De helderheid en het contrast van de 2D-aanzichten aanpassen en terugzetten [*▶ *Pagina 75]*.
- U kunt het panoramagebied aanpassen door op het symbool **Panoramagebied aanpassen** te klikken. U vindt hierover informatie onder *Panoramagebied aanpassen [*▶ *Pagina 99]*.
- Als u een bepaald markerpaar in de stap **Registreren** wilt verwijderen, kunt u een marker van het paar selecteren en op de schakelknop **Actief markerpaar verwijderen** klikken.
- Als u het importeren en registreren van optische afdrukken wilt afbreken, kunt u op **Afbreken** klikken.

# 10.20.4 OPTISCHE AFDRUKKEN UIT ANDERE SICAT-APPLICATIES **HERGEBRUIKEN**

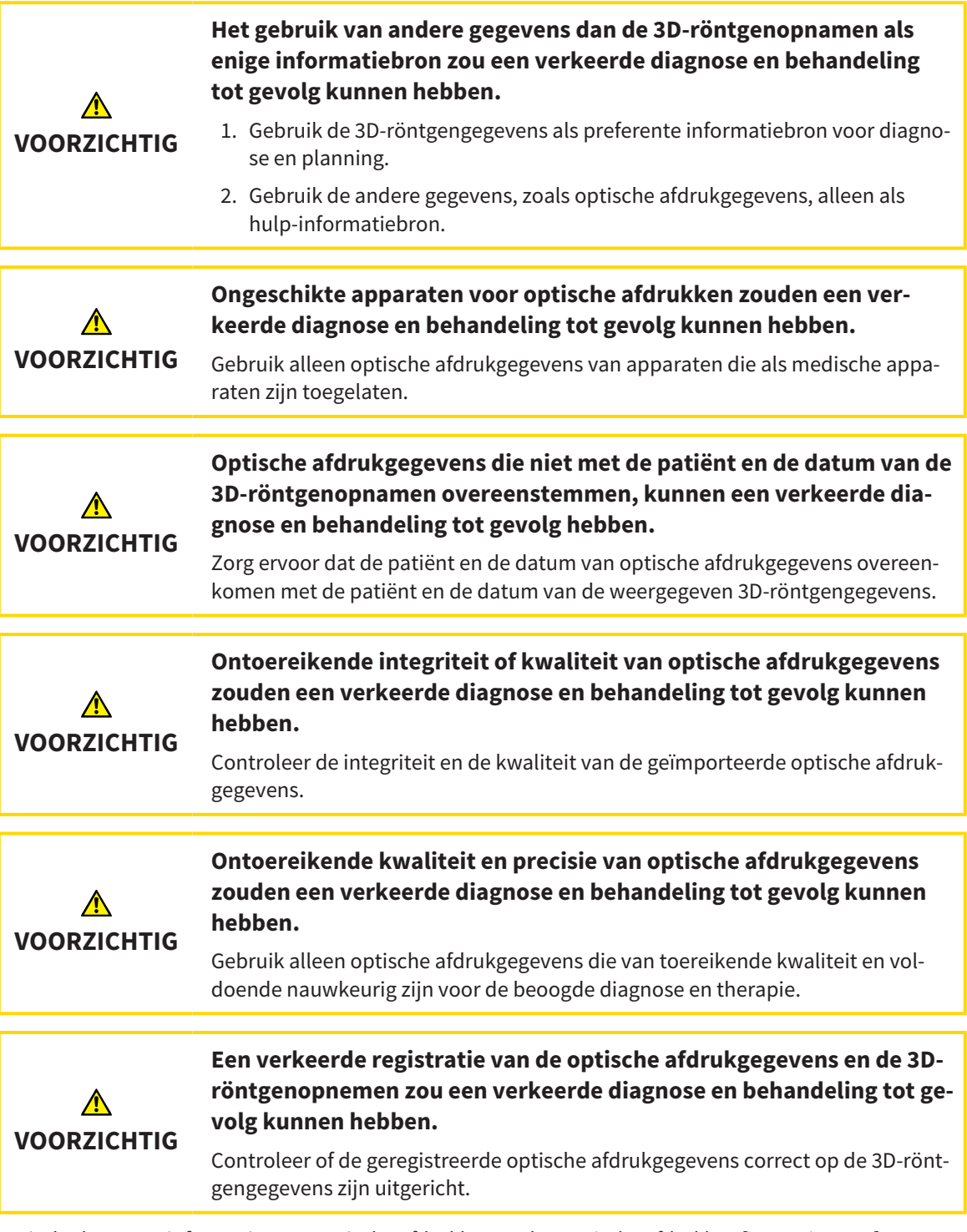

U vindt algemene informatie over optische afdrukken onder *Optische afdrukken [*▶ *Pagina 146]*.

Om optische afdrukken uit een andere SICAT-applicatie opnieuw te gebruiken, gaat u als volgt te werk:

- ☑ De workflow-stap **Bestellen** is al opengeklapt.
- ☑ U hebt voor de geopende studie in een andere SICAT-applicatie al optische afdrukken geïmporteerd die u nog niet in SICAT Air gebruikt.

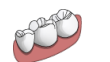

1. Klik op het symbool **Optische afdrukken importeren en registreren**.

- ▶ De assistent **Optische afdrukken importeren en registreren** met de stap **Importeren** verschiint.
- 2. Klik in het venster **Optische afdrukken uit andere SICAT-applicaties hergebruiken** op de regel met de gewenste optische afdrukken.
- .<br>Optische afdrukken i 1 2 3 4 5 6 7 **Available of African Available** Gebied **Optische afdrukken uit andere** Patiëntengegevens 1 5 **SICAT-applicaties hergebruiken** Lijst van de optische afdrukken uit andere Lijst van objecten  $\overline{2}$ SICAT-applicaties **3D**-aanzicht van optische afdrukken **7** Schakelknop **Afsluiten** 3  $\overline{4}$ Opnamegegevens
- 3. SICAT Air toont de geselecteerde optische afdrukken:

- 4. Controleer de opnamegegevens en de patiëntengegevens. Controleer of de objecten en hun gebieden correct zijn. De achtergrondkleur in de lijst van objecten komt overeen met de kleur van de objecten in het **3D**-aanzicht.
- 5. Klik op de schakelknop **Afsluiten**.
- ▶ De assistent **Optische afdrukken importeren en registreren** sluit.
- ▶ SICAT Air voegt de geselecteerde optische afdrukken aan **Object-verkenner** toe
- ▶ SICAT Airtoont de geselecteerde optische afdrukken.

Als u de overname van optische afdrukken uit een andere SICAT-applicatie wilt afbreken, kunt u op**Afbreken** klikken.

# 10.20.5 DE WINKELMAND OPENEN

- ☑ De winkelmand bevat minstens een therapierail.
- ☑ U hebt het aanzicht van de winkelmand in de fase **Uitvoer** geactiveerd. U vindt hierover informatie in de gebruiksaanwijzing van de SIDEXIS 4.

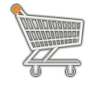

■ Als de winkelmand nog niet is geopend, klik dan in de **Navigatiebalk** op de schakelknop **Winkelmand**.

▶ Het venster **Winkelmand** verschijnt.

Alternatief kunt u ook in de fase **Uitvoer** op de schakelknop **Winkelmand** klikken:

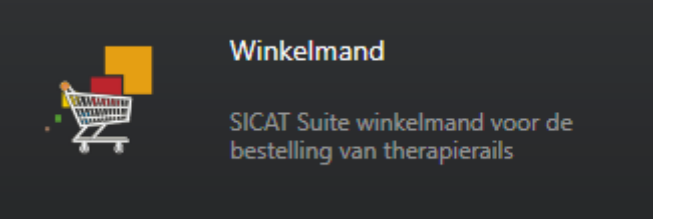

Ga verder met de volgende actie:

■ *Winkelmand controleren en bestelling afsluiten* [▶ *Pagina 155*]

# 10.20.6 WINKELMAND CONTROLEREN EN BESTELLING AFSLUITEN

☑ Het venster **Winkelmand** is al geopend. U vindt hierover informatie onder *De winkelmand openen [*▶ *Pagina 154]*.

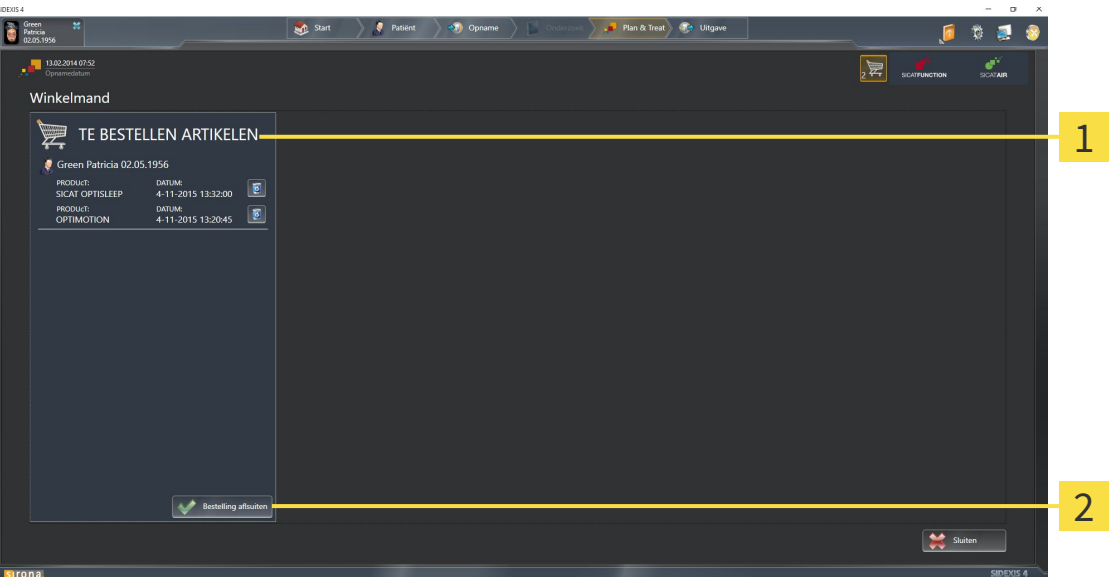

- Lijst **TE BESTELLEN ARTIKEL** 1
- Schakelknop **Bestelling sluiten**  $\overline{\mathbf{z}}$
- 1. Controleer in het venster **Winkelmand**, of de gewenste therapierails opgenomen zijn.
- 2. Klik op de schakelknop **Bestelling sluiten**.
- ▶ Die SICAT Suite zet de status van de bestellingen op **In voorbereiding** en maakt via de SICAT Web-Connector een verbinding met de SICAT-Server.
- ▶ Wijzigingen aan de bestelling zijn bij bestelling met een actieve internetverbinding alleen nog in SICAT-portaal mogelijk.

Ga verder met één van de volgende acties:

- *Bestelling met behulp van een actieve internetverbinding afsluiten* [▶ Pagina 156]
- *Bestelling zonder actieve internetverbinding afsluiten* [▶ *Pagina 160]*

# 10.20.7 BESTELLING MET BEHULP VAN EEN ACTIEVE INTERNETVERBINDING AFSLUITEN

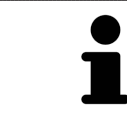

Voor bepaalde versies van Windows kunt u een standaardverkenner instellen, zodat de bestelprocedure werkt.

☑ De computer waarop de SICAT Suite werkt, beschikt over een actieve internetverbinding.

- ☑ Het SICAT-portaal werd automatisch in uw verkenner geopend.
- 1. Als dat nog niet is gebeurd, meld u dan met uw gebruikersnaam en uw wachtwoord in het SICATportaal aan.
	- ▶ Het besteloverzicht verschijnt en toont de opgenomen therapierails en de bijbehorende prijzen, gegroepeerd volgens de patiënten.
- 2. Volg de aanwijzingen onder *Bestelstappen in het SICAT-portaal uitvoeren [*▶ *Pagina 157]*.
- ▶ De SICAT Suite bereidt de bestelgegevens voor het uploaden voor.
- ▶ Zodra de voorbereidingen voltooid zijn, stuurt de SICAT WebConnector de bestelgegevens via een gecodeerde verbinding op de SICAT-server door.
- ▶ In de winkelmand verandert de status van de bestelling in **Bezig met uploaden**.
- ▶ In de timeline van SIDEXIS 4 verandert het symbool van de studie, zodat de vermelding **Treat** is gemarkeerd.

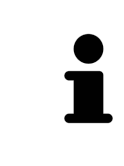

De SICAT Suite toont de bestellingen totdat het uploaden klaar is. Dit geldt ook voor bestellingen die op een andere computer zijn geüpload als meerdere computers de actuele SIDEXIS-server gebruiken. U kunt bestellingen uploaden die op de huidige computer werden gestart, pauzeren in de winkelmand, verdergaan en afbreken.

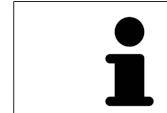

Als u zich tijdens het starten van Windows afmeldt, pauzeert de SICAT WebConnector de procedure. De software gaat automatisch verder met het uploaden als u weer inlogt.

# 10.20.8 BESTELSTAPPEN IN HET SICAT-PORTAAL UITVOEREN

Nadat u de bestelstappen in de SICAT Suite hebt uitgevoerd, verschijnt het SICAT-portaal in uw standaard-webverkenner. In het SICAT-portaal kunt u uw bestellingen aanpassen, gekwalificeerde aanbieders voor de fabricage selecteren en de prijzen van het product bekijken.

Om de bestelstappen in het SICAT-portaal uit te voeren, gaat u als volgt te werk:

- 1. Als dat nog niet is gebeurd, meld u dan met uw gebruikersnaam en uw wachtwoord in het SICATportaal aan.
- 2. Controleer of de gewenste therapierails zijn opgenomen.
- 3. Verwijder indien nodig de patiënt en daarmee ook alle bijbehorende therapierails uit het besteloverzicht. Bij het afsluiten van de bestelling kopieert de SICAT Suite de veranderingen die u in het SICAT-portaal hebt ingevoerd.
- 4. Controleer of het facturatieadres en het leveringsadres juist zijn. Wijzig deze indien nodig.
- 5. Kies de gewenste verzendingsmethode.
- 6. Aanvaard de algemene voorwaarden en verstuur de bestelling.

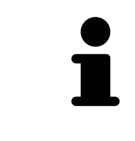

U kunt patiënten en alle bijbehorende rails uit het SICAT-portaal verwijderen door een patiënt te selecteren en op de schakelknop te klikken om de patiënt te verwijderen. In de winkelmand van de SICAT Suite hebt u daarna weer volle toegang tot de samenstelling van de therapierails.

# 10.20.9 DE SICAT WEBCONNECTOR

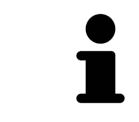

Voor bepaalde versies van Windows kunt u een standaardverkenner instellen, zodat de bestelprocedure werkt.

Als de computer waarop de SICAT Suite werkt, over een actieve internetverbinding beschikt, draagt SICAT Suite uw bestellingen op de achtergrond gecodeerd via de SICAT WebConnector. SICAT Air toont de status van de overdrachten direct in de winkelmand en kan de SICAT WebConnector pauzeren. De SICAT WebConnector gaat ook door met het kopiëren als u de SICAT Suite hebt gesloten. Als u het uploaden niet naar wens hebt kunnen uitvoeren, kunt u de bedieningsinterface van de SICAT WebConnector openen.

### VENSTER "SICAT SUITE WEBCONNECTOR" OPENEN

■ Klik in het berichtengebied van de taakbalk op op het symbool **SICAT Suite WebConnector**.

#### ▶ Het venster **SICAT Suite WebConnector** verschijnt:

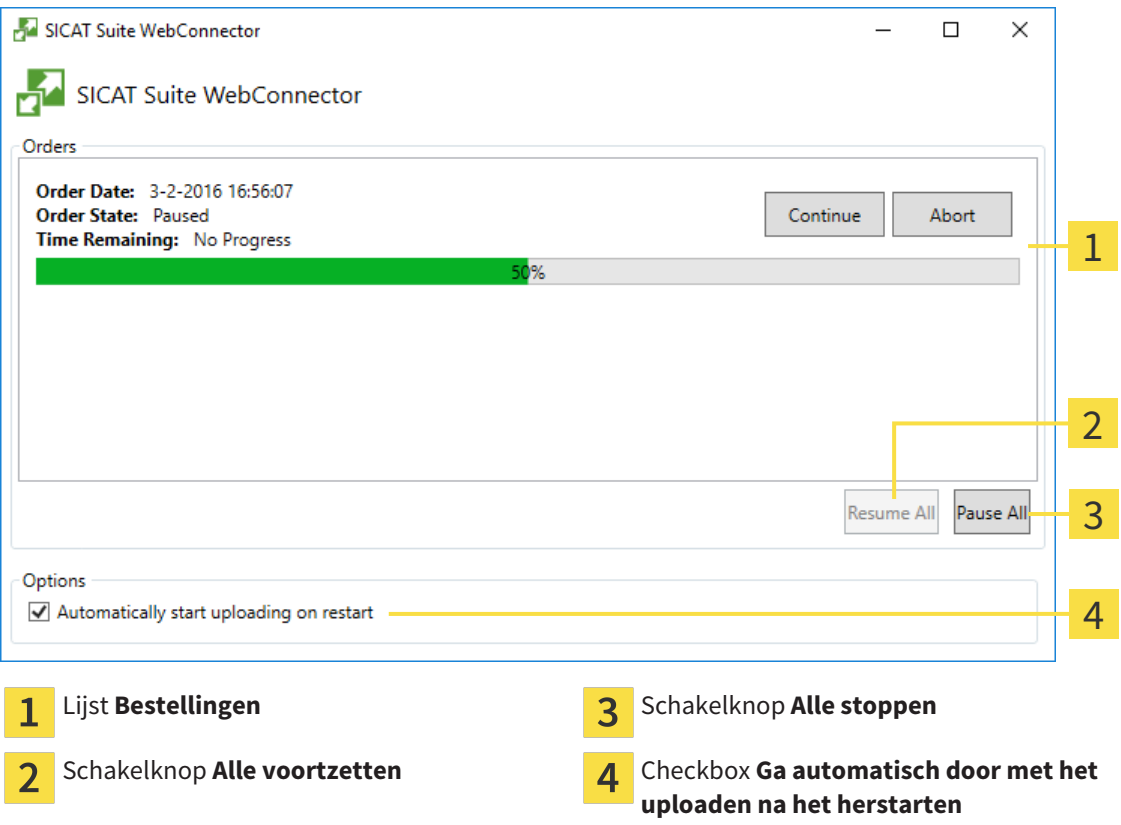

De lijst **Bestellingen** toont de wachtrij van de bestellingen.

# STARTEN ONDERBREKEN EN VOORTZETTEN

U kunt het uploadproces onderbreken. Dit kan zinvol zijn bijvoorbeeld als uw internetverbinding overbelast raakt. De instellingen hebben alleen een invloed op de uploadprocedures in SICAT Webconnector. De uploadprocessen per webverkenner worden hierdoor niet aangetast.

- ☑ Het venster **SICAT Suite WebConnector** is al geopend.
- 1. Klik op de schakelknop **Alle stoppen**.
	- ▶ De SICAT WebConnector onderbreekt het uploaden van alle bestellingen.
- 2. Klik op de schakelknop **Alle voortzetten**.
	- ▶ De SICAT WebConnector gaat door met het uploaden van alle bestellingen.

# HET AUTOMATISCH VOORTZETTEN NA EEN EEN NIEUWE OPSTART DEACTIVEREN.

U kunt voorkomen dat de SICAT WebConnector het uploaden voortzet na een nieuwe opstart van Windows.

☑ Het venster **SICAT Suite WebConnector** is al geopend.

- Deactiveer de checkbox **Ga automatisch door met het uploaden na het herstarten**.
- ▶ Als u uw computer opnieuw start, zet de SICAT WebConnector het uploaden van uw bestellingen niet meer automatisch voort.

# 10.20.10 BESTELLING ZONDER ACTIEVE INTERNETVERBINDING AFSLUITEN

Als de computer waarop de SICAT Suite werkt niet over een actieve internetverbinding beschikt, gebeurt de overdracht via een XML-bestand en een zip-bestand, zodat u met een webverkenner op een andere computer met actieve internetverbinding kunt uploaden. In dit geval exporteert de SICAT Suite alle therapierails in de winkelmand ineens en legt een subdirectory per patiënt aan. In het SICAT-portaal kunt u dan een rail per patiënt uploaden. De overdracht gebeurt gecodeerd.

Om de bestelling zonder actieve internetverbinding af te sluiten, gaat u als volgt te werk:

- ☑ De computer waarop de SICAT Suite werkt, beschikt niet over een actieve internetverbinding.
- ☑ Een venster geeft de volgende melding weer: **Fout bij het verbinden met de SICAT Server**

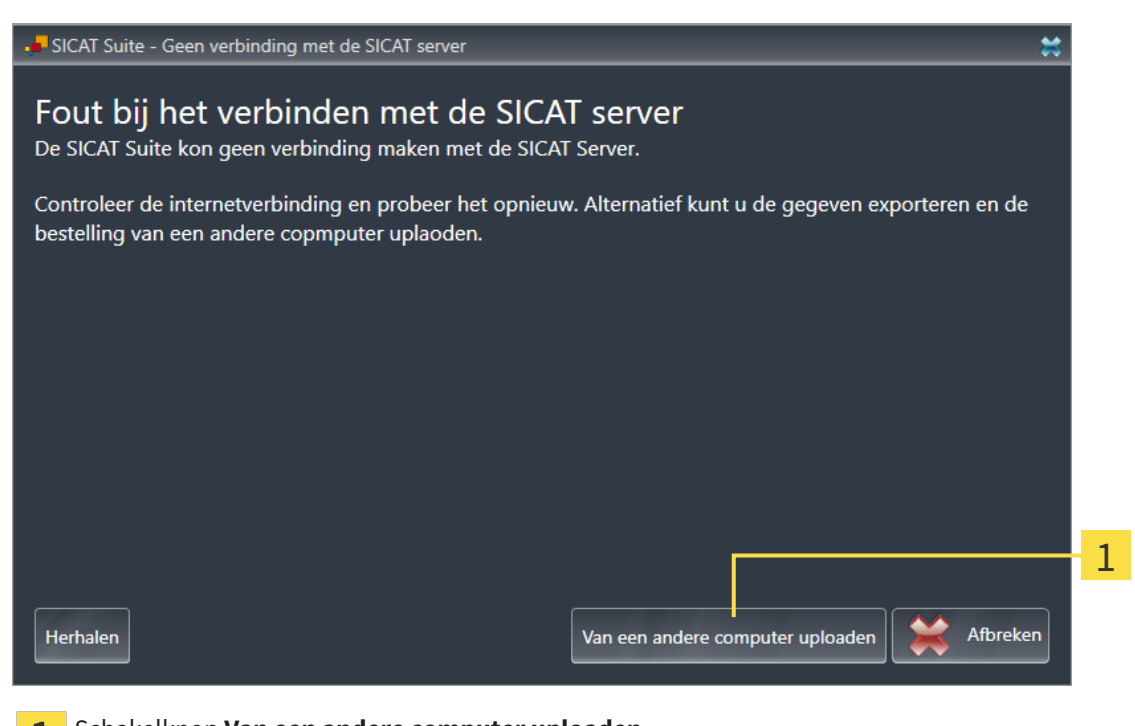

- Schakelknop **Van een andere computer uploaden**  $\mathbf{1}$
- 1. Klik op de schakelknop **Van een andere computer uploaden**.

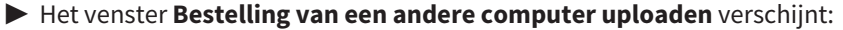

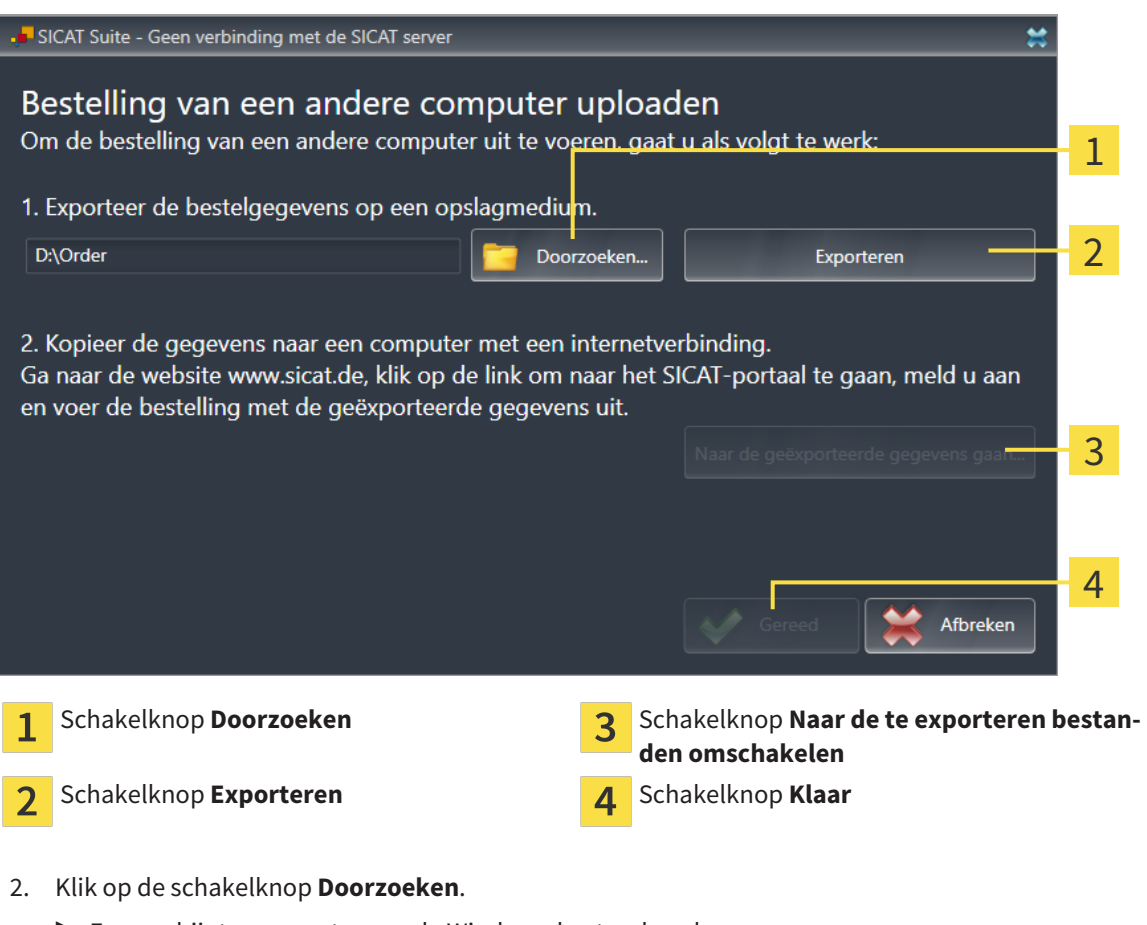

- ▶ Er verschijnt een venster van de Windows-bestandsverkenner.
- 3. Kies een bestaande directory of maak een nieuwe directory en klik op **OK**. Houd er rekening mee dat het pad naar de directory niet meer dan 160 tekens mag bevatten.
- 4. Klik op de schakelknop **Exporteren**.
	- ▶ De SICAT Suite exporteert alle gegevens die voor de bestelling van de inhoud van de winkelmand nodig zijn, in de aangeduide directory. Daarbij legt de SICAT Suite voor iedere patiënt een subdirectory aan.
- 5. Klik op de schakelknop **Naar de te exporteren bestanden omschakelen**.

▶ Er verschijnt een venster van de Windows-bestandsverkenner en geeft de directory met de geëxporteerde gegevens weer.

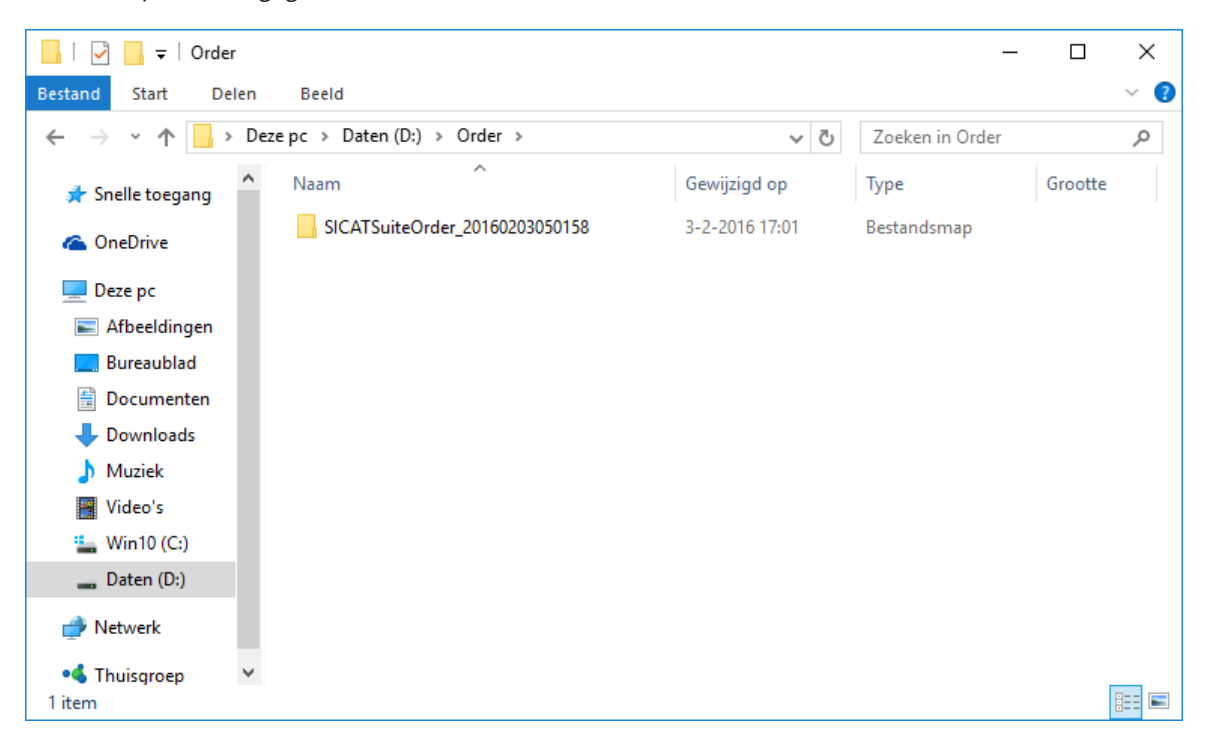

- 6. Kopieer de directory die de gegevens van de gewenste rails bevat op een computer met een actieve internetverbinding, bijvoorbeeld met behulp van een usb-stick.
- 7. Klik in het venster **Bestelling van een andere computer uploaden** op **Klaar**.
	- ▶ De SICAT Suite sluit het venster **Bestelling van een andere computer uploaden**.
	- ▶ De SICAT Suite verwijdert alle in de bestelling opgenomen therapierails uit de winkelmand.
- 8. Open op de computer met de actieve internetverbinding een webverkenner en open de website [http://www.sicat.de](http://www.sicat.com/register).
- 9. Klik op de link naar het SICAT-portaal
	- ▶ Het SICAT-portaal verschijnt.
- 10. Als dat nog niet is gebeurd, meld u dan met uw gebruikersnaam en uw wachtwoord in het SICATportaal aan.
- 11. Klik op de link voor het uploaden van de bestelling.
- 12. Kies de gewenste bestelling op de computer met de actieve internetverbinding. Daarbij gaat het om een XML-bestand waarvan de bestandsnaam met **SICATSuiteOrder** begint.
	- ▶ Het besteloverzicht opent en toont de patiënten die erin opgenomen zijn, de bijbehorende therapierails en de prijs.
- 13. Volg de aanwijzingen onder *Bestelstappen in het SICAT-portaal uitvoeren [*▶ *Pagina 157]*.
- 14. Klik op de link voor het uploaden van de planningsgegevens van de therapierail.

- 15. Kies de passende railgegevens op de computer met de actieve internetverbinding. Het gaat daarbij om een zipbestand dat zich in dezelfde directory bevindt als het eerder geüploade XML-bestand en waarvan de bestandsnaam met **SICATSuiteExport** begint.
- ▶ Als u de bestelling hebt uitgevoerd, stuurt uw verkenner het archief met de railgegevens via een gecodeerde verbinding naar de SICAT-server.

.................................

# 10.21 INSTELLINGEN

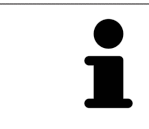

De aan de SIDEXIS gekoppelde versies van de SICAT Suite nemen veel instellingen van SIDEXIS over. U kunt de waarden van deze instellingen bekijken in SICAT Air maar deze kunnen alleen in de SIDEXIS-instellingen worden gewijzigd.

U kunt alle instellingen in het venster **Instellingen** wijzigen of bekijken. Nadat u op de groep **Instellingen** hebt geklikt, toont het menu aan de linkerkant de volgende schakelknoppen:

- **Algemeen** U vindt hierover informatie onder *Algemene instellingen bekijken of wijzigen* [▶ *Pagina 165]*.
- **Licenties** U vindt hierover informatie onder *Licenties* [▶ *Pagina 43]*.
- **Praktijk** het logo en de informatietekst van uw praktijk bekijken, bijvoorbeeld voor het gebruik op afdrukken. U vindt hierover informatie onder *Praktijkinformatie bekijken [*▶ *Pagina 169]*.
- Visualisering de algemene visualiseringsinstellingen wijzigen. U vindt hierover informatie onder *Visualiseringsinstellingen wijzigen [*▶ *Pagina 170]*.
- **SICAT Air** de voor de applicatie specifieke instellingen vanSICAT Air wijzigen. U vindt hierover informatie onder *SICAT Air-instellingen wijzigen [*▶ *Pagina 172]*.

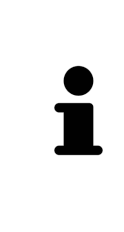

Hoewel de instellingen van de SICAT Suite en de SICAT-applicaties zich in het gebied van de **Workstation** SIDEXIS 4-instellingen bevinden gelden deze voor de actieve gebruiker van het huidige workstation. De SICAT Suite neemt de wijzigingen aan de instellingen meteen over, maar werkt deze pas bij als de SIDEXIS 4 opnieuw wordt opgestart en u op de schakelknop **Bewaren** klikt. Als u naar een andere categorie instellingen wisselt, slaat de SICAT Suite de instellingen ook definitief op.

# 10.21.1 ALGEMENE INSTELLINGEN BEKIJKEN OF WIJZIGEN

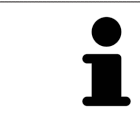

De aan de SIDEXIS gekoppelde versies van de SICAT Suite nemen veel instellingen van SIDEXIS over. U kunt de waarden van deze instellingen bekijken in SICAT Air maar deze kunnen alleen in de SIDEXIS-instellingen worden gewijzigd.

Om de algemene instellingen te openen, gaat u als volgt te werk:

- 1. Klik in de titelbalk van SIDEXIS 4 op het symbool **Instellingen**.
	- ▶ Het venster **Instellingen** verschijnt.
- 2. Klik op de groep **SICAT Suite**.

▶ De groep **SICAT Suite** verschijnt.

- 3. Klik op de schakelknop **Algemeen**.
	- ▶ Het venster **Algemeen** verschijnt:

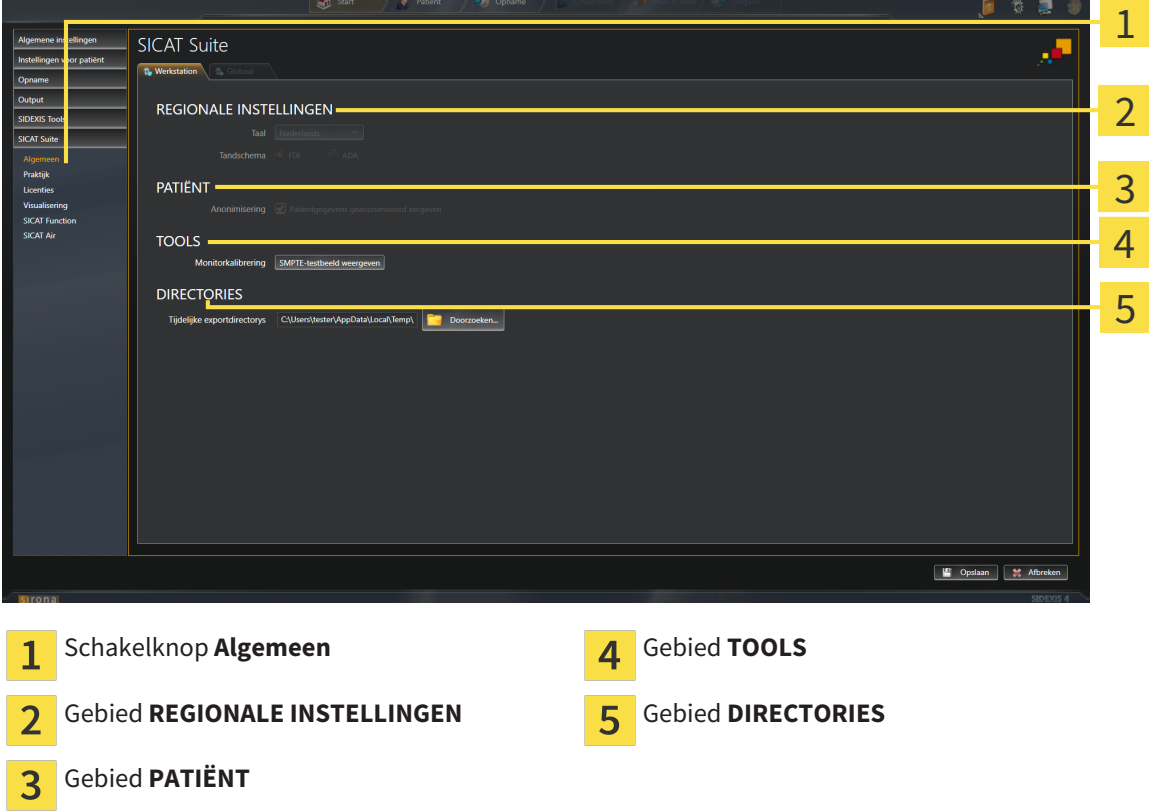

SICAT Air neemt de volgende instellingen over van SIDEXIS, die u hier kunt bekijken:

- In het gebied **REGIONALE INSTELLINGEN** kunt u in de lijst **Taal** de taal van de gebruikersinterface zien.
- In het gebied **REGIONALE INSTELLINGEN** kunt u onder **Tandschema** het actuele tandschema bekijken.
- In het gebied **PATIËNT** kunt u de toestand van de checkbox **Patiëntengegevens geanonimiseerd weergeven** bekijken. Als de checkbox is geactiveerd, kopieert de SICAT Air de geanonimiseerde patiëntengegevens van SIDEXIS.

U kunt de volgende instelling wijzigen:

■ In het bereik **DIRECTORIES** kunt u in het veld **Tijdelijke exportdirectory** een directory aanduiden waarin de SICAT Suite bestelgegevens bewaart. U moet volledige toegang tot die directory hebben.

Naast het bekijken van de algemene instellingen kunt u het SMPTE-testbeeld openen om uw monitor te kalibreren:

■ Klik onder **TOOLSMonitorkalibratie**, op de schakelknop **SMPTE-testbeeld weergeven**, om uw monitor te kalibreren. U vindt hierover informatie onder *Monitorkalibrering met het SMPTE-testbeeld [*▶ *Pagina 167]*.

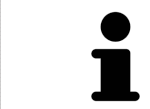

Als u in SIDEXIS een taal selecteert die SICAT Air niet ondersteunt, toont SICAT Air Engelse teksten in de gebruikersinterface.

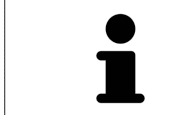

De ondersteunde tandschemata zijn FDI en ADA.

## 10.21.2 MONITORKALIBRERING MET HET SMPTE-TESTBEELD

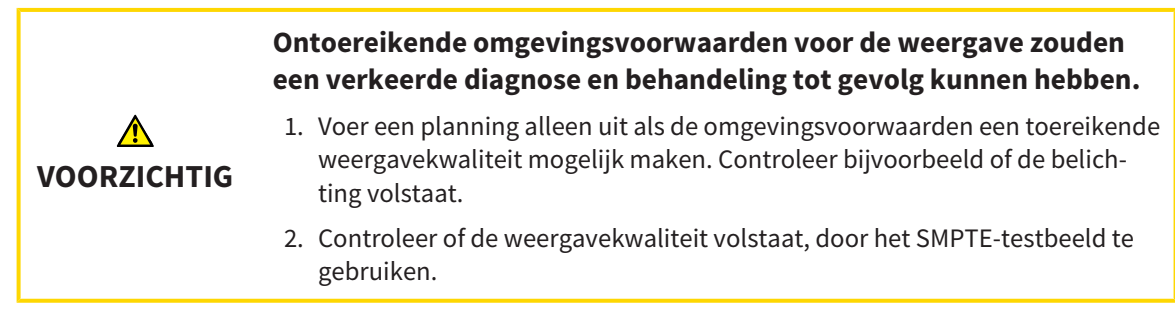

Vier hoofdeigenschappen bepalen de geschiktheid van uw monitor om de gegevens te tonen in de SICAT-applicaties.

- Helderheid
- Contrast
- Ruimtelijke resolutie (lineariteit)
- Vervorming (Aliasing)

Het SMPTE-testbeeld is een referentiebeeld dat u helpt om de eigenschappen van uw monitor te controleren:

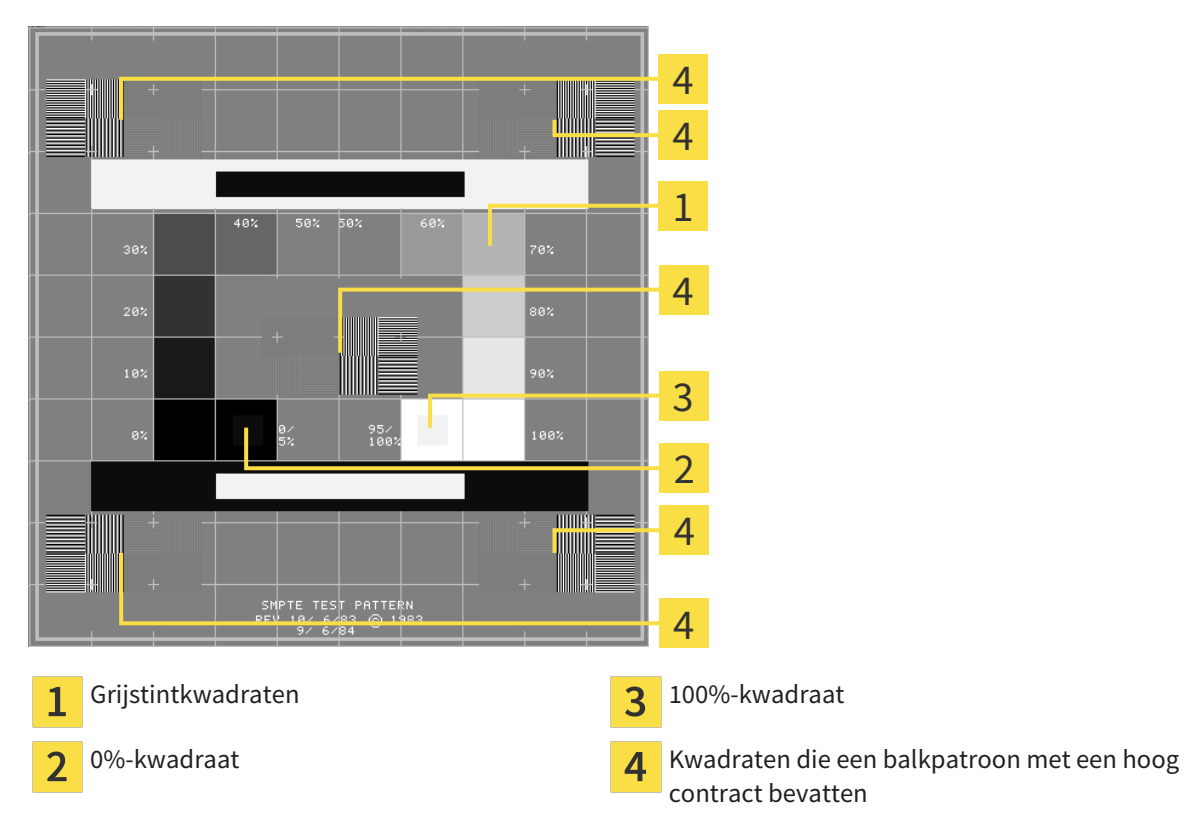

### HELDERHEID EN CONTRAST CONTROLEREN

In het midden van het SMPTE-testbeeld toont een rij van kwadraten het grijstintverloop van zwart (0% helderheid) naar wit (100% helderheid):

- Het 0%-kwadraat bevat een kleiner kwadraat om het helderheidsverschil tussen 0% en 5% te tonen.
- Het 100%-kwadraat bevat een kleiner kwadraat, om het helderheidsverschil tussen 95% en 100% te tonen.

Om uw monitor te controleren of in te stellen, gaat u als volgt te werk:

☑ Het SMPTE-testbeeld is al geopend.

Controleer of u in het 0%-kwadraat en in het 100%-kwadraat het visuele verschil tussen het binnenste kwadraat en het buitenste kwadraat kunt zien. Indien nodig, wijzigt u de instellingen van uw monitor.

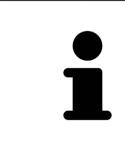

Veel monitoren kunnen alleen het helderheidsverschil in het 100%-kwadraat, maar niet in het 0%-kwadraat weergeven. U kunt het omgevingslicht reduceren, om de onderscheidbaarheid van de diverse helderheidstrappen in het 0%-kwadraat te verbeteren.

#### RUIMTELIJKE RESOLUTIE EN VERVORMING CONTROLEREN

In de hoeken en in het midden van het SMPTE-testbeeld tonen 6 kwadraten een balkpatroon met een hoog contrast. Wat de ruimtelijke resolutie en de vertekening betreft, zou u in staat moeten zijn om een onderscheid te maken tussen verschillend brede, wisselend zwarte en witte, horizontale en verticale lijnen:

- Van breed naar smal (6 pixel, 4 pixel, 2 pixel)
- Horizontaal en verticaal

Om uw monitor te controleren of in te stellen, gaat u als volgt te werk:

■ Controleer in de 6 kwadranten die een balkpatroon met hoog contrast tonen, of u alle lijnen kunt onderscheiden. Indien nodig, wijzigt u de instellingen van uw monitor.

#### SMPTE-TESTBEELD SLUITEN

Om het SMPTE-testbeeld te sluiten, gaat u als volgt te werk:

- Druk op de toets **ESC**.
- ▶ Het SMPTE-testbeeld sluit.

# 10.21.3 PRAKTIJKINFORMATIE BEKIJKEN

Als SIDEXIS 4-module neemt de SICAT Suite het praktijklogo en de informatietekst van SIDEXIS 4 over. Daarom kunt u alleen de waarden van deze instellingen in de SICAT-Suite-instellingen bekijken. Voer de gewenste wijzigingen aan deze instellingen uit in SIDEXS 4.

De applicaties van de SICAT Suite gebruiken de hier weergegeven informatie om afdrukken of PDF-bestanden een individueel karakter te geven.

Om de praktijkgegevens te openen, gaat u als volgt te werk:

- 1. Klik in de titelbalk van SIDEXIS 4 op het symbool **Instellingen**.
	- ▶ Het venster **Instellingen** verschijnt.
- 2. Klik op de groep **SICAT Suite**.
	- ▶ De groep **SICAT Suite** verschijnt.
- 3. Klik op de schakelknop **Praktijk**.
	- ▶ Het venster **PRAKTIJK** verschijnt:

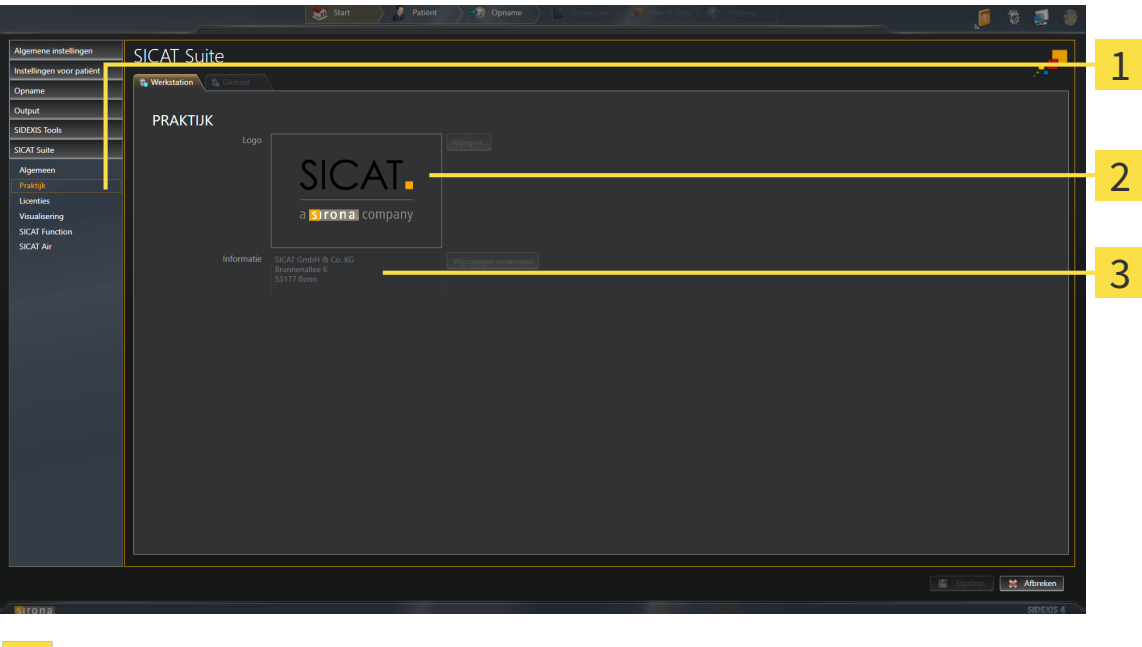

- Schakelknop **Praktijk** 1
- Gebied **Logo**  $\overline{2}$
- Gebied **Informatie**  $\overline{3}$

U kunt de volgende instellingen bekijken:

- In het gebied **Logo** kunt u het logo van uw praktijk bekijken.
- In het gebied **Informatie** kunt u een tekst bekijken die uw praktijk identificeert, bijvoorbeeld de naam en het adres.

# 10.21.4 VISUALISERINGSINSTELLINGEN WIJZIGEN

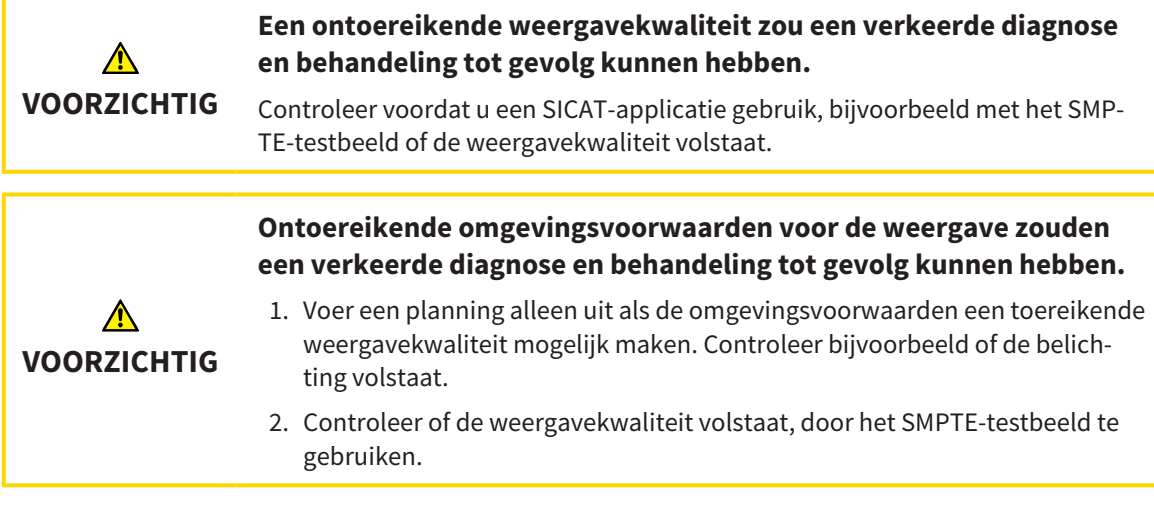

De visualisierungsinstellingen bepalen de visualisering van het volume, de diagnoseobjecten en de planningsobjecten in alle SICAT-applicaties.

Om het venster **Visualisering** te openen, gaat u als volgt te werk:

- 1. Klik in de titelbalk van SIDEXIS 4 op het symbool **Instellingen**.
	- ▶ Het venster **Instellingen** verschijnt.
- 2. Klik op de groep **SICAT Suite**.
	- ▶ De groep **SICAT Suite** verschijnt.
- 3. Klik op de schakelknop **Visualisering**.
	- ▶ Het venster **Visualisering** verschijnt:

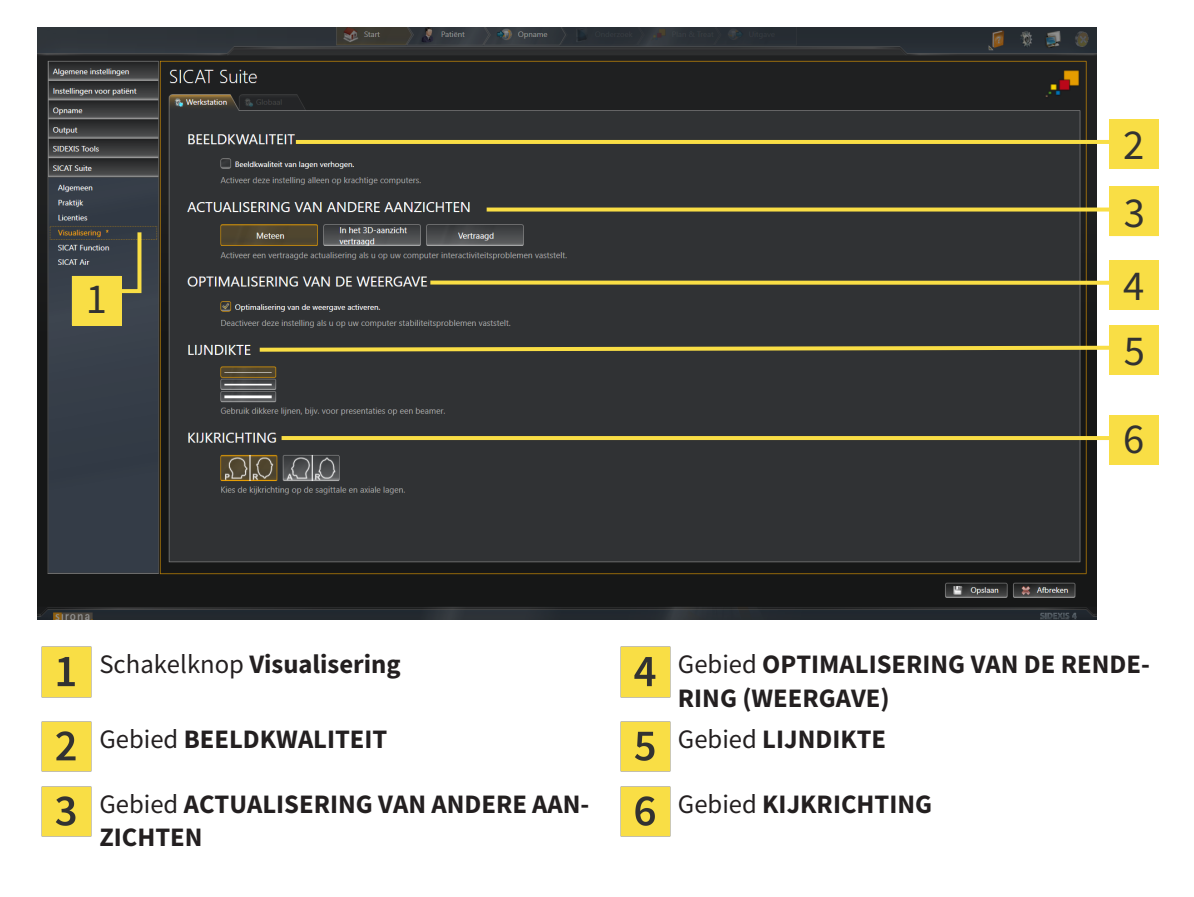

- 4. Kies de gewenste visualiseringsinstellingen.
- ▶ SICAT Air neemt de gewijzigde instellingen over.
- ▶ SICAT Air slaat de instellingen op in uw gebruikersprofiel.

De instellingen zijn:

- **Beeldkwaliteit van lagen verhogen** Verbetert de weergavekwaliteit van lagen doordat de software het gemiddelde van de naburige lagen berekent. Activeer deze instelling alleen op krachtige computers.
- **ACTUALISERING VAN ANDERE AANZICHTEN** Een vertraagde actualisering verbetert de interactiviteit van het aanzicht ten koste van een vertraagde actualisering van andere aanzichten. Activeer de vertraagde actualisering alleen als u problemen met de interactiviteit op uw computer vaststelt.
- **Optimalisering van de weergave activeren** Deactiveer deze instelling alleen als u problemen met de stabiliteit op uw computer vaststelt.
- LIJNDIKTE Wijzigt de dikte van lijnen. Dikkere lijnen zijn nuttig voor presentaties op beamers.
- **KIJKRICHTING** Schakelt de kijkrichtingen van het **Axiaal**-laagaanzicht en het **Sagittaal**-laagaanzicht om.

### 10.21.5 SICAT AIR-INSTELLINGEN WIJZIGEN

SICAT Air-instellingen bepalen het kleurverloop van het **Ademweg**-object in SICAT Air.

Om de SICAT Air-instellingen te wijzigen, gaat u als volgt te werk:

- 1. Klik in de titelbalk van SIDEXIS 4 op het symbool **Instellingen**.
	- ▶ Het venster **Instellingen** verschijnt.
- 2. Klik op de groep **SICAT Suite**.
	- ▶ De groep **SICAT Suite** verschijnt.
- 3. Klik op de schakelknop **SICAT Air**.
	- ▶ Het venster **SICAT Air** verschijnt:

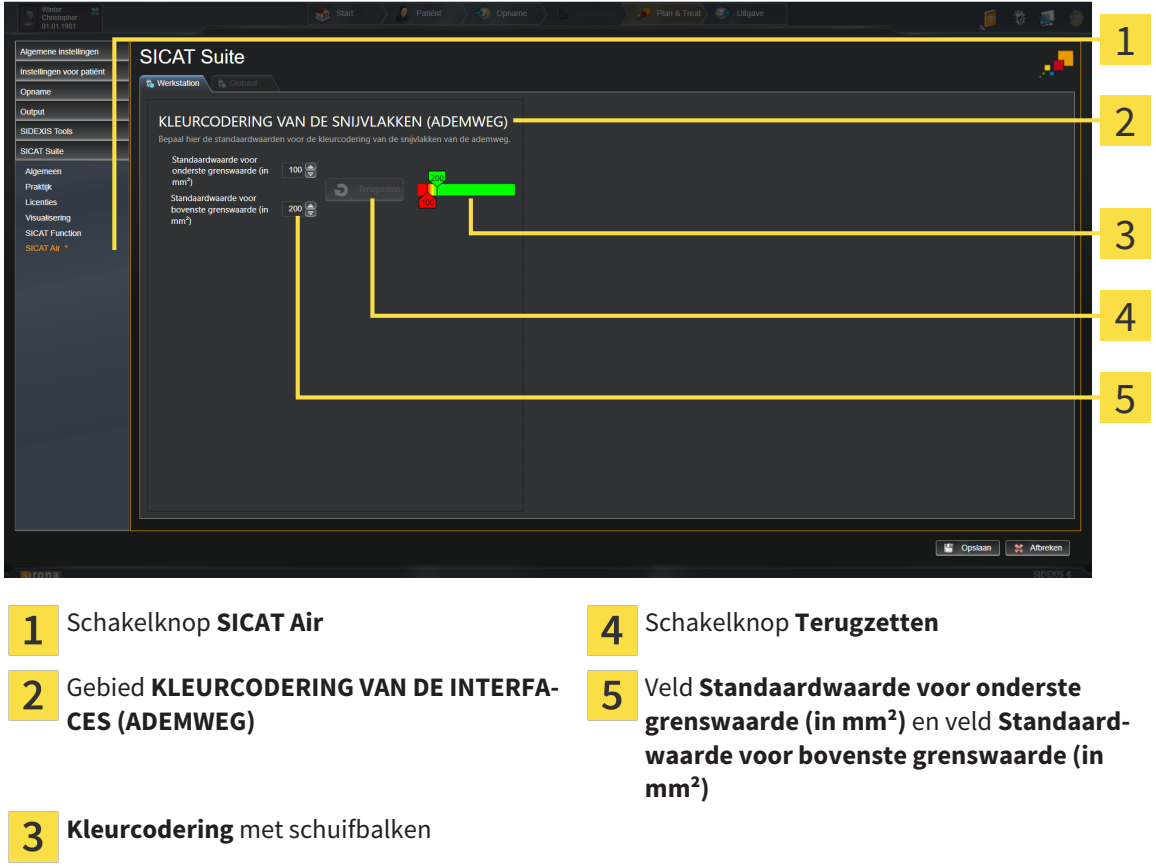

- 4. Kies de gewenste standaardwaarden voor de kleurcodering.
- ▶ SICAT Air bewaart de standaardwaarden in uw gebruikersprofiel.
- ▶ SICAT Air gebruikt de gewijzigde standaardwaarden, als u een 3D-röntgenopname voor het eerst opent en de ademweg segmenteert.
- ▶ SICAT Air gebruikt de gewijzigde standaardwaarden, als u de waarde van een **Ademweg**-object terugzet.

De instellingen zijn:

- **Standaardwaarde voor onderste grenswaarde (in mm<sup>2</sup>)** bepaalt de onderste waarde van het doorsnedevlak in mm² vanaf dewelke de**Kleurcodering** in vol rood begint.
- **Standaardwaarde voor bovenste grenswaarde (in mm<sup>2</sup>)** bepaalt de bovenste waarde van het doorsnedevlak in mm² vanaf dewelke de **Kleurcodering** in vol groen eindigt.

Als u de waarden in de velden **Standaardwaarde voor onderste grenswaarde (in mm²)** en**Standaardwaarde voor bovenste grenswaarde (in mm²)** wijzigt, tonen de schuifbalken de uitwerkingen op de **Kleurcodering**. Als u de schuifbalken in de **Kleurcodering** verplaatst, passen de waarde in de velden zich overeenkomstig aan.

U kunt op de schakelknop **Terugzetten** klikken om de instellingen voor **Standaardwaarde voor onderste grenswaarde (in mm²)** en **Standaardwaarde voor bovenste grenswaarde (in mm²)** naar de standaardinstellingen van SICAT Air terug te zetten.

# 10.22 ONDERSTEUNING

SICAT biedt u de volgende support-mogelijkheden:

- Online-help
- Contactgegevens
- Informatie over de geïnstalleerde SICAT Suite en de geïnstalleerde SICAT-applicaties

Ga verder met de volgende actie:

■ *Support-mogelijkheden openen* [▶ Pagina 175]

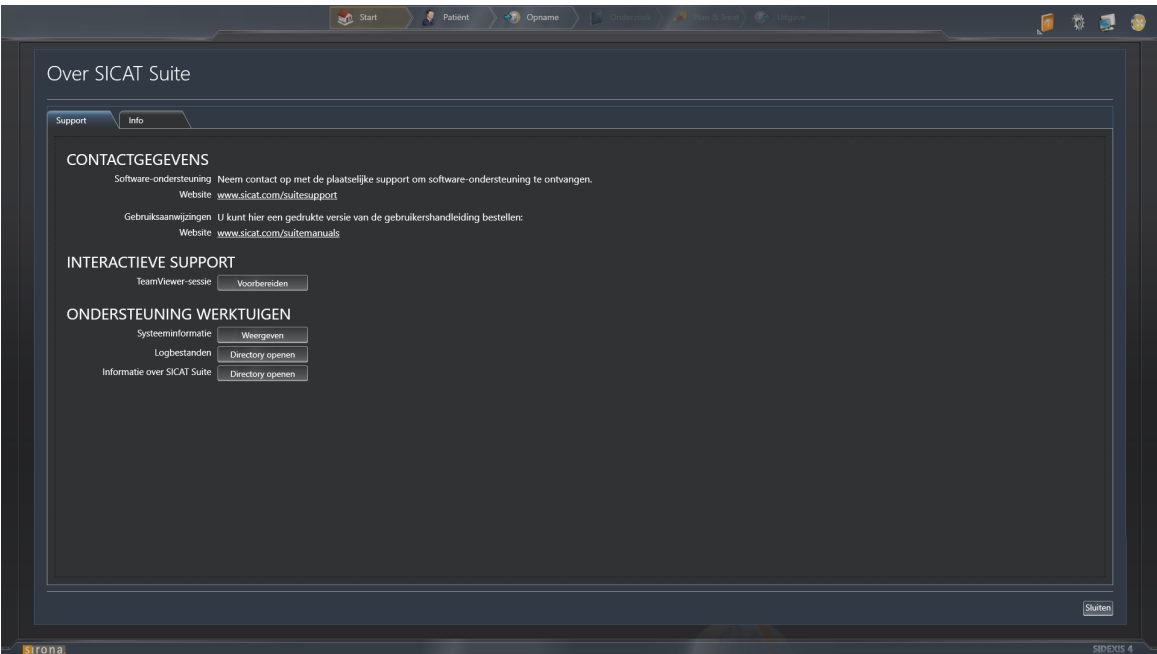

# 10.22.1 SUPPORT-MOGELIJKHEDEN OPENEN

Om het venster **Informatie over SICAT Suite** te openen, gaat u als volgt te werk:

- 1. Klik op het symbool **Help**.
- 2. Klik op de entry **Informatie over SICAT Suite**.
- ▶ Het venster **Informatie over SICAT Suite** verschijnt.

Het venster **Informatie over SICAT Suite** bestaat uit de volgende ruiters:

- **Ondersteuning** U vindt hierover informatie onder *Ondersteuning* [▶ *Pagina 174]*.
- **Info** U vindt hierover informatie onder *Info* [▶ *Pagina 177]*.

.............................

# 10.22.2 CONTACTINFORMATIE EN SUPPORT-TOOLS

Het venster **Ondersteuning** bevat alle relevante informatie en tools, voor uw ondersteuning door de technische dienst van SICAT:

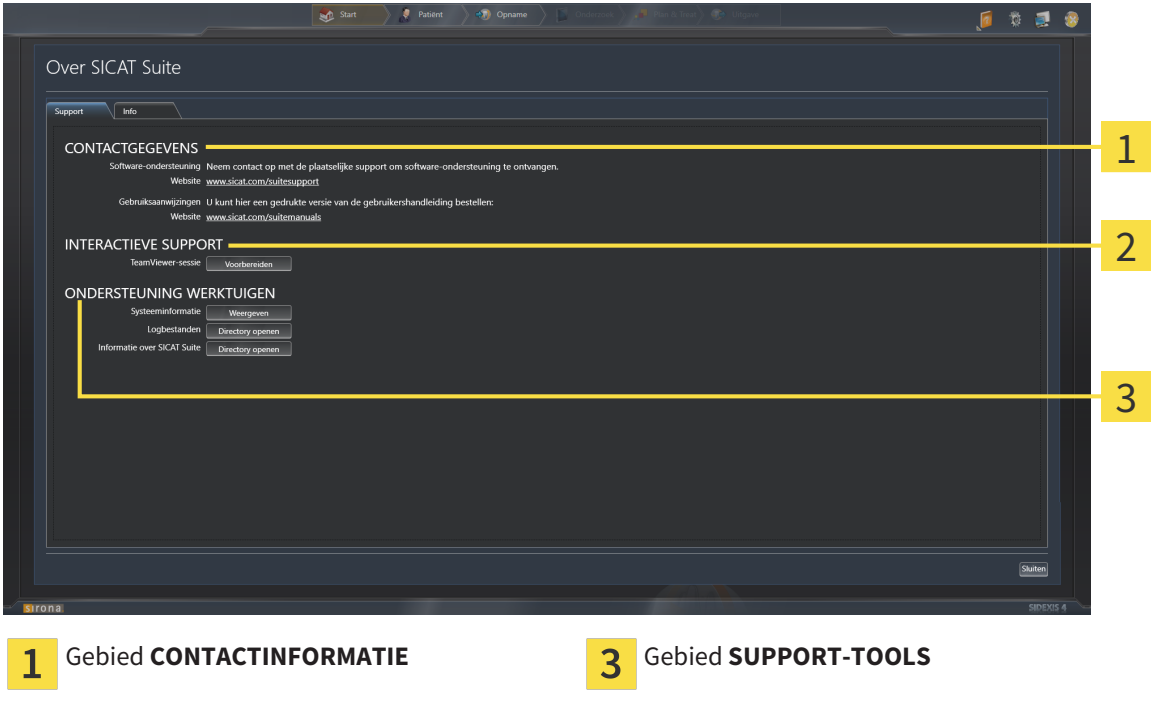

#### Gebied **INTERACTIEVE ONDERSTEUNING**  $\mathcal{P}$

In het gebied **CONTACTINFORMATIE** vindt u informatie hoe u gebruiksaanwijzingen kunt krijgen.

De volgende tools zijn in het gebied **INTERACTIEVE ONDERSTEUNING** beschikbaar:

■ Na een klik in het gebied **TeamViewer-sessie** op de schakelknop **Voorbereiden** verschijnt SICAT Air een TeamViewer-sessie.

TeamViewer is een software waarmee het mogelijk is om muis- en toetsenbordcommando's van op afstand te bedienen en om de beeldscherminhoud van een computer via een actieve internetverbinding over te dragen. TeamViewer maakt alleen met uw uitdrukkelijke toelating een verbinding. Daartoe verleent u de technische dienst van SICAT een TeamViewer-ID en een wachtwoord. Zo kan de technische dienst van SICAT u direct ter plaatse helpen.

De volgende tools zijn in het gebied **SUPPORT-TOOLS** beschikbaar:

- Na een klik in het gebied **Systeeminformatie** op de schakelknop **Weergeven** verschijnt SICAT Air de systeeminformatie in het besturingssysteem.
- Als u in het gebied **Logbestanden** op de schakelknopn **Directory openen** klikt, verschijnt SICAT Air de log-directory van de SICAT Suite in een venster met een bestand van Windows Verkenner.
- Als u in het gebied **Informatie over SICAT Suite** op de schakelknop **Directory openen** klikt, exporteert SICAT Air informatie over de huidige installatie in een tekstbestand.

# 10.22.3 INFO

Het venster **Info** toont informatie over de SICAT Suite en alle geïnstalleerde SICAT-applicaties:

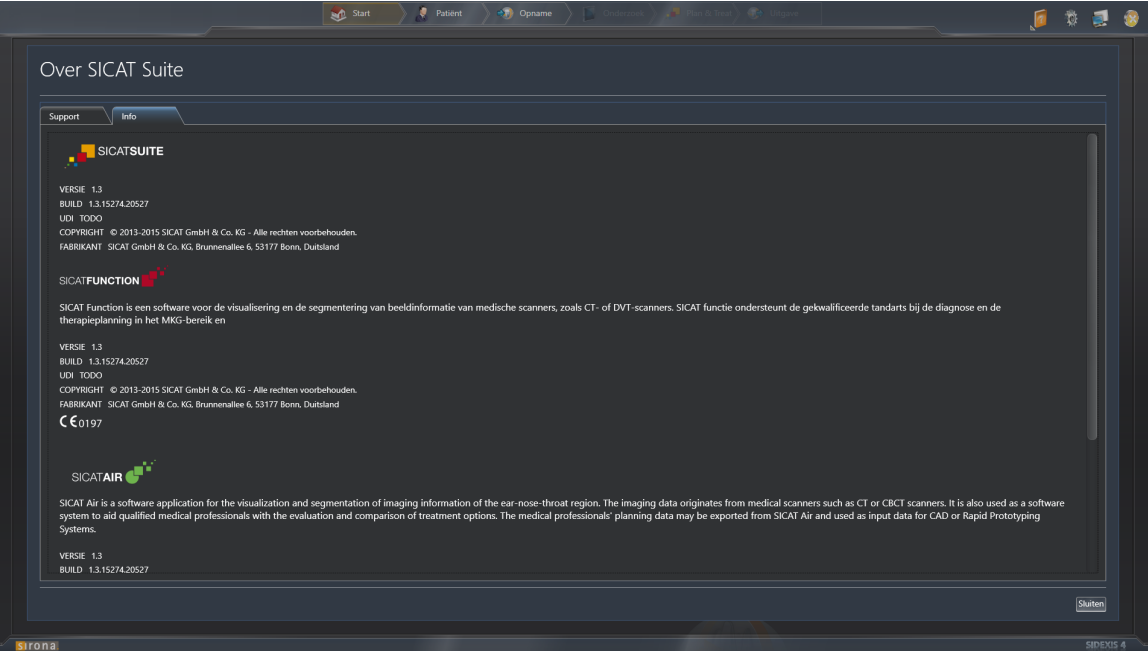

# 10.23 GEGEVENS ALS ALLEEN-LEZEN OPENEN

Welke gegevens u in SICAT Air als SIDEIX-4-module kunt bekijken, zonder veranderingen te kunnen uitvoeren en te bewaren, hangt af van de licentiestatus.

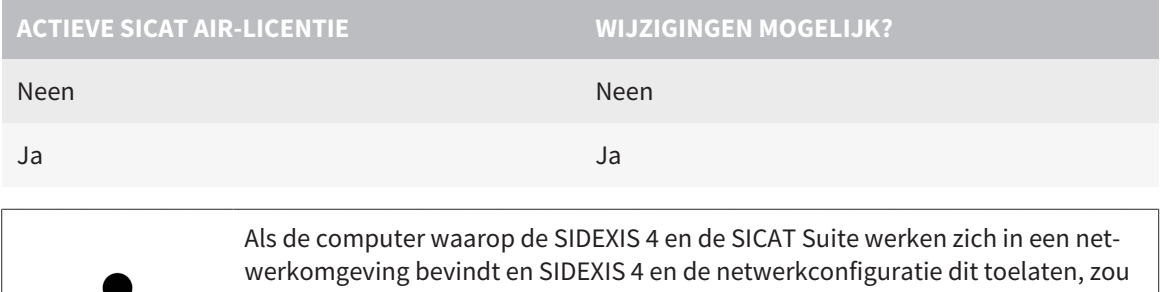

SIDEXIS 4 deel van een multi-workstation-installatie kunnen zijn. Dit heeft o.a. ten gevolge dat andere werkstations u de schrijfrechten voor geopende gegevenssets kunnen ontnemen. Als dit het geval is, sluit SIDEXIS 4 de gegevensset meteen en kunt u de veranderingen aan de SICAT Air-studies niet bewaren.

Om gegevens te openen, zonder wijzigingen uit te kunnen voeren en te bewaren, gaat u als volgt te werk:

☑ Er is geen SICAT Air-licentie geactiveerd.

- Start de SICAT Suite samen met een 3D-röntgenopname uit Sirona SIDEXIS 4. U vindt hierover informatie onder *De SICAT Suite starten [*▶ *Pagina 38]*.
- ▶ De SICAT Suite opent de 3D-röntgenopname en de planningsprojecten uit het actuele SIDEXIS 4-onderzoek.

# 10.24 DE SICAT SUITE SLUITEN

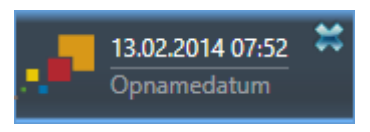

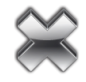

■ Klik in de linkerbovenhoek van de recent geopende studie op de schakelknop **Sluiten**.

- ▶ De SICAT Suite sluit.
- ▶ De SICAT Suite bewaart in SIDEXIS 4 de gewijzigde planningsprojecten van alle SICAT-applicaties, die als een volwaardige versie werken.

...............................

# *11 SIDEXIS XG-PLUG-IN*

De SIDEXIS XG-Plug-In van de SICAT Suite koppelt de SICAT Suite aan SIDEXIS XG , maar opent de SICAT Suite als een afzonderlijke toepassing. De SICAT-applicaties, SICAT-instellingen en de SICAT-supporttools bevinden zich daarom in een eigen venster:

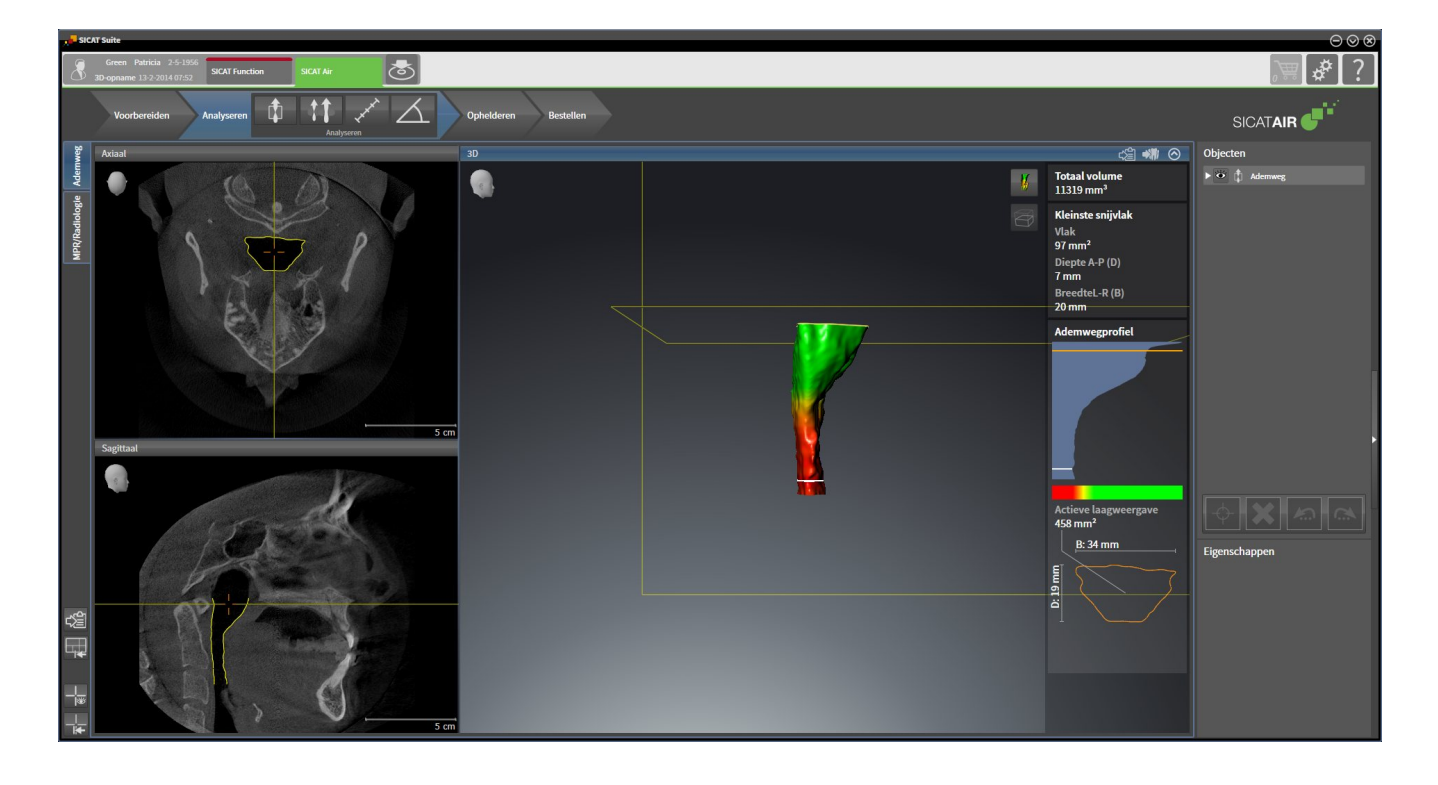
## 11.1 BIJZONDERHEDEN IN DE SIDEXIS XG-VERSIE:

#### MANUELE REGISTRATIE ALS SIDEXIS XG-PLUG-IN

U kunt de SICAT Suite naast de automatische integratie gedurende de installatie ook handmatig als SIDEXIS XG-Plug-In registreren en verwijderen. U vindt hierover informatie onder *De SICAT Suite als SIDE-XIS XG-Plug-In registreren en verwijderen [*▶ *Pagina 186]*.

### PROGRAMMASTART

Als SIDEXIS XG-Plug-In start de SICAT Suite als externe toepassing. Hoe u de SICAT Suite als SIDEXIS XG-Plug-In start, vindt u onder *De SICAT Suite starten [*▶ *Pagina 188]*.

## PATIËNTENGEGEVENS EN VOLUMEGEGEVENS

De bij SIDEXIS XG geïntegreerde versie van SICAT Air gebruikt de patiëntengegevens en volumegegevens van SIDEXIS XG. De beveiliging van de gegevens gebeurt daarom via de procedures die ook SIXEXIS 4 worden gebruikt.

> U kunt hiernaast ook de gegevens van de patiënten en de gebruikersinstellingen van de SICAT-applicaties bewaren. U vindt de gebruikersinstellingen voor elke gebruiker apart in twee directories. U kunt deze directories open door **%appdata %\SICAT GmbH & Co. KG** en **%localappdata%\SICAT GmbH & Co. KG** in de adresbalk van de Windows-bestandsverkenner in te geven.

#### ADEMWEGVERGELIJKING

De ademwegvergelijking is niet beschikbaar voor SIDEXIS XG.

#### INSTELLINGEN

In de bij SIDEXIS XG geïntegreerde versie geeft de SICAT Suite de waarden van een paar instellingen alleen weer, omdat zij deze van SIDEXIS XG overneemt.

### LICENTIES

De standalone-versie en de aan andere software gekoppelde versie van de SICAT Suite gebruiken dezelfde licenties. U hoeft geen versie te kiezen als u de SICAT Suite installeert.

### STUDIES MET OF ZONDER SCHRIJFRECHTEN OPENEN

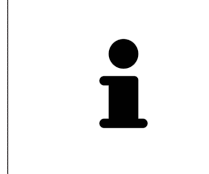

Als de computer waarop de SIDEXIS XG en de SICAT Suite werken zich in een netwerkomgeving bevindt en SIDEXIS XG en de netwerkconfiguratie dit toelaten, zou SIDEXIS XG deel van een multi-workstation-installatie kunnen zijn. Dit kan o.a. tot gevolg hebben dat u op andere werkstations geopende gegevenssets alleen kunt openen in de modus alleen-lezen.

Voor het uitvoeren van de veranderingen aan de SICAT Air-studies en deze te bewaren, moet aan de volgende voorwaarden zijn voldaan:

- Er moet een SICAT Air-licentie zijn geactiveerd.
- Op andere workstations is de 3D-röntgenopname, waartoe de SICAT Air-studie behoort, niet geopend.

Verder kunt u wijzigingen aan de SICAT Air-studies aanbrengen en opslaan. U kunt echter 3D-röntgenopnamen en SICAT Air-studies bekijken.

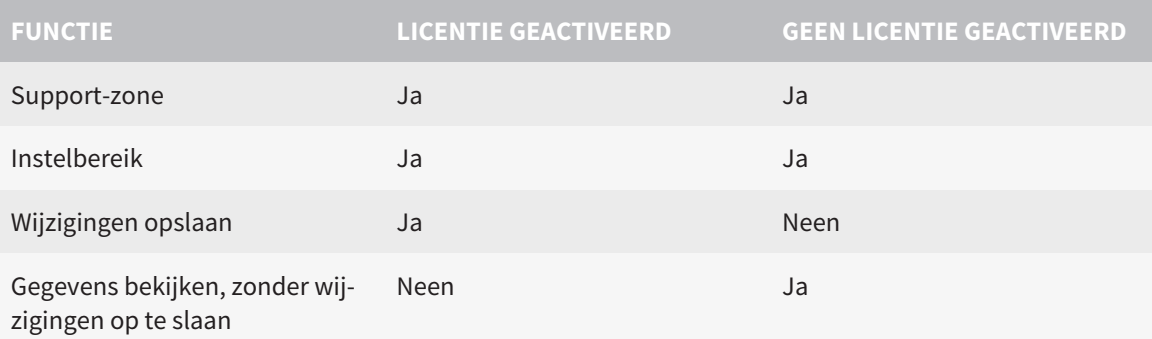

De volgende tabel toont welke functies beschikbaar zijn volgens de situatie:

In bepaalde omstandigheden kunt u ondanks de applicatielicentie geen wijzigingen uitvoeren of opslaan in de SICAT Air-studies. Dit kan bijvoorbeeld worden veroorzaakt door een lopend bestelproces.

U vindt meer informatie onder *Gegevens als alleen-lezen openen [*▶ *Pagina 319]*.

## 11.2 DE STANDAARD-WORKFLOW VAN SICAT AIR

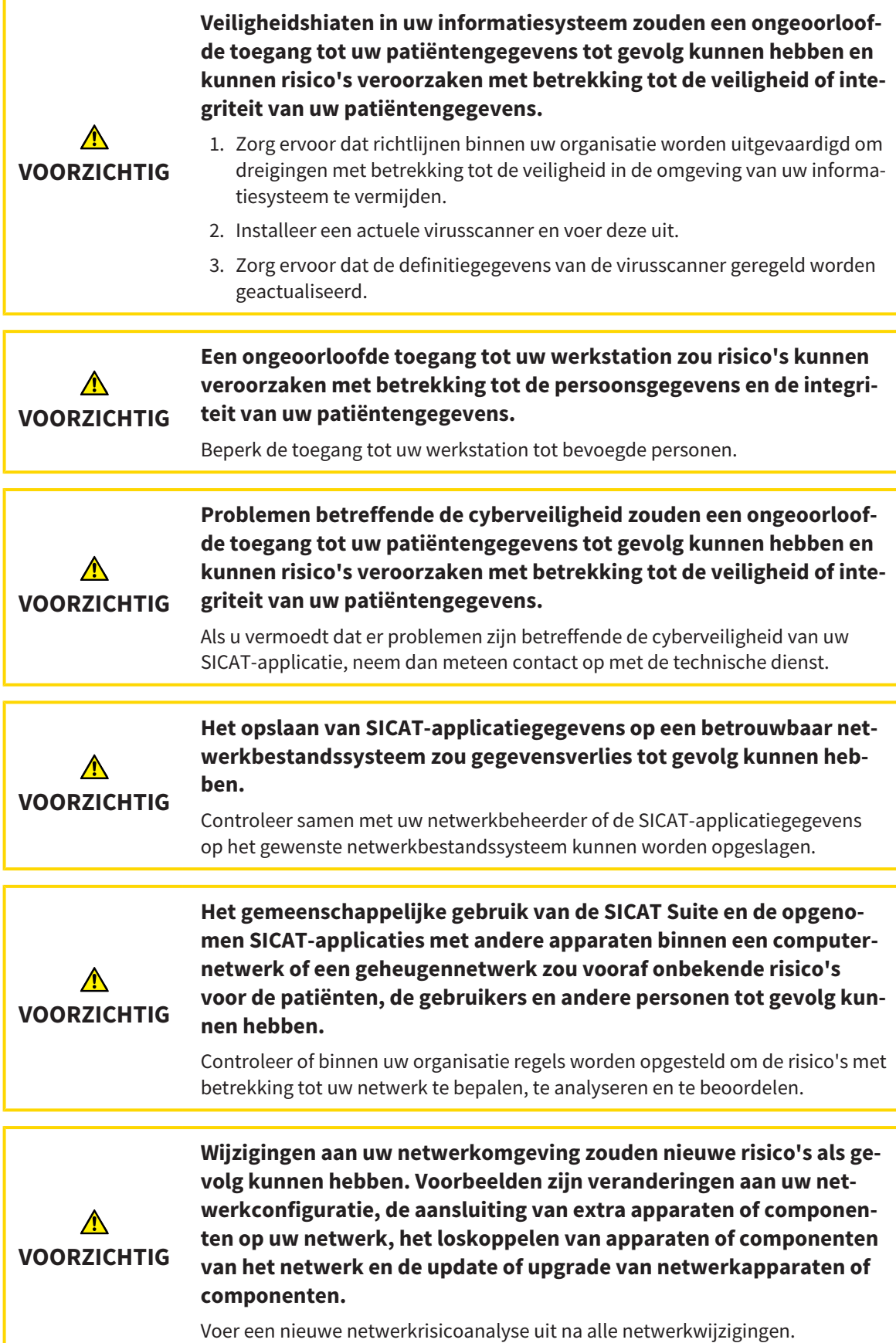

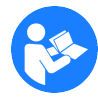

Voor u met de SICAT Suite begint te werken, is het belangrijk dat u deze gebruiksaanwijzing en vooral alle veiligheidsaanwijzingen volledig hebt gelezen. Houd deze gebruiksaanwijzing bij de hand zodat u ze later nog kunt raadplegen als u op zoek bent naar informatie.

### WERKSTAPPEN IN SICAT AIR

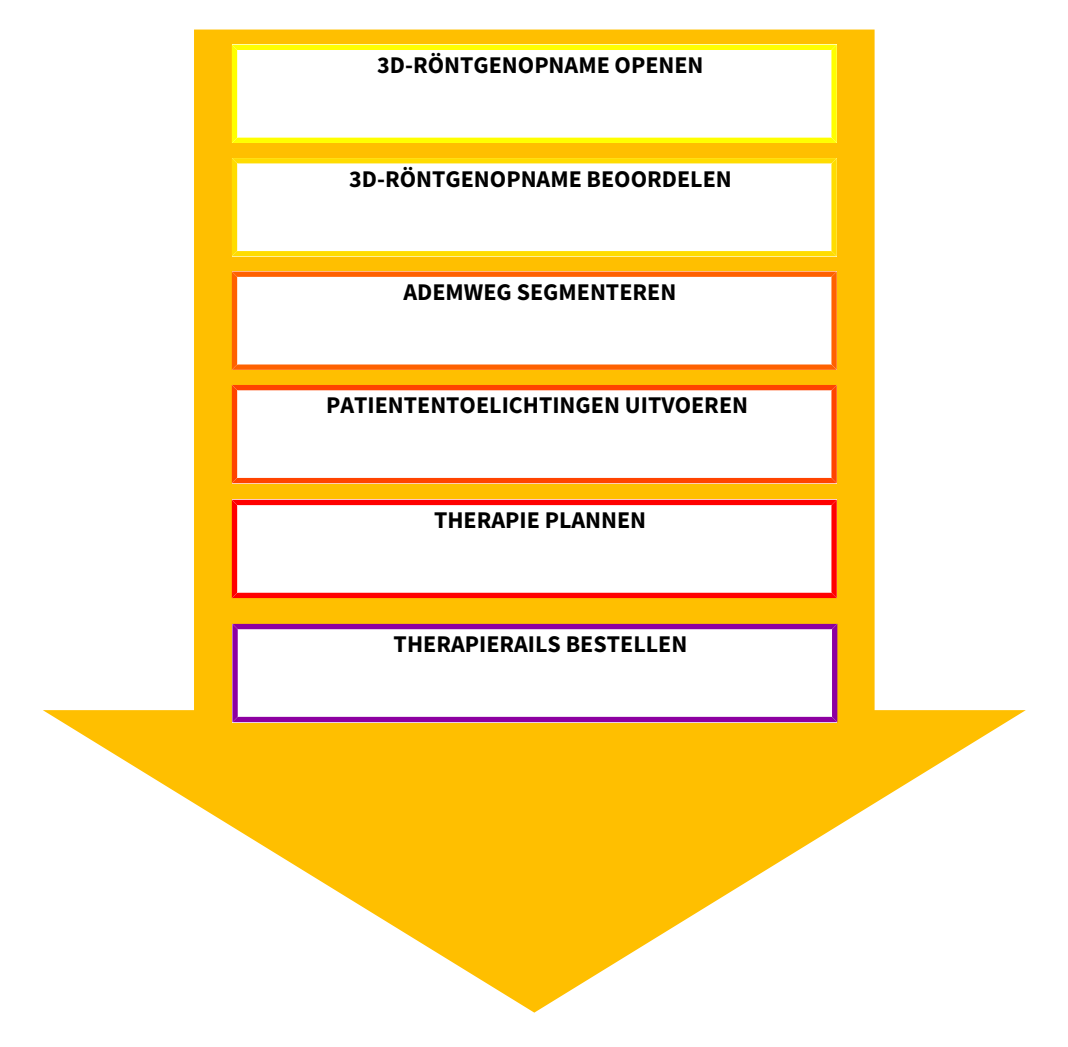

#### GEGEVENSSET OPENEN

■ Om met gegevens van SIDEXIS XG te werken, opent u in SIDEXIS XG een onderzoek dat een 3D-opname bevat en start u de SICAT Suite. U vindt hierover informatie onder *De SICAT Suite starten [*▶ *Pagina 188]*.

#### GEGEVENSSET IN SICAT AIR BEWERKEN

- 1. Richt de 3D-röntgenopname volgens uw vereisten uit, bijvoorbeeld volgens de Frankfurtse horizontale. U vindt hierover informatie onder *Volume-uitrichting aanpassen [*▶ *Pagina 242]*.
- 2. Beoordeel de 3D-röntenopname en verschaf u een eerste overzicht van de bovenste ademwegen.
- 3. Segmenteer de ademweg. U vindt hierover informatie onder *Segmentering van de ademweg* [ $\triangleright$  *Pagina 256]*.
- 4. Beoordeel de ademweg in het **Ademweg**-werkgebied. U vindt hierover informatie onder *Ademweganalyse [*▶ *Pagina 266]*.
- 5. Voer een toelichting voor een patiënt uit en maak op basis daarvan een handout voor de patiënt. U vindt hierover informatie onder *Patiëntentoelichting [*▶ *Pagina 271]*.
- 6. Voer een therapieplanning door.
- 7. Maak een 3D-röntgenopname van de patiënt met de kaak in protruderende therapiepositie. Open de opname in SICAT Air.
- 8. Controleer het effect van de therapierails. Let vooral op de veranderingen van de ademwegen en de effecten op het kaakgewricht.
- 9. Bestel een individuele therapierail voor de patiënt. U vindt hierover informatie onder *Bestelproces [*▶ *Pagina 283]*.
- 10. Als u een tweede mening wilt vragen, exporteer dan de gegevens. U vindt hierover informatie onder *Gegevensexport [*▶ *Pagina 280]*.

### HET WERK MET DE GEGEVENSSET BEËINDIGEN OF ONDERBREKEN

- Om uw werk te beëindigen of te onderbreken, bewaart u dit door de SICAT Suite te sluiten. U vindt hierover informatie onder *De SICAT Suite sluiten [*▶ *Pagina 320]*.
- ▶ SICAT Air slaat de ademweg-objecten, handout, segmentering en de optische afdrukken op in een studie die op de 3D-röntgenopname is gebaseerd.

#### GEBRUIKSAANWIJZING EN ONDERSTEUNING

In de gebruiksaanwijzing vindt u in het venster **SICAT Suite Help**. U vindt hierover informatie onder *De online-help openen [*▶ *Pagina 192]*.

Voor ondersteuning kunt u terecht in het gebied **Ondersteuning**. U vindt hierover informatie onder *Ondersteuning [*▶ *Pagina 315]*.

## 11.3 DE SICAT SUITE ALS SIDEXIS XG-PLUG-IN REGISTREREN EN VERWIJDEREN

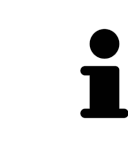

Als u de SICAT Suite volgens SIDEXIS XG installeert en de overeenkomstige checkbox hebt geactiveerd, voert het installatieprogramma van SICAT Suite de registratie automatisch uit als Plug-In. U vindt hierover informatie onder *De SICAT Suite installeren [*▶ *Pagina 20]*.

### HET VENSTER "NGPLUGINMANAGER" OPENEN

- 1. Druk op de toets **Windows**, voer **SIDEXIS Manager** in en klik op het symbool **SIDEXIS Manager**. ▶ Het venster **SIDEXIS Manager** verschijnt.
- 2. Klik in het venster **SIDEXIS Manager** op het symbool **NGPluginManager**.
- 3. Accepteer indien nodig de melding inzake het beheer van de gebruikersaccounts van Windows.
- ▶ Het venster **Plug-In manager** verschijnt.

#### DE SICAT SUITE REGISTREREN

- ☑ De SICAT Suite werd al met succes geïnstalleerd. U vindt hierover informatie onder *De SICAT Suite installeren [*▶ *Pagina 20]*.
- ☑ Het venster **Plug-In manager** is al geopend.
- 1. Klik op de schakelknop **Add**.
	- ▶ Een venster met een bestand van Windows Verkenner verschijnt nu.
- 2. Schakel naar de installatiedirectory van de SICAT Suite, bijvoorbeeld C:\Program Files\SICAT\SICAT Suite.
- 3. Selecteer het bestand Sicat.PlanAndTreat.XG.exe.
- 4. Klik op de schakelknop **Openen**.
- ▶ De SICAT Suite is geregistreerd als SIDEXIS-Plug-In.

#### PLAATS HET SICAT SUITE-SYMBOOL

- 1. Klik in het menu **Aanzicht** op de entry **Instellen**.
	- ▶ Het venster **Instellen** met de ruiter **Commando's** verschijnt nu.
- 2. Klik onder **Categorieën** op de Entry **Programma Plugins**.
- 3. Sleep het **SICAT Suite**-symbool uit het venster **Instellen** naar gewenste positie in de symboolbalk van SIDEXIS XG.

#### DE SICAT SUITE VERWIJDEREN

- ☑ De SICAT Suite is al geregistreerd als Plug-In in SIDEXIS.
- ☑ Het venster **Plug-In manager** is al geopend.
- 1. Kies de entry **SICAT Suite**.
- 2. Klik op de schakelknop **Verwijderen**.
- 3. Start SIDEXIS opnieuw op.
- ▶ De SICAT Suite is niet meer als SIDEXIS-Plug-In beschikbaar.

## 11.4 DE SICAT SUITE STARTEN

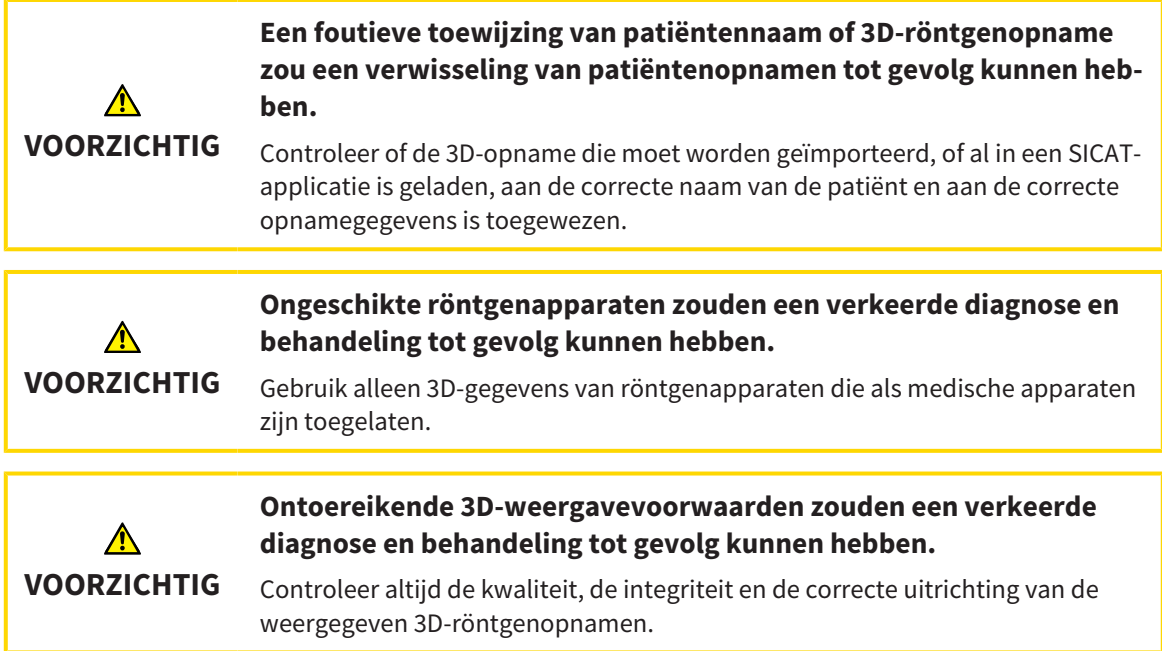

Om de SICAT Suite als SIDEXIS XG-Plug-In te starten, gaat u als volgt te werk:

- ☑ De SICAT Suite werd al met succes geïnstalleerd. U vindt hierover informatie onder *De SICAT Suite installeren [*▶ *Pagina 20]*.
- ☑ De SICAT Suite is al als SIDEXIS XG-Plug-In geregistreerd. U vindt hierover informatie onder *De SICAT Suite als SIDEXIS XG-Plug-In registreren en verwijderen [*▶ *Pagina 186]*. Als de SICAT Suite na SIDEXIS XG wordt geïnstalleerd, kan de registratie automatisch gebeuren.
- ☑ De SICAT Suite-schakelknop werd al in SIDEXIS XG geplaatst.
- ☑ U hebt al in SIDEXIS XG een 3D-Röntgenaufnahme geopend.
- Klik op de schakelknop **SICAT Suite**.
- ▶ De SICAT Suite opent de gegevensset in een SICAT-applicatie.

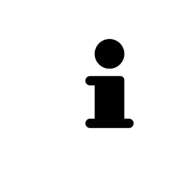

Start deze SICAT-applicatie op als u een 3D-röntgenopname of hierbij behorende studie opent en alleen de licentie van een SICAT-applicatie hebt geactiveerd. Als u een 3D-röntgenopname met verschillend bijbehorende studies opent en licenties op meerdere SICAT-applicaties hebt geactiveerd, start dan de applicatie waarvoor de studie het laatst werd gewijzigd. Als u expliciet een studie opent, start dan altijd de bijbehorende SICAT-applicatie.

In de volgende twee gevallen wordt de gegevensset alleen in de Viewer-modus geopend: Er is geen licentie geactiveerd of een ander SIDEXIS XG-werkpost gebruikt de gegevensset. U vindt hierover informatie onder *Gegevens als alleen-lezen openen [*▶ *Pagina 319]*.

## 11.5 DE GEBRUIKERSINTERFACE VAN DE SICAT SUITE

De gebruikersinterface van SICAT Suite als SIDEXIS XG-Plug-In bestaat uit de volgende delen:

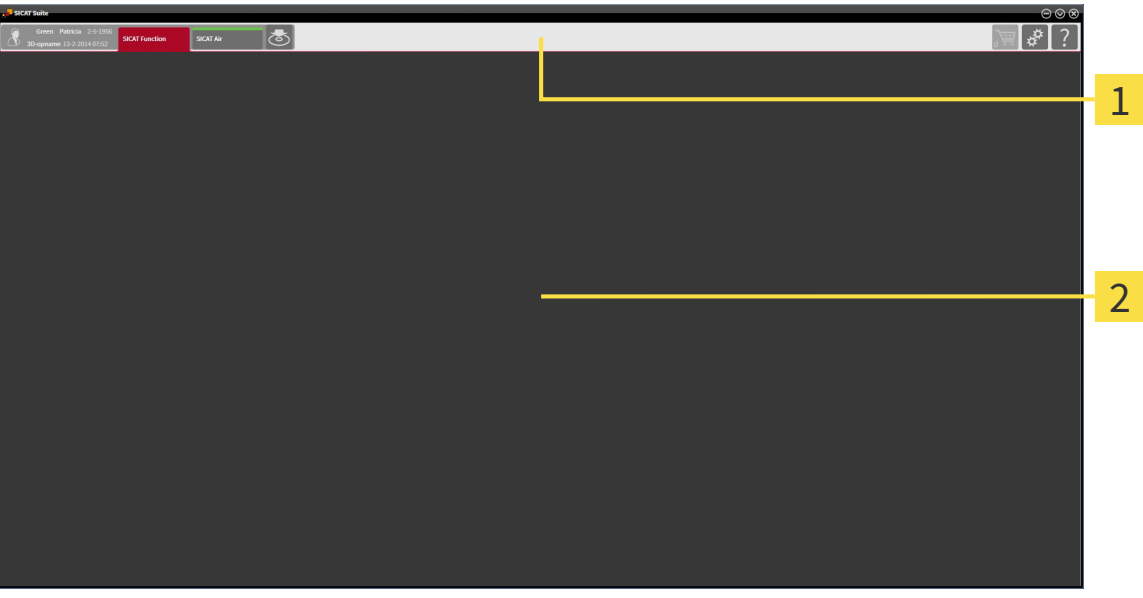

#### **Navigatiebalk** 1

#### **Toepassingsgebied**

- De navigatiebalk helemaal bovenaan van SICAT Suite toont ruiters om tussen de diverse vensters en applicaties te wisselen.
- De **Toepassingsgebied**, die zich in het overige deel van de SICAT Suite bevindt, toont de gebruikersinterfaces van de actieve SICAT-applicatie.

De **Navigatiebalk** bestaat uit twee verschillende gebieden. Het gedeelte aan de linkerzijde en het gedeelte aan de rechterzijde zijn altijd zichtbaar.

Het gedeelte aan de linkerzijde bevat de volgende ruiters:

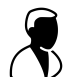

- Patiëntengegevens en volumegegevens Attributen van de actieve patiëntengegevens en volumegegevens naargelang de instellingen in SIDEXIS XG.
- **Applicaties** Schakelvlakken waarmee u tussen de diverse SICAT-applicaties kunt wisselen. U vindt hierover informatie onder *Tussen SICAT-applicaties wisselen [*▶ *Pagina 191]*.

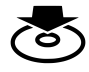

■ **Gegevens weergeven** - U vindt hierover informatie onder *Gegevensexport* [▶ *Pagina 280]*.

Het gedeelte aan de linkerzijde bevat de volgende ruiters:

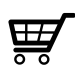

■ **Winkelmand** - U vindt hierover informatie onder *Bestelproces* [▶ *Pagina 283]*.

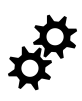

■ **Instellingen** - U vindt hierover informatie onder Instellingen [▶ Pagina 305].

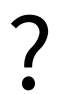

■ **Ondersteuning** - U vindt hierover informatie onder *Ondersteuning* [▶ *Pagina 315]*.

## 11.5.1 TUSSEN SICAT-APPLICATIES WISSELEN

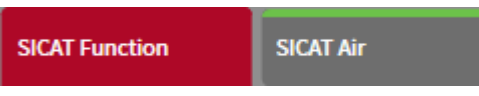

■ Klik in de **Navigatiebalk** op de schakelknop die de naam van de gewenste SICAT-applicatie heeft.

▶ De SICAT Suite wisselt naar de geselecteerde applicatie.

## 11.6 DE ONLINE-HELP OPENEN

De gebruiksaanwijzingen van de SICAT-applicaties zijn in het venster **Ondersteuning** in de vorm van een online-help geïntegreerd.

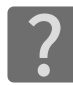

U kunt het venster **Ondersteuning** openen door op het symbool **Ondersteuning** in de **Navigatiebalk** te klikken of op de knop F1 te drukken.

Het venster **Ondersteuning** ziet er als volgt uit:

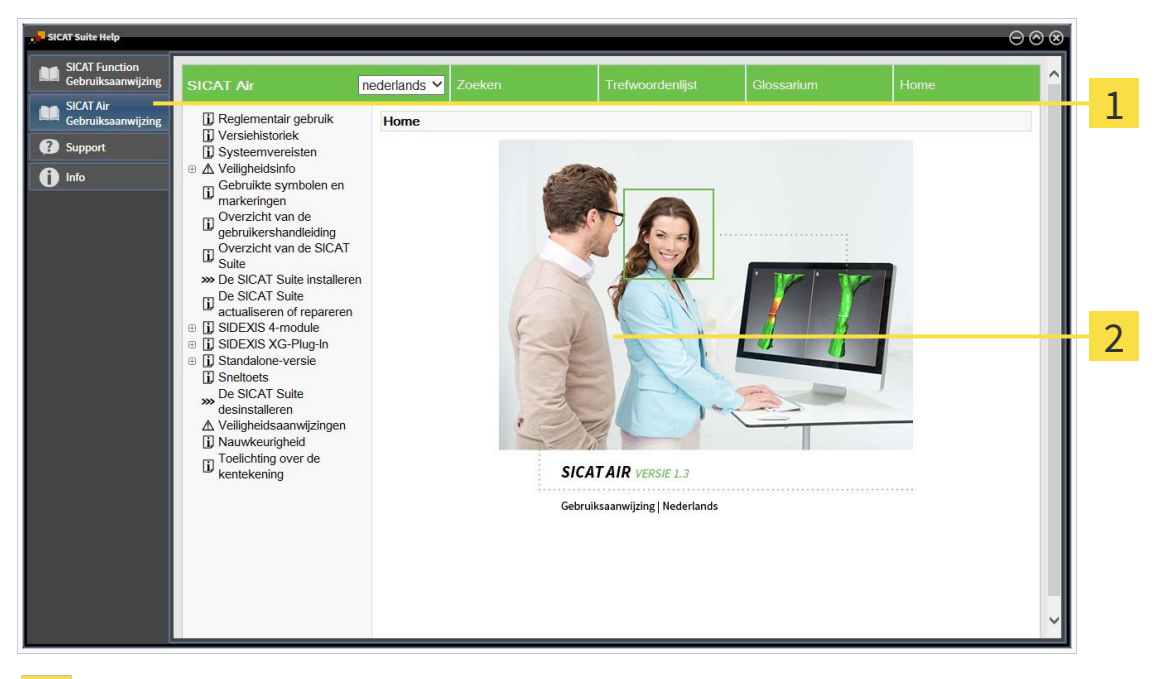

- Ruiter **Gebruiksaanwijzing**  $\mathbf{1}$
- Venster **Gebruiksaanwijzing** $\overline{2}$

# 11.7 LICENTIES

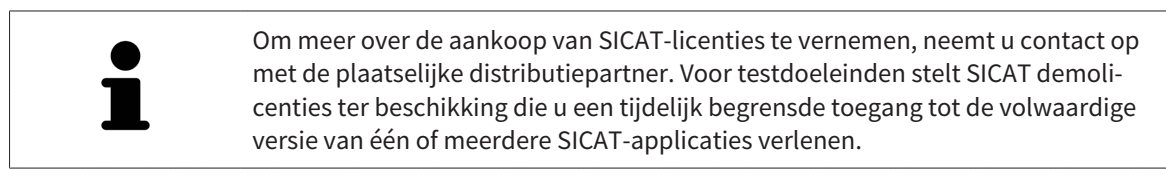

U kunt licenties van de SICAT-applicaties en individuele functies als volgt activeren:

- Nadat u een of meerdere licenties hebt gekocht, stelt SICAT u of uw organisatie een persoonlijke activeringscode ter beschikking. U kunt de activeringscode gebruiken om licenties te activeren op meerdere computers waarop de SICAT Suite is geïnstalleerd.
- Uw licentiepool op de SICAT-licentieserver bevat het aangekochte aantal licenties van iedere SICATapplicatie en de individuele functies.
- Als u een licentie op een computer activeert, wordt deze aan de actuele computer gekoppeld. De licentie wordt uit uw licentiepool gehaald en is niet meer beschikbaar voor de activering op een andere computer.
- Een geactiveerde licentie schakelt de volwaardige versie van een of meerdere applicaties of individuele functies vrij. Applicaties zonder licenties werken in de Viewer-modus.

Een overzicht van de licenties die op uw computer zijn geactiveerd, verkrijgt u in het venster **Overzicht van uw licenties**. Daarbij kan het om licenties voor applicaties of licenties voor individuele functies gaan. U vindt hierover informatie onder *Het venster "Overzicht van uw licenties" openen [*▶ *Pagina 194]*.

U kunt licenties op twee manieren activeren:

- Als de computer waarop de SICAT Suite werkt, over een actieve internetverbinding beschikt, kan de activering van de licenties automatisch gebeuren. U vindt hierover informatie onder *Licenties met behulp van een actieve internetverbinding activeren [*▶ *Pagina 195]*.
- Op verzoek, of als de computer waarop de SICAT Suite werkt, over geen actieve internetverbinding beschikt, kunt u de licenties handmatig activeren door de bestanden voor de licentie-aanvraag te gebruiken. U moet dergelijke bestanden voor de licentieaanvraag op de website van SICAT uploaden. In ruil ontvangt u een bestand voor de activering van de licentie dat u in de SICAT Suite moet activeren. U vindt hierover informatie onder *Licenties handmatig of zonder actieve internetverbinding activeren [*▶ *Pagina 197]*.

U kunt licenties voor iedere applicatie of functies individueel deactiveren en in de licentiepool teruggeven. De computer waarop de SICAT Suite werkt, moet daarvoor over een actieve internetverbinding beschikken. Nadat u een licentie hebt gedeactiveerd, kunt u deze of een andere activeringscode invoeren. Teruggegeven licenties staan voor de activering op dezelfde of andere computers ter beschikking. U vindt hierover informatie onder *Licenties in de licentiepool teruggeven [*▶ *Pagina 199]*.

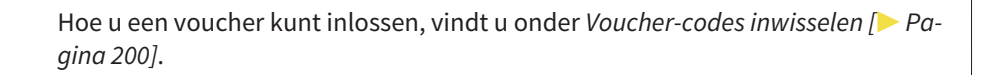

## 11.7.1 HET VENSTER "OVERZICHT VAN UW LICENTIES" OPENEN

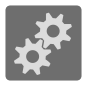

- 1. Klik in de **Navigatiebalk** op het symbool **Instellingen**.
	- ▶ Het venster **Instellingen** verschijnt.

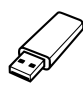

- 2. Klik op de ruiter **Licenties**.
	- ▶ Het venster **Overzicht van uw licenties** verschijnt:

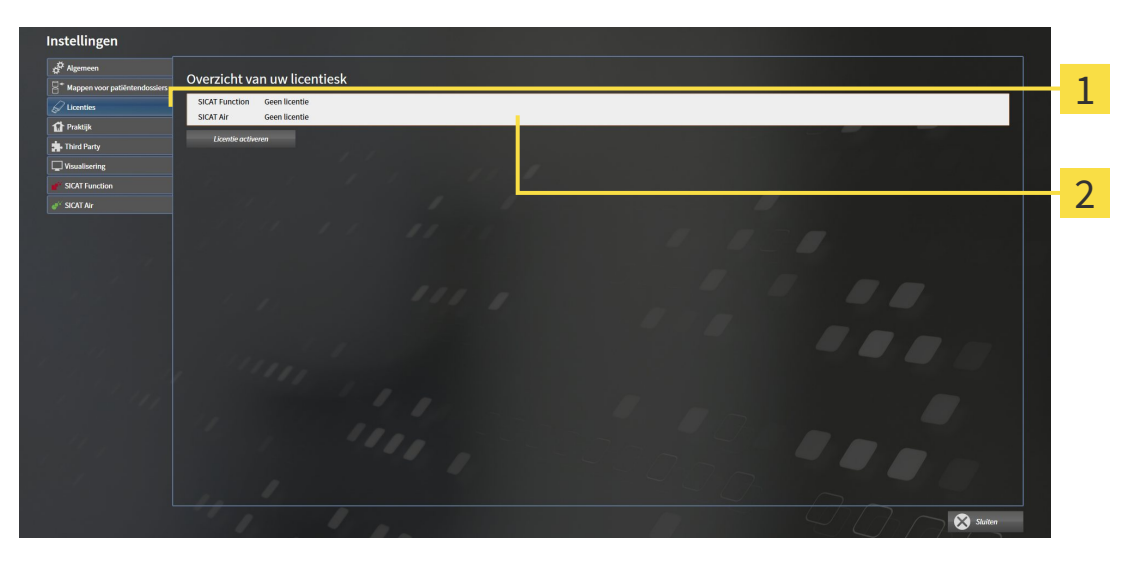

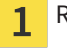

Ruiter **Licenties**

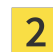

Venster **Overzicht van uw licenties**

Ga verder met één van de volgende acties:

- *Licenties met behulp van een actieve internetverbinding activeren* [▶ Pagina 195]
- *Licenties handmatig of zonder actieve internetverbinding activeren* [▶ *Pagina 197]*
- *Licenties in de licentiepool teruggeven [▶* Pagina 199]

## 11.7.2 LICENTIES MET BEHULP VAN EEN ACTIEVE INTERNETVERBINDING ACTIVEREN

Om het activeringsproces te starten, gaat u als volgt te werk:

- ☑ Voor ten minste één SICAT-applicatie of één individuele functie ontbreekt een geactiveerde licentie.
- ☑ De computer waarop de SICAT Suite werkt, beschikt over een actieve internetverbinding.
- ☑ Het venster **Overzicht van uw licenties** is al geopend. U vindt hierover informatie onder *Het venster "Overzicht van uw licenties" openen [*▶ *Pagina 194]*.
- 1. Klik in het venster **Overzicht van uw licenties** op de schakelknop **Licentie activeren**.

▶ Het gebied **Overzicht van uw licenties** klapt open:

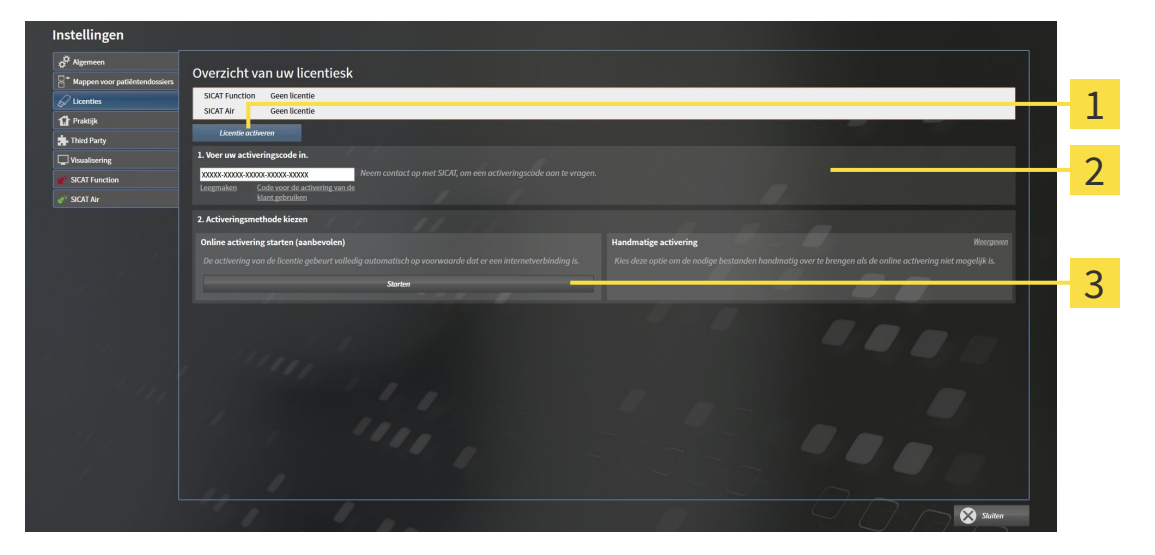

Schakelknop **Licentie activeren** 1

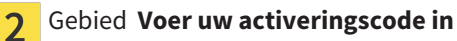

- Schakelknop **Starten** 3
- 2. Voer in het veld **Voer uw activeringscode in** uw klantactiveringscode of een activeringscode voor een demolicentie in.
- 3. Klik op de schakelknop **Starten**.
- 4. Als een **Windows Firewall**-venster verschijnt, verschaft u de SICAT Suite toegang tot het internet.
- ▶ Aangekochte licenties voor geïnstalleerde applicaties of individuele functies worden uit uw licentiepool gehaald en in de SICAT Suite op uw actuele computer geactiveerd.
- ▶ Het berichtenvenster verschijnt en toont het volgende bericht: **De licentie werd met succes geactiveerd**.

#### **INFO Herstarten is noodzakelijk** De bij de SIDEXIS XG geïntegreerde versie van de SICAT Suite vereist herstarten, om de licentieveranderingen effectief te laten worden.

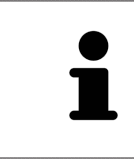

Om een SICAT Suite opnieuw te activeren kunt u uw klantactiveringscode gebruiken door op de schakelknop **Code voor de activering van de klant gebruiken** te klikken. Om het veld met de actuele licentiecode leeg te maken, kunt u in het bereik **Voer uw activeringscode in** op de schakelknop **Ledigen** klikken.

## 11.7.3 LICENTIES HANDMATIG OF ZONDER ACTIEVE INTERNETVERBINDING ACTIVEREN

Om licenties handmatig of zonder een actieve internetverbinding te activeren, gaat u als volgt te werk:

- ☑ Voor ten minste één SICAT-applicatie of één individuele functie ontbreekt een geactiveerde licentie.
- ☑ Het venster **Overzicht van uw licenties** is al geopend. U vindt hierover informatie onder *Het venster "Overzicht van uw licenties" openen [*▶ *Pagina 194]*.
- 1. Klik in het venster **Overzicht van uw licenties** op de schakelknop **Licentie activeren**.

▶ Het gebied **Overzicht van uw licenties** klapt open.

2. Klik in het venster **Handmatige activering** op de schakelknop **Weergeven**.

▶ Het gebied **Handmatige activering** klapt open:

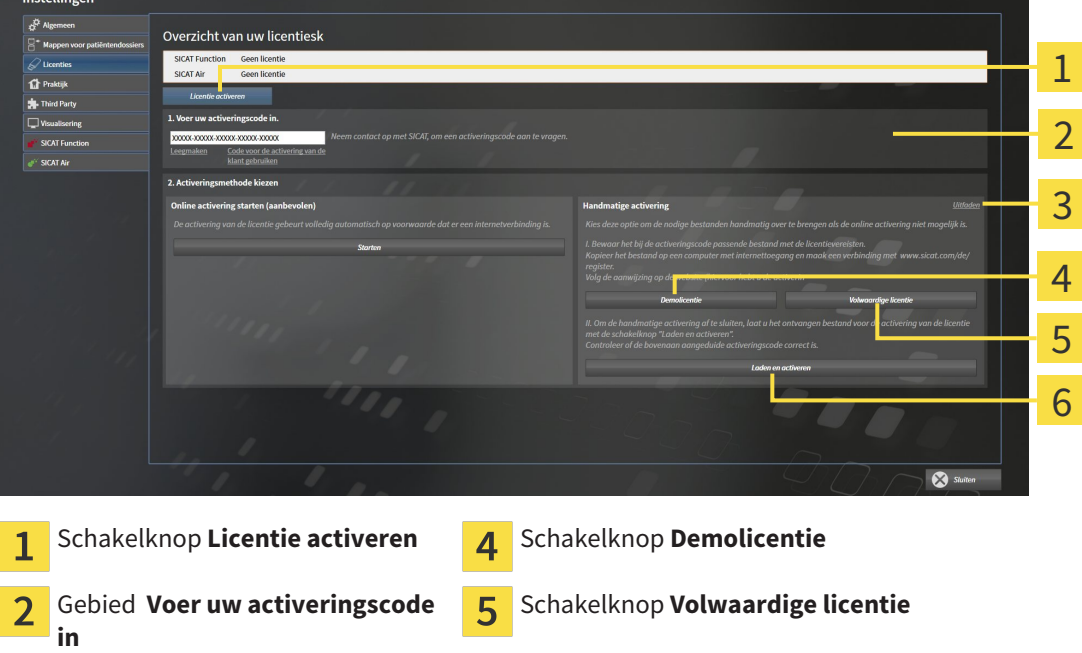

- 3. Als u een volwaardige licentie wilt activeren, klik dan op de schakelknop **Volwaardige licentie**.
- 4. Als u een demolicentie wilt activeren, klik dan op de schakelknop **Demolicentie**. ▶ Er verschijnt een venster van Windows Verkenner.

Schakelknop **Weergeven G** Schakelknop Laden en activeren

- 5. Kies de gewenste map voor het bestand met de licentieaanvraag en klik op **OK**.
	- ▶ Er wordt een bestand met een licentieaanvraag met de bestandsextensie **WibuCmRaC** gemaakt en in de gekozen map opgeslagen.
- 6. Kopieer het bestand met een licentieaanvraag op een computer met een actieve internetverbinding, bijvoorbeeld door gebruik te maken van een usb-stick.
- 7. Open op de computer met de actieve internetverbinding een webverkenner en open de website <http://www.sicat.com/register>.
- 8. Volg de aanwijzingen op de activerings-website.

- ▶ Aangekochte licenties voor geïnstalleerde applicaties of individuele functies worden uit uw licentiepool gehaald.
- ▶ De SICAT-licentieserver maakt voor de activering van de licentie een bestand met de bestandsextensie **WibuCmRaU** dat u op uw computer moet downloaden.
- 9. Kopieer het gedownloade bestand voor de activering van de licentie terug op de computer waarop de SICAT Suite werkt.
- 10. Controleer of in het veld **Voer uw activeringscode in** de correcte code is ingevuld.
- 11. Klik in het venster **Overzicht van uw licenties** op de schakelknop **Laden en activeren**.
	- ▶ Er verschijnt een venster van Windows Verkenner.
- 12. Bekijk het bestand voor de activering van de licentie, selecteer het en klik op **OK**.
- ▶ De licentie in het bestand voor de activering van de licentie wordt in de SICAT Suite op de actuele computer geïnstalleerd.
- ▶ Het berichtenvenster verschijnt en toont het volgende bericht: **De licentie werd met succes geactiveerd**.

**INFO Herstarten is noodzakelijk** De bij de SIDEXIS XG geïntegreerde versie van de SICAT Suite vereist herstarten, om de licentieveranderingen effectief te laten worden.

## 11.7.4 LICENTIES IN DE LICENTIEPOOL TERUGGEVEN

Om een volwaardige licentie te deactiveren en deze in de licentiepool terug te geven, gaat u als volgt te werk:

- ☑ U hebt de volwaardige licentie van een SICAT-applicatie al geactiveerd.
- ☑ De computer waarop de SICAT Suite werkt, beschikt over een actieve internetverbinding.
- ☑ Het venster **Overzicht van uw licenties** is al geopend. U vindt hierover informatie onder *Het venster "Overzicht van uw licenties" openen [*▶ *Pagina 194]*.

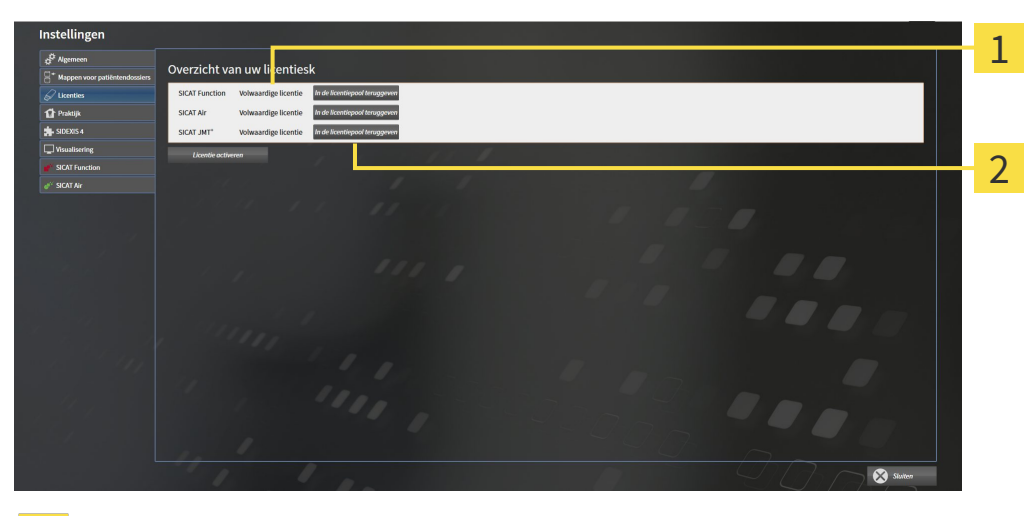

Licentiestatus van de SICAT-applicaties en van de individuele functies  $\overline{1}$ 

Schakelknop **In de licentiepool teruggeven**  $\overline{2}$ 

- Klik in het venster **Overzicht van uw licenties** in de rij van de gewenste SICAT-applicaties of van een individuele functie op de schakelknop **In de licentiepool teruggeven**.
- ▶ De gekozen licentie wordt teruggegeven in uw licentiepool en is opnieuw voor activering beschikbaar.
- ▶ Het berichtenvenster verschijnt en toont het volgende bericht: **De licentie is succesvol in de licentiepool teruggegeven**.
- ▶ Zonder een licentie is een applicatie alleen in de viewer-modus beschikbaar. Als de licenties van alle SICAT-applicaties in uw licentiepool worden teruggegeven, schakelt de SICAT Suite volledig om naar de viewer-modus.

#### **Herstarten is noodzakelijk**

**INFO** De bij de SIDEXIS XG geïntegreerde versie van de SICAT Suite vereist herstarten, om de licentieveranderingen effectief te laten worden.

## 11.7.5 VOUCHER-CODES INWISSELEN

- 1. Open op de computer met de actieve internetverbinding een webverkenner en open de website [http://www.sicat.de](http://www.sicat.com/register).
- 2. Klik op de link naar het SICAT-portaal
	- ▶ Het SICAT-portaal verschijnt.
- 3. Als dat nog niet is gebeurd, meld u dan met uw gebruikersnaam en uw wachtwoord in het SICATportaal aan.
- 4. Klik op de invoering van het accountbeheer om uw licentie te beheren.
- 5. Voer uw vouchercode in en bevestig deze.
	- ▶ Het SICAT-portaal toont uw licentie.
- 6. Beveilig de licentie lokaal op uw computer.
- 7. Start de SICAT Suite en activeer de licentie.

Hierover vindt u informatie onder *Licenties met behulp van een actieve internetverbinding activeren [*▶ *Pagina 195]* en *Licenties handmatig of zonder actieve internetverbinding activeren [*▶ *Pagina 197]*.

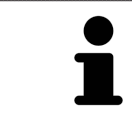

Overige Help vindt u in de FAQ op het SICAT-portaal.

## 11.8 DE GEBRUIKERSINTERFACE VAN SICAT AIR

De gebruikersinterface van SICAT Air bestaat uit de volgende delen:

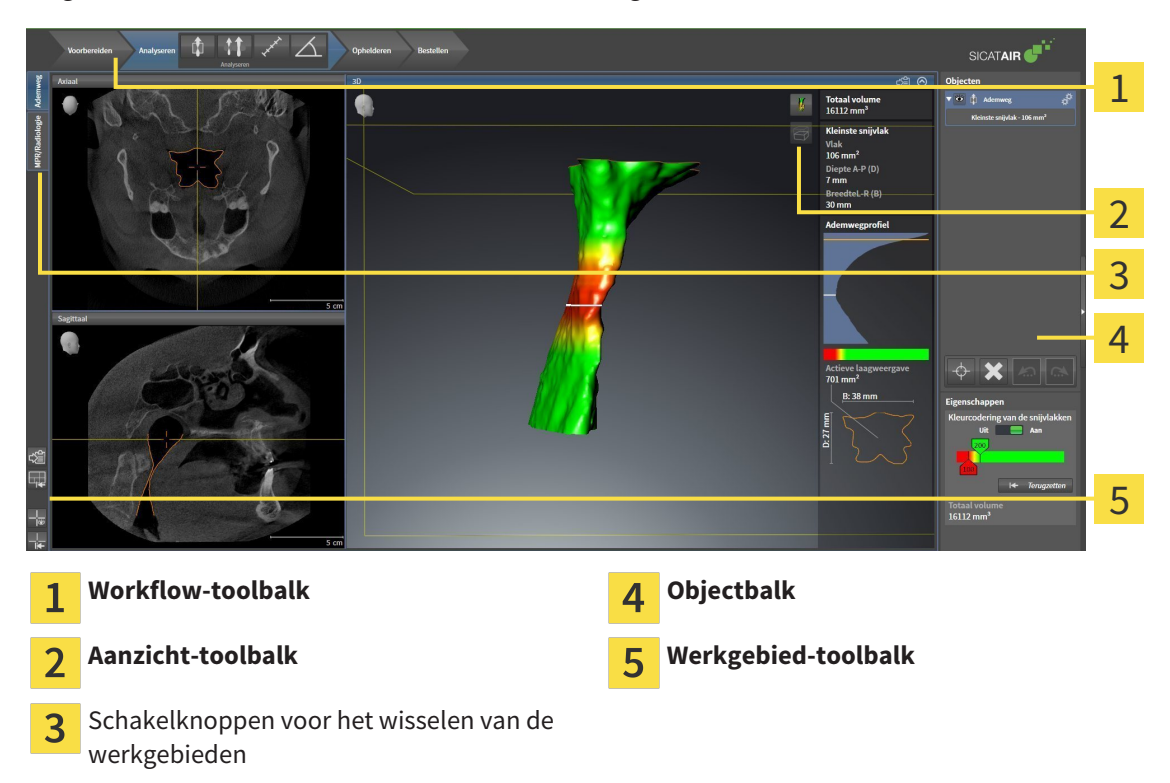

- De Workflow-toolbalk bestaat uit verschillende workflow-stappen die de hoofdtools van de applicatie-workflow bevatten. Dit bevat tools waarmee u diagnose-objecten en planningsobjecten kunt toevoegen en importeren. U vindt hierover informatie onder *Workflow-toolbalk [*▶ *Pagina 202]*.
- De **Werkgebied-regio** is het deel van de gebruikersinterface onder de **Workflow-toolbalk**. Dit toont het actieve werkgebied van SICAT Air. Elk werkgebied bevat een bepaalde samenstelling van aanzichten. U vindt hierover informatie onder *Werkgebieden [*▶ *Pagina 213]*.
- Alleen het actieve aanzicht toont de **Aanzicht-toolbalk**. Deze bevat tools om de weergave van het bijbehorende aanzicht aan te passen. U vindt hierover informatie onder *Aanpassing van de aanzichten [*▶ *Pagina 220]* en *Aanpassing van het 3D-aanzicht [*▶ *Pagina 231]*.
- De **Objectbalk** bevat tools om diagnose-objecten en planningsobjecten te beheren. U vindt hierover informatie onder *Objectbalk [*▶ *Pagina 204]* en onder *SICAT Air-objecten [*▶ *Pagina 208]*.
- De Werkgebied-toolbalk bevat tools om de algemene instellingen van werkgebieden en alle hierin vervatte aanzichten te wijzigen en om de inhoud van de werkgebieden te documenteren. U vindt hierover informatie onder *Dradenkruizen en kaders bewegen, uitfaden en infaden [*▶ *Pagina 228]*, *Aanzichten terugzetten [*▶ *Pagina 229]*, *Opmaak van werkgebieden aanpassen en terugzetten [*▶ *Pagina 217]* en *Schermafdrukken van werkgebieden maken [*▶ *Pagina 218]*.

## 11.8.1 WORKFLOW-TOOLBALK

In SICAT Air bestaat de **Workflow-toolbalk** uit vier Workflow-stappen:

- 1. **Voorbereiden**
- 2. **Analyseren**
- 3. **Toelichten**
- 4. **Bestellen**

#### WORKFLOW-STAPPEN OPEN- EN DICHTKLAPPEN

U kunt workflow-stappen openklappen en dichtklappen door erop te klikken.

#### 1. WORKFLOW-STAP "VOORBEREIDEN"

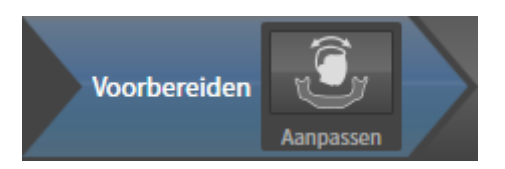

In de Workflow-stap **Voorbereiden** is het volgende tool beschikbaar:

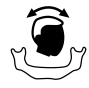

■ **Volume-uitrichting en panoramagebied aanpassen** - U vindt hierover informatie onder *Volumeuitrichting aanpassen [*▶ *Pagina 242]* en onder *Panoramagebied aanpassen [*▶ *Pagina 247]*.

#### 2. WORKFLOW-STAP "ANALYSEREN"

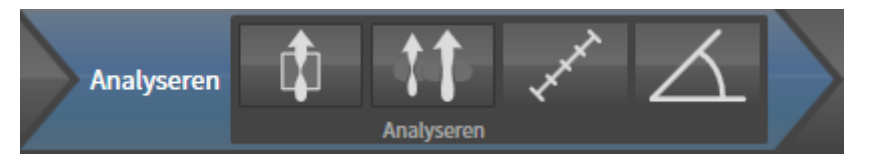

In de Workflow-stap **Analyseren** zijn de volgende tools beschikbaar:

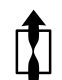

■ **Ademweg segmenteren** - U vindt hierover informatie onder *Het ademweggebied bepalen* [▶ *Pagina 257]*.

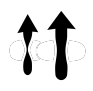

■ **Ademwegvergelijking** - de ademwegvergelijking is niet beschikbaar voor SIDEXIS XG.

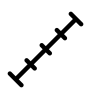

■ **Afstandsmeting toevoegen (D)** - U vindt hierover informatie onder *Afstandsmetingen toevoegen [*▶ *Pagina 251]*.

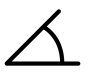

■ **Hoekmeting toevoegen (A)** - U vindt hierover informatie onder *Hoekmetingen toevoegen [*▶ *Pagina 252]*.

#### 3. WORKFLOW-STAP "TOELICHTEN"

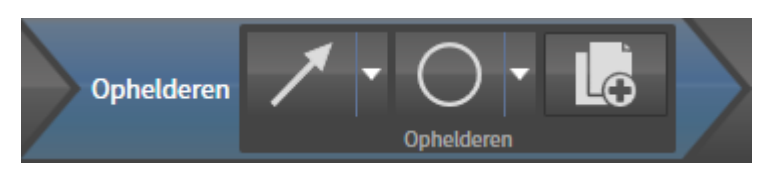

In de Workflow-stap **Toelichten** zijn de volgende tools beschikbaar:

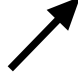

■ **Pijl tekenen** - U vindt hierover informatie onder *Beelden en schermafdrukken maken [*▶ *Pagina 272]*.

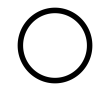

■ **Cirkel tekenen** - U vindt hierover informatie onder *Beelden en schermafdrukken maken [*▶ *Pagina 272]*.

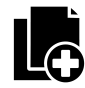

■ **Handout maken** - U vindt hierover informatie onder *Handouts voorbereiden [*▶ *Pagina 275]*.

#### 4. WORKFLOW-STAP "BESTELLEN"

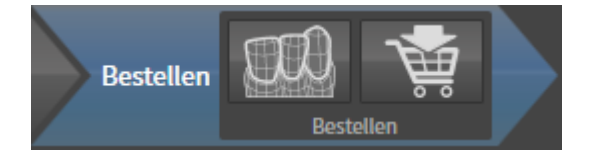

In de Workflow-stap **Bestellen** zijn de volgende tools beschikbaar:

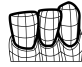

■ **Optische afdrukken importeren en registreren** - U vindt hierover informatie onder *Optische afdrukken importeren en registreren [*▶ *Pagina 288]*.

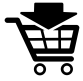

■ **Therapierails bestellen** - U vindt hierover informatie onder *Therapierails in de winkelmand leggen [*▶ *Pagina 284]*.

## 11.8.2 OBJECTBALK

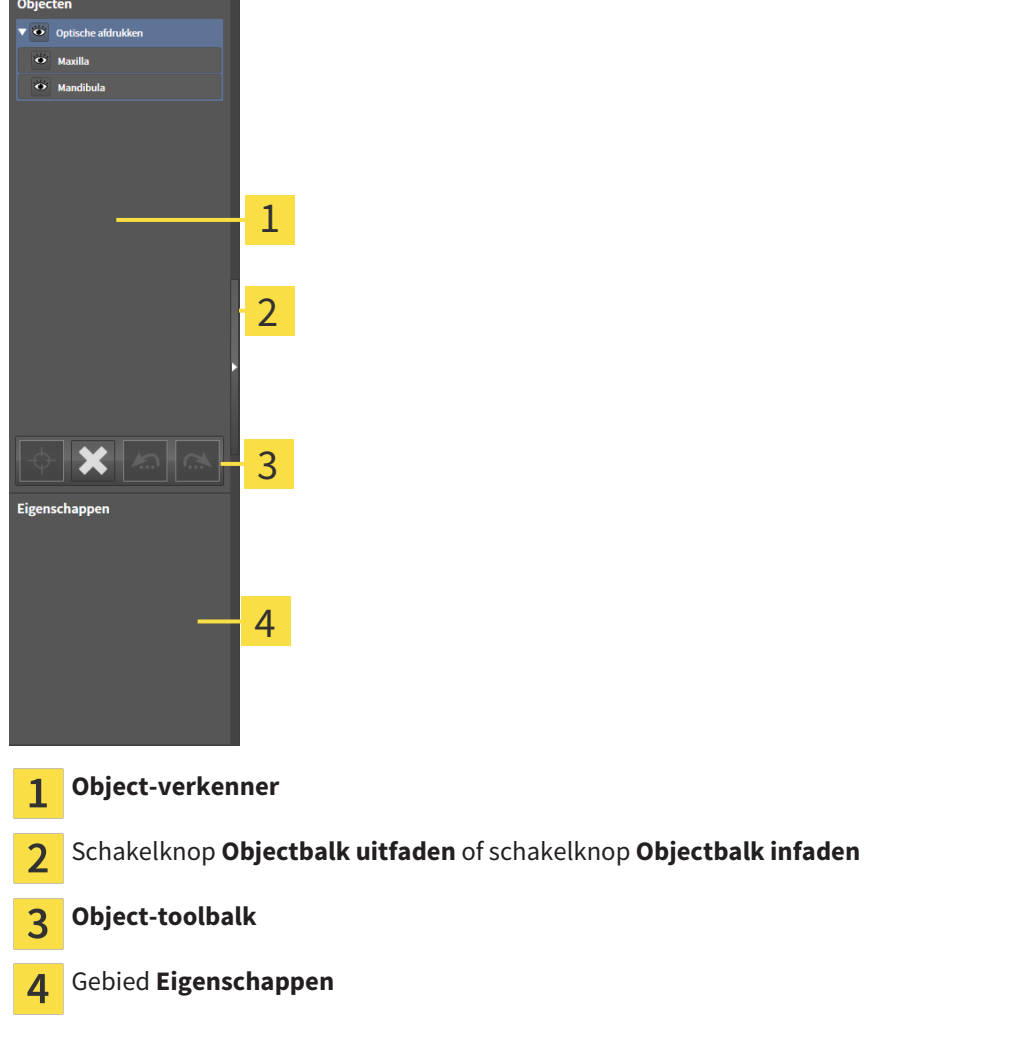

De **Objectbalk** bevat de volgende elementen:

- De **Object-verkenner** toont een gecategoriseerde lijst van alle diagnose-objecten en planningsobjecten die u aan de actuele studie hebt toegevoegd of die u hebt geïmporteerd. De **Object-verkenner** groepeert objecten automatisch. De groep bevat bijvoorbeeld **Metingen** alle meetobjecten. U kunt objectgroepen dicht- of openklappen, objecten en objectgroepen activeren en objecten en objectgroepen uitfaden en infaden. U vindt hierover informatie onder *Objecten met de object-verkenner beheren [*▶ *Pagina 205]*.
- De **Object-toolbalk** bevat tools om op objecten te focusseren, objecten of objectgroepen te verwijderen en objectacties of objectgroepacties ongedaan te maken, of opnieuw uit te voeren. U vindt hierover informatie onder *Objecten met de object-toolbalk beheren [*▶ *Pagina 207]*.
- Het gebied Eigenschappen toont details van het actieve object.

De objecten die in SICAT Air beschikbaar zijn, vindt u onder *SICAT Air-objecten [*▶ *Pagina 208]*.

U kunt de **Objectbalk** uitfaden en infaden door op de schakelknop **Objectbalk uitfaden** of de schakelknop **Objectbalk infaden** aan de rechterzijde van de **Objectbalk** te klikken.

## 11.8.3 OBJECTEN MET DE OBJECT-VERKENNER BEHEREN

### OBJECTGROEPEN DICHT- EN OPENKLAPPEN

Om een objectgroep dicht- en open te klappen, gaat u als volgt te werk:

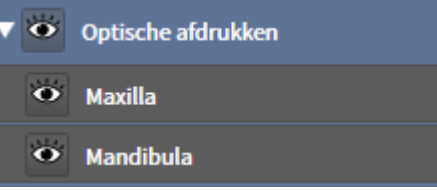

▶ De objectgroep klapt dicht.

☑ De gewenste objectgroep is actueel opengeklapt.

- 
- 2. Klik naast de gewenste objectgroep op het symbool **Openklappen**.

1. Klik naast de gewenste objectgroep op het symbool **Dichtklappen**.

▶ De objectgroep klapt open.

#### OBJECTEN EN OBJECTGROEPEN ACTIVEREN

Sommige tools zijn alleen beschikbaar voor actieve objecten of objectgroepen.

Om een object of een objectgroep te activeren, gaat u als volgt te werk:

☑ Het gewenste object of de gewenste objectgroep is actueel gedeactiveerd.

- Klik op het gewenste object of de gewenste objectgroep.
	- ▶ SICAT Air deactiveert een eerder geactiveerd object of een eerder geactiveerde objectgroep.
	- ▶ SICAT Air activeert het gewenste object of de gewenste objectgroep.
	- ▶ SICAT Air markeert het object of de objectgroep in de **Object-verkenner** en de aanzichten in kleur.

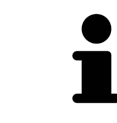

In 2D-aanzichten kunt u de specifieke objecten ook activeren, als u op objecten klikt

## OBJECTEN EN OBJECTGROEPEN UITFADEN EN INFADEN

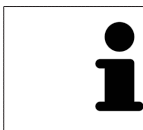

Deze functie is alleen beschikbaar voor bepaalde objecttypes.

Om een object of een objectgroep uit- en in te faden, gaat u als volgt te werk:

☑ Het gewenste object of de gewenste objectgroep is actueel ingefade.

1. Klik naast het gewenste object of de gewenste objectgroep op het symbool **Weergegeven** of het symbool **Sommige ingefade**.

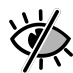

- ▶ SICAT Air verbergt het object of de objectgroep.
- ▶ SICAT Air duidt naast het object of de objectgroep het symbool**Verborgen** aan.

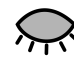

- 2. Klik naast het gewenste object of de gewenste objectgroep op het symbool **Verborgen**.
- ▶ SICAT Air geeft het object of de objectgroep weer.
- ▶ SICAT Air duidt naast het object of de objectgroep het symbool **Weergegeven**aan.

## 11.8.4 OBJECTEN MET DE OBJECT-TOOLBALK BEHEREN

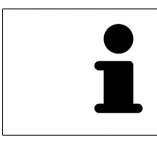

Deze functies zijn alleen voor bepaalde objecttypes beschikbaar.

#### OP OBJECTEN FOCUSSEREN

Gebruik deze functie om objecten in de aanzichten te vinden.

Om op een object te focusseren, gaat u als volgt te werk:

☑ Het gewenste object is al actief. U vindt hierover informatie onder *Objecten met de object-verkenner beheren [*▶ *Pagina 205]*.

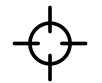

- Klik op het symbool Actief object focusseren (F).
- ▶ SICAT Air verschuift het focuspunt van de aanzichten op het actieve object.
- ▶ SICAT Air duidt het actieve object in de aanzichten aan.

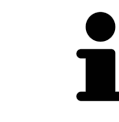

U kunt ook objecten focusseren door deze in de **Object-verkenner** of in een aanzicht met uitzondering van het **3D**-aanzicht dubbel aan te klikken.

#### OBJECTEN EN OBJECTGROEPEN VERWIJDEREN

Om een object of een objectgroep te verwijderen, gaat u als volgt te werk:

☑ Het gewenste object of de gewenste objectgroep is al actief. U vindt hierover informatie onder *Objecten met de object-verkenner beheren [*▶ *Pagina 205]*.

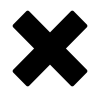

- Klik op het symbool **Actief object/actieve groep verwijderen (del)**.
- ▶ SICAT Air verwijdert het object of de objectgroep.

#### OBJECTACTIES ONGEDAAN MAKEN EN OPNIEUW UITVOEREN

Om de laatste objectacties of groepsactie ongedaan te maken en opnieuw uit te voeren, gaat u als volgt te werk:

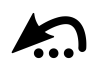

1. Klik op het symbool **Laatste object-/groepactie ongedaan maken (Ctrl+Z)**.

▶ SICAT Air maakt de laatste objectactie of groepsactie ongedaan.

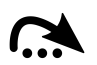

- 2. Klik op het symbool **Object-/groepsactie opnieuw uitvoeren (Ctrl+Y)**.
- ▶ SICAT Air voert de laatste ongedaan gemaakte objectactie of groepsactie opnieuw uit.

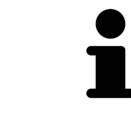

Het ongedaan maken en het opnieuw uitvoeren zijn beschikbaar zolang een studie in een SICAT-applicatie is geopend.

## 11.8.5 SICAT AIR-OBJECTEN

In de **Object-verkenner** groepeert SICAT Air applicatiespecifieke objecten als volgt:

- **Optische afdrukken**
- **Ademweg**
	- **Kleinste interface**
- **Handout**
	- **Beeld**
	- **Schermafdruk**

#### OPTISCHE AFDRUKKEN-OBJECT

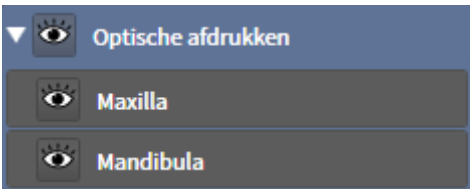

Een **Optische afdrukken** bevat de volgende elementen:

- **Bovenkaak**
- **Onderkaak**

Als u op een subobject focusseert, focusseert SICAT Air alle 2D-aanzichten op het geselecteerde object.

Als u een **Bovenkaak**-object of een **Onderkaak**-object verwijdert, worden SICAT Air alle beschikbare optische afdrukken uit de studie verwijderd.

#### ADEMWEG-OBJECT

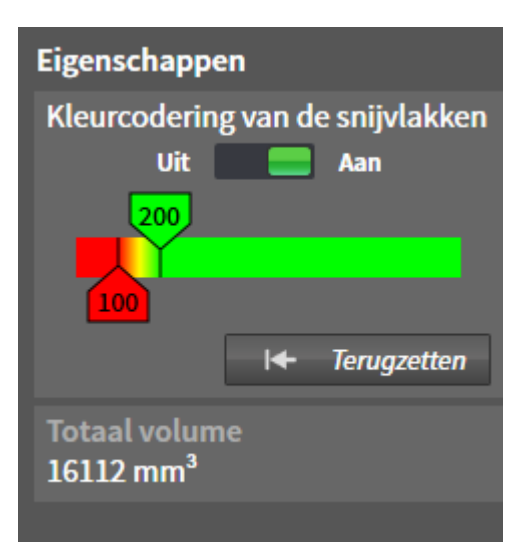

Nadat u de kaakbewegingsgegevens geïmporteerd hebt, toont SICAT Air het object **Ademweg** in **Objectverkenner**. Het **Objectbalk** toont in het gebied **Eigenschappen** voor dit object de volgende elementen:

- Een schakelaar waarmee u de kleurcodering kunt activeren of deactiveren.
- De **Kleurcodering van de interfaces** met schuifbalken waarmee u de minimale en maximale waarde van het doorsnedevlak in mm² voor het kleurverloop kunt bepalen.
- De schakelknop **Terugzetten**, waarmee u de waarden voor de kleurcodering naar de waarden uit de SICAT Air-instellingen kunt terugzetten. Hoe u de standaardwaarden in SICAT Air-instellingen kunt bepalen, vindt u onder *SICAT Air-instellingen wijzigen [*▶ *Pagina 313]*.
- Het **Totaal volume** van het gesegmenteerde ademweggebied

SICAT Air past de wijzigingen aan de eigenschappen meteen toe op de ademweg in het **3D**-aanzicht.

Als u op het **Ademweg**-object focusseert, past SICAT Air de werkgebied-regio aan als volgt:

- Indien deze niet al geactiveerd is, activeert SICAT Air het **Ademweg**-werkgebied.
- SICAT Air focusseert alle aanzichten in het midden van het kleinste dwarsdoorsnedevlak.

Als u het **Ademweg**-object verbergt, wordt ookSICAT Air het ademweganalysegebied verborgen.

Als u met de muisaanwijzer over een **Ademweg**-object gaat, toont SICAT Air een tandwielsymbool. Als u op het tandwielsymbool klikt, opent SICAT Air het venster **Ademweg segmenteren**.

#### KLEINSTE INTERFACE-OBJECT

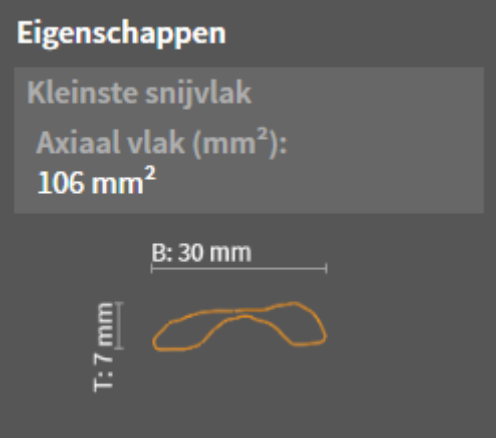

Voor **Kleinste interface**-objecten geldt het volgende:

- **Kleinste interface**-objecten liggen onder de **Ademweg**-objecten.
- De aanduiding van een **Kleinste interface**-object bevat het kleinste dwarsdoorsnedevlak in mm<sup>2</sup>.
- In het gebied Eigenschappen toont het object ook de dwarsdoorsnede van de laag.
- Als u op een **Kleinste interface**-object focusseert, tonen de 2D-laagaanzichten de laag met het kleinste dwarsdoorsnedevlak.

#### HANDOUT-OBJECT

#### Handout

Voor **Handout**-objecten geldt het volgende:

- Als u met de muisaanwijzer over een **Handout**-object gaat, toont SICAT Air een tandwielsymbool. Als u op het tandwielsymbool klikt, opent SICAT Air het venster **Handout maken**.
- U kunt de functie **Actief object/actieve groep verwijderen (del)** gebruiken om een **Handout**-object te verwijderen. SICAT Air verwijdert alle bijbehorende **Beeld**-objecten en **Schermafdruk**-objecten.

#### BEELD-OBJECTEN

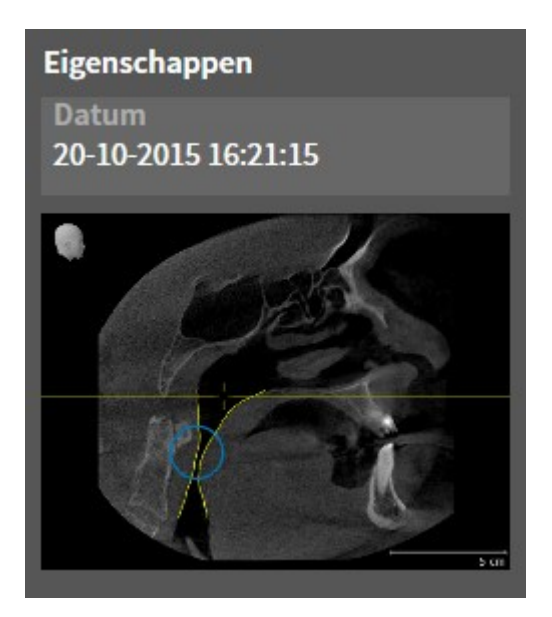

Voor **Beeld**-objecten geldt het volgende:

- **Beeld**-objecten liggen onder de **Handout**-objecten.
- SICAT Air verzamelt in een werkgebied voor elk 2D-aanzicht alle tekenobjecten van een laag en maakt hiervan een **Beeld**-object.
- SICAT Air verzamelt in een werkgebied voor het **3D**-aanzicht alle tekenobjecten van een bepaalde kijkrichting en een bepaalde zoomfactor en maakt hiervan een **Beeld**-object.
- Nadat u een **Beeld**-object hebt aangemaakt en geactiveerd, toont het Object-verkenner in het gebied **Eigenschappen** het volgende:
	- Aanmaaktijdstip van het object
	- Afdrukvoorbeeld van het object
- U kunt de functies **Laatste object-/groepactie ongedaan maken (Ctrl+Z)** en **Object-/groepsactie opnieuw uitvoeren (Ctrl+Y)** voor individuele pijlen en cirkels gebruiken.
- U kunt de functie **Actief object/actieve groep verwijderen (del)** gebruiken om een **Beeld**-object en alle hierin gevatte pijlen en cirkels eenmaal te verwijderen. SICAT Air verwijdert **Beeld**-objecten zowel uit het **Object-verkenner** als uit het venster **Handout maken**.
- Als u op een **Beeld**-object focusseert, geeft SICAT Air het overeenkomstige aanzicht voor het tijdstip weer waarop u de meest recente hierin opgenomen pijl of cirkel hebt aangemaakt.

#### SCHERMAFDRUK-OBJECTEN

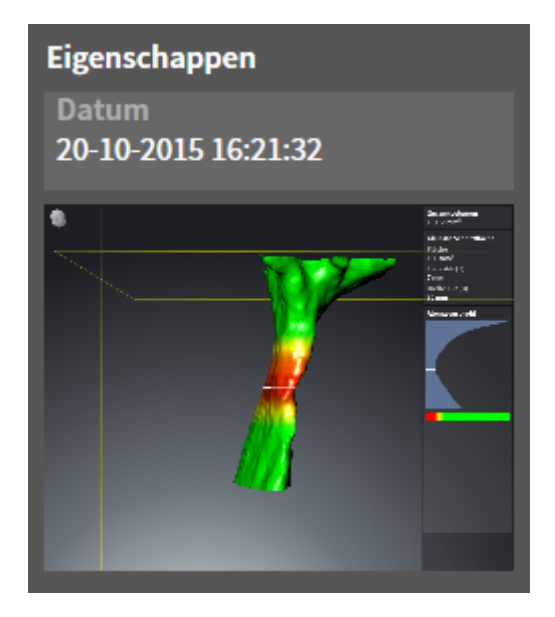

Voor **Schermafdruk**-objecten geldt het volgende:

- **Schermafdruk**-objecten liggen onder de **Handout**-objecten.
- SICAT Air maakt een **Schermafdruk**-object voor elke schermafdruk aan.
- Nadat u een **Schermafdruk**-object hebt aangemaakt en geactiveerd, toont het **Object-verkenner** in het gebied **Eigenschappen** het volgende:
	- Aanmaaktijdstip van het object
	- Afdrukvoorbeeld van het object
- U kunt de functie **Actief object/actieve groep verwijderen (del)** gebruiken om een **Schermafdruk**object te verwijderen. SICAT Air verwijdert **Schermafdruk**-objecten zowel uit het **Object-verkenner** als uit het venster **Handout maken**.
- Als u op een **Schermafdruk**-object focusseert, geeft SICAT Air het overeenkomstige aanzicht voor het tijdstip weer waarop u het object hebt aangemaakt.
- De functies voor het weergeven en uitfaden zijn niet beschikbaar.

## 11.9 WERKGEBIEDEN

*[*▶ *Pagina 214]*.

SICAT-applicaties geven studies in verschillende aanzichten weer en vragen samenstellingen van aanzichten in werkgebieden aan.

■ **Ademweg-**werkgebied - U vindt hierover informatie onder Overzicht van de ademweg-werkgebied

In SICAT Air zijn er twee verschillende werkgebieden:

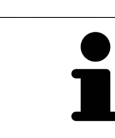

■ **MPR/Radiologie**-werkgebied - U vindt hierover informatie onder *Overzicht via het MPR/Radiologiewerkgebied [*▶ *Pagina 215]*.

> Als u SICAT Air sluit, bewaart de software de lay-out van de werkgebieden en de instellingen van de aanzichten.

De volgende acties zijn voor werkgebieden en de daarin opgenomen aanzichten beschikbaar:

- *Actief werkgebied wisselen. [▶ Pagina 216]*.
- *Opmaak van werkgebieden aanpassen en terugzetten [▶ Pagina 217]*.
- *Aanpassing van de aanzichten* [▶ *Pagina 220*].
- Er zijn bijkomende mogelijkheden om het **3D**-aanzicht aan te passen. U vindt hierover informatie onder *Aanpassing van het 3D-aanzicht [*▶ *Pagina 231]*.
- U kunt de inhoud van het actieve werkgebied documenteren U vindt hierover informatie onder *Schermafdrukken van werkgebieden maken [*▶ *Pagina 218]*.

## 11.9.1 OVERZICHT VAN DE ADEMWEG-WERKGEBIED

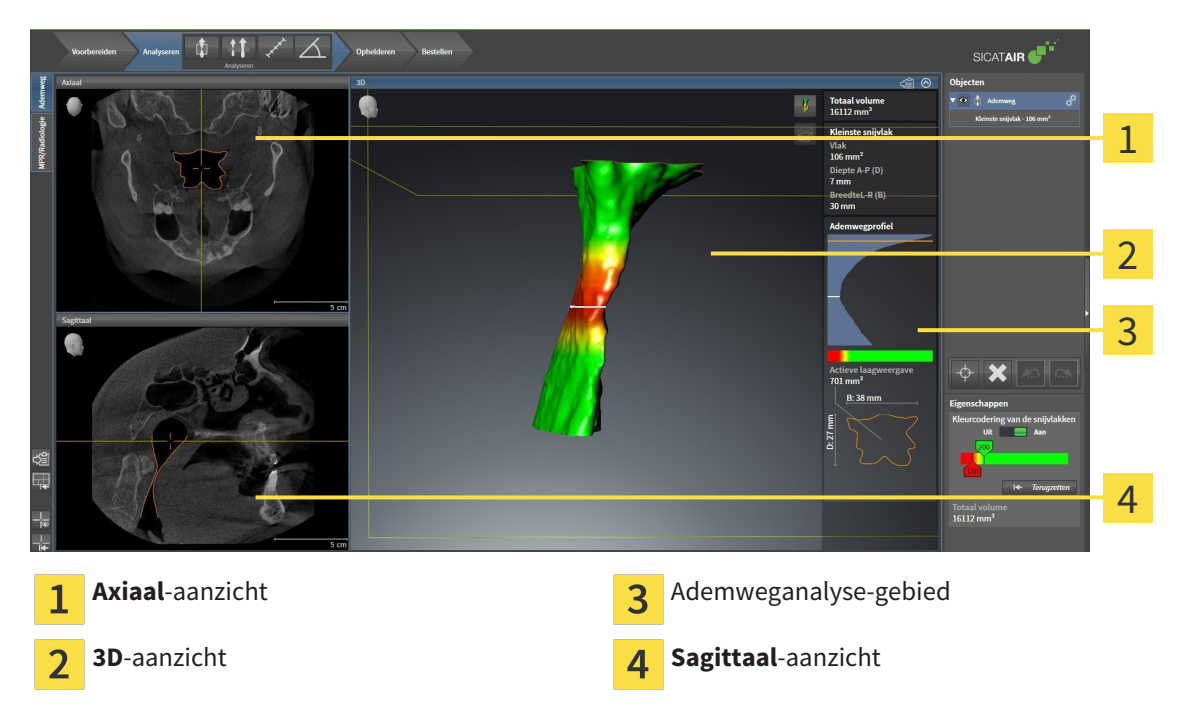

#### AXIAAL-AANZICHT

Standaard toont het **Axiaal**-aanzicht lagen van boven. U kunt de kijkrichting van het **Axiaal**-aanzicht omschakelen. U vindt hierover informatie onder *Visualiseringsinstellingen wijzigen [*▶ *Pagina 311]*.

## 3D-AANZICHT

Het **3D**-aanzicht toont een 3D-weergave van de geopende studie.

## SAGITTAAL-AANZICHT

Standaard toont het **Sagittaal**-aanzicht lagen van rechts. U kunt de kijkrichting van het **Sagittaal**-aanzicht omschakelen. U vindt hierover informatie onder *Visualiseringsinstellingen wijzigen [*▶ *Pagina 311]*.

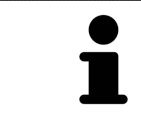

Als u SICAT Air sluit, bewaart de software de lay-out van de werkgebieden en de instellingen van de aanzichten.

Functies van de aanzichten vindt u onder*Aanpassing van de aanzichten [*▶ *Pagina 220]* en *Aanpassing van het 3D-aanzicht [*▶ *Pagina 231]*.

Als u door de segmentering van de ademweg een **Ademweg**-object hebt aangemaakt, is dit in het **3D**aanzicht van het ademweganalysegebied beschikbaar. U vindt hierover informatie onder *SICAT Air-objecten [*▶ *Pagina 208]*, *Segmentering van de ademweg [*▶ *Pagina 256]* en *Met het ademwegprofiel interageren [*▶ *Pagina 269]*.

## 11.9.2 OVERZICHT VIA HET MPR/RADIOLOGIE-WERKGEBIED

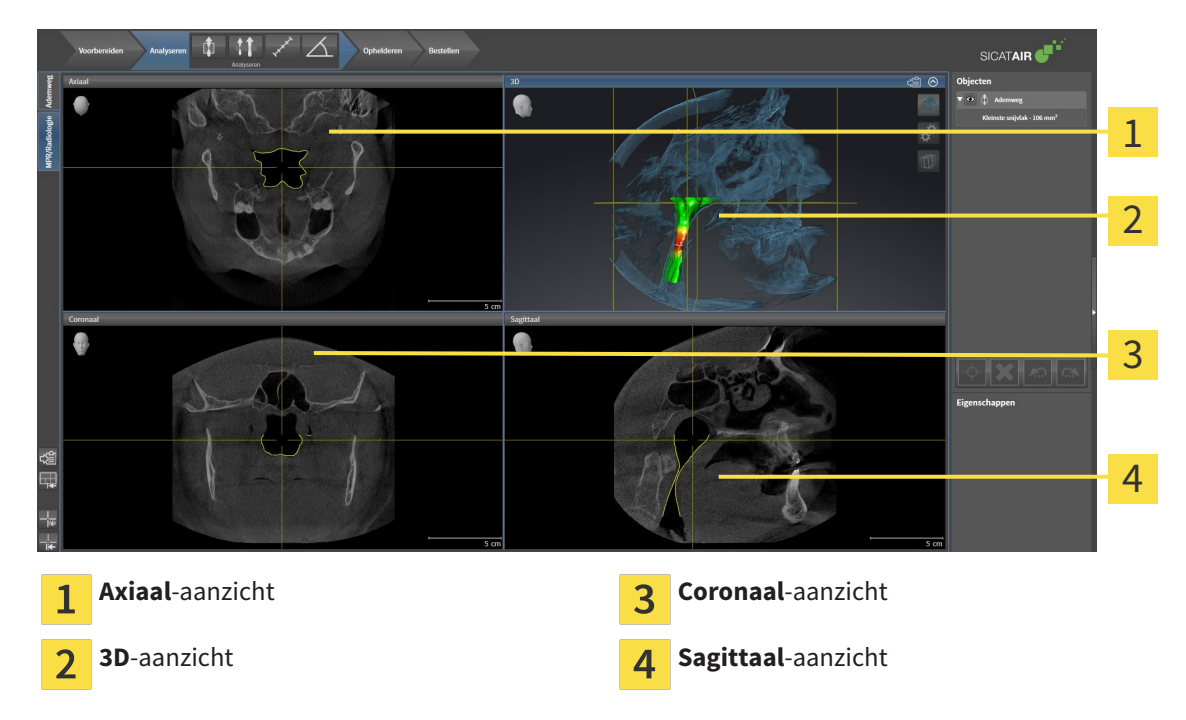

#### AXIAAL-AANZICHT

Standaard toont het **Axiaal**-aanzicht lagen van boven. U kunt de kijkrichting van het **Axiaal**-aanzicht omschakelen. U vindt hierover informatie onder *Visualiseringsinstellingen wijzigen [*▶ *Pagina 311]*.

### 3D-AANZICHT

Het **3D**-aanzicht toont een 3D-weergave van de geopende studie.

## CORONAAL-AANZICHT

Het **Coronaal**-aanzicht toont de lagen van voren.

### SAGITTAAL-AANZICHT

Standaard toont het **Sagittaal**-aanzicht lagen van rechts. U kunt de kijkrichting van het **Sagittaal**-aanzicht omschakelen. U vindt hierover informatie onder *Visualiseringsinstellingen wijzigen [*▶ *Pagina 311]*.

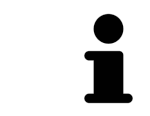

Als u SICAT Air sluit, bewaart de software de lay-out van de werkgebieden en de instellingen van de aanzichten.

Functies van de aanzichten vindt u onder*Aanpassing van de aanzichten [*▶ *Pagina 220]* en *Aanpassing van het 3D-aanzicht [*▶ *Pagina 231]*.

## 11.9.3 ACTIEF WERKGEBIED WISSELEN.

Om van actief werkgebied te veranderen, gaat u als volgt te werk:

■ Klik in de hoek links bovenaan van de regio van het werkgebied op de ruiter van het gewenste werkgebied.

▶ Het geselecteerde werkgebied verschijnt.

MPR/Radiologie Ademweg
## 11.9.4 OPMAAK VAN WERKGEBIEDEN AANPASSEN EN TERUGZETTEN

#### DE OPMAAK VAN HET ACTIEVE WERKGEBIED AANPASSEN

Om de opmaak van het actieve werkgebied aan te passen, gaat u als volgt te werk:

- 1. Beweeg de muisaanwijzer over de grens tussen twee of meerdere aanzichten.
	- ▶ De muisaanwijzer verandert van vorm.

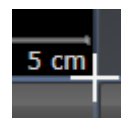

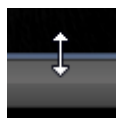

- 2. Klik op de linkermuisknop en houd deze ingedrukt.
- 3. Beweeg de muis.
	- ▶ De positie van de grenzen verandert.
	- ▶ De grootten van de aanzichten aan alle zijden van de grens veranderen.
- 4. Laat de linkermuisknop los.
- ▶ SICAT Air behoudt de actuele positie van de grenzen en de actuele grootten van de aanzichten aan alle zijden van de grenzen.

#### DE OPMAAK VAN HET ACTIEVE WERKGEBIED TERUGZETTEN

Om de opmaak van het actieve werkgebied terug te zetten, gaat u als volgt te werk:

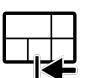

- Klik in de **Werkgebied-toolbalk** op het symbool **Opmaak van het actieve werkgebied terugzetten**.
- ▶ SICAT Air zet het actieve werkgebied terug op de standaardopmaak. Dit betekent dat de software alle aanzichten in de standaardgrootte toont.

## 11.9.5 SCHERMAFDRUKKEN VAN WERKGEBIEDEN MAKEN

Voor documentatiedoeleinden kunt u schermafdrukken van het werkgebied naar het Windows-klembord kopiëren.

## SCHERMAFDRUK VAN EEN WERKGEBIED NAAR HET KLEMBORD VAN WINDOWS KOPIËREN

Om een schermafdruk van een werkgebied naar het klembord van Windows te kopiëren, gaat u als volgt te werk:

☑ Het gewenste werkgebied is al actief. U vindt hierover informatie onder *Actief werkgebied wisselen. [*▶ *Pagina 216]*.

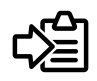

■ Klik in de werkgebied-toolbalk op het symbool **Schermafdruk van het actieve werkgebied naar het klembord kopiëren**.

▶ SICAT Air kopieert een schermafdruk vanuit het werkgebied naar het klembord van Windows.

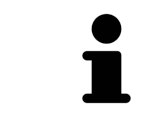

U kunt de schermafdrukken uit het klembord voor tal van toepassingen invoegen, bijvoorbeeld voor fotobewerkingssoftware en tekstverwerkingen. In de meeste toepassingen kunt u de sneltoets Ctrl+V voor invoegen gebruiken.

# 11.10 AANZICHTEN

Aanzichten zijn in de werkgebieden opgenomen. U vindt een beschrijving van de diverse werkgebieden en aanzichten onder *Werkgebieden [*▶ *Pagina 213]*.

U kunt de aanzichten aanpassen. U vindt hierover informatie onder *Aanpassing van de aanzichten [*▶ *Pagina 220]* en *Aanpassing van het 3D-aanzicht [*▶ *Pagina 231]*.

...............................

## 11.10.1 AANPASSING VAN DE AANZICHTEN

Sommige tools voor de aanpassing van de aanzichten zijn alleen voor het actieve aanzicht beschikbaar. Hoe u een aanzicht activeert, vindt u onder *Actief aanzicht wisselen [*▶ *Pagina 222]*.

Een actief aanzicht bevat de volgende elementen:

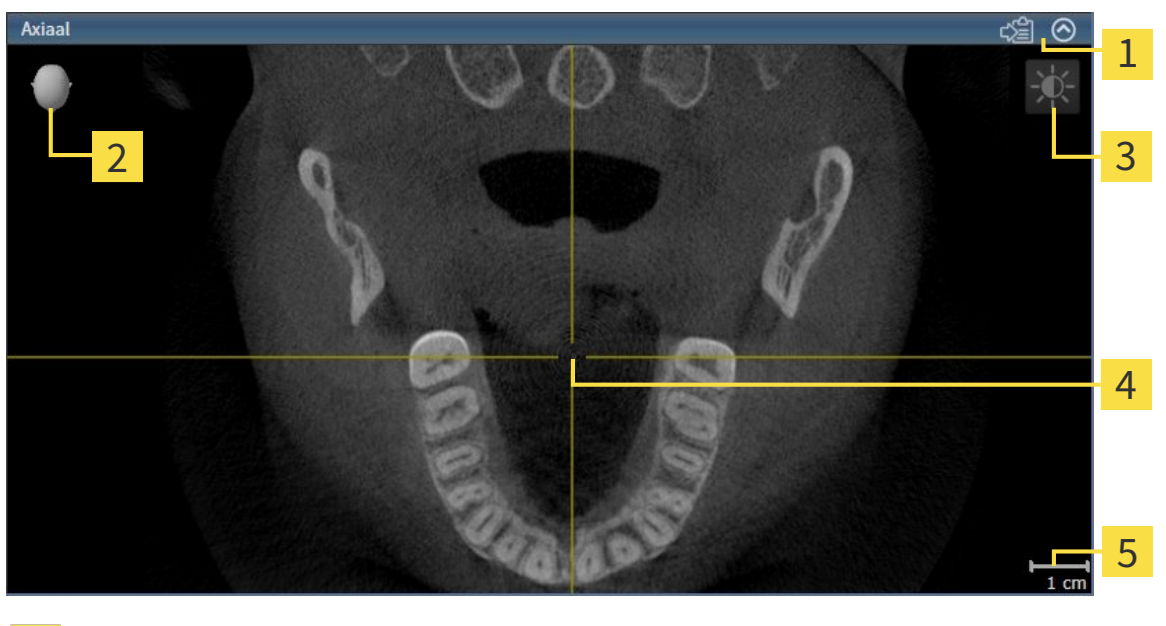

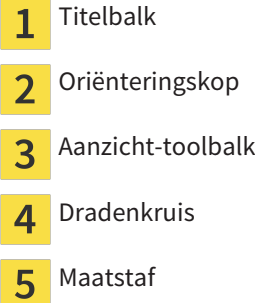

2D-laagaanzichten geven Dradenkruizen weer. Dradenkruizen zijn snijlijnen met andere laagaanzichten. SICAT Air synchroniseert alle laagaanzichten met elkaar. Dit betekent dat alle dradenkruizen op dezelfde positie binnen de 3D-röntgengegevens wijzen. Daarmee kunt u anatomische structuren over de aanzichten heen toewijzen.

Het **3D**-aanzicht toont frames die de actuele posities van de 2D-laagaanzichten weergeven.

2D-laagaanzichten bevat een maatstaf.

Om de aanzichten aan te passen, zijn de volgende acties beschikbaar:

- *Actief aanzicht wisselen* [▶ Pagina 222]
- *Aanzichten maximaliseren en herstellen* [▶ Pagina 223]
- *De helderheid en het contrast van de 2D-aanzichten aanpassen en terugzetten [▶ Pagina 224]*
- *Aanzichten zoomen en beeldfragmenten verschuiven* [▶ Pagina 226]
- *Door de lagen in de 2D-laagaanzichten bladeren* [▶ Pagina 227]
- *Dradenkruizen en kaders bewegen, uitfaden en infaden [▶ Pagina 228]*
- *Aanzichten terugzetten* **[▶** Pagina 229]

Er zijn bijkomende mogelijkheden om het **3D**-aanzicht aan te passen. U vindt hierover informatie onder *Aanpassing van het 3D-aanzicht [*▶ *Pagina 231]*.

U kunt de inhoud van een actief aanzicht documenteren. U vindt hierover informatie onder *Schermafdrukken van aanzichten maken [*▶ *Pagina 230]*.

## 11.10.2 ACTIEF AANZICHT WISSELEN

Alleen het actieve aanzicht toont de **Aanzicht-toolbalk** en de titelbalk.

Om een aanzicht te activeren, gaat u als volgt te werk:

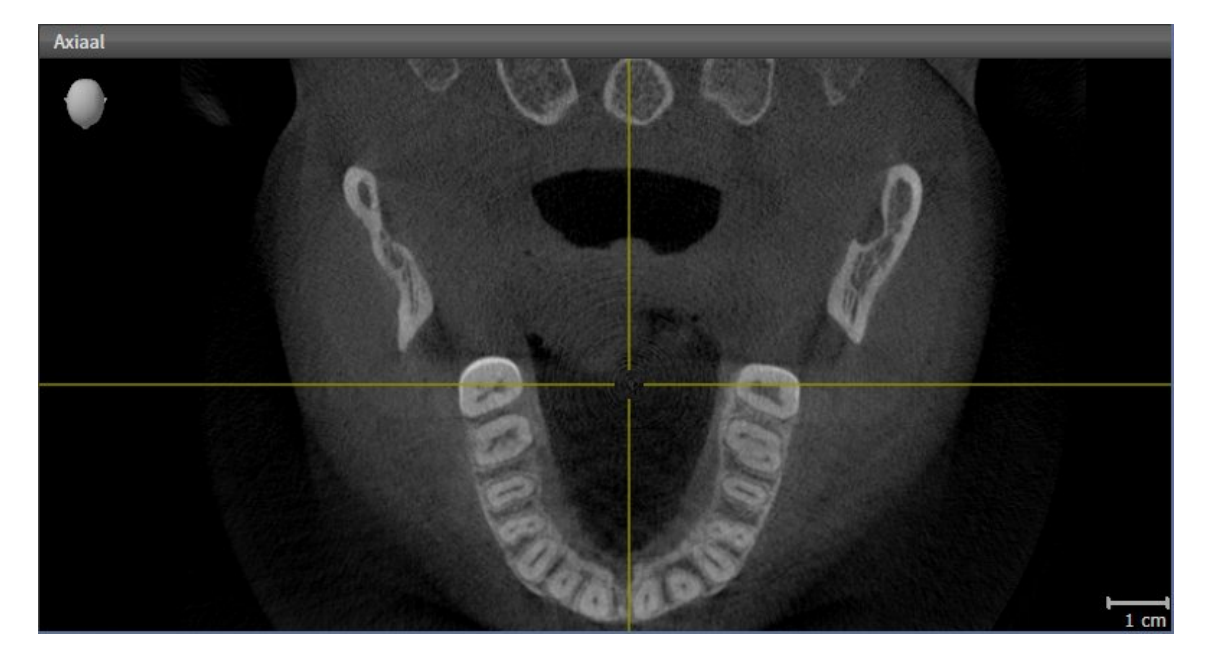

- Klik op het gewenste aanzicht.
- ▶ SICAT Air activeert het aanzicht:

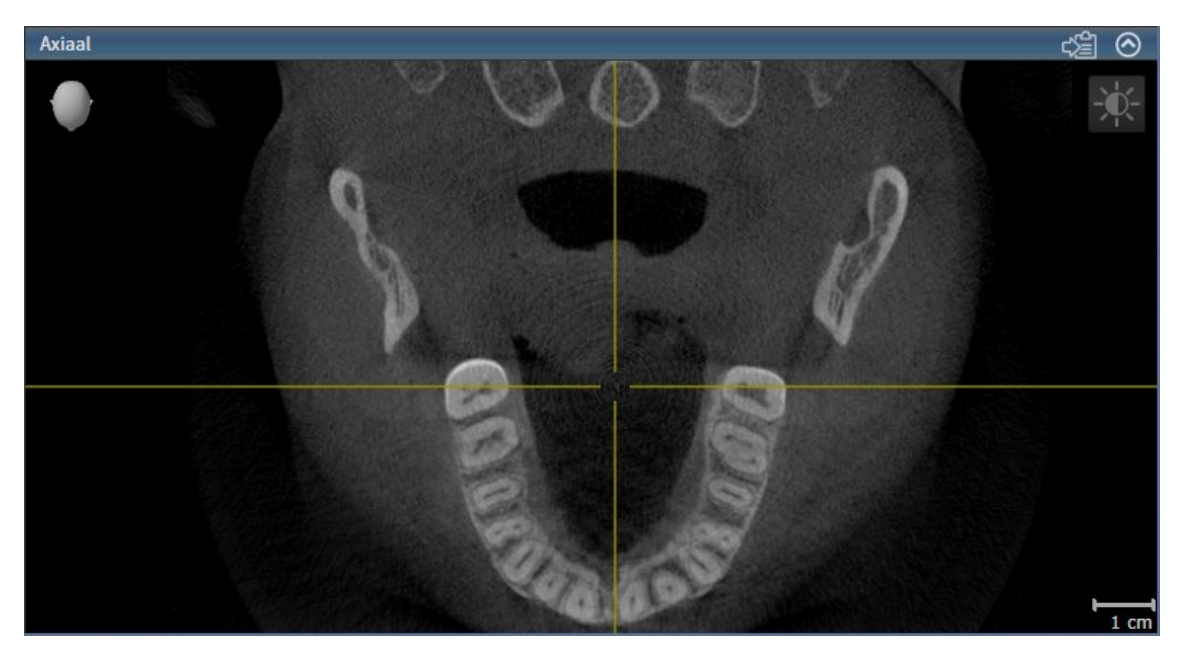

U herkent het geactiveerde aanzicht aan de blauwe titelbalk.

## 11.10.3 AANZICHTEN MAXIMALISEREN EN HERSTELLEN

Om een aanzicht te maximaliseren en de eerdere grootte daarvan te herstellen, gaat u als volgt te werk:

- ☑ Het gewenste aanzicht is al actief. U vindt hierover informatie onder *Actief aanzicht wisselen [*▶ *Pagina 222]*.
- ☑ Het gewenste aanzicht is niet gemaximaliseerd.

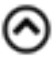

- 1. Klik in de titelbalk van het gewenste aanzicht op het symbool **Maximaliseren**. ▶ SICAT Air maximaliseert het aanzicht.
- 2. Klik in de titelbalk van het gemaximaliseerde aanzicht op het symbool **Herstellen**.
	- ▶ SICAT Air geeft de eerdere grootte van het aanzicht weer.

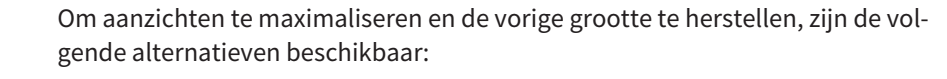

- Om een aanzicht te maximaliseren, kunt u op de titelbalk ook dubbelklikken op het gewenste aanzicht.
- Om een aanzicht te herstellen, kunt u op de titelbalk van het gemaximaliseerde aanzicht ook dubbelklikken.

## 11.10.4 DE HELDERHEID EN HET CONTRAST VAN DE 2D-AANZICHTEN AANPASSEN EN TERUGZETTEN

Om de helderheid en het contrast van een 2D-aanzicht aan te passen, gaat u als volgt te werk:

☑ Het gewenste 2D-aanzicht is al actief. U vindt hierover informatie onder *Actief aanzicht wisselen [*▶ *Pagina 222]*.

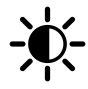

1. Beweeg de muisaanwijzer in de **Aanzicht-toolbalk** van het 2D-aanzicht over het symbool **Helderheid en contrast aanpassen**.

▶ Het transparante venster **Helderheid en contrast aanpassen** verschijnt:

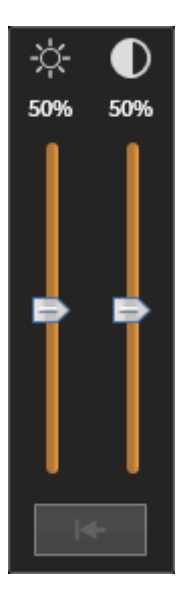

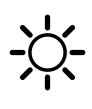

- 2. Beweeg de muisaanwijzer over de **Helderheid**-schuifbalk.
- 3. Klik en houd de linkermuisknop ingedrukt en beweeg de muisaanwijzer naar boven of naar beneden.
	- ▶ SICAT Air past de helderheid van het 2D-aanzicht aan volgens de positie van de **Helderheid**schuifbalk.
- 4. Laat de linkermuisknop los.
	- ▶ SICAT Air behoudt de actuele helderheid van het 2D-aanzicht.

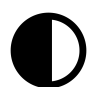

- 5. Beweeg de muisaanwijzer over de **Contrast**-schuifbalk.
- 6. Klik en houd de linkermuisknop ingedrukt en beweeg de muisaanwijzer naar boven of naar beneden.
	- ▶ SICAT Air past het contrast van het 2D-aanzicht aan volgens de positie van de **Contrast**-schuifbalk.
- 7. Laat de linkermuisknop los.
	- ▶ SICAT Air bewaart het actuele contrast van het 2D-aanzicht.
- 8. Beweeg de muisaanwijzer uit het transparante venster **Helderheid en contrast aanpassen**.
- ▶ Het transparante venster **Helderheid en contrast aanpassen** sluit.

Om de helderheid en het contrast van het 2D-aanzicht op de standaardwaarden terug te zetten, kunt u op het symbool **Helderheid en contrast terugzetten** klikken.

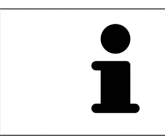

De helderheid en het contrast van alle 2D-laagaanzichten zijn met elkaar gekoppeld.

## 11.10.5 AANZICHTEN ZOOMEN EN BEELDFRAGMENTEN VERSCHUIVEN

#### EEN AANZICHT ZOOMEN

Zoomen vergroot of verkleint de inhoud van een aanzicht.

Om een aanzicht te zoomen, gaat u als volgt te werk:

- 1. Beweeg de muisaanwijzer over het gewenste aanzicht.
- 2. Draai het muiswiel voorwaarts.
	- ▶ Het aanzicht zoomt in.
- 3. Draai het muiswiel terug.
- ▶ Het aanzicht zoomt uit.

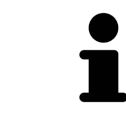

U kunt alternatief op het muiswiel klikken en de muis naar boven of naar beneden bewegen, om in of uit te zoomen.

#### HET BEELDFRAGMENT VAN EEN AANZICHT VERSCHUIVEN

Om het beeldfragment van een aanzicht te verschuiven, gaat u als volgt te werk:

- 1. Beweeg de muisaanwijzer over het gewenste aanzicht.
- 2. Klik op de rechtermuisknop en houd deze ingedrukt.
	- ▶ De muisaanwijzer verandert van vorm.
- 3. Beweeg de muis.
	- ▶ Het beeldfragment van het aanzicht verschuift volgens de beweging van de muisaanwijzer.
- 4. Laat de rechtermuisknop los.
- ▶ SICAT Air bewaart het actuele beeldfragment van het aanzicht.

## 11.10.6 DOOR DE LAGEN IN DE 2D-LAAGAANZICHTEN BLADEREN

Om door de lagen in een 2D-laagaanzicht te bladeren, gaat u als volgt te werk:

- 1. Beweeg de muisaanwijzer over het gewenste 2D-laagaanzicht.
- 2. Klik op de linkermuisknop en houd deze ingedrukt.
	- ▶ De muisaanwijzer verandert in een tweedirectionele peil.
- 3. Beweeg de muis naar boven of naar beneden.
	- ▶ Lagen met uitzondering van de **Transversaal**-laag bewegen parallel.
	- ▶ De **Transversaal**-laag beweegt zich langsheen de panoramacurve.
	- ▶ SICAT Air past de lagen en de dradenkruizen van andere aanzichten volgens het actuele focuspunt aan.
	- ▶ SICAT Air past het frame in het **3D**-aanzicht volgens het actuele focuspunt aan.
- 4. Laat de linkermuisknop los.
- ▶ SICAT Air behoudt de actuele laag.

## 11.10.7 DRADENKRUIZEN EN KADERS BEWEGEN, UITFADEN EN INFADEN

#### EEN DRADENKRUIS BEWEGEN

Om het dradenkruis in een 2D-laagaanzicht te bewegen, gaat u als volgt te werk:

- ☑ Alle dradenkruizen en kaders zijn actueel ingefade.
- 1. Beweeg de muisaanwijzer in het gewenste aanzicht over het midden van het dradenkruis.
	- ▶ De muisaanwijzer verandert in een dradenkruis.

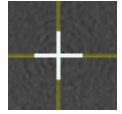

- 2. Klik op de linkermuisknop en houd deze ingedrukt.
- 3. Beweeg de muis.
	- ▶ Het dradenkruis van het aanzicht volgt de beweging van de muis.
	- ▶ SICAT Air past de lagen en de dradenkruizen van andere aanzichten volgens het actuele focuspunt aan.
	- ▶ SICAT Air past het frame in het **3D**-aanzicht volgens het actuele focuspunt aan.
- 4. Laat de linkermuisknop los.
- ▶ SICAT Air behoudt de actuele dradenkruispositie.

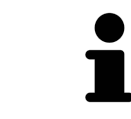

Om het dradenkruis meteen op de positie van de muisaanwijzer te verschuiven, kunt u eveneens dubbelklikken in een 2D-aanzicht.

#### DRADENKRUIZEN EN KADERS UITFADEN EN INFADEN

Om alle dradenkruizen en kaders uit- en in te faden, gaat u als volgt te werk:

☑ Alle dradenkruizen en kaders zijn actueel ingefade.

- 1. Klik in de **Werkgebied-toolbalk** op het symbool **Dradenkruizen en kaders uitfaden**.
	- ▶ SICAT Air verbergt de dradenkruizen in alle 2D-aanzichten.
	- ▶ SICAT Air verbergt de frames in het **3D**-aanzicht.

lQ

- 2. Klik op het symbool **Dradenkruizen en kaders infaden**.
	- ▶ SICAT Air geeft de dradenkruizen in alle 2D-aanzichten weer.
	- ▶ SICAT Air geeft de frames in het **3D**-aanzicht weer.

## 11.10.8 AANZICHTEN TERUGZETTEN

Om alle aanzichten terug te zetten, gaat u als volgt te werk:

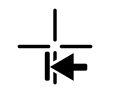

- Klik in de **Werkgebied-toolbalk** op het symbool **Aanzichten terugzetten**.
- ▶ SICAT Air stelt alle aanzichten terug naar de standaardwaarden voor het zoomen, de verschuiving van de beeldfragmenten, het bladeren en de verschuiving van de dradenkruizen.
- ▶ SICAT Air zet de kijkrichting van het **3D**-aanzicht terug op de standaardwaarde.

## 11.10.9 SCHERMAFDRUKKEN VAN AANZICHTEN MAKEN

Voor documentatiedoeleinden kunt u de schermafdrukken aanmaken en op de volgende wijze uitgeven:

- In het actuele SIDEXIS XG-onderzoek exporteren.
- Naar het klembord van Windows kopiëren.

### SCHERMAFDRUK VAN EEN AANZICHT IN HET ACTUELE SIDEXIS-ONDERZOEK EXPORTEREN

Om een schermafdruk van een aanzicht in het actuele SIDEXIS-onderzoek te exporteren, gaat u als volgt te werk:

☑ Het gewenste aanzicht is al actief. U vindt hierover informatie onder *Actief aanzicht wisselen [*▶ *Pagina 222]*.

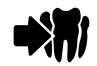

■ Klik in de titelbalk van het aanzicht op het symbool **Schermafdruk in het actuele SIDEXIS-onderzoek exporteren**.

▶ SICAT Air exporteert een schermafdruk van het aanzicht in het actuele SIDEXIS-onderzoek.

### SCHERMAFDRUK VAN EEN AANZICHT NAAR HET KLEMBORD VAN WINDOWS KOPIËREN

Om de inhoud van een aanzicht naar het klembord van Windows te kopiëren, gaat u als volgt te werk:

☑ Het gewenste aanzicht is al actief. U vindt hierover informatie onder *Actief aanzicht wisselen [*▶ *Pagina 222]*.

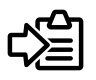

■ Klik in de titelbalk van het aanzicht op het symbool **Schermafdruk naar het klembord kopiëren (Ctrl+C)**.

▶ SICAT Air kopieert een schermafdruk van het aanzicht naar het klembord van Windows.

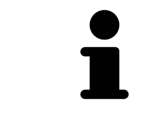

U kunt de schermafdrukken uit het klembord voor tal van toepassingen invoegen, bijvoorbeeld voor fotobewerkingssoftware en tekstverwerkingen. In de meeste toepassingen kunt u de sneltoets Ctrl+V voor invoegen gebruiken.

# 11.11 AANPASSING VAN HET 3D-AANZICHT

U kunt de kijkrichting van het **3D**-aanzicht te allen tijde veranderen. U vindt hierover informatie onder *Kijkrichting van het 3D-aanzicht wijzigen [*▶ *Pagina 232]*.

Om het **3D**-aanzicht te configureren, zijn de volgende acties beschikbaar:

- *Weergavetype van het 3D-aanzicht omschakelen* [▶ Pagina 234]
- *Actief weergavetype van het 3D-aanzicht configureren* [▶ Pagina 235]
- *Beeldfragment-modus van het 3D-aanzicht omschakelen* [▶ Pagina 239]

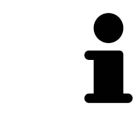

Als u SICAT Air sluit, bewaart de software de lay-out van de werkgebieden en de instellingen van de aanzichten.

## 11.11.1 KIJKRICHTING VAN HET 3D-AANZICHT WIJZIGEN

Er zijn twee mogelijkheden, om de kijkrichting van het **3D**-aanzicht te wijzigen:

- Interactief
- Standaard kijkrichting selecteren

#### KIJKRICHTING VAN HET 3D-AANZICHT INTERACTIEF WIJZIGEN

Om de kijkrichting van het **3D**-aanzicht interactief te wijzigen, gaat u als volgt te werk:

- 1. Beweeg de muisaanwijzer over het **3D**-aanzicht.
- 2. Klik op de linkermuisknop en houd deze ingedrukt.
	- ▶ De muisaanwijzer verandert in een hand.
- 3. Beweeg de muis.
	- $\triangleright$  De kijkrichting verandert volgens de beweging van de muis.
- 4. Laat de linkermuisknop los.
- ▶ SICAT Air bewaart de actuele kijkrichting van het **3D**-aanzicht.

#### STANDAARD -KIJKRICHTING SELECTEREN

Om in het **3D**-aanzicht een standaard kijkrichting te selecteren, gaat u als volgt te werk:

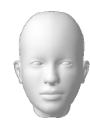

- 1. Beweeg de muisaanwijzer in de hoek links bovenaan van het **3D**-aanzicht via het Oriënteringskopsymbool.
	- ▶ Het transparante venster **Kijkrichting** verschijnt:

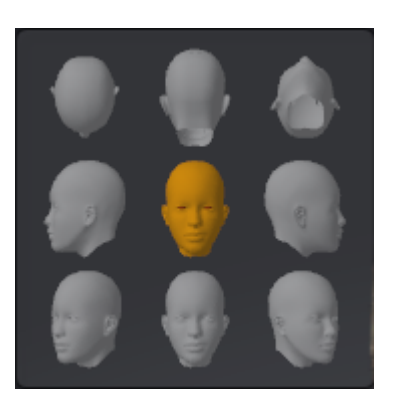

- ▶ In het midden van het transparante venster **Kijkrichting** duidt de gemarkeerde Oriënteringskop de actuele kijkrichting aan.
- 2. Klik op het Oriënteringskop-symbool dat de gewenste standaard kijkrichting toont.
	- ▶ De kijkrichting van het **3D**-aanzicht verandert volgens uw keuze.
- 3. Beweeg de muisaanwijzer uit het transparante venster **Kijkrichting**.
- ▶ Het transparante venster **Kijkrichting** sluit.

## 11.11.2 WEERGAVETYPES VAN HET 3D-AANZICHT

Algemene informatie over het **3D**-aanzicht vindt u onder *Aanpassing van het 3D-aanzicht [*▶ *Pagina 231]*.

SICAT Air stelt voor het **3D**-aanzicht in het werkgebied **MPR/Radiologie** en in het werkgebied **Ademweg** diverse weergavetypes beschikbaar:

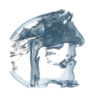

■ De **Volumetrische weergave met weefselcontouren** toont uitsluitend het zachte weefsel.

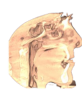

■ De **Oppervlakteweergave** toont een niet transparantie doorsnede door het volume.

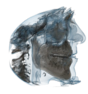

■ De **Volumetrische weergave met beenderen en weefselcontouren** combineert de **Volumetrische weergave met weefselcontouren** en de **Volumetrische weergave met beenderen**.

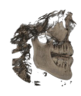

■ De **Volumetrische weergave met beenderen** toont uitsluitend de beenderen.

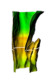

■ De **Ondoorzichtig aanzicht van de luchtpijpen** toont de gesegmenteerde ademweg. De ademweg komt overeen met het **Ademweg**-object van SICAT Air. De instellingen aan het **Ademweg**-object hebben invloed op de**Ondoorzichtig aanzicht van de luchtpijpen**. U vindt hierover informatie onder *SICAT Air-objecten [*▶ *Pagina 208]*.

Hoe u een weergavetype van het **3D**-aanzicht kunt activeren, vindt u onder *Weergavetype van het 3Daanzicht omschakelen [*▶ *Pagina 234]*.

Hoe u het actieve weergavetype kunt configureren, vindt u onder *Actief weergavetype van het 3D-aanzicht configureren [*▶ *Pagina 235]*.

Hoe u verschillende weergavetypes samen met de verschillende beeldfragmenten kunt gebruiken, vindt u onder *Beeldfragmentmodi van het 3D-aanzicht [*▶ *Pagina 236]*.

## 11.11.3 WEERGAVETYPE VAN HET 3D-AANZICHT OMSCHAKELEN

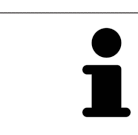

Alle weergavetypes staan in alle werkgebieden ter beschikking.

Om het actieve weergavetype van het **3D**-aanzicht om te schakelen, gaat u als volgt te werk:

- ☑ Het **3D**-aanzicht is al actief. U vindt hierover informatie onder *Actief aanzicht wisselen [*▶ *Pagina 222]*.
- 1. Beweeg de muisaanwijzer in de **Aanzicht-toolbalk** van het **3D**-aanzicht over het symbool **Weergavemodus omschakelen**.
	- ▶ Het transparante venster **Weergavemodus omschakelen** verschijnt:

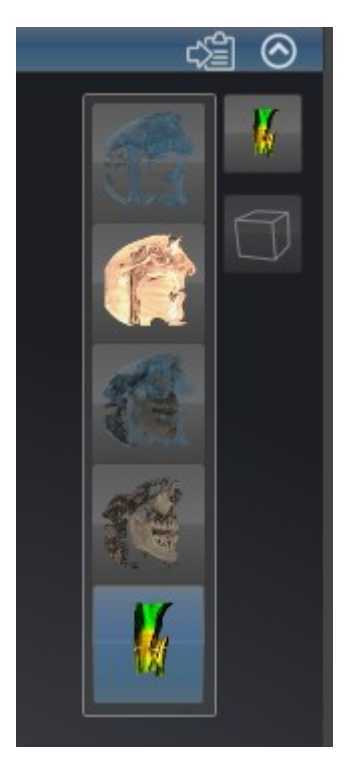

- 2. Klik op het symbool van het gewenste weergavetype.
	- ▶ SICAT Air activeert het gewenste weergavetype.
- 3. Beweeg de muisaanwijzer uit het transparante venster **Weergavemodus omschakelen**.
- ▶ Het transparante venster **Weergavemodus omschakelen** sluit.

## 11.11.4 ACTIEF WEERGAVETYPE VAN HET 3D-AANZICHT CONFIGUREREN

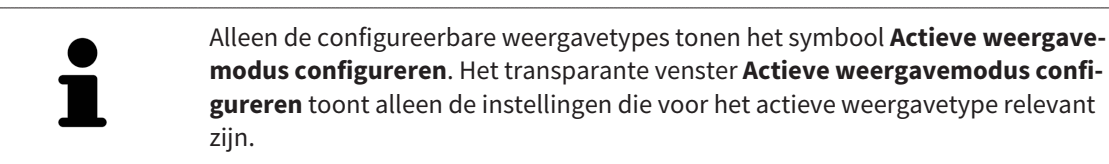

Om het actieve weergavetype van het **3D**-aanzicht te configureren, gaat u als volgt te werk:

- ☑ Het **3D**-aanzicht is al actief. U vindt hierover informatie onder *Actief aanzicht wisselen [*▶ *Pagina 222]*.
- ☑ Het gewenste weergavetype is al actief. U vindt hierover informatie onder *Weergavetype van het 3Daanzicht omschakelen [*▶ *Pagina 234]*.
- ☑ Het actieve weergavetype kan worden geconfigureerd.
- 1. Beweeg de muisaanwijzer in de **Aanzicht-toolbalk** van het **3D**-aanzicht over het symbool **Actieve weergavemodus configureren**.
	- ▶ Het transparante venster **Actieve weergavemodus configureren** verschijnt:

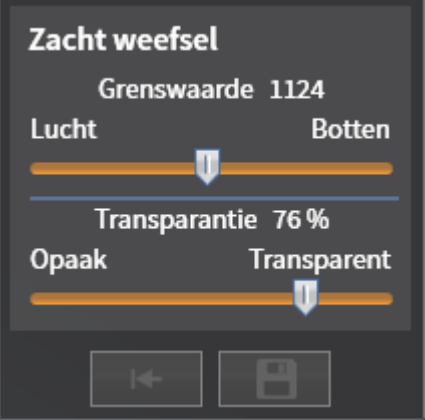

- 2. Verplaats de gewenste schuifbalk.
	- ▶ SICAT Air past het **3D**-aanzicht volgens de positie van de schuifbalk aan.
- 3. Indien deze beschikbaar is, klikt u naast **Uitgebreide instellingen** op het pijlsymbool.
	- ▶ Het gebied **Uitgebreide instellingen** klapt open.
- 4. Activeer of deactiveer de beschikbare checkboxes.
	- ▶ SICAT Air past het **3D**-aanzicht aan in overeenstemming met de toestand van de checkbox.
- 5. Verplaats de gewenste schuifbalk.
	- ▶ SICAT Air past het **3D**-aanzicht volgens de positie van de schuifbalk aan.
- 6. Beweeg de muisaanwijzer uit het transparante venster **Actieve weergavemodus configureren**.
- ▶ Het transparante venster **Actieve weergavemodus configureren** sluit.

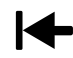

U kunt het zoeken afbreken door op de schakelknop **Configuratie van het actieve weergavetype als pre-instelling terugzetten** te klikken.

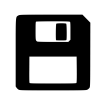

U kunt de actuele instellingen als pre-instellingen opslaan door op de schakelknop **Configuratie van het actieve weergavetype als pre-instelling opslaan** te klikken.

## 11.11.5 BEELDFRAGMENTMODI VAN HET 3D-AANZICHT

Algemene informatie over het **3D**-aanzicht vindt u onder *Aanpassing van het 3D-aanzicht [*▶ *Pagina 231]*.

Met de beeldfragment-modi kunt u delen van het volume in het **3D**-aanzicht uitfaden.

SICAT Air stelt in het **3D**-aanzicht volgens het weergavetype verschillende beeldfragment-modi beschikbaar:

#### BEELDFRAGMENT: ALLES

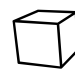

SICAT Air toont alle delen van het volumen die zich in het actieve weergavetype bevinden.

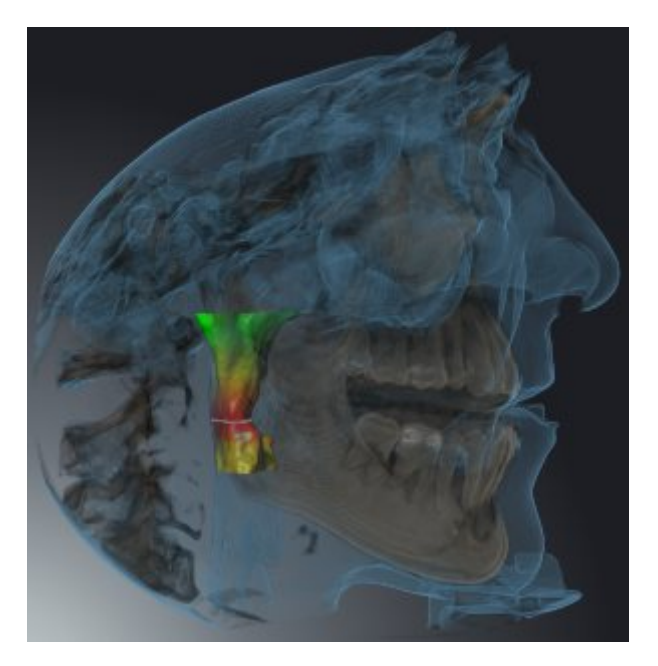

### BEELDFRAGMENT: ADEMWEGSCHIJF

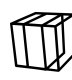

SICAT Air verbergt alle delen van het volume die zijdelings van het ademweggebied liggen. Hoe u het ademweggebied kunt bepalen, vindt u onder *Het ademweggebied bepalen [*▶ *Pagina 257]*. Als u geen ademweggebied hebt bepaald, gebruikt u SICAT Air standaardwaarden.

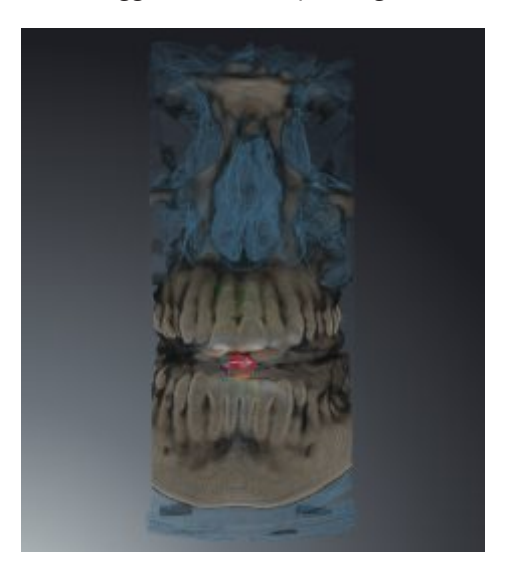

## BEELDFRAGMENT: ACTIEF LAAGAANZICHT

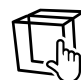

SICAT Air verbergt alle delen van het volume die buiten de door u gekozen laag liggen. De laag kunt u volgens de beeldfragmentmodus in het **Axiaal**-laagaanzicht, **Coronaal**-laagaanzicht of **Sagittaal**-laagaanzicht bepalen. U vindt hierover informatie onder *Door de lagen in de 2D-laagaanzichten bladeren [*▶ *Pagina 227]*. Een werkgebied stelt alleen de lagen-beeldfragment-modi beschikbaar waarvoor het de overeenkomstige laagaanzichten bevat. In het **Ademweg**-werkgebied kunt u de axiale laag ook in het Ademwegprofiel bepalen. U vindt hierover informatie onder *Met het ademwegprofiel interageren [*▶ *Pagina 269]*.

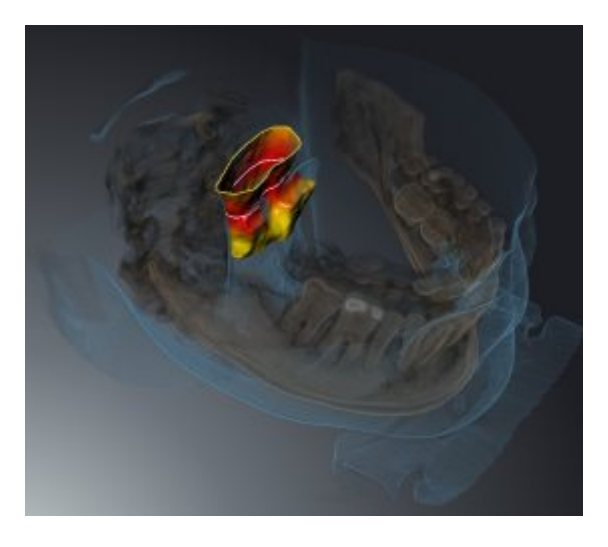

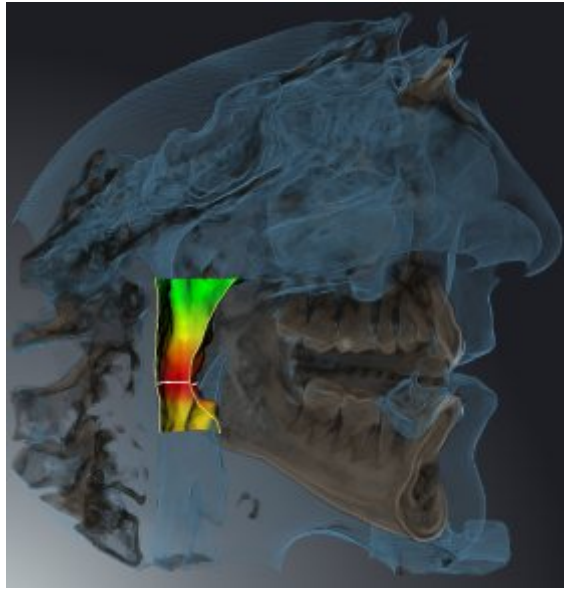

#### BEELDFRAGMENT-MODI IN BEPAALDE WEERGAVETYPES

De volgende tabel toont welke beeldfragment-modi in de weergavetypes beschikbaar zijn:

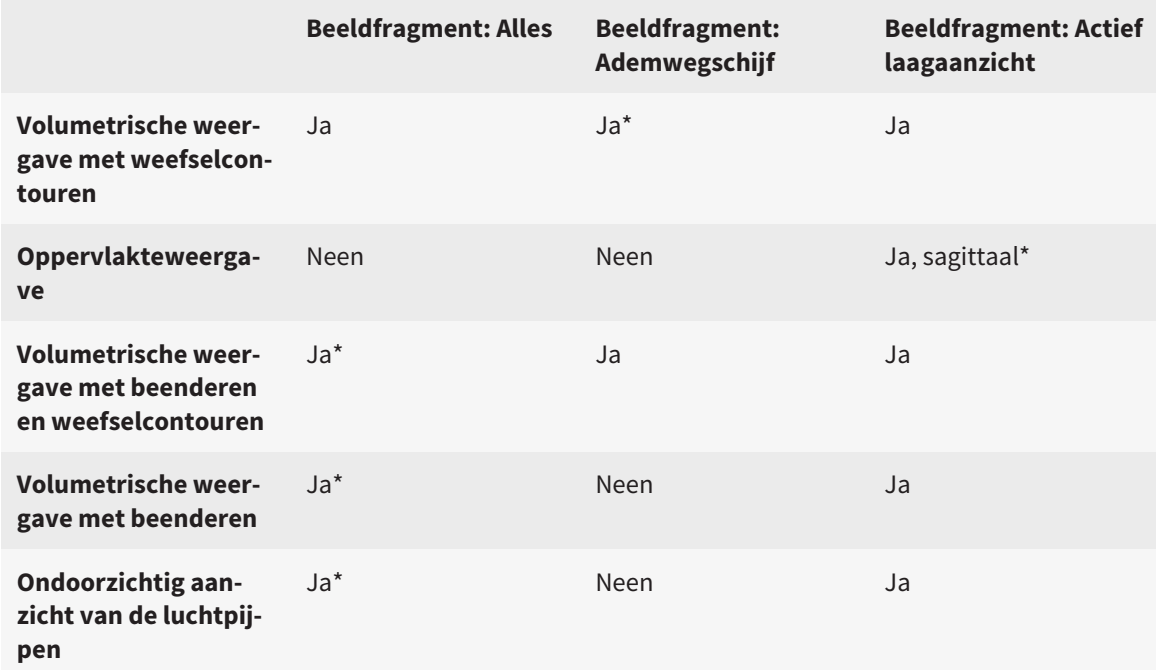

#### \*Standaard

Hoe u een beeldfragment-modus van het **3D**-aanzicht kunt activeren, vindt u onder *Beeldfragment-modus van het 3D-aanzicht omschakelen [*▶ *Pagina 239]*.

### 11.11.6 BEELDFRAGMENT-MODUS VAN HET 3D-AANZICHT OMSCHAKELEN

Om de beeldfragmentmodus van het **3D**-aanzicht om te schakelen, gaat u als volgt te werk:

- ☑ Het **3D**-aanzicht is al actief. U vindt hierover informatie onder *Actief aanzicht wisselen [*▶ *Pagina 222]*.
- 1. Beweeg de muisaanwijzer in de **Aanzicht-toolbalk** van het **3D**-aanzicht over het symbool **Beeldfragmentmodus omschakelen**.
	- ▶ Het transparante venster **Beeldfragmentmodus omschakelen** verschijnt:

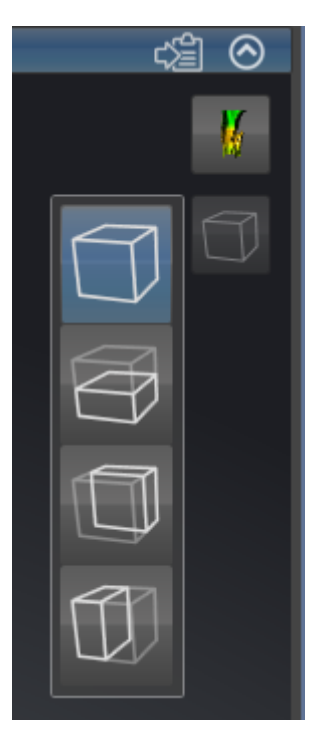

- 2. Klik op het symbool van de gewenste beeldfragment-modus.
	- ▶ SICAT Air activeert de gewenste beeldfragment-modus.
- 3. Beweeg de muisaanwijzer uit het transparante venster **Beeldfragmentmodus omschakelen**.
- ▶ Het transparante venster **Beeldfragmentmodus omschakelen** sluit.

# 11.12 VOLUME-UITRICHTING EN PANORAMAGEBIED

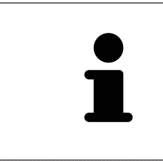

Als de volume-uitlijning moet worden aangepast, kunt u dit bij het begin van uw werk doen aan de hand van de 3D-röntgenopname. Als u de volume-uitlijning later aanpast, moet u delen van uw diagnose of planning in bepaalde situaties herhalen.

## VOLUME-UITRICHTING

U kunt de volume-uitlijning voor alle aanzichten aanpassen door het volume om de drie hoofdassen te draaien. Dit kan in de volgende gevallen nodig zijn:

- Niet optimale positionering van de patiënt bij de 3D-röntgenopname
- Uitrichting volgens toepassingsgeval, bijvoorbeeld uitrichting van de axiale lagen parallel met de Frankfurtse horizontale of parallel met het occlusievlak
- Panorama-aanzicht

Als u de volume-uitlijning aanpast in SICAT Air nemen alle andere SICAT-applicaties uw aanpassingen over.

Hoe u de volume-uitrichting kunt aanpassen, vindt u onder *Volume-uitrichting aanpassen [*▶ *Pagina 242]*.

#### PANORAMAGEBIED

SICAT Air berekent het**Panorama**-aanzicht op basis van het volume en het panoramagebied. Om het **Panorama**-aanzicht te optimaliseren, dient u het panoramagebied aan beide kaken van de patiënt aan te passen. Dit is belangrijk voor een effectieve en efficiënte diagnose en behandelingsplanning.

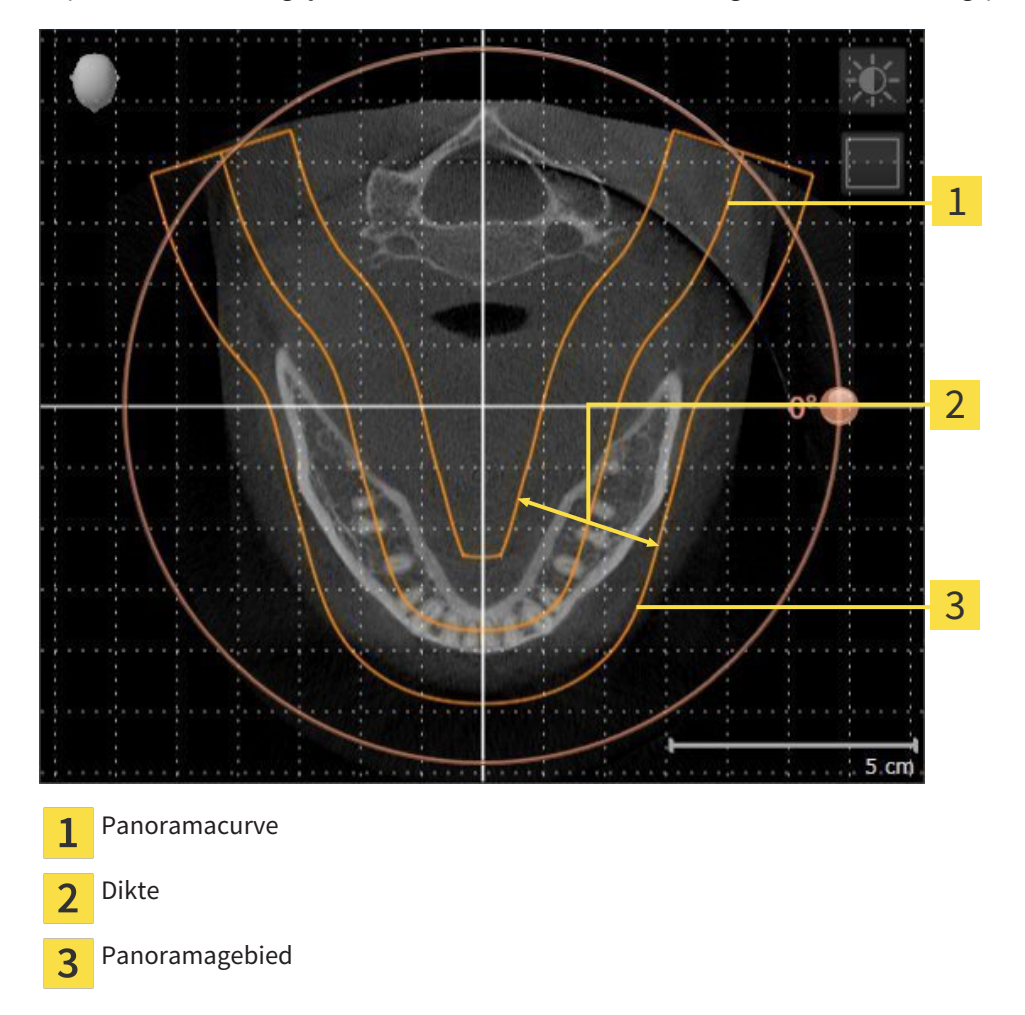

Het panoramagebied wordt is door de twee volgende componenten bepaald:

- Vorm en positie van de panoramacurve
- Dikte van het panoramagebied

Voor een optimale aanpassing van het panoramagebied moeten de beide volgende voorwaarden gelijktijdig vervuld zijn:

- Het panoramagebied moet alle tanden en de beide kaken volledig omvatten.
- Het panoramagebied moet zo dun mogelijk zijn.

Als u met panoramagebied aanpast in SICAT Air nemen alle andere SICAT-applicaties uw aanpassingen over.

Hoe u de panoramagebied kunt aanpassen, vindt u onder *Panoramagebied aanpassen [*▶ *Pagina 247]*.

## 11.12.1 VOLUME-UITRICHTING AANPASSEN

Algemene informatie over de volume-uitrichting vindt u onder *Volume-uitrichting en panoramagebied [*▶ *Pagina 240]*.

Het aanpassen van de volume-uitrichting bestaat uit de volgende stappen:

- Venster **Volume-uitrichting en panoramagebied aanpassen** openen
- Volume in het **Coronaal**-aanzicht draaien
- Volume in het **Sagittaal**-aanzicht draaien
- Volume in het **Axiaal**-aanzicht draaien

### VENSTER "VOLUME-UITRICHTING EN PANORAMAGEBIED AANPASSEN" OPENEN

☑ De workflow-stap **Voorbereiden** is al opengeklapt.

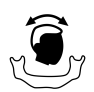

#### ■ Klik op het symbool **Volume-uitrichting en panoramagebied aanpassen**.

▶ Het venster **Volume-uitrichting en panoramagebied aanpassen** verschijnt:

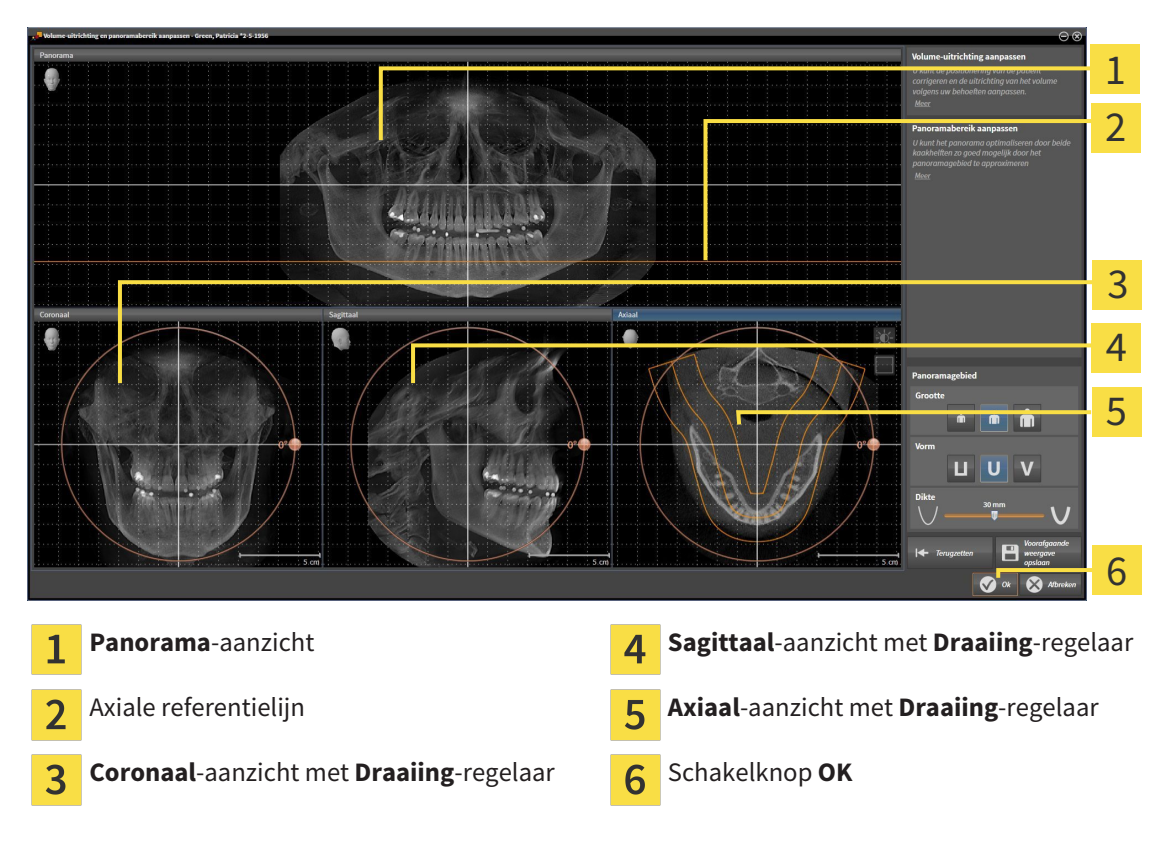

### VOLUME IN HET CORONAAL-AANZICHT DRAAIEN

1. Activeer het **Coronaal**-aanzicht.

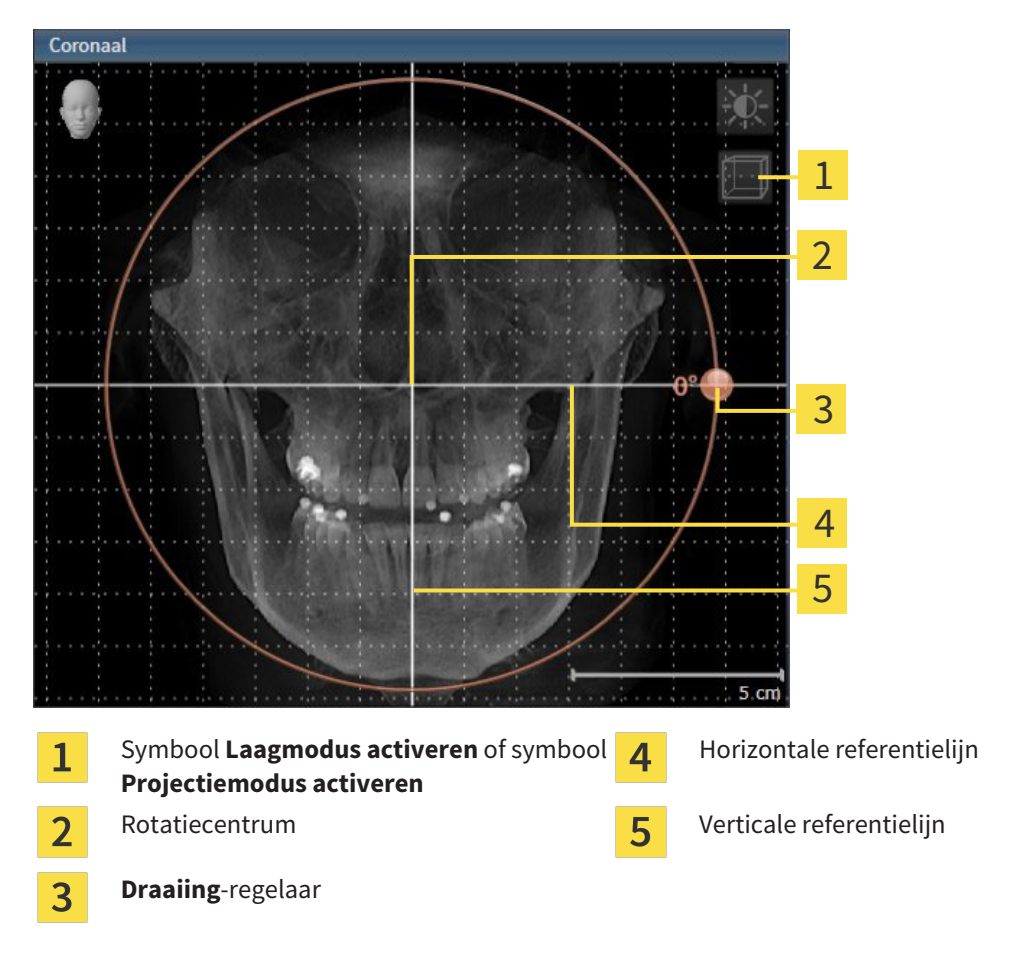

- 2. Controleer of de projectiemodus actief is. Klik indien nodig op het symbool **Projectiemodus activeren**.
- 3. Beweeg de muisaanwijzer over de **Draaiing**-regelaar.
- 4. Klik op de linkermuisknop en houd deze ingedrukt.
- 5. Beweeg de **Draaiing**-regelaar langs de cirkel in de gewenste richting.
	- ▶ SICAT Air draait het volume in het **Coronaal**-aanzicht cirkelvormig rond het rotatiecentrum en in de overige aanzichten overeenkomstig.
- 6. Laat de linkermuisknop los, wanneer u de gewenste draaiing van het volume hebt ingesteld. Oriënteer u aan de horizontale referentielijn, de verticale referentielijn en het raster.

### VOLUME IN HET SAGITTAAL-AANZICHT DRAAIEN

1. Activeer het **Sagittaal**-aanzicht.

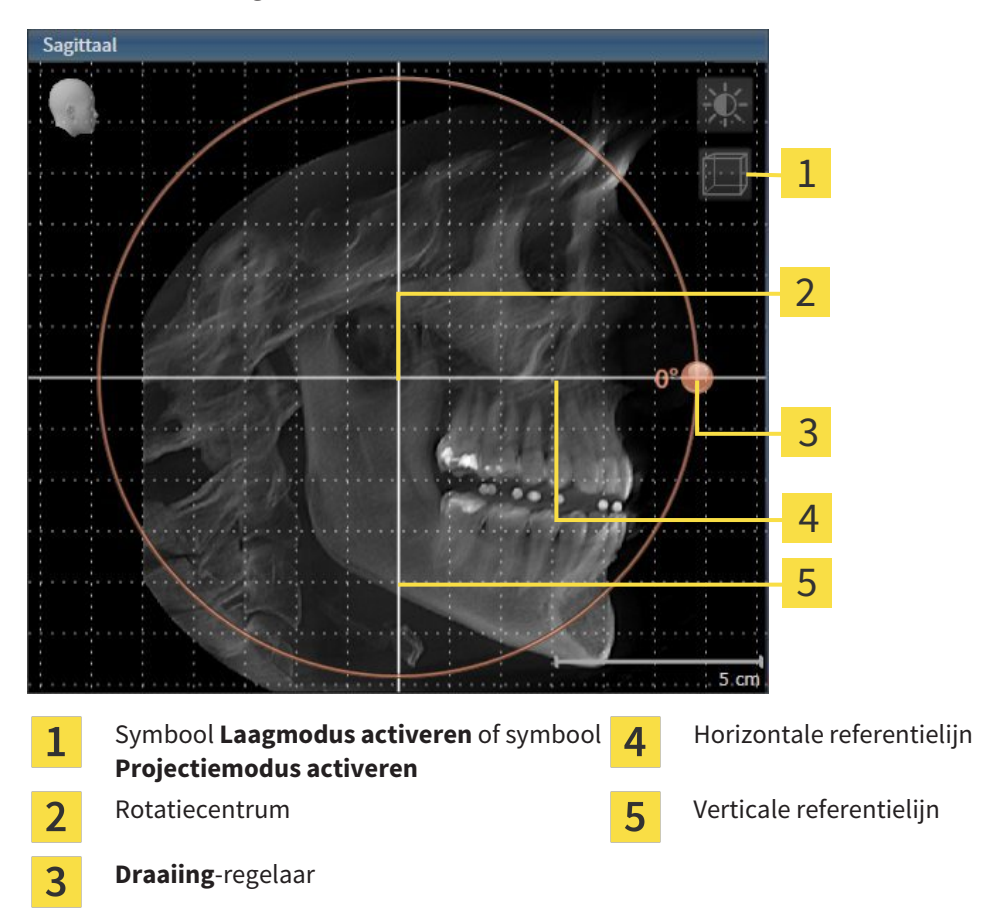

- 2. Controleer of de projectiemodus actief is. Klik indien nodig op het symbool **Projectiemodus activeren**.
- 3. Beweeg de muisaanwijzer over de **Draaiing**-regelaar.
- 4. Klik op de linkermuisknop en houd deze ingedrukt.
- 5. Beweeg de **Draaiing**-regelaar langs de cirkel in de gewenste richting.
	- ▶ SICAT Air draait het volume in het **Sagittaal**-aanzicht cirkelvormig rond het rotatiecentrum en in de overige aanzichten overeenkomstig.
- 6. Laat de linkermuisknop los, wanneer u de gewenste draaiing van het volume hebt ingesteld. Oriënteer u aan de horizontale referentielijn, de verticale referentielijn en het raster.

#### VOLUME IN HET AXIAAL-AANZICHT DRAAIEN

1. Activeer het **Axiaal**-aanzicht.

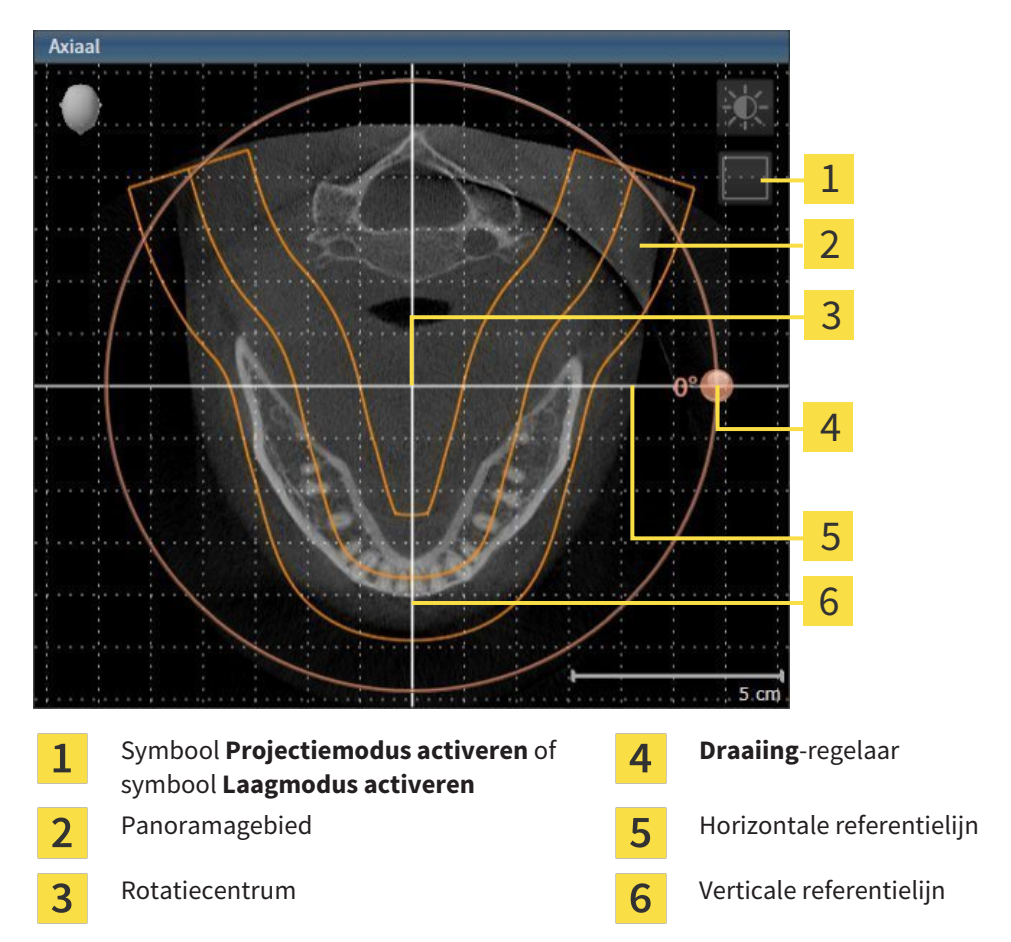

- 2. Controleer of de lagenmodus actief is. Klik indien nodig op het symbool **Laagmodus activeren**.
- 3. U kunt door een laag bladeren met de wortels van de onderkaak-tanden, als u bijvoorbeeld in de panoramaweergave met de linkermuisknop op de axiale referentielijn klikt en door de linkermuisknop ingedrukt te houden, naar boven of naar beneden bewegen.
- 4. Indien nodig, verschuift u het panoramagebied in het **Axiaal**-aanzicht, door met de linkermuisknop in het panoramagebied te klikken en door de muis met ingedrukte linkermuisknop te bewegen SICAT Air verschuift het rotatiecentrum, de horizontale en verticale referentielijn overeenkomstig.
- 5. Beweeg de muisaanwijzer over de **Draaiing**-regelaar.
- 6. Klik op de linkermuisknop en houd deze ingedrukt.
- 7. Beweeg de **Draaiing**-regelaar langs de cirkel in de gewenste richting.
	- ▶ SICAT Air draait het volume in het **Axiaal**-aanzicht cirkelvormig rond het rotatiecentrum en in de overige aanzichten overeenkomstig.
- 8. Laat de linkermuisknop los, wanneer u de gewenste draaiing van het volume hebt ingesteld. Richt u zich op het panoramabereik, de horizontale referentielijn, de verticale referentielijn en het raster.
- 9. Om uw aanpassingen op te slaan, klikt u op **OK**.
- ▶ Als de aanpassing van de volume-uitrichting effect heeft op de bestaande objecten in de SICATapplicaties, verschijnt een SICAT Air instructievenster dat u informatie verschaft over de precieze effecten hiervan.
- 10. Als u de volume-uitrichting nog altijd wilt doorvoeren, klikt u in het instructievenster op de schakelknop **Aanpassen**.
- ▶ SICAT Air bewaart de aangepaste volume-uitrichting en geeft het uitgelijnde volume weer in alle aanzichten.

Naast de beschreven werkwijze zijn de volgende acties in het venster**Volume-uitrichting en panoramagebied aanpassen** beschikbaar:

- U kunt de helderheid en het contrast van een 2D-aanzicht aanpassen als u het gewenste aanzicht activeert en op het symbool **Helderheid en contrast aanpassen** klikt. U vindt hierover informatie onder *De helderheid en het contrast van de 2D-aanzichten aanpassen en terugzetten [*▶ *Pagina 224]*.
- Om de volume-uitrichting en het panoramagebied terug te zetten, kunt u op de schakelknop **Terugzetten** klikken.
- Om de actuele volume-uitrichting en het panoramagebied als pre-instelling te bewaren, kunt u op de schakelknop **Pre-instelling opslaan** klikken.
- Als u uw wijzigingen niet wilt opslaan, kunt u op **Afbreken** klikken.

#### 11.12.2 PANORAMAGEBIED AANPASSEN

U vindt algemene informatie over het panoramagebied onder *Volume-uitrichting en panoramagebied [*▶ *Pagina 240]*.

Het aanpassen van het panoramagebied bestaat uit de volgende stappen:

- Venster **Volume-uitrichting en panoramagebied aanpassen** openen
- Laagpositie van het **Axiaal**-aanzicht aanpassen
- Panoramagebied verschuiven
- Volume in het **Axiaal**-aanzicht draaien
- **Grootte Vorm** en **Dikte** van het panoramagebied aanpassen

#### VENSTER "VOLUME-UITRICHTING EN PANORAMAGEBIED AANPASSEN" OPENEN

☑ De workflow-stap **Voorbereiden** is al opengeklapt.

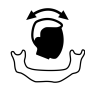

#### ■ Klik op het symbool **Volume-uitrichting en panoramagebied aanpassen**.

▶ Het venster **Volume-uitrichting en panoramagebied aanpassen** verschijnt:

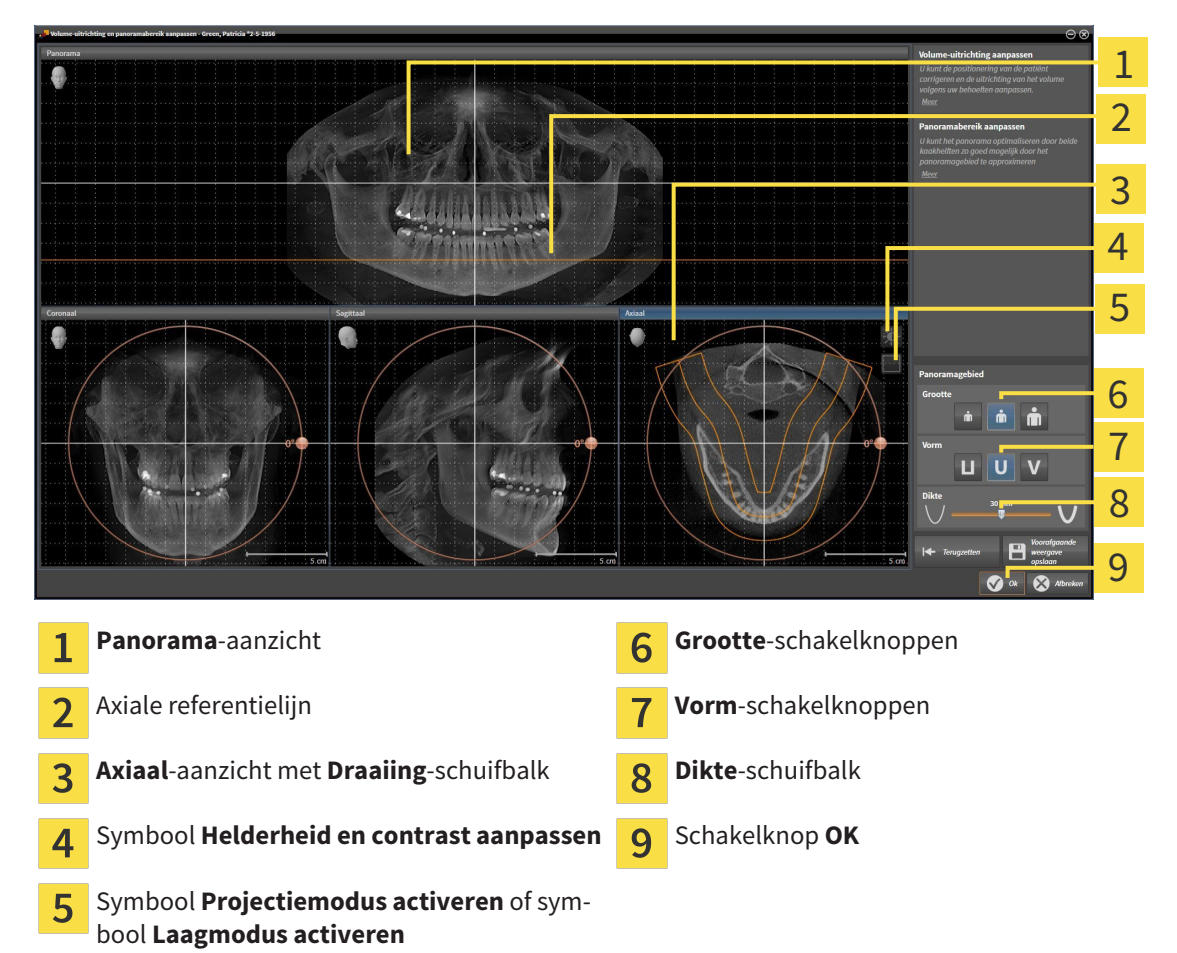

#### LAAGPOSITIE VAN HET AXIAAL-AANZICHT AANPASSEN

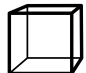

1. Controleer of de laagmodus in het **Axiaal**-aanzicht actief is. Klik indien nodig op het symbool **Laagmodus activeren**.

- 2. Beweeg in het **Panorama**-aanzicht de muisaanwijzer over de axiale referentielijn. De axiale referentielijn geeft de actuele laagpositie van het **Axiaal**-aanzicht weer.
- 3. Klik op de linkermuisknop en houd deze ingedrukt.
- 4. Beweeg de muis naar boven of naar beneden.
	- ▶ De laag van het **Axiaal**-aanzicht past zich volgens de positie van de axiale referentielijn in het **Panorama**-aanzicht aan.
- 5. Als de axiale referentielijn zich op de wortels van de onderkaak-tanden bevindt, laat u de linkermuisknop los.
	- ▶ Het **Axiaal**-aanzicht behoudt de actuele laag.

#### PANORAMAGEBIED VERSCHUIVEN

- 1. Beweeg in het **Axiaal**-aanzicht de muisaanwijzer over het panoramagebied.
- 2. Klik op de linkermuisknop en houd deze ingedrukt.
	- ▶ De muisaanwijzer verandert van vorm.
- 3. Beweeg de muis.
	- ▶ SICAT Air de positie van het panoramagebied past zich overeenkomstig de positie van de muisaanwijzer aan.
- 4. Laat de linkermuisknop los als de centrale curve van het panoramagebied de wortels van de onderkaak-tanden volgt.
	- $\blacktriangleright$  Het panoramagebied behoudt zijn actuele positie.

#### VOLUME IN HET AXIAAL-AANZICHT DRAAIEN

- 1. Beweeg in het **Axiaal**-aanzicht de muisaanwijzer over de **Draaiing**-regelaar.
- 2. Klik op de linkermuisknop en houd deze ingedrukt.
- 3. Beweeg de **Draaiing**-regelaar langs de cirkel in de gewenste richting.
	- ▶ SICAT Air draait het volume overeenkomstig in het **Axiaal**-aanzicht cirkelvormig rond het rotatiecentrum en in de overige aanzichten overeenkomstig.
- 4. Als de wortels van de onderkaak-tanden de centrale curve van het panoramagebied volgen, laat de linkermuisknop dan los.

 $\dot{\mathbf{m}}$ 

#### GROOTTE, VORM EN DIKTE VAN HET PANORAMAGEBIED AANPASSEN

- - 1. Kies het **Grootte** van het panoramagebied dat het best overeenkomt met de onderkaak van de patiënt door op de overeenkomstige **Grootte**-schakelknop te klikken.
- 2. Kies het **Vorm** van het panoramagebied dat het best overeenkomt met de onderkaak van de patiënt door op de overeenkomstige **Vorm**-schakelknop te klikken.
	- 3. Controleer of de projectiemodus in het **Axiaal**-aanzicht actief is. Klik indien nodig op het symbool **Projectiemodus activeren**.
	- 4. Kies het **Dikte** panoramagebied door de **Dikte**-schuifbalk te verschuiven. Controleer of het panoramagebied alle tanden en beide kaken volledig bevat. Houd de dikte zo dun mogelijk.
	- 5. Om uw aanpassingen op te slaan, klikt u op **OK**.
	- ▶ SICAT Air bewaart de aangepaste volume-uitrichting en het aangepaste panoramagebied en geeft het **Panorama**-aanzicht overeenkomstig weer.

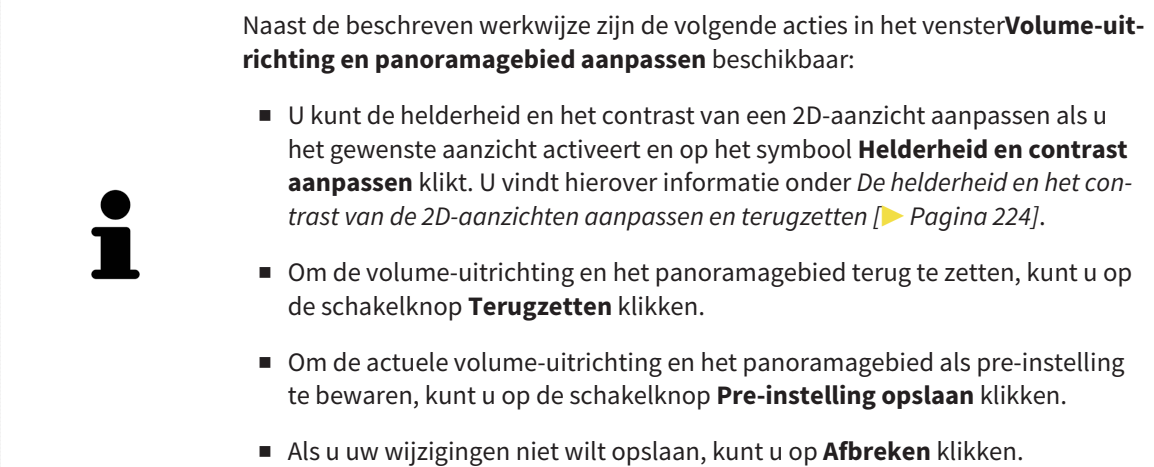

## 11.13 AFSTANDS- EN HOEKMETINGEN

Er zijn twee verschillende types metingen in SICAT Air:

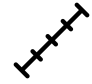

Afstandsmetingen

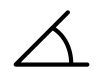

■ Hoekmetingen

De tools om metingen toe te voegen, bevinden zich in de stap **Diagnosticeren** van **Workflow-toolbalk**. U kunt metingen in alle 2D-laagaanzichten toevoegen. Iedere keer dat u een meting toevoegt, voegt SICAT Air deze ook aan de groep **Metingen** in **Object-verkenner** toe.

De volgende acties zijn voor metingen beschikbaar:

- *Afstandsmetingen toevoegen* [▶ Pagina 251]
- *Hoekmetingen toevoegen* [▶ Pagina 252]
- *Metingen, individuele meetpunten en meetwaarden verschuiven* [▶ Pagina 254]
- Metingen activeren, uitfaden en infaden U vindt hierover informatie onder Objecten met de object*verkenner beheren [*▶ *Pagina 205]*.
- Op metingen focusseren, metingen verwijderen en meetacties ongedaan maken en opnieuw uitvoeren - informatie daarover vindt u onder *Objecten met de object-toolbalk beheren [*▶ *Pagina 207]*.

## 11.13.1 AFSTANDSMETINGEN TOEVOEGEN

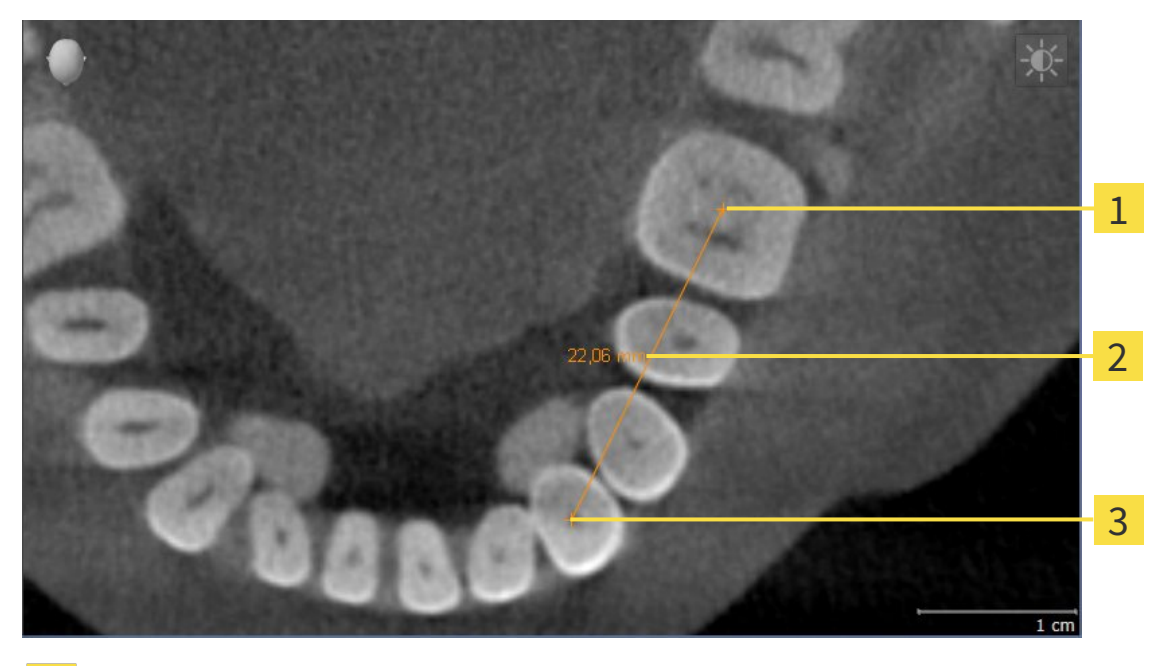

- **Startpunt**  $\overline{1}$ Meetwaarde  $\overline{2}$
- $\overline{\mathbf{3}}$ Eindpunt

Om een afstandsmeting toe te voegen, gaat u als volgt te werk: ☑ De workflow-stap **Diagnosticeren** is al opengeklapt.

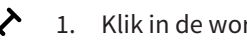

1. Klik in de workflow-stap **Diagnosticeren** op het symbool **Afstandsmeting toevoegen (D)**.

▶ SICAT Air voegt een nieuwe afstandsmeting aan **Object-verkenner** toe.

2. Beweeg de muisaanwijzer over het gewenste 2D-laagaanzicht.

▶ De muisaanwijzer verandert in een kruis.

- 3. Klik op het startpunt van de afstandsmeting.
	- ▶ SICAT Air geeft het startpunt door een klein kruis weer.
	- ▶ SICAT Air toont een afstandslijn tussen het startpunt en de muisaanwijzer.
	- ▶ SICAT Air geeft de actuele afstand tussen het startpunt en de muisaanwijzer in het midden van de afstandslijn en in de **Object-verkenner** weer.
- 4. Beweeg de muisaanwijzer tot het eindpunt van de afstandsmeting en klik met de linkermuisknop.
- ▶ SICAT Air geeft het startpunt door een klein kruis weer.

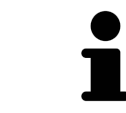

U kunt het toevoegen van metingen te allen tijd afbreken door op **ESC** te drukken.

## 11.13.2 HOEKMETINGEN TOEVOEGEN

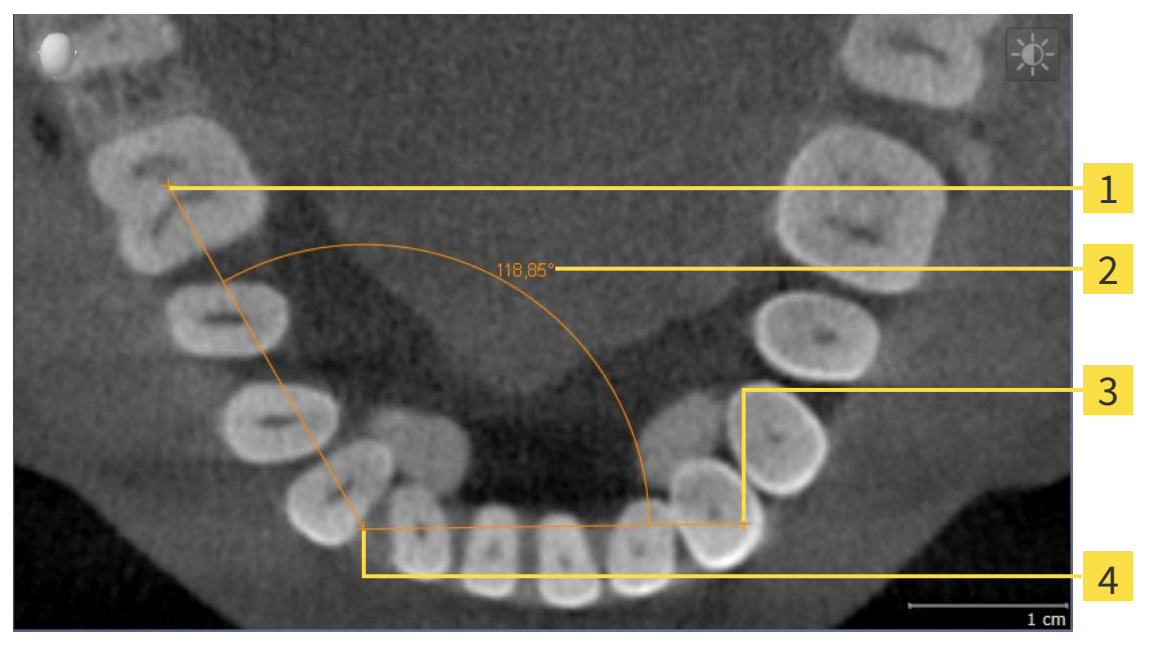

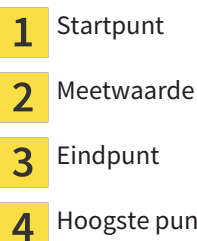

punt

Om een hoekmeting toe te voegen, gaat u als volgt te werk:

☑ De workflow-stap **Diagnosticeren** is al opengeklapt.

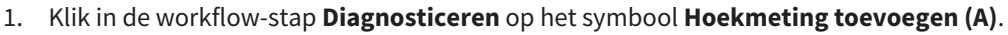

- ▶ SICAT Air voegt een nieuwe hoekmeting aan **Object-verkenner** toe.
- 2. Beweeg de muisaanwijzer over het gewenste 2D-laagaanzicht.
	- ▶ De muisaanwijzer verandert in een kruis.
- 3. Klik op het startpunt van de hoekmeting.
	- ▶ SICAT Air geeft het startpunt door een klein kruis weer.
	- ▶ SICAT Air toont het eerste been van de hoekmeting door een lijn van het startpunt tot de muisaanwijzer.
- 4. Beweeg de muisaanwijzer tot de piek van de hoekmeting en klik met de linkermuisknop.
	- ▶ SICAT Air geeft het hoogste punt door een klein kruis weer.
	- ▶ SICAT Air geeft het tweede been van de hoekmeting door een lijn van het hoogste punt tot de muisaanwijzer weer.
	- ▶ SICAT Air geeft de actuele hoek tussen de beide benen van de hoekmeting en in de Object-ver**kenner** weer.
- 5. Beweeg de muisaanwijzer tot het eindpunt van het tweede been en klik met de linkermuisknop.
- ▶ SICAT Air geeft het startpunt door een klein kruis weer.
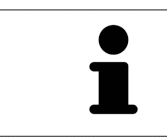

U kunt het toevoegen van metingen te allen tijd afbreken door op **ESC** te drukken.

# 11.13.3 METINGEN, INDIVIDUELE MEETPUNTEN EN MEETWAARDEN VERSCHUIVEN

#### METINGEN VERSCHUIVEN

Om een meting te verschuiven, gaat u als volgt te werk:

- ☑ SICAT Air geeft de gewenste meting al in een 2D-laagaanzicht weer. U vindt hierover informatie onder *Objecten met de object-verkenner beheren [*▶ *Pagina 205]* en *Objecten met de object-toolbalk beheren [*▶ *Pagina 207]*.
- 1. Beweeg de muisaanwijzer over een lijn van de meting.
	- $\triangleright$  De muisaanwijzer verandert in een kruis.
- 2. Klik op de linkermuisknop en houd deze ingedrukt.
- 3. Beweeg de muisaanwijzer naar de gewenste positie van de meting.
	- $\triangleright$  De meting volgt de beweging van de muisaanwijzer.
- 4. Laat de linkermuisknop los.
- ▶ SICAT Air behoudt de actuele positie van het meetpunt.

#### INDIVIDUELE MEETPUNTEN VERSCHUIVEN

Om een individueel meetpunt te verschuiven, gaat u als volgt te werk:

- ☑ SICAT Air geeft de gewenste meting al in een 2D-laagaanzicht weer. U vindt hierover informatie onder *Objecten met de object-verkenner beheren [*▶ *Pagina 205]* en *Objecten met de object-toolbalk beheren [*▶ *Pagina 207]*.
- 1. Beweeg de muisaanwijzer over het gewenste meetpunt.
	- ▶ De muisaanwijzer verandert in een kruis.
- 2. Klik op de linkermuisknop en houd deze ingedrukt.
- 3. Beweeg de muisaanwijzer naar de gewenste positie van het meetpunt.
	- $\blacktriangleright$  Het meetpunt volgt de beweging van de muisaanwijzer.
	- ▶ De meetwaarde verandert terwijl de muis beweegt.
- 4. Laat de linkermuisknop los.
- ▶ SICAT Air behoudt de actuele positie van het meetpunt.

### MEETWAARDEN VERSCHUIVEN

Om een meetwaarde te verschuiven, gaat u als volgt te werk:

- ☑ SICAT Air geeft de gewenste meting al in een 2D-laagaanzicht weer. U vindt hierover informatie onder *Objecten met de object-verkenner beheren [*▶ *Pagina 205]* en *Objecten met de object-toolbalk beheren [*▶ *Pagina 207]*.
- 1. Beweeg de muisaanwijzer over de gewenste meetwaarde.
	- ▶ De muisaanwijzer verandert in een kruis.
- 2. Klik op de linkermuisknop en houd deze ingedrukt.
- 3. Beweeg de muisaanwijzer naar de gewenste positie van de meetwaarde.
	- $\blacktriangleright$  Het meetpunt volgt de beweging van de muisaanwijzer.
	- ▶ SICAT Air toont een stippellijn tussen de meetwaarde en de bijbehorende meting.
- 4. Laat de linkermuisknop los.
- ▶ SICAT Air behoudt de actuele positie van het meetpunt.

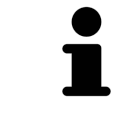

Nadat u de waarde van een meting hebt verschoven, legt SICAT Air de waarde van een absolute positie vast. Om de positie van de waarde weer relatief te positioneren tegenover de meting, kunt u dubbel op de waarde klikken.

# 11.14 SEGMENTERING VAN DE ADEMWEG

**INFO Voor de segmentering van de ademweg kan het zinvol zijn het volume volgens de Frankfurtse horizontale uit te richten. U vindt hierover informatie onder** *Volume-uitrichting aanpassen [***▶** *Pagina 242]***. Als u het volume pas na de uitgevoerde segmentering van de ademweg uitricht, verwijdert SICAT Air het Ademweg-object en moet u de segmentering opnieuw uitvoeren.**

In SICAT Air hebt u voor de ademweganalyse een **Ademweg**-object nodig. U maakt een **Ademweg**-object terwijl u de ademweg segmenteert. Het **Ademweg**-object geeft de ademweg afzonderlijk weer, toont de belangrijke informatie en biedt extra interactiemogelijkheden.

Voor de segmentering van de ademweg vereist SICAT Air een ademweggebied. Het ademweggebied bepaalt u aan de hand van twee anatomische referentiepunten in het venster **Ademweg segmenteren**. Hierna maakt SICAT Air een ademweggebied aan in de vorm van een rechthoek. De software bepaalt het ademweggebied via de referentiepunten en een instelbare laterale breedte. In het ademweggebied voert SICAT Air ten slotte een automatische segmentering van de ademweg uit. U kunt vervolgens de referentiepunten verschuiven en de laterale breedtes wijzigen, waarna de software de automatische segmentering van de ademweg opnieuw uitvoert.

SICAT Air markeert in het **3D**-aanzicht gebieden rood die de software niet eenduidig als ademweg kan herkennen. Als SICAT Air delen van het volume fout heeft toegewezen, zijn er correctietools beschikbaar.

De segmentering van de ademweg bestaat uit de volgende stap:

■ *Het ademweggebied bepalen* [▶ Pagina 257]

De volgende stappen zijn optioneel:

- *De ademwegsegmentering corrigeren* [▶ Pagina 261]
- *Niet benodigde gebieden uit de ademweg verwijderen [▶ Pagina 263]*

Als de automatische segmentering van de ademweg ook na de hulp van de correctietools niet overeenkomt met de anatomische condities, kunt u de segmentering van de ademweg handmatig uitvoeren. U vindt hierover informatie onder *De ademweg handmatig segmenteren [*▶ *Pagina 264]*.

# 11.14.1 HET ADEMWEGGEBIED BEPALEN

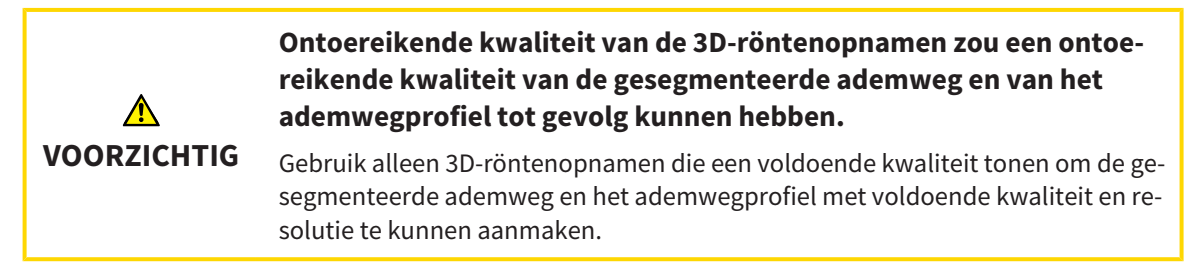

U vindt algemene informatie over de segmentering van de ademweg onder *Segmentering van de ademweg [*▶ *Pagina 256]*.

### VENSTER "ADEMWEG SEGMENTEREN" OPENEN

- ☑ U hebt het volume al volgens uw vereisten uitgericht, bijvoorbeeld volgens de Frankfurtse horizontale. U vindt hierover informatie onder *Volume-uitrichting aanpassen [*▶ *Pagina 242]*.
- ☑ De workflow-stap **Analyseren** is al opengeklapt. U vindt hierover informatie onder *Workflow-toolbalk [*▶ *Pagina 202]*.

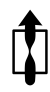

■ Klik op het symbool **Ademweg segmenteren**.

▶ Het venster **Ademweg segmenteren** verschijnt:

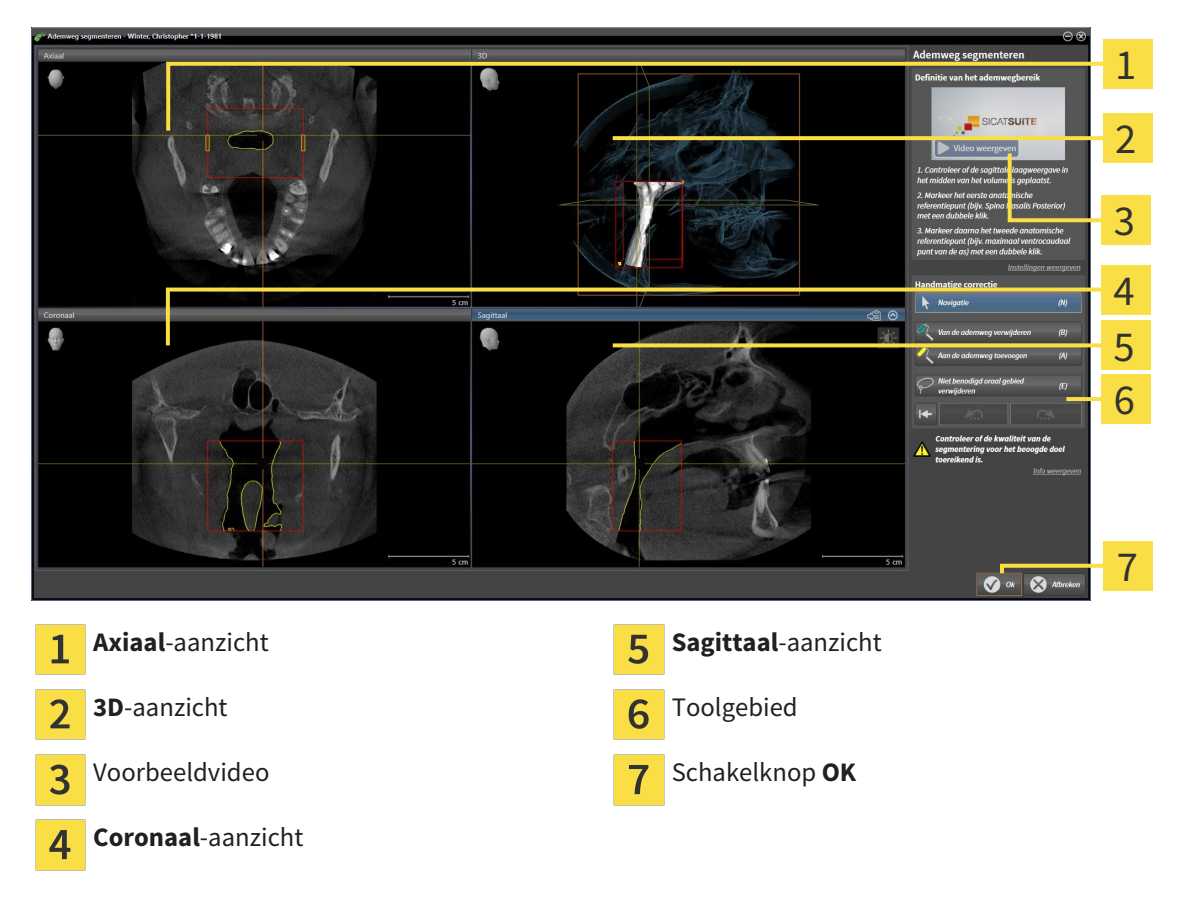

# ANATOMISCHE REFERENTIEPUNTEN ZETTEN VOOR HET BEPALEN VAN HET ADEMWEGGEBIED

- 1. Controleer of het **Sagittaal**-aanzicht de gewenste plaats voor het bovenste referentiepunt in de ademweg toont. Indien nodig, bladert u in het **Sagittaal**-aanzicht door de lagen.
- 2. Klik in het **Sagittaal**-aanzicht tweemaal op de positie voor het bovenste referentiepunt van het ademweggebied:

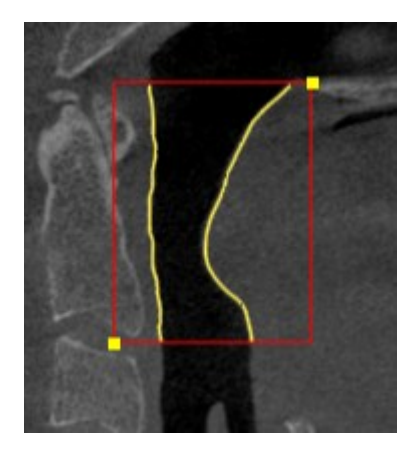

- ▶ SICAT Air markeert het bovenste referentiepunt met een gele rechthoek.
- $\blacktriangleright$  Het onderste referentiepunt komt nu ook overeen met de positie van de muisaanwiizer.
- ▶ SICAT Air markeert het ademweggebied met een rood frame.
- 3. Controleer of het **Sagittaal**-aanzicht de gewenste plaats voor het onderste referentiepunt in de ademweg toont. Indien nodig, bladert u in het **Sagittaal**-aanzicht door de lagen.
- 4. Klik in het **Sagittaal**-aanzicht tweemaal op de positie voor het onderste referentiepunt van het ademweggebied:
	- ▶ SICAT Air markeert het onderste referentiepunt met een gele rechthoek.
- ▶ SICAT Air bepaalt het ademweggebied overeenkomstig de positie van de referentiepunten.
- ▶ SICAT Air segmenteert de ademweg automatisch op basis van het ademweggebied.
- ▶ In het 3D-aanzicht markeert SICAT Air gebieden rood die de software niet eenduidig als ademweg kan herkennen.

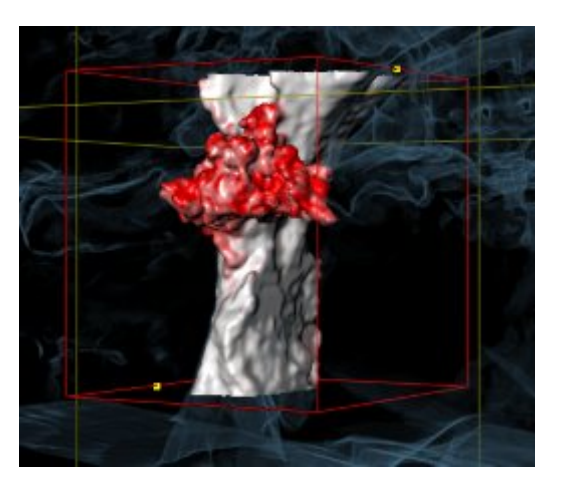

#### REFERENTIEPUNTEN VAN HET ADEMWEGGEBIED VERSCHUIVEN

U kunt de referentiepunten in alle 2D-aanzichten verschuiven.

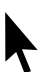

1. Controleer of de navigatiemodus actief is. Klik indien nodig op de schakelknop **Navigatie**.

- 2. Controleer of het gewenste 2D-aanzicht het gewenste referentiepunt toont. Blader indien nodig door de lagen.
- 3. Ga met de muisaanwijzer over een referentiepunt.
	- ▶ De muisaanwijzer verandert in een dradenkruis.
- 4. Klik op de linkermuisknop en houd deze ingedrukt.
- 5. Verplaats de muisaanwijzer naar de nieuwe positie van het referentiepunt.
	- ▶ Het referentiepunt volgt de beweging van de muisaanwijzer.
	- ▶ SICAT Air past het ademweggebied overeenkomstig de positie van het referentiepunt aan.
- 6. Laat de linkermuisknop los.
- ▶ SICAT Air houdt de nieuwe positie van het referentiepunt bij.
- ▶ SICAT Air segmenteert de ademweg op basis van het nieuwe ademweggebied automatisch opnieuw.
- ▶ In het 3D-aanzicht markeert SICAT Air gebieden rood die de software niet eenduidig als ademweg kan herkennen.

#### LATERALE GROOTTE VAN HET ADEMWEGGEBIED WIJZIGEN

De laterale grootte bedraagt standaard 60 mm.

- 1. Controleer of de navigatiemodus actief is. Klik indien nodig op de schakelknop **Navigatie**.
- 2. Controleer of het **Axiaal**-aanzicht de markeringen voor de laterale grootte toont. Indien nodig, bladert u in het **Axiaal**-aanzicht door de lagen:

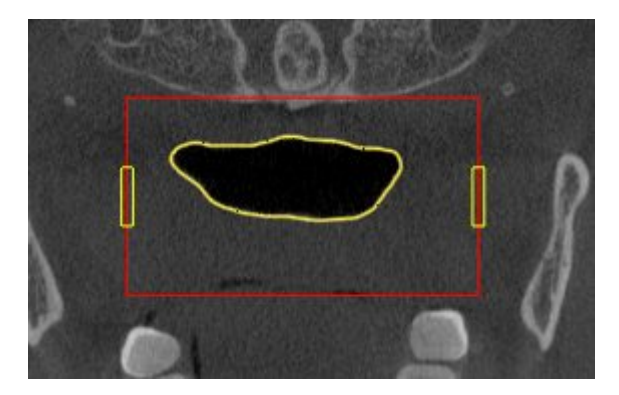

- 3. Ga met de muisaanwijzer over een markering van de laterale grootte.
	- $\triangleright$  De muisaanwijzer verandert in een tweedirectionele peil.
- 4. Klik op de linkermuisknop en houd deze ingedrukt.
- 5. Ga met de muisaanwijzer naar de gewenste positie van de markering.
- ▶ De markering volgt de beweging van de muisaanwijzer.
- ▶ SICAT Air past het ademweggebied overeenkomstig de nieuwe laterale grootte aan.
- 6. Laat de linkermuisknop los.
- $\triangleright$  SICAT Air houdt de nieuwe positie van de markering bij.
- ▶ SICAT Air segmenteert de ademweg op basis van het nieuwe ademweggebied automatisch opnieuw.
- ▶ In het **3D**-aanzicht markeert SICAT Air gebieden rood die de software niet eenduidig als ademweg kan herkennen.

Als de segmentering van de ademweg met de anatomische condities overeenkomt, gaat u door met *De segmentering van de ademweg afsluiten [*▶ *Pagina 265]*.

Als de segmentering niet overeenkomt met de anatomische condities, gaat u door met *De ademwegsegmentering corrigeren [*▶ *Pagina 261]* of *Niet benodigde gebieden uit de ademweg verwijderen [*▶ *Pagina 263]*.

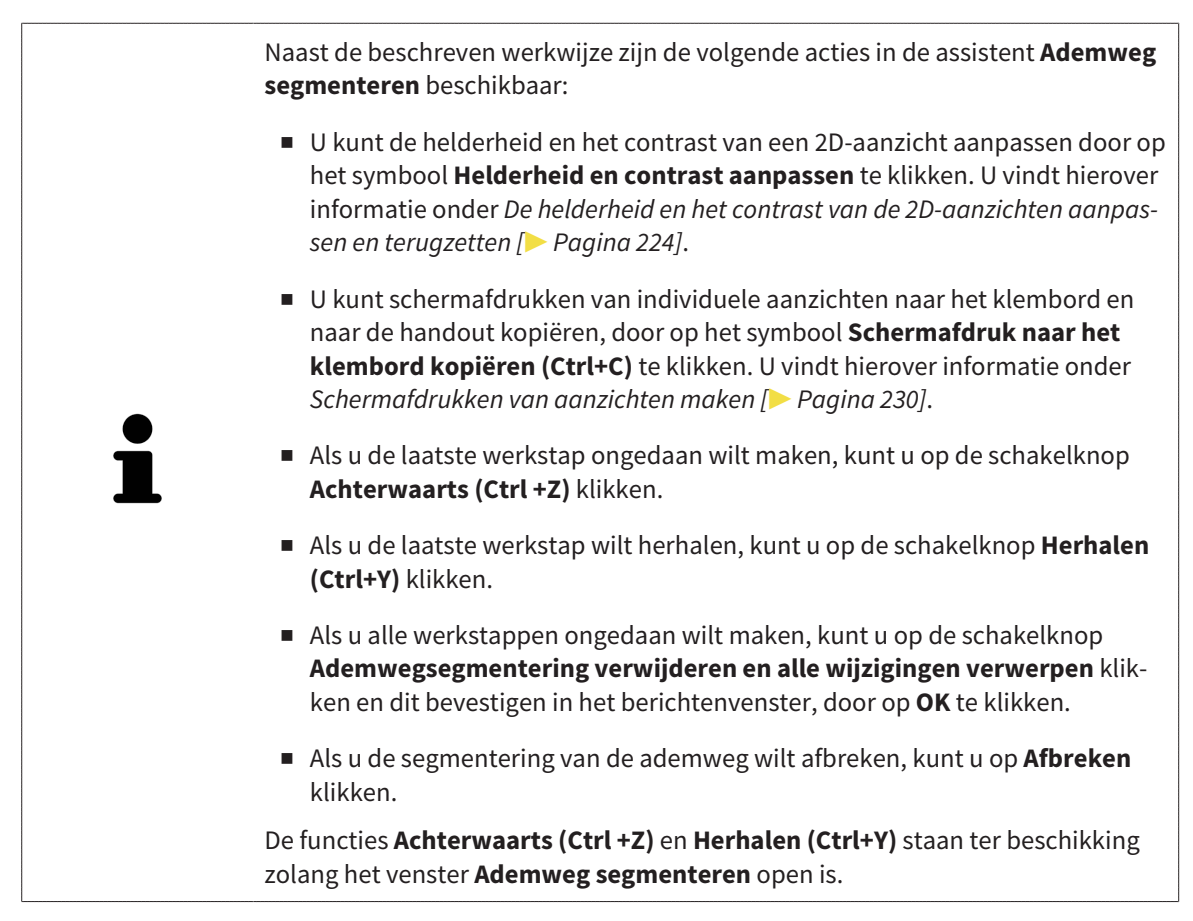

# 11.14.2 DE ADEMWEGSEGMENTERING CORRIGEREN

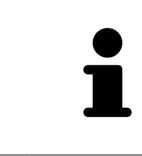

De segmentering van SICAT Air werkt met gebieden in plaats van met anatomische contouren. Daarom is het zelden noodzakelijk de anatomische contouren exact na te tekenen. In plaats daarvan kunt u de samenhangende bereiken markeren, waarin u strepen binnen de bereiken zet.

U vindt algemene informatie over de segmentering van de ademweg onder *Segmentering van de ademweg [*▶ *Pagina 256]*.

#### FOUT HERKENDE GEBIEDEN VAN DE ADEMWEG VERWIJDEREN

U kunt in alle 2D-aanzichten gebieden van de ademweg verwijderen.

Let bij uw correcties vooral op de rood gemarkeerde gebieden in het **3D**-aanzicht. Deze gebieden zijn echter mogelijk niet de enige gebieden die SICAT Air fout als ademweg heeft herkend.

☑ U hebt al een ademweggebied bepaald. U vindt hierover informatie onder *Het ademweggebied bepalen [*▶ *Pagina 257]*.

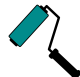

1. Klik in het venster **Ademweg segmenteren** op de schakelknop **Van de ademweg verwijderen**.

- ▶ De muisaanwijzer verandert in een blauwe verfroller.
- 2. Markeer in een van de 2D-aanzichten van het ademgebied de vlakken die SICAT Air fout als ademweg heeft gedetecteerd:

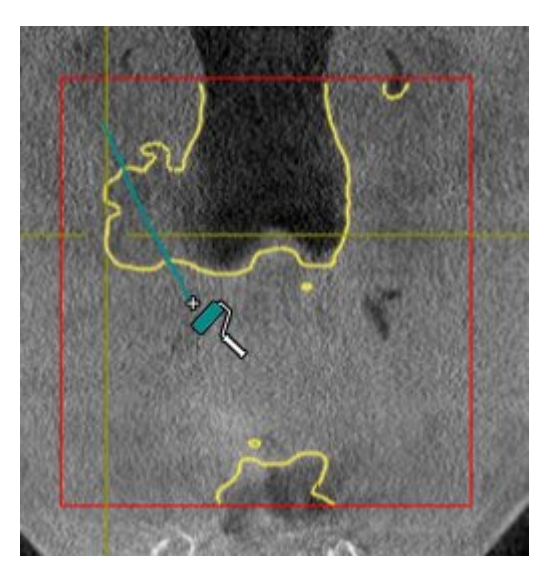

- 
- ▶ SICAT Air verwijdert het gemarkeerde bereik van de ademweg:

#### FOUT HERKENDE GEBIEDEN VAN DE ADEMWEG TOEVOEGEN

U kunt in alle 2D-aanzichten bijkomende gebieden als ademweg markeren.

☑ U hebt al een ademweggebied bepaald. U vindt hierover informatie onder *Het ademweggebied bepalen [*▶ *Pagina 257]*.

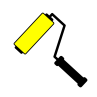

- 1. Klik in het venster **Ademweg segmenteren** op de schakelknop **Aan de ademweg toevoegen**.
	- ▶ De muisaanwijzer verandert in een gele verfroller.
- 2. Markeer in een van de 2D-aanzichten binnen het ademgebied de extra vlakken als ademweg.
	- ▶ SICAT Air herkent het gemarkeerde gebied als ademweg.

Als de segmentering van de ademweg met de anatomische condities overeenkomt, gaat u door met *De segmentering van de ademweg afsluiten [*▶ *Pagina 265]*.

Als de automatische segmentering van de ademweg ook na de hulp van de correctietools niet overeenkomt met de anatomische condities, kunt u de segmentering van de ademweg handmatig uitvoeren. U vindt hierover informatie onder *De ademweg handmatig segmenteren [*▶ *Pagina 264]*.

# 11.14.3 NIET BENODIGDE GEBIEDEN UIT DE ADEMWEG VERWIJDEREN

U vindt algemene informatie over de segmentering van de ademweg onder *Segmentering van de ademweg [*▶ *Pagina 256]*.

Gebruik de tool **Niet benodigde orale gebied verwijderen** in luchtgeleidende gebieden die niet tot de relevante ademweg behoren. Dit zijn bijvoorbeeld de mondholte en uitstulpingen.

☑ U hebt al een ademweggebied bepaald. U vindt hierover informatie onder *Het ademweggebied bepalen [*▶ *Pagina 257]*.

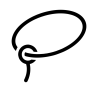

1. Klik in het venster **Ademweg segmenteren** op de schakelknop **Niet benodigde orale gebied verwijderen**.

▶ De muisaanwijzer verandert in een lasso.

2. Zet in het **3D**-aanzicht de gebieden in een frame, die u volledig uit de gedetecteerde gebieden zou willen uitnemen. Het speelt geen rol of het om de ademweg of een gebied buiten de ademweg om gaat.

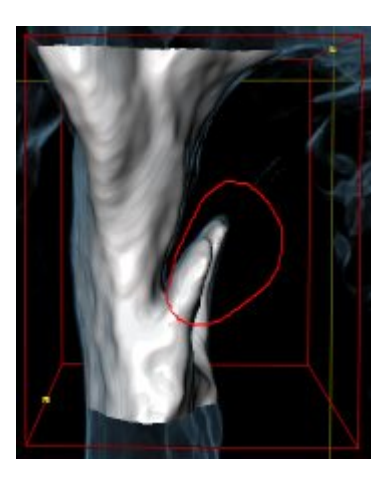

▶ SICAT Air neemt het gehele gebied achter de markering uit het volume uit. Dit betekent dat SICAT Air dit gebied niet meer als ademweg of gebied buiten de ademweg kan detecteren:

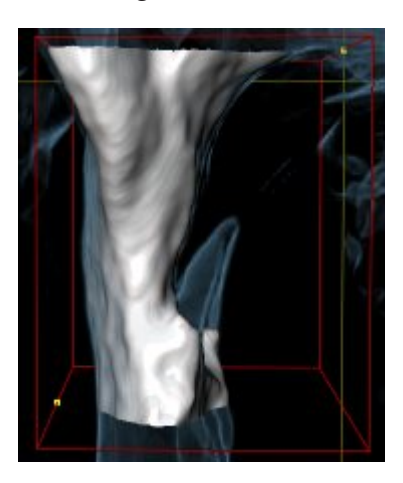

U kunt de **Niet benodigde orale gebied verwijderen**-functie ook gebruiken in 2D-aanzichten. In dit geval voert SICAT Air de wijzigingen uitsluitend uit in de actuele laag.

Als de segmentering van de ademweg met de anatomische condities overeenkomt, gaat u door met *De segmentering van de ademweg afsluiten [*▶ *Pagina 265]*.

Als de automatische segmentering van de ademweg ook na de hulp van de correctietools niet overeenkomt met de anatomische condities, kunt u de segmentering van de ademweg handmatig uitvoeren. U vindt hierover informatie onder *De ademweg handmatig segmenteren [*▶ *Pagina 264]*.

## 11.14.4 DE ADEMWEG HANDMATIG SEGMENTEREN

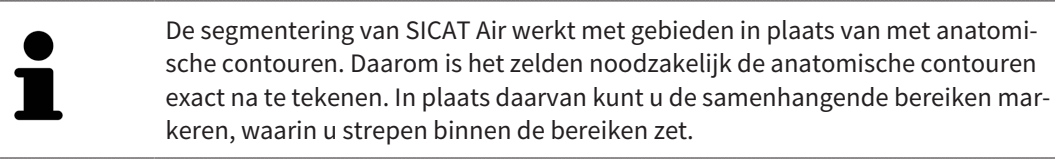

U vindt algemene informatie over de segmentering van de ademweg onder *Segmentering van de ademweg [*▶ *Pagina 256]*.

Hoewel u de correctietools gebruikt, kan SICAT Air bij bepaalde 3D-röntgenopnamen niet in staat zijn automatisch een bruikbare segmentering van de ademweg uit te voeren. Voer in dit geval de segmentering van de ademweg handmatig uit:

- ☑ U hebt al een ademweggebied bepaald. U vindt hierover informatie onder *Het ademweggebied bepalen [*▶ *Pagina 257]*.
- 1. Klik in het venster **Ademweg segmenteren** op de schakelknop **Instellingen weergeven**.
	- ▶ Het gebied **Instellingen weergeven** klapt open.
- 2. Activeer de checkbox **Ademweg handmatig segmenteren**.
	- ▶ Indien dit beschikbaar is, verwijdert SICAT Air de automatische segmentering van de ademweg en de bijbehorende correcties.
- - 3. Om de gebieden als ademweg te markeren, gebruikt u de **Aan de ademweg toevoegen**-tekentool binnen het ademweggebied.

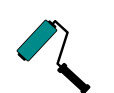

- 4. Om de gebieden buiten de ademweg te markeren, gebruikt u de **Van de ademweg verwijderen**-tekentool binnen het ademweggebied.
- ▶ SICAT Air segmenteert de ademweg volgens haar markeringen.
- ▶ In het **3D**-aanzicht markeert SICAT Air gebieden rood die de software niet eenduidig als ademweg kan herkennen.

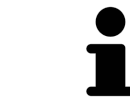

Als u de ademweg handmatig segmenteert, moet u zowel de ademweg en ook de gebieden buiten de ademweg markeren. Daarna voert SICAT Air de segmentering uit.

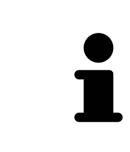

De werktools voor de correctie van de automatische segmentering van de ademweg zijn ook beschikbaar voor de handmatige segmentering van de ademweg:

- *De ademwegsegmentering corrigeren*  $\triangleright$  *Pagina 261]*
- *Niet benodigde gebieden uit de ademweg verwijderen* [▶ Pagina 263]

Als de segmentering van de ademweg met de anatomische condities overeenkomt, gaat u door met *De segmentering van de ademweg afsluiten [*▶ *Pagina 265]*.

## 11.14.5 DE SEGMENTERING VAN DE ADEMWEG AFSLUITEN

U vindt algemene informatie over de segmentering van de ademweg onder *Segmentering van de ademweg [*▶ *Pagina 256]*.

- ☑ U hebt in het venster **Ademweg segmenteren** al een ademweggebied bepaald. U vindt hierover informatie onder *Het ademweggebied bepalen [*▶ *Pagina 257]*.
- Als de segmentering overeenkomt met de anatomische condities, klikt u op **OK**.
- ▶ SICAT Air neemt de gesegmenteerde ademweg over.
- ▶ SICAT Air sluit het venster **Ademweg segmenteren**.
- ▶ Indien deze niet al geactiveerd is, activeert SICAT Air het **Ademweg**-werkgebied.
- ▶ In het **3D**-aanzicht activeert SICAT Air het weergavetype **Ondoorzichtig aanzicht van de luchtpijpen**.
- ▶ In de **Objectbalk** maakt SICAT Air een **Ademweg**-object aan.

# 11.15 ADEMWEGANALYSE

Voordat u met de ademweganalyse begint, moet u de ademweg segmenteren. U vindt hierover informatie onder *Segmentering van de ademweg [*▶ *Pagina 256]*.

SICAT Air stelt voor de ademweganalyse de volgende mogelijkheden beschikbaar:

- Ademweganalyse-gebied
- Weergavetypes
- Beeldfragment-modi
- Kleurcodering

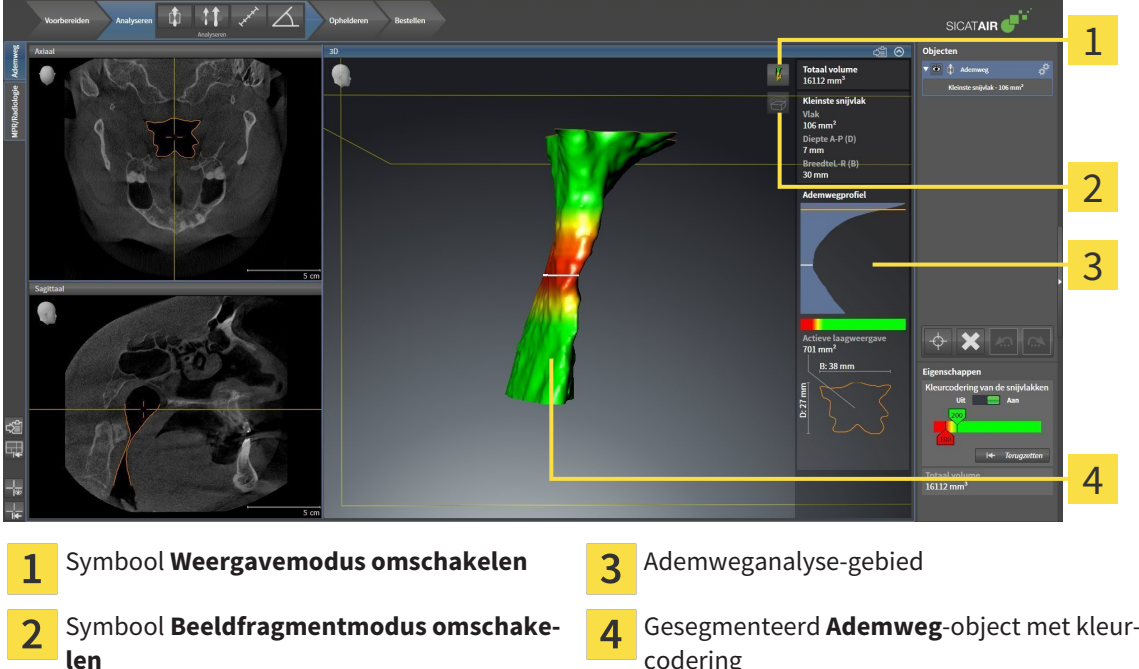

#### TOTAAL VOLUME

Boven het ademwegprofiel toont SICAT Air het **Totaal volume** van het **Ademweg**-object in mm³.

#### ADEMWEGANALYSE-GEBIED

Nadat u de ademweg hebt gesegmenteerd, toontSICAT Air in het **Ademweg**-ademweggebied het ademweganalysegebied.

Het bovenste gedeelte van het gebied van de ademweganalyse ziet eruit als volgt:

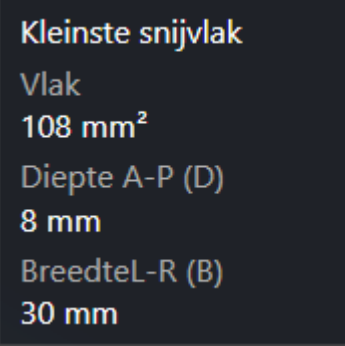

U kunt de volgende informatie over de gesegmenteerde ademweg zien:

- **Kleinste interface**
- **Diepte A-P (T)**
- **Breedte L-R (B)**

Het middelste deel van het gebied van de ademweganalyse toont het ademwegprofiel. Het ademwegprofiel visualiseert de doorsnedevlakken van de axiale lagen langs de ademweg:

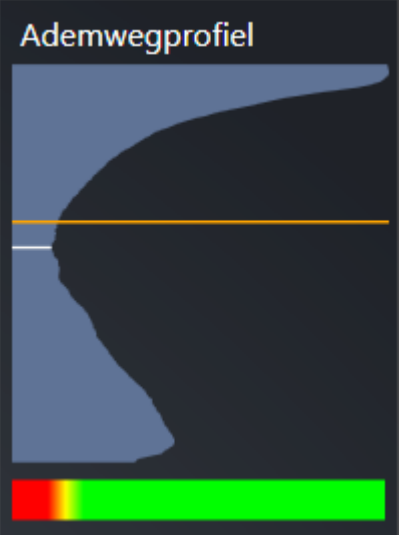

Het ademwegprofiel bevat twee lijnen die de volgende betekenis hebben:

- De witte lijn symboliseert de laag met het kleinste doorsnedevlak.
- De oranje lijn symboliseert de geselecteerde laag.

De geselecteerde laag bepaalt de positie van het beeldfragment in het **3D**-aanzicht en de informatie in het onderste deel van het ademweganalysegebied.

Hoe u een laag in het ademwegprofiel kunt selecteren, vindt u onder *Met het ademwegprofiel interageren [*▶ *Pagina 269]*.

Het kleurverloop onder het ademwegprofiel geeft het verband weer tussen de kleurcodering en de snijvlakken.

Het onderste gedeelte van het ademweganalyse-gebied ziet er uit als volgt:

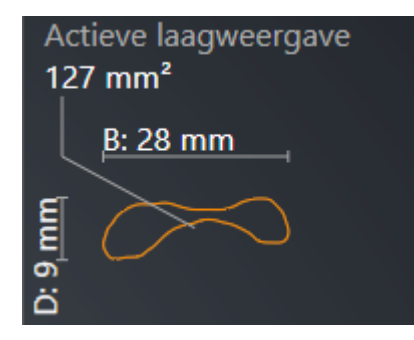

U kunt de volgende informatie voor de dwarsdoorsnede van de geselecteerde laag zien:

- Visualisering van de dwarsdoorsnede
- Doorsnedevlak
- Breedte
- Diepte

#### WEERGAVETYPES

In het **3D**-aanzicht kan SICAT Air bepaalde aspecten van het volume met verschillende weergavetypes accentueren. U vindt hierover informatie onder *Weergavetypes van het 3D-aanzicht [*▶ *Pagina 233]*.

#### BEELDFRAGMENT-MODI

In het **3D**-aanzicht kan SICAT Air bepaalde gebieden van het volume met verschillende beeldfragmentmodi uitfaden. U vindt hierover informatie onder *Beeldfragmentmodi van het 3D-aanzicht [*▶ *Pagina 236]*.

#### KLEURCODERING

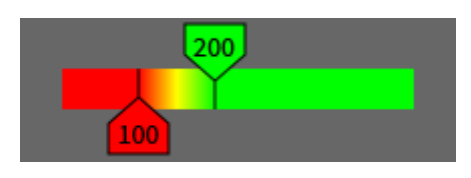

SICAT Air voorziet de gesegmenteerde ademweg van een kleurcodering. De kleurcodering komt overeen met de doorsnedevlakken van het ademwegprofiel. Met de kleurcodering kunt u in het **3D**-aanzicht knelpunten van het ademwegobject accentueren.

U kunt de kleurcodering configureren. U vindt hierover informatie onder *SICAT Air-objecten [*▶ *Pagina 208]*. De bovenste drempelwaarde dient u zo kiezen dat alle hierover lopende gebieden van de ademweg als gezond kunnen worden beschouwd. De onderste drempel dient u zo kiezen dat u alle hieronder lopende gebieden van de ademweg als pathologisch kunt bekijken. SICAT Air geeft het gebied daartussen als kleurverloop weer:

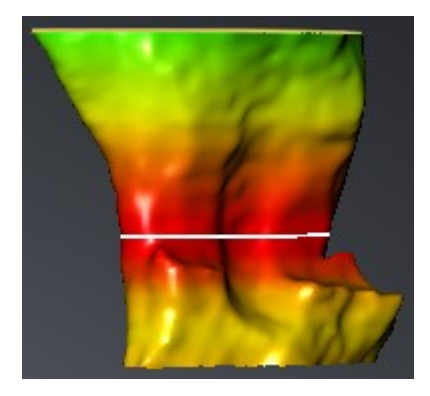

In de SICAT Air-instellingen kunt u de standaardwaarden voor de kleurcoderingsinstellingen bepalen. U vindt hierover informatie onder *SICAT Air-instellingen wijzigen [*▶ *Pagina 313]*.

## 11.15.1 MET HET ADEMWEGPROFIEL INTERAGEREN

U vindt algemene informatie over de ademweganalyse onder *Ademweganalyse [*▶ *Pagina 266]*.

Om met het ademwegprofiel te interageren, gaat u als volgt te werk:

- ☑ Het werkgebied **Ademweg** is al geopend. U vindt hierover informatie onder *Actief werkgebied wisselen. [*▶ *Pagina 216]*.
- ☑ U hebt de ademweg al gesegmenteerd. U vindt hierover informatie onder *Het ademweggebied bepalen [*▶ *Pagina 257]*.
- Klik in het ademwegprofiel op de gewenste laag.
- ▶ In het ademwegprofiel toont een oranjekleurige lijn de geselecteerde laag:

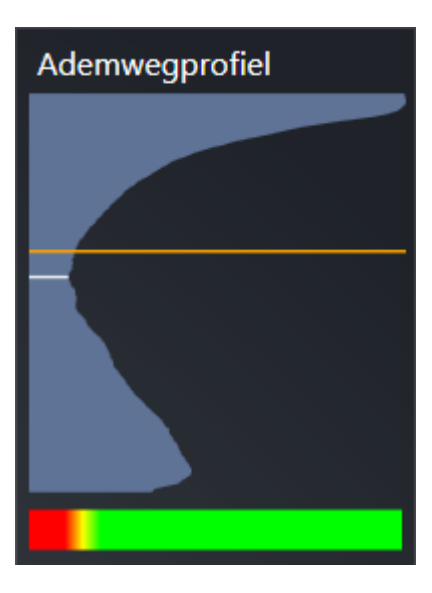

▶ SICAT Air toont informatie over de geselecteerde laag:

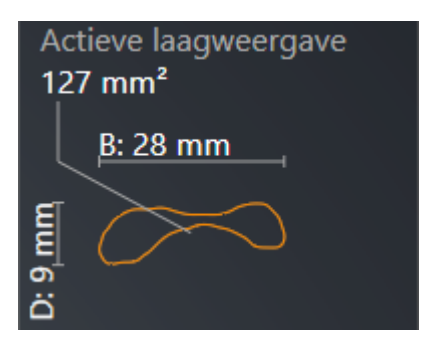

▶ In het **3D**-aanzicht activeert SICAT Air de beeldfragment-modus **Beeldfragment: Geselecteerd laagaanzicht (in laagaanzicht activeren)**.

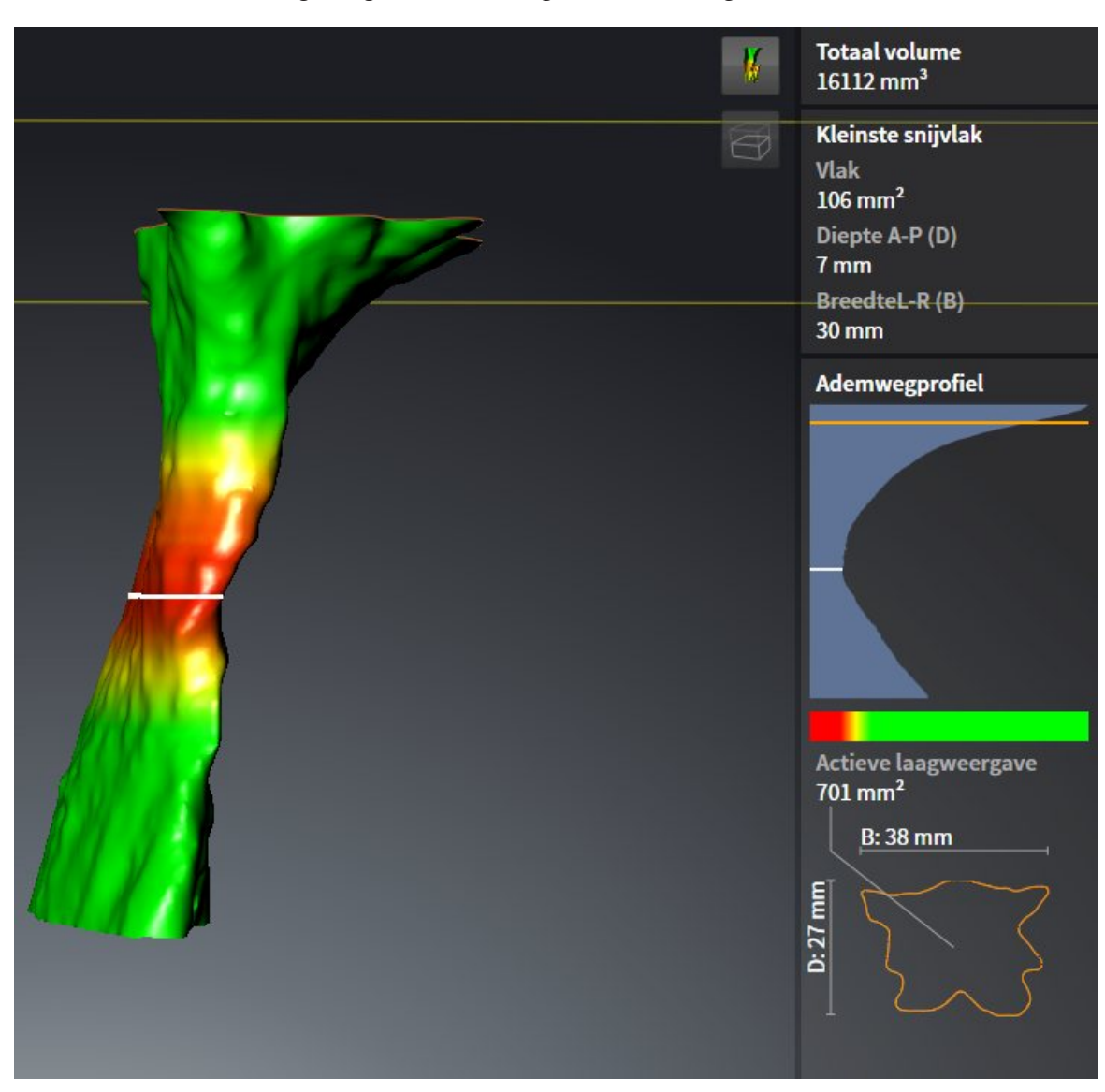

▶ Het **3D**-aanzicht verbergt het gebied boven de geselecteerde laag:

▶ SICAT Air focusseert in de 2D-aanzichten het dradenkruis op het middelpunt van de ademweg.

# 11.16 PATIËNTENTOELICHTING

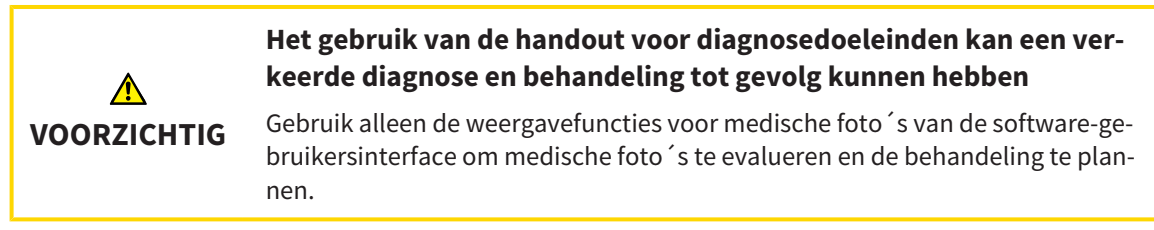

Met individuele weergaven voor de patiënt kunt u de patiënt over de diagnose inlichten en het effect van een protrusie van de onderkaak verduidelijken. In SICAT Air wordt de patiëntentoelichting in twee stappen uitgevoerd:

- 1. In uw praktijk binnen SICAT Air
- 2. Patiëntengegevens per handout

De inhoud voor de handouts kunt u bij uw toelichtingen op het scherm aanmaken. De bronnen zijn op tekenobjecten gebaseerde beelden en schermafdrukken.

De patiënt kan met behulp van de handout de besproken resultaten beter natrekken en met andere personen bespreken.

De opstelling van de handout bestaat uit de volgende stappen:

- *Beelden en schermafdrukken maken* [▶ *Pagina 272*]
- *Handouts voorbereiden [▶* Pagina 275]
- *Handouts produceren* [▶ Pagina 279]

U kunt handouts drukken of als PDF-bestanden opslaan. U kunt de PDF-bestanden in de PDF-viewer openen, die SICAT Air ondersteunt. U vindt hierover informatie onder *Systeemvereisten [*▶ *Pagina 11]*.

## 11.16.1 BEELDEN EN SCHERMAFDRUKKEN MAKEN

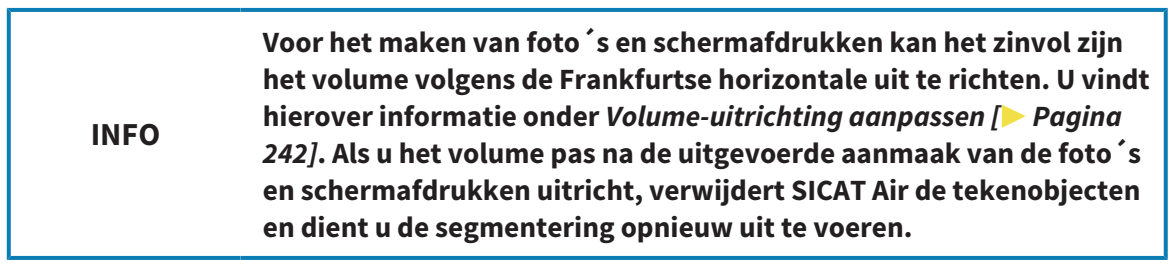

U vindt algemene informatie over de patiëntentoelichting onder *Patiëntentoelichting [*▶ *Pagina 271]*.

Algemene informatie over hoe u foto´s en schermafdrukken kunt beheren, vindt u onder *SICAT Air-objecten [*▶ *Pagina 208]*.

Er zijn twee tekentools:

- Piilen tekenen
- Cirkel tekenen

#### PIJLEN TEKENEN

Om een pijl te tekenen, gaat u als volgt te werk:

- ☑ U hebt het volume al volgens uw vereisten uitgericht, bijvoorbeeld volgens de Frankfurtse horizontale. U vindt hierover informatie onder *Volume-uitrichting aanpassen [*▶ *Pagina 242]*.
- ☑ De workflow-stap **Toelichten** is al opengeklapt. U vindt hierover informatie onder *Workflow-toolbalk [*▶ *Pagina 202]*.
- 1. Klik in de workflow-stap **Toelichten** op het symbool **Pijl tekenen**.
- 2. Beweeg de muisaanwijzer over het gewenste aanzicht.
	- ▶ De muisaanwijzer verandert in een pen.
- 3. Klik op de gewenste positie voor de punt van de pijl en houd de linkermuisknop ingedrukt.
	- $\triangleright$  SICAT Air toont in het aanzicht een pijl.
	- ▶ Het uiteinde van de pijl komt nu overeen met de positie van de muisaanwijzer.
- 4. Verplaats de muisaanwijzer naar de gewenste positie voor het pijluiteinde en laat de linkermuisknop los.
	- ▶ SICAT Air toont in het aanzicht de voltooide pijl
	- ▶ Als deze nog niet bestaan, legt u SICAT Air de voor het **Beeld**-object benodigde structuren in **Object-verkenner** aan. U vindt hierover informatie onder *SICAT Air-objecten [*▶ *Pagina 208]*.
	- ▶ Het beeld is in het venster **Handout maken** beschikbaar.
- 5. Klik op het symbool **Pijl tekenen**.
- ▶ SICAT Air beëindigt de modus voor het tekenen van pijlen.

#### CIRKEL TEKENEN

Om een cirkel te tekenen, gaat u als volgt te werk:

☑ U hebt het volume al volgens uw vereisten uitgericht, bijvoorbeeld volgens de Frankfurtse horizontale. U vindt hierover informatie onder *Volume-uitrichting aanpassen [*▶ *Pagina 242]*.

☑ De workflow-stap **Toelichten** is al opengeklapt. U vindt hierover informatie onder *Workflow-toolbalk [*▶ *Pagina 202]*.

- 
- 1. Klik in de workflow-stap **Toelichten** op het symbool **Cirkel tekenen**.
- 2. Beweeg de muisaanwijzer over het gewenste aanzicht.
	- ▶ De muisaanwijzer verandert in een pen.
- 3. Klik op de gewenste positie voor het middelpunt van de pijl en houd de linkermuisknop ingedrukt.
	- ▶ SICAT Air toont in het aanzicht een cirkel.
	- ▶ De straal van de cirkel komt nu overeen met de afstand tussen het middelpunt en de positie van de muisaanwijzer.
- 4. Beweeg de muisaanwijzer totdat de gewenste straal is bereikt enen laat de linkermuisknop los.
	- ▶ SICAT Air toont in het aanzicht de voltooide cirkel.
	- ▶ Als deze nog niet bestaan, legt u SICAT Air de voor het **Beeld**-object benodigde structuren in **Object-verkenner** aan. U vindt hierover informatie onder *SICAT Air-objecten [*▶ *Pagina 208]*.
	- ▶ Het beeld is in het venster **Handout maken** beschikbaar.
- 5. Klik op het symbool **Cirkel tekenen**.
- ▶ SICAT Air beëindigt de modus om cirkels te tekenen.

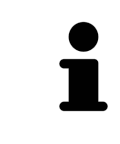

Zolang het tekentool**Pijl tekenen** of het tekentool **Cirkel tekenen** actief is kunnen verschillende tekenobjecten achtereenvolgens worden gemaakt. U kunt het gebruik van een tekentool afbreken, door op een plaats buiten het betreffende aanzicht te klikken of op de toets **ESC** te drukken.

#### TEKENTOOLS INSTELLEN

U kunt de tekentool **Pijl tekenen** of de tekentool **Cirkel tekenen** gescheiden van elkaar instellen. De wijzigingen aan de instellingen hebben alleen betrekking op de hierna aangemaakte tekenobjecten.

Om een tekentool in te stellen, gaat u als volgt te werk:

☑ De workflow-stap **Toelichten** is al opengeklapt. U vindt hierover informatie onder *Workflow-toolbalk [*▶ *Pagina 202]*.

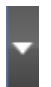

1. Klik in de workflow-stap **Toelichten** naast het symbool **Pijl tekenen** of het symbool **Cirkel tekenen** op het bijbehorende symbool **Tekentool instellen**.

▶ Het transparante venster **Tekentool instellen** verschijnt:

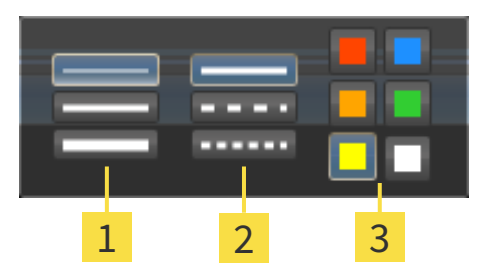

- Symbolen voor de **Lijndikte** 1
- Symbolen voor de **Lijntype**  $\overline{2}$
- Symbolen voor de **Lijnkleur**  $\overline{3}$
- 2. Klik op de gewenste symbolen om de **LijndikteLijntype** en **Lijnkleur** van het tekentool in te stellen.
- 3. Klik op een willekeurig punt buiten het transparante venster **Tekentool instellen**.
- ▶ SICAT Air sluit het transparante venster **Tekentool instellen**.
- ▶ SICAT Air slaat de instellingen op in uw gebruikersprofiel.
- ▶ SICAT Air past de nieuwe instellingen toe op de tekenobjecten die vanaf nu worden gemaakt.

## SCHERMAFDRUKKEN VOOR HET VENSTER "HANDOUT MAKEN" **TOEVOEGEN**

U kunt van elk aanzicht schermafdrukken in elk werkgebied en in elk venster maken, zolang het overeenkomstige aanzicht het symbool **Schermafdruk naar het klembord kopiëren (Ctrl+C)** bevat.

Om schermafdrukken aan de handout toe te voegen, gaat u als volgt te werk:

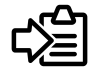

- Klik in de **Aanzicht-toolbalk** van het gewenste aanzicht op het symbool **Schermafdruk naar het klembord kopiëren (Ctrl+C)**.
- ▶ SICAT Air maakt de voor het **Schermafdruk**-object benodigde structuren aan in de **Object-verkenner** en activeert het object. U vindt hierover informatie onder *SICAT Air-objecten [*▶ *Pagina 208]*.
- ▶ De schermafdruk is in het venster **Handout maken** beschikbaar.
- ▶ SICAT Air kopieert een schermafdruk van de geselecteerde aanzicht naar het klembord.

Ga verder met *Handouts voorbereiden [*▶ *Pagina 275]*.

# 11.16.2 HANDOUTS VOORBEREIDEN

U vindt algemene informatie over de patiëntentoelichting onder *Patiëntentoelichting [*▶ *Pagina 271]*.

De volgende acties zijn beschikbaar om handouts voor te bereiden:

- Venster **Handout maken** openen
- Elementen voorbereiden
- Instellingen aan de handout wijzigen

### VENSTER "HANDOUT MAKEN" OPENEN

- ☑ U hebt minstens een **Beeld**-object, of een **Schermafdruk**-object gemaakt.
- ☑ De workflow-stap **Toelichten** is al opengeklapt. U vindt hierover informatie onder *Workflow-toolbalk [*▶ *Pagina 202]*.

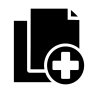

■ Klik op het symbool **Handout maken**.

▶ Het venster **Handout maken** verschijnt:

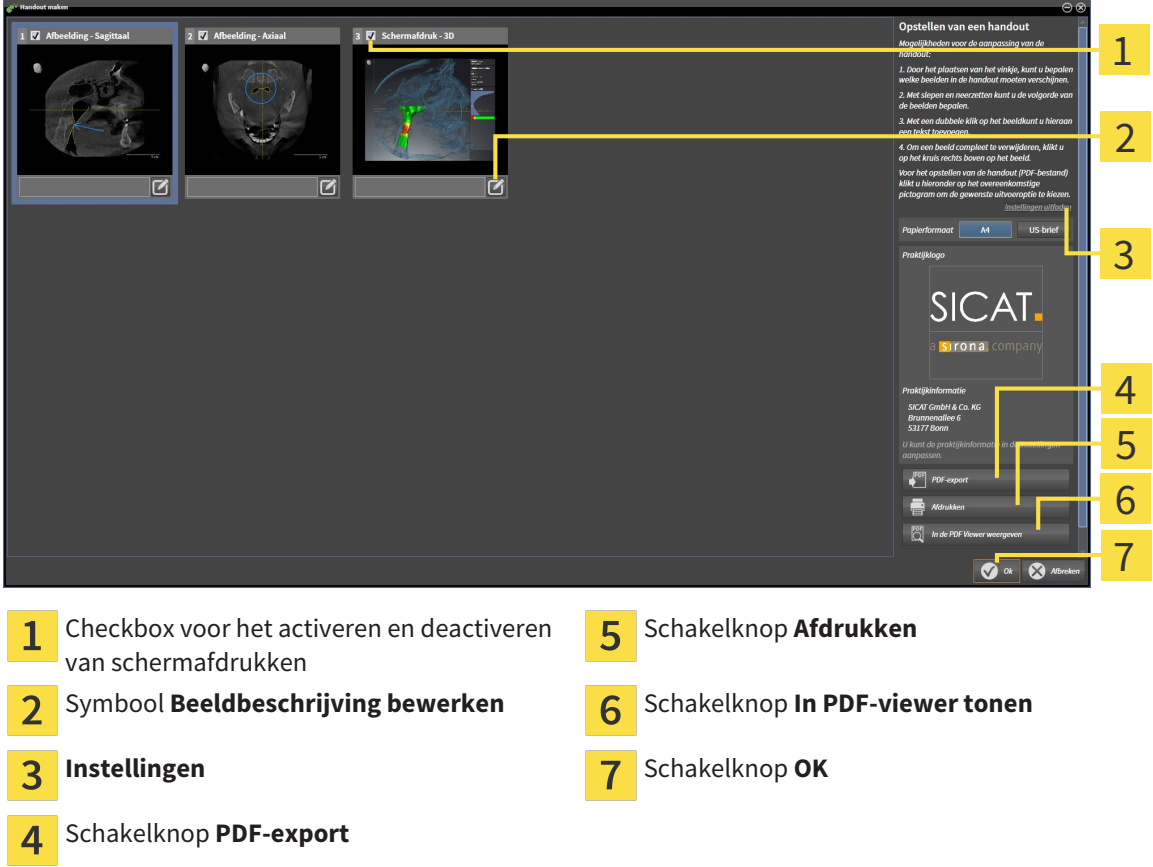

## ELEMENTEN VOOR HANDOUTS VOORBEREIDEN

Het venster **Handout maken** toont schermafdrukken uit **Beeld**-objecten, schermafdrukken uit **Schermafdruk**-objecten. U vindt hierover informatie onder *Beelden en schermafdrukken maken [*▶ *Pagina 272]*.

Als u elementen voor handouts wilt voorbereiden, gaat u als volgt te werk:

☑ Het venster **Handout maken** is al geopend.

- 1. Als u een element uit de handout wilt uitfaden, deactiveer dan de checkbox van het element.
	- ▶ SICAT Air verbergt het element op de handout.
- 
- 2. Als u een element aan een beschrijving wilt toevoegen, klik op het symbool **Beeldbeschrijving bewerken** van het element.
	- ▶ SICAT Air toont een vergrote versie van het element en een tekstinvoerveld:

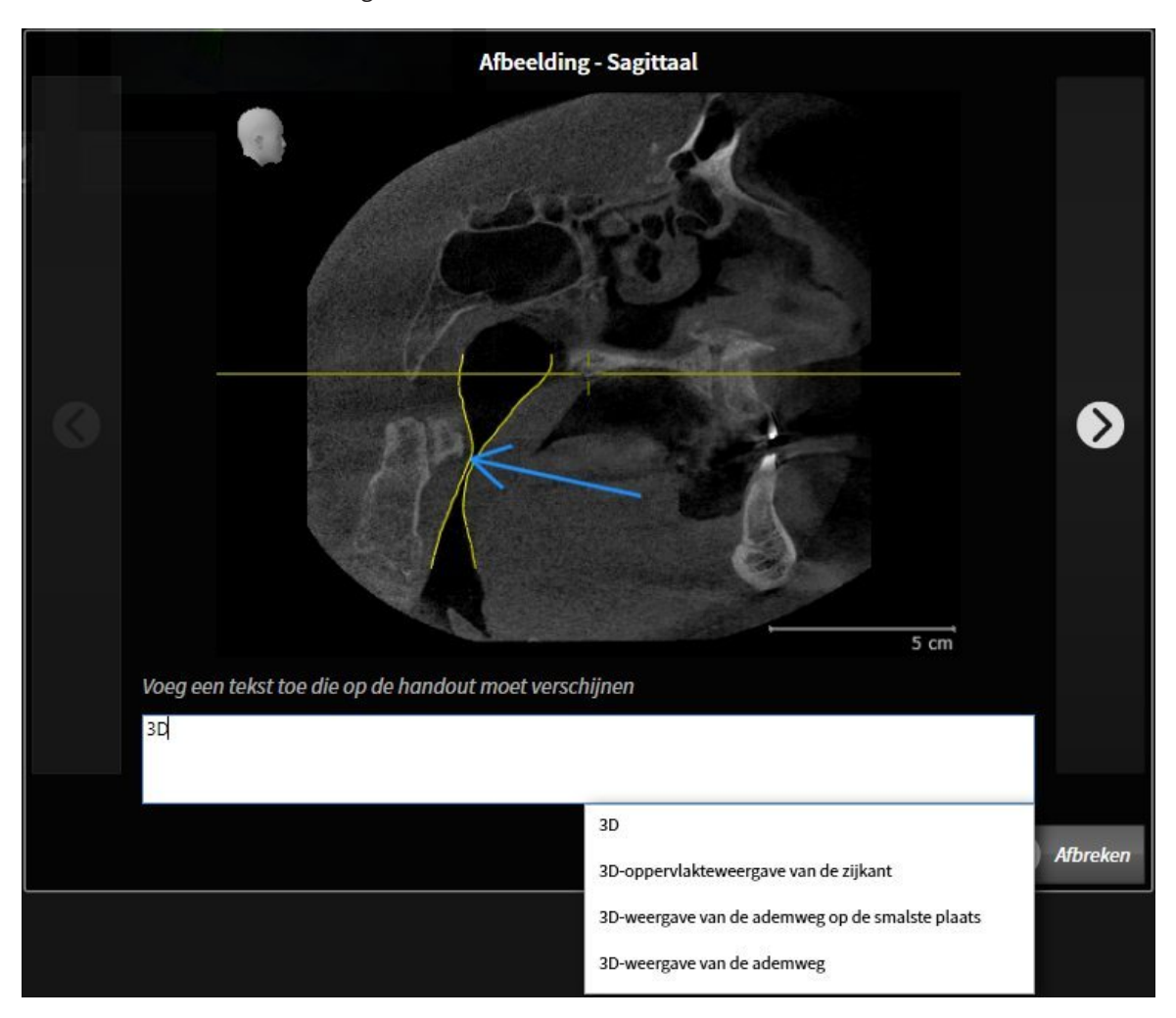

- 3. Geef in het tekstinvoerveld een tekst in.
	- ▶ Als de ingevoerde tekst een deel van een bestaande tekstmodule is, geeft SICAT Air de lijst van tekstmodules weer.
- 4. Klik op de gewenste tekstmodule.
	- ▶ SICAT Air voegt de tekstmodule toe aan het tekstinvoerveld.
- 5. Als de gewenste tekst niet als tekstmodule bestaat, voer dan een nieuwe tekst in.
- 6. Klik op de schakelknop **Ok**.
	- ▶ SICAT Air bewaart de tekst als beschrijving van de schermafdruk.
	- ▶ Als de ingevoerde tekst niet als tekstmodule bestaat, bewaart SICAT Air de beschrijving als nieuwe tekstmodule in uw gebruikersprofiel.
- 7. Als u de volgorde van de elementen in de handout wilt veranderen, pas deze dan per Drag&Drop aan.

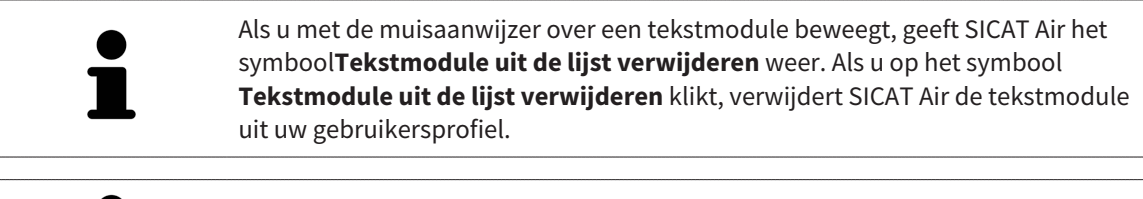

U kunt in het venster dat de vergrote versie van het element toont tussen de elementen omschakelen, door op de schakelknop **Volgend element** en de schakelknop **Vorige element** te klikken.

U kunt elementen via de **Object-verkenner** volledig uit de handout verwijderen. U vindt hierover informatie onder *Objecten met de object-toolbalk beheren [*▶ *Pagina 207]* en *SICAT Air-objecten [*▶ *Pagina 208]*.

#### INSTELLINGEN AAN DE HANDOUT WIJZIGEN

☑ Het venster **Handout maken** is al geopend.

1. Klik op **Instellingen weergeven**.

2. Het gebied **Instellingen** klapt open:

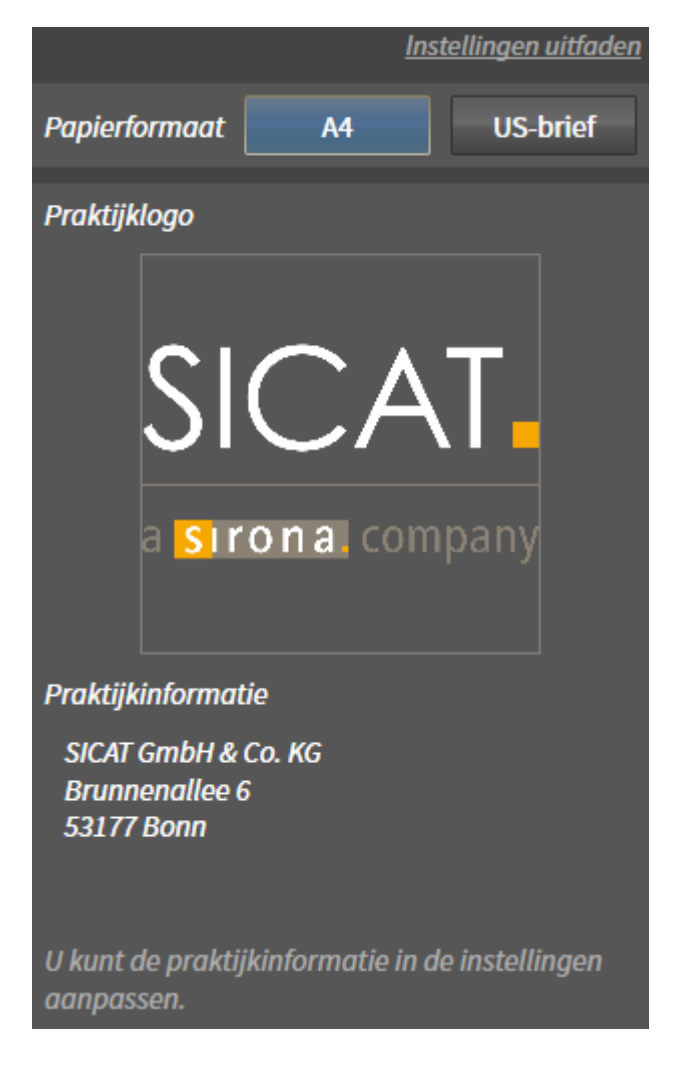

3. Kies in het gebied **Papierformaat** het gewenste papierformaat.

4. Klik op **Instellingen uitfaden**.

▶ Het gebied **Instellingen** klapt dicht.

▶ SICAT Air slaat uw wijzigingen op.

Ga verder met *Handouts produceren [*▶ *Pagina 279]*.

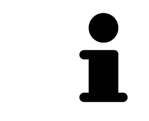

SICAT Air neemt het praktijklogo en de praktijkinformatietekst uit de algemene instellingen over. U vindt hierover informatie onder *Praktijkinformatie bekijken [*▶ *Pagina 310]*.

# 11.16.3 HANDOUTS PRODUCEREN

De volgende acties zijn beschikbaar om een handout te produceren:

- Handout als PDF-bestand opslaan
- Handout afdrukken
- Handout in de PDF-Viewer weergeven

#### HANDOUT ALS PDF-BESTAND OPSLAAN

☑ Het venster **Handout maken** is al geopend.

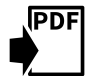

- 1. Klik op de schakelknop **PDF-export**.
	- ▶ Er verschijnt een venster van de Windows-bestandsverkenner.
- 2. Wissel naar de directory waar u de handout wilt opslaan.
- 3. Voer in het veld **Bestandsnaam** een omschrijving in en klik op **Bewaren**.
- ▶ Het venster Windows-bestandsverkenner sluit.
- ▶ SICAT Air slaat de handout op als PDF-bestand.

#### HANDOUT AFDRUKKEN

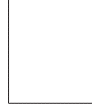

De handouts met een toereikende kwaliteit vereisten een printer die aan de specifieke vereisten voldoet. U vindt hierover informatie onder *Systeemvereisten [*▶ *Pagina 11]*.

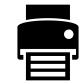

☑ Het venster **Handout maken** is al geopend.

- 1. Klik op de schakelknop **Afdrukken**.
	- ▶ Het venster **Afdrukken** verschijnt.
- 2. Selecteer de gewenste printer en pas indien nodig de printerinstellingen aan.
- 3. Klik op **Afdrukken**.
- ▶ SICAT Air stuurt de handout naar de printer.

### HANDOUT IN DE PDF-VIEWER WEERGEVEN

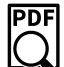

☑ Op uw computer is een standaard PDF-Viewer geïnstalleerd.

☑ Het venster **Handout maken** is al geopend.

- Klik op de schakelknop **In PDF-viewer tonen**.
- ▶ De standaard PDF-viewer van uw computer opent de handout.

# 11.17 GEGEVENSEXPORT

**INFO**

U kunt de actuele geopende patiëntengegevens en volumegegevens exporteren.

Het gaat hierbij om de studie die vanuit SIDEXIS XG werd geopend.

#### **Herimport van geëxporteerde gegevens**

U kunt gegevens die vooraf uit de SICAT Suite als SIDEXIS XG Plug-in werden geëxporteerd, alleen in de standalone-versie van SICAT Suite importeren.

De SICAT Suite kan de volgende gegevens exporteren:

- Patiëntendossiers (DICOM)
- 3D-studies
- Documenten

Geëxporteerde gegevens kunnen de volgende elementen bevatten:

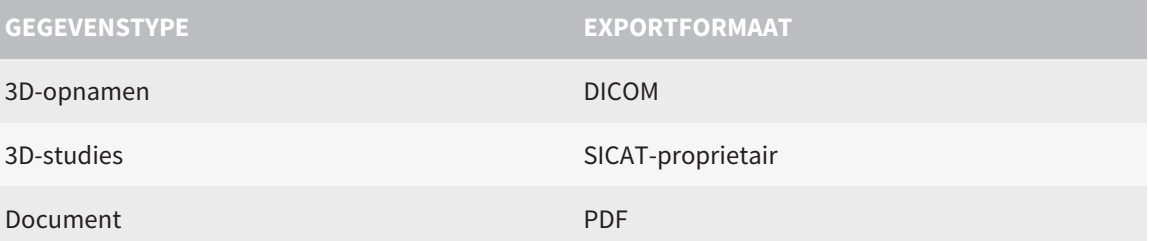

De SICAT Suite exporteert 3D-opnamen en studies in ZIPbestanden of in DICOM-directories. Indien nodig kan de SICAT Suite patiëntengegevens voor de export anonimiseren.

Om gegevens te exporteren, voert u de volgende acties in de aangeduide volgorde uit:

- Open het venster **Gegevens weergeven**. U vindt hierover informatie onder *Het venster "Gegevens weergeven" openen [*▶ *Pagina 281]*.
- Exporteer de gewenste gegevens. U vindt hierover informatie onder *Gegevens exporteren* [▶ *Pagina 282]*.

# 11.17.1 HET VENSTER "GEGEVENS WEERGEVEN" OPENEN

Om het venster **Gegevens weergeven** in de SICAT Suite als SIDEXIS XG-Plug-In te openen, gaat u als volgt te werk:

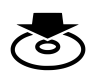

■ Klik in de **Navigatiebalk** op het symbool **Gegevens weergeven**.

▶ Het venster **Gegevens weergeven** verschijnt.

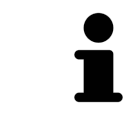

De SICAT Suite exporteert alleen de geselecteerde 3D-röntgenopnamen en planningsprojecten van het actieve patiëntendossier.

Ga verder met *Gegevens exporteren [*▶ *Pagina 282]*.

## 11.17.2 GEGEVENS EXPORTEREN

Om studies te exporteren, gaat u als volgt te werk:

☑ Het venster **Gegevens weergeven** is al geopend. U vindt hierover informatie onder *Het venster "Gegevens weergeven" openen [*▶ *Pagina 281]*.

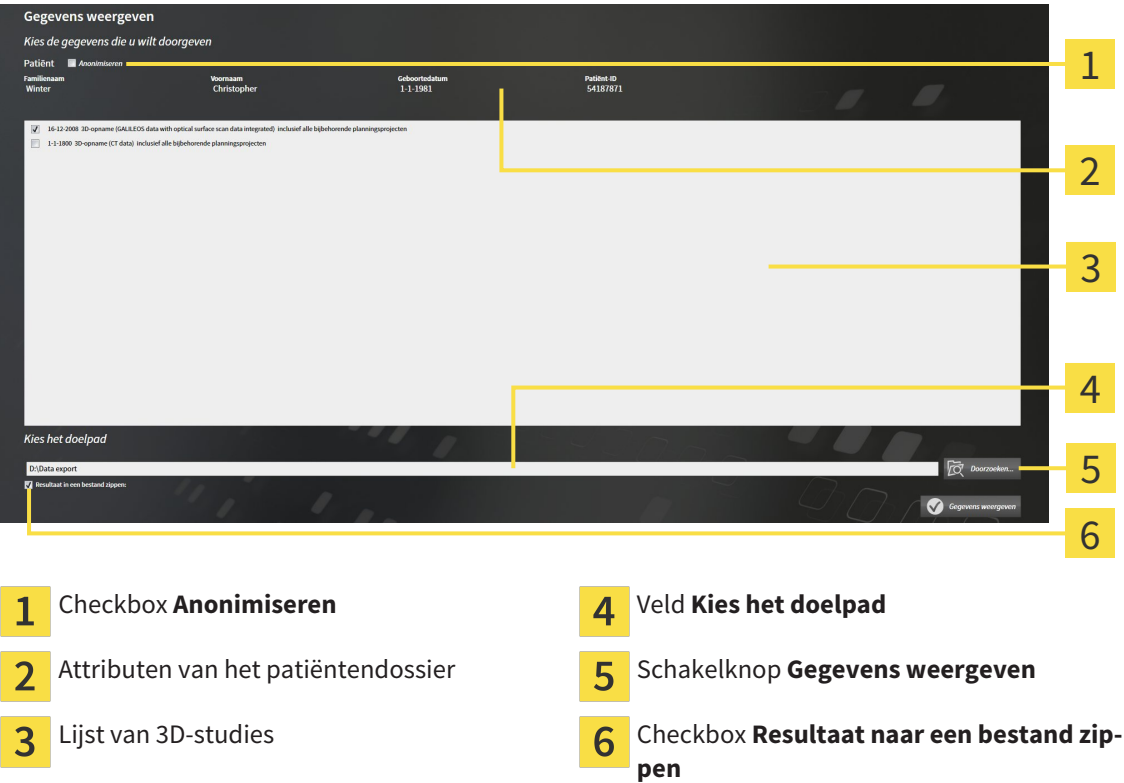

- 1. Indien gewenst, activeert u in het venster **Gegevens weergeven** de checkbox **Anonimiseren**.
	- ▶ De attributen van het geëxporteerde patiëntendossier wijzigen op **Patiënt** voor **FamilienaamAnonimiseren** voor **Voornaam** en **01.01.** met geboortejaar voor **Geboortedatum**. De attributen van het patiëntendossier in de map met patiëntendossiers blijven ongewijzigd.
- 2. Controleer of de gewenste 3D-studies van de gewenste patiënt zijn geselecteerd.

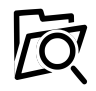

- 3. Klik op de schakelknop **Doorzoeken**.
	- ▶ Het venster **Map zoeken** verschijnt.
- 4. Kies in het venster **Map zoeken** een doeldirectory en klik op **OK**.
	- ▶ Het venster Map zoeken sluit en de SICAT Suite stuurt het pad door naar de gewenste map in het veld **Kies het doelpad**.
- 5. Activeer of deactiveer de checkbox **Resultaat naar een bestand zippen**.

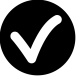

- 6. Klik op de schakelknop **Gegevens weergeven**.
- ▶ De SICAT Suite exporteert de geselecteerde studies naar een zipbestand of de geselecteerde directory.

Zowel zipbestanden als directories bevatten den 3D-röntgenopnamen in DICOM-formaat en planningsgegevens in een eigendoms-gegevensformaat. De 3D-röntgenopnamen kunt u met elke DICOM-Viewer bekijken, de planningsgegevens met de bijbehorende SICAT-applicatie.

# 11.18 BESTELPROCES

Om therapierails te bestellen, gaat u als volgt te werk:

- Leg in SICAT Air de gewenste planningsgegevens voor de therapierails in de winkelmand. U vindt hierover informatie onder *Therapierails in de winkelmand leggen [*▶ *Pagina 284]*.
- Controleer de winkelmand en start de bestelling. U vindt hierover informatie onder *Winkelmand controleren en bestelling afsluiten [*▶ *Pagina 296]*.
- Sluit de bestelling ofwel direct op de computer waarop de SICAT Suite werkt, of op een andere computer met een actieve internetverbinding. U vindt hierover informatie onder *Bestelling met behulp van een actieve internetverbinding afsluiten [*▶ *Pagina 297]* of onder *Bestelling zonder actieve internetverbinding afsluiten [*▶ *Pagina 301]*.

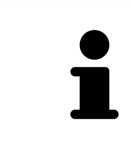

U kunt bestellingen aan de winkelmand toevoegen, die op dezelfde 3D-röntgenopname zijn gebaseerd. U moet de bestelprocedure daarna volledig uitvoeren, omdat de inhoud van de winkelmand bij het beëindigen van de SICAT Suite verloren gaat.

# 11.18.1 THERAPIERAILS IN DE WINKELMAND LEGGEN

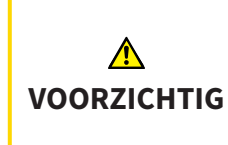

**Foute gegevens in een bestelling kunnen een foute bestelling tot gevolg hebben.**

Als u een bestelling uitvoert, moet u ervoor zorgen dat u de correcte gegevens voor de bestelling selecteert en overdraagt.

U vindt algemene informatie over het bestelproces onder *Bestelproces [*▶ *Pagina 283]*.

In SICAT Air bestaat het eerste deel van het bestelproces van een therapierail uit de volgende stappen:

### ALS U NOG GEEN OPTISCHE AFDRUKKEN HEBT TOEGEVOEGD

- ☑ De 3D-röntgenopname werd in therapiepositie gemaakt.
- ☑ De workflow-stap **Bestelling** is al opengeklapt. U vindt hierover informatie onder *Workflow-toolbalk [*▶ *Pagina 202]*.

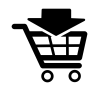

- 1. Klik op het symbool **Therapierails bestellen**.
	- ▶ Het venster **Bestelling onvolledig** verschijnt:

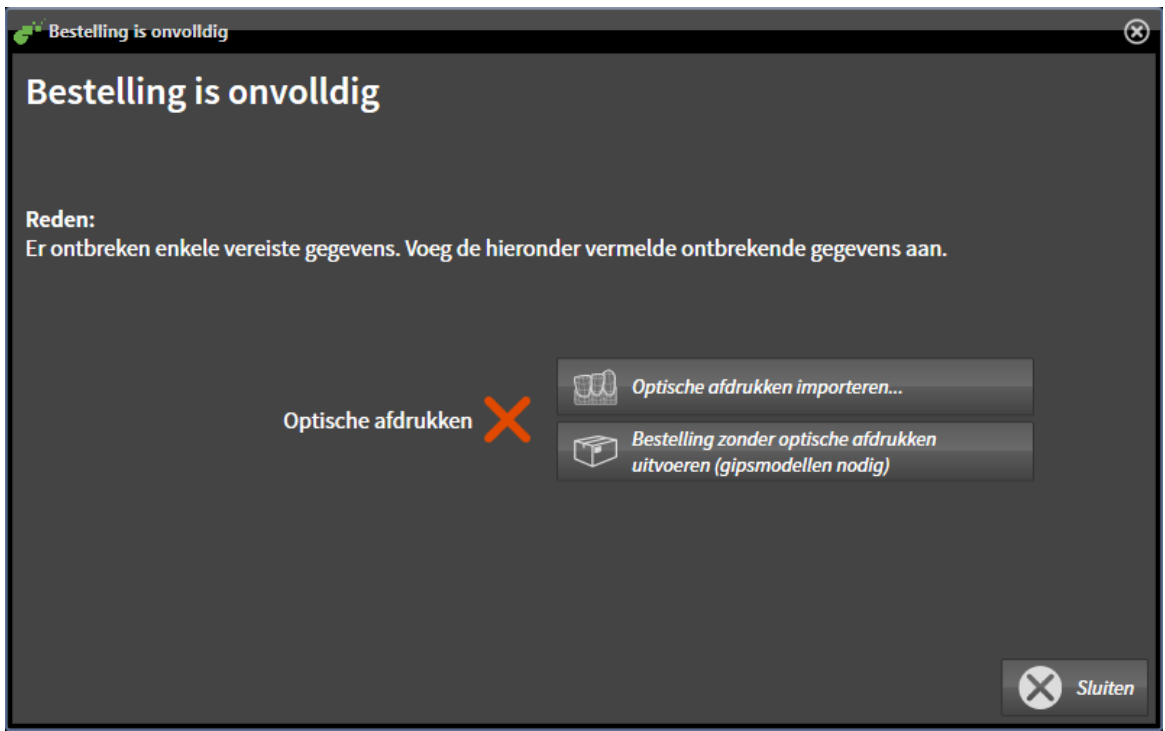

- 2. Klik op de schakelknop **Optische afdrukken importeren en registreren** en importeer naar de 3Dröntgenopname passende optische afdrukken. U vindt hierover informatie onder *Optische afdrukken importeren en registreren [*▶ *Pagina 288]*.
- ▶ Het venster **Therapierails bestellen** verschijnt.

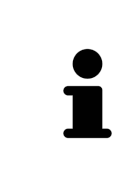

Onder omstandigheden moet u de uitrichting van het volume en de panoramacurve aanpassen voordat u optische afdrukken importeert. U kunt het venster **Volume-uitrichting en panoramagebied aanpassen** direct oproepen uit het venster **Optische afdrukken importeren en registreren** door op de schakelknop te **Panoramagebied aanpassen** klikken. U vindt hierover informatie onder *Panoramagebied aanpassen [*▶ *Pagina 247]*.

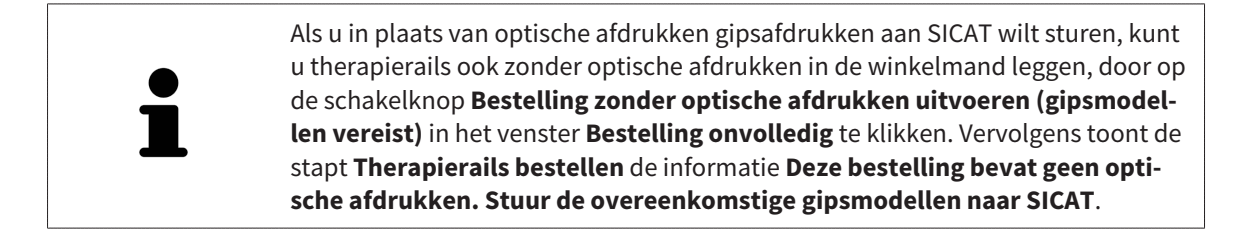

#### ALS U AL OPTISCHE AFDRUKKEN HEBT TOEGEVOEGD.

- ☑ De 3D-röntgenopname werd in therapiepositie gemaakt.
- ☑ De workflow-stap **Bestelling** is al opengeklapt. U vindt hierover informatie onder *Workflow-toolbalk [*▶ *Pagina 202]*.
- Klik op het symbool Therapierails bestellen.
	- ▶ Het venster **Therapierails bestellen** verschijnt.

## CONTROLEER UW BESTELLING IN HET VENSTER "THERAPIERAILS BESTELLEN"

☑ Het venster **Therapierails bestellen** is al geopend.

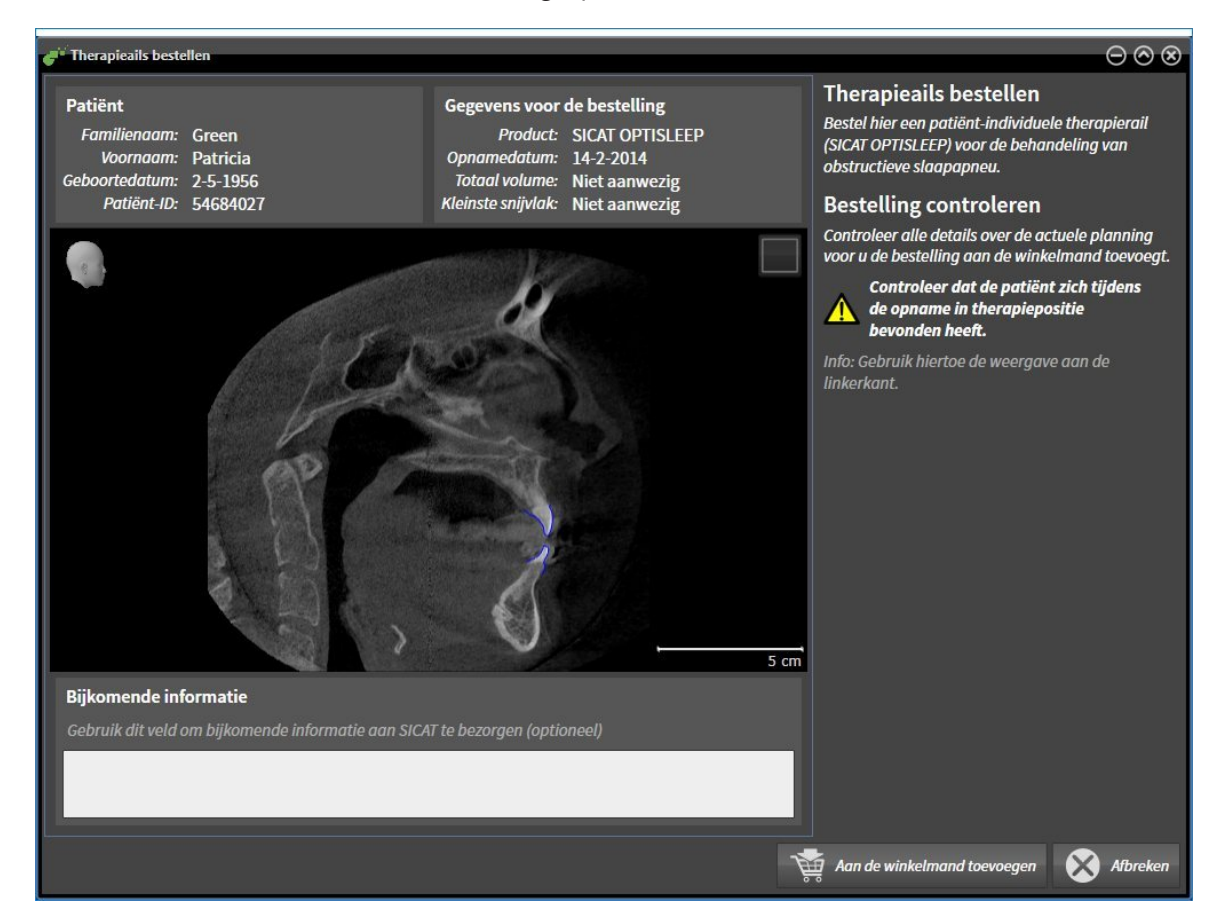

- 1. Controleer in het gebied **Patiënt** en in het gebied **Details over de bestelling** of de patiënteninformatie en de opname-informatie correct zijn.
- 2. Controleer in het 2D-aanzicht of de opname in de therapiepositie werd gemaakt.
- 3. Indien gewenst, geef dan in het veld **Bijkomende informatie** bijkomende informatie voor SICAT in.
- 4. Klik op de schakelknop **Aan de winkelmand toevoegen**.
- ▶ Het venster **Therapierails bestellen** sluit.
- ▶ De gewenste planningsgegevens voor therapierails bevinden zich in de SICAT Suite winkelmand.

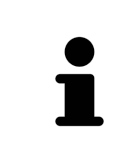

Zolang een bestelling in een winkelmand ligt, kunt u de optische afdrukken van planning niet meer overschrijven. Dat is pas weer mogelijk als u de bestelling hebt afgesloten of verwijderd. Als u de optische afdrukken van een planning overschrijft of verwijdert, kunt u de dezelfde therapierails niet nog een keer bestellen.

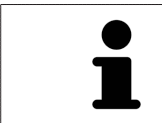

U kunt het zoeken afbreken door op de schakelknop **Afbreken** te klikken.

Ga verder met *Winkelmand controleren en bestelling afsluiten [*▶ *Pagina 296]*.

# 11.18.2 OPTISCHE AFDRUKKEN

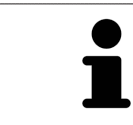

U kunt optische afdrukken alleen voor röntgengegevens importeren en registreren die door Sirona 3D-röntgenapparaten werden gemaakt.

SICAT Air kan bij elkaar passende röntgengegevens enoptische afdrukken van dezelfde patiënt gelijktijdig weergeven. De gecombineerde weergave stelt bijkomende informatie voor de analyse en de diagnose ter beschikking. Bovendien baseert de therapie-omzetting op optische afdrukken.

De volgende acties zijn noodzakelijk om gegevens met optische afdrukken in SICAT Air te gebruiken:

- Import van een bestand met optische afdrukken bestaande uit een opname van de onderkaak en een opname van de bovenkaak, dat gegevens met optische afdrukken van een optisch afdruksysteem bevat, bijvoorbeeld CEREC met een Open GALILEOS-licentie.
- Registratie optische afdrukken voor röntgengegevens

SICAT Air ondersteunt de volgende bestandsformaten voor optische afdrukken:

- SIXD-bestanden die een optische afdruk van de bovenkaak en een optische afdruk van de onderkaak bevatten
- SSI-bestanden die een optische afdruk van de bovenkaak en een optische afdruk van de onderkaak bevatten
- STL-bestanden die een optische afdruk van de onderkaak bevatten (afhankelijk van de licentie)

De volgende tools zijn voor optische afdrukken beschikbaar:

- *Optische afdrukken importeren en registreren [▶ Pagina 288]*
- *Optische afdrukken uit andere SICAT-applicaties hergebruiken* [▶ Pagina 293]
- Optische afdrukken activeren, uitfaden en infaden U vindt hierover informatie onder *Objecten met de object-verkenner beheren [*▶ *Pagina 205]*.
- Op optische afdrukken focusseren en optische afdrukken verwijderen U vindt hierover informatie onder *Objecten met de object-toolbalk beheren [*▶ *Pagina 207]*.

## 11.18.3 OPTISCHE AFDRUKKEN IMPORTEREN EN REGISTREREN

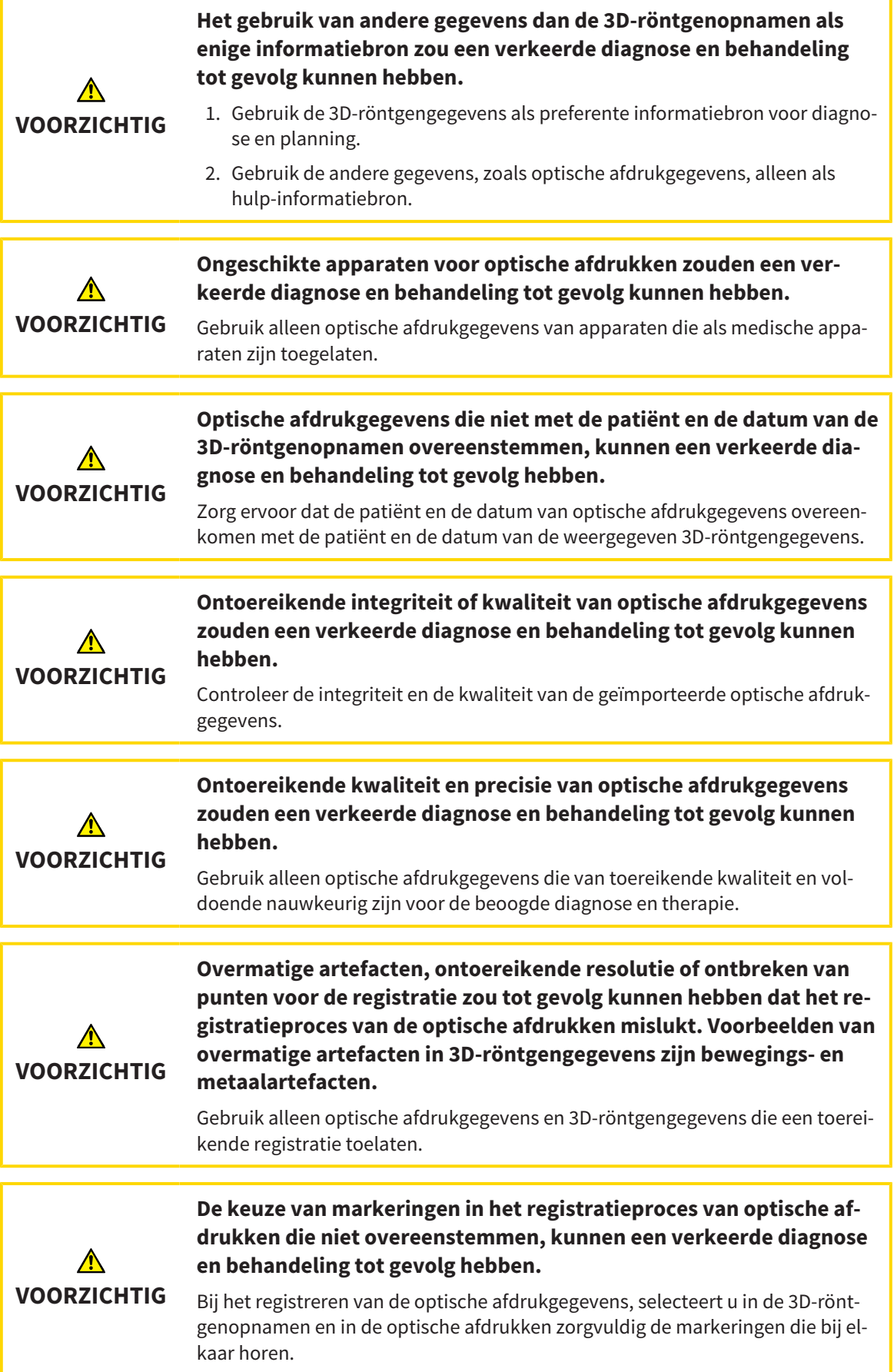
**VOORZICHTIG Een verkeerde registratie van de optische afdrukgegevens en de 3Dröntgenopnemen zou een verkeerde diagnose en behandeling tot gevolg kunnen hebben.** Controleer of de geregistreerde optische afdrukgegevens correct op de 3D-rönt-

> U kunt de **Onderzoeksvenster** gebruiken om te controleren of een optische afdruk precies op de röntgengegevens is uitgericht. U kunt het **Onderzoeksvenster** verplaatsen en in het **Onderzoeksvenster** door de lagen bladeren.

U vindt algemene informatie over optische afdrukken onder *Optische afdrukken [*▶ *Pagina 287]*.

Om optische afdrukken te importeren en te registreren, gaat u als volgt te werk:

gengegevens zijn uitgericht.

☑ De workflow-stap **Bestellen** is al opengeklapt.

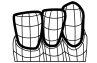

- 1. Klik op het symbool **Optische afdrukken importeren en registreren**.
	- ▶ De assistent **Optische afdrukken importeren en registreren** met de stap **Importeren** verschijnt.
- 2. Klik op de schakelknop **Doorzoeken**.

▶ Het venster **Bestand met optische afdrukken openen** verschijnt.

- 3. Wissel in het venster **Bestand met optische afdrukken openen** naar het gewenste bestand met optische afdrukken, kies het bestand en klik op **Openen**.
	- ▶ Het venster **Bestand met optische afdrukken openen** sluit.
	- ▶ SICAT Airimporteert het gekozen bestand met de optische afdrukken:

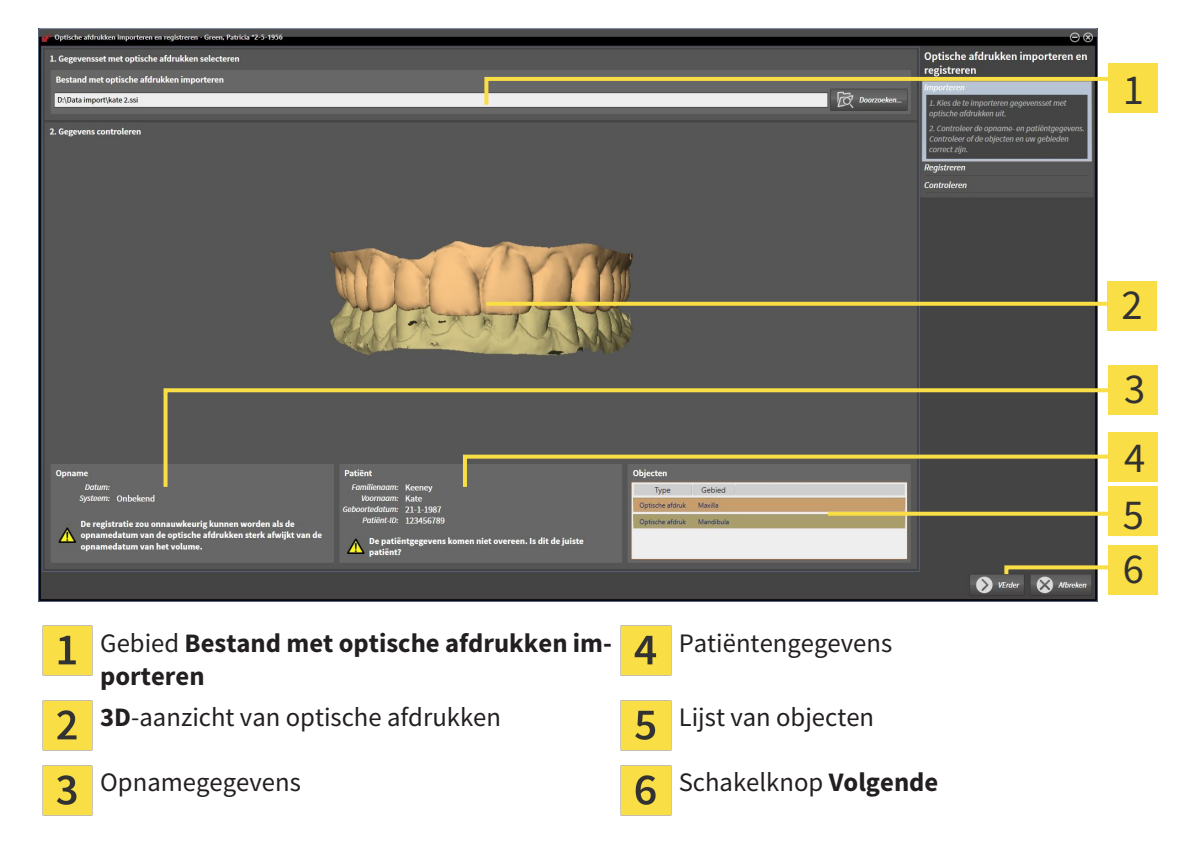

- 4. Controleer de opnamegegevens en de patiëntengegevens. Controleer of de objecten en hun gebieden correct zijn. De achtergrondkleur in de lijst van objecten komt overeen met de kleur van de objecten in het **3D**-aanzicht.
- 5. Klik op **Volgende**.
	- ▶ De stap **Registreren** opent voor de eerste optische afdruk:

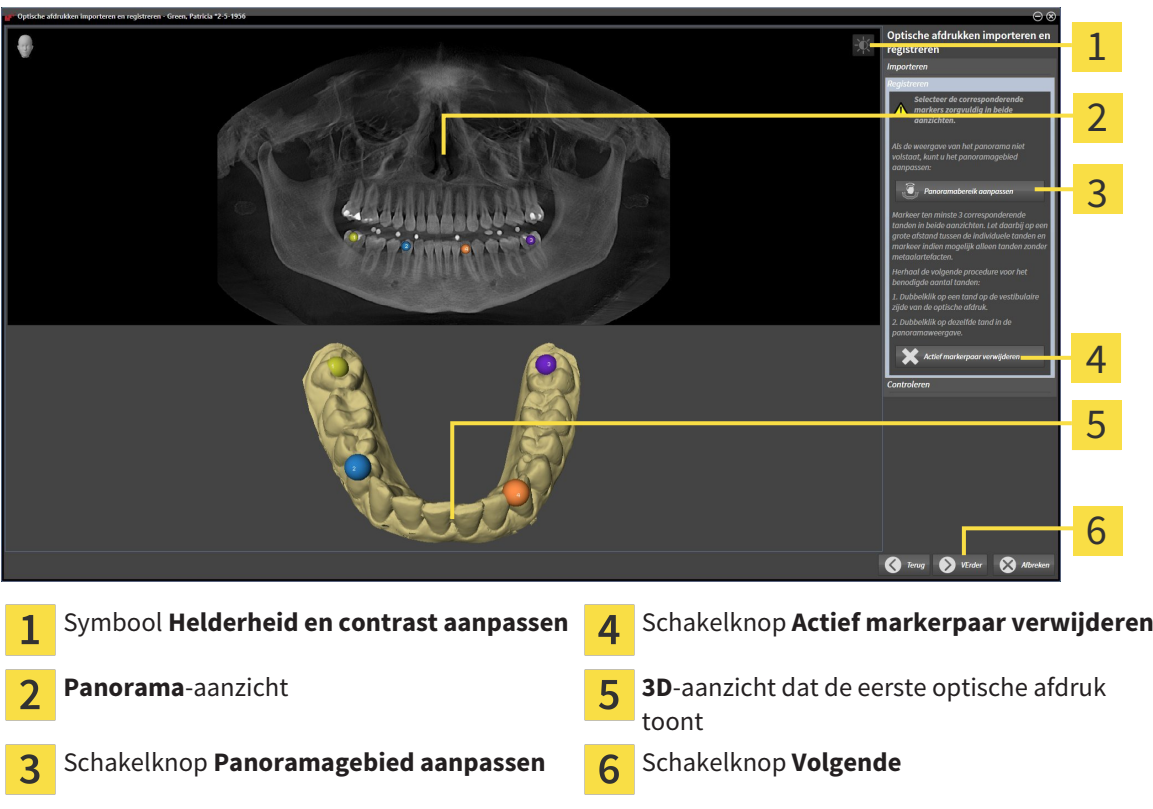

- 6. Klik voor de eerste optische afdruk dubbel op dezelfde tand, zowel in het **Panorama**-aanzicht als aan de vestibulaire zijde van de optische afdruk in het **3D**-aanzicht. Let daarbij op een grote afstand tussen de individuele tanden en markeer indien mogelijk alleen tanden zonder metaalartefacten. Herhaal deze stap tot u ten minste drie overeenstemmende tanden in beide aanzichten hebt gekentekend.
	- ▶ Markeringen met verschillende kleuren en nummers in beide aanzichten tonen toegekende tanden van de eerste optische afdruk.
- 7. Klik op **Volgende**.
	- ▶ SICAT Air berekent de registratie van de eerste optische afdruk met de röntgengegevens.

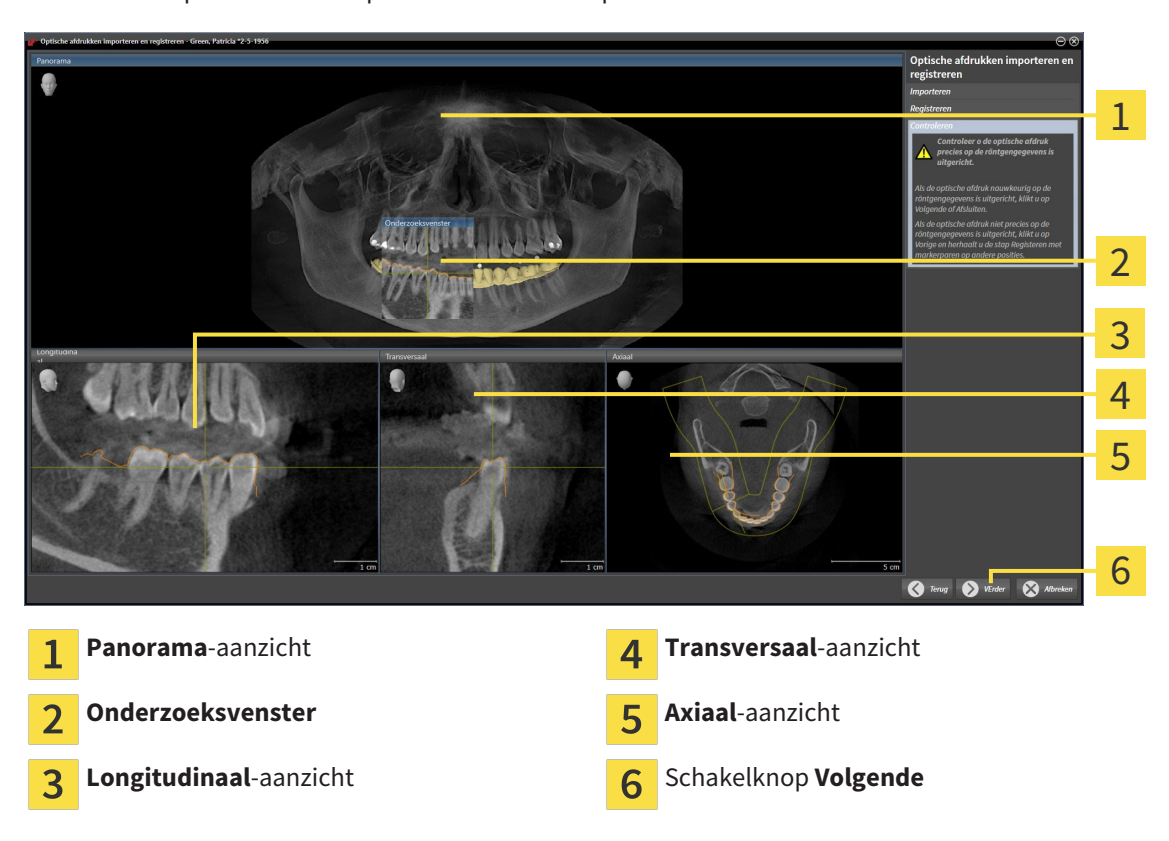

#### ▶ De stap **Controleren** opent voor de eerste optische afdruk:

- 8. Controleer in de 2D-laagaanzichten of de optische afdruk precies op de röntgengegevens is uitgericht. Blader door de lagen en controleer de weergegeven contouren.
- 9. Als de optische afdruk niet precies op de röntgengegevens is uitgericht, klikt u op de schakelknop **Terug** en herhaalt u de stap **Registreren** met markerparen op andere posities.
- 10. Als de eerste optische afdruk nauwkeurig op de röntgengegevens is uitgericht, klikt u op de schakelknop **Volgende**.
	- ▶ De stap **Registreren** opent voor de tweede optische afdruk.
- 11. Klik voor de tweede optische afdruk dubbel op dezelfde tand, zowel in het **Panorama**-aanzicht als aan de vestibulaire zijde van de optische afdruk in het **3D**-aanzicht. Let daarbij op een grote afstand tussen de individuele tanden en markeer indien mogelijk alleen tanden zonder metaalartefacten. Herhaal deze stap tot u ten minste drie overeenstemmende tanden in beide aanzichten hebt gekentekend. U kunt de precisie van de registratie verbeteren, als u tot vijf tanden markeert.
	- ▶ Markeringen met verschillende kleuren en nummers in beide aanzichten tonen toegekende tanden van de tweede optische afdruk.
- 12. Klik op **Volgende**.
	- ▶ SICAT Air berekent de registratie van de tweede optische afdruk met de röntgengegevens.
	- ▶ De stap **Controleren** opent voor de tweede optische afdruk.
- 13. Controleer in de 2D-laagaanzichten of de optische afdruk precies op de röntgengegevens is uitgericht. Blader door de lagen en controleer de weergegeven contouren.
- 14. Als de optische afdruk niet precies op de röntgengegevens is uitgericht, klikt u op de schakelknop **Terug** en herhaalt u de stap **Registreren** met markerparen op andere posities. U kunt de precisie van de registratie verbeteren, als u tot vijf tanden markeert.
- 15. Als de tweede optische afdruk nauwkeurig op de röntgengegevens is uitgericht, klikt u op de schakelknop **Afsluiten**.
- ▶ De assistent **Optische afdrukken importeren en registreren** sluit.
- ▶ SICAT Air voegt de geselecteerde optische afdrukken aan **Object-verkenner** toe
- ▶ SICAT Air toont de geregistreerde optische afdrukken.

Naast de beschreven werkwijze zijn de volgende acties in de assistent **Optische afdrukken importeren en registreren** beschikbaar:

- U kunt de helderheid en het contrast van een 2D-aanzicht aanpassen door op het symbool **Helderheid en contrast aanpassen** te klikken. U vindt hierover informatie onder *De helderheid en het contrast van de 2D-aanzichten aanpassen en terugzetten [*▶ *Pagina 224]*.
- U kunt het panoramagebied aanpassen door op het symbool **Panoramagebied aanpassen** te klikken. U vindt hierover informatie onder *Panoramagebied aanpassen [*▶ *Pagina 247]*.
- Als u een bepaald markerpaar in de stap **Registreren** wilt verwijderen, kunt u een marker van het paar selecteren en op de schakelknop **Actief markerpaar verwijderen** klikken.
- Als u het importeren en registreren van optische afdrukken wilt afbreken, kunt u op **Afbreken** klikken.

# 11.18.4 OPTISCHE AFDRUKKEN UIT ANDERE SICAT-APPLICATIES HERGEBRUIKEN

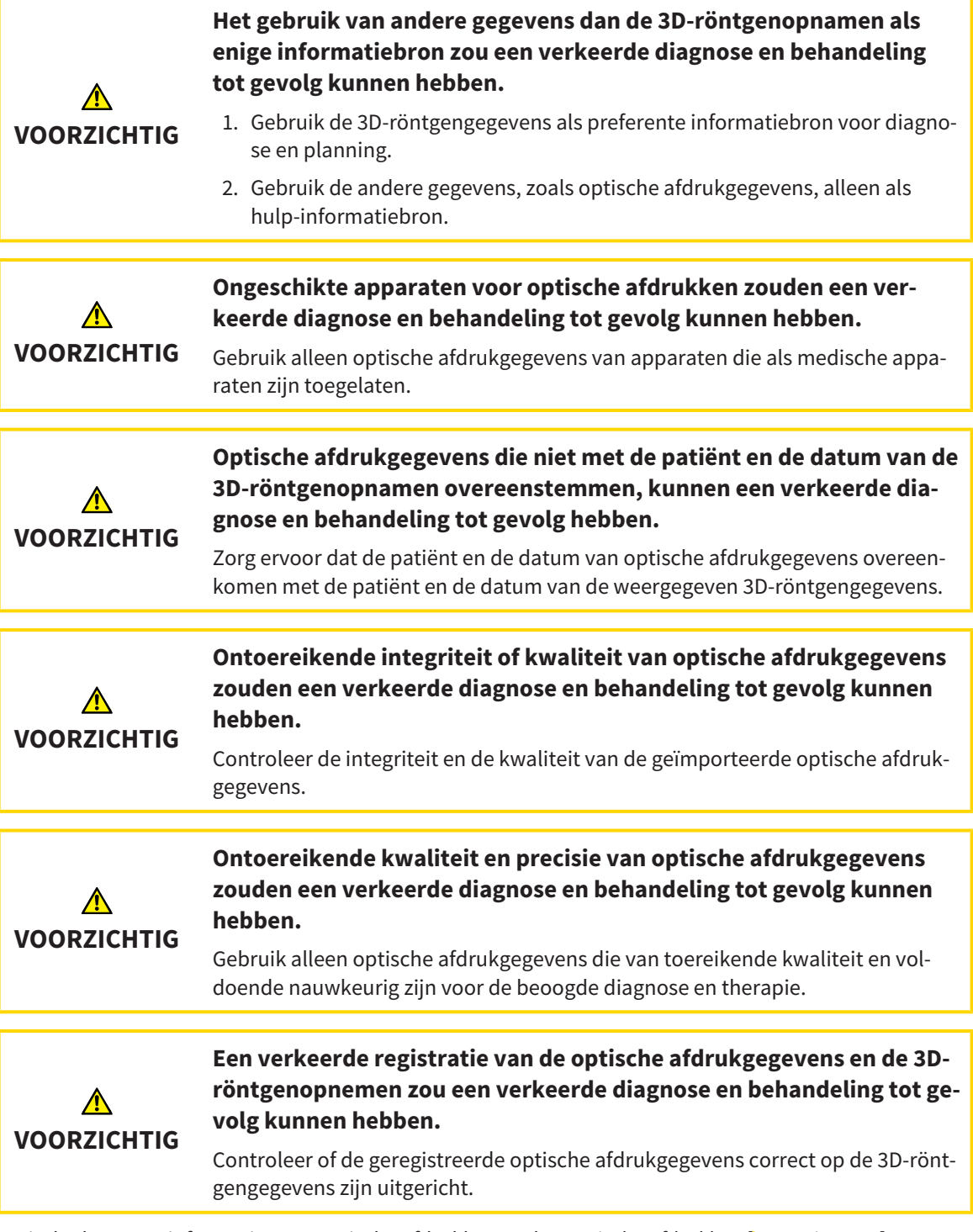

U vindt algemene informatie over optische afdrukken onder *Optische afdrukken [*▶ *Pagina 287]*.

Om optische afdrukken uit een andere SICAT-applicatie opnieuw te gebruiken, gaat u als volgt te werk:

- ☑ De workflow-stap **Bestellen** is al opengeklapt.
- ☑ U hebt voor de geopende studie in een andere SICAT-applicatie al optische afdrukken geïmporteerd die u nog niet in SICAT Air gebruikt.

1

2

3

4 5

6

7

- 1. Klik op het symbool **Optische afdrukken importeren en registreren**.
	- ▶ De assistent **Optische afdrukken importeren en registreren** met de stap **Importeren** verschiint.
- 2. Klik in het venster **Optische afdrukken uit andere SICAT-applicaties hergebruiken** op de regel met de gewenste optische afdrukken.
- 3. SICAT Air toont de geselecteerde optische afdrukken: Gebied **Optische afdrukken uit andere** Patiëntengegevens 5  $\mathbf{1}$ **SICAT-applicaties hergebruiken** Lijst van de optische afdrukken uit andere Lijst van objecten  $\overline{2}$ SICAT-applicaties **3D**-aanzicht van optische afdrukken **7** Schakelknop **Afsluiten** 3 Opnamegegevens Δ
- 4. Controleer de opnamegegevens en de patiëntengegevens. Controleer of de objecten en hun gebieden correct zijn. De achtergrondkleur in de lijst van objecten komt overeen met de kleur van de objecten in het **3D**-aanzicht.
- 5. Klik op de schakelknop **Afsluiten**.
- ▶ De assistent **Optische afdrukken importeren en registreren** sluit.
- ▶ SICAT Air voegt de geselecteerde optische afdrukken aan **Object-verkenner** toe
- ▶ SICAT Airtoont de geselecteerde optische afdrukken.

Als u de overname van optische afdrukken uit een andere SICAT-applicatie wilt afbreken, kunt u op**Afbreken** klikken.

# 11.18.5 DE WINKELMAND OPENEN

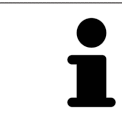

Het symbool **Winkelmand** toont het aantal elementen in de winkelmand.

☑ De winkelmand bevat minstens een therapierail.

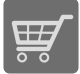

■ Als de winkelmand nog niet is geopend, klik dan in de **Navigatiebalk** op de schakelknop **Winkelmand**.

▶ Het venster **Winkelmand** verschijnt.

Ga verder met de volgende actie:

■ *Winkelmand controleren en bestelling afsluiten* [▶ Pagina 296]

### 11.18.6 WINKELMAND CONTROLEREN EN BESTELLING AFSLUITEN

☑ Het venster **Winkelmand** is al geopend. U vindt hierover informatie onder *De winkelmand openen [*▶ *Pagina 295]*.

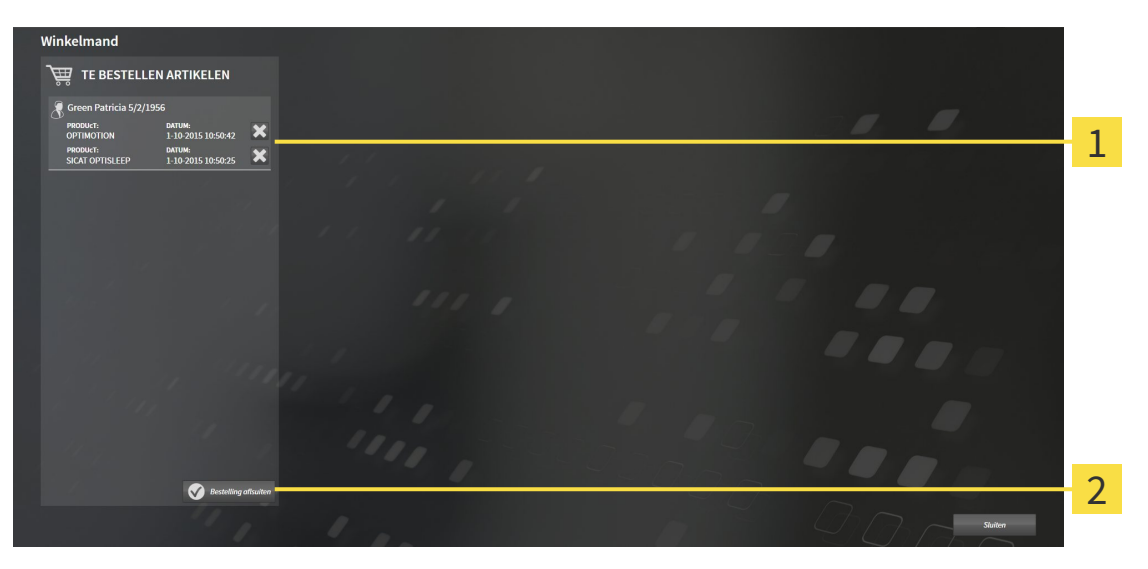

- Lijst **TE BESTELLEN ARTIKEL**  $\mathbf{1}$
- Schakelknop **Bestelling sluiten**  $\overline{2}$
- 1. Controleer in het venster **Winkelmand**, of de gewenste therapierails opgenomen zijn.
- 2. Klik op de schakelknop **Bestelling sluiten**.
- ▶ Die SICAT Suite zet de status van de bestellingen op **In voorbereiding** en maakt via de SICAT Web-Connector een verbinding met de SICAT-Server.
- ▶ Wijzigingen aan de bestelling zijn bij bestelling met een actieve internetverbinding alleen nog in SICAT-portaal mogelijk.

Ga verder met één van de volgende acties:

- *Bestelling met behulp van een actieve internetverbinding afsluiten* [▶ *Pagina 297*]
- *Bestelling zonder actieve internetverbinding afsluiten*  $\triangleright$  *Paging 301]*

# 11.18.7 BESTELLING MET BEHULP VAN EEN ACTIEVE INTERNETVERBINDING AFSLUITEN

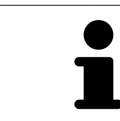

Voor bepaalde versies van Windows kunt u een standaardverkenner instellen, zodat de bestelprocedure werkt.

☑ De computer waarop de SICAT Suite werkt, beschikt over een actieve internetverbinding.

☑ Het SICAT-portaal werd automatisch in uw verkenner geopend.

- 1. Als dat nog niet is gebeurd, meld u dan met uw gebruikersnaam en uw wachtwoord in het SICATportaal aan.
	- ▶ Het besteloverzicht verschijnt en toont de opgenomen therapierails en de bijbehorende prijzen, gegroepeerd volgens de patiënten.
- 2. Volg de aanwijzingen onder *Bestelstappen in het SICAT-portaal uitvoeren [*▶ *Pagina 298]*.
- ▶ De SICAT Suite bereidt de bestelgegevens voor het uploaden voor.
- ▶ Zodra de voorbereidingen voltooid zijn, stuurt de SICAT WebConnector de bestelgegevens via een gecodeerde verbinding op de SICAT-server door.
- ▶ In de winkelmand verandert de status van de bestelling in **Bezig met uploaden**.

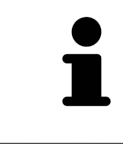

U kunt bestellingen aan de winkelmand toevoegen, die op dezelfde 3D-röntgenopname zijn gebaseerd. U moet de bestelprocedure daarna volledig uitvoeren, omdat de inhoud van de winkelmand bij het beëindigen van SICAT Air verloren gaat.

Als u SIDEXIS XG sluit en weer opent, toont de SICAT Suite onafhankelijk van de actuele status, dat de bestelling volledig is geüpload. U kunt de actuele status in de SICAT WebConnector zien. U vindt hierover informatie onder *De SICAT Web-Connector [*▶ *Pagina 299]*.

Als u zich tijdens het starten van Windows afmeldt, pauzeert de SICAT WebConnector de procedure. De software gaat automatisch verder met het uploaden als u weer inlogt.

# 11.18.8 BESTELSTAPPEN IN HET SICAT-PORTAAL UITVOEREN

Nadat u de bestelstappen in de SICAT Suite hebt uitgevoerd, verschijnt het SICAT-portaal in uw standaard-webverkenner. In het SICAT-portaal kunt u uw bestellingen aanpassen, gekwalificeerde aanbieders voor de fabricage selecteren en de prijzen van het product bekijken.

Om de bestelstappen in het SICAT-portaal uit te voeren, gaat u als volgt te werk:

- 1. Als dat nog niet is gebeurd, meld u dan met uw gebruikersnaam en uw wachtwoord in het SICATportaal aan.
- 2. Controleer of de gewenste therapierails zijn opgenomen.
- 3. Verwijder indien nodig de patiënt en daarmee ook alle bijbehorende therapierails uit het besteloverzicht. Bij het afsluiten van de bestelling kopieert de SICAT Suite de veranderingen die u in het SICAT-portaal hebt ingevoerd.
- 4. Controleer of het facturatieadres en het leveringsadres juist zijn. Wijzig deze indien nodig.
- 5. Kies de gewenste verzendingsmethode.
- 6. Aanvaard de algemene voorwaarden en verstuur de bestelling.

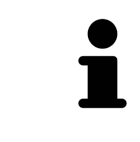

U kunt patiënten en alle bijbehorende rails uit het SICAT-portaal verwijderen door een patiënt te selecteren en op de schakelknop te klikken om de patiënt te verwijderen. In de winkelmand van de SICAT Suite hebt u daarna weer volle toegang tot de samenstelling van de therapierails.

# 11.18.9 DE SICAT WEBCONNECTOR

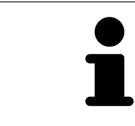

Voor bepaalde versies van Windows kunt u een standaardverkenner instellen, zodat de bestelprocedure werkt.

Als de computer waarop de SICAT Suite werkt, over een actieve internetverbinding beschikt, draagt SICAT Suite uw bestellingen op de achtergrond gecodeerd via de SICAT WebConnector. SICAT Air toont de status van de overdrachten direct in de winkelmand en kan de SICAT WebConnector pauzeren. De SICAT WebConnector gaat ook door met het kopiëren als u de SICAT Suite hebt gesloten. Als u het uploaden niet naar wens hebt kunnen uitvoeren, kunt u de bedieningsinterface van de SICAT WebConnector openen.

#### VENSTER "SICAT SUITE WEBCONNECTOR" OPENEN

■ Klik in het berichtengebied van de taakbalk op op het symbool **SICAT Suite WebConnector**.

#### ▶ Het venster **SICAT Suite WebConnector** verschijnt:

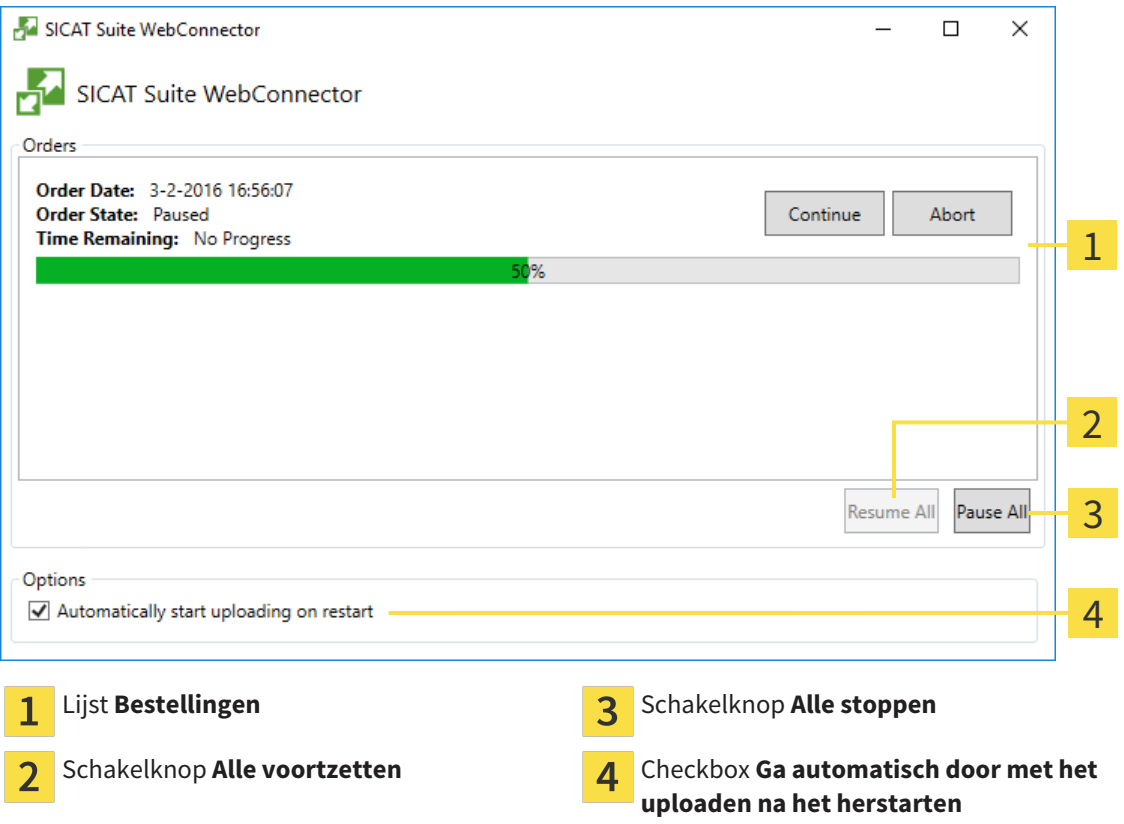

De lijst **Bestellingen** toont de wachtrij van de bestellingen.

## STARTEN ONDERBREKEN EN VOORTZETTEN

U kunt het uploadproces onderbreken. Dit kan zinvol zijn bijvoorbeeld als uw internetverbinding overbelast raakt. De instellingen hebben alleen een invloed op de uploadprocedures in SICAT Webconnector. De uploadprocessen per webverkenner worden hierdoor niet aangetast.

- ☑ Het venster **SICAT Suite WebConnector** is al geopend.
- 1. Klik op de schakelknop **Alle stoppen**.
	- ▶ De SICAT WebConnector onderbreekt het uploaden van alle bestellingen.
- 2. Klik op de schakelknop **Alle voortzetten**.
	- ▶ De SICAT WebConnector gaat door met het uploaden van alle bestellingen.

### HET AUTOMATISCH VOORTZETTEN NA EEN EEN NIEUWE OPSTART DEACTIVEREN.

U kunt voorkomen dat de SICAT WebConnector het uploaden voortzet na een nieuwe opstart van Windows.

☑ Het venster **SICAT Suite WebConnector** is al geopend.

- Deactiveer de checkbox Ga automatisch door met het uploaden na het herstarten.
- ▶ Als u uw computer opnieuw start, zet de SICAT WebConnector het uploaden van uw bestellingen niet meer automatisch voort.

### 11.18.10 BESTELLING ZONDER ACTIEVE INTERNETVERBINDING AFSLUITEN

Als de computer waarop de SICAT Suite werkt niet over een actieve internetverbinding beschikt, gebeurt de overdracht via een XML-bestand en een zip-bestand, zodat u met een webverkenner op een andere computer met actieve internetverbinding kunt uploaden. In dit geval exporteert de SICAT Suite alle therapierails in de winkelmand ineens en legt een subdirectory per patiënt aan. In het SICAT-portaal kunt u dan een rail per patiënt uploaden. De overdracht gebeurt gecodeerd.

Om de bestelling zonder actieve internetverbinding af te sluiten, gaat u als volgt te werk:

- ☑ De computer waarop de SICAT Suite werkt, beschikt niet over een actieve internetverbinding.
- ☑ Een venster geeft de volgende melding weer: **Fout bij het verbinden met de SICAT Server**

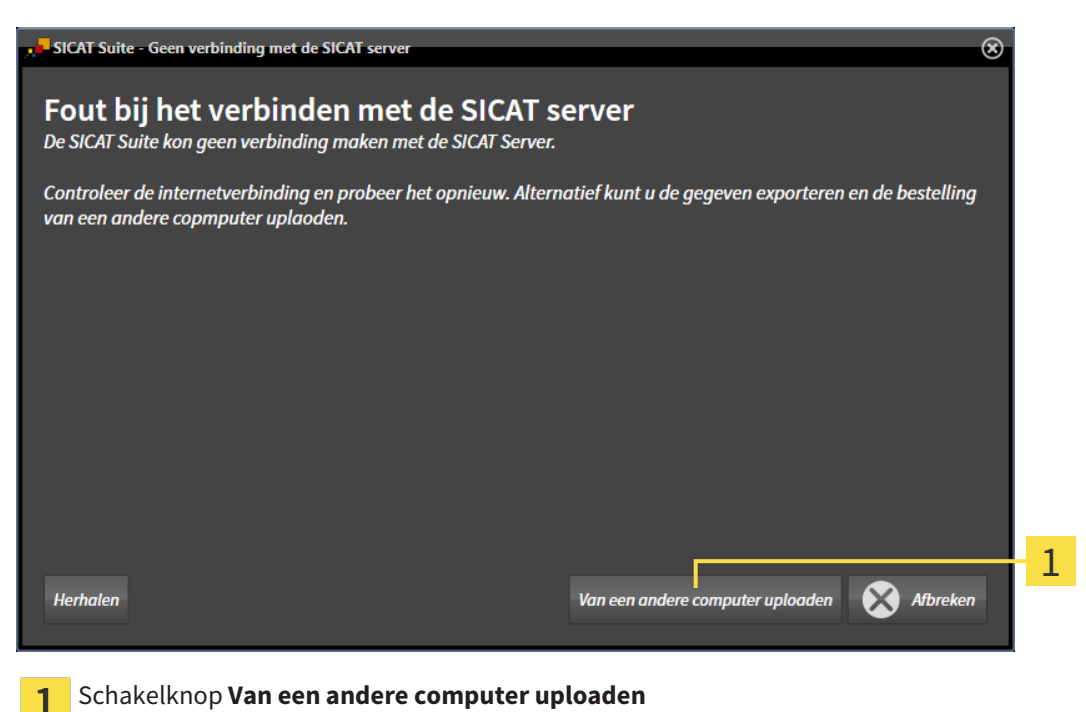

1. Klik op de schakelknop **Van een andere computer uploaden**.

#### ▶ Het venster **Bestelling van een andere computer uploaden** verschijnt:

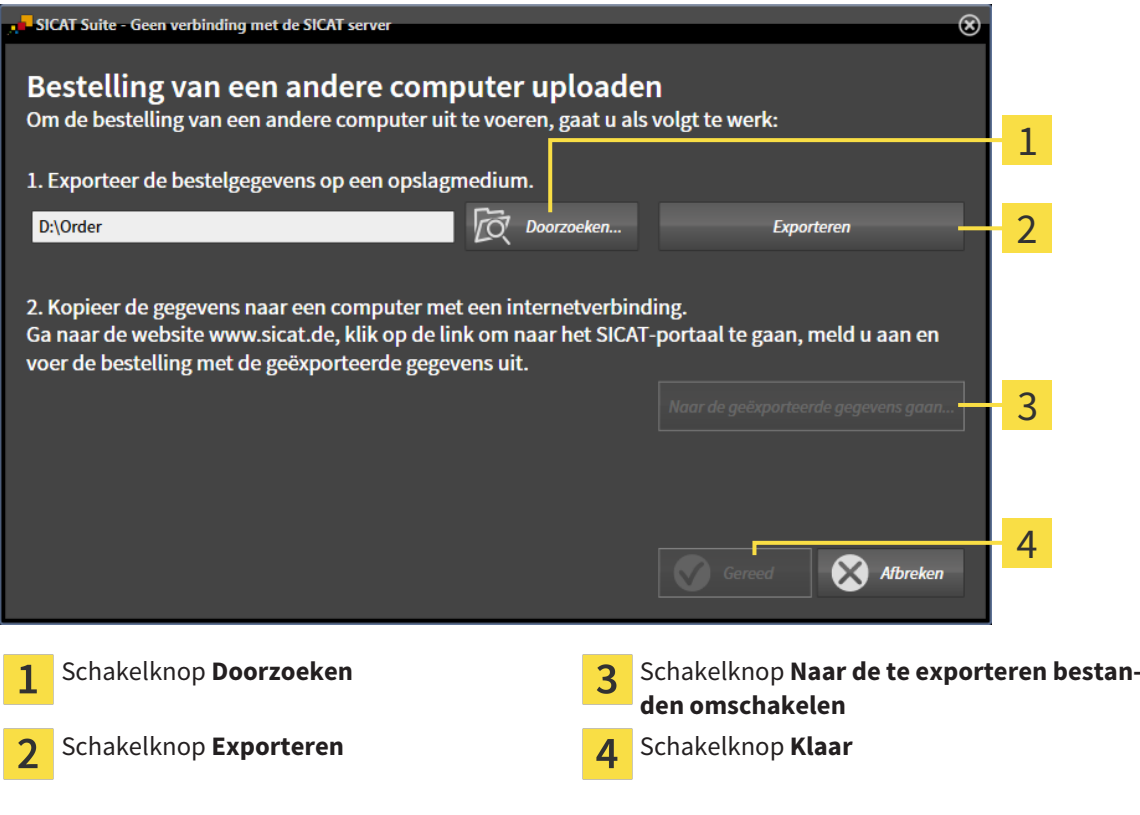

#### 2. Klik op de schakelknop **Doorzoeken**.

- ▶ Er verschijnt een venster van de Windows-bestandsverkenner.
- 3. Kies een bestaande directory of maak een nieuwe directory en klik op **OK**. Houd er rekening mee dat het pad naar de directory niet meer dan 160 tekens mag bevatten.
- 4. Klik op de schakelknop **Exporteren**.
	- ▶ De SICAT Suite exporteert alle gegevens die voor de bestelling van de inhoud van de winkelmand nodig zijn, in de aangeduide directory. Daarbij legt de SICAT Suite voor iedere patiënt een subdirectory aan.
- 5. Klik op de schakelknop **Naar de te exporteren bestanden omschakelen**.

▶ Er verschijnt een venster van de Windows-bestandsverkenner en geeft de directory met de geëxporteerde gegevens weer.

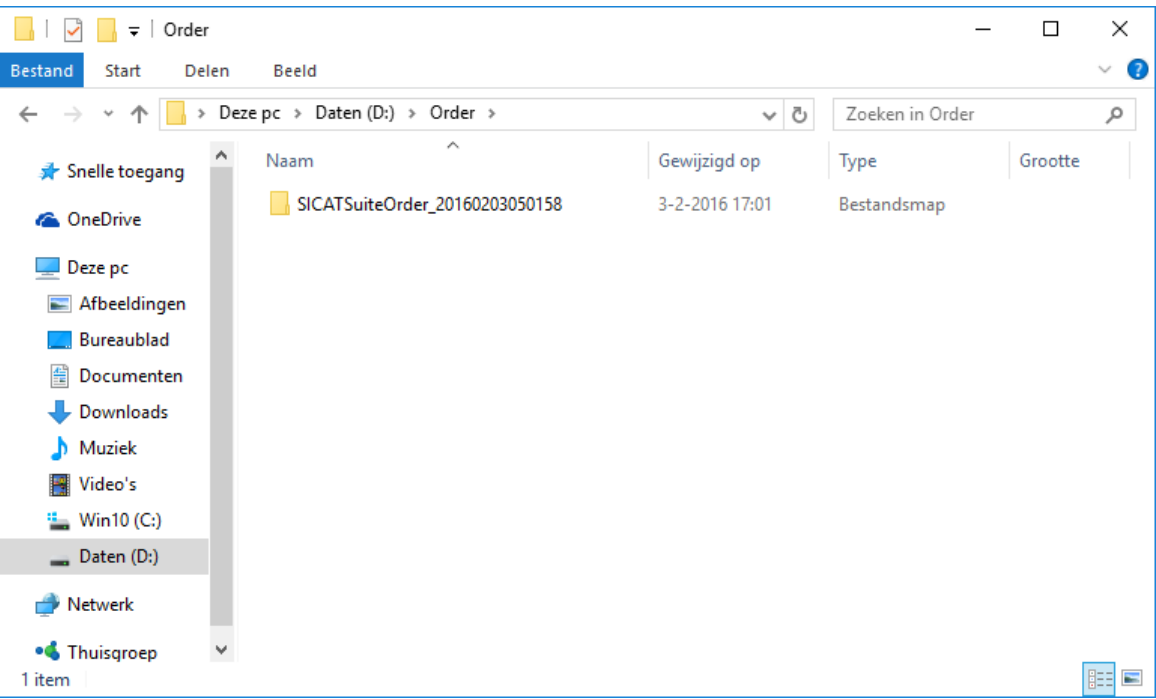

- 6. Kopieer de directory die de gegevens van de gewenste rails bevat op een computer met een actieve internetverbinding, bijvoorbeeld met behulp van een usb-stick.
- 7. Klik in het venster **Bestelling van een andere computer uploaden** op **Klaar**.
	- ▶ De SICAT Suite sluit het venster **Bestelling van een andere computer uploaden**.
	- ▶ De SICAT Suite verwijdert alle in de bestelling opgenomen therapierails uit de winkelmand.
- 8. Open op de computer met de actieve internetverbinding een webverkenner en open de website [http://www.sicat.de](http://www.sicat.com/register).
- 9. Klik op de link naar het SICAT-portaal
	- ▶ Het SICAT-portaal verschijnt.
- 10. Als dat nog niet is gebeurd, meld u dan met uw gebruikersnaam en uw wachtwoord in het SICATportaal aan.
- 11. Klik op de link voor het uploaden van de bestelling.
- 12. Kies de gewenste bestelling op de computer met de actieve internetverbinding. Daarbij gaat het om een XML-bestand waarvan de bestandsnaam met **SICATSuiteOrder** begint.
	- ▶ Het besteloverzicht opent en toont de patiënten die erin opgenomen zijn, de bijbehorende therapierails en de prijs.
- 13. Volg de aanwijzingen onder *Bestelstappen in het SICAT-portaal uitvoeren [*▶ *Pagina 298]*.
- 14. Klik op de link voor het uploaden van de planningsgegevens van de therapierail.
- 15. Kies de passende railgegevens op de computer met de actieve internetverbinding. Het gaat daarbij om een zipbestand dat zich in dezelfde directory bevindt als het eerder geüploade XML-bestand en waarvan de bestandsnaam met **SICATSuiteExport** begint.
- ▶ Als u de bestelling hebt uitgevoerd, stuurt uw verkenner het archief met de railgegevens via een gecodeerde verbinding naar de SICAT-server.

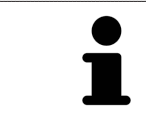

De SICAT Suite wist de geëxporteerde gegevens niet automatisch. Als een bestelproces is afgesloten, moet u geëxporteerde gegevens om veiligheidsredenen handmatig wissen.

# 11.19 INSTELLINGEN

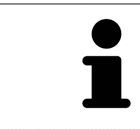

De aan de SIDEXIS gekoppelde versies van de SICAT Suite nemen veel instellingen van SIDEXIS over. U kunt de waarden van deze instellingen bekijken in SICAT Air maar deze kunnen alleen in de SIDEXIS-instellingen worden gewijzigd.

U kunt alle instellingen in het venster **Instellingen** wijzigen of bekijken. Nadat u op het symbool **Instellingen** hebt geklikt, toont de optielijst aan de linkerzijde van het venster **Instellingen** de volgende ruiters:

- **Algemeen** U vindt hierover informatie onder *Algemene instellingen bekijken of wijzigen [*▶ *Pagina 306]*.
- **Licenties** U vindt hierover informatie onder *Licenties* [▶ *Pagina 193]*.
- **Praktijk** het logo en de informatietekst van uw praktijk bekijken, bijvoorbeeld voor het gebruik op afdrukken. U vindt hierover informatie onder *Praktijkinformatie bekijken [*▶ *Pagina 310]*.
- Visualisering de algemene visualiseringsinstellingen wijzigen. U vindt hierover informatie onder *Visualiseringsinstellingen wijzigen [*▶ *Pagina 311]*.
- **SICAT Air** de voor de applicatie specifieke instellingen vanSICAT Air wijzigen. U vindt hierover informatie onder *SICAT Air-instellingen wijzigen [*▶ *Pagina 313]*.

# 11.19.1 ALGEMENE INSTELLINGEN BEKIJKEN OF WIJZIGEN

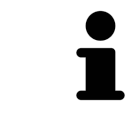

De aan de SIDEXIS gekoppelde versies van de SICAT Suite nemen veel instellingen van SIDEXIS over. U kunt de waarden van deze instellingen bekijken in SICAT Air maar deze kunnen alleen in de SIDEXIS-instellingen worden gewijzigd.

Om de algemene instellingen te openen, gaat u als volgt te werk:

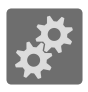

- 1. Klik in de **Navigatiebalk** op het symbool **Instellingen**.
	- ▶ Het venster **Instellingen** verschijnt.
- 2. Klik op de ruiter **Algemeen**.
	- ▶ Het venster **Algemeen** verschijnt:

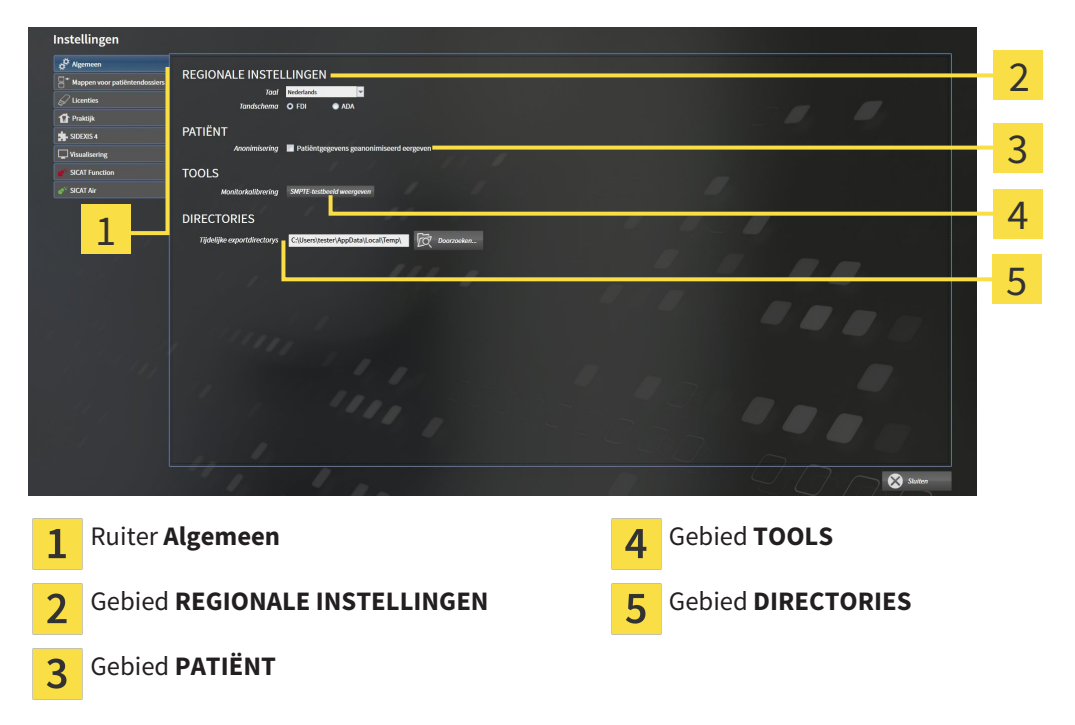

SICAT Air neemt de volgende instellingen over van SIDEXIS, die u hier kunt bekijken:

- In het gebied **REGIONALE INSTELLINGEN** kunt u in de lijst **Taal** de taal van de gebruikersinterface zien.
- In het gebied **REGIONALE INSTELLINGEN** kunt u onder **Tandschema** het actuele tandschema bekijken.
- In het gebied **PATIËNT** kunt u de toestand van de checkbox **Patiëntengegevens geanonimiseerd weergeven** bekijken. Als de checkbox is geactiveerd, kopieert de SICAT Air de geanonimiseerde patiëntengegevens van SIDEXIS.

U kunt de volgende instelling wijzigen:

■ In het bereik **DIRECTORIES** kunt u in het veld **Tijdelijke exportdirectory** een directory aanduiden waarin de SICAT Suite bestelgegevens bewaart. U moet volledige toegang tot die directory hebben.

Naast het bekijken van de algemene instellingen kunt u het SMPTE-testbeeld openen om uw monitor te kalibreren:

■ Klik onder **TOOLSMonitorkalibratie**, op de schakelknop **SMPTE-testbeeld weergeven**, om uw monitor te kalibreren. U vindt hierover informatie onder *Monitorkalibrering met het SMPTE-testbeeld [*▶ *Pagina 308]*.

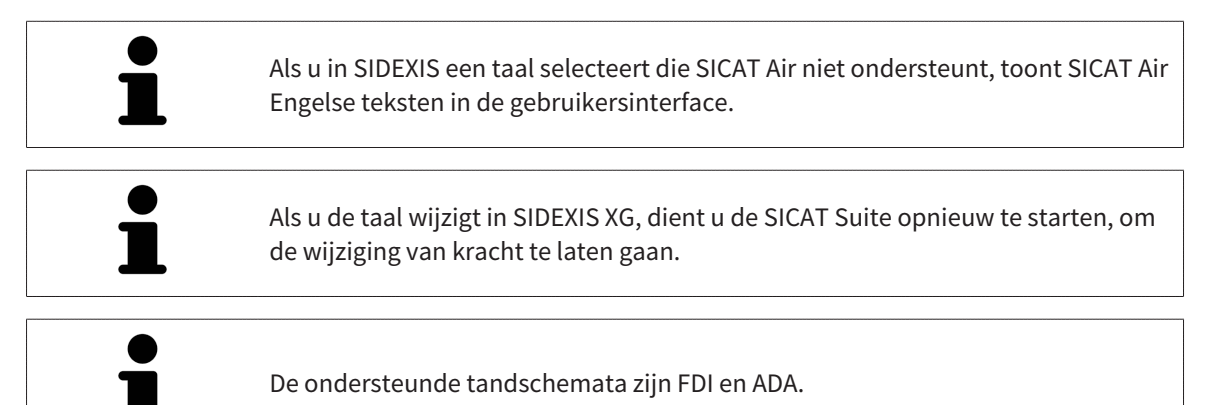

..............................

## 11.19.2 MONITORKALIBRERING MET HET SMPTE-TESTBEELD

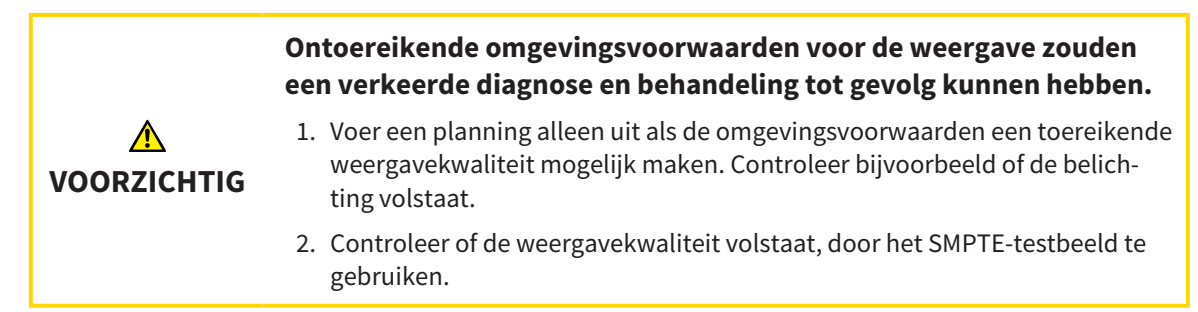

Vier hoofdeigenschappen bepalen de geschiktheid van uw monitor om de gegevens te tonen in de SICAT-applicaties.

- Helderheid
- Contrast
- Ruimtelijke resolutie (lineariteit)
- Vervorming (Aliasing)

Het SMPTE-testbeeld is een referentiebeeld dat u helpt om de eigenschappen van uw monitor te controleren:

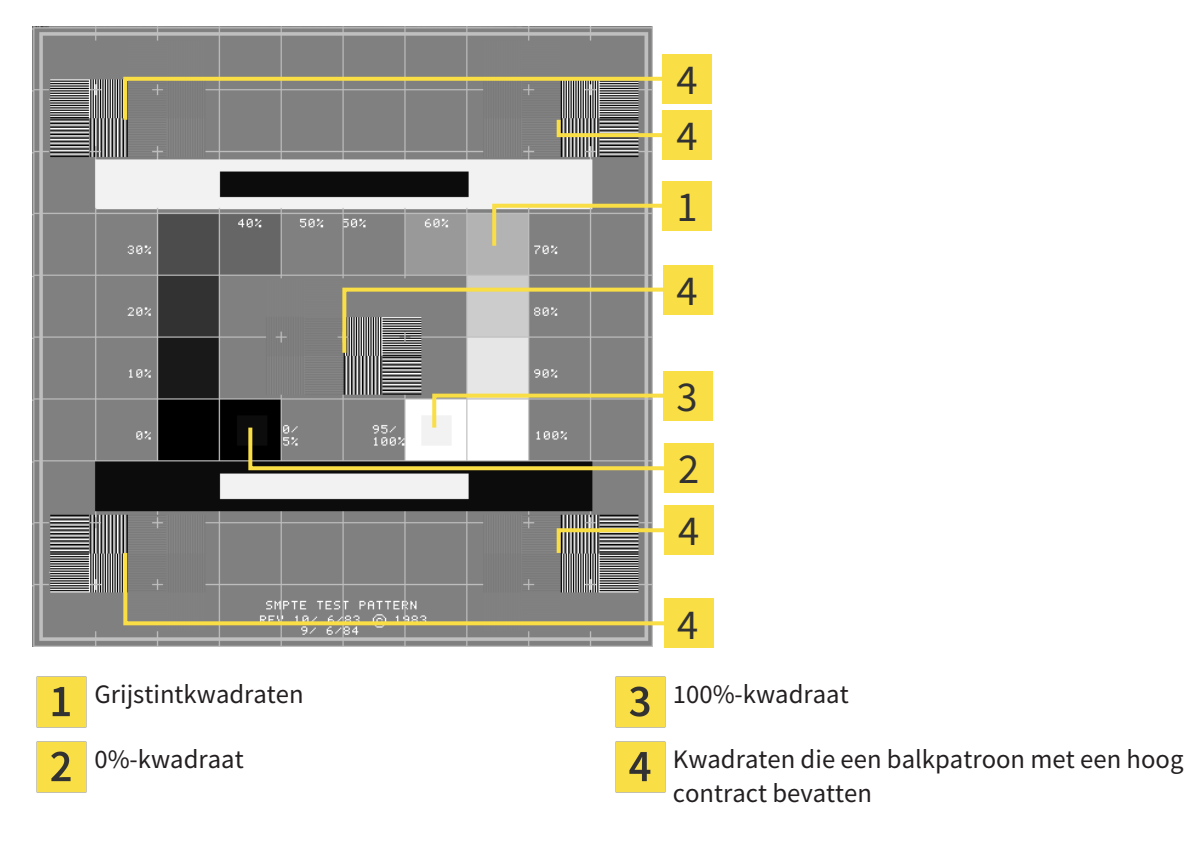

#### HELDERHEID EN CONTRAST CONTROLEREN

In het midden van het SMPTE-testbeeld toont een rij van kwadraten het grijstintverloop van zwart (0% helderheid) naar wit (100% helderheid):

- Het 0%-kwadraat bevat een kleiner kwadraat om het helderheidsverschil tussen 0% en 5% te tonen.
- Het 100%-kwadraat bevat een kleiner kwadraat, om het helderheidsverschil tussen 95% en 100% te tonen.

Om uw monitor te controleren of in te stellen, gaat u als volgt te werk:

☑ Het SMPTE-testbeeld is al geopend.

■ Controleer of u in het 0%-kwadraat en in het 100%-kwadraat het visuele verschil tussen het binnenste kwadraat en het buitenste kwadraat kunt zien. Indien nodig, wijzigt u de instellingen van uw monitor.

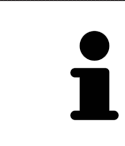

Veel monitoren kunnen alleen het helderheidsverschil in het 100%-kwadraat, maar niet in het 0%-kwadraat weergeven. U kunt het omgevingslicht reduceren, om de onderscheidbaarheid van de diverse helderheidstrappen in het 0%-kwadraat te verbeteren.

#### RUIMTELIJKE RESOLUTIE EN VERVORMING CONTROLEREN

In de hoeken en in het midden van het SMPTE-testbeeld tonen 6 kwadraten een balkpatroon met een hoog contrast. Wat de ruimtelijke resolutie en de vertekening betreft, zou u in staat moeten zijn om een onderscheid te maken tussen verschillend brede, wisselend zwarte en witte, horizontale en verticale lijnen:

- Van breed naar smal (6 pixel, 4 pixel, 2 pixel)
- Horizontaal en verticaal

Om uw monitor te controleren of in te stellen, gaat u als volgt te werk:

■ Controleer in de 6 kwadranten die een balkpatroon met hoog contrast tonen, of u alle lijnen kunt onderscheiden. Indien nodig, wijzigt u de instellingen van uw monitor.

#### SMPTE-TESTBEELD SLUITEN

Om het SMPTE-testbeeld te sluiten, gaat u als volgt te werk:

- Druk op de toets **ESC**.
- ▶ Het SMPTE-testbeeld sluit.

# 11.19.3 PRAKTIJKINFORMATIE BEKIJKEN

Als SIDEXIS XG-Plug-In neemt de SICAT Suite het praktijklogo en de informatietekst van SIDEXIS XG over. Daarom kunt u alleen de waarden van deze instellingen in de SICAT-Suite-instellingen bekijken. Voer de gewenste wijzigingen van deze instellingen uit in SIDEXIS XG.

De applicaties van de SICAT Suite gebruiken de hier weergegeven informatie om afdrukken of PDF-bestanden een individueel karakter te geven.

Om de praktijkgegevens te openen, gaat u als volgt te werk:

- 1. Klik in de **Navigatiebalk** op het symbool **Instellingen**.
	- ▶ Het venster **Instellingen** verschijnt.
- 2. Klik op de ruiter **Praktijk**.
	- ▶ Het venster **PRAKTIJK** verschijnt:

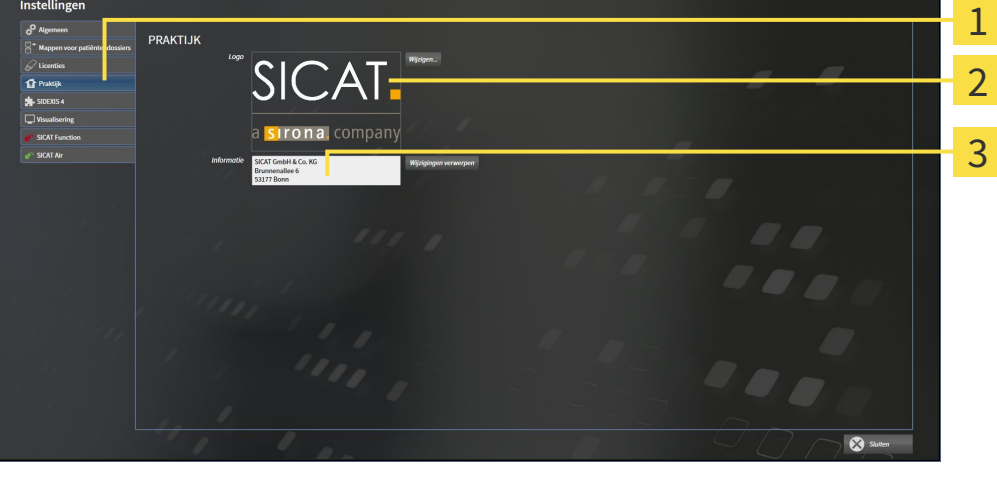

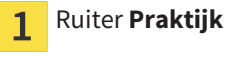

- Gebied **Logo**  $\overline{2}$
- Gebied **Informatie** 3

U kunt de volgende instellingen bekijken:

- In het gebied **Logo** kunt u het logo van uw praktijk bekijken.
- In het gebied **Informatie** kunt u een tekst bekijken die uw praktijk identificeert, bijvoorbeeld de naam en het adres.

### 11.19.4 VISUALISERINGSINSTELLINGEN WIJZIGEN

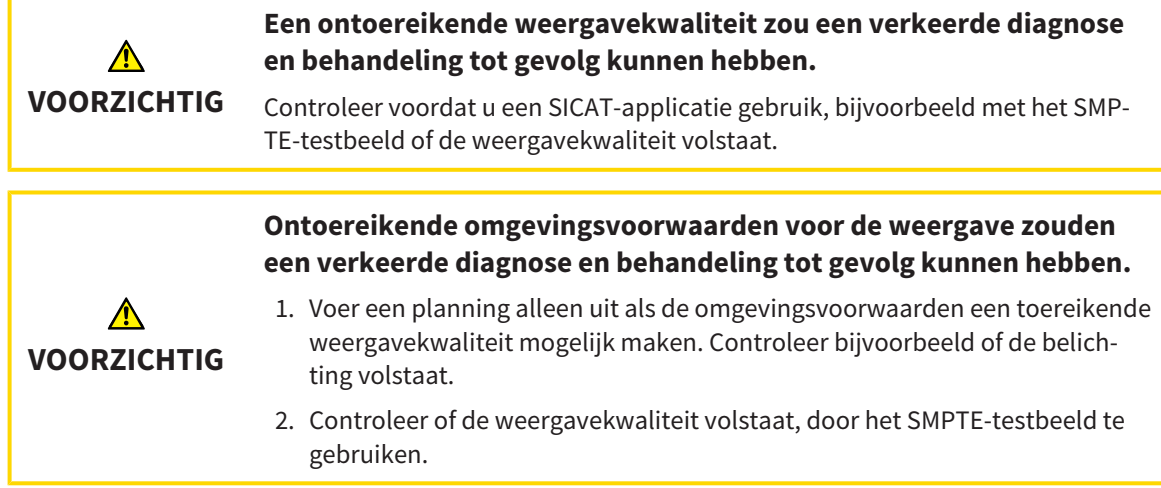

De visualisierungsinstellingen bepalen de visualisering van het volume, de diagnoseobjecten en de planningsobjecten in alle SICAT-applicaties.

Om het venster **Visualisering** te openen, gaat u als volgt te werk:

- 1. Klik op het symbool **Instellingen**.
	- ▶ Het venster **Instellingen** verschijnt.
- 2. Klik op de ruiter **Visualisering**.
	- ▶ Het venster **Visualisering** verschijnt:

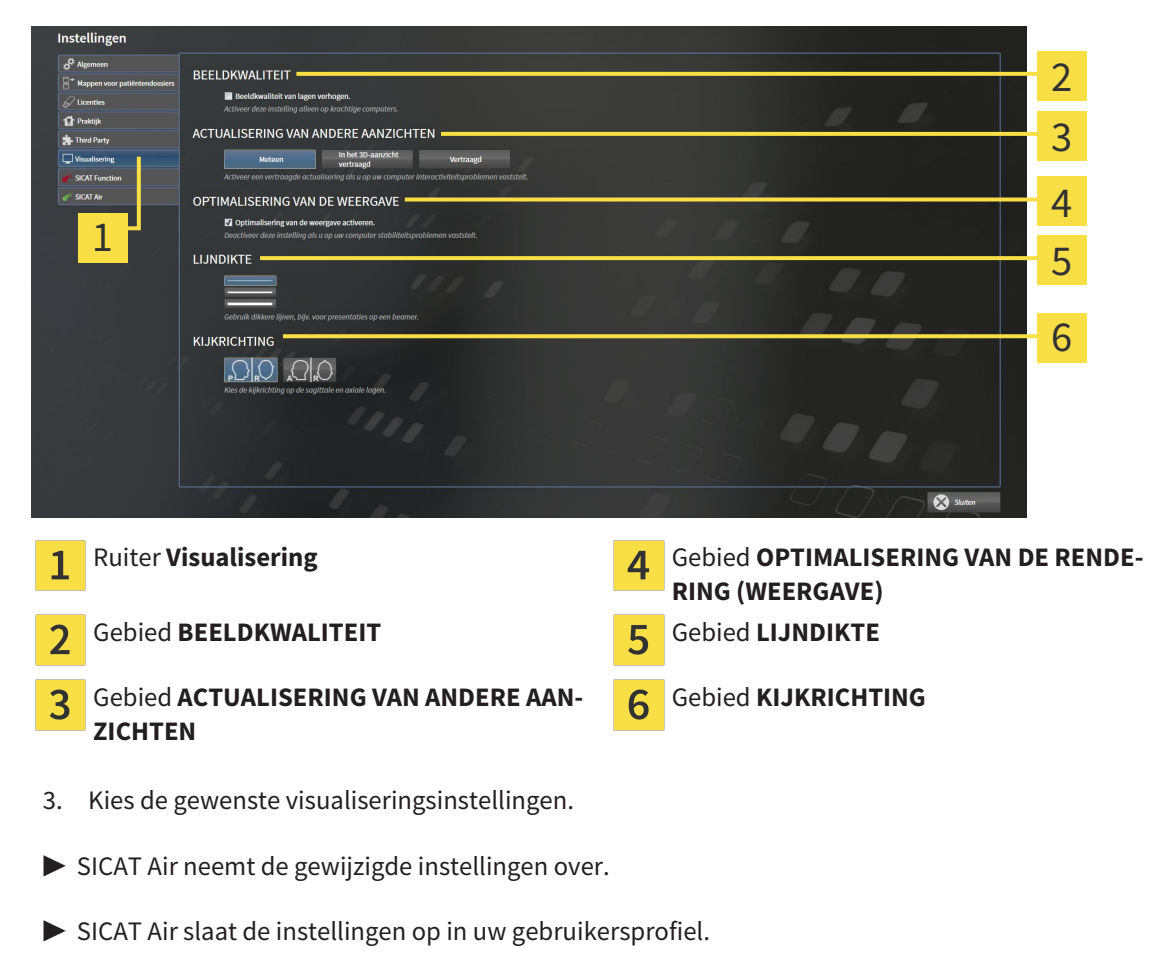

De instellingen zijn:

- **Beeldkwaliteit van lagen verhogen** Verbetert de weergavekwaliteit van lagen doordat de software het gemiddelde van de naburige lagen berekent. Activeer deze instelling alleen op krachtige computers.
- **ACTUALISERING VAN ANDERE AANZICHTEN** Een vertraagde actualisering verbetert de interactiviteit van het aanzicht ten koste van een vertraagde actualisering van andere aanzichten. Activeer de vertraagde actualisering alleen als u problemen met de interactiviteit op uw computer vaststelt.
- **Optimalisering van de weergave activeren** Deactiveer deze instelling alleen als u problemen met de stabiliteit op uw computer vaststelt.
- **LIJNDIKTE** Wijzigt de dikte van lijnen. Dikkere lijnen zijn nuttig voor presentaties op beamers.
- **KIJKRICHTING** Schakelt de kijkrichtingen van het **Axiaal**-laagaanzicht en het **Sagittaal**-laagaanzicht om.

# 11.19.5 SICAT AIR-INSTELLINGEN WIJZIGEN

SICAT Air-instellingen bepalen het kleurverloop van het **Ademweg**-object in SICAT Air. Om de SICAT Air-instellingen te wijzigen, gaat u als volgt te werk:

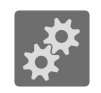

1. Klik op het symbool **Instellingen**.

- ▶ Het venster **Instellingen** verschijnt.
- 2. Klik op de ruiter **SICAT Air**.
	- ▶ Het venster **SICAT Air** verschijnt:

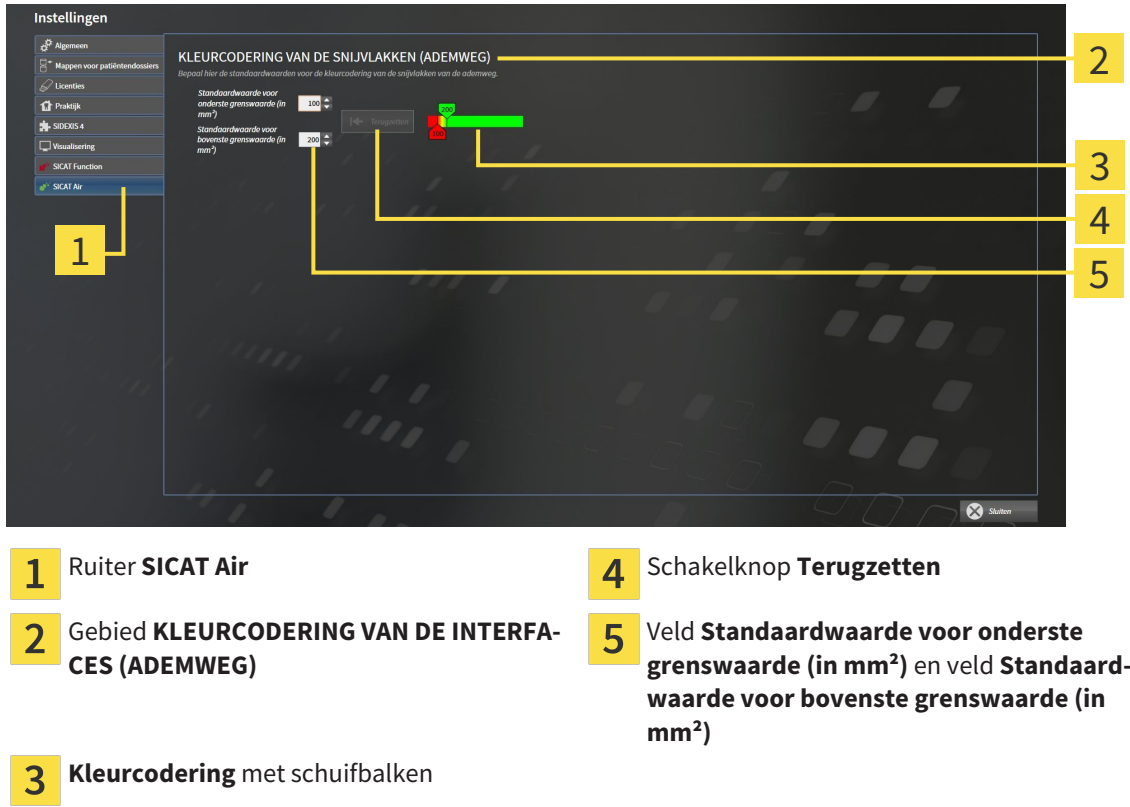

- 3. Kies de gewenste standaardwaarden voor de kleurcodering.
- ▶ SICAT Air bewaart de standaardwaarden in uw gebruikersprofiel.
- ▶ SICAT Air gebruikt de gewijzigde standaardwaarden, als u een 3D-röntgenopname voor het eerst opent en de ademweg segmenteert.
- ▶ SICAT Air gebruikt de gewijzigde standaardwaarden, als u de waarde van een **Ademweg**-object terugzet.

De instellingen zijn:

- **Standaardwaarde voor onderste grenswaarde (in mm<sup>2</sup>)** bepaalt de onderste waarde van het doorsnedevlak in mm² vanaf dewelke de**Kleurcodering** in vol rood begint.
- **Standaardwaarde voor bovenste grenswaarde (in mm<sup>2</sup>)** bepaalt de bovenste waarde van het doorsnedevlak in mm² vanaf dewelke de **Kleurcodering** in vol groen eindigt.

Als u de waarden in de velden **Standaardwaarde voor onderste grenswaarde (in mm²)** en**Standaardwaarde voor bovenste grenswaarde (in mm²)** wijzigt, tonen de schuifbalken de uitwerkingen op de **Kleurcodering**. Als u de schuifbalken in de **Kleurcodering** verplaatst, passen de waarde in de velden zich overeenkomstig aan.

U kunt op de schakelknop **Terugzetten** klikken om de instellingen voor **Standaardwaarde voor onderste grenswaarde (in mm²)** en **Standaardwaarde voor bovenste grenswaarde (in mm²)** naar de standaardinstellingen van SICAT Air terug te zetten.

# 11.20 ONDERSTEUNING

SICAT biedt u de volgende support-mogelijkheden:

- Online-help
- Contactgegevens
- Informatie over de geïnstalleerde SICAT Suite en de geïnstalleerde SICAT-applicaties

Ga verder met de volgende actie:

■ *Support-mogelijkheden openen* [▶ Pagina 316]

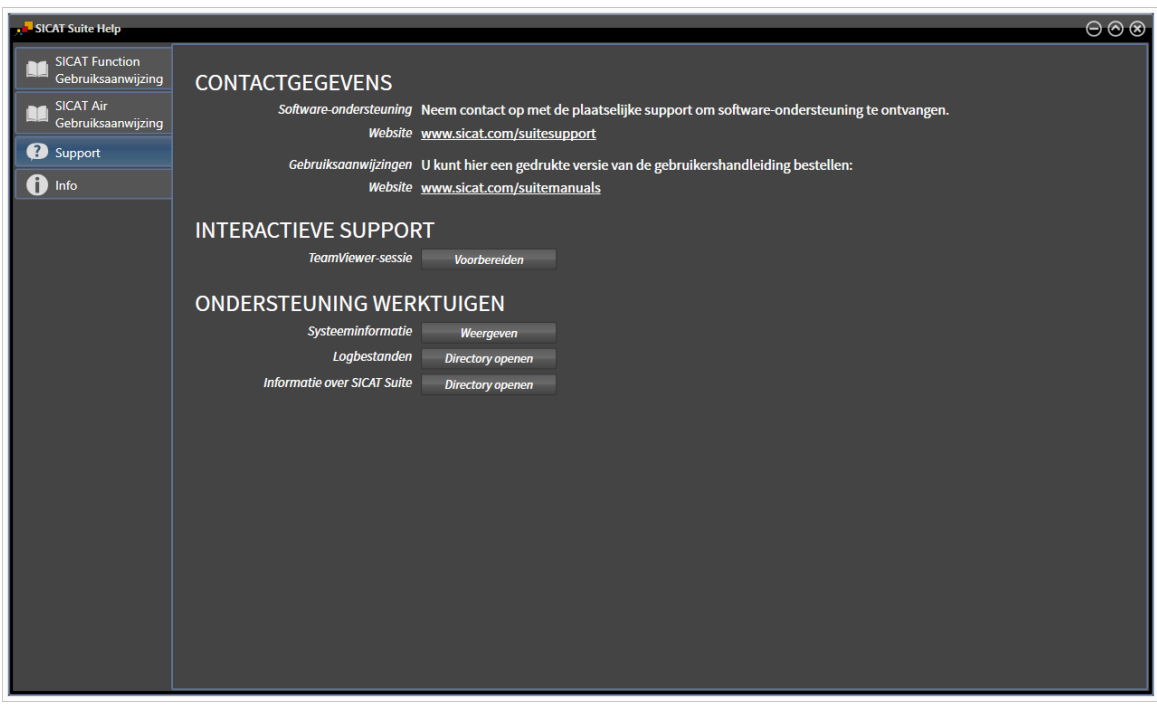

# 11.20.1 SUPPORT-MOGELIJKHEDEN OPENEN

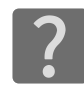

U kunt het venster **Ondersteuning** openen door op het symbool **Ondersteuning** in de **Navigatiebalk** te klikken of op de knop F1 te drukken.

Het SICAT Suite **Ondersteuning**-venster bestaat uit de volgende ruiters:

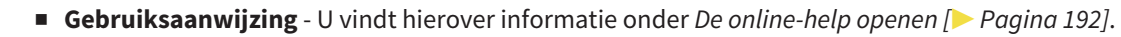

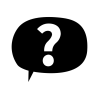

■ **Ondersteuning** - U vindt hierover informatie onder *Contactinformatie en support-tools* [▶ *Pagina 317]*.

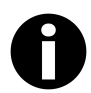

■ **Info** - U vindt hierover informatie onder *Info* [▶ *Pagina 318]*.

## 11.20.2 CONTACTINFORMATIE EN SUPPORT-TOOLS

Het venster **Ondersteuning** bevat alle relevante informatie en tools, voor uw ondersteuning door de technische dienst van SICAT:

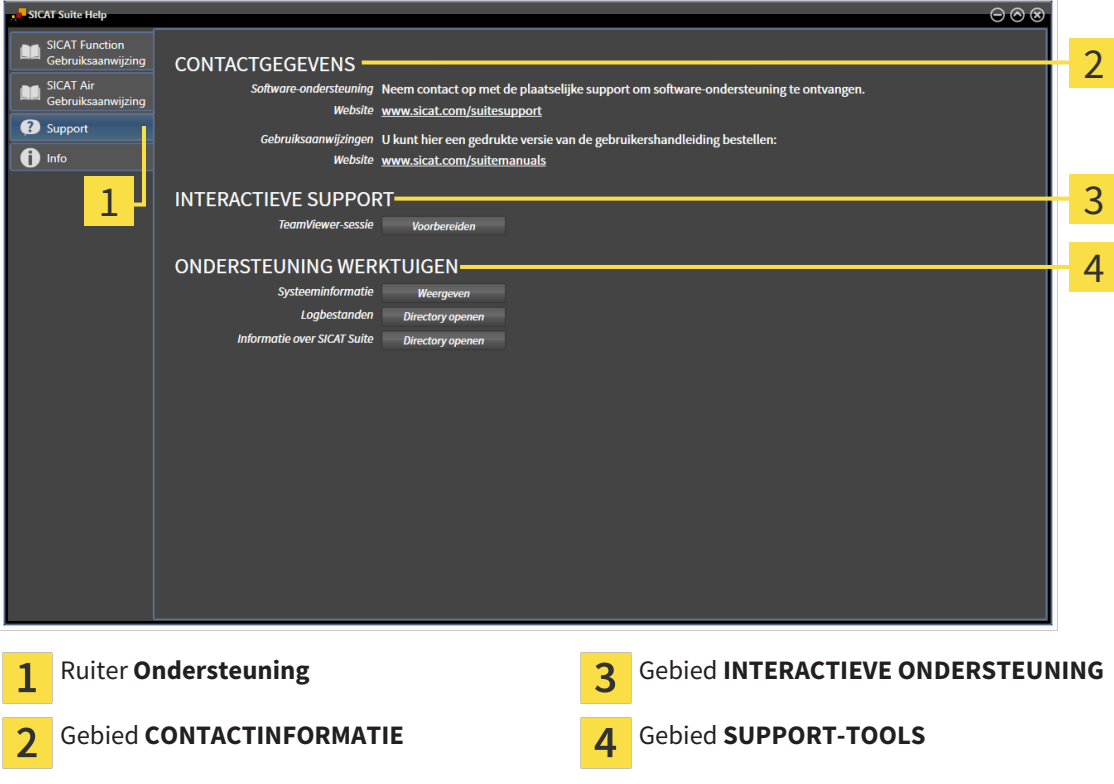

De volgende tools zijn in het gebied **INTERACTIEVE ONDERSTEUNING** beschikbaar:

■ Na een klik in het gebied **TeamViewer-sessie** op de schakelknop **Voorbereiden** verschijnt SICAT Air een TeamViewer-sessie.

TeamViewer is een software waarmee het mogelijk is om muis- en toetsenbordcommando's van op afstand te bedienen en om de beeldscherminhoud van een computer via een actieve internetverbinding over te dragen. TeamViewer maakt alleen met uw uitdrukkelijke toelating een verbinding. Daartoe verleent u de technische dienst van SICAT een TeamViewer-ID en een wachtwoord. Zo kan de technische dienst van SICAT u direct ter plaatse helpen.

De volgende tools zijn in het gebied **SUPPORT-TOOLS** beschikbaar:

- Na een klik in het gebied **Systeeminformatie** op de schakelknop **Weergeven** verschijnt SICAT Air de systeeminformatie in het besturingssysteem.
- Als u in het gebied **Logbestanden** op de schakelknopn **Directory openen** klikt, verschijnt SICAT Air de log-directory van de SICAT Suite in een venster met een bestand van Windows Verkenner.
- Als u in het gebied **Informatie over SICAT Suite** op de schakelknop **Directory openen** klikt, exporteert SICAT Air informatie over de huidige installatie in een tekstbestand.

### 11.20.3 INFO

Het venster **Info** toont informatie over de SICAT Suite en alle geïnstalleerde SICAT-applicaties:

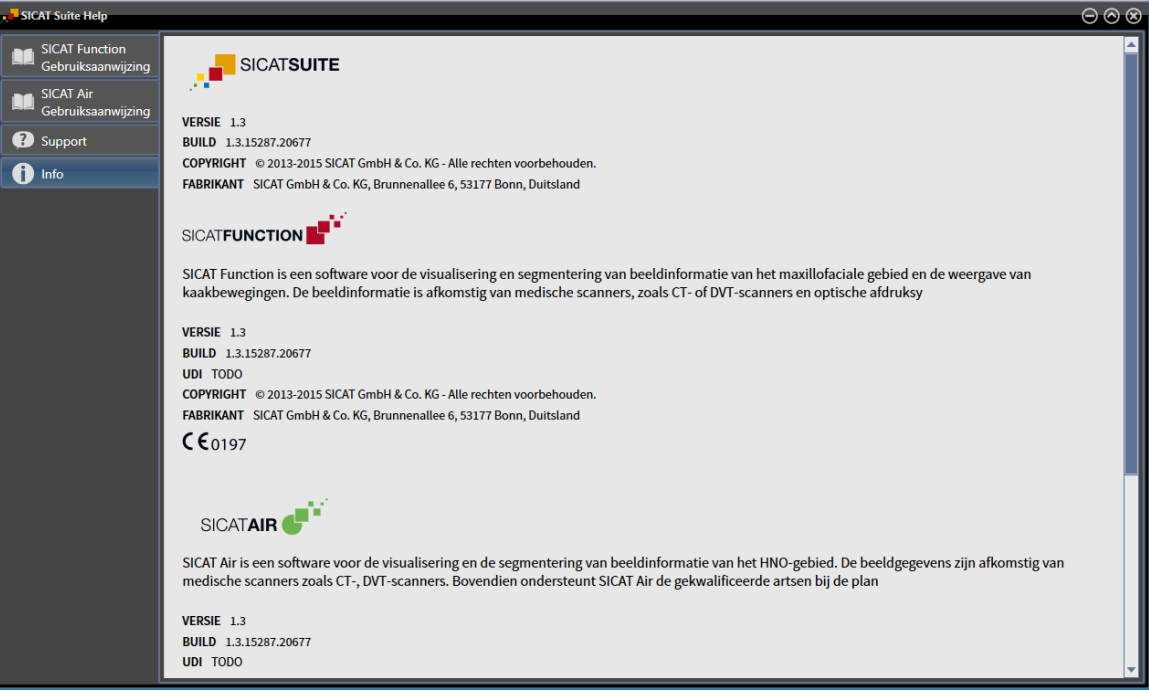

# 11.21 GEGEVENS ALS ALLEEN-LEZEN OPENEN

Welke gegevens u in SICAT Air als SIDEXIS XG-Plug-In kunt bekijken zonder veranderingen te kunnen uitvoeren en te bewaren, hangt af van de licentiestatus en het gebruik van de actuele 3D-röntgenopname:

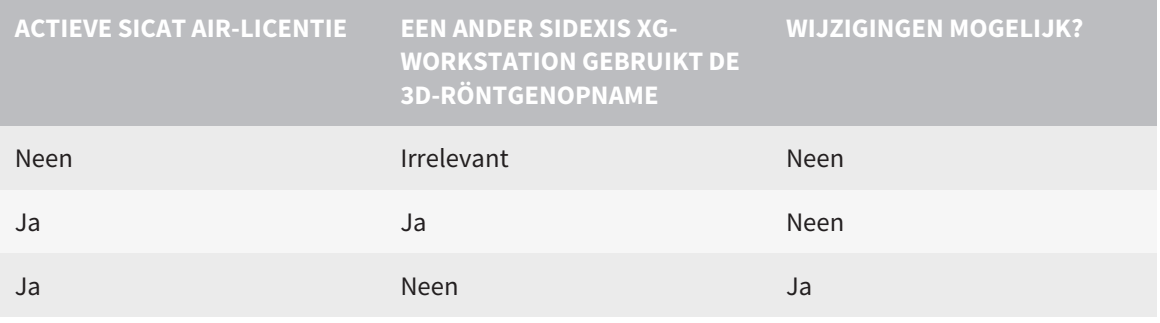

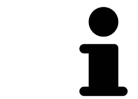

In de gebruiksaanwijzing van SIDEXIS XG vindt u verdere informatie over de ondersteuning van SIDEXIS XG multi-workstations.

Om gegevens te openen, zonder wijzigingen uit te kunnen voeren en te bewaren, gaat u als volgt te werk:

- ☑ Er is geen SICAT Air-licentie geactiveerd of de 3D-röntgenopname wordt door een ander SIDEXIS XG-Workstation gebruikt.
- 1. Start de SICAT Suite samen met een 3D-röntgenopname uit Sirona SIDEXIS XG. U vindt hierover informatie onder *De SICAT Suite starten [*▶ *Pagina 188]*.
	- ▶ De SICAT Suite opent de 3D-röntgenopname en de planningsprojecten uit het actuele SIDEXIS XG-onderzoek.
	- ▶ Als een ander SIDEXIS XG-Workstation de actuele 3D-opname gebruikt, verschijnt een venster en toont het volgende bericht: **Het patiëntendossier wordt door een andere gebruiker bewerkt en kan alleen in leesmodus worden geopend**
- 2. Klik in het berichtenvenster op de schakelknop **In de leesmodus openen**.
- ▶ De SICAT Suite opent de 3D-röntgenopname en de planningsprojecten uit het actuele SIDEXIS XGonderzoek.

# 11.22 DE SICAT SUITE SLUITEN

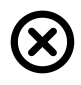

■ Klik in de hoek rechts bovenaan van SICAT Air op de schakelknop **Sluiten**.

- $\blacktriangleright$  Alle SICAT-applicaties sluiten.
- ▶ SIDEXIS bewaart de gewijzigde planningsprojecten van alle SICAT-applicaties, die als een volwaardige versie werken.

# *12 STANDALONE-VERSIE*

De standalone-version der SICAT Suite werkt onafhankelijk van andere programma´s. Daardoor vinden het beheer en de bewerking van de patiëntengegevens evenals de wijzigingen van de instellingen volledig plaats in de SICAT Suite, respectievelijk de SICAT-applicaties:

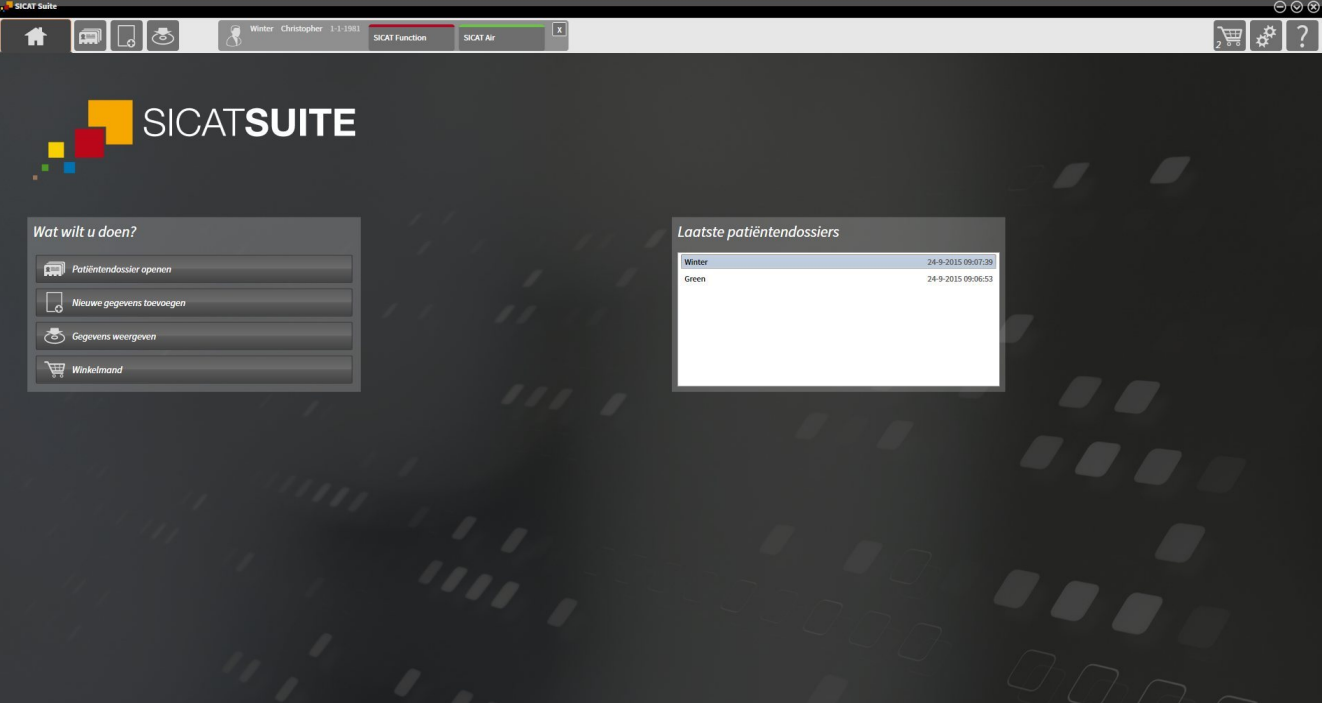

...................................

............................

# 12.1 BIJZONDERHEDEN IN DE STANDALONE-VERSIE

#### PATIËNTENDOSSIERS EN VOLUMEGEGEVENS

De standalone-versie van de SICAT Suite bevat een eigen centraal beheer van patiëntendossiers en volumegegevens. Het concept van de patiëntendossiers in de standalone-versie van de SICAT Suite kan met klassieke patiëntendossiers worden vergeleken:

- Patiëntendossiers worden opgeslagen in mappen die met dossierkasten kunnen worden vergeleken.
- Het activeren van een patiëntendossier kan worden vergeleken met een patiëntendossier dat u uit een dossierkast haalt en op de tafel legt.
- Het openen van patiëntengegevens uit het patiëntendossier in SICAT-applicaties kunt u vergelijken met bladzijden die u uit het patiëntendossier haalt.
- Het toevoegen van 3D-opnamen aan een patiëntendossier kunt u vergelijken met het toevoegen van 2D-röntgenopnamen aan een klassiek patiëntendossier.
- Een 3D-opname kan de basis voor meerdere planningsprojecten zijn. Planningsprojecten zijn eveneens een onderdeel van een patiëntendossier.
- Een 3D-opname samen met de bijbehorende planningsprojecten wordt een studie genoemd.

Informatie over het beheer van opgeslagen patiëntendossiers vindt u onder *Mappen met patiëntendossiers [*▶ *Pagina 342]*. Informatie over het beheer van patiëntendossiers vindt u onder *Patiëntendossiers [*▶ *Pagina 360]*.

#### INSTELLINGEN

In de standalone-versie beheert de SICAT Suite alle instellingen zelf. U vindt hierover informatie onder *Instellingen [*▶ *Pagina 494]*.

#### LICENTIES

De standalone-versie en de aan andere software gekoppelde versie van de SICAT Suite gebruiken dezelfde licenties. U hoeft geen versie te kiezen als u de SICAT Suite installeert.

### STUDIES MET OF ZONDER SCHRIJFRECHTEN OPENEN

Voor het uitvoeren van de veranderingen aan de SICAT Air-studies en deze te bewaren, moet aan de volgende voorwaarden zijn voldaan:

- Er moet een SICAT Air-licentie zijn geactiveerd.
- Er moet een Map met patiëntendossiers actief zijn.

Verder kunt u wijzigingen aan de SICAT Air-studies aanbrengen en opslaan. U kunt echter 3D-röntgenopnamen en SICAT Air-studies bekijken.

De volgende tabel toont welke functies beschikbaar zijn als een willekeurige applicatie-licentie en een map met patiëntendossiers geactiveerd zijn:

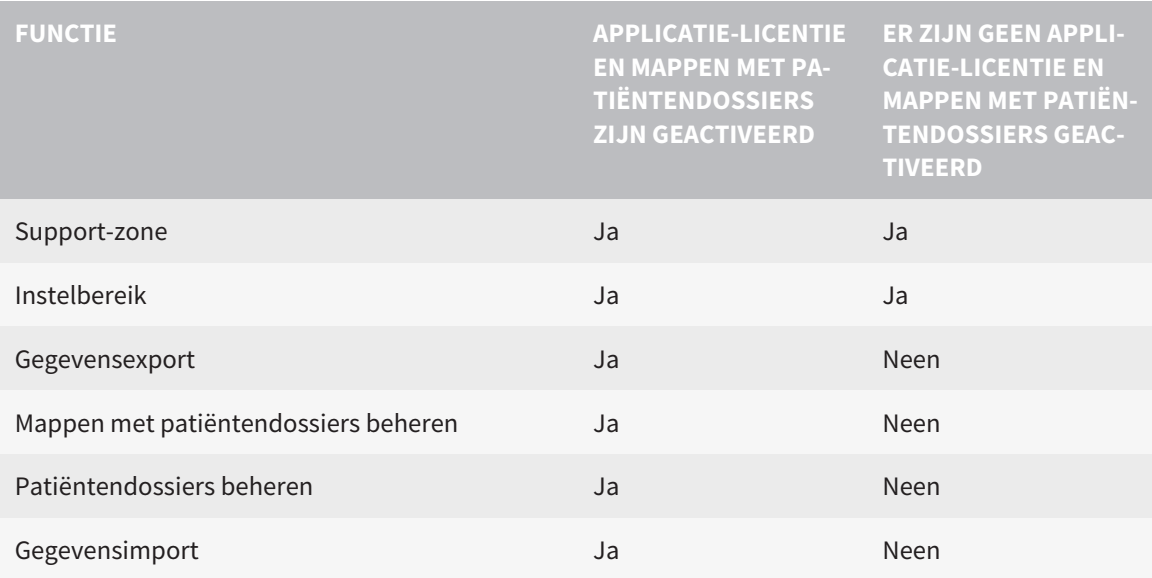

De volgende tabel toont welke functies beschikbaar zijn als een SICAT Air-licentie en een map met patiëntendossiers geactiveerd zijn:

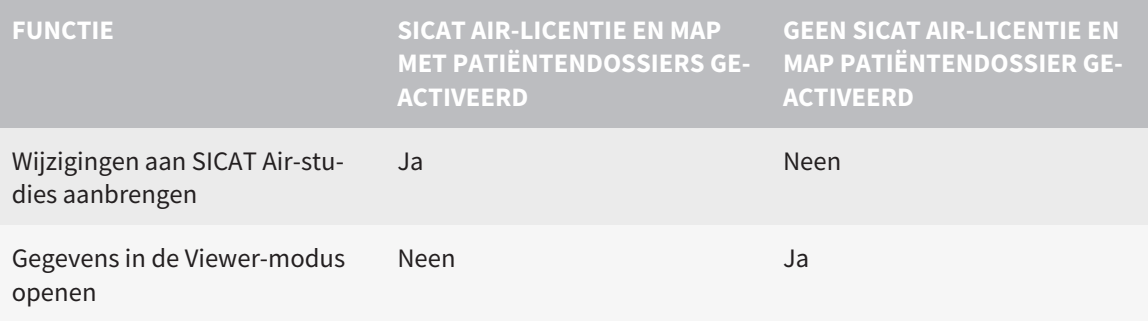

In bepaalde omstandigheden kunt u ondanks de geactiveerde SICAT Air-licentie geen wijzigingen aan SICAT Air-studies uitvoeren. Dit kan bijvoorbeeld worden veroorzaakt door een lopend bestelproces.

In de standalone-versie beïnvloedt de licentiestatus ook de beschikbare functies in het venster **SICAT Suite Home**. U vindt hierover informatie onder *Overzicht via het venster "SICAT Suite Home" [*▶ *Pagina 330]*.

U vindt meer informatie onder *Gegevens als alleen-lezen openen [*▶ *Pagina 508]*.

...........................

# 12.2 DE STANDAARD-WORKFLOW VAN SICAT AIR

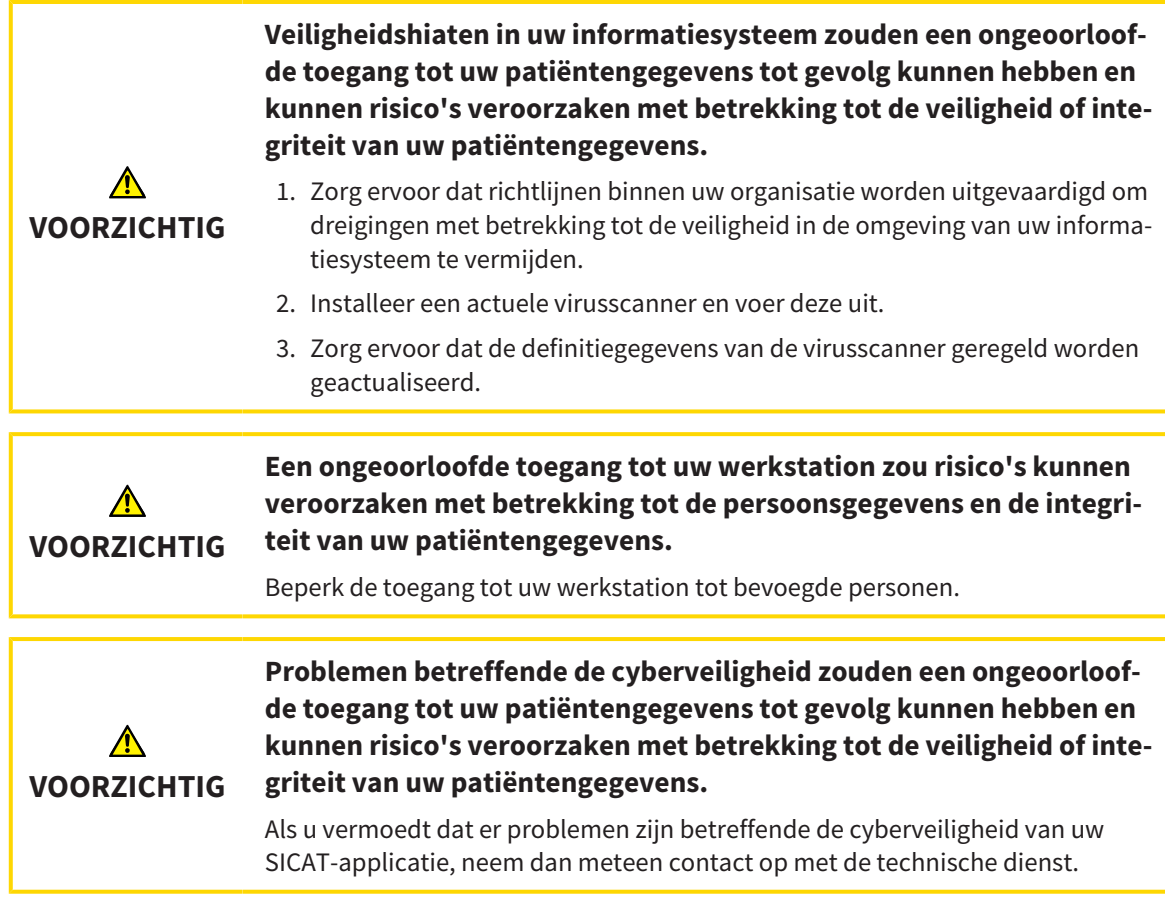

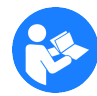

Voor u met de SICAT Suite begint te werken, is het belangrijk dat u deze gebruiksaanwijzing en vooral alle veiligheidsaanwijzingen volledig hebt gelezen. Houd deze gebruiksaanwijzing bij de hand zodat u ze later nog kunt raadplegen als u op zoek bent naar informatie.

### INSTALLATIE EN START

Hoe u de SICAT Suite installeert, vindt u onder *De SICAT Suite installeren [*▶ *Pagina 20]*.

Hoe u de SICAT Suite start, vindt u onder *De SICAT Suite starten [*▶ *Pagina 327]*.

### VOLWAARDIGE VERSIE VRIJSCHAKELEN

- 1. Als u een licentie voor SICAT Air hebt gekocht, activeer de licentie dan om de volwaardige versie vrij te schakelen. U vindt hierover informatie onder *Licenties [*▶ *Pagina 334]*.
- 2. Om uw gegevens te kunnen bewaren, moet u minstens een map met een patiëntendossiers maken en moet u deze activeren. U vindt hierover informatie onder *Mappen met patiëntendossiers [*▶ *Pagina 342]*.

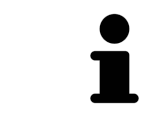

Als u geen licentie voor SICAT Air hebt gekocht, opent u een individuele 3D-opname in de Viewer-modus. U vindt hierover informatie onder *Gegevens als alleen-lezen openen [*▶ *Pagina 508]*.
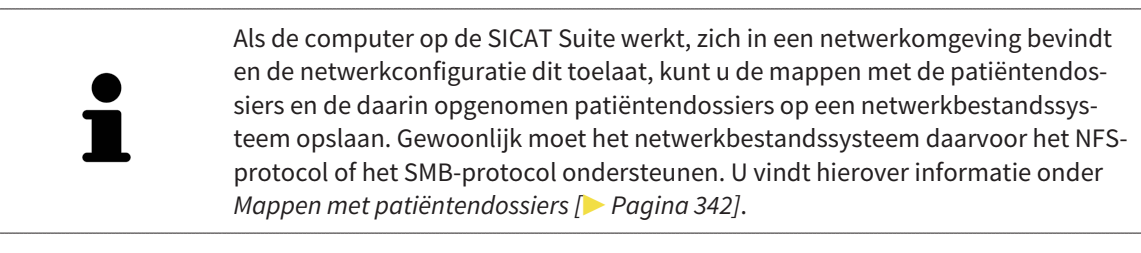

Wijzig de gewenste instellingen in het gebied **Instellingen**. U vindt hierover informatie onder *Instellingen [*▶ *Pagina 494]*.

#### WERKSTAPPEN IN SICAT AIR

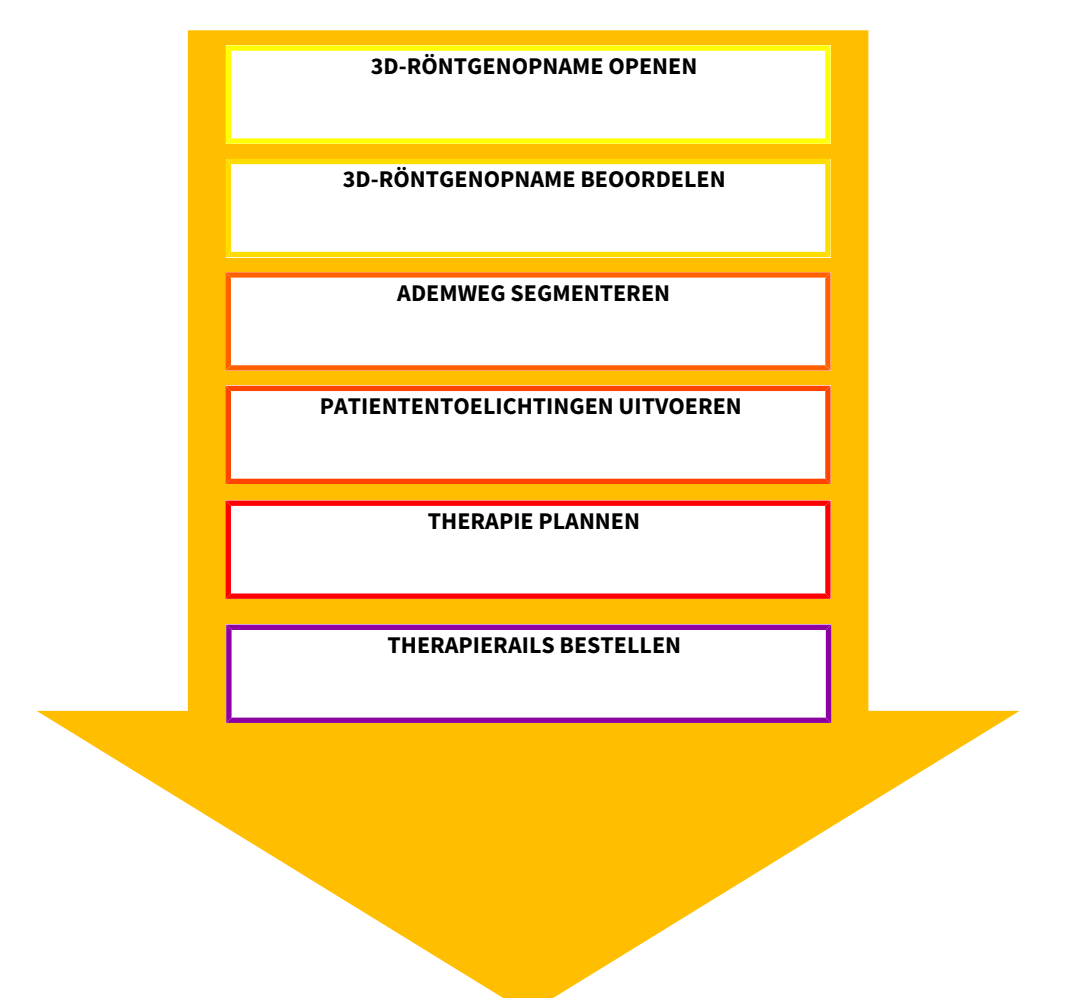

### GEGEVENSSET OPENEN

- 1. Importeer de 3D-röntgenopname in de map met patiëntendossiers. U vindt hierover informatie onder *Gegevensimport [*▶ *Pagina 350]*.
- 2. Om naar patiëntendossiers te zoeken en geïmporteerde gegevens te beheren, volgt u de aanwijzingen onder *Patiëntendossiers [*▶ *Pagina 360]*.
- 3. Om met gegevens uit patiëntendossiers te werken, opent u een patiëntendossier in SICAT Air. U vindt hierover informatie onder *3D-röntgenopnamen of planningsprojecten uit het overzicht van patiëntendossiers openen [*▶ *Pagina 368]*.

### GEGEVENSSET IN SICAT AIR BEWERKEN

- 1. Richt de 3D-röntgenopname volgens uw vereisten uit, bijvoorbeeld volgens de Frankfurtse horizontale. U vindt hierover informatie onder *Volume-uitrichting aanpassen [*▶ *Pagina 423]*.
- 2. Beoordeel de 3D-röntenopname en verschaf u een eerste overzicht van de bovenste ademwegen.
- 3. Segmenteer de ademweg. U vindt hierover informatie onder *Segmentering van de ademweg [*▶ *Pagina 437]*.
- 4. Beoordeel de ademweg in het **Ademweg**-werkgebied. U vindt hierover informatie onder *Ademweganalyse [*▶ *Pagina 447]*.
- 5. Voer een toelichting voor een patiënt uit en maak op basis daarvan een handout voor de patiënt. U vindt hierover informatie onder *Patiëntentoelichting [*▶ *Pagina 460]*.
- 6. Voer een therapieplanning door.
- 7. Maak een 3D-röntgenopname van de patiënt met de kaak in protruderende therapiepositie. Importeer de opname en open deze in SICAT Air.
- 8. Controleer het effect van de therapierails met de ademwegvergelijking. Let vooral op de veranderingen van de ademwegen en de effecten op het kaakgewricht.
- 9. Bestel een individuele therapierail voor de patiënt. U vindt hierover informatie onder *Bestelproces [*▶ *Pagina 472]*.
- 10. Als u een tweede mening wilt vragen, exporteer dan de gegevens. U vindt hierover informatie onder *Gegevensexport [*▶ *Pagina 469]*.

### HET WERK MET DE GEGEVENSSET BEËINDIGEN OF ONDERBREKEN

Om uw werk te beëindigen of te onderbreken, bewaart u dat door het actieve patiëntendossier te sluiten. U vindt hierover informatie onder *De SICAT Suite sluiten [*▶ *Pagina 511]*.

SICAT Air slaat de ademweg-objecten, ademwegvergelijking, handout, segmentering en de optische afdrukken op in een studie die op de 3D-röntgenopname is gebaseerd.

#### GEBRUIKSAANWIJZING EN ONDERSTEUNING

In de gebruiksaanwijzing vindt u in het venster **SICAT Suite Help**. U vindt hierover informatie onder Online-help.

Voor ondersteuning kunt u terecht in het gebied **Ondersteuning**. U vindt hierover informatie onder *Ondersteuning [*▶ *Pagina 504]*.

# 12.3 DE SICAT SUITE STARTEN

Om de SICAT Suite te starten, gaat u als volgt te werk:

☑ De SICAT Suite werd al met succes geïnstalleerd. U vindt hierover informatie onder *De SICAT Suite installeren [*▶ *Pagina 20]*.

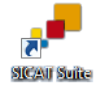

- Als de Desktop-verbinding bij de installatie werd gemaakt, klik dan op de Windows-desktop op het symbool **SICAT Suite**.
- ▶ De SICAT Suite start en het venster **SICAT Suite Home** verschijnt. U vindt hierover informatie onder *Overzicht via het venster "SICAT Suite Home" [*▶ *Pagina 330]*.

U kunt de SICAT Suite ook starten door op de **Windows**-knop te drukken, **SICAT Suite** in te voeren en op het symbool **SICAT Suite** te klikken.

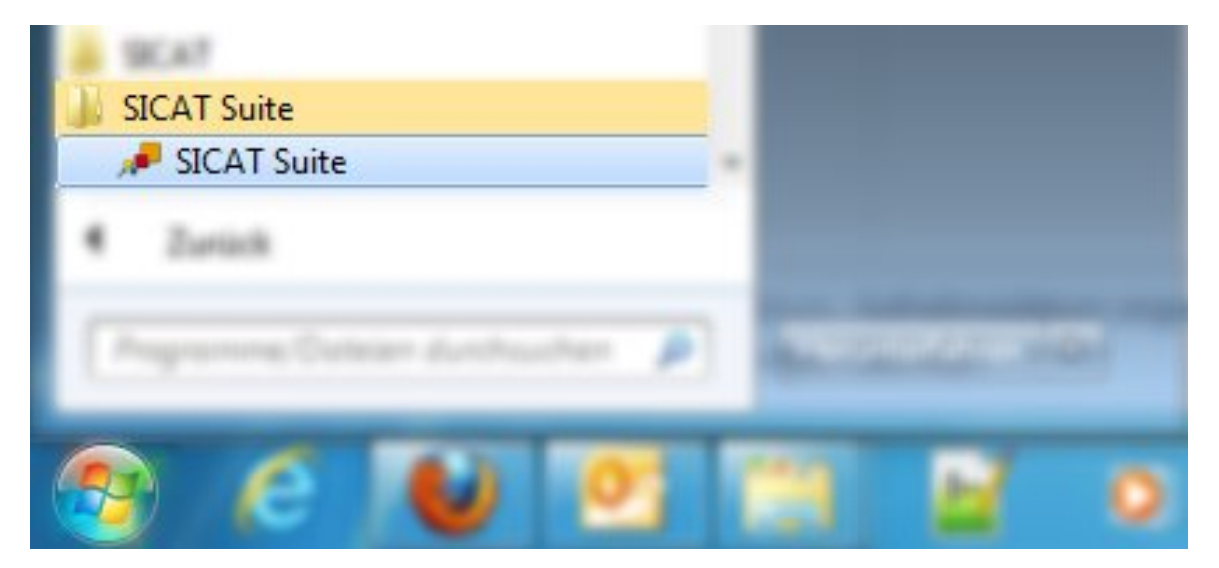

# 12.4 DE GEBRUIKERSINTERFACE VAN DE SICAT SUITE

De gebruikersinterface van de standalone-versie van de SICAT Suite bestaat uit de volgende delen:

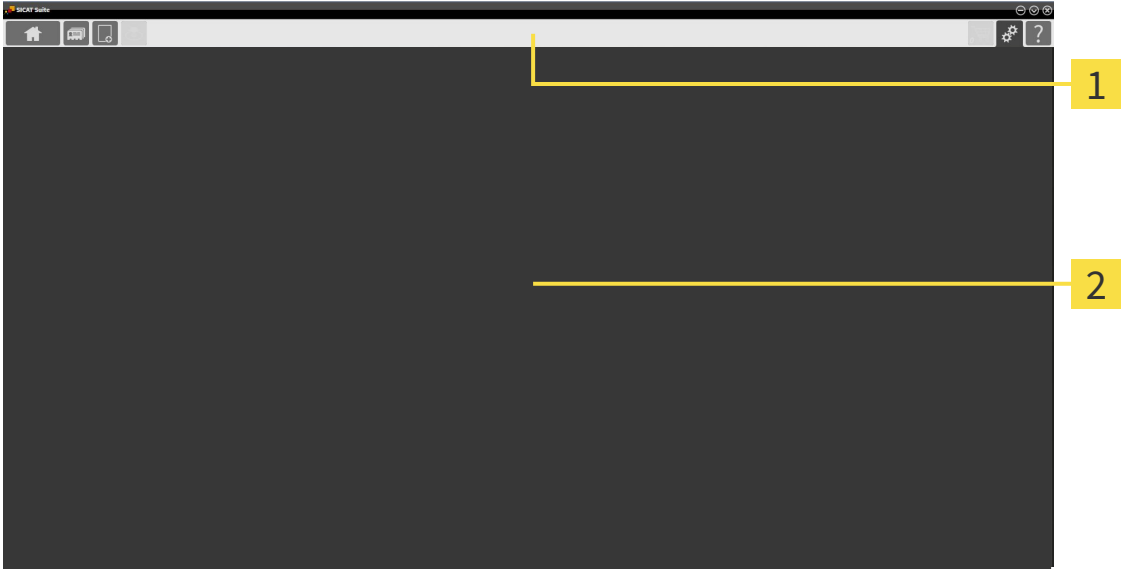

#### **Navigatiebalk** 1

**Toepassingsgebied**  $\overline{\mathbf{z}}$ 

- De navigatiebalk helemaal bovenaan van SICAT Suite toont ruiters om tussen de diverse vensters en applicaties te wisselen.
- De **Toepassingsgebied**, die zich in het overige deel van de SICAT Suite bevindt, toont de gebruikersinterfaces van de actieve SICAT-applicatie.

De **Navigatiebalk** bestaat uit twee verschillende gebieden. Het gedeelte aan de linkerzijde en het gedeelte aan de rechterzijde zijn altijd zichtbaar. De SICAT Suite toont het bereik in het midden alleen als een patiëntendossier is geactiveerd.

Het gedeelte aan de linkerzijde bevat de volgende ruiters:

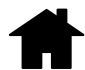

■ **SICAT Suite Home** - U vindt hierover informatie onder *Overzicht via het venster "SICAT Suite Home" [*▶ *Pagina 330]*.

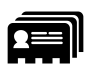

■ **Patiëntendossiers** - U vindt hierover informatie onder *Patiëntendossiers* [▶ *Pagina 360]*.

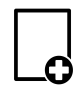

■ **Nieuwe gegevens toevoegen** - U vindt hierover informatie onder *Gegevensimport* [▶ *Pagina 350]*.

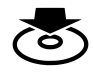

■ **Gegevens weergeven** - U vindt hierover informatie onder *Gegevensexport [*▶ *Pagina 469]*.

Het bereik bevat in het midden de volgende ruiters:

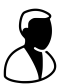

- **Actief patiëntendossier** U vindt hierover informatie onder *Met actieve patiëntendossiers werken [*▶ *Pagina 365]*.
- **Applicaties** U vindt hierover informatie onder *Tussen SICAT-applicaties wisselen* [▶ *Pagina 332]*.

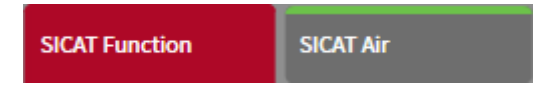

Het gedeelte aan de linkerzijde bevat de volgende ruiters:

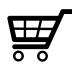

■ **Winkelmand** - U vindt hierover informatie onder *Bestelproces* (▶ *Pagina 472*).

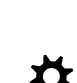

■ **Instellingen** - U vindt hierover informatie onder Instellingen [▶ Pagina 494].

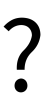

■ **Ondersteuning** - U vindt hierover informatie onder *Ondersteuning* [▶ *Pagina 504*].

### 12.4.1 OVERZICHT VIA HET VENSTER "SICAT SUITE HOME"

Het venster **SICAT Suite Home** heet u welkom als u de standalone-versie van de SICAT Suite start:

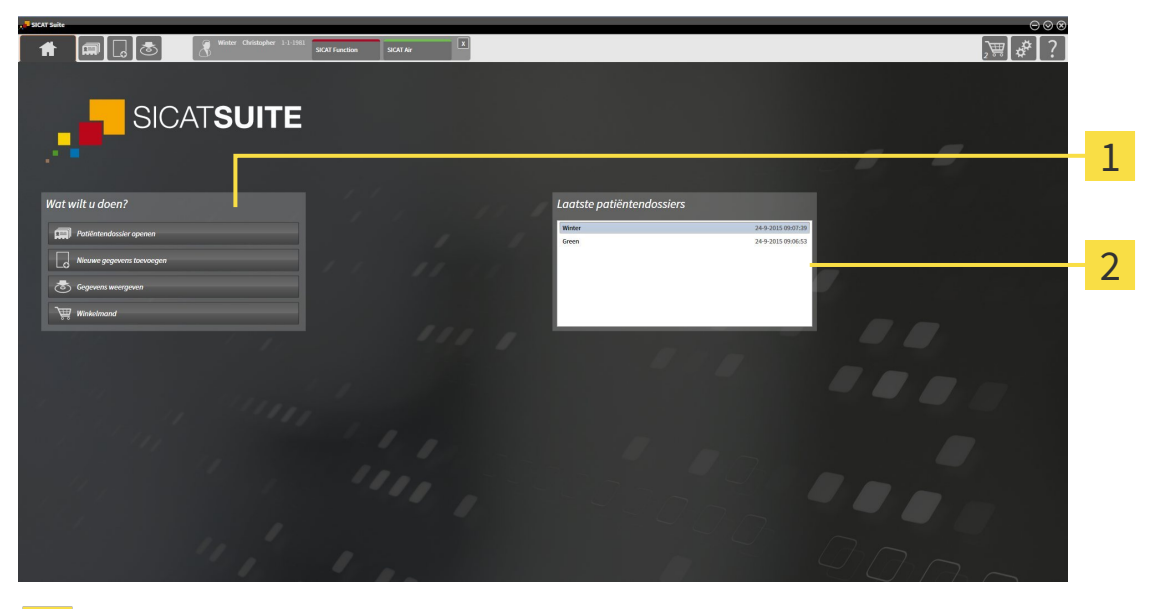

Gebied **Wat wilt u doen** 1

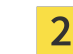

Gebied **Laatste patiëntendossiers**

U kunt altijd naar dit venster terugkeren door op het symbool **SICAT Suite Home** te klikken. De inhoud van het venster **SICAT Suite Home** hangt van volgende parameters af:

- Activeringstoestand van de licenties
- Toestand van de mappen met patiëntendossiers

Als u geen licentie hebt geactiveerd, start de SICAT Suite in de Viewer-modus. In deze modus kunt u geen verbinding maken met de mappen met de patiëntendossiers, geen mappen met patiëntendossiers maken en de functies voor het importeren, bewerken en opslaan van patiëntengegevens zijn niet beschikbaar. Daarom zijn alleen de schakelknop **Nieuwe gegevens bekijken** en de schakelknop **Licentie activeren** in het venster **SICAT Suite Home** beschikbaar.

Als een licentie is geactiveerd, maar geen map met patiëntendossiers in de SICAT Suite is gemaakt en geactiveerd, kunt u mappen voor patiëntendossiers maken, maar zijn de functies voor het importeren, bewerken en opslaan van patiëntengegevens niet beschikbaar. Daarom zijn alleen de schakelknop **Nieuwe gegevens bekijken** en de schakelknop **Map voor patiëntendossier maken** in het venster **SICAT Suite Home** beschikbaar.

Als een licentie is geactiveerd en een map voor patiëntendossiers in de SICAT Suite is gemaakt en geactiveerd, zijn de volgende schakelknoppen in het venster **SICAT Suite Home** in het gebied**Wat wilt u doen** beschikbaar:

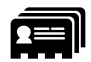

■ **Patiëntendossier openen** - U vindt hierover informatie onder *Patiëntendossiers* [▶ *Pagina 360]*.

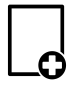

■ **Nieuwe gegevens toevoegen** - U vindt hierover informatie onder *Gegevensimport* [▶ *Pagina 350]*.

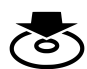

■ **Gegevens weergeven** - U vindt hierover informatie onder *Gegevensexport [*▶ *Pagina 469]*.

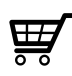

- **Winkelmand** U vindt hierover informatie onder *Bestelproces [*▶ *Pagina 472]*.
- Bijkomend toont het gebied **Laatste patiëntendossiers** een lijst van de laatst geopende patiëntendossiers. U kunt dubbelklikken op deze patiëntendossiers om deze te openen.

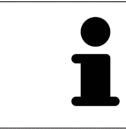

Als de instelling **Patiëntengegevens geanonimiseerd weergeven** actief is, verbergt het venster **SICAT Suite Home** het gebied **Laatste patiëntendossiers**.

## 12.4.2 TUSSEN SICAT-APPLICATIES WISSELEN

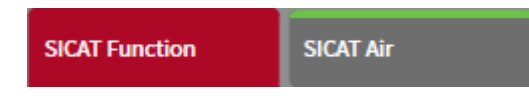

■ Klik in de **Navigatiebalk** op de schakelknop die de naam van de gewenste SICAT-applicatie heeft.

▶ De SICAT Suite wisselt naar de geselecteerde applicatie.

# 12.5 DE ONLINE-HELP OPENEN

De gebruiksaanwijzingen van de SICAT-applicaties zijn in het venster **Ondersteuning** in de vorm van een online-help geïntegreerd.

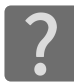

U kunt het venster **Ondersteuning** openen door op het symbool **Ondersteuning** in de **Navigatiebalk** te klikken of op de knop F1 te drukken.

Het venster **Ondersteuning** ziet er als volgt uit:

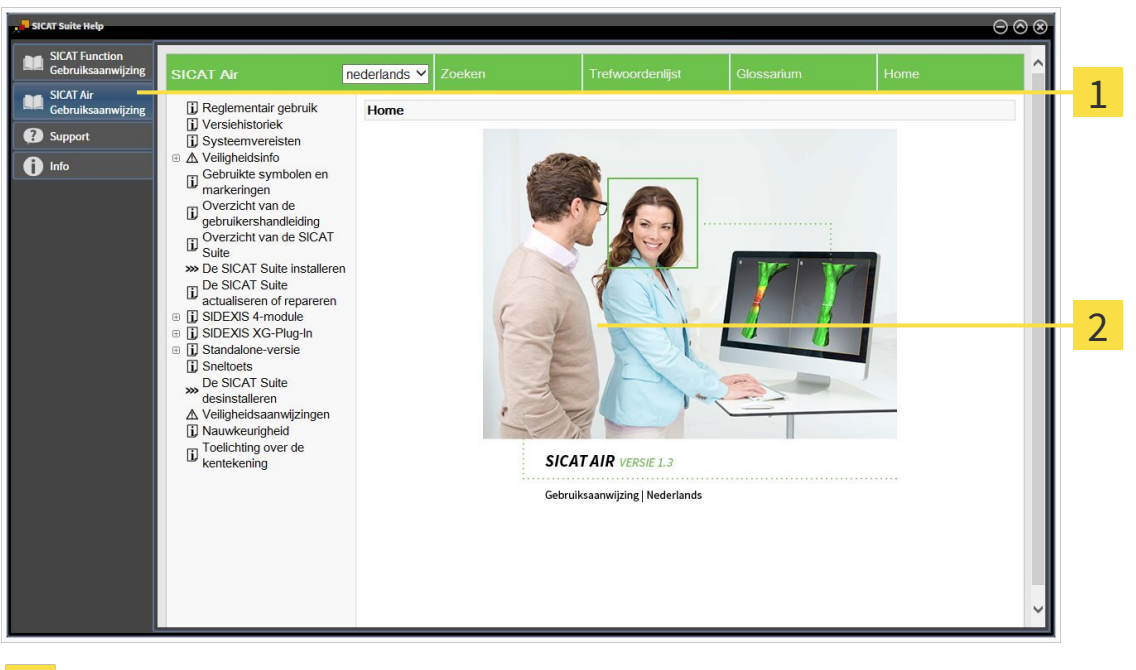

Ruiter **Gebruiksaanwijzing**  $\overline{1}$ 

Venster **Gebruiksaanwijzing** $\overline{2}$ 

# 12.6 LICENTIES

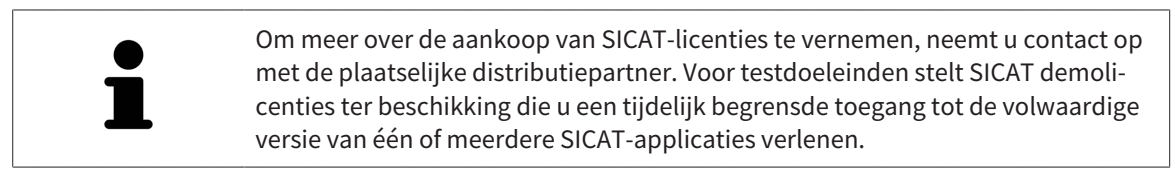

U kunt licenties van de SICAT-applicaties en individuele functies als volgt activeren:

- Nadat u een of meerdere licenties hebt gekocht, stelt SICAT u of uw organisatie een persoonlijke activeringscode ter beschikking. U kunt de activeringscode gebruiken om licenties te activeren op meerdere computers waarop de SICAT Suite is geïnstalleerd.
- Uw licentiepool op de SICAT-licentieserver bevat het aangekochte aantal licenties van iedere SICATapplicatie en de individuele functies.
- Als u een licentie op een computer activeert, wordt deze aan de actuele computer gekoppeld. De licentie wordt uit uw licentiepool gehaald en is niet meer beschikbaar voor de activering op een andere computer.
- Een geactiveerde licentie schakelt de volwaardige versie van een of meerdere applicaties of individuele functies vrij. Applicaties zonder licenties werken in de Viewer-modus.

Een overzicht van de licenties die op uw computer zijn geactiveerd, verkrijgt u in het venster **Overzicht van uw licenties**. Daarbij kan het om licenties voor applicaties of licenties voor individuele functies gaan. U vindt hierover informatie onder *Het venster "Overzicht van uw licenties" openen [*▶ *Pagina 335]*.

U kunt licenties op twee manieren activeren:

- Als de computer waarop de SICAT Suite werkt, over een actieve internetverbinding beschikt, kan de activering van de licenties automatisch gebeuren. U vindt hierover informatie onder *Licenties met behulp van een actieve internetverbinding activeren [*▶ *Pagina 336]*.
- Op verzoek, of als de computer waarop de SICAT Suite werkt, over geen actieve internetverbinding beschikt, kunt u de licenties handmatig activeren door de bestanden voor de licentie-aanvraag te gebruiken. U moet dergelijke bestanden voor de licentieaanvraag op de website van SICAT uploaden. In ruil ontvangt u een bestand voor de activering van de licentie dat u in de SICAT Suite moet activeren. U vindt hierover informatie onder *Licenties handmatig of zonder actieve internetverbinding activeren [*▶ *Pagina 338]*.

U kunt licenties voor iedere applicatie of functies individueel deactiveren en in de licentiepool teruggeven. De computer waarop de SICAT Suite werkt, moet daarvoor over een actieve internetverbinding beschikken. Nadat u een licentie hebt gedeactiveerd, kunt u deze of een andere activeringscode invoeren. Teruggegeven licenties staan voor de activering op dezelfde of andere computers ter beschikking. U vindt hierover informatie onder *Licenties in de licentiepool teruggeven [*▶ *Pagina 340]*.

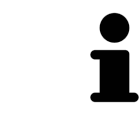

Hoe u een voucher kunt inlossen, vindt u onder *Voucher-codes inwisselen [*▶ *Pagina 341]*.

## 12.6.1 HET VENSTER "OVERZICHT VAN UW LICENTIES" OPENEN

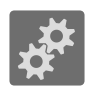

- 1. Klik in de **Navigatiebalk** op het symbool **Instellingen**.
	- ▶ Het venster **Instellingen** verschijnt.

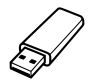

- 2. Klik op de ruiter **Licenties**.
	- ▶ Het venster **Overzicht van uw licenties** verschijnt:

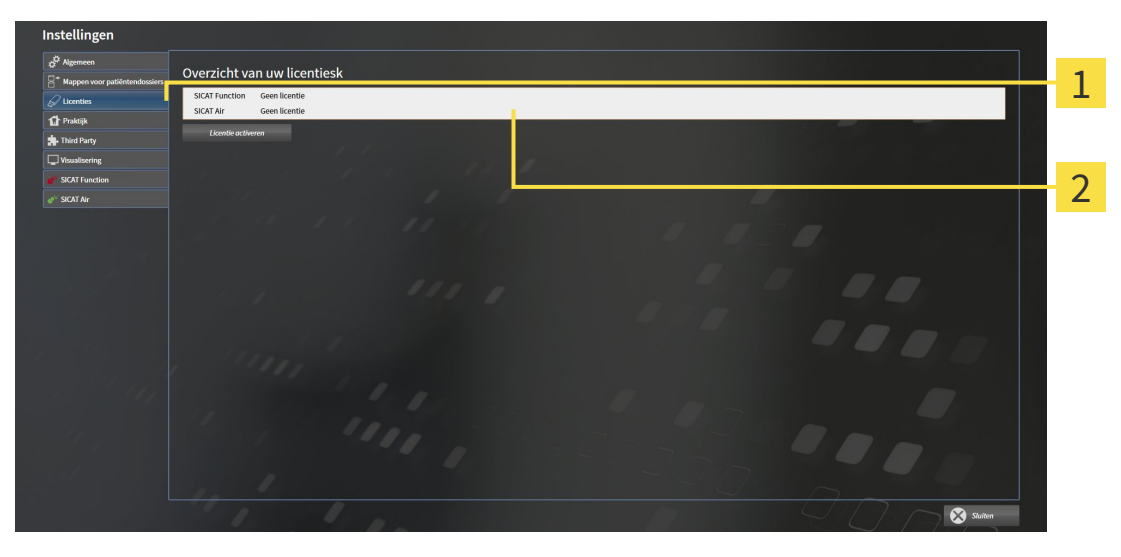

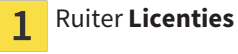

Venster **Overzicht van uw licenties**

 $\overline{2}$ 

Ga verder met één van de volgende acties:

- *Licenties met behulp van een actieve internetverbinding activeren* [▶ Pagina 336]
- *Licenties handmatig of zonder actieve internetverbinding activeren* [▶ Pagina 338]
- *Licenties in de licentiepool teruggeven [▶* Pagina 340]

## 12.6.2 LICENTIES MET BEHULP VAN EEN ACTIEVE INTERNETVERBINDING ACTIVEREN

**INFO** Bij de standalone-versie van de SICAT Suite moet u de actieve patiëntendossiers sluiten, voor u wijzigingen aan de licenties aanbrengt.

Om het activeringsproces te starten, gaat u als volgt te werk:

- ☑ Voor ten minste één SICAT-applicatie of één individuele functie ontbreekt een geactiveerde licentie.
- ☑ De computer waarop de SICAT Suite werkt, beschikt over een actieve internetverbinding.
- ☑ Het venster **Overzicht van uw licenties** is al geopend. U vindt hierover informatie onder *Het venster "Overzicht van uw licenties" openen [*▶ *Pagina 335]*.
- 1. Klik in het venster **Overzicht van uw licenties** op de schakelknop **Licentie activeren**.
	- ▶ Het gebied **Overzicht van uw licenties** klapt open:

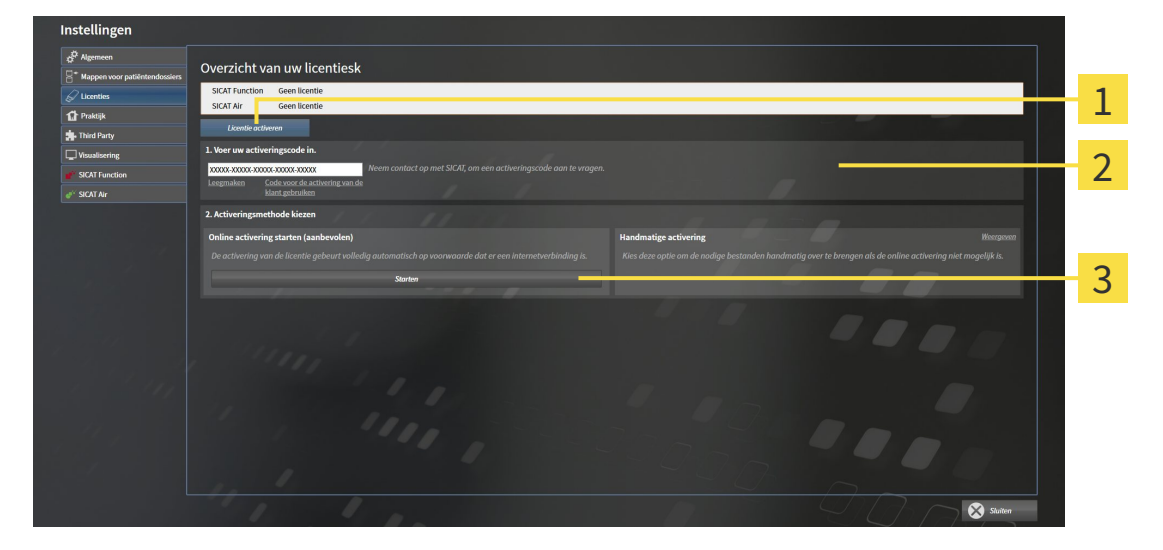

- Schakelknop **Licentie activeren** 1
- Gebied **Voer uw activeringscode in** 2
- Schakelknop **Starten**  $\overline{\mathbf{3}}$
- 2. Voer in het veld **Voer uw activeringscode in** uw klantactiveringscode of een activeringscode voor een demolicentie in.
- 3. Klik op de schakelknop **Starten**.
- 4. Als een **Windows Firewall**-venster verschijnt, verschaft u de SICAT Suite toegang tot het internet.
- ▶ Aangekochte licenties voor geïnstalleerde applicaties of individuele functies worden uit uw licentiepool gehaald en in de SICAT Suite op uw actuele computer geactiveerd.
- ▶ Het berichtenvenster verschijnt en toont het volgende bericht: **De licentie werd met succes geactiveerd**.

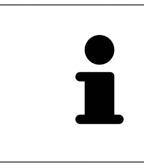

Om een SICAT Suite opnieuw te activeren kunt u uw klantactiveringscode gebruiken door op de schakelknop **Code voor de activering van de klant gebruiken** te klikken. Om het veld met de actuele licentiecode leeg te maken, kunt u in het bereik **Voer uw activeringscode in** op de schakelknop **Ledigen** klikken.

...............................

## 12.6.3 LICENTIES HANDMATIG OF ZONDER ACTIEVE INTERNETVERBINDING ACTIVEREN

**INFO** Bij de standalone-versie van de SICAT Suite moet u de actieve patiëntendossiers sluiten, voor u wijzigingen aan de licenties aanbrengt.

Om licenties handmatig of zonder een actieve internetverbinding te activeren, gaat u als volgt te werk:

- ☑ Voor ten minste één SICAT-applicatie of één individuele functie ontbreekt een geactiveerde licentie.
- ☑ Het venster **Overzicht van uw licenties** is al geopend. U vindt hierover informatie onder *Het venster "Overzicht van uw licenties" openen [*▶ *Pagina 335]*.
- 1. Klik in het venster **Overzicht van uw licenties** op de schakelknop **Licentie activeren**.
	- ▶ Het gebied **Overzicht van uw licenties** klapt open.
- 2. Klik in het venster **Handmatige activering** op de schakelknop **Weergeven**.
- erzicht van uw licenti 1  $\overline{\mathcal{L}}$ 3 4 5 6  $\Omega$  s Schakelknop Licentie activeren **4** Schakelknop Demolicentie 1 Gebied **Voer uw activeringscode** Schakelknop **Volwaardige licentie**  $\overline{2}$ 5 **in** Schakelknop **Weergeven G** Schakelknop Laden en activeren 3
- ▶ Het gebied **Handmatige activering** klapt open:

- 3. Als u een volwaardige licentie wilt activeren, klik dan op de schakelknop **Volwaardige licentie**.
- 4. Als u een demolicentie wilt activeren, klik dan op de schakelknop **Demolicentie**.
	- ▶ Er verschijnt een venster van Windows Verkenner.
- 5. Kies de gewenste map voor het bestand met de licentieaanvraag en klik op **OK**.
	- ▶ Er wordt een bestand met een licentieaanvraag met de bestandsextensie **WibuCmRaC** gemaakt en in de gekozen map opgeslagen.
- 6. Kopieer het bestand met een licentieaanvraag op een computer met een actieve internetverbinding, bijvoorbeeld door gebruik te maken van een usb-stick.
- 7. Open op de computer met de actieve internetverbinding een webverkenner en open de website <http://www.sicat.com/register>.
- 8. Volg de aanwijzingen op de activerings-website.
	- ▶ Aangekochte licenties voor geïnstalleerde applicaties of individuele functies worden uit uw licentiepool gehaald.
	- ▶ De SICAT-licentieserver maakt voor de activering van de licentie een bestand met de bestandsextensie **WibuCmRaU** dat u op uw computer moet downloaden.
- 9. Kopieer het gedownloade bestand voor de activering van de licentie terug op de computer waarop de SICAT Suite werkt.
- 10. Controleer of in het veld **Voer uw activeringscode in** de correcte code is ingevuld.
- 11. Klik in het venster **Overzicht van uw licenties** op de schakelknop **Laden en activeren**.
	- ▶ Er verschijnt een venster van Windows Verkenner.
- 12. Bekijk het bestand voor de activering van de licentie, selecteer het en klik op **OK**.
- ▶ De licentie in het bestand voor de activering van de licentie wordt in de SICAT Suite op de actuele computer geïnstalleerd.
- ▶ Het berichtenvenster verschijnt en toont het volgende bericht: **De licentie werd met succes geactiveerd**.

### 12.6.4 LICENTIES IN DE LICENTIEPOOL TERUGGEVEN

**INFO** Bij de standalone-versie van de SICAT Suite moet u de actieve patiëntendossiers sluiten, voor u wijzigingen aan de licenties aanbrengt.

Om een volwaardige licentie te deactiveren en deze in de licentiepool terug te geven, gaat u als volgt te werk:

- ☑ U hebt de volwaardige licentie van een SICAT-applicatie al geactiveerd.
- ☑ De computer waarop de SICAT Suite werkt, beschikt over een actieve internetverbinding.
- ☑ Het venster **Overzicht van uw licenties** is al geopend. U vindt hierover informatie onder *Het venster "Overzicht van uw licenties" openen [*▶ *Pagina 335]*.

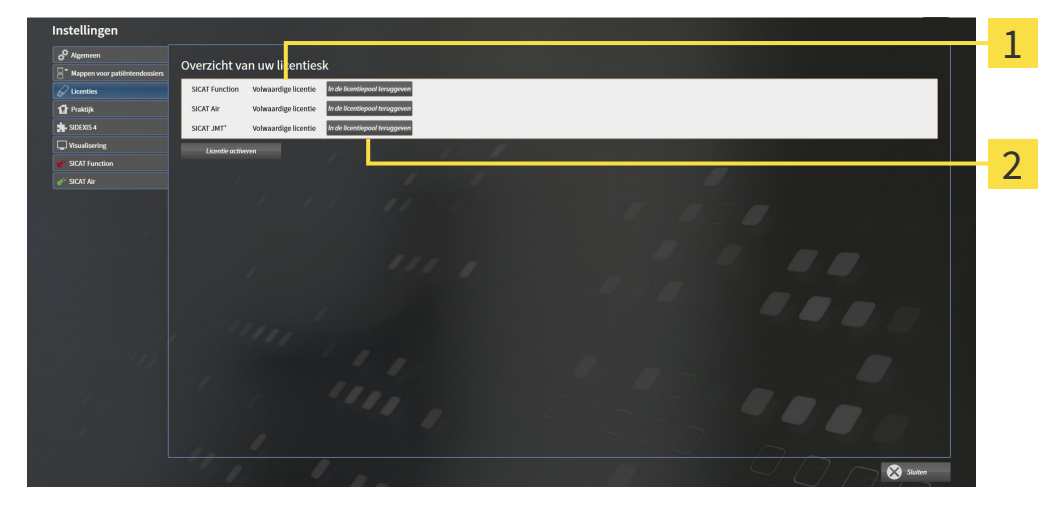

- Licentiestatus van de SICAT-applicaties en van de individuele functies  $\mathbf{1}$
- Schakelknop **In de licentiepool teruggeven**  $\overline{\mathbf{2}}$
- Klik in het venster **Overzicht van uw licenties** in de rij van de gewenste SICAT-applicaties of van een individuele functie op de schakelknop **In de licentiepool teruggeven**.
- ▶ De gekozen licentie wordt teruggegeven in uw licentiepool en is opnieuw voor activering beschikbaar.
- ▶ Het berichtenvenster verschijnt en toont het volgende bericht: **De licentie is succesvol in de licentiepool teruggegeven**.
- ▶ Zonder een licentie is een applicatie alleen in de viewer-modus beschikbaar. Als de licenties van alle SICAT-applicaties in uw licentiepool worden teruggegeven, schakelt de SICAT Suite volledig om naar de viewer-modus.

## 12.6.5 VOUCHER-CODES INWISSELEN

- 1. Open op de computer met de actieve internetverbinding een webverkenner en open de website [http://www.sicat.de](http://www.sicat.com/register).
- 2. Klik op de link naar het SICAT-portaal
	- ▶ Het SICAT-portaal verschijnt.
- 3. Als dat nog niet is gebeurd, meld u dan met uw gebruikersnaam en uw wachtwoord in het SICATportaal aan.
- 4. Klik op de invoering van het accountbeheer om uw licentie te beheren.
- 5. Voer uw vouchercode in en bevestig deze.
	- ▶ Het SICAT-portaal toont uw licentie.
- 6. Beveilig de licentie lokaal op uw computer.
- 7. Start de SICAT Suite en activeer de licentie.

Hierover vindt u informatie onder *Licenties met behulp van een actieve internetverbinding activeren [*▶ *Pagina 336]* en *Licenties handmatig of zonder actieve internetverbinding activeren [*▶ *Pagina 338]*.

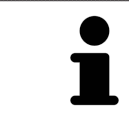

Overige Help vindt u in de FAQ op het SICAT-portaal.

# 12.7 MAPPEN MET PATIËNTENDOSSIERS

### ZEKERING

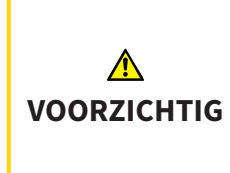

**Het falen van een mechanisme voor de gegevensbeveiliging van de map met patiëntendossiers zou tot gevolg kunnen hebben dat patiëntengegevens onherroepelijk verloren gaan.**

Controleer of er geregeld een veiligheidskopie wordt gemaakt van de gegevens van de mappen met patiëntendossiers.

U bent zelf verantwoordelijk voor het bewaren van de patiëntengegevens in de mappen met patiëntendossiers. Waar de mappen met patiëntendossiers zich bevinden, kunt u in de instellingen onder **Mappen voor patiëntendossiers** zien. Als u de patiëntendossiermap uit de lijst heeft **Uw mappen voor patiëntendossiers** verwijderd, toont de SICAT Suite de overeenkomende mappen met patiëntendossiers niet meer, hoewel deze nog wel op de overeenkomstige gegevensdrager aanwezig zijn.

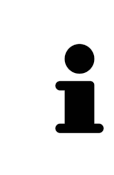

U kunt hiernaast ook de gegevens van de patiënten en de gebruikersinstellingen van de SICAT-applicaties bewaren. U vindt de gebruikersinstellingen voor elke gebruiker apart in twee directories. U kunt deze directories open door **%appdata %\SICAT GmbH & Co. KG** en **%localappdata%\SICAT GmbH & Co. KG** in de adresbalk van de Windows-bestandsverkenner in te geven.

### GEGEVENSVEILIGHEID

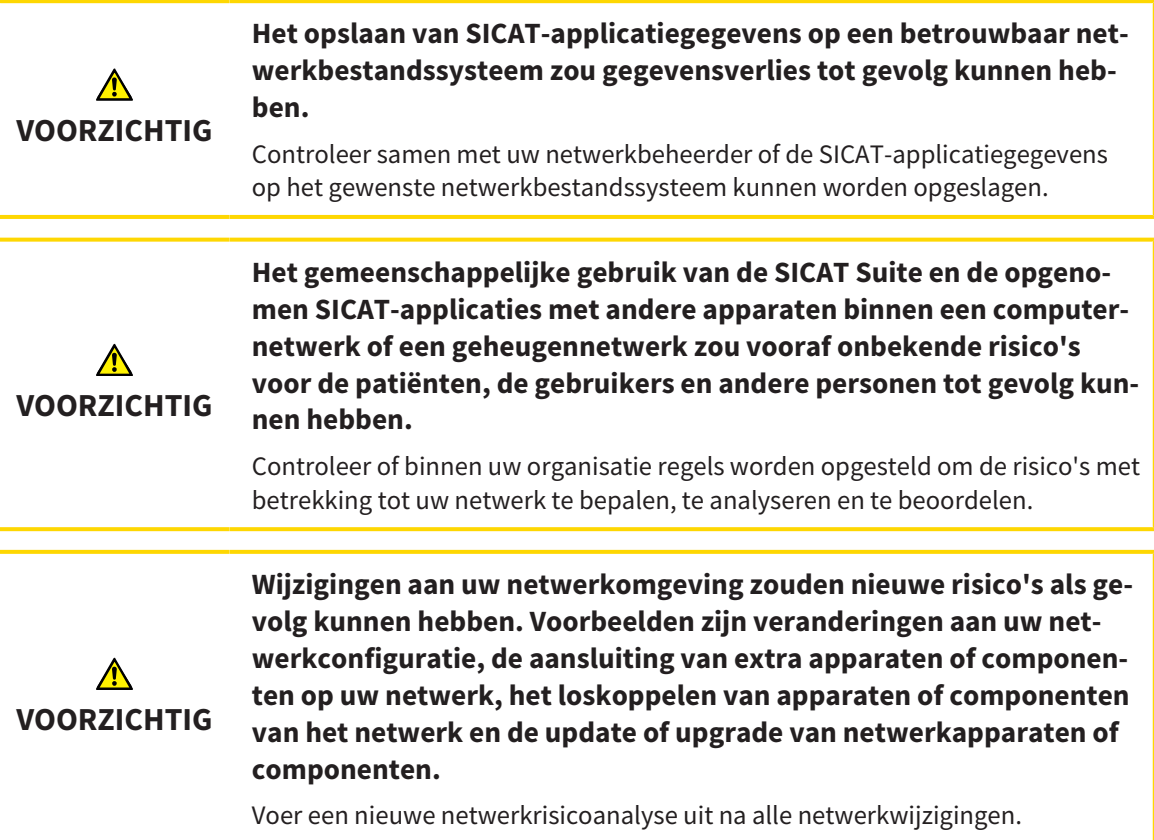

### ALGEMENE INFORMATIE

Het beheer van mappen met patiëntendossiers is niet beschikbaar als een applicatielicentie in de SICAT Suite is geactiveerd.

Een nieuwe versie van de standalone-versie van de SICAT Suite heeft geactualiseerde mappen met patiëntendossiers nodig. Als de nieuwe versie voor het eerst wordt gestart, of als u een verouderde map met patiëntendossiers activeert, vraagt de SICAT Suite, of u de map met de patiëntendossiers wilt actualiseren. Als u de melding bevestigt, actualiseert de SICAT Suite de map met patiëntendossiers automatisch. **VOORZICHTIG! U kunt geactualiseerde mappen met patiëntendossiers echter niet meer met de oudere versies van de SICAT Suite gebruiken.**

De SICAT Suite beheert de patiëntengegevens als volgt:

- Alle 3D-opnamen van een patiënt en alle bijbehorende planningsobjecten zijn in patiëntendossiers georganiseerd.
- De patiëntendossiers worden in de mappen voor patiëntendossiers opgeslagen.
- Mappen met patiëntendossiers worden in directories op een lokaal bestandssysteem of een netwerkbestandssysteem opgeslagen.

De SICAT Suite heeft minstens een map met patiëntendossiers nodig om als volwaardige versie te werken. Er kunnen meerdere mappen met patiëntendossiers worden beheerd. Er kan op een tijdstip echter altijd maar één map met patiëntendossiers tegelijk actief zijn. Er kan zowel op een lokaal bestandssysteem als op een netwerkbestandssysteem maar een SICAT Suite tegelijk gebruik maken van de mappen met de patiëntendossiers. U kunt uitsluitend patiëntendossiers uit de actieve map met patiëntendossiers bewerken en opslaan.

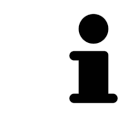

Mappen met patiëntendossiers op netwerkbestandssystemen hebben een netwerkverbinding met een bepaalde minimale bandbreedte nodig. U vindt hierover informatie onder *Systeemvereisten [*▶ *Pagina 11]*.

De volgende acties zijn beschikbaar voor het beheer van de mappen met patiëntendossiers:

- *Het venster "Mappen met patiëntendossiers" openen [*▶ *Pagina 344]*
- *Mappen met patiëntendossiers toevoegen* [▶ Pagina 345]
- *Een andere map met patiëntendossiers activeren* [▶ Pagina 347]
- *Map met patiëntendossiers verwijderen* [▶ Pagina 349]

## 12.7.1 HET VENSTER "MAPPEN MET PATIËNTENDOSSIERS" OPENEN

Om het venster **Mappen voor patiëntendossiers** te openen, gaat u als volgt te werk:

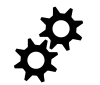

- 1. Klik in de **Navigatiebalk** op het symbool **Instellingen**.
	- ▶ Het venster **Instellingen** verschijnt.

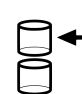

- 2. Klik op de ruiter **Mappen voor patiëntendossiers**.
	- ▶ Het venster **Mappen voor patiëntendossiers** verschijnt:

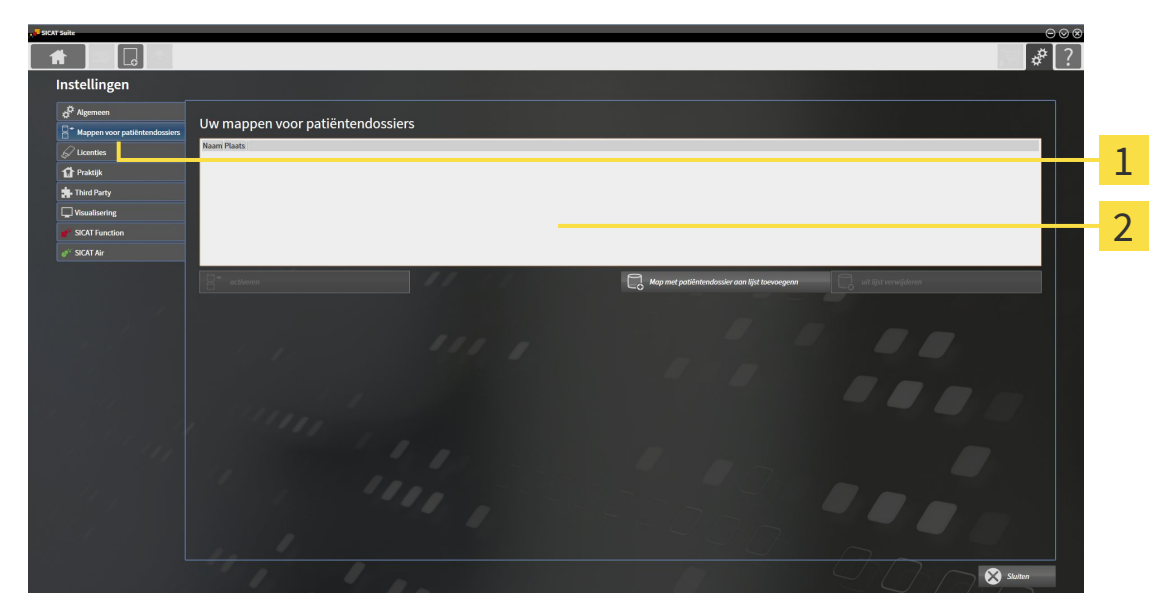

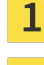

#### Ruiter **Mappen voor patiëntendossiers**

Venster **Mappen voor patiëntendossiers**  $\overline{2}$ 

Ga verder met één van de volgende acties:

- *Mappen met patiëntendossiers toevoegen* [▶ *Pagina 345*]
- *Een andere map met patiëntendossiers activeren* [▶ Pagina 347]
- *Map met patiëntendossiers verwijderen* [▶ Pagina 349]

## 12.7.2 MAPPEN MET PATIËNTENDOSSIERS TOEVOEGEN

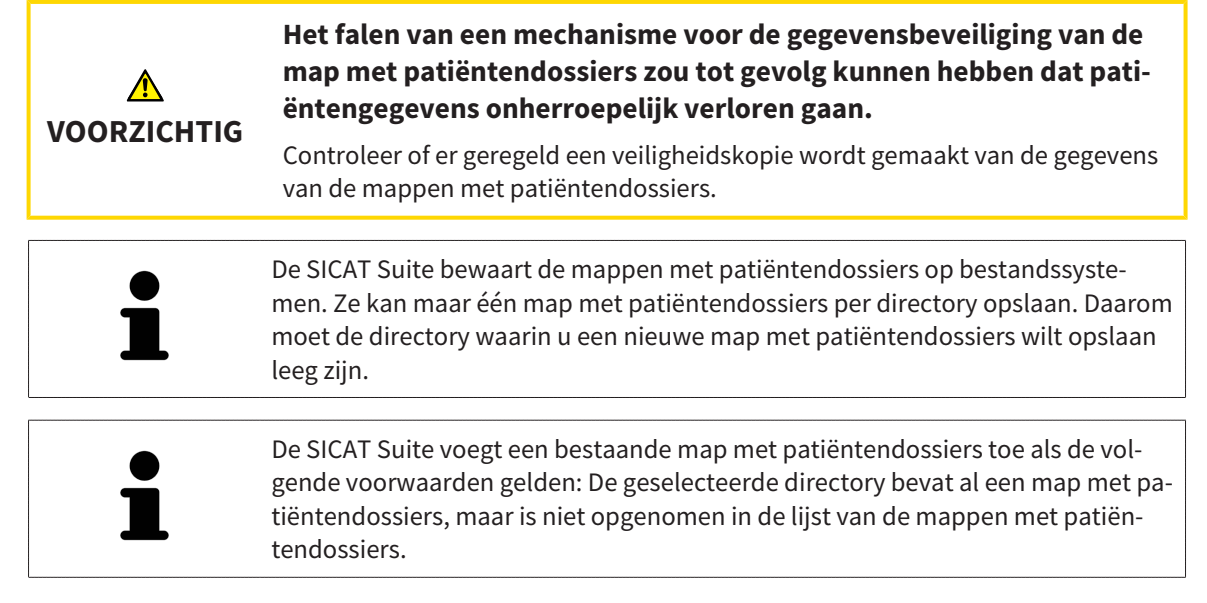

Om een nieuwe map met patiëntendossiers te maken, of om een bestaande map met patiëntendossiers toe te voegen, gaat u als volgt te werk:

☑ Het venster **Mappen voor patiëntendossiers** is al geopend. U vindt hierover informatie onder *Het venster "Mappen met patiëntendossiers" openen [*▶ *Pagina 344]*.

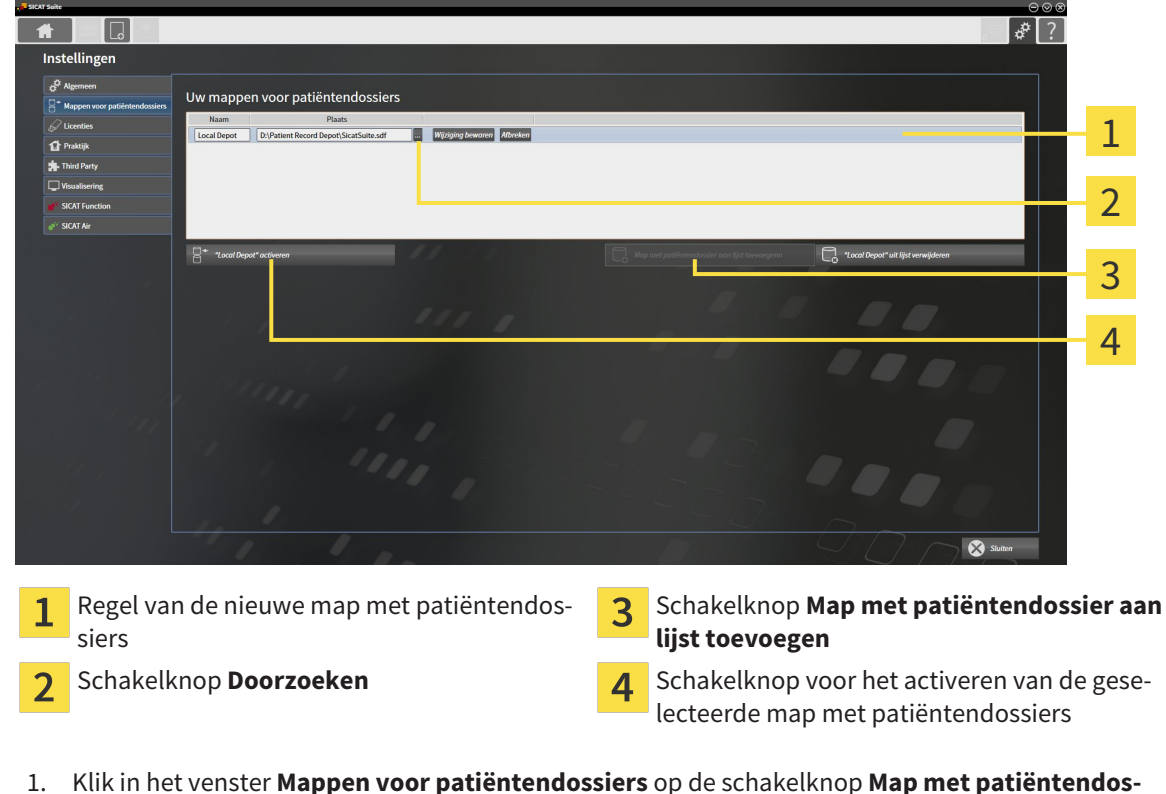

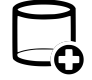

1. Klik in het venster **Mappen voor patiëntendossiers** op de schakelknop **Map met patiëntendossier aan lijst toevoegen**.

- ▶ De SICAT Suite voegt aan de lijst **Uw mappen voor patiëntendossiers** een nieuwe regel voor de nieuwe map met patiëntendossiers toe.
- 2. Klik in de regel an de nieuwe map met patiëntendossiers op de schakelknop **Doorzoeken**.
	- ▶ Het venster **Doorzoeken** verschijnt.
- 3. Kies in het venster **Doorzoeken** de gewenste map en klik op **OK**.
	- ▶ Het venster **Doorzoeken** sluit en de SICAT Suite voegt het pad naar de gewenste directory toe aan de regel voor de nieuwe map met patiëntendossiers.
- 4. Klik in de regel van de nieuwe map met patiëntendossiers in het veld **Naam** en geef een herkenbare naam voor de nieuwe map met patiëntendossiers.
- 5. Klik, terwijl de nieuwe map met de patiëntendossiers nog altijd is geselecteerd, op **Wijziging bewaren**.
	- ▶ Als een patiëntendossier actief is, verschijnt een bevestigingsbericht.
- 6. Klik in het bevestigingsbericht op de schakelknop **Van map met patiëntendossier veranderen (patiëntendossier wordt gesloten)**.
- ▶ De SICAT Suite activeert de nieuwe map met patiëntendossiers. Het lettertype van de bijbehorende regel verandert in vet.
- ▶ De SICAT Suite deactiveert de map met de patiëntendossiers die vooraf actief was. Het lettertype van de bijbehorende regel verandert in normaal.

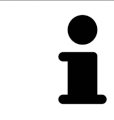

U kunt op **Afbreken** klikken om het toevoegen van een map met patiëntendossiers af te breken.

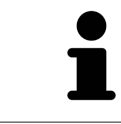

U kunt een gemaakte map met patiëntendossiers aan een SDF-bestand in de betreffende directory herkennen.

## 12.7.3 EEN ANDERE MAP MET PATIËNTENDOSSIERS ACTIVEREN

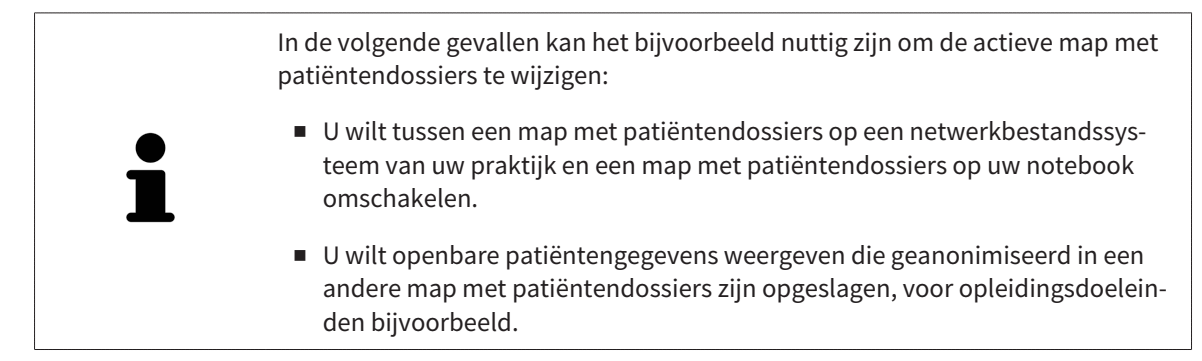

Om een andere map met patiëntendossiers te activeren, gaat u als volgt te werk:

- ☑ Er is geen patiëntendossier actief. Als een patiëntendossier actief is, sluit SICAT Suite dit automatisch.
- ☑ De map met patiëntendossiers die u wilt activeren, is in niet in een SICAT Suite op een andere computer geopend.
- ☑ Het venster **Mappen voor patiëntendossiers** is al geopend. U vindt hierover informatie onder *Het venster "Mappen met patiëntendossiers" openen [*▶ *Pagina 344]*.

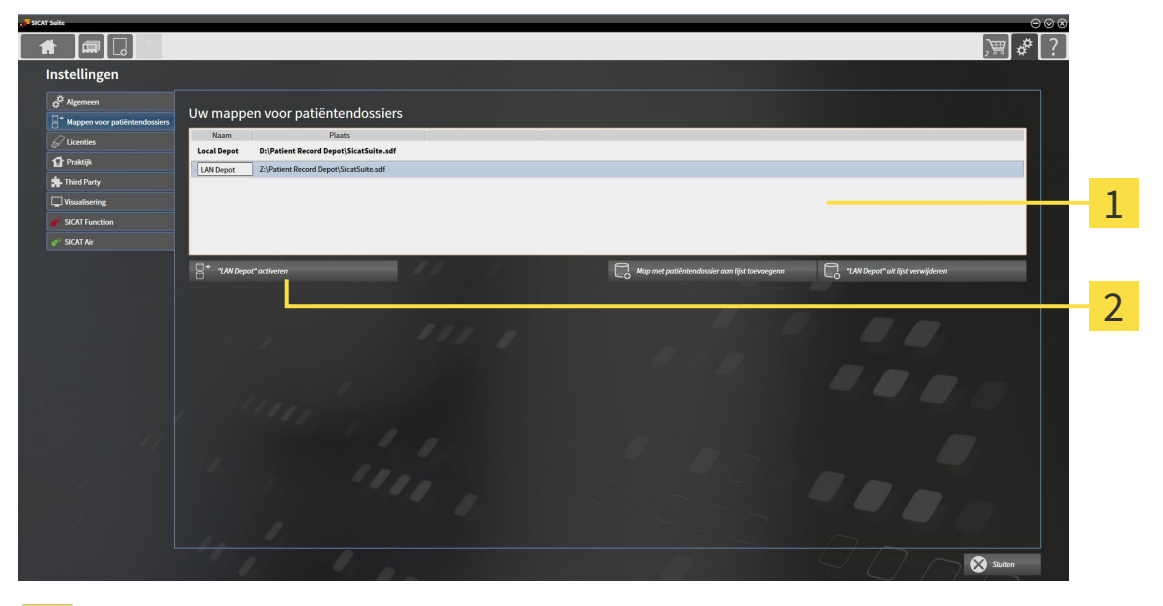

#### Lijst **Uw mappen voor patiëntendossiers**  $\mathbf{1}$

- Schakelknop voor het activeren van de geselecteerde map met patiëntendossiers  $\overline{\mathbf{2}}$
- 1. Klik in het venster **Mappen voor patiëntendossiers** in de lijst **Uw mappen voor patiëntendossiers** op de gewenste map met patiëntendossiers.

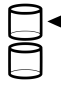

- 2. Klik op de schakelknop om de geselecteerde map met patiëntendossiers te activeren. ▶ Als een patiëntendossier actief is, verschijnt een bevestigingsbericht.
- 3. Klik in het bevestigingsbericht op de schakelknop **Van map met patiëntendossier veranderen (patiëntendossier wordt gesloten)**.
- ▶ De SICAT Suite activeert de nieuwe map met patiëntendossiers.

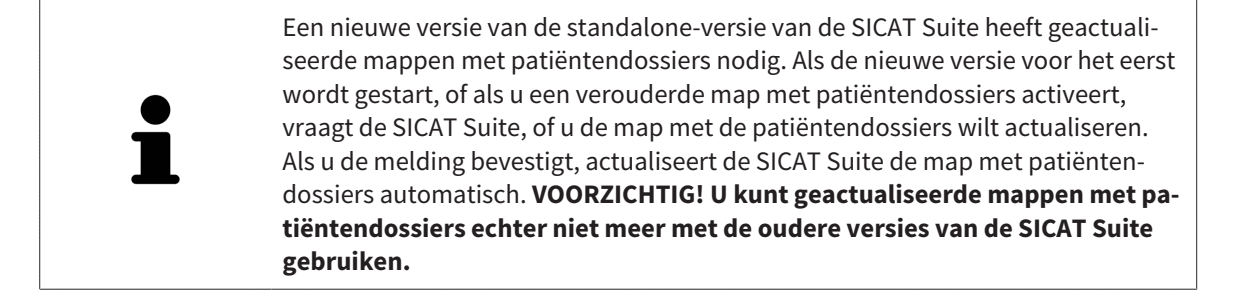

### 12.7.4 MAP MET PATIËNTENDOSSIERS VERWIJDEREN

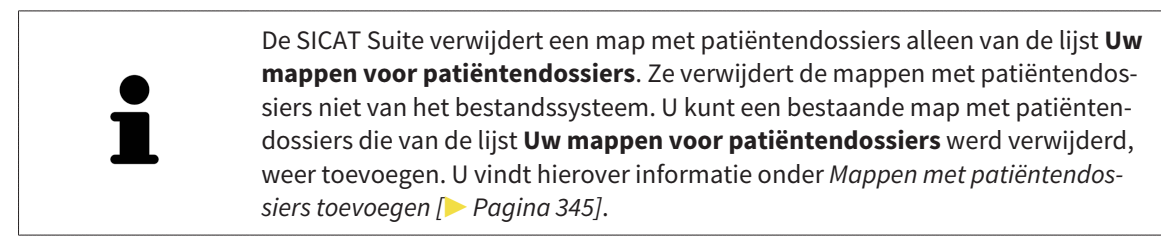

Om een map met patiëntendossiers uit de lijst **Uw mappen voor patiëntendossiers** te verwijderen, gaat u als volgt te werk:

- ☑ Er is geen patiëntendossier geopend.
- ☑ Het venster **Mappen voor patiëntendossiers** is al geopend. U vindt hierover informatie onder *Het venster "Mappen met patiëntendossiers" openen [*▶ *Pagina 344]*.

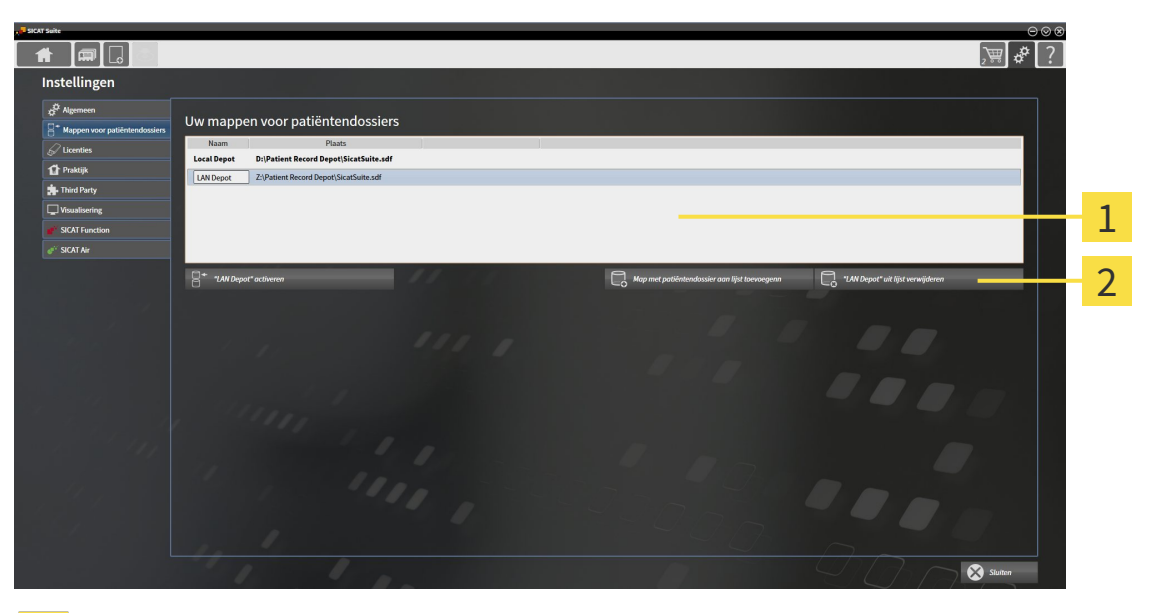

- Lijst **Uw mappen voor patiëntendossiers**  $\mathbf{1}$
- Schakelknop voor het verwijderen van de geselecteerde map met patiëntendossiers  $\overline{2}$
- 1. Klik in het venster **Mappen voor patiëntendossiers** in de lijst **Uw mappen voor patiëntendossiers** op de gewenste map met patiëntendossiers.

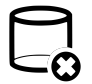

- 2. Klik op de schakelknop om de geselecteerde map met patiëntendossiers te verwijderen.
- ▶ De SICAT Suite verwijdert de geselecteerde map met patiëntendossiers van de lijst **Uw mappen voor patiëntendossiers**.

# 12.8 GEGEVENSIMPORT

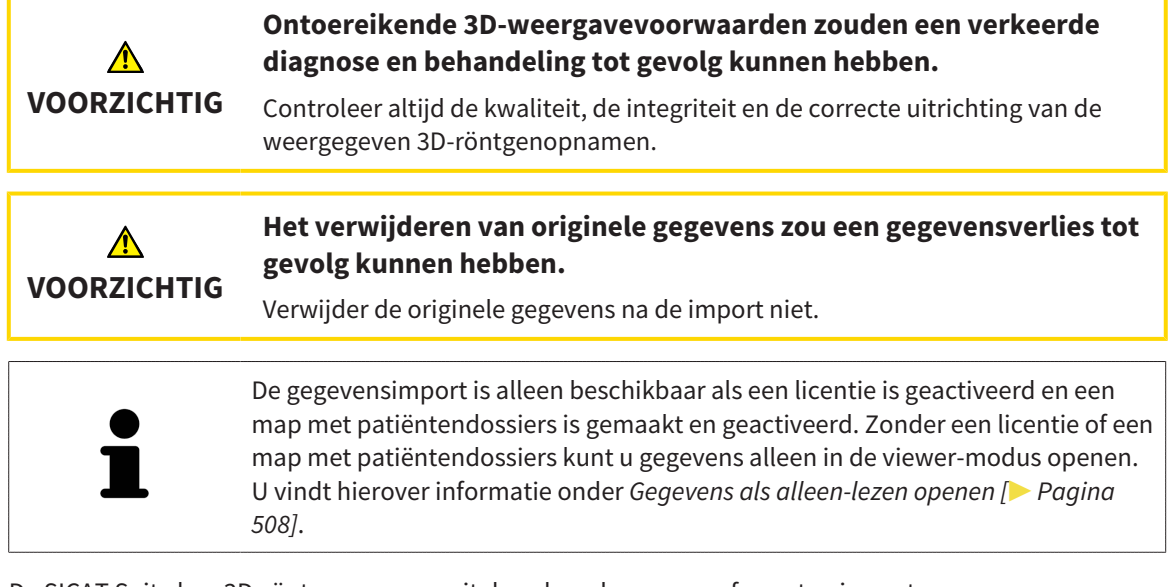

De SICAT Suite kan 3D-röntgenopname uit de volgende gegevensformaten importeren:

- SICAT Suite DICOM-gegevens
- 3D-röntgenopnames (DICOM, U vindt hierover informatie onder *Ondersteund DICOM-formaat* [▶ *Pagina 352]*)
- SICAT Implant-gegevens
- Bestelgegevens SICAT boorsjabloon
- Galileos Wrap&Go-gegevens

Twee instellingen bepalen de manier waarop de SICAT Suite 3D-röntgenopnamen in de actieve map met patiëntendossiers importeert:

- De importinstellingen bepalen of de SICAT Suite een 3D-röntgenopname importeert, niet importeert, een bestaande 3D-röntgenopname overschrijft, of een duplicaat opstelt.
- De instellingen voor de toewijzing bepalen het patiëntendossier waaraan de SICAT Suite een geïmporteerde 3D-röntgenopname toewijst.

Als de studies van de SICAT-applicaties in een gegevensset aanwezig zijn, importeert de SICAT Suite de studies samen met de 3D-röntgenopnamen.

### IMPORT-INSTELLINGEN VOOR 3D-RÖNTGENOPNAMEN

Als patiëntendossiers in de actieve map met patiëntendossiers zijn opgenomen, kunt u diverse importinstellingen voor 3D-röntgenopnamen kiezen. De beschikbare importinstellingen hangen ervan af of de ID van de te importeren gegevens al dan niet overeenkomt met de ID van een patiëntendossier in de actieve map met patiëntendossiers.

U kunt een importinstelling individueel voor iedere 3D-röntgenopname selecteren:

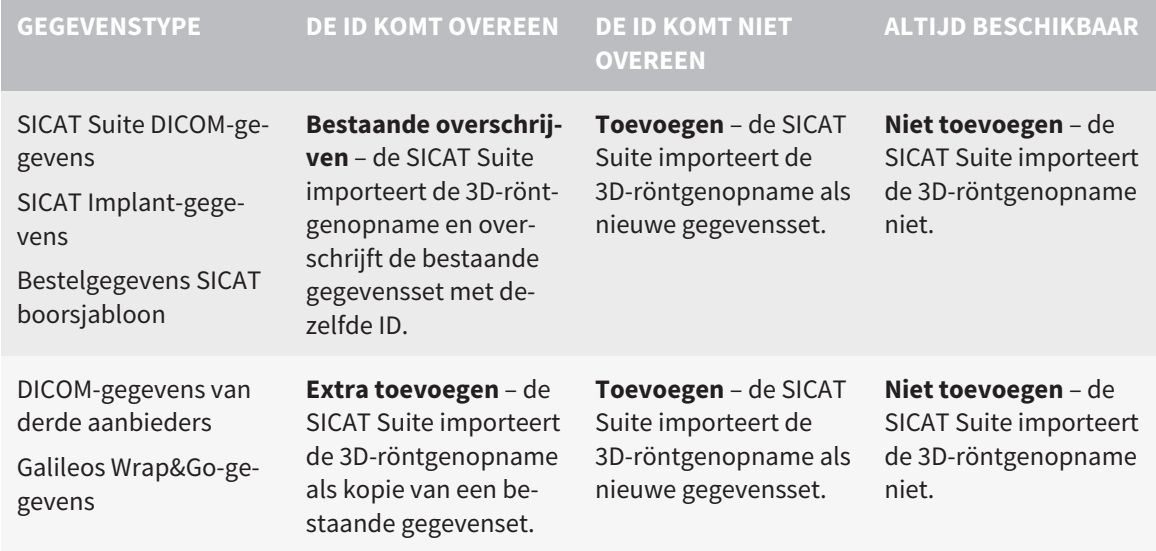

### ATTRIBUUTVERGELIJKING VOOR DE TOEWIJZING VAN PATIËNTENDOSSIERS

De SICAT Suite analyseert diverse attributen van de te importeren bestanden. Deze attributen zijn:

- Familienaam
- Voornaam
- Geboortedatum
- Patiënt-ID, bijvoorbeeld het sociale verzekeringsnummer of een interne Patiënt-ID in uw praktijk

### INSTELLINGEN VOOR DE TOEWIJZING VAN PATIËNTENDOSSIERS

De volgende lijst toont de importoptie die de SICAT suite volgens de attribuutvergelijking voorstelt:

- Alle attributen van de te importeren bestanden komen overeen met de attributen van een patiëntendossier in de actieve map met patiëntendossiers: De SICAT Suite stelt de optie **Aan het bestaande patiëntendossier toevoegen** en het passende patiëntendossier voor.
- Niet alle attributen van de te importeren bestanden komen overeen met de attributen van een patiëntendossier in de actieve map met patiëntendossiers: De SICAT Suite stelt de optie **Nieuw patiëntendossier maken** voor.

In beide gevallen kunt u de gegevens handmatig aan een ander patiëntendossier toewijzen.

Om gegevens te importeren, voert u de volgende acties in de aangeduide volgorde uit:

- *De te importeren gegevens selecteren* [▶ *Pagina 353*]
- *Een importoptie kiezen [▶* Pagina 355]
- *Gegevens aan een bestaand patiëntendossier toewijzen [▶ Pagina 357]*

of

■ *Een nieuw patiëntendossier door gegevensimport maken [▶* Pagina 356]

### 12.8.1 ONDERSTEUND DICOM-FORMAAT

Bij het importeren van DICOM-gegevenssets ondersteunt de SICAT Suite datasets die aan de volgende criteria voldoen:

- Gegevensset bestaat in het formaat DICOM 3.0.
- Gegevensset bevat alleen parallelle lagen.
- Gegevensset is ongecomprimeerd, KPEG-gecomprimeerd of JPEG 2000-gecomprimeerd.
- Gegevensset voldoet aan een van de ondersteunde types uit de volgende lijst.

De ondersteunde types gegevenssets zijn:

- CT Image
- Digital X-Ray Image
- Digital Intraoral X-Ray Image
- X-Ray 3D Craniofacial Image
- Secondary Capture Image (grayscale) (alleen voor CT-modaliteit)
- Multiframe Grayscale Word Secondary Capture Image (alleen voor CT-modaliteit)

U vindt verdere criteria onder de DICOM Conformance Statement die SICAT u op aanvraag graag ter beschikking stelt. De vereist contactgegevens vindt u op de achterzijde.

### 12.8.2 DE TE IMPORTEREN GEGEVENS SELECTEREN

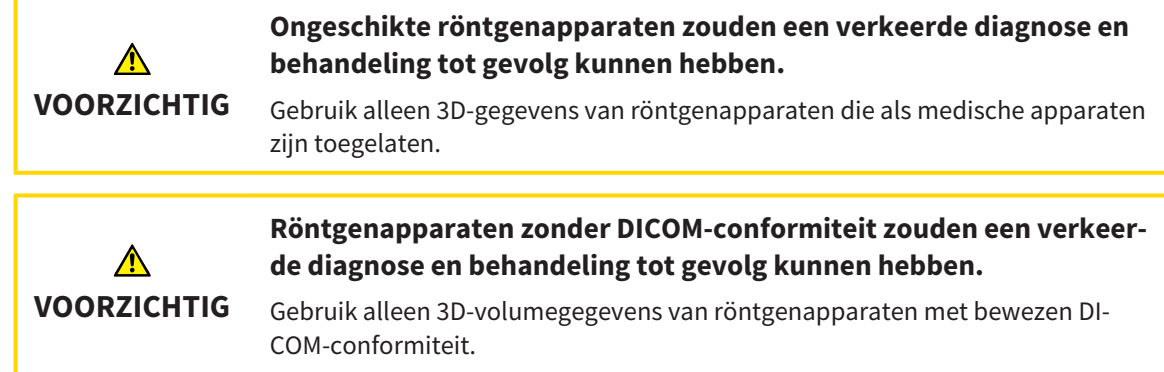

Om gegevens in de actieve map met patiëntendossiers te importeren, gaat u als volgt te werk:

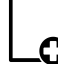

1. Klik in de **Navigatiebalk** op het symbool **Nieuwe gegevens**.

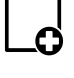

▶ Het venster **Nieuwe gegevens** verschijnt:

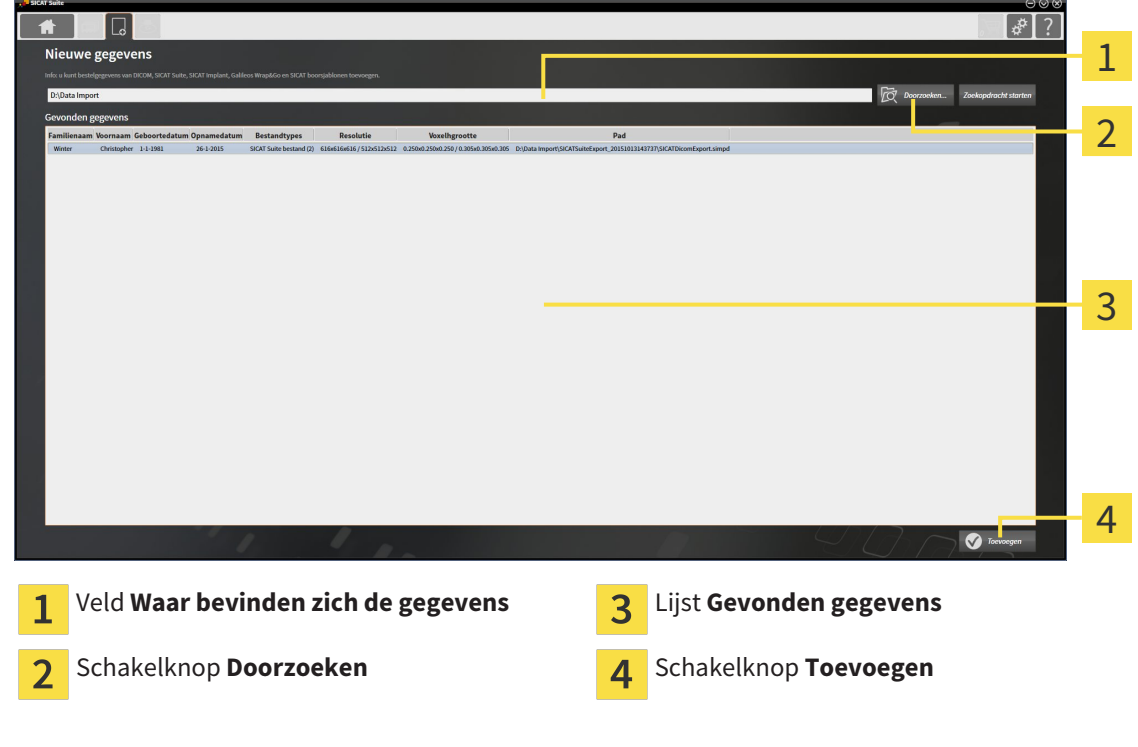

2. Klik op de schakelknop **Doorzoeken**.

▶ Het venster **Bestand of directory kiezen** verschijnt.

..............................

- 3. Kies in het venster **Bestand of directory kiezen** het gewenste bestand of de gewenste map en klik op **OK**.
- ▶ De SICAT Suite sluit het venster **Bestand of directory kiezen** en stuurt het pad door naar de gewenste bestand of naar de gewenste directory in het veld **Waar bevinden zich de gegevens**.
- ▶ Als u een compatibel bestand hebt gekozen, geeft de SICAT Suite de inhoud van het bestand in de lijst **Gevonden gegevens** weer.
- ▶ Als u een directory hebt geselecteerd, doorzoekt de SICAT Suite de directory en alle subdirectories. Compatibele bestanden die in een doorzochte directory zijn opgenomen, toont de SICAT Suite in de lijst **Gevonden gegevens**.

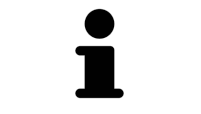

U kunt ook Drag & Drop gebruiken om bestanden in de SICAT Suite te importeren.

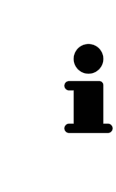

Als u de beschreven procedure gebruikt, start het zoeken automatisch. U kunt het zoeken afbreken door op de schakelknop **Zoeken stoppen** te klikken. Als u handmatig een pad naar een bestand of een directory in het veld **Waar bevinden zich de gegevens** invoert, moet u op de schakelknop **Zoekopdracht starten** klikken. Dit kan ook nuttig zijn om het zoeken opnieuw te starten als de inhoud van de directory is gewijzigd of als u het zoeken ongewild hebt beëindigd.

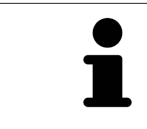

Als de SICAT Suite bepaalde bestanden ondanks de compatibiliteit niet vindt, zou dit door te lange paden naar de bestanden kunnen komen. Kopieer de bestanden naar een hoger niveau van het bestandssysteem en start de zoekopdracht weer.

Ga verder met *Een importoptie kiezen [*▶ *Pagina 355]*.

## 12.8.3 EEN IMPORTOPTIE KIEZEN

Om een importoptie voor iedere studie te kiezen, gaat u als volgt te werk:

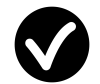

1. Kies uit de lijst **Gevonden gegevens** de gewenste studie en klik op de schakelknop **Toevoegen**. ▶ Het venster **Toevoegen** verschijnt:

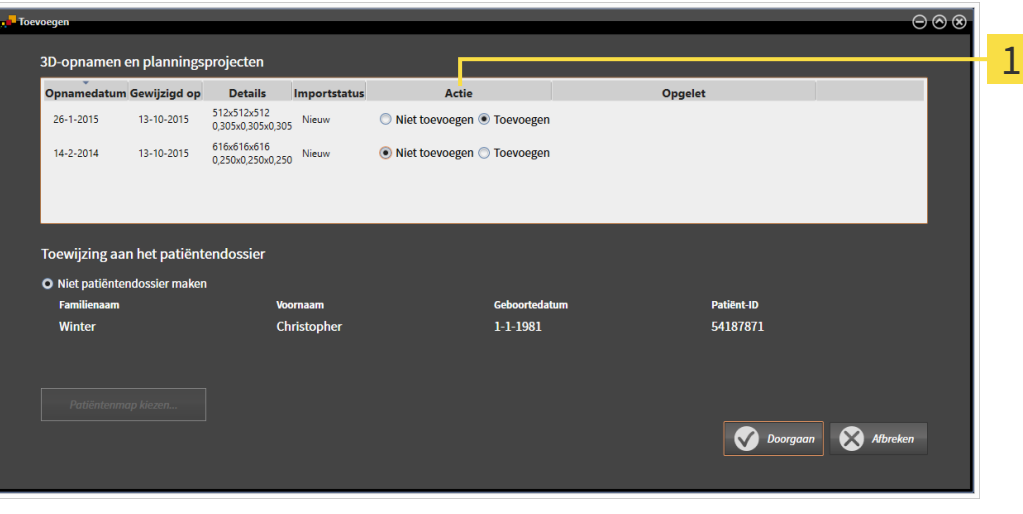

#### Kolom **Actie**  $\overline{1}$

- 2. Kies in het venster **Toevoegen** in de kolom **Actie** een van de entries **Niet toevoegenExtra toevoegenToevoegen** of **Bestaande overschrijven** voor iedere studie. U vindt een gedetailleerde beschrijving van de opties onder *Gegevensimport [*▶ *Pagina 350]*.
- ▶ Voor alle studies is individueel bepaald of u deze al dan niet wilt importeren.

Ga verder met één van de volgende acties:

- *Gegevens aan een bestaand patiëntendossier toewijzen [▶ Pagina 357]*
- *Een nieuw patiëntendossier door gegevensimport maken* [▶ Pagina 356]

## 12.8.4 EEN NIEUW PATIËNTENDOSSIER DOOR GEGEVENSIMPORT MAKEN

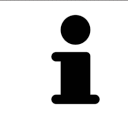

U kunt een nieuw patiëntendossier door gegevensimport maken als er nog geen patiëntendossier met dezelfde attribuutcombinatie in de actieve map met patiëntendossiers bestaat.

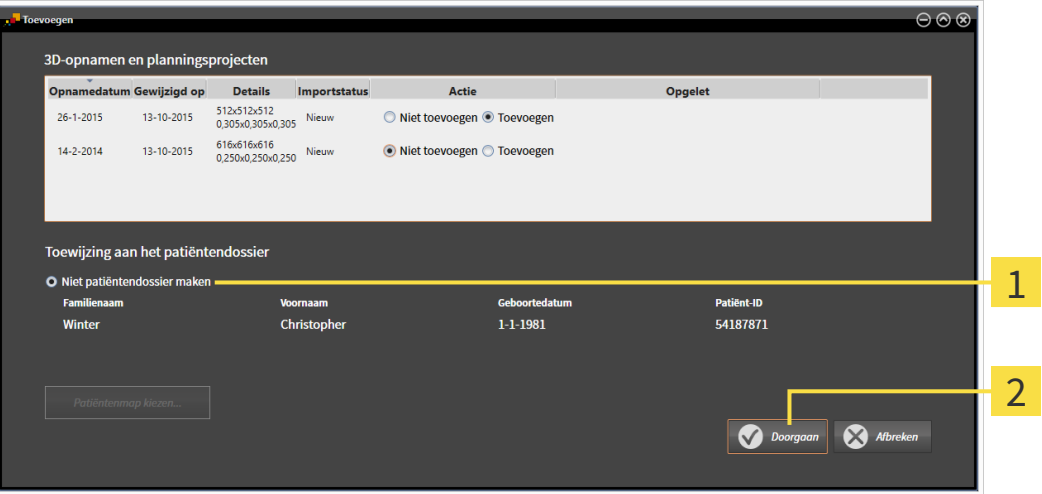

#### Optie **Nieuw patiëntendossier maken** 1

#### Schakelknop **Doorgaan**  $\overline{2}$

 Om gegevens die u wilt importeren aan een nieuw patiëntendossier toe te wijzen, gaat u als volgt te werk:

- Kies in het venster **Toewijzing aan het patiëntendossier** de optie **Nieuw patiëntendossier maken** en klik op de schakelknop **Doorgaan**.
- ▶ De SICAT Suite maakt een nieuw patiëntendossier met de attributen van de geselecteerde gegevens.
- ▶ De SICAT Suite importeert de geselecteerde gegevens en wijst deze aan het nieuwe patiëntendossier toe.
- ▶ Het venster **Overzicht patiëntendossier** opent en de SICAT Suite markeert het geïmporteerde patiëntendossier in de lijst **Patiëntendossiers**. U vindt hierover informatie onder *Patiëntendossiers [*▶ *Pagina 360]*.

**VOORZICHTIG**

## 12.8.5 GEGEVENS AAN EEN BESTAAND PATIËNTENDOSSIER TOEWIJZEN

#### **Een foutieve toewijzing van patiëntennaam of 3D-röntgenopname zou een verwisseling van patiëntenopnamen tot gevolg kunnen hebben.**

Controleer of de 3D-opname die moet worden geïmporteerd, of al in een SICATapplicatie is geladen, aan de correcte naam van de patiënt en aan de correcte opnamegegevens is toegewezen.

De SICAT Suite kiest de optie **Aan het bestaande patiëntendossier toevoegen** automatisch met het bijbehorende patiëntendossier als aan de volgende voorwaarde is voldaan: Alle attributen van de te importeren bestanden komen overeen met de attributen van een patiëntendossier in de actieve map met patiëntendossiers.

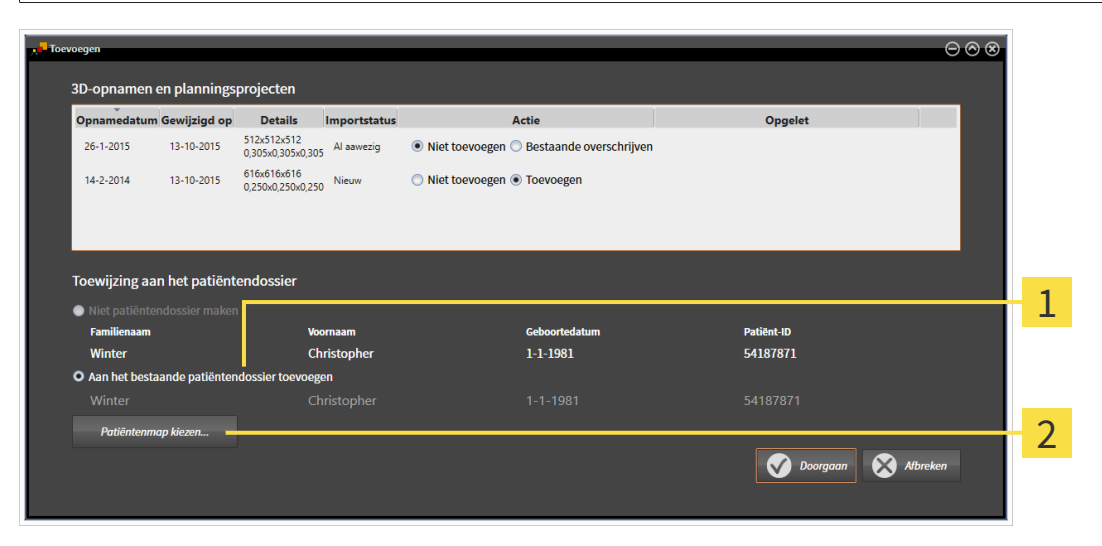

#### Optie **Aan het bestaande patiëntendossier toevoegen**  $\mathbf{1}$

Schakelknop **Patiëntendossier selecteren**  $\overline{2}$ 

Om gegevens die u wilt importeren handmatig aan een nieuw patiëntendossier toe te wijzen, gaat u als volgt te werk:

- ☑ De actieve map met patiëntendossiers bevat minstens een patiëntendossier.
- 1. Kies in het venster **Toewijzing aan het patiëntendossier** de optie **Aan het bestaande patiëntendossier toevoegen** en klik op de schakelknop **Patiëntendossier selecteren**.

▶ Het venster**Patiëntendossier selecteren** wordt geopend en toont een lijst van de al beschikbare patiëntendossiers:

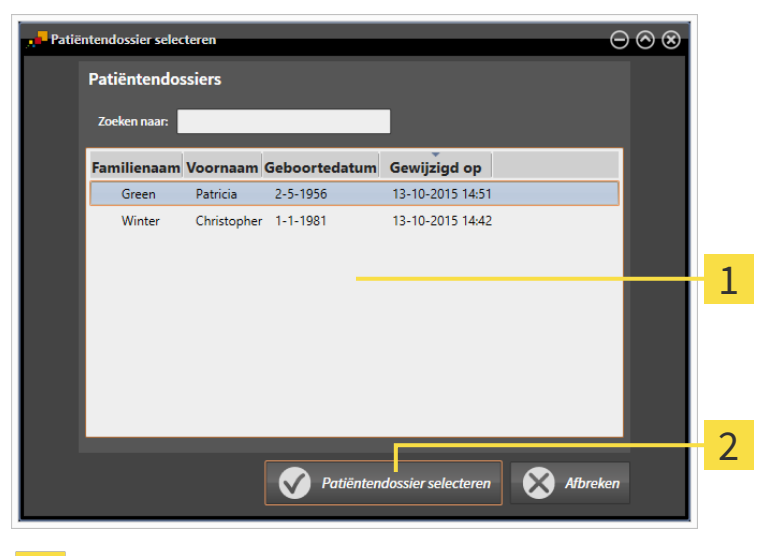

Lijst **Patiëntendossiers**

 $\mathbf{1}$ 

 $\overline{2}$ 

- Schakelknop **Patiëntendossier selecteren**
- 2. Klik op het gewenste patiëntendossier en klik op de schakelknop **Patiëntendossier selecteren**.
	- ▶ Het venster **Patiëntendossier selecteren** sluit.
	- ▶ Het venster **Toevoegen** toont de attributen van het gekozen patiëntendossier.

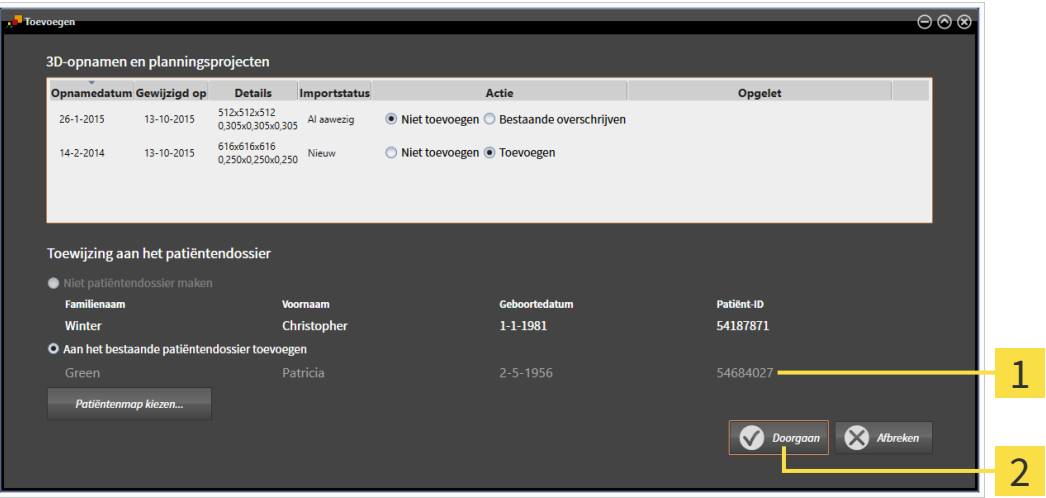

- Attributen van het geselecteerde patiëntendossier 1
- Schakelknop **Doorgaan**  $\overline{2}$
- 3. Klik in het venster **Toevoegen** op de schakelknop **Doorgaan**.

4. Als de attributen van de te importeren bestanden niet overeenkomen met de attributen van het geselecteerde patiëntendossier, verschijnt een waarschuwing:

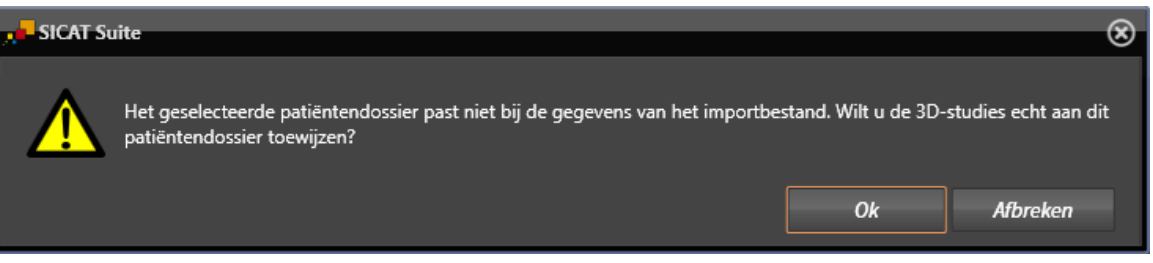

- 5. Als u de gegevens toch wilt importeren, klik dan op **OK**.
- ▶ De SICAT Suite importeert de geselecteerde gegevens en kent deze aan een bestaand patiëntendossier toe.
- ▶ Het venster **Overzicht patiëntendossier** opent en de SICAT Suite markeert het geïmporteerde patiëntendossier in de lijst **Patiëntendossiers**. U vindt hierover informatie onder *Patiëntendossiers [*▶ *Pagina 360]*.

..................................

# 12.9 PATIËNTENDOSSIERS

Patiëntendossiers kunnen meerdere 3D-studies bevatten. Een studie bestaat uit een 3D-opname en het bijbehorend planningsproject. Bovendien kunnen patiëntendossiers tijdens de planning gemaakte documenten bevatten.

De volgende acties zijn beschikbaar voor het beheer van de mappen met patiëntendossiers:

- *Het venster "Overzicht patiëntendossiers" openen [▶ Pagina 361]*
- *Patiëntendossiers in de map van de patiëntendossiers zoeken en sorteren [▶ Pagina 362]*
- *Patiëntendossiers activeren* [▶ *Pagina 364*]
- *3D-röntgenopnamen of planningsprojecten uit het overzicht van patiëntendossiers openen* [▶ Pagina *368]*
- *Met actieve patiëntendossiers werken* [▶ *Pagina 365*]
- *De attributen van patiëntendossiers wijzigen* [▶ Pagina 367]
- *Patiëntendossiers uit mappen met patiëntendossiers verwijderen [▶ Pagina 373]*
- *3D-röntgenopnamen of planningsprojecten uit patiëntendossiers verwijderen [▶ Pagina 374]*

Bijkomend zijn er acties beschikbaar voor de import van gegevens naar en de export van gegevens uit patiëntendossiers:

- *Gegevensimport* [▶ *Pagina 350]*
- *Gegevensexport* [▶ *Pagina 469*]
### 12.9.1 HET VENSTER "OVERZICHT PATIËNTENDOSSIERS" OPENEN

Om het venster **Overzicht patiëntendossier** te openen, gaat u als volgt te werk:

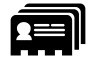

■ Klik in de **Navigatiebalk** op het symbool **Patiëntendossiers**.

▶ Het venster **Overzicht patiëntendossier** verschijnt:

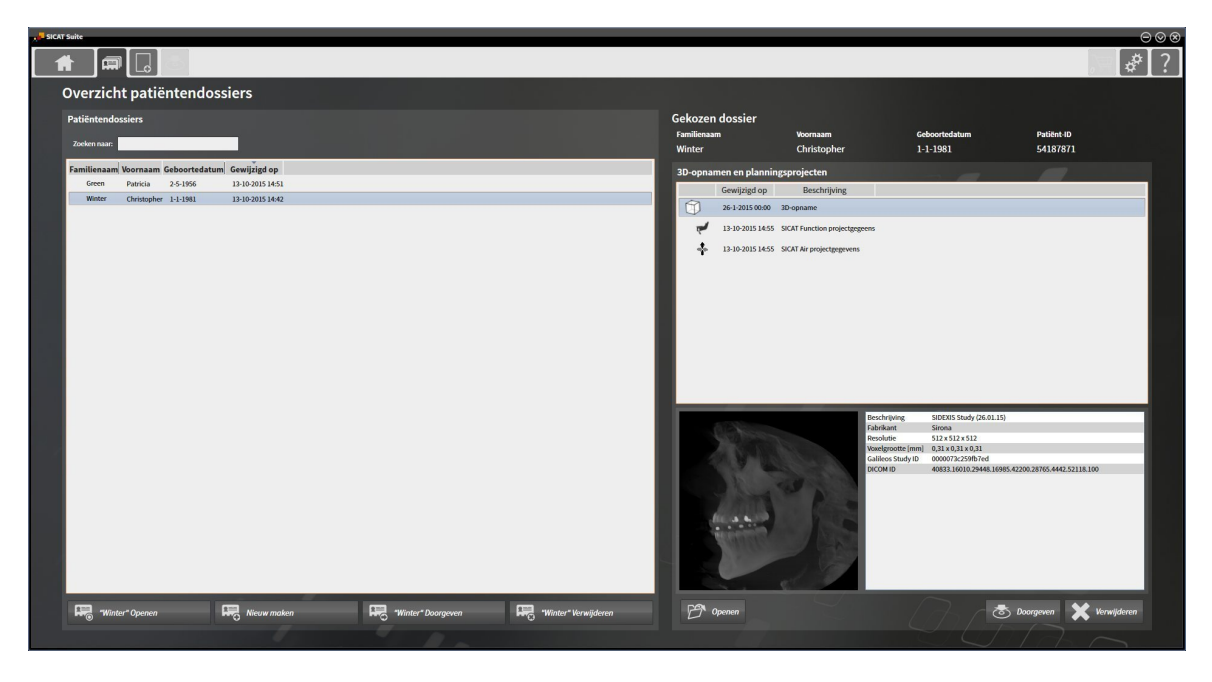

Ga verder met één van de volgende acties:

- *Patiëntendossiers in de map van de patiëntendossiers zoeken en sorteren [▶ Pagina 362]*
- *Patiëntendossiers activeren* [▶ *Pagina 364*]
- *3D-röntgenopnamen of planningsprojecten uit het overzicht van patiëntendossiers openen [▶ Pagina 368]*
- *Met actieve patiëntendossiers werken* [▶ Pagina 365]
- *De attributen van patiëntendossiers wijzigen* [▶ Pagina 367]
- *Patiëntendossiers uit mappen met patiëntendossiers verwijderen [▶ Pagina 373]*
- *3D-röntgenopnamen of planningsprojecten uit patiëntendossiers verwijderen [▶ Pagina 374]*

### 12.9.2 PATIËNTENDOSSIERS IN DE MAP VAN DE PATIËNTENDOSSIERS ZOEKEN EN SORTEREN

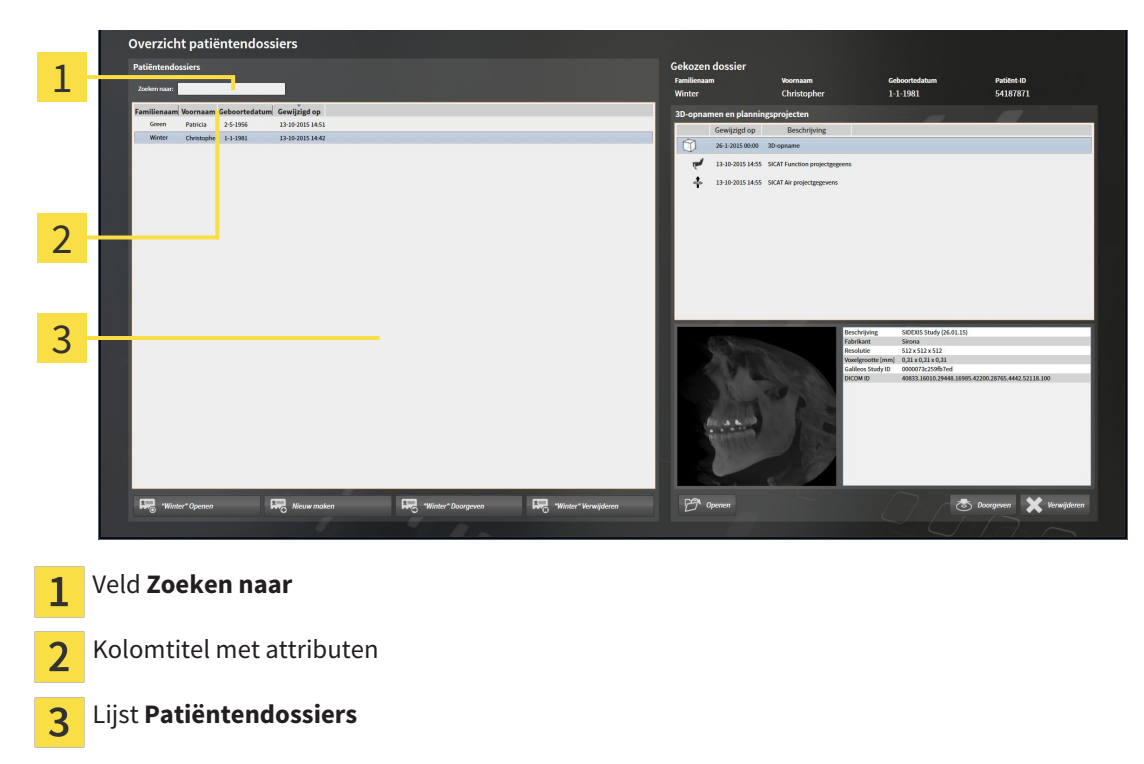

#### NAAR PATIËNTENDOSSIERS ZOEKEN

De SICAT Suite doorzoekt de attributen van alle patiëntendossiers naar de ingevoerde zoektekst.

Om een patiëntendossier te zoeken, gaat u als volgt te werk:

- ☑ Het venster **Overzicht patiëntendossier** is al geopend. U vindt hierover informatie onder *Het venster "Overzicht patiëntendossiers" openen [*▶ *Pagina 361]*.
- Voer in het veld **Zoeken naar** de gewenste zoektekst in.
- ▶ De lijst **Patiëntendossiers** toont alle patiëntendossiers die de ingevoerde zoektekst in een attribuut bevatten.

De SICAT Suite begint met het zoeken zodra u begint te typen.

#### PATIËNTENDOSSIERS VOLGENS ATTRIBUTEN SORTEREN

U kunt patiëntendossiers op de volgende attributen sorteren:

- **Familienaam**
- **Voornaam**
- **Geboortedatum**
- **Gewijzigd op**

Om patiëntendossiers op attributen te sorteren, gaat u als volgt te werk:

☑ Het venster **Overzicht patiëntendossier** is al geopend. U vindt hierover informatie onder *Het venster "Overzicht patiëntendossiers" openen [*▶ *Pagina 361]*.

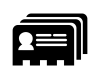

1. Klik in de lijst **Patiëntendossiers** op de kolomtitel van het gewenste attribuut.

- ▶ De SICAT Suite sorteert de lijst **Patiëntendossiers** in volgorde van het gewenste attribuut.
- 2. Klik in de lijst **Patiëntendossiers** nogmaals op de kolomtitel van het gewenste attribuut.
	- ▶ De SICAT Suite sorteert de lijst **Patiëntendossiers** in omgekeerde volgorde van het gewenste attribuut.

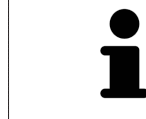

Standaard zijn patiëntendossiers in afnemende volgorde van de wijzigingsdatum gesorteerd.

............................

## 12.9.3 PATIËNTENDOSSIERS ACTIVEREN

Om met een actief patiëntendossier te werken, gaat u als volgt te werk:

☑ Het venster **Overzicht patiëntendossier** is al geopend. U vindt hierover informatie onder *Het venster "Overzicht patiëntendossiers" openen [*▶ *Pagina 361]*.

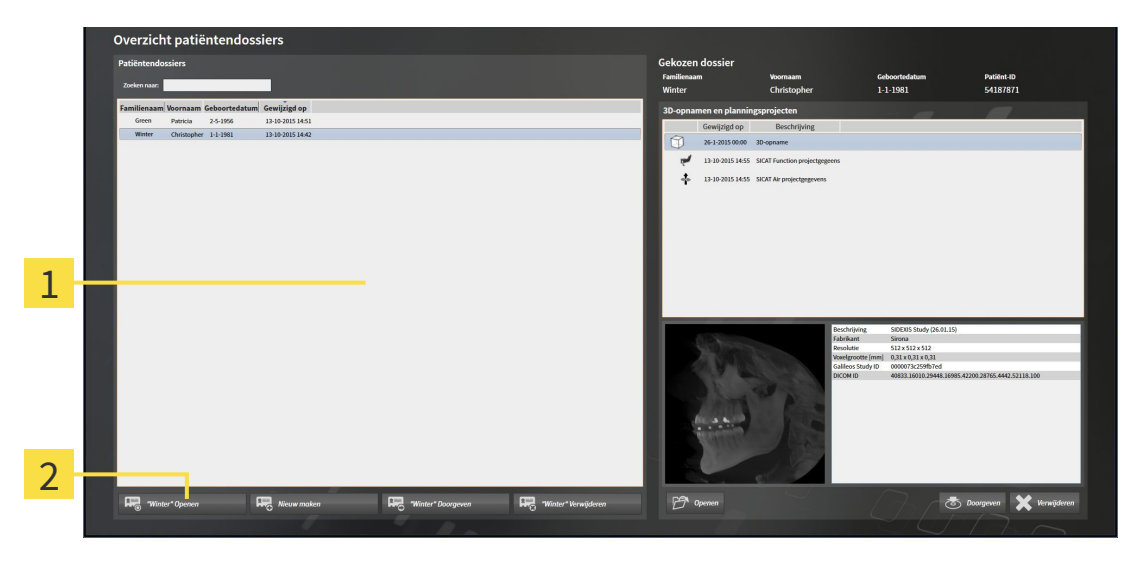

#### Lijst **Patiëntendossiers**  $\overline{1}$

- Schakelknop voor het activeren van het geselecteerde patiëntendossier  $\overline{2}$
- 1. Kies uit de lijst **Patiëntendossiers** het gewenste patiëntendossier.
- 2. Klik op de schakelknop om de geselecteerde map met patiëntendossiers te activeren.
- ▶ De SICAT Suite activeert de nieuwe map met patiëntendossiers.

Ga verder met *Met actieve patiëntendossiers werken [*▶ *Pagina 365]*.

### 12.9.4 MET ACTIEVE PATIËNTENDOSSIERS WERKEN

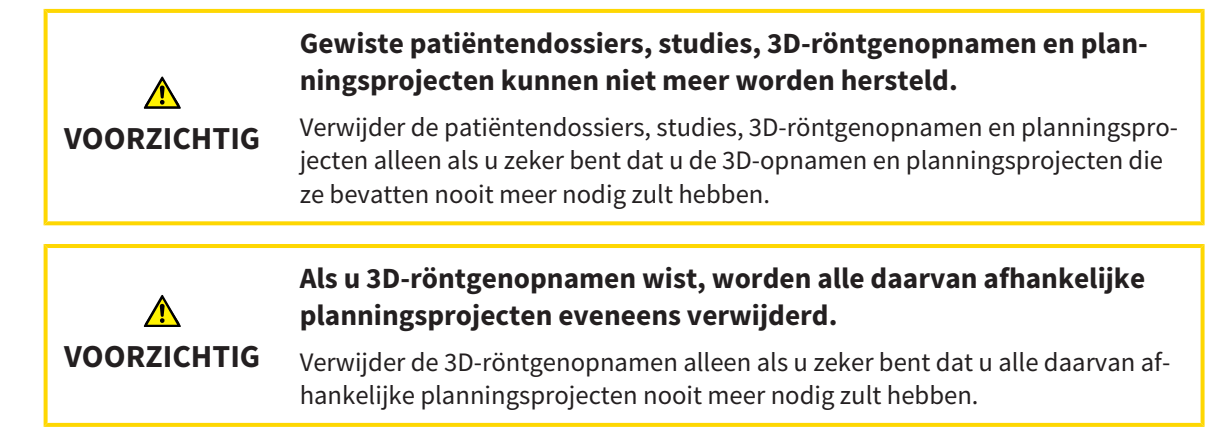

Om met een actief patiëntendossier te werken, gaat u als volgt te werk:

☑ Er is al een patiëntendossier actief. U vindt hierover informatie onder *Patiëntendossiers activeren [*▶ *Pagina 364]*.

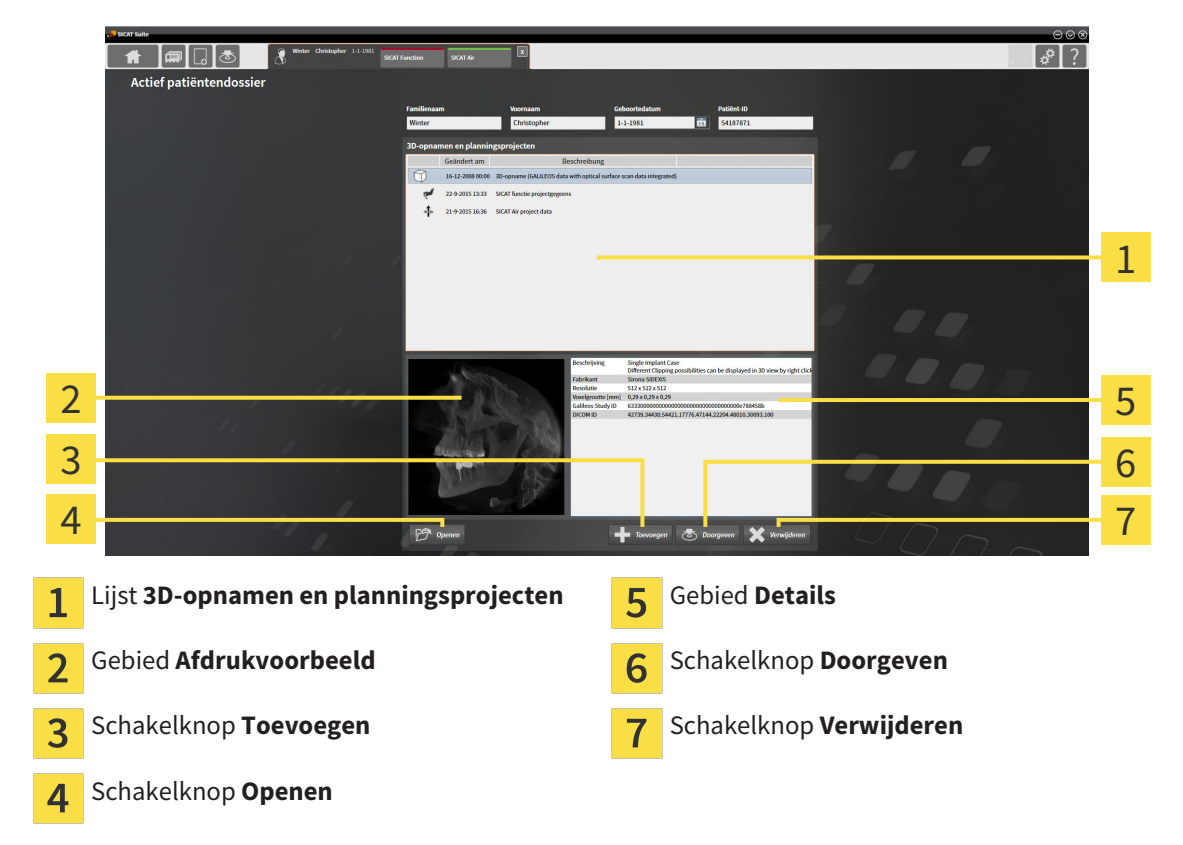

- 1. Kies in het venster **Actief patiëntendossier** uit de lijst **3D-opnamen en planningsprojecten** de gewenste 3D-opname of het gewenste planningsproject.
	- ▶ Het gebied **Afdrukvoorbeeld** toont een afdrukvoorbeeld van de gekozen 3D-röntgenopname of van het geselecteerde planningsproject.
	- ▶ Het gebied **Details** toont details van de geselecteerde 3D-röntgenopname of van het geselecteerde planningsproject, bijvoorbeeld DICOM-metagegevens.
- 2. Om de geselecteerde 3D-röntgenopname in een SICAT-applicatie of het geselecteerde planningsproject van de bijbehorende SICAT-applicatie te openen, klikt u op de schakelknop **Openen**.

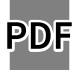

- 3. Om het geselecteerde document in de standaard PDF-viewer te openen, klikt u op de schakelknop **Openen**.
- 4. Om gegevens in het actieve patiëntendossier te importeren, klikt u op de schakelknop **Toevoegen**. U vindt hierover informatie onder *Gegevensimport [*▶ *Pagina 350]*.
- 5. Om de geselecteerde studie uit het actieve patiëntendossier te exporteren, klikt u op de schakelknop **Doorgeven**. U vindt hierover informatie onder *Gegevensexport [*▶ *Pagina 469]*.
- 6. Om de geselecteerde 3D-opname of het geselecteerde planningsproject uit het actieve patiëntendossier te wissen, klikt u op de schakelknop **Verwijderen**. U vindt hierover informatie onder *3Dröntgenopnamen of planningsprojecten uit patiëntendossiers verwijderen [*▶ *Pagina 374]*.
- 7. Hoe u de attributen van het actieve patiëntendossier wijzigt, vindt u onder *De attributen van patiëntendossiers wijzigen [*▶ *Pagina 367]*.

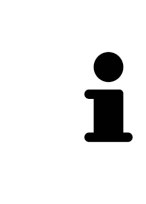

Start deze SICAT-applicatie op als u een 3D-röntgenopname of hierbij behorende studie opent en alleen de licentie van een SICAT-applicatie hebt geactiveerd. Als u een 3D-röntgenopname met verschillend bijbehorende studies opent en licenties op meerdere SICAT-applicaties hebt geactiveerd, start dan de applicatie waarvoor de studie het laatst werd gewijzigd. Als u expliciet een studie opent, start dan altijd de bijbehorende SICAT-applicatie.

### 12.9.5 DE ATTRIBUTEN VAN PATIËNTENDOSSIERS WIJZIGEN

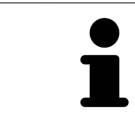

De attribuutcombinatie van ieder patiëntendossier in de actieve map met patiëntendossiers moet eenduidig zijn.

U kunt de volgende attributen van een patiëntendossier wijzigen:

- **Familienaam**
- **Voornaam**
- **Geboortedatum**
- **Patiënt-ID**

Om de attributen van patiëntendossiers te wijzigen, gaat u als volgt te werk:

☑ Er is al een patiëntendossier actief. U vindt hierover informatie onder *Patiëntendossiers activeren [*▶ *Pagina 364]*.

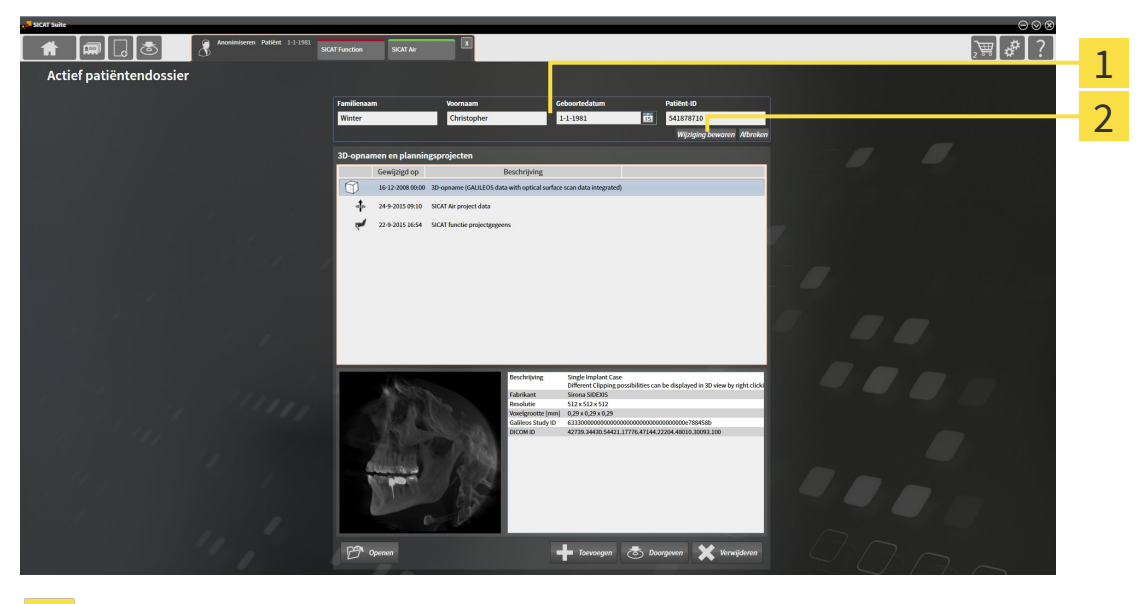

Attribuutvelden 1

Schakelknop **Wijziging bewaren**  $\overline{2}$ 

- 1. Tik in het venster **Actief patiëntendossier** de gewenste waarde in de velden van de attributen aan.
- 2. Klik op de schakelknop **Wijziging bewaren**.
- ▶ De SICAT Suite slaagt uw wijzigingen op.

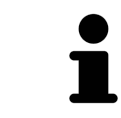

De patiënten-ID stemt niet overeen met DICOM-ID. U kunt iedere gewenste ID als patiënten-ID ingeven, bijvoorbeeld het sociaal verzekeringsnummer of een interne patiënten-ID van uw praktijk.

### 12.9.6 3D-RÖNTGENOPNAMEN OF PLANNINGSPROJECTEN UIT HET OVERZICHT VAN PATIËNTENDOSSIERS OPENEN

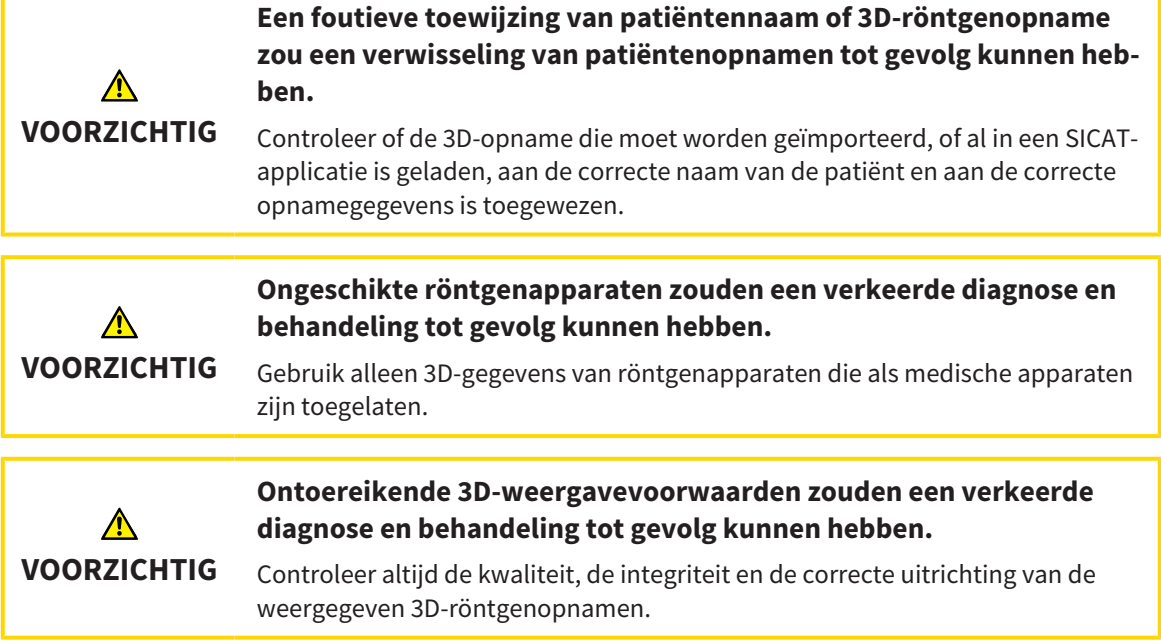

Om een 3D-opname of een planningsobject uit de **Overzicht patiëntendossier** te openen, ga als volgt te werk:

☑ Het venster **Overzicht patiëntendossier** is al geopend. U vindt hierover informatie onder *Het venster "Overzicht patiëntendossiers" openen [*▶ *Pagina 361]*.

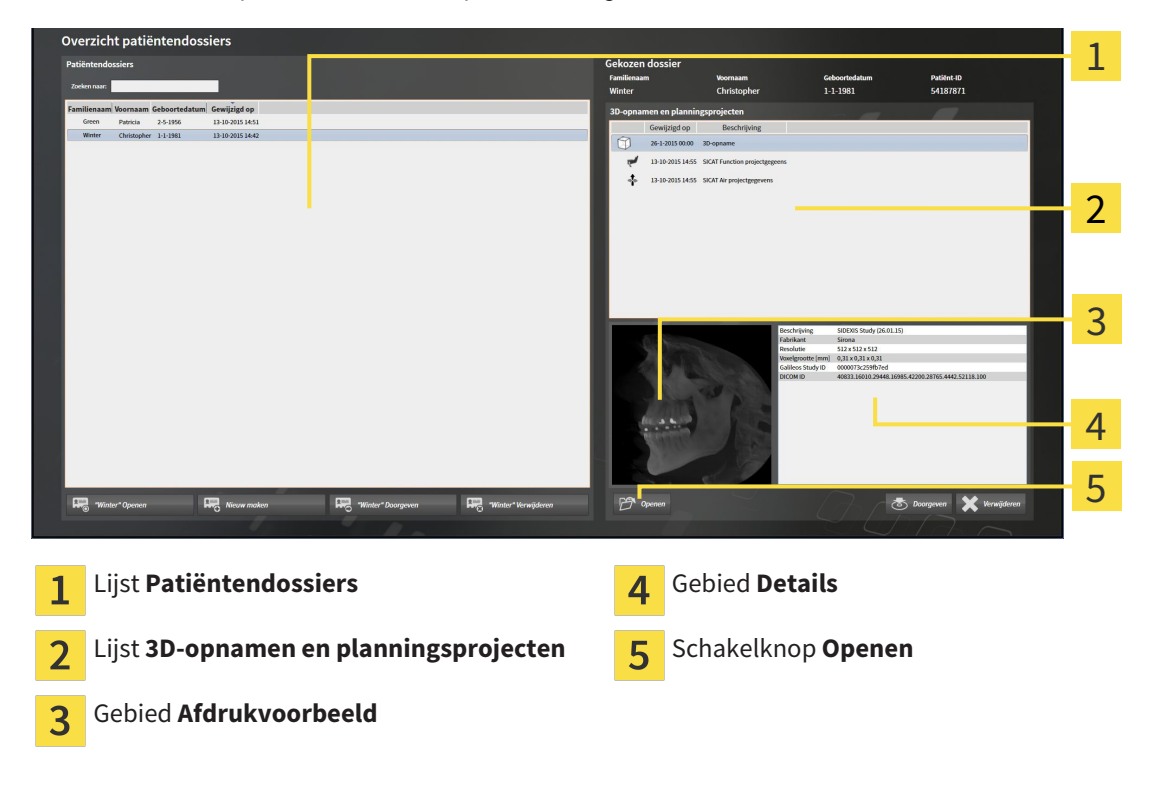

1. Kies in het venster **Overzicht patiëntendossier** uit de lijst **Patiëntendossiers** het gewenste patiëntendossier.

- ▶ In het gebied **Geselecteerd dossier** toont de lijst **3D-opnamen en planningsprojecten** alle 3Dröntgenopnamen en planningsprojecten en PDF-bestanden van het geselecteerde patiëntendossier.
- 2. Kies uit de lijst **3D-opnamen en planningsprojecten** de gewenste gegevensset of het gewenste document.
	- ▶ De gebieden **Afdrukvoorbeeld** en **Details** tonen informaties over de geselecteerde gegevensset of het geselecteerde document.

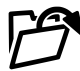

- 3. Klik op de schakelknop **Openen**.
- ▶ Als u een gegevensset hebt geselecteerd, wordt deze in een SICAT-applicatie geopend.

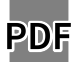

▶ Als u een document hebt geselecteerd, wordt dit in de standaard PDF-viewer geopend.

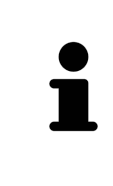

Start deze SICAT-applicatie op als u een 3D-röntgenopname of hierbij behorende studie opent en alleen de licentie van een SICAT-applicatie hebt geactiveerd. Als u een 3D-röntgenopname met verschillend bijbehorende studies opent en licenties op meerdere SICAT-applicaties hebt geactiveerd, start dan de applicatie waarvoor de studie het laatst werd gewijzigd. Als u expliciet een studie opent, start dan altijd de bijbehorende SICAT-applicatie.

### 12.9.7 SICAT AIR-STUDIES IN DE SICAT SUITE

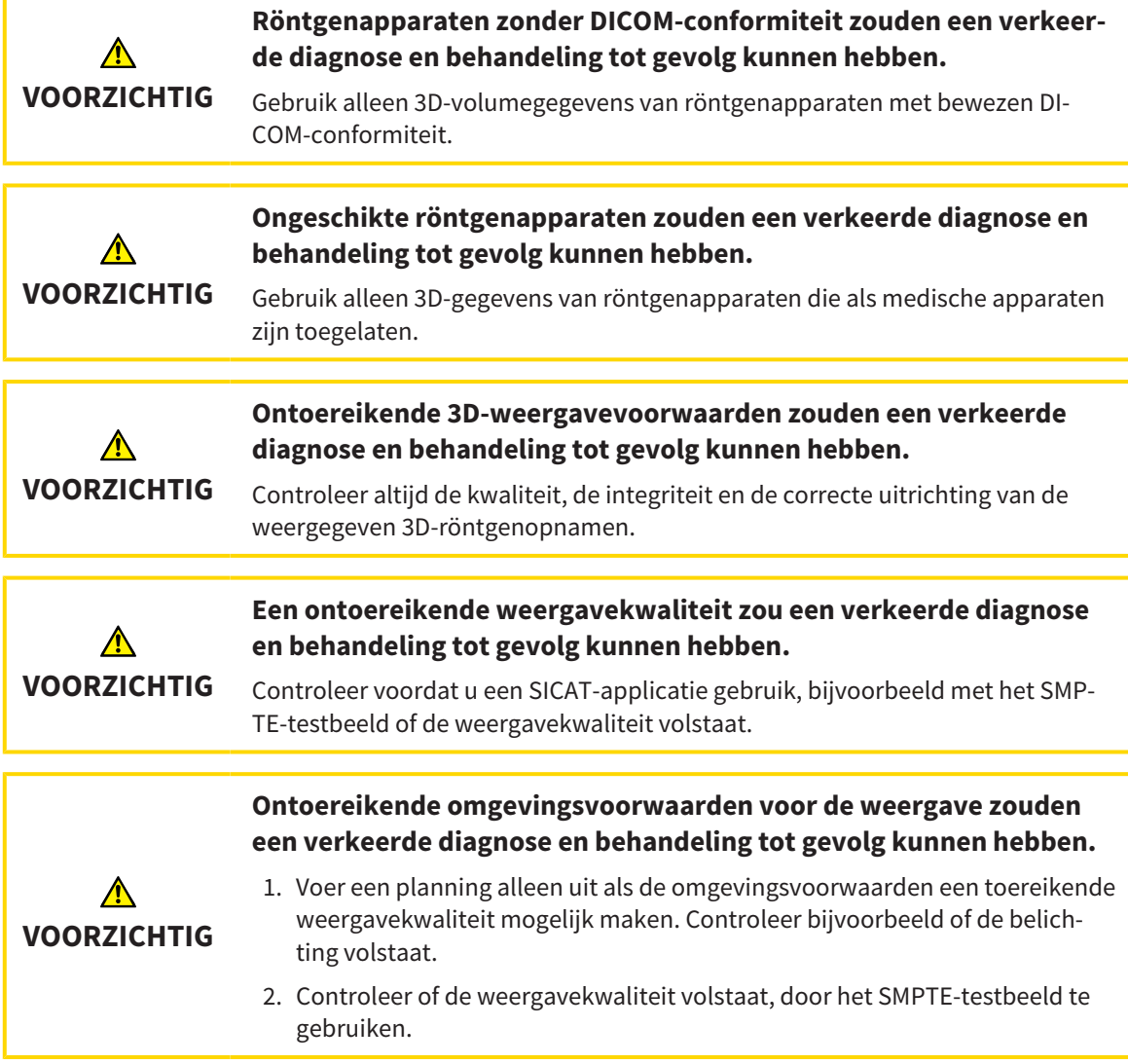

Als de SICAT Suite als stand-alone versie werkt, worden de patiëntengegevens in de SIDEXIS Suite beheerd.

De **Overzicht patiëntendossier** toont informatie over SICAT Airstudies indien aan de volgende voorwaarden is voldaan:

- U gebruikt de SICAT Suite als standalone-version.
- U hebt een SICAT Air-studie in het gebied **3D-opnamen en planningsprojecten** geselecteerd:

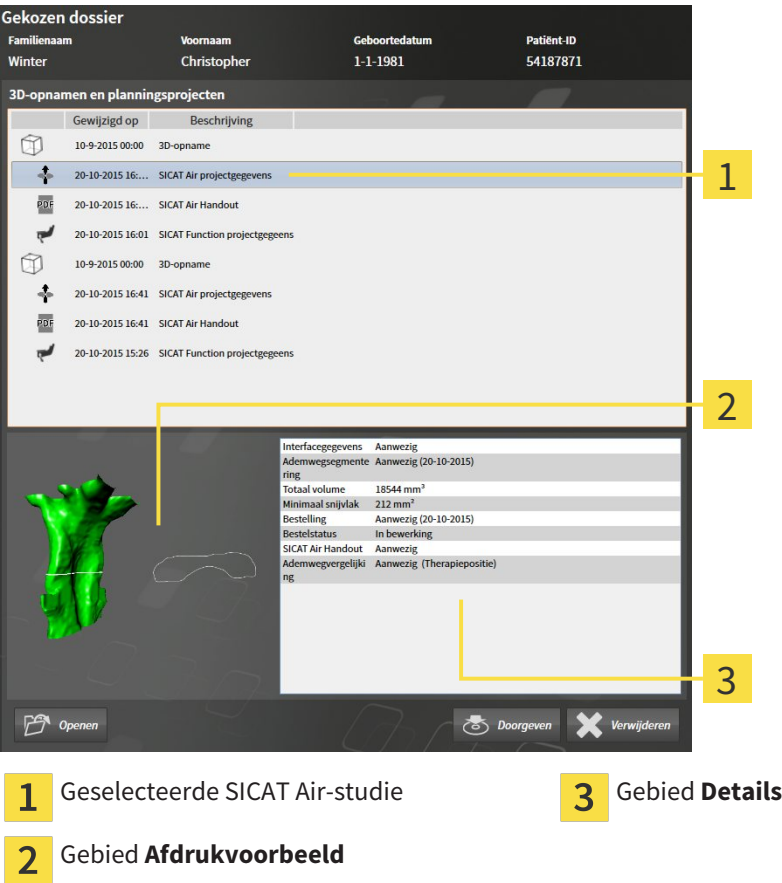

Als u de ademweg hebt gesegmenteerd, toont het bereik **Afdrukvoorbeeld** de volgende elementen:

- Weergave van de gesegmenteerde ademweg met markering van de kleinste dwarsdoorsnede
- Contour van de laag met de kleinste dwarsdoorsnede.

Het gebied **Details** toont de volgende informatie:

- Beschikbaarheid van optische afdrukken
- Beschikbaarbheid van een ademwegsegmentering met aanmaakdatum, totaal volume en minimale interface.
- Beschikbaarheid van een bestelling met status en datum.
- Beschikbaarheid van een handout
- Beschikbaarheid van een ademwegvergelijking

Als u de ademweg hebt gesegmenteerd, toont het gebied **Overzicht patiëntendossier** aanvullend de volgende informatie:

- **Totaal volume**
- **Minimale interfaces**

De **Overzicht patiëntendossier** toont daarnaast in het gebied **3D-opnamen en planningsprojecten** bovendien de handouts die u met SICAT Air hebt aangemaakt. U kunt de handouts openen met de standaard PDF-viewer, als u hier tweemaal op klikt.

## 12.9.8 PATIËNTENDOSSIERS UIT MAPPEN MET PATIËNTENDOSSIERS VERWIJDEREN

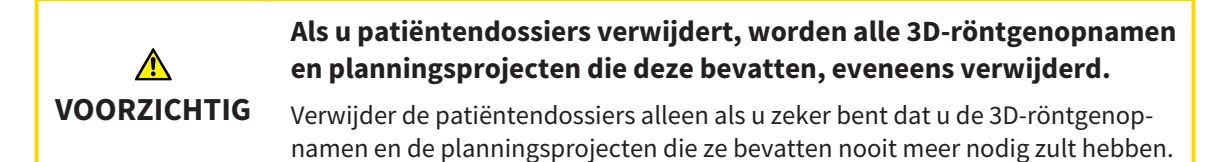

Om een patiëntendossiers met alle daarin opgenomen 3D-opnamen en planningsprojecten te verwijderen, gaat u als volgt te werk:

☑ Het venster **Overzicht patiëntendossier** is al geopend. U vindt hierover informatie onder *Het venster "Overzicht patiëntendossiers" openen [*▶ *Pagina 361]*.

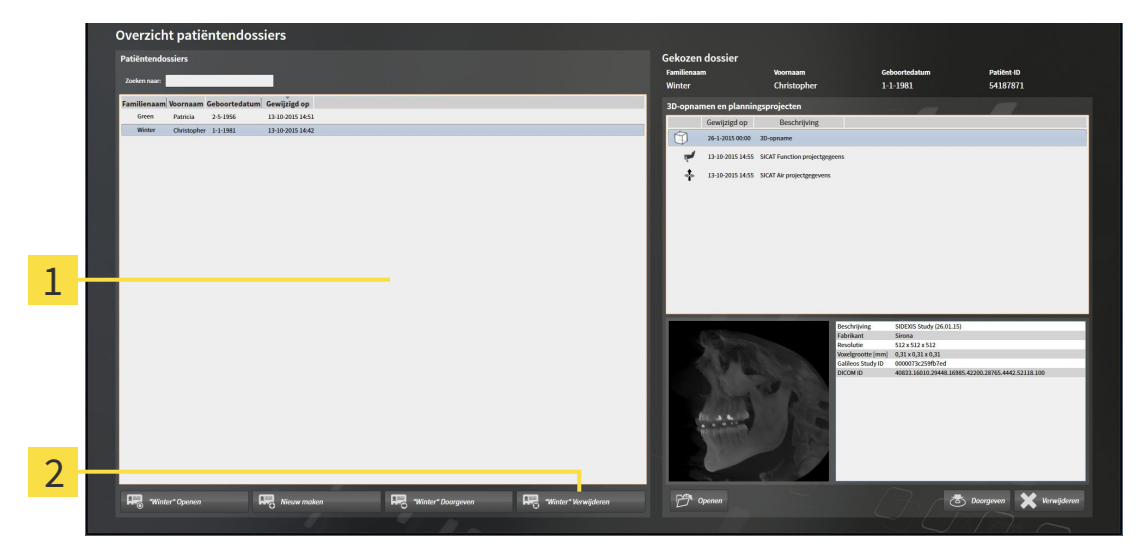

#### Lijst **Patiëntendossiers** 1

- Schakelknop voor het verwijderen van het geselecteerde patiëntendossier  $\overline{2}$
- 1. Kies in het venster **Overzicht patiëntendossier** uit de lijst **Patiëntendossiers** het gewenste patiëntendossier.

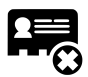

- 2. Klik op de schakelknop om het geselecteerde patiëntendossier te verwijderen.
	- ▶ Er verschijnt een bevestigingsbericht:

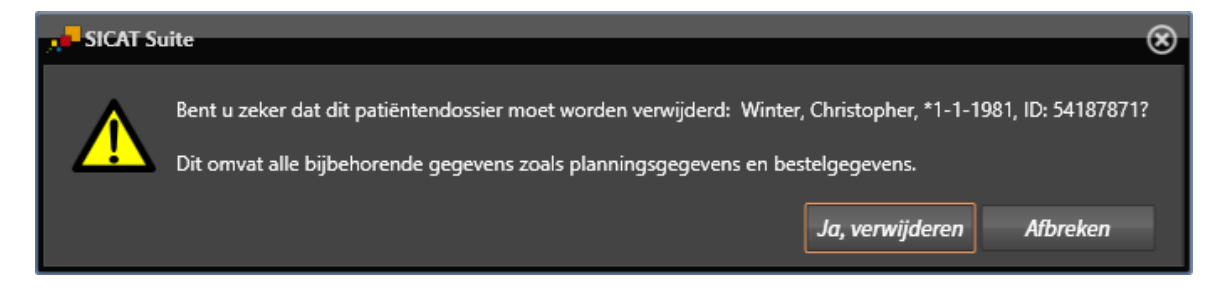

- 3. Als u de geselecteerde gegevens wilt wissen, klikt u in het bevestigingsbericht op **Ja, wissen**.
- ▶ De SICAT Suite wist het geselecteerde patiëntendossier en alle daarin opgenomen 3D-opnamen en planningsprojecten uit de actieve map met patiëntendossiers en verwijdert deze van de lijst **Patiëntendossiers**.

## 12.9.9 3D-RÖNTGENOPNAMEN OF PLANNINGSPROJECTEN UIT PATIËNTENDOSSIERS VERWIJDEREN

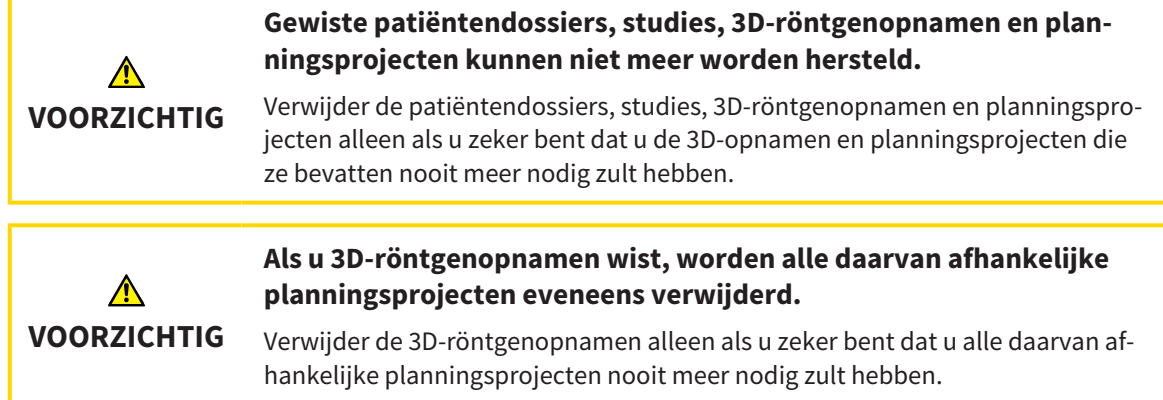

Om een 3D-opname of een planningsobject uit een patiëntendossier te verwijderen, ga als volgt te werk:

☑ Het venster **Overzicht patiëntendossier** is al geopend. U vindt hierover informatie onder *Het venster "Overzicht patiëntendossiers" openen [*▶ *Pagina 361]*.

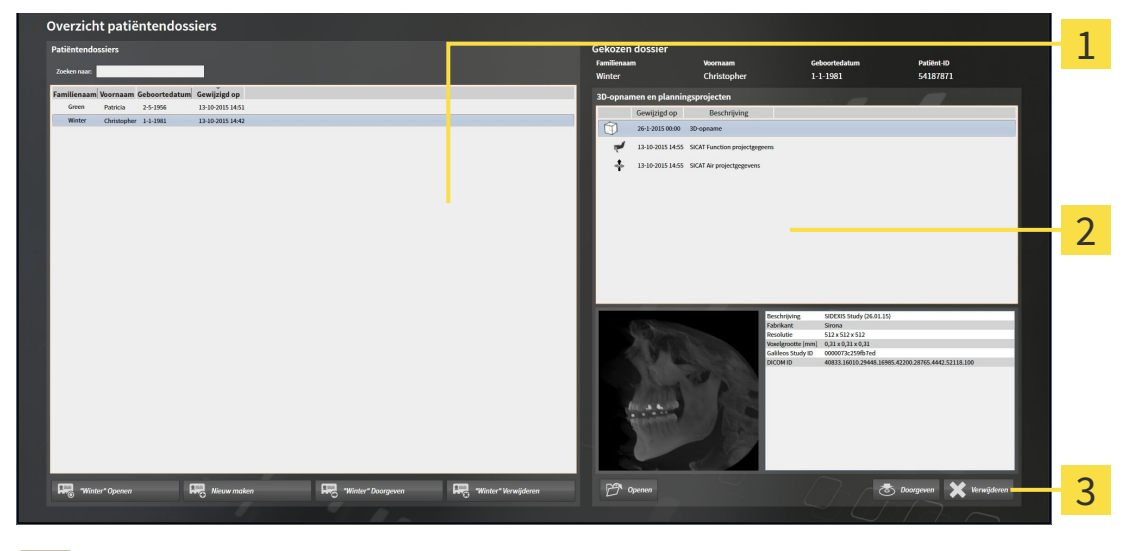

- Lijst **Patiëntendossiers** 1
- Lijst **3D-opnamen en planningsprojecten** 2

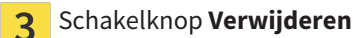

- 1. Kies in het venster **Overzicht patiëntendossier** uit de lijst **Patiëntendossiers** het gewenste patiëntendossier.
	- ▶ In het gebied **Geselecteerd dossier** toont de lijst **3D-opnamen en planningsprojecten** alle 3Dopnamen en planningsprojecten van het geselecteerde patiëntendossier.
- 2. Kies uit de lijst **3D-opnamen en planningsprojecten** de gewenste 3D-opname of het gewenste planningsproject.

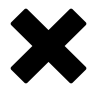

3. Klik op de schakelknop **Verwijderen**.

▶ Er verschijnt een bevestigingsbericht:

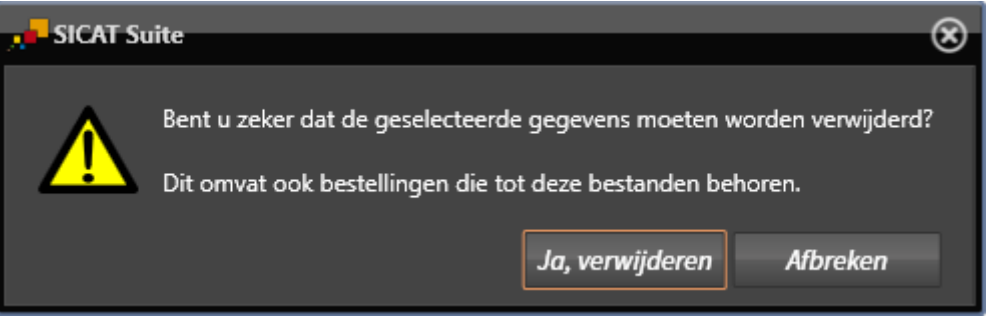

- 4. Als u de geselecteerde gegevens wilt wissen, klikt u in het bevestigingsbericht op **Ja, wissen**.
- ▶ De SICAT Suite wist de geselecteerde 3D-röntgenopname of het geselecteerde planningsproject uit het patiëntendossier en uit de lijst **3D-opnamen en planningsprojecten**.

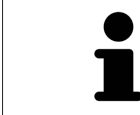

U kunt 3D-opnamen of planningsprojecten eveneens in het venster **Actief patiëntendossier** uit patiëntendossiers verwijderen. U vindt hierover informatie onder *Met actieve patiëntendossiers werken [*▶ *Pagina 365]*.

..............................

# 12.10 DE GEBRUIKERSINTERFACE VAN SICAT AIR

De gebruikersinterface van SICAT Air bestaat uit de volgende delen:

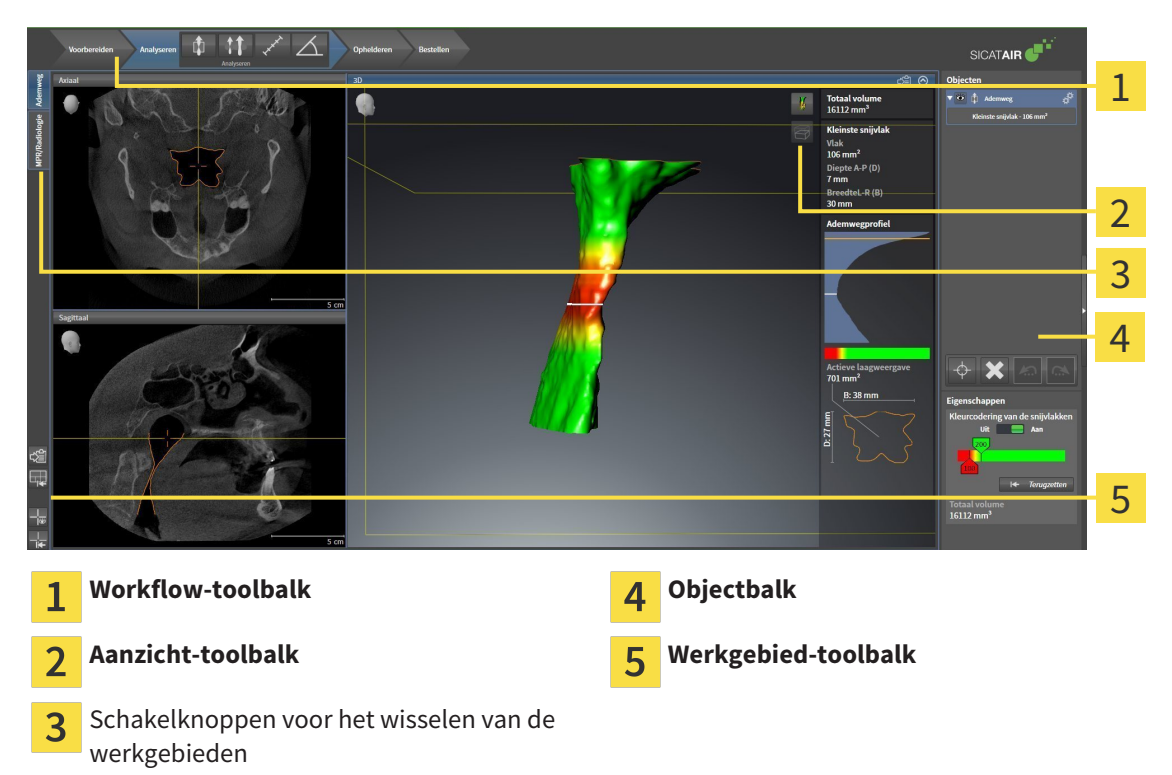

- De Workflow-toolbalk bestaat uit verschillende workflow-stappen die de hoofdtools van de applicatie-workflow bevatten. Dit bevat tools waarmee u diagnose-objecten en planningsobjecten kunt toevoegen en importeren. U vindt hierover informatie onder *Workflow-toolbalk [*▶ *Pagina 377]*.
- De **Werkgebied-regio** is het deel van de gebruikersinterface onder de **Workflow-toolbalk**. Dit toont het actieve werkgebied van SICAT Air. Elk werkgebied bevat een bepaalde samenstelling van aanzichten. U vindt hierover informatie onder *Werkgebieden [*▶ *Pagina 390]*.
- Alleen het actieve aanzicht toont de **Aanzicht-toolbalk**. Deze bevat tools om de weergave van het bijbehorende aanzicht aan te passen. U vindt hierover informatie onder *Aanpassing van de aanzichten [*▶ *Pagina 397]* en *Aanpassing van het 3D-aanzicht [*▶ *Pagina 408]*.
- De **Objectbalk** bevat tools om diagnose-objecten en planningsobjecten te beheren. U vindt hierover informatie onder *Objectbalk [*▶ *Pagina 380]* en onder *SICAT Air-objecten [*▶ *Pagina 384]*.
- De **Werkgebied-toolbalk** bevat tools om de algemene instellingen van werkgebieden en alle hierin vervatte aanzichten te wijzigen en om de inhoud van de werkgebieden te documenteren. U vindt hierover informatie onder *Dradenkruizen en kaders bewegen, uitfaden en infaden [*▶ *Pagina 405]*, *Aanzichten terugzetten [*▶ *Pagina 406]*, *Opmaak van werkgebieden aanpassen en terugzetten [*▶ *Pagina 394]* en *Schermafdrukken van werkgebieden maken [*▶ *Pagina 395]*.

### 12.10.1 WORKFLOW-TOOLBALK

In SICAT Air bestaat de **Workflow-toolbalk** uit vier Workflow-stappen:

- 1. **Voorbereiden**
- 2. **Analyseren**
- 3. **Toelichten**
- 4. **Bestellen**

#### WORKFLOW-STAPPEN OPEN- EN DICHTKLAPPEN

U kunt workflow-stappen openklappen en dichtklappen door erop te klikken.

#### 1. WORKFLOW-STAP "VOORBEREIDEN"

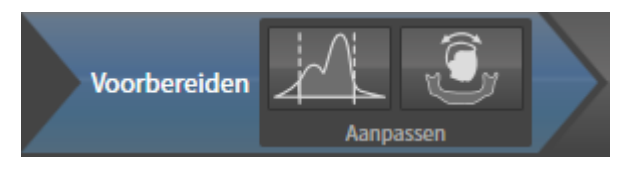

In de Workflow-stap **Voorbereiden** zijn de volgende tools beschikbaar:

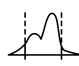

■ Grijswaarden aanpassen - U vindt hierover informatie onder Grijswaarden aanpassen [▶ Pagina *419]*. Deze tool is alleen bereikbaar en vereist bij volumes van niet-Sirona-apparatuur.

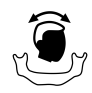

■ **Volume-uitrichting en panoramagebied aanpassen** - U vindt hierover informatie onder *Volumeuitrichting aanpassen [*▶ *Pagina 423]* en onder *Panoramagebied aanpassen [*▶ *Pagina 428]*.

#### 2. WORKFLOW-STAP "ANALYSEREN"

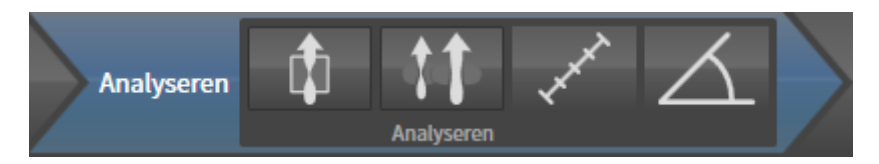

In de Workflow-stap **Analyseren** zijn de volgende tools beschikbaar:

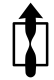

■ **Ademweg segmenteren** - U vindt hierover informatie onder *Het ademweggebied bepalen* [▶ *Pagina 438]*.

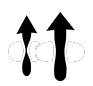

■ **Ademwegvergelijking** - U vindt hierover informatie onder *Ademwegvergelijking uitvoeren [*▶ *Pagina 454]*.

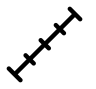

■ **Afstandsmeting toevoegen (D)** - U vindt hierover informatie onder *Afstandsmetingen toevoegen [*▶ *Pagina 432]*.

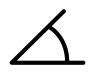

■ **Hoekmeting toevoegen (A)** - U vindt hierover informatie onder *Hoekmetingen toevoegen [*▶ *Pagina 433]*.

#### 3. WORKFLOW-STAP "TOELICHTEN"

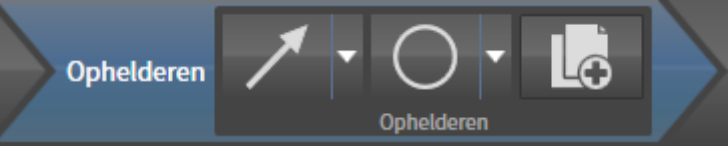

In de Workflow-stap **Toelichten** zijn de volgende tools beschikbaar:

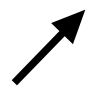

■ **Pijl tekenen** - U vindt hierover informatie onder *Beelden en schermafdrukken maken [*▶ *Pagina 461]*.

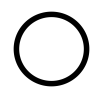

■ **Cirkel tekenen** - U vindt hierover informatie onder *Beelden en schermafdrukken maken [*▶ *Pagina 461]*.

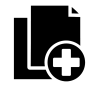

■ **Handout maken** - U vindt hierover informatie onder *Handouts voorbereiden* [▶ Pagina 464].

#### 4. WORKFLOW-STAP "BESTELLEN"

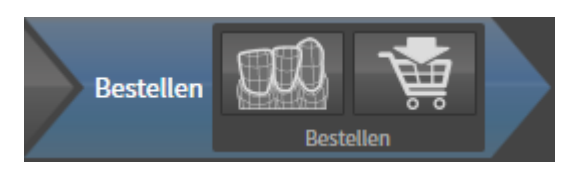

In de Workflow-stap **Bestellen** zijn de volgende tools beschikbaar:

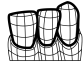

■ **Optische afdrukken importeren en registreren** - U vindt hierover informatie onder *Optische afdrukken importeren en registreren [*▶ *Pagina 477]*.

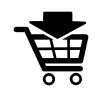

■ **Therapierails bestellen** - U vindt hierover informatie onder *Therapierails in de winkelmand leggen [*▶ *Pagina 473]*.

### 12.10.2 OBJECTBALK

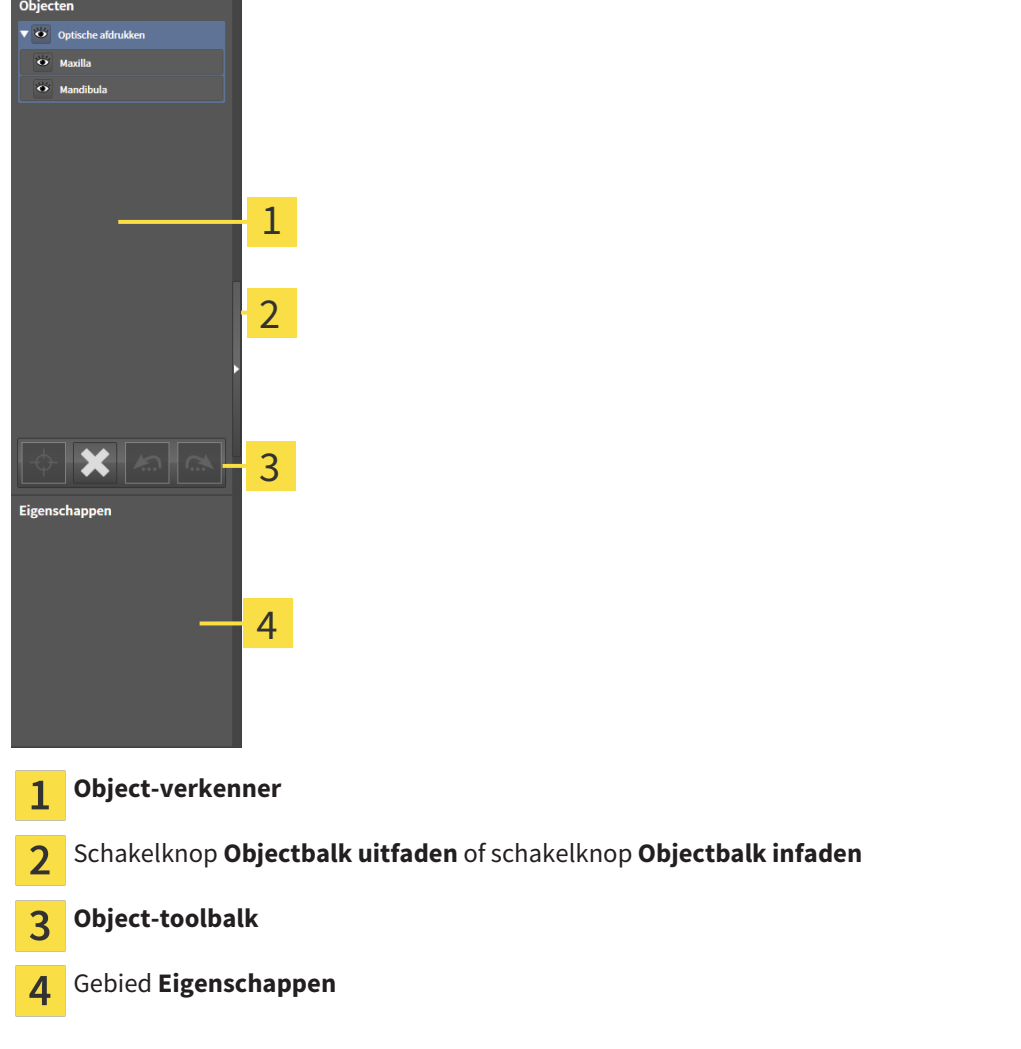

De **Objectbalk** bevat de volgende elementen:

- De **Object-verkenner** toont een gecategoriseerde lijst van alle diagnose-objecten en planningsobjecten die u aan de actuele studie hebt toegevoegd of die u hebt geïmporteerd. De **Object-verkenner** groepeert objecten automatisch. De groep bevat bijvoorbeeld **Metingen** alle meetobjecten. U kunt objectgroepen dicht- of openklappen, objecten en objectgroepen activeren en objecten en objectgroepen uitfaden en infaden. U vindt hierover informatie onder *Objecten met de object-verkenner beheren [*▶ *Pagina 381]*.
- De **Object-toolbalk** bevat tools om op objecten te focusseren, objecten of objectgroepen te verwijderen en objectacties of objectgroepacties ongedaan te maken, of opnieuw uit te voeren. U vindt hierover informatie onder *Objecten met de object-toolbalk beheren [*▶ *Pagina 383]*.
- Het gebied Eigenschappen toont details van het actieve object.

De objecten die in SICAT Air beschikbaar zijn, vindt u onder *SICAT Air-objecten [*▶ *Pagina 384]*.

U kunt de **Objectbalk** uitfaden en infaden door op de schakelknop **Objectbalk uitfaden** of de schakelknop **Objectbalk infaden** aan de rechterzijde van de **Objectbalk** te klikken.

### 12.10.3 OBJECTEN MET DE OBJECT-VERKENNER BEHEREN

### OBJECTGROEPEN DICHT- EN OPENKLAPPEN

Om een objectgroep dicht- en open te klappen, gaat u als volgt te werk:

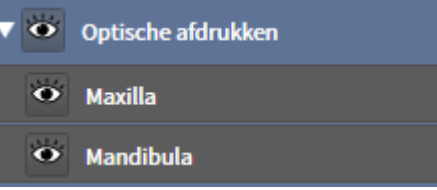

▶ De objectgroep klapt dicht.

☑ De gewenste objectgroep is actueel opengeklapt.

- 
- 2. Klik naast de gewenste objectgroep op het symbool **Openklappen**.

1. Klik naast de gewenste objectgroep op het symbool **Dichtklappen**.

▶ De objectgroep klapt open.

### OBJECTEN EN OBJECTGROEPEN ACTIVEREN

Sommige tools zijn alleen beschikbaar voor actieve objecten of objectgroepen.

Om een object of een objectgroep te activeren, gaat u als volgt te werk:

☑ Het gewenste object of de gewenste objectgroep is actueel gedeactiveerd.

- Klik op het gewenste object of de gewenste objectgroep.
	- ▶ SICAT Air deactiveert een eerder geactiveerd object of een eerder geactiveerde objectgroep.
	- ▶ SICAT Air activeert het gewenste object of de gewenste objectgroep.
	- ▶ SICAT Air markeert het object of de objectgroep in de **Object-verkenner** en de aanzichten in kleur.

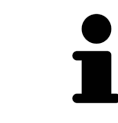

In 2D-aanzichten kunt u de specifieke objecten ook activeren, als u op objecten klikt

### OBJECTEN EN OBJECTGROEPEN UITFADEN EN INFADEN

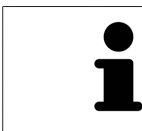

Deze functie is alleen beschikbaar voor bepaalde objecttypes.

Om een object of een objectgroep uit- en in te faden, gaat u als volgt te werk:

☑ Het gewenste object of de gewenste objectgroep is actueel ingefade.

1. Klik naast het gewenste object of de gewenste objectgroep op het symbool **Weergegeven** of het symbool **Sommige ingefade**.

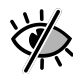

- ▶ SICAT Air verbergt het object of de objectgroep.
- ▶ SICAT Air duidt naast het object of de objectgroep het symbool**Verborgen** aan.

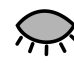

- 2. Klik naast het gewenste object of de gewenste objectgroep op het symbool **Verborgen**.
- ▶ SICAT Air geeft het object of de objectgroep weer.
- ▶ SICAT Air duidt naast het object of de objectgroep het symbool **Weergegeven**aan.

## 12.10.4 OBJECTEN MET DE OBJECT-TOOLBALK BEHEREN

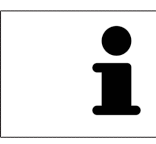

Deze functies zijn alleen voor bepaalde objecttypes beschikbaar.

#### OP OBJECTEN FOCUSSEREN

Gebruik deze functie om objecten in de aanzichten te vinden.

Om op een object te focusseren, gaat u als volgt te werk:

☑ Het gewenste object is al actief. U vindt hierover informatie onder *Objecten met de object-verkenner beheren [*▶ *Pagina 381]*.

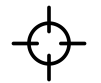

- Klik op het symbool Actief object focusseren (F).
- ▶ SICAT Air verschuift het focuspunt van de aanzichten op het actieve object.
- ▶ SICAT Air duidt het actieve object in de aanzichten aan.

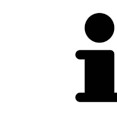

U kunt ook objecten focusseren door deze in de **Object-verkenner** of in een aanzicht met uitzondering van het **3D**-aanzicht dubbel aan te klikken.

#### OBJECTEN EN OBJECTGROEPEN VERWIJDEREN

Om een object of een objectgroep te verwijderen, gaat u als volgt te werk:

☑ Het gewenste object of de gewenste objectgroep is al actief. U vindt hierover informatie onder *Objecten met de object-verkenner beheren [*▶ *Pagina 381]*.

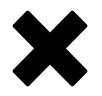

- Klik op het symbool **Actief object/actieve groep verwijderen (del)**.
- ▶ SICAT Air verwijdert het object of de objectgroep.

#### OBJECTACTIES ONGEDAAN MAKEN EN OPNIEUW UITVOEREN

Om de laatste objectacties of groepsactie ongedaan te maken en opnieuw uit te voeren, gaat u als volgt te werk:

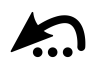

1. Klik op het symbool **Laatste object-/groepactie ongedaan maken (Ctrl+Z)**.

▶ SICAT Air maakt de laatste objectactie of groepsactie ongedaan.

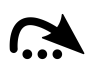

- 2. Klik op het symbool **Object-/groepsactie opnieuw uitvoeren (Ctrl+Y)**.
- ▶ SICAT Air voert de laatste ongedaan gemaakte objectactie of groepsactie opnieuw uit.

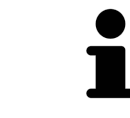

Het ongedaan maken en het opnieuw uitvoeren zijn beschikbaar zolang een studie in een SICAT-applicatie is geopend.

### 12.10.5 SICAT AIR-OBJECTEN

In de **Object-verkenner** groepeert SICAT Air applicatiespecifieke objecten als volgt:

- **Optische afdrukken**
- **Ademweg**
	- **Kleinste interface**
- **Ademwegvergelijking**
- **Handout**
	- **Beeld**
	- **Schermafdruk**
	- **Ademwegvergelijking**

#### OPTISCHE AFDRUKKEN-OBJECT

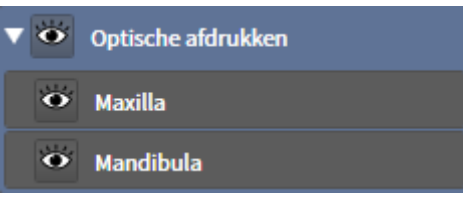

Een **Optische afdrukken** bevat de volgende elementen:

- **Bovenkaak**
- **Onderkaak**

Als u op een subobject focusseert, focusseert SICAT Air alle 2D-aanzichten op het geselecteerde object.

Als u een **Bovenkaak**-object of een **Onderkaak**-object verwijdert, worden SICAT Air alle beschikbare optische afdrukken uit de studie verwijderd.

#### ADEMWEG-OBJECT

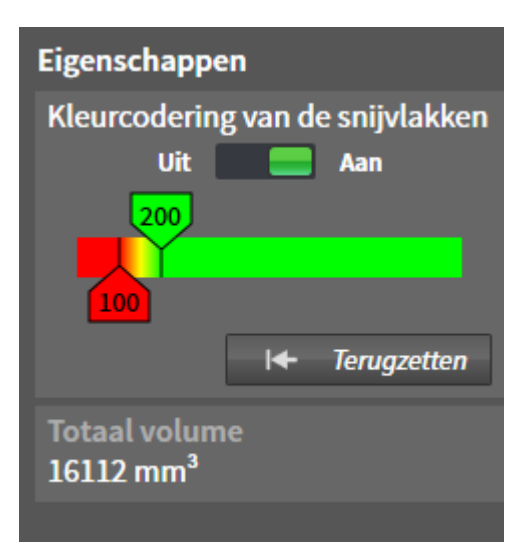

Nadat u de kaakbewegingsgegevens geïmporteerd hebt, toont SICAT Air het object **Ademweg** in **Objectverkenner**. Het **Objectbalk** toont in het gebied **Eigenschappen** voor dit object de volgende elementen:

- Een schakelaar waarmee u de kleurcodering kunt activeren of deactiveren.
- De **Kleurcodering van de interfaces** met schuifbalken waarmee u de minimale en maximale waarde van het doorsnedevlak in mm² voor het kleurverloop kunt bepalen.
- De schakelknop **Terugzetten**, waarmee u de waarden voor de kleurcodering naar de waarden uit de SICAT Air-instellingen kunt terugzetten. Hoe u de standaardwaarden in SICAT Air-instellingen kunt bepalen, vindt u onder *SICAT Air-instellingen wijzigen [*▶ *Pagina 502]*.
- Het **Totaal volume** van het gesegmenteerde ademweggebied

SICAT Air past de wijzigingen aan de eigenschappen meteen toe op de ademweg in het **3D**-aanzicht.

Als u op het **Ademweg**-object focusseert, past SICAT Air de werkgebied-regio aan als volgt:

- Indien deze niet al geactiveerd is, activeert SICAT Air het **Ademweg**-werkgebied.
- SICAT Air focusseert alle aanzichten in het midden van het kleinste dwarsdoorsnedevlak.

Als u het **Ademweg**-object verbergt, wordt ookSICAT Air het ademweganalysegebied verborgen.

Als u met de muisaanwijzer over een **Ademweg**-object gaat, toont SICAT Air een tandwielsymbool. Als u op het tandwielsymbool klikt, opent SICAT Air het venster **Ademweg segmenteren**.

#### KLEINSTE INTERFACE-OBJECT

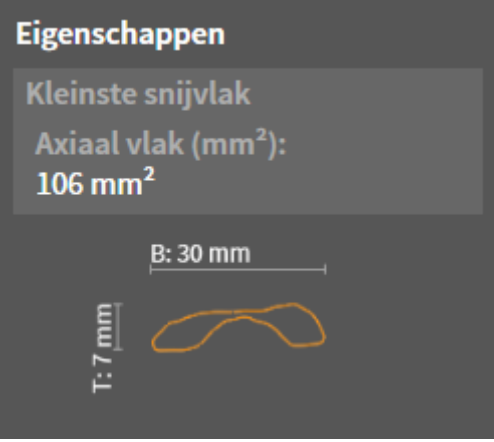

Voor **Kleinste interface**-objecten geldt het volgende:

- **Kleinste interface**-objecten liggen onder de **Ademweg**-objecten.
- De aanduiding van een **Kleinste interface**-object bevat het kleinste dwarsdoorsnedevlak in mm<sup>2</sup>.
- In het gebied Eigenschappen toont het object ook de dwarsdoorsnede van de laag.
- Als u op een **Kleinste interface**-object focusseert, tonen de 2D-laagaanzichten de laag met het kleinste dwarsdoorsnedevlak.

#### ADEMWEGVERGELIJKING-OBJECT

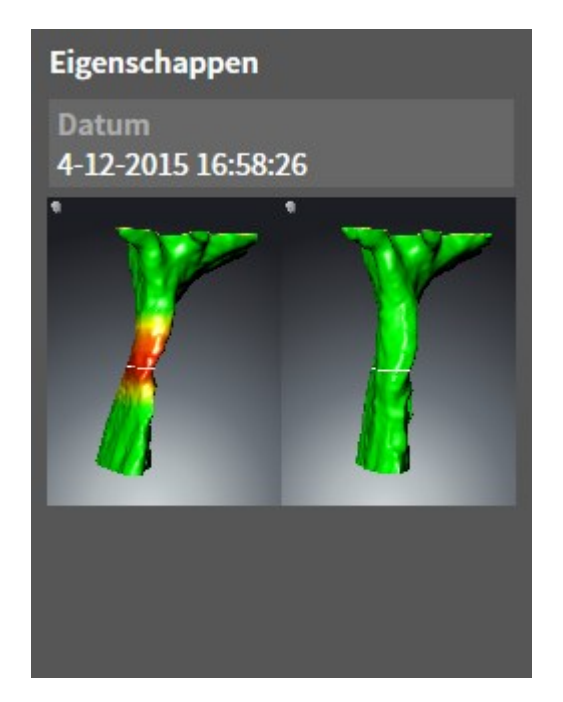

Voor **Ademwegvergelijking**-objecten geldt het volgende:

- Als u met de muisaanwijzer over een **Ademwegvergelijking**-object gaat, toont SICAT Air een tandwielsymbool. Als u op het tandwielsymbool klikt, opent SICAT Air het venster **Ademwegvergelijking**.
- Nadat u een **Ademwegvergelijking** hebt aangemaakt en geactiveerd, toont de **Object-verkenner** in het gebied **Eigenschappen** het volgende:
	- Aanmaaktijdstip van het object
	- Afdrukvoorbeeld van het object
- U kunt de functie Actief object/actieve groep verwijderen (del) gebruiken om een Ademwegver**gelijking**-object te verwijderen. Na het verwijderen kunt u het vorige **Ademwegvergelijking**-object niet herstellen, en moet de ademwegvergelijking opnieuw worden uitgevoerd.

#### HANDOUT-OBJECT

### Handout

Voor **Handout**-objecten geldt het volgende:

- Als u met de muisaanwijzer over een **Handout**-object gaat, toont SICAT Air een tandwielsymbool. Als u op het tandwielsymbool klikt, opent SICAT Air het venster **Handout maken**.
- U kunt de functie **Actief object/actieve groep verwijderen (del)** gebruiken om een **Handout**-object te verwijderen. SICAT Air verwijdert alle bijbehorende **Beeld**-objecten en **Schermafdruk**-objecten.

#### BEELD-OBJECTEN

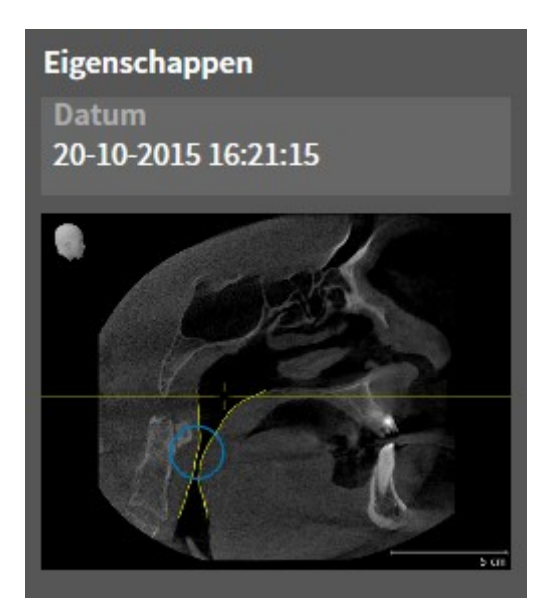

Voor **Beeld**-objecten geldt het volgende:

- **Beeld**-objecten liggen onder de **Handout**-objecten.
- SICAT Air verzamelt in een werkgebied voor elk 2D-aanzicht alle tekenobjecten van een laag en maakt hiervan een **Beeld**-object.
- SICAT Air verzamelt in een werkgebied voor het **3D**-aanzicht alle tekenobjecten van een bepaalde kijkrichting en een bepaalde zoomfactor en maakt hiervan een **Beeld**-object.
- Nadat u een **Beeld**-object hebt aangemaakt en geactiveerd, toont het Object-verkenner in het gebied **Eigenschappen** het volgende:
	- Aanmaaktijdstip van het object
	- Afdrukvoorbeeld van het object
- U kunt de functies **Laatste object-/groepactie ongedaan maken (Ctrl+Z)** en **Object-/groepsactie opnieuw uitvoeren (Ctrl+Y)** voor individuele pijlen en cirkels gebruiken.
- U kunt de functie **Actief object/actieve groep verwijderen (del)** gebruiken om een **Beeld**-object en alle hierin gevatte pijlen en cirkels eenmaal te verwijderen. SICAT Air verwijdert **Beeld**-objecten zowel uit het **Object-verkenner** als uit het venster **Handout maken**.
- Als u op een **Beeld**-object focusseert, geeft SICAT Air het overeenkomstige aanzicht voor het tijdstip weer waarop u de meest recente hierin opgenomen pijl of cirkel hebt aangemaakt.

### SCHERMAFDRUK-OBJECTEN

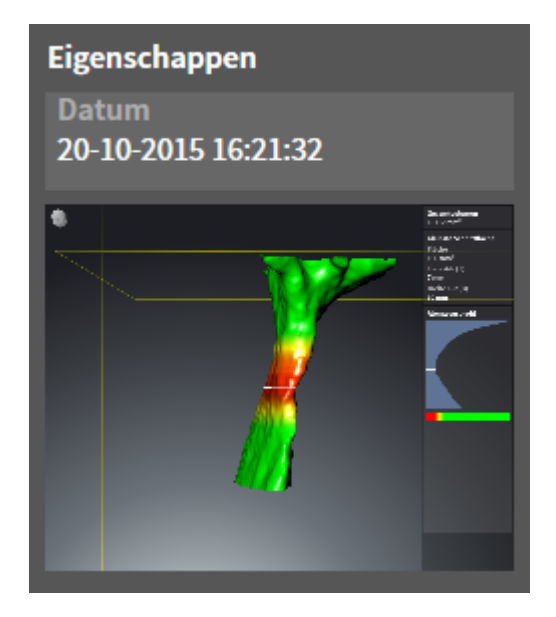

Voor **Schermafdruk**-objecten geldt het volgende:

- **Schermafdruk**-objecten liggen onder de **Handout**-objecten.
- SICAT Air maakt een **Schermafdruk**-object voor elke schermafdruk aan.
- Nadat u een **Schermafdruk**-object hebt aangemaakt en geactiveerd, toont het **Object-verkenner** in het gebied **Eigenschappen** het volgende:
	- Aanmaaktijdstip van het object
	- Afdrukvoorbeeld van het object
- U kunt de functie **Actief object/actieve groep verwijderen (del)** gebruiken om een **Schermafdruk**object te verwijderen. SICAT Air verwijdert **Schermafdruk**-objecten zowel uit het **Object-verkenner** als uit het venster **Handout maken**.
- Als u op een **Schermafdruk**-object focusseert, geeft SICAT Air het overeenkomstige aanzicht voor het tijdstip weer waarop u het object hebt aangemaakt.
- De functies voor het weergeven en uitfaden zijn niet beschikbaar.

# 12.11 WERKGEBIEDEN

SICAT-applicaties geven studies in verschillende aanzichten weer en vragen samenstellingen van aanzichten in werkgebieden aan.

In SICAT Air zijn er twee verschillende werkgebieden:

- **Ademweg-werkgebied U vindt hierover informatie onder** *Overzicht van de ademweg-werkgebied [*▶ *Pagina 391]*.
- **MPR/Radiologie**-werkgebied U vindt hierover informatie onder *Overzicht via het MPR/Radiologiewerkgebied [*▶ *Pagina 392]*.

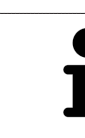

Als u SICAT Air sluit, bewaart de software de lay-out van de werkgebieden en de instellingen van de aanzichten.

De volgende acties zijn voor werkgebieden en de daarin opgenomen aanzichten beschikbaar:

- *Actief werkgebied wisselen. [▶ Pagina 393]*.
- *Opmaak van werkgebieden aanpassen en terugzetten [*▶ *Pagina 394]*.
- *Aanpassing van de aanzichten* [▶ *Pagina 397*].
- Er zijn bijkomende mogelijkheden om het **3D**-aanzicht aan te passen. U vindt hierover informatie onder *Aanpassing van het 3D-aanzicht [*▶ *Pagina 408]*.
- U kunt de inhoud van het actieve werkgebied documenteren U vindt hierover informatie onder *Schermafdrukken van werkgebieden maken [*▶ *Pagina 395]*.

### 12.11.1 OVERZICHT VAN DE ADEMWEG-WERKGEBIED

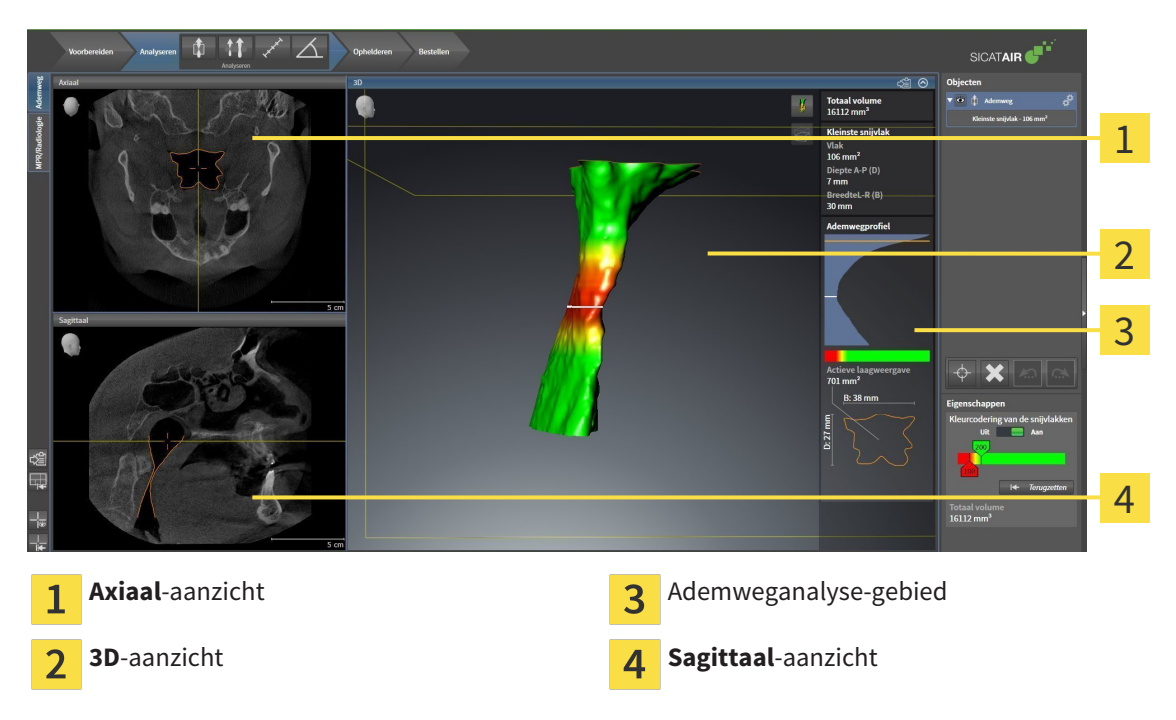

#### AXIAAL-AANZICHT

Standaard toont het **Axiaal**-aanzicht lagen van boven. U kunt de kijkrichting van het **Axiaal**-aanzicht omschakelen. U vindt hierover informatie onder *Visualiseringsinstellingen wijzigen [*▶ *Pagina 500]*.

### 3D-AANZICHT

Het **3D**-aanzicht toont een 3D-weergave van de geopende studie.

### SAGITTAAL-AANZICHT

Standaard toont het **Sagittaal**-aanzicht lagen van rechts. U kunt de kijkrichting van het **Sagittaal**-aanzicht omschakelen. U vindt hierover informatie onder *Visualiseringsinstellingen wijzigen [*▶ *Pagina 500]*.

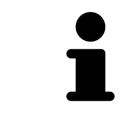

Als u SICAT Air sluit, bewaart de software de lay-out van de werkgebieden en de instellingen van de aanzichten.

Functies van de aanzichten vindt u onder*Aanpassing van de aanzichten [*▶ *Pagina 397]* en *Aanpassing van het 3D-aanzicht [*▶ *Pagina 408]*.

Als u door de segmentering van de ademweg een **Ademweg**-object hebt aangemaakt, is dit in het **3D**aanzicht van het ademweganalysegebied beschikbaar. U vindt hierover informatie onder *SICAT Air-objecten [*▶ *Pagina 384]*, *Segmentering van de ademweg [*▶ *Pagina 437]* en *Met het ademwegprofiel interageren [*▶ *Pagina 450]*.

### 12.11.2 OVERZICHT VIA HET MPR/RADIOLOGIE-WERKGEBIED

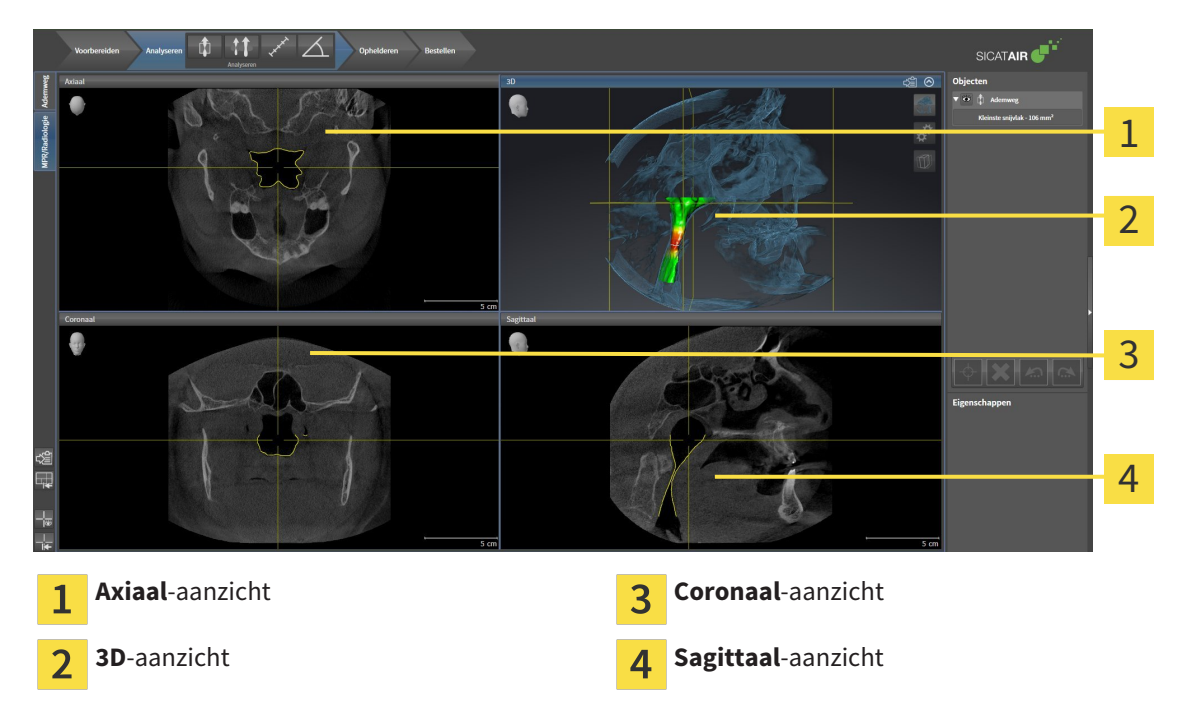

#### AXIAAL-AANZICHT

Standaard toont het **Axiaal**-aanzicht lagen van boven. U kunt de kijkrichting van het **Axiaal**-aanzicht omschakelen. U vindt hierover informatie onder *Visualiseringsinstellingen wijzigen [*▶ *Pagina 500]*.

### 3D-AANZICHT

Het **3D**-aanzicht toont een 3D-weergave van de geopende studie.

### CORONAAL-AANZICHT

Het **Coronaal**-aanzicht toont de lagen van voren.

### SAGITTAAL-AANZICHT

Standaard toont het **Sagittaal**-aanzicht lagen van rechts. U kunt de kijkrichting van het **Sagittaal**-aanzicht omschakelen. U vindt hierover informatie onder *Visualiseringsinstellingen wijzigen [*▶ *Pagina 500]*.

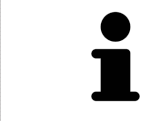

Als u SICAT Air sluit, bewaart de software de lay-out van de werkgebieden en de instellingen van de aanzichten.

Functies van de aanzichten vindt u onder*Aanpassing van de aanzichten [*▶ *Pagina 397]* en *Aanpassing van het 3D-aanzicht [*▶ *Pagina 408]*.

### 12.11.3 ACTIEF WERKGEBIED WISSELEN.

Om van actief werkgebied te veranderen, gaat u als volgt te werk:

- Klik in de hoek links bovenaan van de regio van het werkgebied op de ruiter van het gewenste werkgebied.
- ▶ Het geselecteerde werkgebied verschijnt.

.................................

MPR/Radiologie Ademweg

### 12.11.4 OPMAAK VAN WERKGEBIEDEN AANPASSEN EN TERUGZETTEN

#### DE OPMAAK VAN HET ACTIEVE WERKGEBIED AANPASSEN

Om de opmaak van het actieve werkgebied aan te passen, gaat u als volgt te werk:

- 1. Beweeg de muisaanwijzer over de grens tussen twee of meerdere aanzichten.
	- ▶ De muisaanwijzer verandert van vorm.

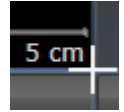

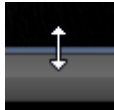

- 2. Klik op de linkermuisknop en houd deze ingedrukt.
- 3. Beweeg de muis.
	- ▶ De positie van de grenzen verandert.
	- ▶ De grootten van de aanzichten aan alle zijden van de grens veranderen.
- 4. Laat de linkermuisknop los.
- ▶ SICAT Air behoudt de actuele positie van de grenzen en de actuele grootten van de aanzichten aan alle zijden van de grenzen.

#### DE OPMAAK VAN HET ACTIEVE WERKGEBIED TERUGZETTEN

Om de opmaak van het actieve werkgebied terug te zetten, gaat u als volgt te werk:

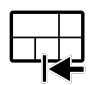

- Klik in de **Werkgebied-toolbalk** op het symbool **Opmaak van het actieve werkgebied terugzetten**.
- ▶ SICAT Air zet het actieve werkgebied terug op de standaardopmaak. Dit betekent dat de software alle aanzichten in de standaardgrootte toont.

### 12.11.5 SCHERMAFDRUKKEN VAN WERKGEBIEDEN MAKEN

Voor documentatiedoeleinden kunt u schermafdrukken van het werkgebied naar het Windows-klembord kopiëren.

SCHERMAFDRUK VAN EEN WERKGEBIED NAAR HET KLEMBORD VAN WINDOWS KOPIËREN

Om een schermafdruk van een werkgebied naar het klembord van Windows te kopiëren, gaat u als volgt te werk:

☑ Het gewenste werkgebied is al actief. U vindt hierover informatie onder *Actief werkgebied wisselen. [*▶ *Pagina 393]*.

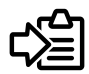

Klik in de werkgebied-toolbalk op het symbool **Schermafdruk van het actieve werkgebied naar het klembord kopiëren**.

▶ SICAT Air kopieert een schermafdruk vanuit het werkgebied naar het klembord van Windows.

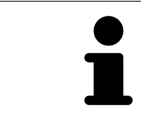

U kunt de schermafdrukken uit het klembord voor tal van toepassingen invoegen, bijvoorbeeld voor fotobewerkingssoftware en tekstverwerkingen. In de meeste toepassingen kunt u de sneltoets Ctrl+V voor invoegen gebruiken.

# 12.12 AANZICHTEN

Aanzichten zijn in de werkgebieden opgenomen. U vindt een beschrijving van de diverse werkgebieden en aanzichten onder *Werkgebieden [*▶ *Pagina 390]*.

U kunt de aanzichten aanpassen. U vindt hierover informatie onder *Aanpassing van de aanzichten [*▶ *Pagina 397]* en *Aanpassing van het 3D-aanzicht [*▶ *Pagina 408]*.
# 12.12.1 AANPASSING VAN DE AANZICHTEN

Sommige tools voor de aanpassing van de aanzichten zijn alleen voor het actieve aanzicht beschikbaar. Hoe u een aanzicht activeert, vindt u onder *Actief aanzicht wisselen [*▶ *Pagina 399]*.

Een actief aanzicht bevat de volgende elementen:

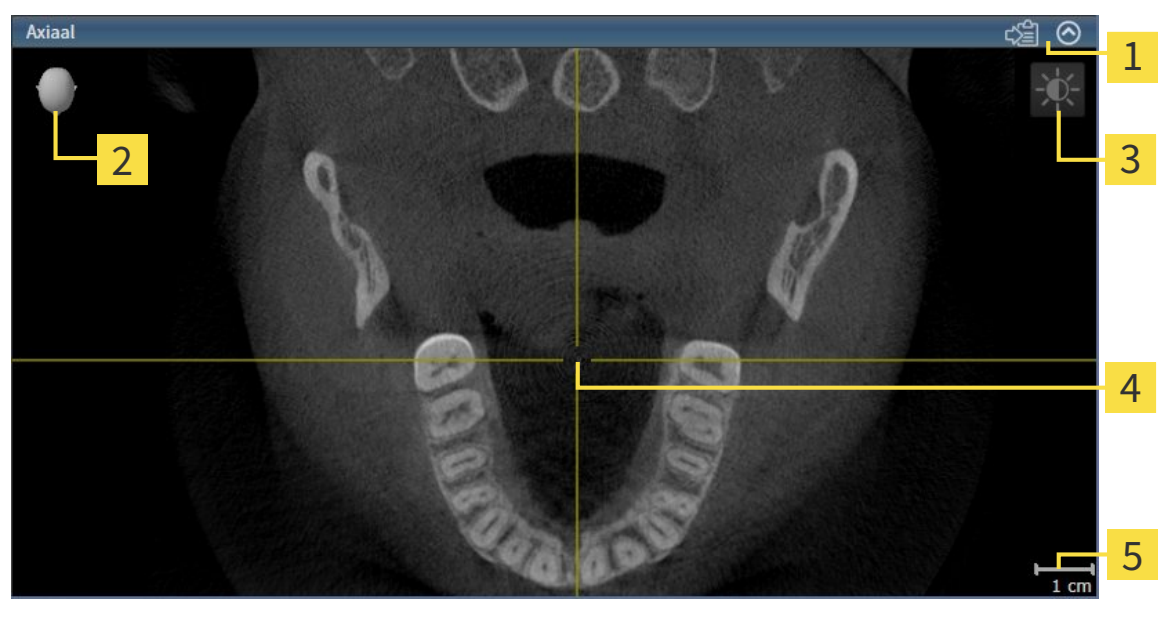

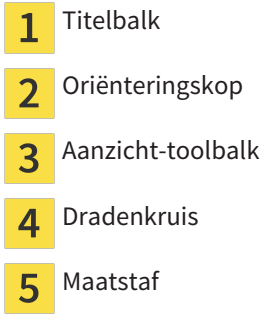

2D-laagaanzichten geven Dradenkruizen weer. Dradenkruizen zijn snijlijnen met andere laagaanzichten. SICAT Air synchroniseert alle laagaanzichten met elkaar. Dit betekent dat alle dradenkruizen op dezelfde positie binnen de 3D-röntgengegevens wijzen. Daarmee kunt u anatomische structuren over de aanzichten heen toewijzen.

Het **3D**-aanzicht toont frames die de actuele posities van de 2D-laagaanzichten weergeven.

2D-laagaanzichten bevat een maatstaf.

Om de aanzichten aan te passen, zijn de volgende acties beschikbaar:

- *Actief aanzicht wisselen* [▶ Pagina 399]
- *Aanzichten maximaliseren en herstellen [▶ Pagina 400]*
- *De helderheid en het contrast van de 2D-aanzichten aanpassen en terugzetten [▶ Pagina 401]*
- *Aanzichten zoomen en beeldfragmenten verschuiven* [▶ Pagina 403]
- *Door de lagen in de 2D-laagaanzichten bladeren [▶ Pagina 404]*
- *Dradenkruizen en kaders bewegen, uitfaden en infaden [▶ Pagina 405]*
- *Aanzichten terugzetten* **|▶** Pagina 406]

Er zijn bijkomende mogelijkheden om het **3D**-aanzicht aan te passen. U vindt hierover informatie onder *Aanpassing van het 3D-aanzicht [*▶ *Pagina 408]*.

U kunt de inhoud van een actief aanzicht documenteren. U vindt hierover informatie onder *Schermafdrukken van aanzichten maken [*▶ *Pagina 407]*.

# 12.12.2 ACTIEF AANZICHT WISSELEN

Alleen het actieve aanzicht toont de **Aanzicht-toolbalk** en de titelbalk.

Om een aanzicht te activeren, gaat u als volgt te werk:

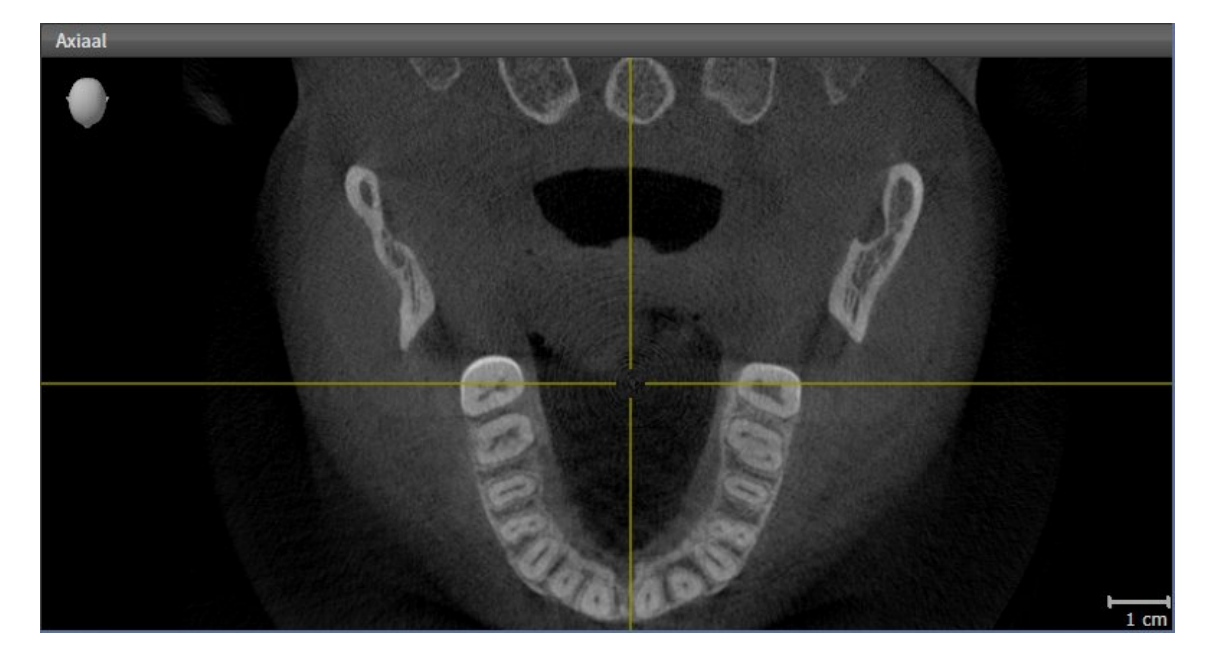

- Klik op het gewenste aanzicht.
- ▶ SICAT Air activeert het aanzicht:

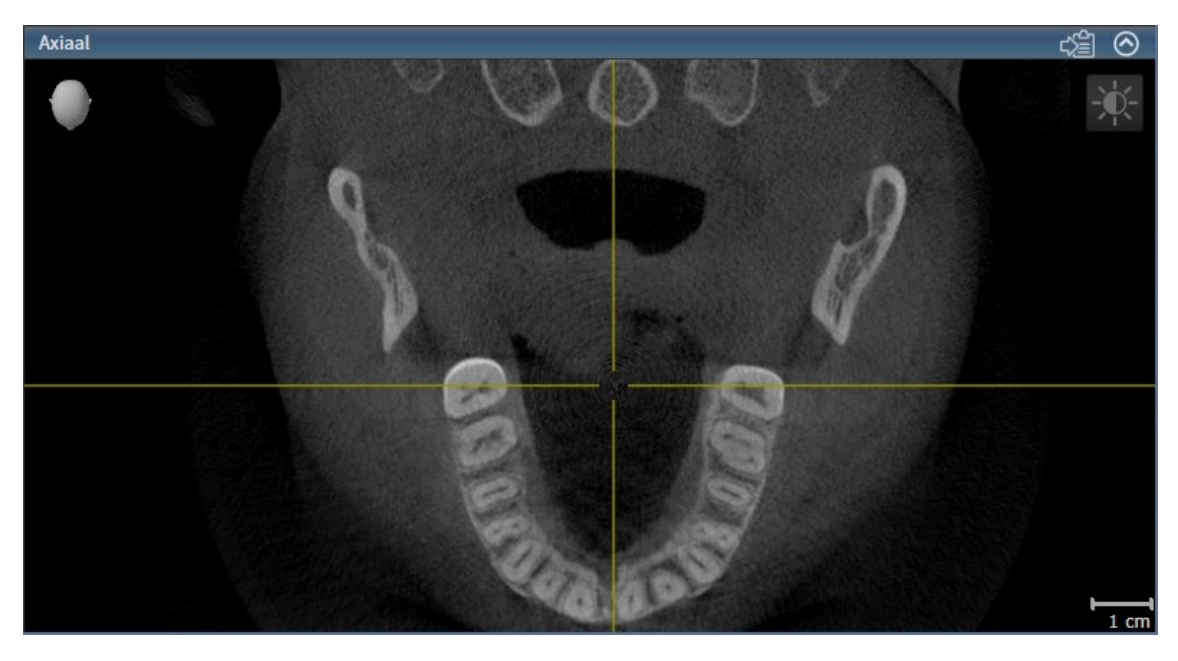

U herkent het geactiveerde aanzicht aan de blauwe titelbalk.

# 12.12.3 AANZICHTEN MAXIMALISEREN EN HERSTELLEN

Om een aanzicht te maximaliseren en de eerdere grootte daarvan te herstellen, gaat u als volgt te werk:

- ☑ Het gewenste aanzicht is al actief. U vindt hierover informatie onder *Actief aanzicht wisselen [*▶ *Pagina 399]*.
- ☑ Het gewenste aanzicht is niet gemaximaliseerd.

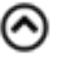

- 1. Klik in de titelbalk van het gewenste aanzicht op het symbool **Maximaliseren**.
	- ▶ SICAT Air maximaliseert het aanzicht.
- 2. Klik in de titelbalk van het gemaximaliseerde aanzicht op het symbool **Herstellen**.
	- ▶ SICAT Air geeft de eerdere grootte van het aanzicht weer.

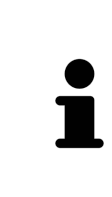

Om aanzichten te maximaliseren en de vorige grootte te herstellen, zijn de volgende alternatieven beschikbaar:

- Om een aanzicht te maximaliseren, kunt u op de titelbalk ook dubbelklikken op het gewenste aanzicht.
- Om een aanzicht te herstellen, kunt u op de titelbalk van het gemaximaliseerde aanzicht ook dubbelklikken.

# 12.12.4 DE HELDERHEID EN HET CONTRAST VAN DE 2D-AANZICHTEN AANPASSEN EN TERUGZETTEN

Om de helderheid en het contrast van een 2D-aanzicht aan te passen, gaat u als volgt te werk:

☑ Het gewenste 2D-aanzicht is al actief. U vindt hierover informatie onder *Actief aanzicht wisselen [*▶ *Pagina 399]*.

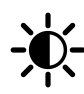

1. Beweeg de muisaanwijzer in de **Aanzicht-toolbalk** van het 2D-aanzicht over het symbool **Helderheid en contrast aanpassen**.

▶ Het transparante venster **Helderheid en contrast aanpassen** verschijnt:

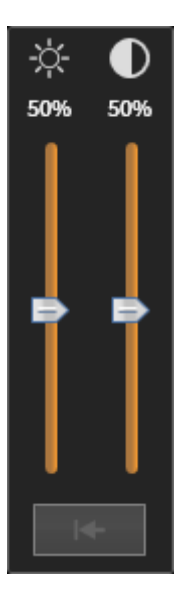

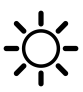

- 2. Beweeg de muisaanwijzer over de **Helderheid**-schuifbalk.
- 3. Klik en houd de linkermuisknop ingedrukt en beweeg de muisaanwijzer naar boven of naar beneden.
	- ▶ SICAT Air past de helderheid van het 2D-aanzicht aan volgens de positie van de **Helderheid**schuifbalk.
- 4. Laat de linkermuisknop los.
	- ▶ SICAT Air behoudt de actuele helderheid van het 2D-aanzicht.

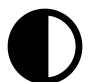

- 5. Beweeg de muisaanwijzer over de **Contrast**-schuifbalk.
- 6. Klik en houd de linkermuisknop ingedrukt en beweeg de muisaanwijzer naar boven of naar beneden.
	- ▶ SICAT Air past het contrast van het 2D-aanzicht aan volgens de positie van de **Contrast**-schuifbalk.
- 7. Laat de linkermuisknop los.
	- ▶ SICAT Air bewaart het actuele contrast van het 2D-aanzicht.
- 8. Beweeg de muisaanwijzer uit het transparante venster **Helderheid en contrast aanpassen**.
- ▶ Het transparante venster **Helderheid en contrast aanpassen** sluit.

Om de helderheid en het contrast van het 2D-aanzicht op de standaardwaarden terug te zetten, kunt u op het symbool **Helderheid en contrast terugzetten** klikken.

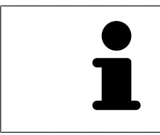

De helderheid en het contrast van alle 2D-laagaanzichten zijn met elkaar gekoppeld.

# 12.12.5 AANZICHTEN ZOOMEN EN BEELDFRAGMENTEN VERSCHUIVEN

### EEN AANZICHT ZOOMEN

Zoomen vergroot of verkleint de inhoud van een aanzicht.

Om een aanzicht te zoomen, gaat u als volgt te werk:

- 1. Beweeg de muisaanwijzer over het gewenste aanzicht.
- 2. Draai het muiswiel voorwaarts.
	- ▶ Het aanzicht zoomt in.
- 3. Draai het muiswiel terug.
- ▶ Het aanzicht zoomt uit.

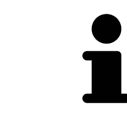

U kunt alternatief op het muiswiel klikken en de muis naar boven of naar beneden bewegen, om in of uit te zoomen.

### HET BEELDFRAGMENT VAN EEN AANZICHT VERSCHUIVEN

Om het beeldfragment van een aanzicht te verschuiven, gaat u als volgt te werk:

- 1. Beweeg de muisaanwijzer over het gewenste aanzicht.
- 2. Klik op de rechtermuisknop en houd deze ingedrukt.
	- ▶ De muisaanwijzer verandert van vorm.
- 3. Beweeg de muis.
	- ▶ Het beeldfragment van het aanzicht verschuift volgens de beweging van de muisaanwijzer.
- 4. Laat de rechtermuisknop los.
- ▶ SICAT Air bewaart het actuele beeldfragment van het aanzicht.

## 12.12.6 DOOR DE LAGEN IN DE 2D-LAAGAANZICHTEN BLADEREN

Om door de lagen in een 2D-laagaanzicht te bladeren, gaat u als volgt te werk:

- 1. Beweeg de muisaanwijzer over het gewenste 2D-laagaanzicht.
- 2. Klik op de linkermuisknop en houd deze ingedrukt.
	- $\triangleright$  De muisaanwijzer verandert in een tweedirectionele peil.
- 3. Beweeg de muis naar boven of naar beneden.
	- ▶ Lagen met uitzondering van de **Transversaal**-laag bewegen parallel.
	- ▶ De **Transversaal**-laag beweegt zich langsheen de panoramacurve.
	- ▶ SICAT Air past de lagen en de dradenkruizen van andere aanzichten volgens het actuele focuspunt aan.
	- ▶ SICAT Air past het frame in het **3D**-aanzicht volgens het actuele focuspunt aan.
- 4. Laat de linkermuisknop los.
- ▶ SICAT Air behoudt de actuele laag.

# 12.12.7 DRADENKRUIZEN EN KADERS BEWEGEN, UITFADEN EN INFADEN

### EEN DRADENKRUIS BEWEGEN

Om het dradenkruis in een 2D-laagaanzicht te bewegen, gaat u als volgt te werk:

☑ Alle dradenkruizen en kaders zijn actueel ingefade.

- 1. Beweeg de muisaanwijzer in het gewenste aanzicht over het midden van het dradenkruis.
	- ▶ De muisaanwijzer verandert in een dradenkruis.

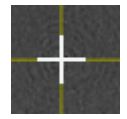

- 2. Klik op de linkermuisknop en houd deze ingedrukt.
- 3. Beweeg de muis.
	- ▶ Het dradenkruis van het aanzicht volgt de beweging van de muis.
	- ▶ SICAT Air past de lagen en de dradenkruizen van andere aanzichten volgens het actuele focuspunt aan.
	- ▶ SICAT Air past het frame in het **3D**-aanzicht volgens het actuele focuspunt aan.
- 4. Laat de linkermuisknop los.
- ▶ SICAT Air behoudt de actuele dradenkruispositie.

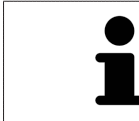

Om het dradenkruis meteen op de positie van de muisaanwijzer te verschuiven, kunt u eveneens dubbelklikken in een 2D-aanzicht.

### DRADENKRUIZEN EN KADERS UITFADEN EN INFADEN

Om alle dradenkruizen en kaders uit- en in te faden, gaat u als volgt te werk:

☑ Alle dradenkruizen en kaders zijn actueel ingefade.

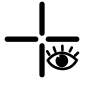

- 1. Klik in de **Werkgebied-toolbalk** op het symbool **Dradenkruizen en kaders uitfaden**.
	- ▶ SICAT Air verbergt de dradenkruizen in alle 2D-aanzichten.
	- ▶ SICAT Air verbergt de frames in het **3D**-aanzicht.

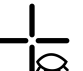

- 2. Klik op het symbool **Dradenkruizen en kaders infaden**.
	- ▶ SICAT Air geeft de dradenkruizen in alle 2D-aanzichten weer.
	- ▶ SICAT Air geeft de frames in het **3D**-aanzicht weer.

# 12.12.8 AANZICHTEN TERUGZETTEN

Om alle aanzichten terug te zetten, gaat u als volgt te werk:

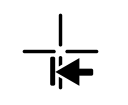

- Klik in de **Werkgebied-toolbalk** op het symbool **Aanzichten terugzetten**.
- ▶ SICAT Air stelt alle aanzichten terug naar de standaardwaarden voor het zoomen, de verschuiving van de beeldfragmenten, het bladeren en de verschuiving van de dradenkruizen.
- ▶ SICAT Air zet de kijkrichting van het **3D**-aanzicht terug op de standaardwaarde.

## 12.12.9 SCHERMAFDRUKKEN VAN AANZICHTEN MAKEN

Voor documentatiedoeleinden kunt u schermafdrukken van de aanzichten naar het klembord van Windows kopiëren.

## SCHERMAFDRUK VAN FEN AANZICHT NAAR HET KLEMBORD VAN WINDOWS KOPIËREN

Om de inhoud van een aanzicht naar het klembord van Windows te kopiëren, gaat u als volgt te werk:

☑ Het gewenste aanzicht is al actief. U vindt hierover informatie onder *Actief aanzicht wisselen [*▶ *Pagina 399]*.

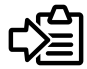

- Klik in de titelbalk van het aanzicht op het symbool **Schermafdruk naar het klembord kopiëren (Ctrl+C)**.
- ▶ SICAT Air kopieert een schermafdruk van het aanzicht naar het klembord van Windows.

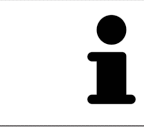

U kunt de schermafdrukken uit het klembord voor tal van toepassingen invoegen, bijvoorbeeld voor fotobewerkingssoftware en tekstverwerkingen. In de meeste toepassingen kunt u de sneltoets Ctrl+V voor invoegen gebruiken.

# 12.13 AANPASSING VAN HET 3D-AANZICHT

U kunt de kijkrichting van het **3D**-aanzicht te allen tijde veranderen. U vindt hierover informatie onder *Kijkrichting van het 3D-aanzicht wijzigen [*▶ *Pagina 409]*.

Om het **3D**-aanzicht te configureren, zijn de volgende acties beschikbaar:

- *Weergavetype van het 3D-aanzicht omschakelen* [▶ Pagina 411]
- *Actief weergavetype van het 3D-aanzicht configureren [▶ Pagina 412]*
- *Beeldfragment-modus van het 3D-aanzicht omschakelen* [▶ Pagina 416]

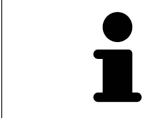

Als u SICAT Air sluit, bewaart de software de lay-out van de werkgebieden en de instellingen van de aanzichten.

# 12.13.1 KIJKRICHTING VAN HET 3D-AANZICHT WIJZIGEN

Er zijn twee mogelijkheden, om de kijkrichting van het **3D**-aanzicht te wijzigen:

- Interactief
- Standaard -kijkrichting selecteren

### KIJKRICHTING VAN HET 3D-AANZICHT INTERACTIEF WIJZIGEN

Om de kijkrichting van het **3D**-aanzicht interactief te wijzigen, gaat u als volgt te werk:

- 1. Beweeg de muisaanwijzer over het **3D**-aanzicht.
- 2. Klik op de linkermuisknop en houd deze ingedrukt.
	- ▶ De muisaanwijzer verandert in een hand.
- 3. Beweeg de muis.
	- ▶ De kijkrichting verandert volgens de beweging van de muis.
- 4. Laat de linkermuisknop los.
- ▶ SICAT Air bewaart de actuele kijkrichting van het **3D**-aanzicht.

### STANDAARD -KIJKRICHTING SELECTEREN

Om in het **3D**-aanzicht een standaard kijkrichting te selecteren, gaat u als volgt te werk:

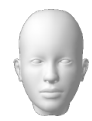

- 1. Beweeg de muisaanwijzer in de hoek links bovenaan van het **3D**-aanzicht via het Oriënteringskopsymbool.
	- ▶ Het transparante venster **Kijkrichting** verschijnt:

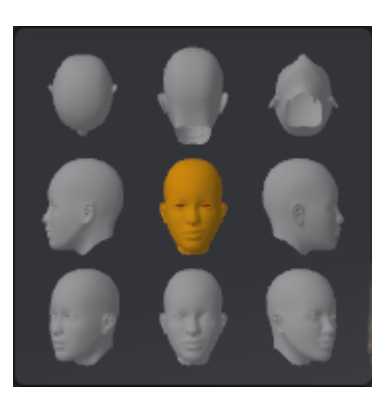

- ▶ In het midden van het transparante venster **Kijkrichting** duidt de gemarkeerde Oriënteringskop de actuele kijkrichting aan.
- 2. Klik op het Oriënteringskop-symbool dat de gewenste standaard kijkrichting toont.
	- ▶ De kijkrichting van het **3D**-aanzicht verandert volgens uw keuze.
- 3. Beweeg de muisaanwijzer uit het transparante venster **Kijkrichting**.
- ▶ Het transparante venster **Kijkrichting** sluit.

# 12.13.2 WEERGAVETYPES VAN HET 3D-AANZICHT

Algemene informatie over het **3D**-aanzicht vindt u onder *Aanpassing van het 3D-aanzicht [*▶ *Pagina 408]*.

SICAT Air stelt voor het **3D**-aanzicht in het werkgebied **MPR/Radiologie** en in het werkgebied **Ademweg** diverse weergavetypes beschikbaar:

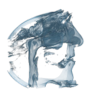

■ De **Volumetrische weergave met weefselcontouren** toont uitsluitend het zachte weefsel.

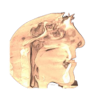

■ De **Oppervlakteweergave** toont een niet transparantie doorsnede door het volume.

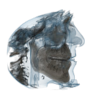

■ De **Volumetrische weergave met beenderen en weefselcontouren** combineert de **Volumetrische weergave met weefselcontouren** en de **Volumetrische weergave met beenderen**.

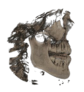

■ De **Volumetrische weergave met beenderen** toont uitsluitend de beenderen.

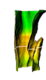

■ De **Ondoorzichtig aanzicht van de luchtpijpen** toont de gesegmenteerde ademweg. De ademweg komt overeen met het **Ademweg**-object van SICAT Air. De instellingen aan het **Ademweg**-object hebben invloed op de**Ondoorzichtig aanzicht van de luchtpijpen**. U vindt hierover informatie onder *SICAT Air-objecten [*▶ *Pagina 384]*.

Hoe u een weergavetype van het **3D**-aanzicht kunt activeren, vindt u onder *Weergavetype van het 3Daanzicht omschakelen [*▶ *Pagina 411]*.

Hoe u het actieve weergavetype kunt configureren, vindt u onder *Actief weergavetype van het 3D-aanzicht configureren [*▶ *Pagina 412]*.

Hoe u verschillende weergavetypes samen met de verschillende beeldfragmenten kunt gebruiken, vindt u onder *Beeldfragmentmodi van het 3D-aanzicht [*▶ *Pagina 413]*.

# 12.13.3 WEERGAVETYPE VAN HET 3D-AANZICHT OMSCHAKELEN

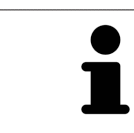

Alle weergavetypes staan in alle werkgebieden ter beschikking.

Om het actieve weergavetype van het **3D**-aanzicht om te schakelen, gaat u als volgt te werk:

- ☑ Het **3D**-aanzicht is al actief. U vindt hierover informatie onder *Actief aanzicht wisselen [*▶ *Pagina 399]*.
- 1. Beweeg de muisaanwijzer in de **Aanzicht-toolbalk** van het **3D**-aanzicht over het symbool **Weergavemodus omschakelen**.
	- ▶ Het transparante venster **Weergavemodus omschakelen** verschijnt:

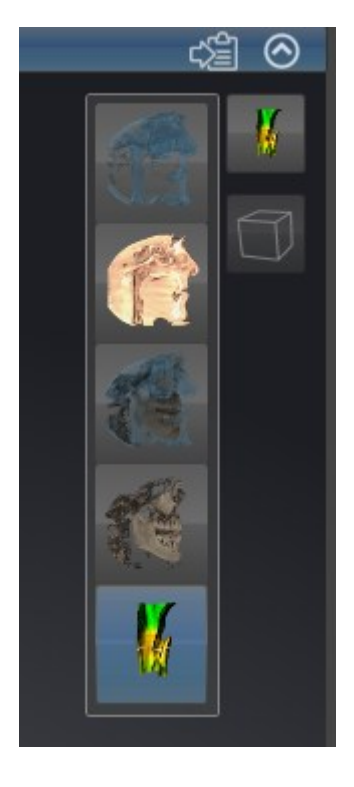

- 2. Klik op het symbool van het gewenste weergavetype.
	- ▶ SICAT Air activeert het gewenste weergavetype.
- 3. Beweeg de muisaanwijzer uit het transparante venster **Weergavemodus omschakelen**.
- ▶ Het transparante venster **Weergavemodus omschakelen** sluit.

# 12.13.4 ACTIEF WEERGAVETYPE VAN HET 3D-AANZICHT CONFIGUREREN

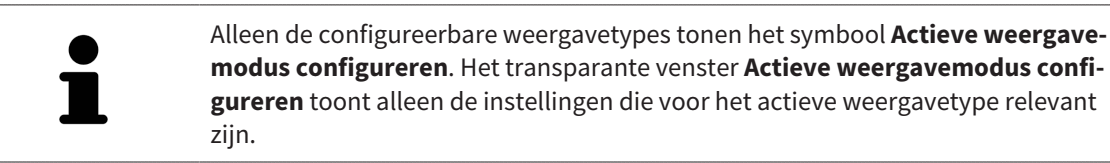

Om het actieve weergavetype van het **3D**-aanzicht te configureren, gaat u als volgt te werk:

- ☑ Het **3D**-aanzicht is al actief. U vindt hierover informatie onder *Actief aanzicht wisselen [*▶ *Pagina 399]*.
- ☑ Het gewenste weergavetype is al actief. U vindt hierover informatie onder *Weergavetype van het 3Daanzicht omschakelen [*▶ *Pagina 411]*.
- ☑ Het actieve weergavetype kan worden geconfigureerd.

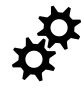

- 1. Beweeg de muisaanwijzer in de **Aanzicht-toolbalk** van het **3D**-aanzicht over het symbool **Actieve weergavemodus configureren**.
	- ▶ Het transparante venster **Actieve weergavemodus configureren** verschijnt:

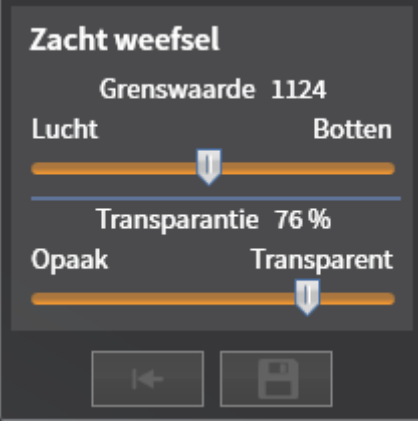

- 2. Verplaats de gewenste schuifbalk.
	- ▶ SICAT Air past het **3D**-aanzicht volgens de positie van de schuifbalk aan.
- 3. Indien deze beschikbaar is, klikt u naast **Uitgebreide instellingen** op het pijlsymbool.
	- ▶ Het gebied **Uitgebreide instellingen** klapt open.
- 4. Activeer of deactiveer de beschikbare checkboxes.
	- ▶ SICAT Air past het **3D**-aanzicht aan in overeenstemming met de toestand van de checkbox.
- 5. Verplaats de gewenste schuifbalk.
	- ▶ SICAT Air past het **3D**-aanzicht volgens de positie van de schuifbalk aan.
- 6. Beweeg de muisaanwijzer uit het transparante venster **Actieve weergavemodus configureren**.
- ▶ Het transparante venster **Actieve weergavemodus configureren** sluit.

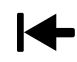

U kunt het zoeken afbreken door op de schakelknop **Configuratie van het actieve weergavetype als pre-instelling terugzetten** te klikken.

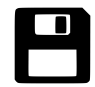

U kunt de actuele instellingen als pre-instellingen opslaan door op de schakelknop **Configuratie van het actieve weergavetype als pre-instelling opslaan** te klikken.

# 12.13.5 BEELDFRAGMENTMODI VAN HET 3D-AANZICHT

Algemene informatie over het **3D**-aanzicht vindt u onder *Aanpassing van het 3D-aanzicht [*▶ *Pagina 408]*.

Met de beeldfragment-modi kunt u delen van het volume in het **3D**-aanzicht uitfaden.

SICAT Air stelt in het **3D**-aanzicht volgens het weergavetype verschillende beeldfragment-modi beschikbaar:

### BEELDFRAGMENT: ALLES

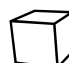

SICAT Air toont alle delen van het volumen die zich in het actieve weergavetype bevinden.

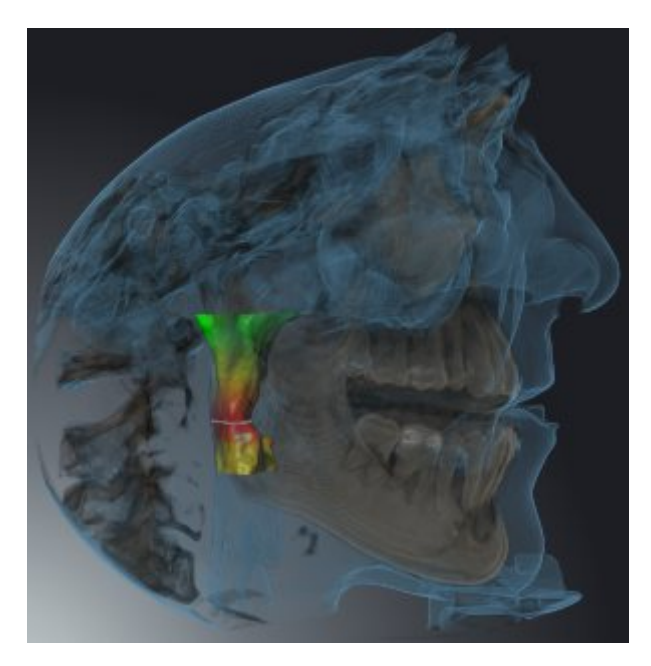

### BEELDFRAGMENT: ADEMWEGSCHIJF

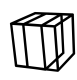

SICAT Air verbergt alle delen van het volume die zijdelings van het ademweggebied liggen. Hoe u het ademweggebied kunt bepalen, vindt u onder *Het ademweggebied bepalen [*▶ *Pagina 438]*. Als u geen ademweggebied hebt bepaald, gebruikt u SICAT Air standaardwaarden.

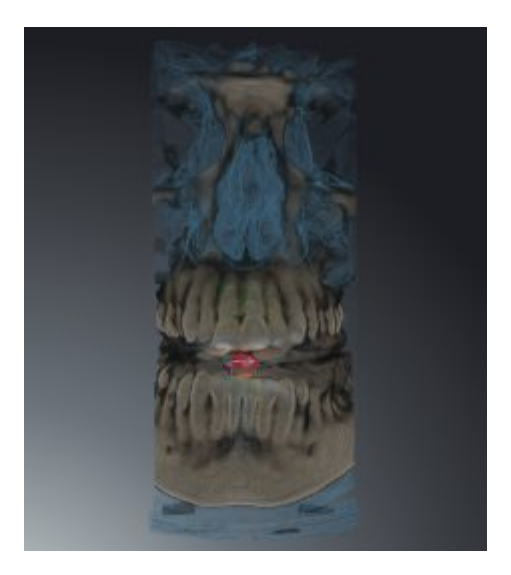

# BEELDFRAGMENT: ACTIEF LAAGAANZICHT

SICAT Air verbergt alle delen van het volume die buiten de door u gekozen laag liggen. De laag kunt u volgens de beeldfragmentmodus in het **Axiaal**-laagaanzicht, **Coronaal**-laagaanzicht of **Sagittaal**-laagaanzicht bepalen. U vindt hierover informatie onder *Door de lagen in de 2D-laagaanzichten bladeren [*▶ *Pagina 404]*. Een werkgebied stelt alleen de lagen-beeldfragment-modi beschikbaar waarvoor het de overeenkomstige laagaanzichten bevat. In het **Ademweg**-werkgebied kunt u de axiale laag ook in het Ademwegprofiel bepalen. U vindt hierover informatie onder *Met het ademwegprofiel interageren [*▶ *Pagina 450]*.

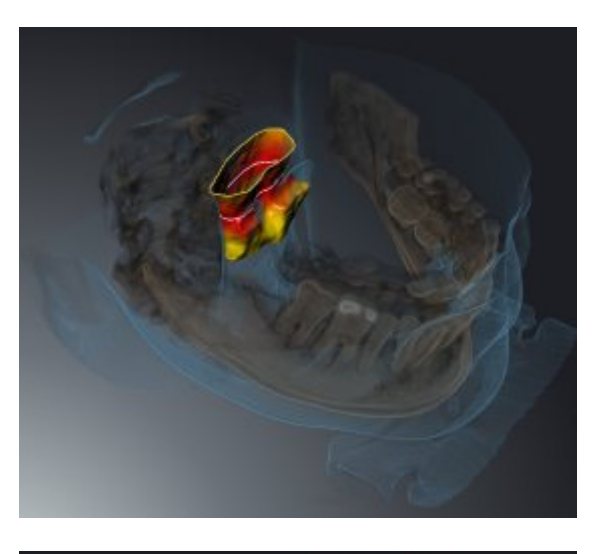

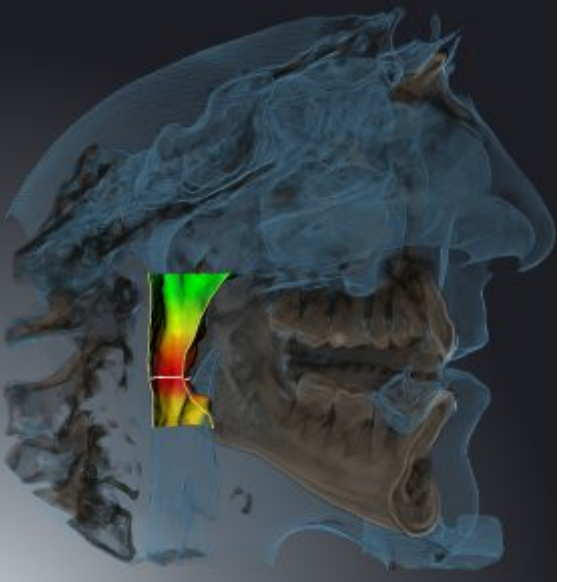

### BEELDFRAGMENT-MODI IN BEPAALDE WEERGAVETYPES

De volgende tabel toont welke beeldfragment-modi in de weergavetypes beschikbaar zijn:

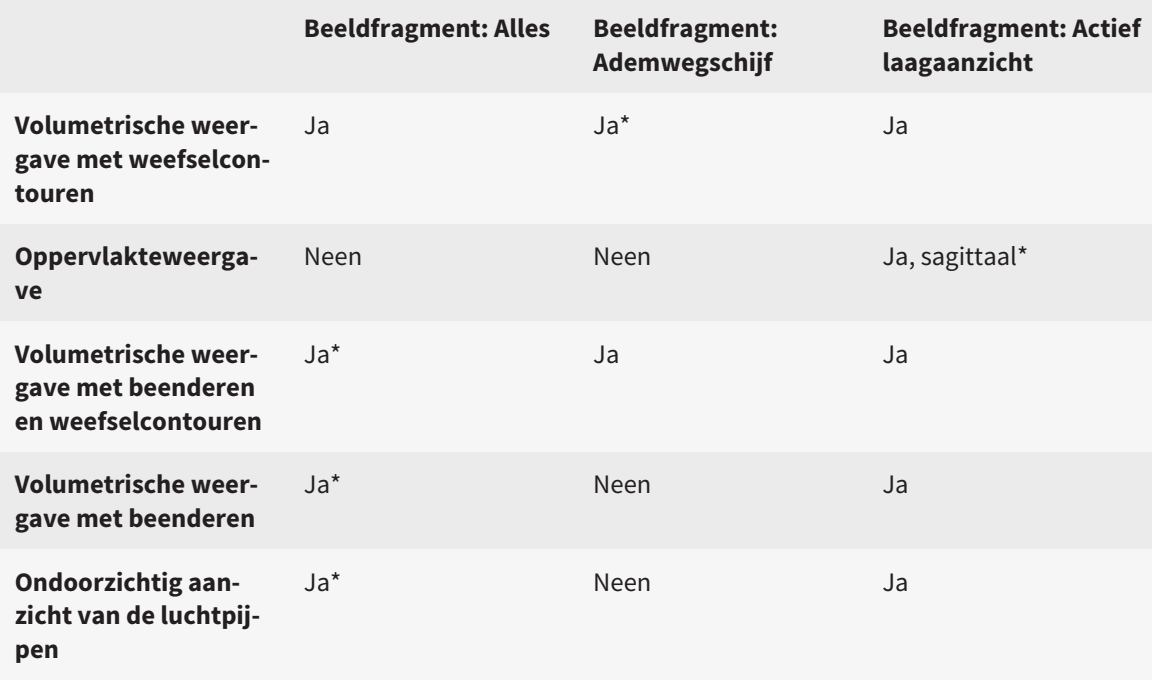

#### \*Standaard

Hoe u een beeldfragment-modus van het **3D**-aanzicht kunt activeren, vindt u onder *Beeldfragment-modus van het 3D-aanzicht omschakelen [*▶ *Pagina 416]*.

...............................

## 12.13.6 BEELDFRAGMENT-MODUS VAN HET 3D-AANZICHT OMSCHAKELEN

Om de beeldfragmentmodus van het **3D**-aanzicht om te schakelen, gaat u als volgt te werk:

- ☑ Het **3D**-aanzicht is al actief. U vindt hierover informatie onder *Actief aanzicht wisselen [*▶ *Pagina 399]*.
- 1. Beweeg de muisaanwijzer in de **Aanzicht-toolbalk** van het **3D**-aanzicht over het symbool **Beeldfragmentmodus omschakelen**.
	- ▶ Het transparante venster **Beeldfragmentmodus omschakelen** verschijnt:

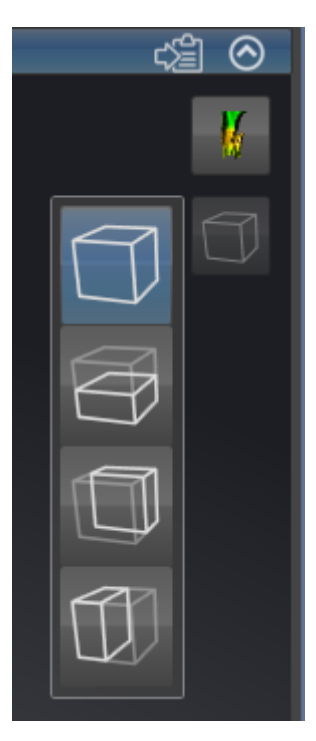

- 2. Klik op het symbool van de gewenste beeldfragment-modus.
	- ▶ SICAT Air activeert de gewenste beeldfragment-modus.
- 3. Beweeg de muisaanwijzer uit het transparante venster **Beeldfragmentmodus omschakelen**.
- ▶ Het transparante venster **Beeldfragmentmodus omschakelen** sluit.

# 12.14 GRIJSWAARDEN

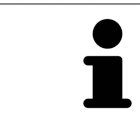

U kunt de grijswaarden alleen aanpassen voor volumes die door niet-Sirona-3Dröntgenapparaten werden gemaakt.

Als de weergave van het volume niet toereikend is, kunt u de grijswaarden van het volume in het venster **Grijswaarden aanpassen** aanpassen:

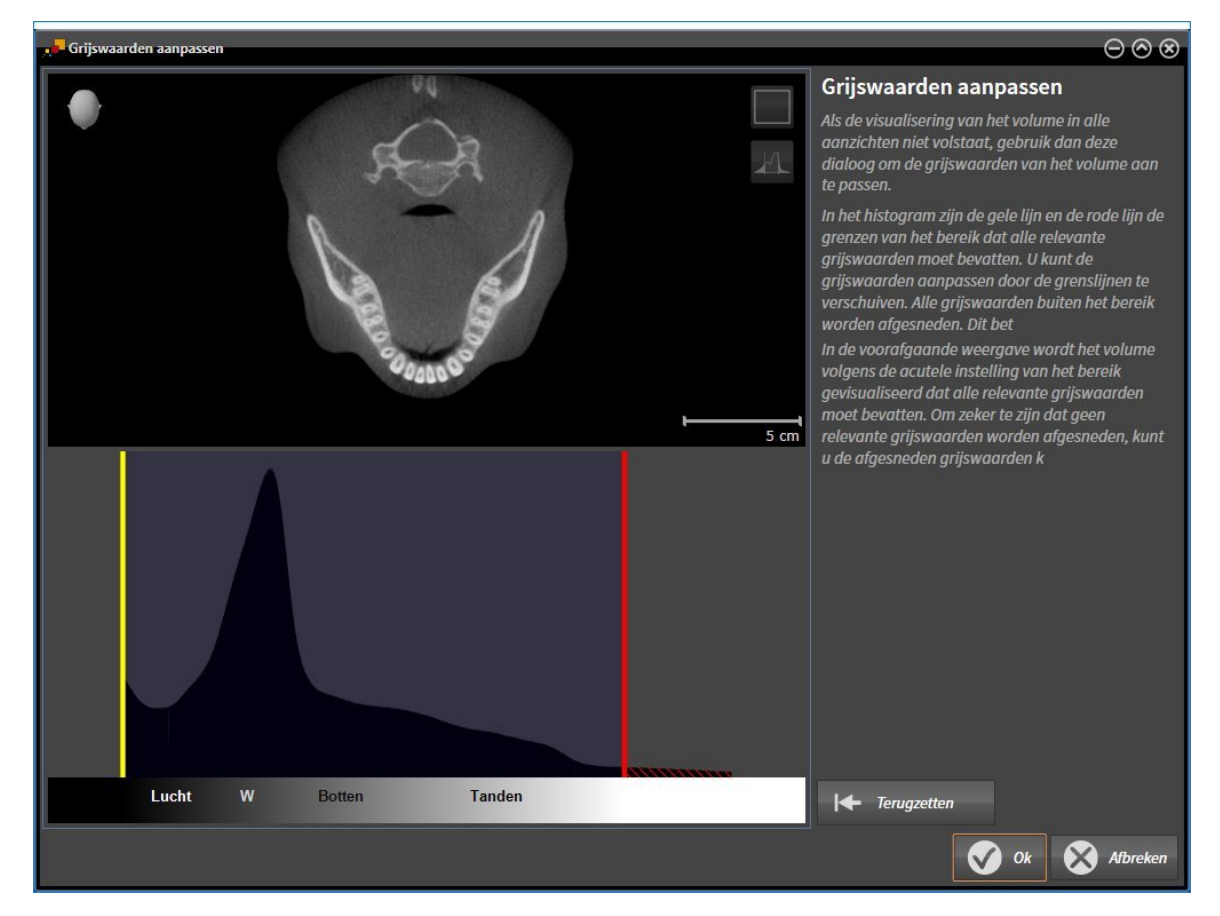

Het venster **Grijswaarden aanpassen** bestaat uit twee delen:

- Het bovenste deel toont een **Axiaal**-laagaanzicht of een **Coronaal**-projectieaanzicht.
- Het onderste gedeelte toont een histogram met de frequentieverdeling van de grijswaarden.

In het histogram zijn de gele lijn en de rode lijn de grenzen van het bereik dat alle relevante grijswaarden moet bevatten. U kunt de grijswaarden aanpassen door de grenzen te verschuiven. SICAT Air snijdt alle grijswaarden buiten het bereik af. Dit betekent dat de software deze zwart of wit weergeven.

SICAT Air geeft het volume in het **Axiaal**-laagaanzicht of het **Coronaal**-projectieaanzicht weer volgens het bereik dat alle relevante grijswaarden zou moeten bevatten. Om zeker te zijn dat SICAT Air geen relevante beeldgegevens uitfaden, kunt u de afgesneden grijswaarden kentekenen.

In het **Axiaal**-laagaanzicht kunt u door de lagen bladeren en deze individueel op afgesneden grijswaarde controleren.

In het **Coronaal**-projectieaanzicht kunt u alle lagen ineens op afgesneden bereiken controleren.

Pas de grijswaarden alleen aan als de weergave van het volume in alle aanzichten niet volstaat. U vindt hierover informatie onder *Grijswaarden aanpassen [*▶ *Pagina 419]*.

Om bijvoorbeeld bepaalde anatomische structuren te accentueren, kunt u de helderheid en het contract van de 2D-aanzichten tijdelijk aanpassen. U vindt hierover informatie onder *De helderheid en het contrast van de 2D-aanzichten aanpassen en terugzetten [*▶ *Pagina 401]*.

U kunt bovendien het weergavetype van het **3D**-aanzicht aanpassen. U vindt hierover informatie onder *Weergavetype van het 3D-aanzicht omschakelen [*▶ *Pagina 411]*, *Actief weergavetype van het 3D-aanzicht configureren [*▶ *Pagina 412]* en *Beeldfragment-modus van het 3D-aanzicht omschakelen [*▶ *Pagina 416]*.

# 12.14.1 GRIJSWAARDEN AANPASSEN

U vindt algemene informatie over grijswaarden onder *Grijswaarden [*▶ *Pagina 417]*.

Om de grijswaarden van het volume aan te passen, gaat u als volgt te werk:

☑ De workflow-stap **Voorbereiden** is al opengeklapt.

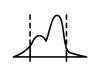

#### 1. Klik op het symbool **Grijswaarden aanpassen**.

▶ Het venster **Grijswaarden aanpassen** verschijnt:

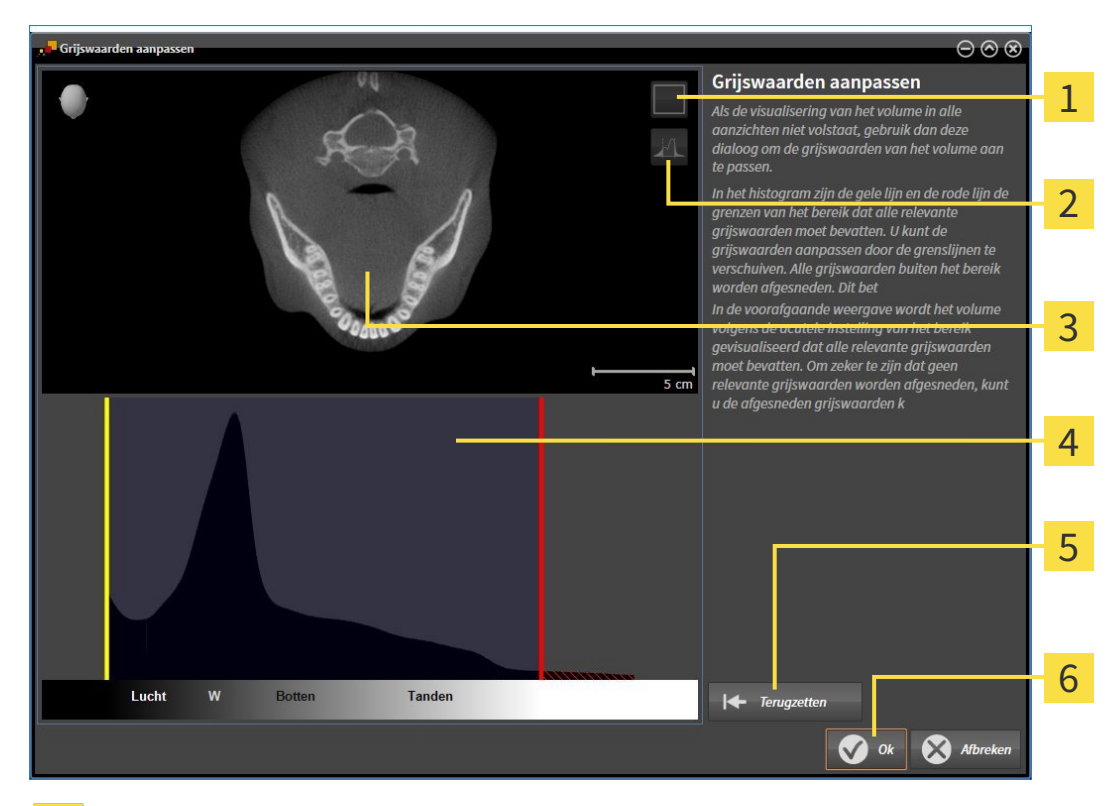

- Symbool **Coronale projectiemodus activeren** of symbool **Axiale laagmodus activeren** 1
- Symbool **Afgesneden grijswaarden niet kentekenen** of symbool **Afgesneden grijswaarden ken-**2 **tekenen**
- **Axiaal**-laagaanzicht of **Coronaal**-projectieaanzicht  $\overline{\mathbf{3}}$
- Histogram  $\overline{\mathbf{4}}$
- Schakelknop **Terugzetten** 5
- 6 Schakelknop **OK**
- 2. Controleer of de axiale lagenmodus actief is. Klik indien nodig op het symbool **Axiale laagmodus activeren**.
- 3. Om de onderste grens van het bereik aan te passen, dat alle relevante grijswaarden moet bevatten, verschuift u de gele lijn.
	- ▶ SICAT Air past in het **Axiaal**-laagaanzicht alle grijswaarden overeenkomstig aan.
	- ▶ SICAT Air kentekent alle grijswaarden onder de laagste relevante grijswaarde geel.
- 4. Blader door de axiale lagen. Controleer of alle relevante grijswaarden niet geel zijn gekentekend. Verschuif de gele lijn nogmaals als dat nodig is.
- 5. Om de bovenste grens van het bereik aan te passen, dat alle relevante grijswaarden moet bevatten, verschuift u de rode lijn.
	- ▶ SICAT Air past in het **Axiaal**-laagaanzicht alle grijswaarden overeenkomstig aan.
	- ▶ SICAT Air kentekent alle grijswaarden boven de hoogste relevante grijswaarde rood.
- 6. Blader door de axiale lagen. Controleer of alle relevante grijswaarden niet rood zijn gekentekend. Verschuif de rode lijn nogmaals indien dat nodig is.
- 7. Klik op **OK**.
- ▶ Het venster **Grijswaarden aanpassen** sluit en SICAT Air geeft het volume in alle aanzichten volgens de aangepaste grijswaarden weer.

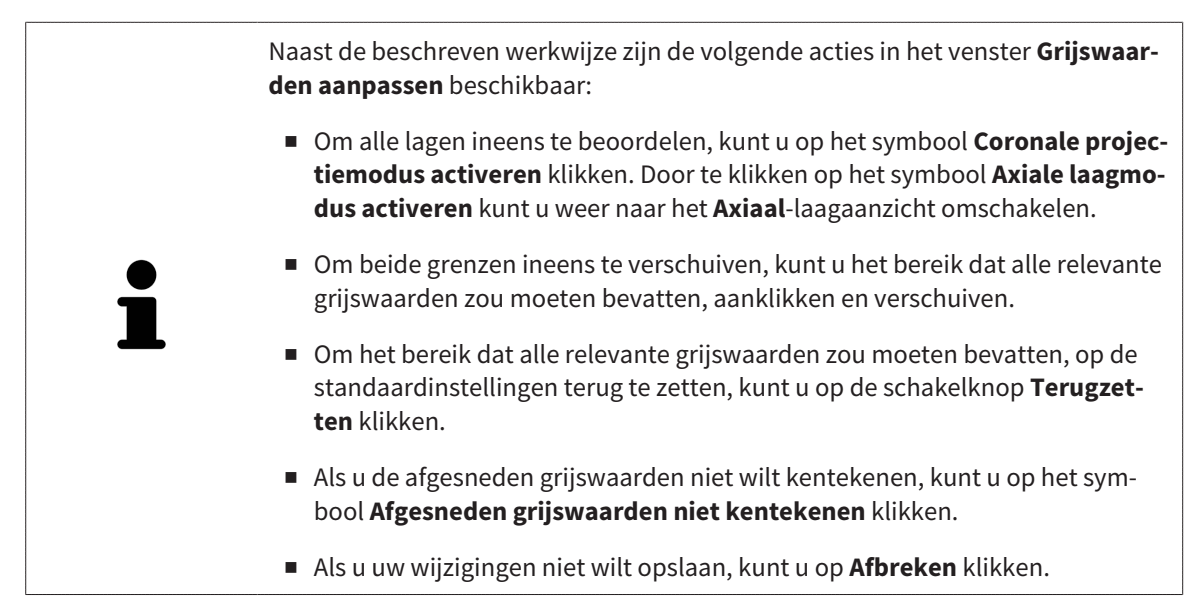

# 12.15 VOLUME-UITRICHTING EN PANORAMAGEBIED

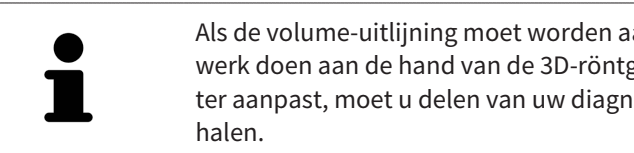

Als de volume-uitlijning moet worden aangepast, kunt u dit bij het begin van uw werk doen aan de hand van de 3D-röntgenopname. Als u de volume-uitlijning later aanpast, moet u delen van uw diagnose of planning in bepaalde situaties her-

# VOLUME-UITRICHTING

U kunt de volume-uitlijning voor alle aanzichten aanpassen door het volume om de drie hoofdassen te draaien. Dit kan in de volgende gevallen nodig zijn:

- Niet optimale positionering van de patiënt bij de 3D-röntgenopname
- Uitrichting volgens toepassingsgeval, bijvoorbeeld uitrichting van de axiale lagen parallel met de Frankfurtse horizontale of parallel met het occlusievlak
- Panorama-aanzicht

Als u de volume-uitlijning aanpast in SICAT Air nemen alle andere SICAT-applicaties uw aanpassingen over.

Hoe u de volume-uitrichting kunt aanpassen, vindt u onder *Volume-uitrichting aanpassen [*▶ *Pagina 423]*.

### PANORAMAGEBIED

SICAT Air berekent het**Panorama**-aanzicht op basis van het volume en het panoramagebied. Om het **Panorama**-aanzicht te optimaliseren, dient u het panoramagebied aan beide kaken van de patiënt aan te passen. Dit is belangrijk voor een effectieve en efficiënte diagnose en behandelingsplanning.

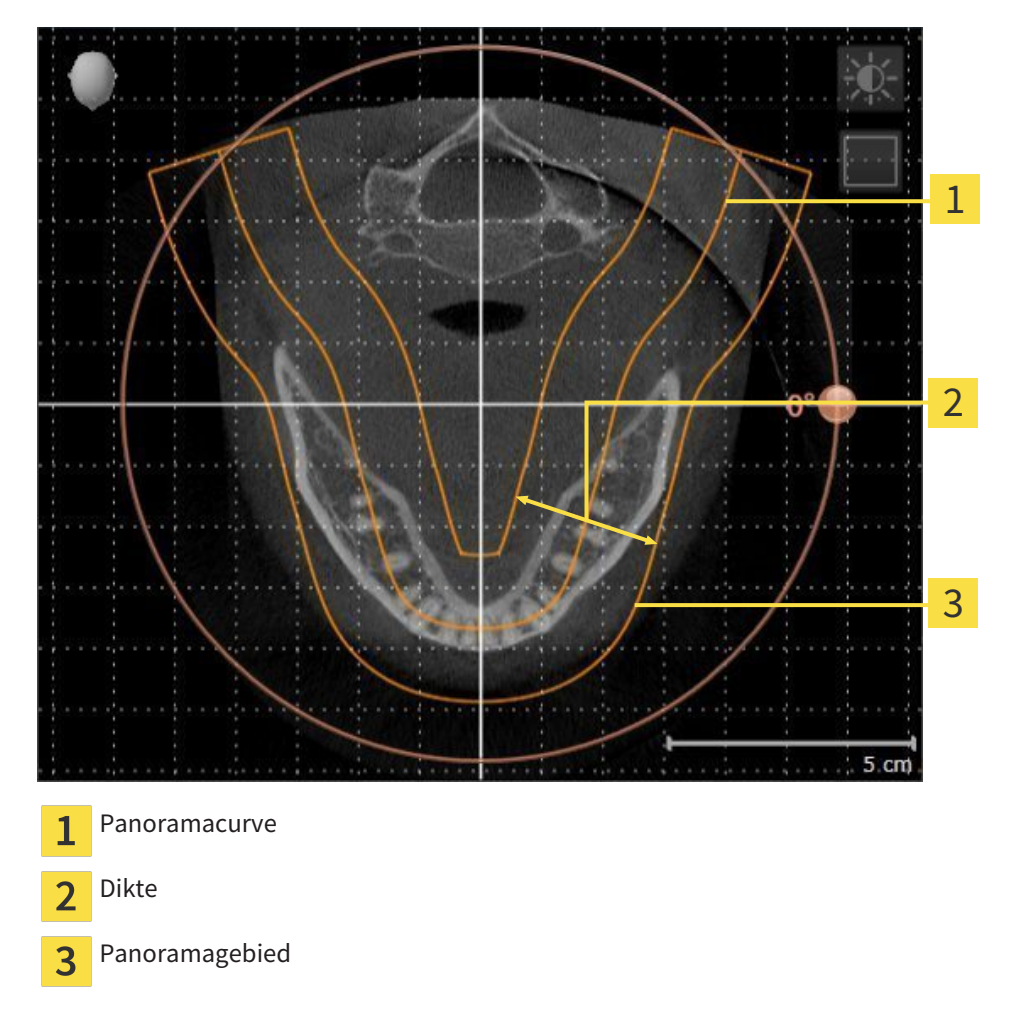

Het panoramagebied wordt is door de twee volgende componenten bepaald:

- Vorm en positie van de panoramacurve
- Dikte van het panoramagebied

Voor een optimale aanpassing van het panoramagebied moeten de beide volgende voorwaarden gelijktijdig vervuld zijn:

- Het panoramagebied moet alle tanden en de beide kaken volledig omvatten.
- Het panoramagebied moet zo dun mogelijk zijn.

Als u met panoramagebied aanpast in SICAT Air nemen alle andere SICAT-applicaties uw aanpassingen over.

Hoe u de panoramagebied kunt aanpassen, vindt u onder *Panoramagebied aanpassen [*▶ *Pagina 428]*.

# 12.15.1 VOLUME-UITRICHTING AANPASSEN

Algemene informatie over de volume-uitrichting vindt u onder *Volume-uitrichting en panoramagebied [*▶ *Pagina 421]*.

Het aanpassen van de volume-uitrichting bestaat uit de volgende stappen:

- Venster **Volume-uitrichting en panoramagebied aanpassen** openen
- Volume in het **Coronaal**-aanzicht draaien
- Volume in het **Sagittaal**-aanzicht draaien
- Volume in het **Axiaal**-aanzicht draaien

### VENSTER "VOLUME-UITRICHTING EN PANORAMAGEBIED AANPASSEN" **OPENEN**

☑ De workflow-stap **Voorbereiden** is al opengeklapt.

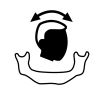

■ Klik op het symbool **Volume-uitrichting en panoramagebied aanpassen**.

▶ Het venster **Volume-uitrichting en panoramagebied aanpassen** verschijnt:

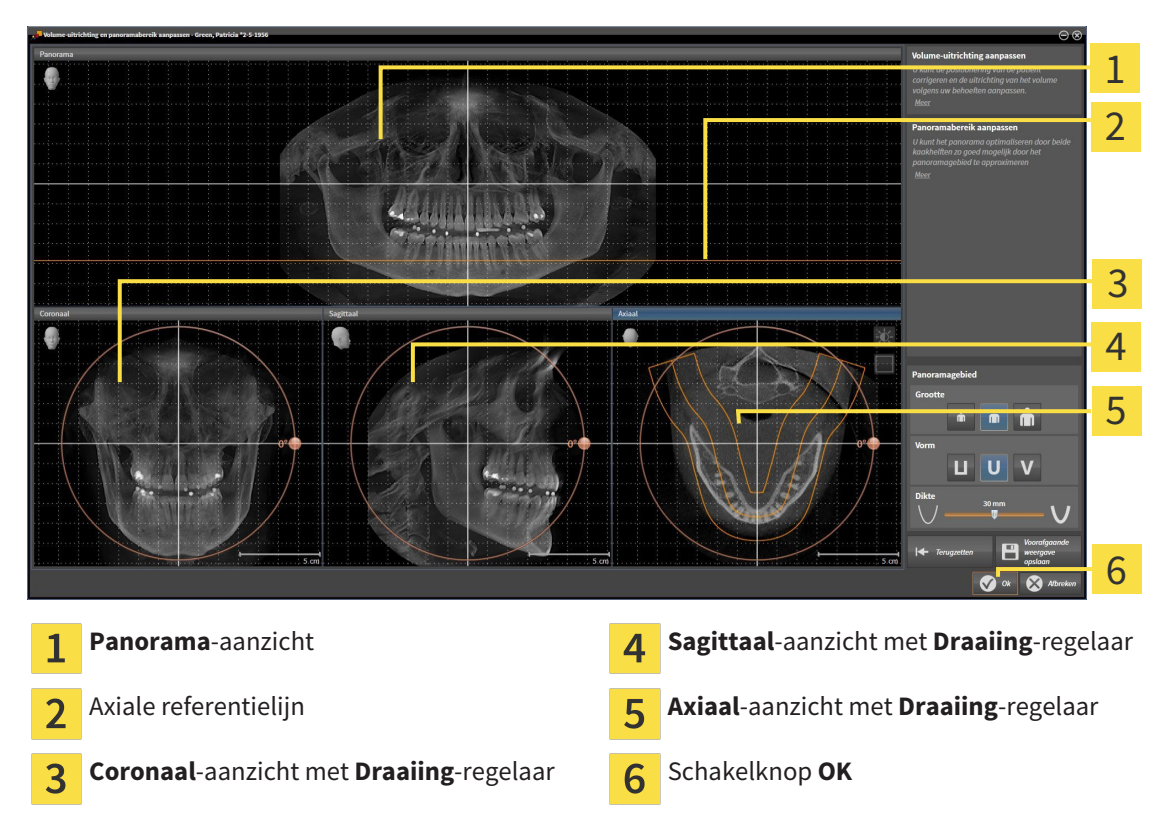

### VOLUME IN HET CORONAAL-AANZICHT DRAAIEN

- Coronaal 1 2 3 4 5  $5 \text{ cm}$ Symbool **Laagmodus activeren** of symbool Horizontale referentielijn  $\overline{a}$  $\mathbf{1}$ **Projectiemodus activeren** Rotatiecentrum verticale referentielijn  $\overline{2}$ **Draaiing**-regelaar  $\overline{3}$
- 1. Activeer het **Coronaal**-aanzicht.

- 2. Controleer of de projectiemodus actief is. Klik indien nodig op het symbool **Projectiemodus activeren**.
- 3. Beweeg de muisaanwijzer over de **Draaiing**-regelaar.
- 4. Klik op de linkermuisknop en houd deze ingedrukt.
- 5. Beweeg de **Draaiing**-regelaar langs de cirkel in de gewenste richting.
	- ▶ SICAT Air draait het volume in het **Coronaal**-aanzicht cirkelvormig rond het rotatiecentrum en in de overige aanzichten overeenkomstig.
- 6. Laat de linkermuisknop los, wanneer u de gewenste draaiing van het volume hebt ingesteld. Oriënteer u aan de horizontale referentielijn, de verticale referentielijn en het raster.

## VOLUME IN HET SAGITTAAL-AANZICHT DRAAIEN

1. Activeer het **Sagittaal**-aanzicht.

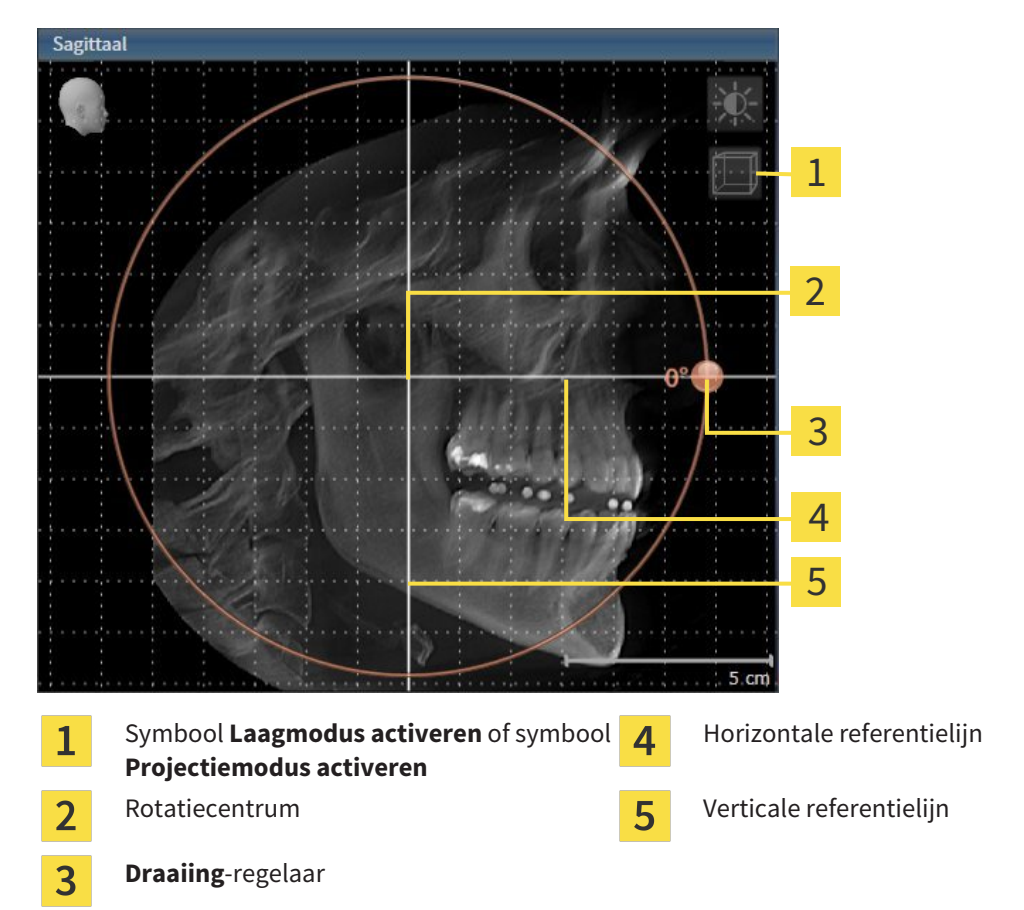

- 2. Controleer of de projectiemodus actief is. Klik indien nodig op het symbool **Projectiemodus activeren**.
- 3. Beweeg de muisaanwijzer over de **Draaiing**-regelaar.
- 4. Klik op de linkermuisknop en houd deze ingedrukt.
- 5. Beweeg de **Draaiing**-regelaar langs de cirkel in de gewenste richting.
	- ▶ SICAT Air draait het volume in het **Sagittaal**-aanzicht cirkelvormig rond het rotatiecentrum en in de overige aanzichten overeenkomstig.
- 6. Laat de linkermuisknop los, wanneer u de gewenste draaiing van het volume hebt ingesteld. Oriënteer u aan de horizontale referentielijn, de verticale referentielijn en het raster.

### VOLUME IN HET AXIAAL-AANZICHT DRAAIEN

1. Activeer het **Axiaal**-aanzicht.

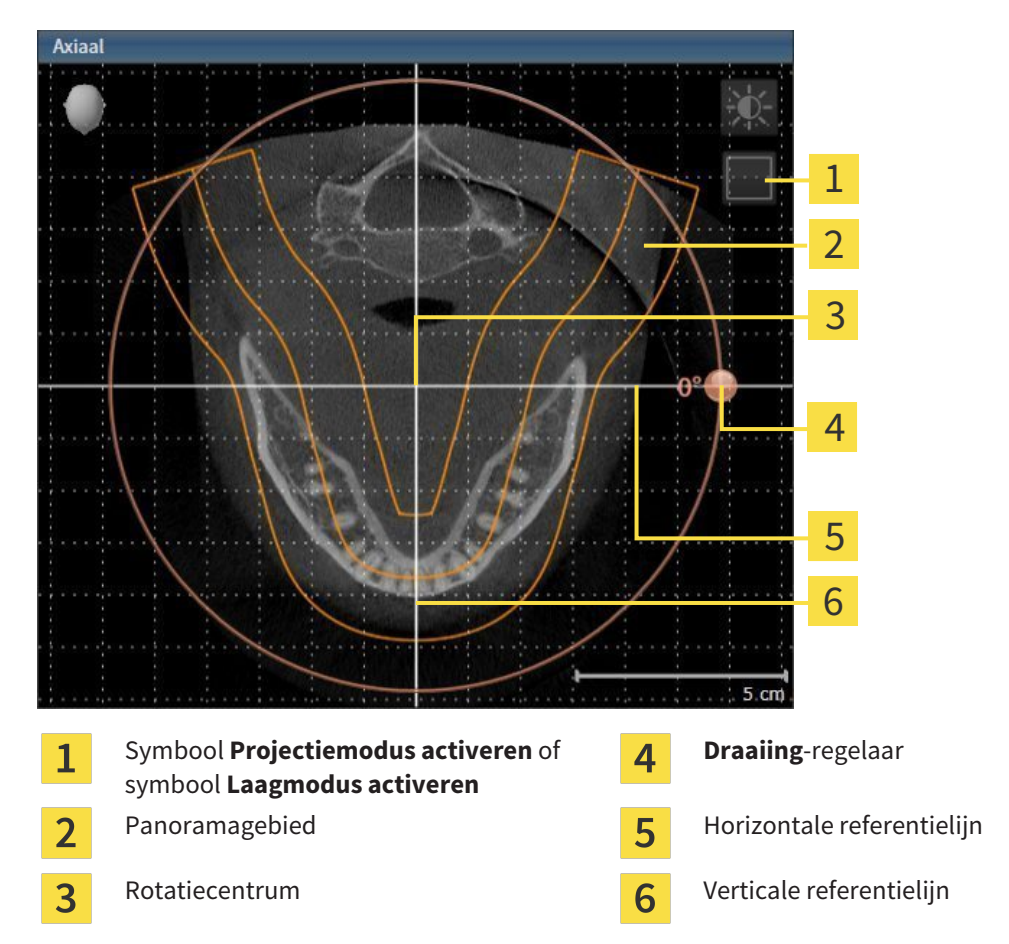

- 2. Controleer of de lagenmodus actief is. Klik indien nodig op het symbool **Laagmodus activeren**.
- 3. U kunt door een laag bladeren met de wortels van de onderkaak-tanden, als u bijvoorbeeld in de panoramaweergave met de linkermuisknop op de axiale referentielijn klikt en door de linkermuisknop ingedrukt te houden, naar boven of naar beneden bewegen.
- 4. Indien nodig, verschuift u het panoramagebied in het **Axiaal**-aanzicht, door met de linkermuisknop in het panoramagebied te klikken en door de muis met ingedrukte linkermuisknop te bewegen SICAT Air verschuift het rotatiecentrum, de horizontale en verticale referentielijn overeenkomstig.
- 5. Beweeg de muisaanwijzer over de **Draaiing**-regelaar.
- 6. Klik op de linkermuisknop en houd deze ingedrukt.
- 7. Beweeg de **Draaiing**-regelaar langs de cirkel in de gewenste richting.
	- ▶ SICAT Air draait het volume in het **Axiaal**-aanzicht cirkelvormig rond het rotatiecentrum en in de overige aanzichten overeenkomstig.
- 8. Laat de linkermuisknop los, wanneer u de gewenste draaiing van het volume hebt ingesteld. Richt u zich op het panoramabereik, de horizontale referentielijn, de verticale referentielijn en het raster.
- 9. Om uw aanpassingen op te slaan, klikt u op **OK**.
- ▶ Als de aanpassing van de volume-uitrichting effect heeft op de bestaande objecten in de SICATapplicaties, verschijnt een SICAT Air instructievenster dat u informatie verschaft over de precieze effecten hiervan.
- 10. Als u de volume-uitrichting nog altijd wilt doorvoeren, klikt u in het instructievenster op de schakelknop **Aanpassen**.
- ▶ SICAT Air bewaart de aangepaste volume-uitrichting en geeft het uitgelijnde volume weer in alle aanzichten.

Naast de beschreven werkwijze zijn de volgende acties in het venster**Volume-uitrichting en panoramagebied aanpassen** beschikbaar: ■ U kunt de helderheid en het contrast van een 2D-aanzicht aanpassen als u het gewenste aanzicht activeert en op het symbool **Helderheid en contrast aanpassen** klikt. U vindt hierover informatie onder *De helderheid en het contrast van de 2D-aanzichten aanpassen en terugzetten [*▶ *Pagina 401]*. ■ Om de volume-uitrichting en het panoramagebied terug te zetten, kunt u op de schakelknop **Terugzetten** klikken. ■ Om de actuele volume-uitrichting en het panoramagebied als pre-instelling te bewaren, kunt u op de schakelknop **Pre-instelling opslaan** klikken. ■ Als u uw wijzigingen niet wilt opslaan, kunt u op **Afbreken** klikken.

# 12.15.2 PANORAMAGEBIED AANPASSEN

U vindt algemene informatie over het panoramagebied onder *Volume-uitrichting en panoramagebied [*▶ *Pagina 421]*.

Het aanpassen van het panoramagebied bestaat uit de volgende stappen:

- Venster **Volume-uitrichting en panoramagebied aanpassen** openen
- Laagpositie van het **Axiaal**-aanzicht aanpassen
- Panoramagebied verschuiven
- Volume in het **Axiaal**-aanzicht draaien
- **Grootte Vorm** en **Dikte** van het panoramagebied aanpassen

### VENSTER "VOLUME-UITRICHTING EN PANORAMAGEBIED AANPASSEN" OPENEN

☑ De workflow-stap **Voorbereiden** is al opengeklapt.

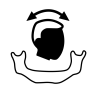

#### ■ Klik op het symbool **Volume-uitrichting en panoramagebied aanpassen**.

▶ Het venster **Volume-uitrichting en panoramagebied aanpassen** verschijnt:

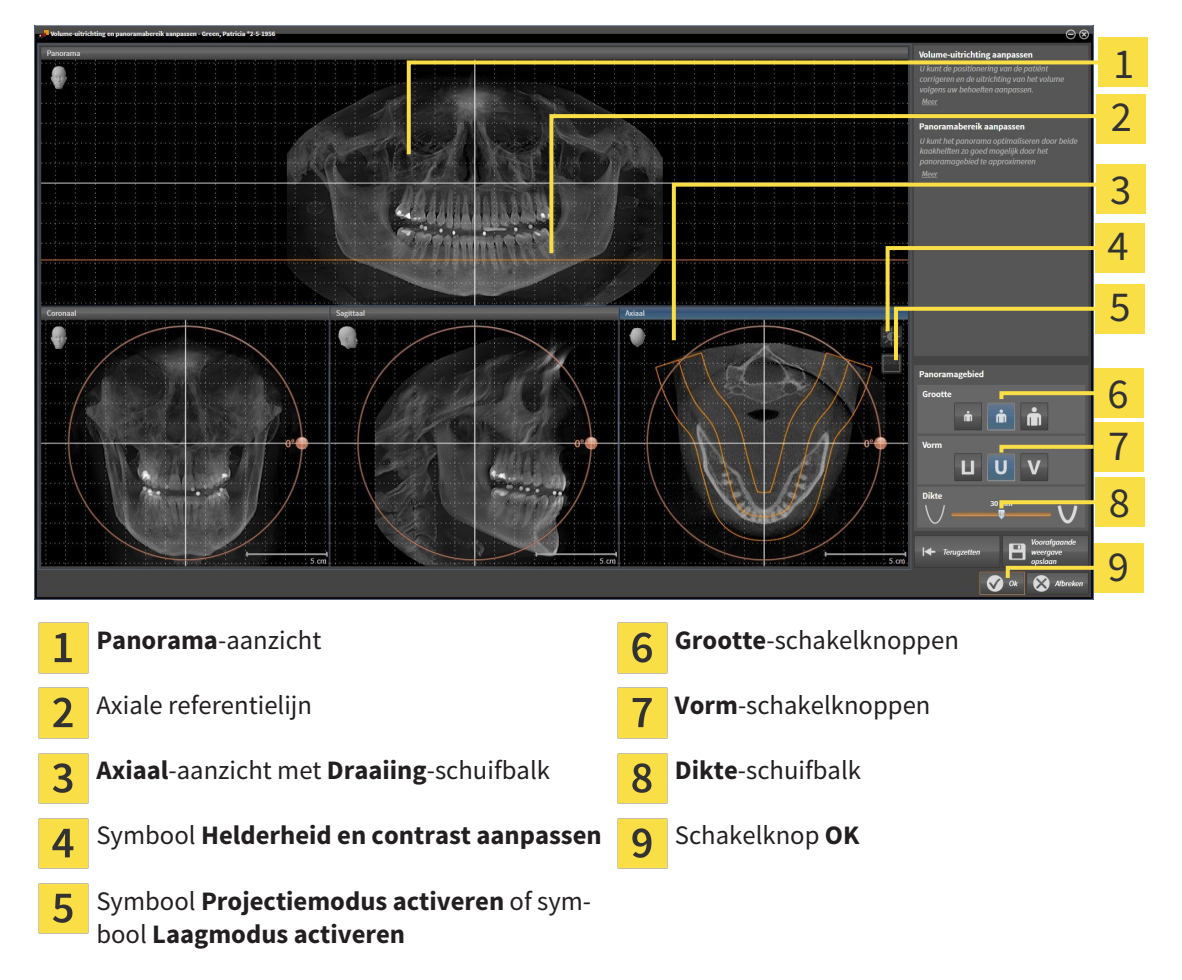

### LAAGPOSITIE VAN HET AXIAAL-AANZICHT AANPASSEN

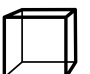

- 1. Controleer of de laagmodus in het **Axiaal**-aanzicht actief is. Klik indien nodig op het symbool **Laagmodus activeren**.
- 2. Beweeg in het **Panorama**-aanzicht de muisaanwijzer over de axiale referentielijn. De axiale referentielijn geeft de actuele laagpositie van het **Axiaal**-aanzicht weer.
- 3. Klik op de linkermuisknop en houd deze ingedrukt.
- 4. Beweeg de muis naar boven of naar beneden.
	- ▶ De laag van het **Axiaal**-aanzicht past zich volgens de positie van de axiale referentielijn in het **Panorama**-aanzicht aan.
- 5. Als de axiale referentielijn zich op de wortels van de onderkaak-tanden bevindt, laat u de linkermuisknop los.
	- ▶ Het **Axiaal**-aanzicht behoudt de actuele laag.

### PANORAMAGEBIED VERSCHUIVEN

- 1. Beweeg in het **Axiaal**-aanzicht de muisaanwijzer over het panoramagebied.
- 2. Klik op de linkermuisknop en houd deze ingedrukt.
	- ▶ De muisaanwijzer verandert van vorm.
- 3. Beweeg de muis.
	- ▶ SICAT Air de positie van het panoramagebied past zich overeenkomstig de positie van de muisaanwijzer aan.
- 4. Laat de linkermuisknop los als de centrale curve van het panoramagebied de wortels van de onderkaak-tanden volgt.
	- $\blacktriangleright$  Het panoramagebied behoudt zijn actuele positie.

### VOLUME IN HET AXIAAL-AANZICHT DRAAIEN

- 1. Beweeg in het **Axiaal**-aanzicht de muisaanwijzer over de **Draaiing**-regelaar.
- 2. Klik op de linkermuisknop en houd deze ingedrukt.
- 3. Beweeg de **Draaiing**-regelaar langs de cirkel in de gewenste richting.
	- ▶ SICAT Air draait het volume overeenkomstig in het **Axiaal**-aanzicht cirkelvormig rond het rotatiecentrum en in de overige aanzichten overeenkomstig.
- 4. Als de wortels van de onderkaak-tanden de centrale curve van het panoramagebied volgen, laat de linkermuisknop dan los.

### GROOTTE, VORM EN DIKTE VAN HET PANORAMAGEBIED AANPASSEN

- m
- 1. Kies het **Grootte** van het panoramagebied dat het best overeenkomt met de onderkaak van de patiënt door op de overeenkomstige **Grootte**-schakelknop te klikken.

2. Kies het **Vorm** van het panoramagebied dat het best overeenkomt met de onderkaak van de patiënt door op de overeenkomstige **Vorm**-schakelknop te klikken.

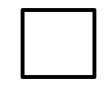

- 3. Controleer of de projectiemodus in het **Axiaal**-aanzicht actief is. Klik indien nodig op het symbool **Projectiemodus activeren**.
- 4. Kies het **Dikte** panoramagebied door de **Dikte**-schuifbalk te verschuiven. Controleer of het panoramagebied alle tanden en beide kaken volledig bevat. Houd de dikte zo dun mogelijk.
- 5. Om uw aanpassingen op te slaan, klikt u op **OK**.
- ▶ SICAT Air bewaart de aangepaste volume-uitrichting en het aangepaste panoramagebied en geeft het **Panorama**-aanzicht overeenkomstig weer.

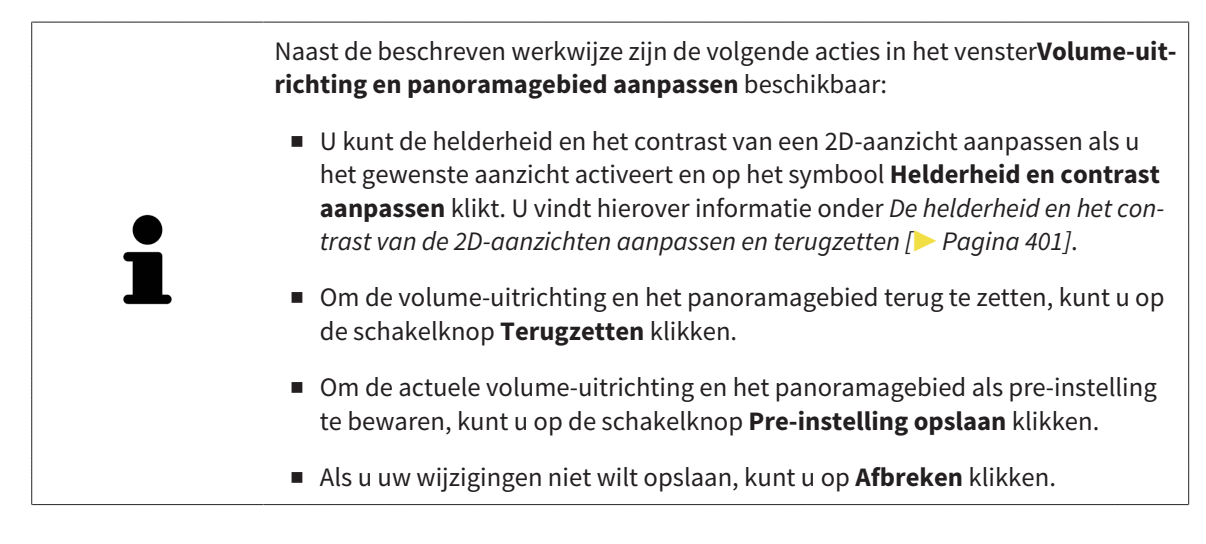

# 12.16 AFSTANDS- EN HOEKMETINGEN

Er zijn twee verschillende types metingen in SICAT Air:

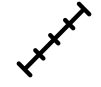

Afstandsmetingen

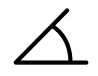

■ Hoekmetingen

De tools om metingen toe te voegen, bevinden zich in de stap **Diagnosticeren** van **Workflow-toolbalk**. U kunt metingen in alle 2D-laagaanzichten toevoegen. Iedere keer dat u een meting toevoegt, voegt SICAT Air deze ook aan de groep **Metingen** in **Object-verkenner** toe.

De volgende acties zijn voor metingen beschikbaar:

- *Afstandsmetingen toevoegen* [▶ Pagina 432]
- *Hoekmetingen toevoegen* [▶ Pagina 433]
- *Metingen, individuele meetpunten en meetwaarden verschuiven* [▶ Pagina 435]
- Metingen activeren, uitfaden en infaden U vindt hierover informatie onder Objecten met de object*verkenner beheren [*▶ *Pagina 381]*.
- Op metingen focusseren, metingen verwijderen en meetacties ongedaan maken en opnieuw uitvoeren - informatie daarover vindt u onder *Objecten met de object-toolbalk beheren [*▶ *Pagina 383]*.

# 12.16.1 AFSTANDSMETINGEN TOEVOEGEN

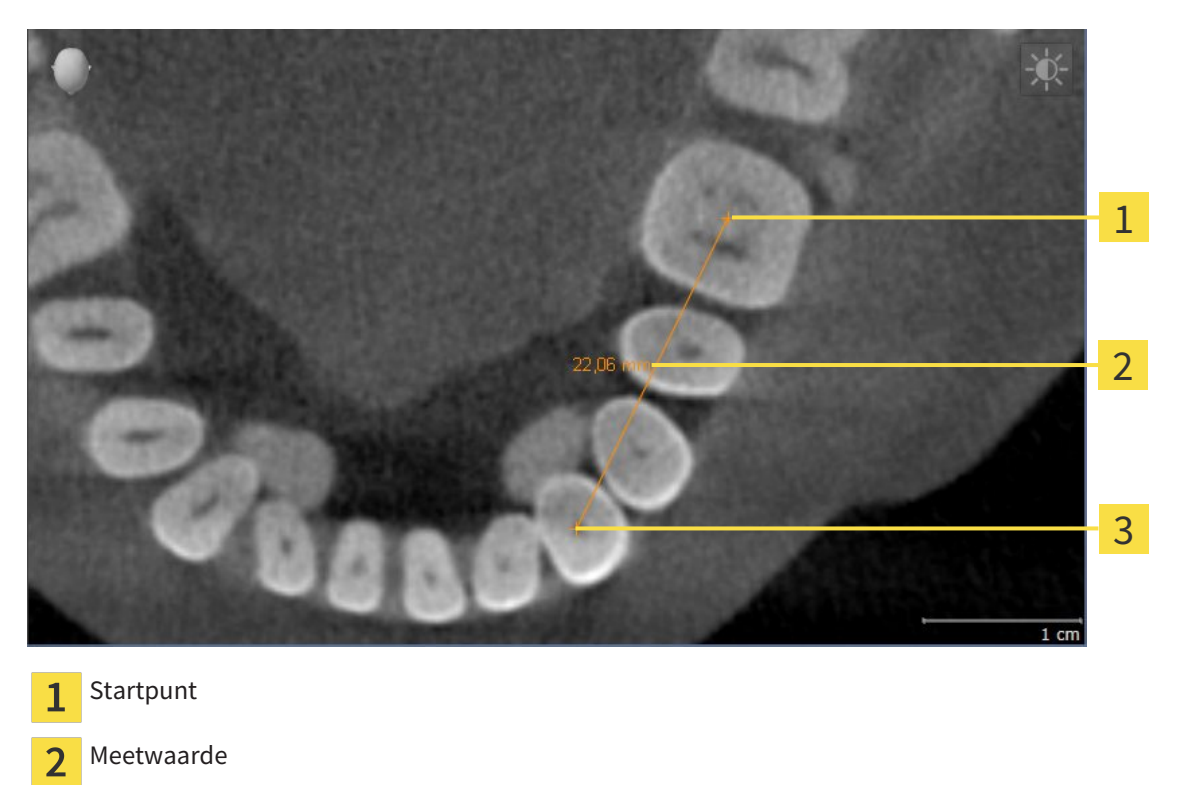

Om een afstandsmeting toe te voegen, gaat u als volgt te werk: ☑ De workflow-stap **Diagnosticeren** is al opengeklapt.

- 1. Klik in de workflow-stap **Diagnosticeren** op het symbool **Afstandsmeting toevoegen (D)**.
	- ▶ SICAT Air voegt een nieuwe afstandsmeting aan **Object-verkenner** toe.
- 2. Beweeg de muisaanwijzer over het gewenste 2D-laagaanzicht.
	- ▶ De muisaanwijzer verandert in een kruis.
- 3. Klik op het startpunt van de afstandsmeting.
	- ▶ SICAT Air geeft het startpunt door een klein kruis weer.
	- ▶ SICAT Air toont een afstandslijn tussen het startpunt en de muisaanwijzer.
	- ▶ SICAT Air geeft de actuele afstand tussen het startpunt en de muisaanwijzer in het midden van de afstandslijn en in de **Object-verkenner** weer.
- 4. Beweeg de muisaanwijzer tot het eindpunt van de afstandsmeting en klik met de linkermuisknop.
- ▶ SICAT Air geeft het startpunt door een klein kruis weer.

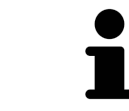

Eindpunt

 $\overline{\mathbf{3}}$ 

U kunt het toevoegen van metingen te allen tijd afbreken door op **ESC** te drukken.
## 12.16.2 HOEKMETINGEN TOEVOEGEN

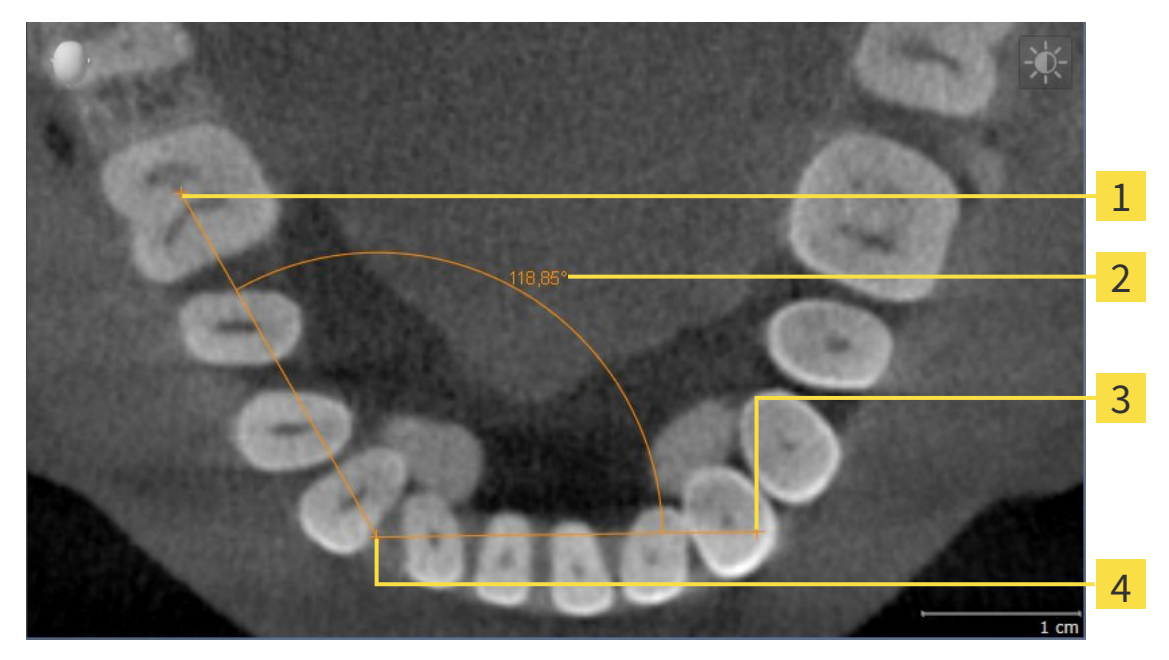

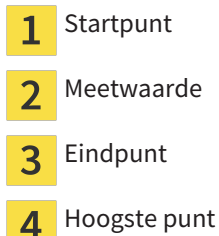

Om een hoekmeting toe te voegen, gaat u als volgt te werk:

☑ De workflow-stap **Diagnosticeren** is al opengeklapt.

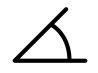

- 1. Klik in de workflow-stap **Diagnosticeren** op het symbool **Hoekmeting toevoegen (A)**.
	- ▶ SICAT Air voegt een nieuwe hoekmeting aan **Object-verkenner** toe.
- 2. Beweeg de muisaanwijzer over het gewenste 2D-laagaanzicht.
	- ▶ De muisaanwijzer verandert in een kruis.
- 3. Klik op het startpunt van de hoekmeting.
	- ▶ SICAT Air geeft het startpunt door een klein kruis weer.
	- ▶ SICAT Air toont het eerste been van de hoekmeting door een lijn van het startpunt tot de muisaanwijzer.
- 4. Beweeg de muisaanwijzer tot de piek van de hoekmeting en klik met de linkermuisknop.
	- ▶ SICAT Air geeft het hoogste punt door een klein kruis weer.
	- ▶ SICAT Air geeft het tweede been van de hoekmeting door een lijn van het hoogste punt tot de muisaanwijzer weer.
	- ▶ SICAT Air geeft de actuele hoek tussen de beide benen van de hoekmeting en in de **Object-verkenner** weer.
- 5. Beweeg de muisaanwijzer tot het eindpunt van het tweede been en klik met de linkermuisknop.
- ▶ SICAT Air geeft het startpunt door een klein kruis weer.

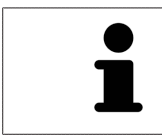

U kunt het toevoegen van metingen te allen tijd afbreken door op **ESC** te drukken.

# 12.16.3 METINGEN, INDIVIDUELE MEETPUNTEN EN MEETWAARDEN **VERSCHUIVEN**

### METINGEN VERSCHUIVEN

Om een meting te verschuiven, gaat u als volgt te werk:

- ☑ SICAT Air geeft de gewenste meting al in een 2D-laagaanzicht weer. U vindt hierover informatie onder *Objecten met de object-verkenner beheren [*▶ *Pagina 381]* en *Objecten met de object-toolbalk beheren [*▶ *Pagina 383]*.
- 1. Beweeg de muisaanwijzer over een lijn van de meting.
	- ▶ De muisaanwijzer verandert in een kruis.
- 2. Klik op de linkermuisknop en houd deze ingedrukt.
- 3. Beweeg de muisaanwijzer naar de gewenste positie van de meting.
	- $\triangleright$  De meting volgt de beweging van de muisaanwijzer.
- 4. Laat de linkermuisknop los.
- ▶ SICAT Air behoudt de actuele positie van het meetpunt.

### INDIVIDUELE MEETPUNTEN VERSCHUIVEN

Om een individueel meetpunt te verschuiven, gaat u als volgt te werk:

- ☑ SICAT Air geeft de gewenste meting al in een 2D-laagaanzicht weer. U vindt hierover informatie onder *Objecten met de object-verkenner beheren [*▶ *Pagina 381]* en *Objecten met de object-toolbalk beheren [*▶ *Pagina 383]*.
- 1. Beweeg de muisaanwijzer over het gewenste meetpunt.
	- ▶ De muisaanwijzer verandert in een kruis.
- 2. Klik op de linkermuisknop en houd deze ingedrukt.
- 3. Beweeg de muisaanwijzer naar de gewenste positie van het meetpunt.
	- $\blacktriangleright$  Het meetpunt volgt de beweging van de muisaanwijzer.
	- ▶ De meetwaarde verandert terwijl de muis beweegt.
- 4. Laat de linkermuisknop los.
- ▶ SICAT Air behoudt de actuele positie van het meetpunt.

### MEETWAARDEN VERSCHUIVEN

Om een meetwaarde te verschuiven, gaat u als volgt te werk:

- ☑ SICAT Air geeft de gewenste meting al in een 2D-laagaanzicht weer. U vindt hierover informatie onder *Objecten met de object-verkenner beheren [*▶ *Pagina 381]* en *Objecten met de object-toolbalk beheren [*▶ *Pagina 383]*.
- 1. Beweeg de muisaanwijzer over de gewenste meetwaarde.
	- ▶ De muisaanwijzer verandert in een kruis.
- 2. Klik op de linkermuisknop en houd deze ingedrukt.
- 3. Beweeg de muisaanwijzer naar de gewenste positie van de meetwaarde.
	- $\blacktriangleright$  Het meetpunt volgt de beweging van de muisaanwijzer.
	- ▶ SICAT Air toont een stippellijn tussen de meetwaarde en de bijbehorende meting.
- 4. Laat de linkermuisknop los.
- ▶ SICAT Air behoudt de actuele positie van het meetpunt.

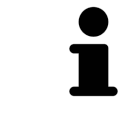

Nadat u de waarde van een meting hebt verschoven, legt SICAT Air de waarde van een absolute positie vast. Om de positie van de waarde weer relatief te positioneren tegenover de meting, kunt u dubbel op de waarde klikken.

# 12.17 SEGMENTERING VAN DE ADEMWEG

**INFO Voor de segmentering van de ademweg kan het zinvol zijn het volume volgens de Frankfurtse horizontale uit te richten. U vindt hierover informatie onder** *Volume-uitrichting aanpassen [***▶** *Pagina 423]***. Als u het volume pas na de uitgevoerde segmentering van de ademweg uitricht, verwijdert SICAT Air het Ademweg-object en moet u de segmentering opnieuw uitvoeren.**

In SICAT Air hebt u voor de ademweganalyse een **Ademweg**-object nodig. U maakt een **Ademweg**-object terwijl u de ademweg segmenteert. Het **Ademweg**-object geeft de ademweg afzonderlijk weer, toont de belangrijke informatie en biedt extra interactiemogelijkheden.

Voor de segmentering van de ademweg vereist SICAT Air een ademweggebied. Het ademweggebied bepaalt u aan de hand van twee anatomische referentiepunten in het venster **Ademweg segmenteren**. Hierna maakt SICAT Air een ademweggebied aan in de vorm van een rechthoek. De software bepaalt het ademweggebied via de referentiepunten en een instelbare laterale breedte. In het ademweggebied voert SICAT Air ten slotte een automatische segmentering van de ademweg uit. U kunt vervolgens de referentiepunten verschuiven en de laterale breedtes wijzigen, waarna de software de automatische segmentering van de ademweg opnieuw uitvoert.

SICAT Air markeert in het **3D**-aanzicht gebieden rood die de software niet eenduidig als ademweg kan herkennen. Als SICAT Air delen van het volume fout heeft toegewezen, zijn er correctietools beschikbaar.

De segmentering van de ademweg bestaat uit de volgende stap:

■ *Het ademweggebied bepalen* [▶ Pagina 438]

De volgende stappen zijn optioneel:

- *De ademwegsegmentering corrigeren* [▶ Pagina 442]
- *Niet benodigde gebieden uit de ademweg verwijderen [▶ Pagina 444]*

Als de automatische segmentering van de ademweg ook na de hulp van de correctietools niet overeenkomt met de anatomische condities, kunt u de segmentering van de ademweg handmatig uitvoeren. U vindt hierover informatie onder *De ademweg handmatig segmenteren [*▶ *Pagina 445]*.

# 12.17.1 HET ADEMWEGGEBIED BEPALEN

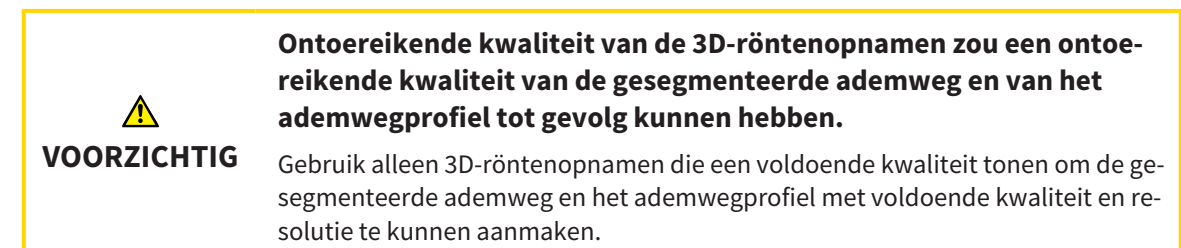

U vindt algemene informatie over de segmentering van de ademweg onder *Segmentering van de ademweg [*▶ *Pagina 437]*.

### VENSTER "ADEMWEG SEGMENTEREN" OPENEN

- ☑ U hebt het volume al volgens uw vereisten uitgericht, bijvoorbeeld volgens de Frankfurtse horizontale. U vindt hierover informatie onder *Volume-uitrichting aanpassen [*▶ *Pagina 423]*.
- ☑ De workflow-stap **Analyseren** is al opengeklapt. U vindt hierover informatie onder *Workflow-toolbalk [*▶ *Pagina 377]*.

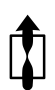

Klik op het symbool Ademweg segmenteren.

▶ Het venster **Ademweg segmenteren** verschijnt:

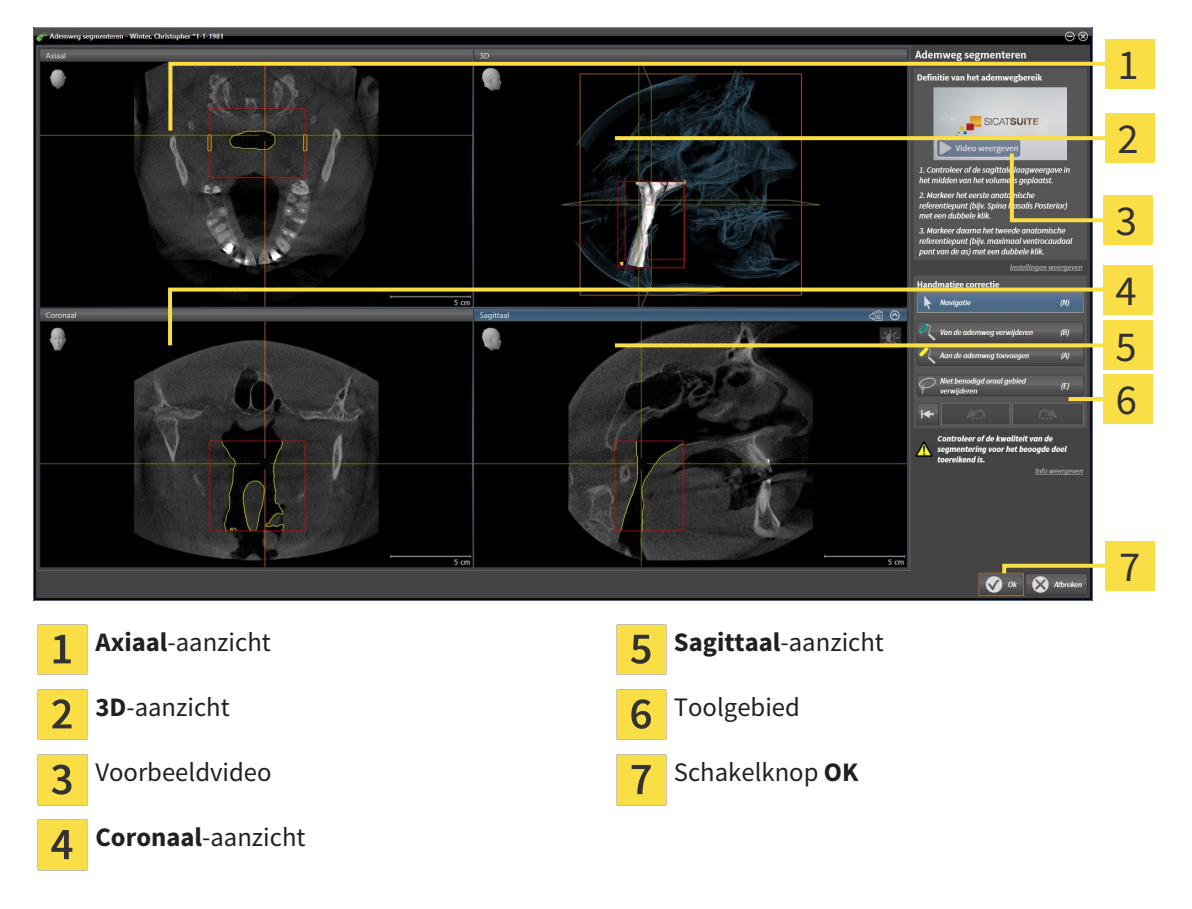

## ANATOMISCHE REFERENTIEPUNTEN ZETTEN VOOR HET BEPALEN VAN HET ADEMWEGGEBIED

- 1. Controleer of het **Sagittaal**-aanzicht de gewenste plaats voor het bovenste referentiepunt in de ademweg toont. Indien nodig, bladert u in het **Sagittaal**-aanzicht door de lagen.
- 2. Klik in het **Sagittaal**-aanzicht tweemaal op de positie voor het bovenste referentiepunt van het ademweggebied:

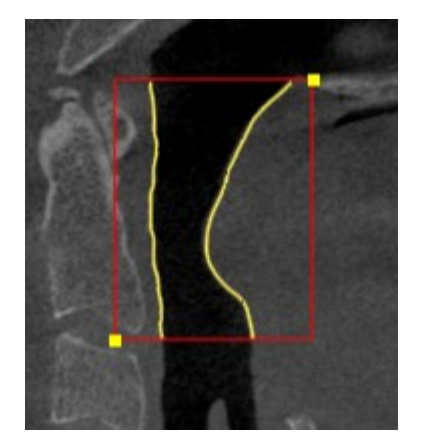

- ▶ SICAT Air markeert het bovenste referentiepunt met een gele rechthoek.
- $\blacktriangleright$  Het onderste referentiepunt komt nu ook overeen met de positie van de muisaanwiizer.
- ▶ SICAT Air markeert het ademweggebied met een rood frame.
- 3. Controleer of het **Sagittaal**-aanzicht de gewenste plaats voor het onderste referentiepunt in de ademweg toont. Indien nodig, bladert u in het **Sagittaal**-aanzicht door de lagen.
- 4. Klik in het **Sagittaal**-aanzicht tweemaal op de positie voor het onderste referentiepunt van het ademweggebied:
	- ▶ SICAT Air markeert het onderste referentiepunt met een gele rechthoek.
- ▶ SICAT Air bepaalt het ademweggebied overeenkomstig de positie van de referentiepunten.
- ▶ SICAT Air segmenteert de ademweg automatisch op basis van het ademweggebied.
- ▶ In het 3D-aanzicht markeert SICAT Air gebieden rood die de software niet eenduidig als ademweg kan herkennen.

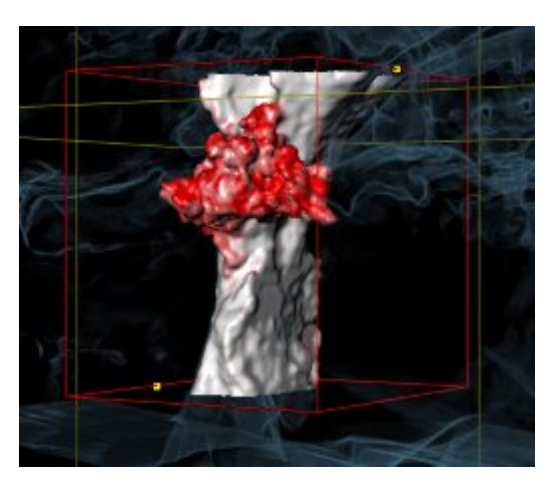

### REFERENTIEPUNTEN VAN HET ADEMWEGGEBIED VERSCHUIVEN

U kunt de referentiepunten in alle 2D-aanzichten verschuiven.

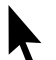

- 1. Controleer of de navigatiemodus actief is. Klik indien nodig op de schakelknop **Navigatie**.
- 2. Controleer of het gewenste 2D-aanzicht het gewenste referentiepunt toont. Blader indien nodig door de lagen.
- 3. Ga met de muisaanwijzer over een referentiepunt.
	- ▶ De muisaanwijzer verandert in een dradenkruis.
- 4. Klik op de linkermuisknop en houd deze ingedrukt.
- 5. Verplaats de muisaanwijzer naar de nieuwe positie van het referentiepunt.
	- ▶ Het referentiepunt volgt de beweging van de muisaanwijzer.
	- ▶ SICAT Air past het ademweggebied overeenkomstig de positie van het referentiepunt aan.
- 6. Laat de linkermuisknop los.
- ▶ SICAT Air houdt de nieuwe positie van het referentiepunt bij.
- ▶ SICAT Air segmenteert de ademweg op basis van het nieuwe ademweggebied automatisch opnieuw.
- ▶ In het 3D-aanzicht markeert SICAT Air gebieden rood die de software niet eenduidig als ademweg kan herkennen.

### LATERALE GROOTTE VAN HET ADEMWEGGEBIED WIJZIGEN

De laterale grootte bedraagt standaard 60 mm.

- 1. Controleer of de navigatiemodus actief is. Klik indien nodig op de schakelknop **Navigatie**.
- 2. Controleer of het **Axiaal**-aanzicht de markeringen voor de laterale grootte toont. Indien nodig, bladert u in het **Axiaal**-aanzicht door de lagen:

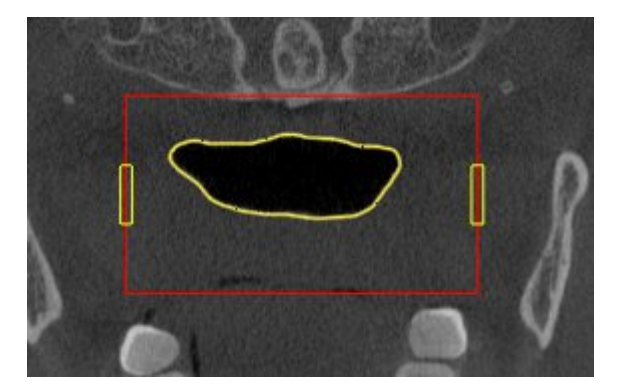

- 3. Ga met de muisaanwijzer over een markering van de laterale grootte.
	- $\triangleright$  De muisaanwijzer verandert in een tweedirectionele peil.
- 4. Klik op de linkermuisknop en houd deze ingedrukt.
- 5. Ga met de muisaanwijzer naar de gewenste positie van de markering.
- ▶ De markering volgt de beweging van de muisaanwijzer.
- ▶ SICAT Air past het ademweggebied overeenkomstig de nieuwe laterale grootte aan.
- 6. Laat de linkermuisknop los.
- $\triangleright$  SICAT Air houdt de nieuwe positie van de markering bij.
- ▶ SICAT Air segmenteert de ademweg op basis van het nieuwe ademweggebied automatisch opnieuw.
- ▶ In het **3D**-aanzicht markeert SICAT Air gebieden rood die de software niet eenduidig als ademweg kan herkennen.

Als de segmentering van de ademweg met de anatomische condities overeenkomt, gaat u door met *De segmentering van de ademweg afsluiten [*▶ *Pagina 446]*.

Als de segmentering niet overeenkomt met de anatomische condities, gaat u door met *De ademwegsegmentering corrigeren [*▶ *Pagina 442]* of *Niet benodigde gebieden uit de ademweg verwijderen [*▶ *Pagina 444]*.

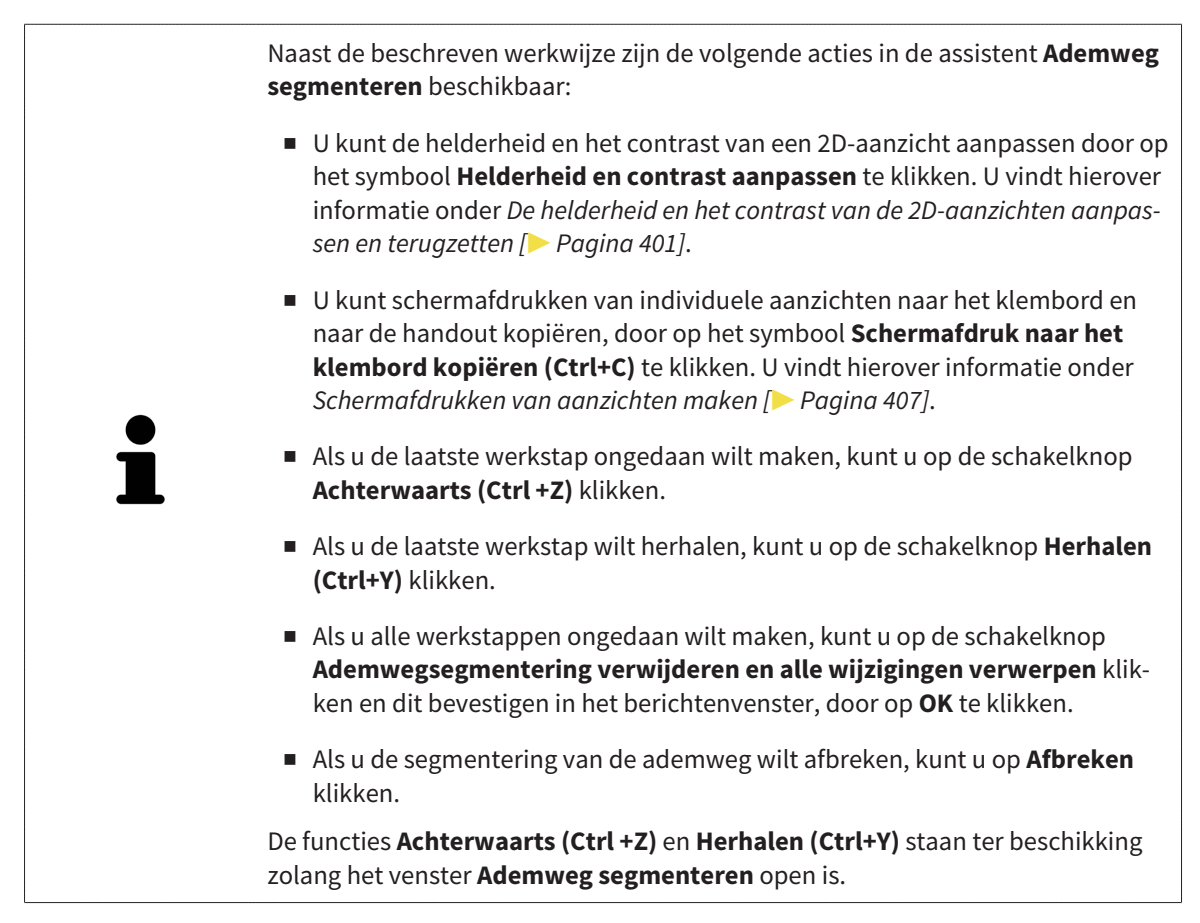

## 12.17.2 DE ADEMWEGSEGMENTERING CORRIGEREN

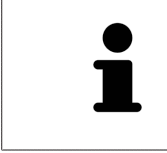

De segmentering van SICAT Air werkt met gebieden in plaats van met anatomische contouren. Daarom is het zelden noodzakelijk de anatomische contouren exact na te tekenen. In plaats daarvan kunt u de samenhangende bereiken markeren, waarin u strepen binnen de bereiken zet.

U vindt algemene informatie over de segmentering van de ademweg onder *Segmentering van de ademweg [*▶ *Pagina 437]*.

### FOUT HERKENDE GEBIEDEN VAN DE ADEMWEG VERWIJDEREN

U kunt in alle 2D-aanzichten gebieden van de ademweg verwijderen.

Let bij uw correcties vooral op de rood gemarkeerde gebieden in het **3D**-aanzicht. Deze gebieden zijn echter mogelijk niet de enige gebieden die SICAT Air fout als ademweg heeft herkend.

☑ U hebt al een ademweggebied bepaald. U vindt hierover informatie onder *Het ademweggebied bepalen [*▶ *Pagina 438]*.

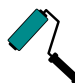

1. Klik in het venster **Ademweg segmenteren** op de schakelknop **Van de ademweg verwijderen**. ▶ De muisaanwijzer verandert in een blauwe verfroller.

2. Markeer in een van de 2D-aanzichten van het ademgebied de vlakken die SICAT Air fout als ademweg heeft gedetecteerd:

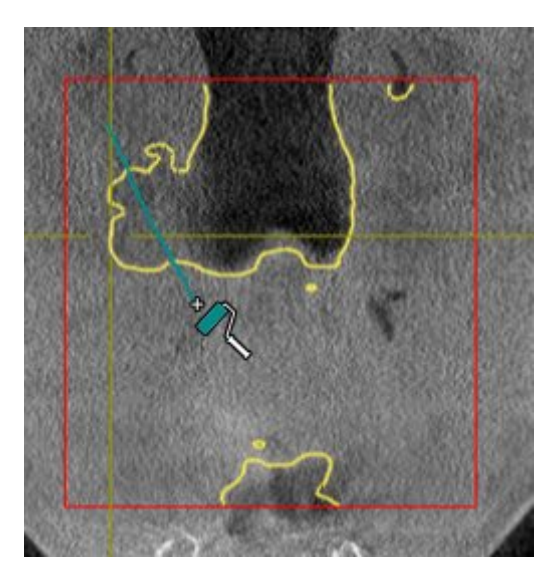

- 
- ▶ SICAT Air verwijdert het gemarkeerde bereik van de ademweg:

### FOUT HERKENDE GEBIEDEN VAN DE ADEMWEG TOEVOEGEN

U kunt in alle 2D-aanzichten bijkomende gebieden als ademweg markeren.

☑ U hebt al een ademweggebied bepaald. U vindt hierover informatie onder *Het ademweggebied bepalen [*▶ *Pagina 438]*.

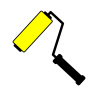

- 1. Klik in het venster **Ademweg segmenteren** op de schakelknop **Aan de ademweg toevoegen**.
	- ▶ De muisaanwijzer verandert in een gele verfroller.
- 2. Markeer in een van de 2D-aanzichten binnen het ademgebied de extra vlakken als ademweg.
	- ▶ SICAT Air herkent het gemarkeerde gebied als ademweg.

Als de segmentering van de ademweg met de anatomische condities overeenkomt, gaat u door met *De segmentering van de ademweg afsluiten [*▶ *Pagina 446]*.

Als de automatische segmentering van de ademweg ook na de hulp van de correctietools niet overeenkomt met de anatomische condities, kunt u de segmentering van de ademweg handmatig uitvoeren. U vindt hierover informatie onder *De ademweg handmatig segmenteren [*▶ *Pagina 445]*.

## 12.17.3 NIET BENODIGDE GEBIEDEN UIT DE ADEMWEG VERWIJDEREN

U vindt algemene informatie over de segmentering van de ademweg onder *Segmentering van de ademweg [*▶ *Pagina 437]*.

Gebruik de tool **Niet benodigde orale gebied verwijderen** in luchtgeleidende gebieden die niet tot de relevante ademweg behoren. Dit zijn bijvoorbeeld de mondholte en uitstulpingen.

☑ U hebt al een ademweggebied bepaald. U vindt hierover informatie onder *Het ademweggebied bepalen [*▶ *Pagina 438]*.

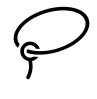

1. Klik in het venster **Ademweg segmenteren** op de schakelknop **Niet benodigde orale gebied verwijderen**.

▶ De muisaanwijzer verandert in een lasso.

2. Zet in het **3D**-aanzicht de gebieden in een frame, die u volledig uit de gedetecteerde gebieden zou willen uitnemen. Het speelt geen rol of het om de ademweg of een gebied buiten de ademweg om gaat.

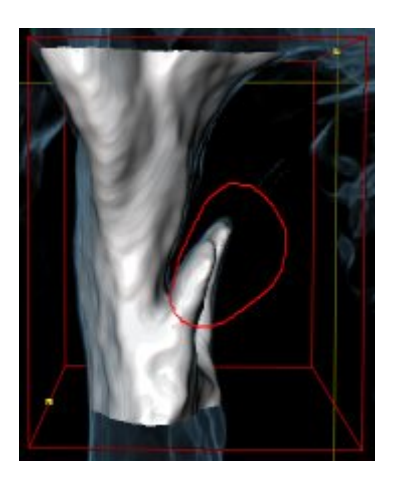

▶ SICAT Air neemt het gehele gebied achter de markering uit het volume uit. Dit betekent dat SICAT Air dit gebied niet meer als ademweg of gebied buiten de ademweg kan detecteren:

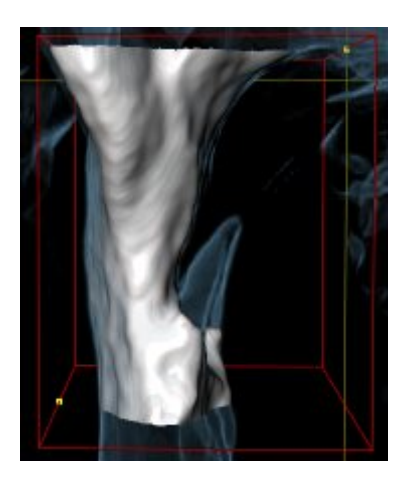

U kunt de **Niet benodigde orale gebied verwijderen**-functie ook gebruiken in 2D-aanzichten. In dit geval voert SICAT Air de wijzigingen uitsluitend uit in de actuele laag.

Als de segmentering van de ademweg met de anatomische condities overeenkomt, gaat u door met *De segmentering van de ademweg afsluiten [*▶ *Pagina 446]*.

Als de automatische segmentering van de ademweg ook na de hulp van de correctietools niet overeenkomt met de anatomische condities, kunt u de segmentering van de ademweg handmatig uitvoeren. U vindt hierover informatie onder *De ademweg handmatig segmenteren [*▶ *Pagina 445]*.

## 12.17.4 DE ADEMWEG HANDMATIG SEGMENTEREN

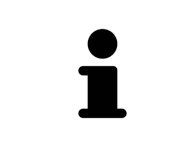

De segmentering van SICAT Air werkt met gebieden in plaats van met anatomische contouren. Daarom is het zelden noodzakelijk de anatomische contouren exact na te tekenen. In plaats daarvan kunt u de samenhangende bereiken markeren, waarin u strepen binnen de bereiken zet.

U vindt algemene informatie over de segmentering van de ademweg onder *Segmentering van de ademweg [*▶ *Pagina 437]*.

Hoewel u de correctietools gebruikt, kan SICAT Air bij bepaalde 3D-röntgenopnamen niet in staat zijn automatisch een bruikbare segmentering van de ademweg uit te voeren. Voer in dit geval de segmentering van de ademweg handmatig uit:

- ☑ U hebt al een ademweggebied bepaald. U vindt hierover informatie onder *Het ademweggebied bepalen [*▶ *Pagina 438]*.
- 1. Klik in het venster **Ademweg segmenteren** op de schakelknop **Instellingen weergeven**.
	- ▶ Het gebied **Instellingen weergeven** klapt open.
- 2. Activeer de checkbox **Ademweg handmatig segmenteren**.
	- ▶ Indien dit beschikbaar is, verwijdert SICAT Air de automatische segmentering van de ademweg en de bijbehorende correcties.
- 

3. Om de gebieden als ademweg te markeren, gebruikt u de **Aan de ademweg toevoegen**-tekentool binnen het ademweggebied.

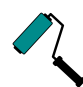

- 4. Om de gebieden buiten de ademweg te markeren, gebruikt u de **Van de ademweg verwijderen**-tekentool binnen het ademweggebied.
- ▶ SICAT Air segmenteert de ademweg volgens haar markeringen.
- ▶ In het **3D**-aanzicht markeert SICAT Air gebieden rood die de software niet eenduidig als ademweg kan herkennen.

Als u de ademweg handmatig segmenteert, moet u zowel de ademweg en ook de gebieden buiten de ademweg markeren. Daarna voert SICAT Air de segmentering uit.

De werktools voor de correctie van de automatische segmentering van de ademweg zijn ook beschikbaar voor de handmatige segmentering van de ademweg:

- *De ademwegsegmentering corrigeren*  $\triangleright$  *Pagina 442*
- *Niet benodigde gebieden uit de ademweg verwijderen* [▶ Pagina 444]

Als de segmentering van de ademweg met de anatomische condities overeenkomt, gaat u door met *De segmentering van de ademweg afsluiten [*▶ *Pagina 446]*.

## 12.17.5 DE SEGMENTERING VAN DE ADEMWEG AFSLUITEN

U vindt algemene informatie over de segmentering van de ademweg onder *Segmentering van de ademweg [*▶ *Pagina 437]*.

- ☑ U hebt in het venster **Ademweg segmenteren** al een ademweggebied bepaald. U vindt hierover informatie onder *Het ademweggebied bepalen [*▶ *Pagina 438]*.
- Als de segmentering overeenkomt met de anatomische condities, klikt u op **OK**.
- ▶ SICAT Air neemt de gesegmenteerde ademweg over.
- ▶ SICAT Air sluit het venster **Ademweg segmenteren**.
- ▶ Indien deze niet al geactiveerd is, activeert SICAT Air het **Ademweg**-werkgebied.
- ▶ In het **3D**-aanzicht activeert SICAT Air het weergavetype **Ondoorzichtig aanzicht van de luchtpijpen**.
- ▶ In de **Objectbalk** maakt SICAT Air een **Ademweg**-object aan.

# 12.18 ADEMWEGANALYSE

Voordat u met de ademweganalyse begint, moet u de ademweg segmenteren. U vindt hierover informatie onder *Segmentering van de ademweg [*▶ *Pagina 437]*.

SICAT Air stelt voor de ademweganalyse de volgende mogelijkheden beschikbaar:

- Ademweganalyse-gebied
- Weergavetypes
- Beeldfragment-modi
- Kleurcodering

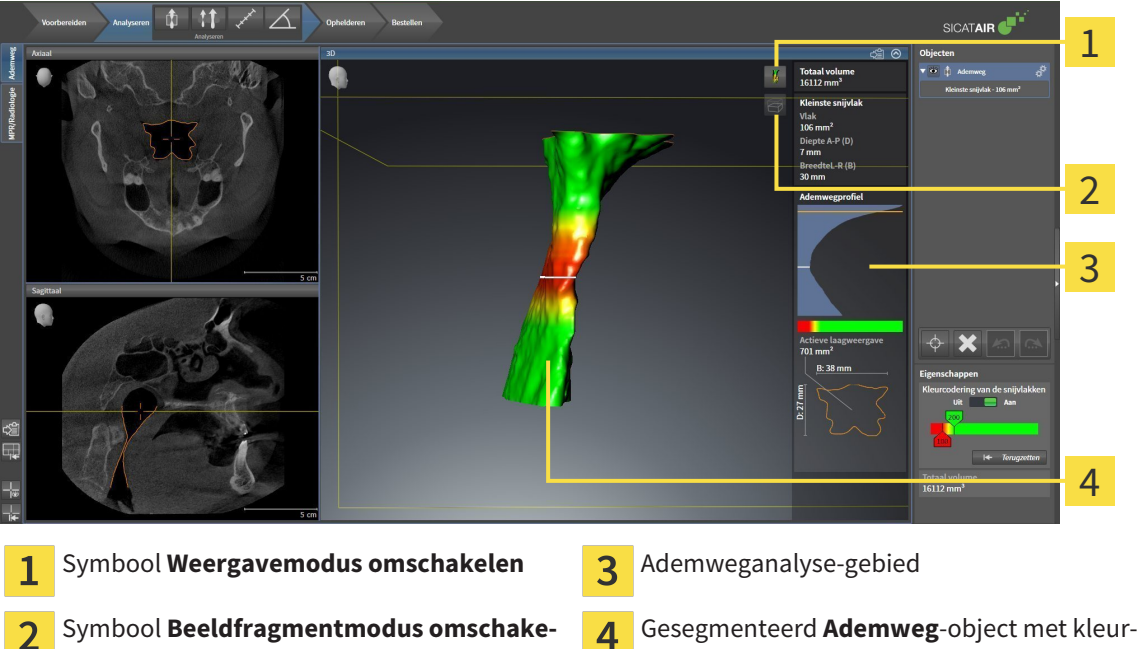

### TOTAAL VOLUME

**len**

 $\overline{2}$ 

Boven het ademwegprofiel toont SICAT Air het **Totaal volume** van het **Ademweg**-object in mm³.

### ADEMWEGANALYSE-GEBIED

Nadat u de ademweg hebt gesegmenteerd, toontSICAT Air in het **Ademweg**-ademweggebied het ademweganalysegebied.

codering

Het bovenste gedeelte van het gebied van de ademweganalyse ziet eruit als volgt:

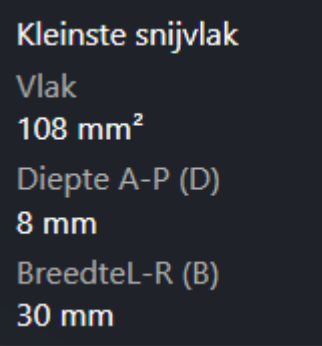

U kunt de volgende informatie over de gesegmenteerde ademweg zien:

- **Kleinste interface**
- **Diepte A-P (T)**
- **Breedte L-R (B)**

Het middelste deel van het gebied van de ademweganalyse toont het ademwegprofiel. Het ademwegprofiel visualiseert de doorsnedevlakken van de axiale lagen langs de ademweg:

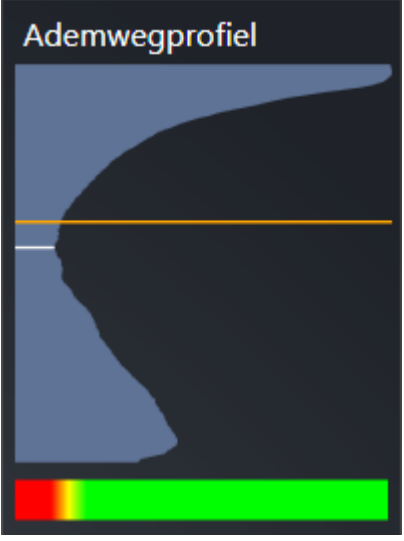

Het ademwegprofiel bevat twee lijnen die de volgende betekenis hebben:

- De witte lijn symboliseert de laag met het kleinste doorsnedevlak.
- De oranje lijn symboliseert de geselecteerde laag.

De geselecteerde laag bepaalt de positie van het beeldfragment in het **3D**-aanzicht en de informatie in het onderste deel van het ademweganalysegebied.

Hoe u een laag in het ademwegprofiel kunt selecteren, vindt u onder *Met het ademwegprofiel interageren [*▶ *Pagina 450]*.

Het kleurverloop onder het ademwegprofiel geeft het verband weer tussen de kleurcodering en de snijvlakken.

Het onderste gedeelte van het ademweganalyse-gebied ziet er uit als volgt:

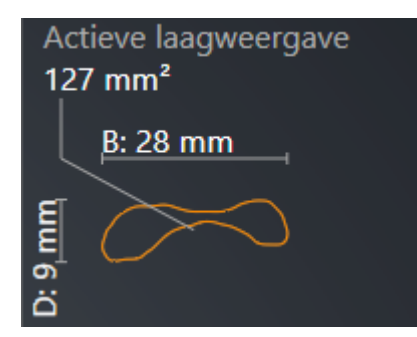

U kunt de volgende informatie voor de dwarsdoorsnede van de geselecteerde laag zien:

- Visualisering van de dwarsdoorsnede
- Doorsnedevlak
- Breedte
- Diepte

### **WEERGAVETYPES**

In het **3D**-aanzicht kan SICAT Air bepaalde aspecten van het volume met verschillende weergavetypes accentueren. U vindt hierover informatie onder *Weergavetypes van het 3D-aanzicht [*▶ *Pagina 410]*.

#### BEELDFRAGMENT-MODI

In het **3D**-aanzicht kan SICAT Air bepaalde gebieden van het volume met verschillende beeldfragmentmodi uitfaden. U vindt hierover informatie onder *Beeldfragmentmodi van het 3D-aanzicht [*▶ *Pagina 413]*.

#### KLEURCODERING

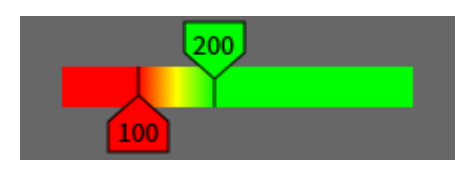

SICAT Air voorziet de gesegmenteerde ademweg van een kleurcodering. De kleurcodering komt overeen met de doorsnedevlakken van het ademwegprofiel. Met de kleurcodering kunt u in het **3D**-aanzicht knelpunten van het ademwegobject accentueren.

U kunt de kleurcodering configureren. U vindt hierover informatie onder *SICAT Air-objecten [*▶ *Pagina 384]*. De bovenste drempelwaarde dient u zo kiezen dat alle hierover lopende gebieden van de ademweg als gezond kunnen worden beschouwd. De onderste drempel dient u zo kiezen dat u alle hieronder lopende gebieden van de ademweg als pathologisch kunt bekijken. SICAT Air geeft het gebied daartussen als kleurverloop weer:

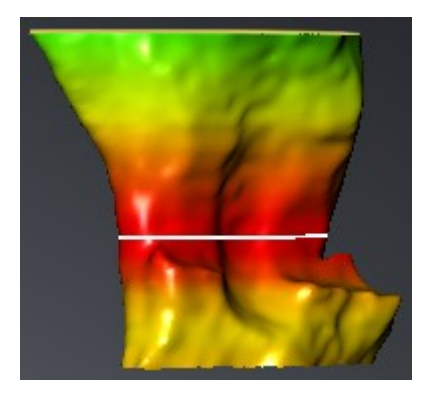

In de SICAT Air-instellingen kunt u de standaardwaarden voor de kleurcoderingsinstellingen bepalen. U vindt hierover informatie onder *SICAT Air-instellingen wijzigen [*▶ *Pagina 502]*.

## 12.18.1 MET HET ADEMWEGPROFIEL INTERAGEREN

U vindt algemene informatie over de ademweganalyse onder *Ademweganalyse [*▶ *Pagina 447]*.

Om met het ademwegprofiel te interageren, gaat u als volgt te werk:

- ☑ Het werkgebied **Ademweg** is al geopend. U vindt hierover informatie onder *Actief werkgebied wisselen. [*▶ *Pagina 393]*.
- ☑ U hebt de ademweg al gesegmenteerd. U vindt hierover informatie onder *Het ademweggebied bepalen [*▶ *Pagina 438]*.
- Klik in het ademwegprofiel op de gewenste laag.
- ▶ In het ademwegprofiel toont een oranjekleurige lijn de geselecteerde laag:

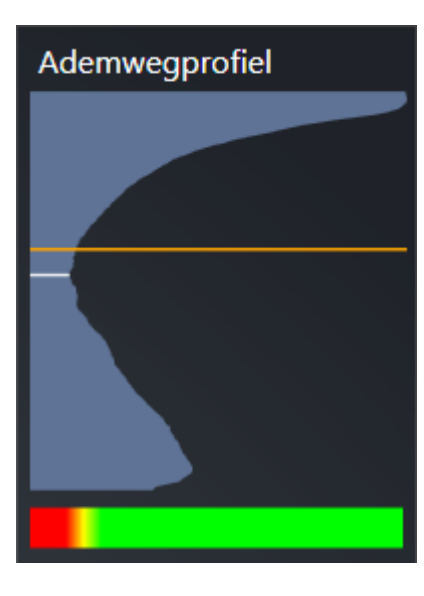

▶ SICAT Air toont informatie over de geselecteerde laag:

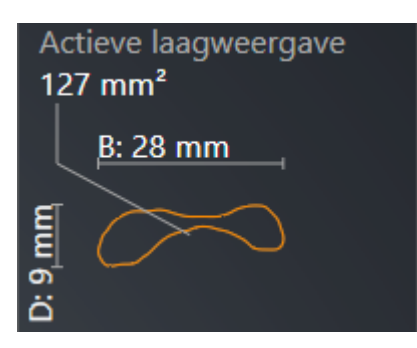

▶ In het **3D**-aanzicht activeert SICAT Air de beeldfragment-modus **Beeldfragment: Geselecteerd laagaanzicht (in laagaanzicht activeren)**.

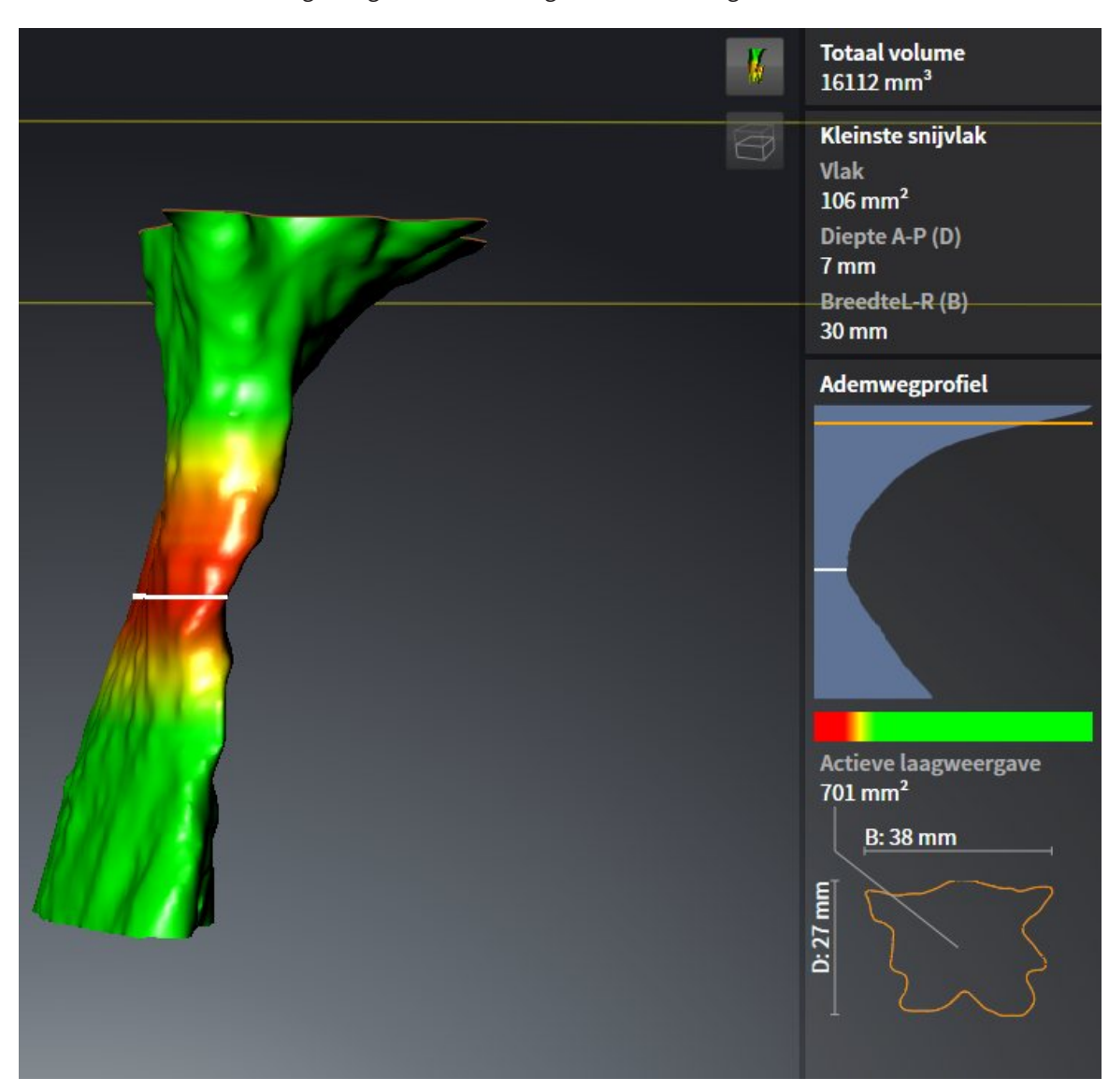

#### ▶ Het **3D**-aanzicht verbergt het gebied boven de geselecteerde laag:

▶ SICAT Air focusseert in de 2D-aanzichten het dradenkruis op het middelpunt van de ademweg.

# 12.19 ADEMWEGVERGELIJKING

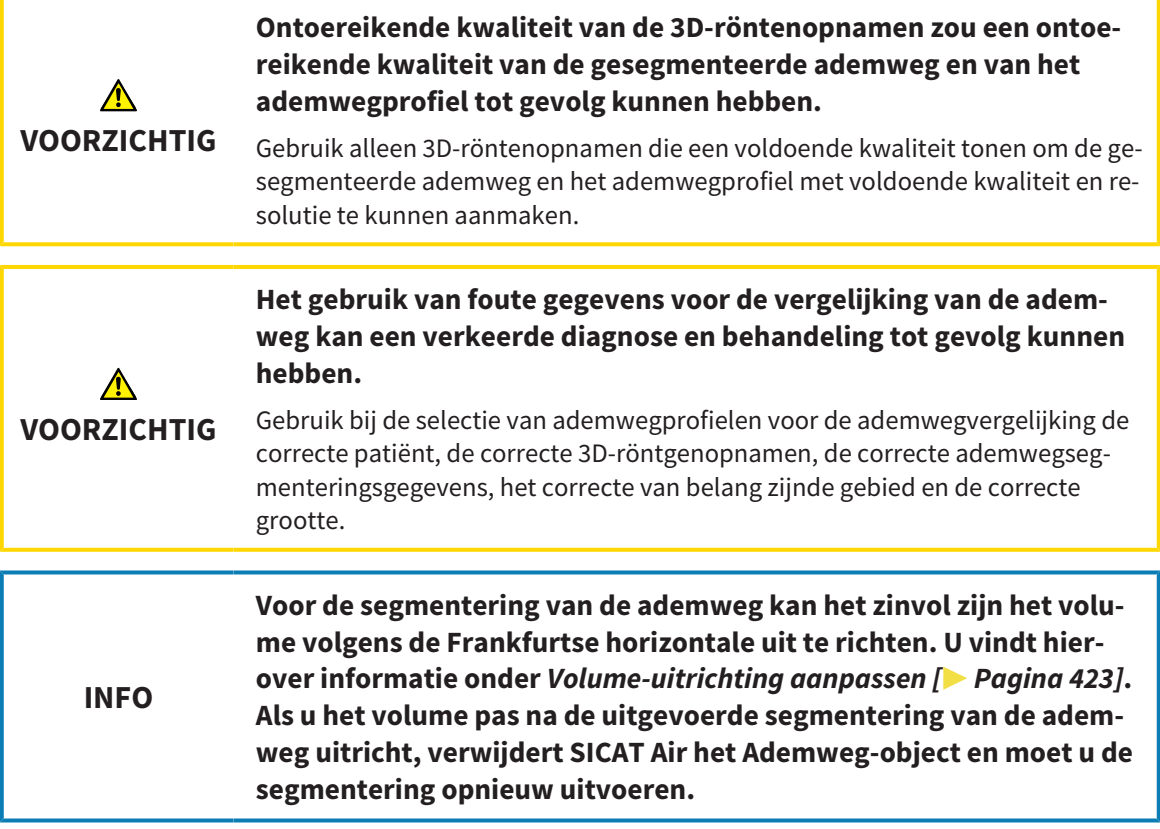

Met de ademwegvergelijking kunt u de gesegmenteerde bovenste ademwegen van twee 3D-röntgenopnamen met elkaar vergelijken:

- Bij een 3D-röntgenopname bevindt de onderkaak zich in een onbehandelde positie.
- Bij een 3D-röntgenopname bevindt de onderkaak zich in een geprotrudeerde therapiepositie.

Door middel van de ademwegvergelijking kunt u de uitwerking van de therapiepostie op de ademweg van de patiënt beoordelen.

De ademwegvergelijking vindt altijd plaats op basis van de huidige geopende 3D-röntgenopname en een verdere gegevensset. De bredere gegevensset wordt als Referentiegegevensset aangeduid.

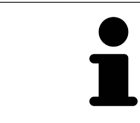

Om de correcte waarde te bereiken bij de ademwegvergelijking, moeten de achterwanden van de ademwegen gelijk zijn uitgericht.

Om een ademwegvergelijking te kunnen uitvoeren, moeten de volgende voorwaarden voldaan zijn:

- De beide 3D-röntgenopnamen moeten dezelfde resolutie hebben.
- De referentie 3D-röntgenopname heeft al een ademwegobject.
- De 3D-röntgenopname met de onderkaak in therapiepositie is geopend.

Als aan alle voorwaarden is voldaan, kunt u het venster **Ademwegvergelijking** openen en een ademwegvergelijking uitvoeren. U vindt hierover informatie onder *Ademwegvergelijking uitvoeren [*▶ *Pagina 454]*.

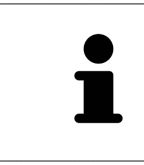

De segmentering van de 3D-röntgenopname in therapiepositie in het venster **Ademwegvergelijking** is onafhankelijk van de segmentering in het venster **Ademweg segmenteren**. Beide objecten in **Object-verkenner** zijn ook onafhankelijk van elkaar.

# 12.19.1 ADEMWEGVERGELIJKING UITVOEREN

Algemene informatie over de ademwegvergelijking vindt u onder *Ademwegvergelijking [*▶ *Pagina 452]*.

### HET VENSTER "ADEMWEGVERGELIJKING" OPENEN

- ☑ U hebt in de referentie 3D-röntgenopname al het ademweggebied gesegmenteerd. U vindt hierover informatie onder *Het ademweggebied bepalen [*▶ *Pagina 438]*.
- ☑ U hebt de 3D-röntgenopname die de therapiepositie toont, al geopend.
- ☑ U hebt de 3D-röntgenopname die de therapiepositie toont, al uitgericht volgens uw vereisten, bijvoorbeeld volgens de Frankfurtse horizontale. U vindt hierover informatie onder *Volume-uitrichting aanpassen [*▶ *Pagina 423]*.
- ☑ De workflow-stap **Analyseren** is al opengeklapt. U vindt hierover informatie onder *Workflow-toolbalk [*▶ *Pagina 377]*.

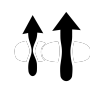

- Klik op het symbool **Ademwegvergelijking**.
- ▶ Het venster **Ademwegvergelijking** met de stap **Selecteer een referentie-ademweg voor de vergelijking** verschijnt nu.

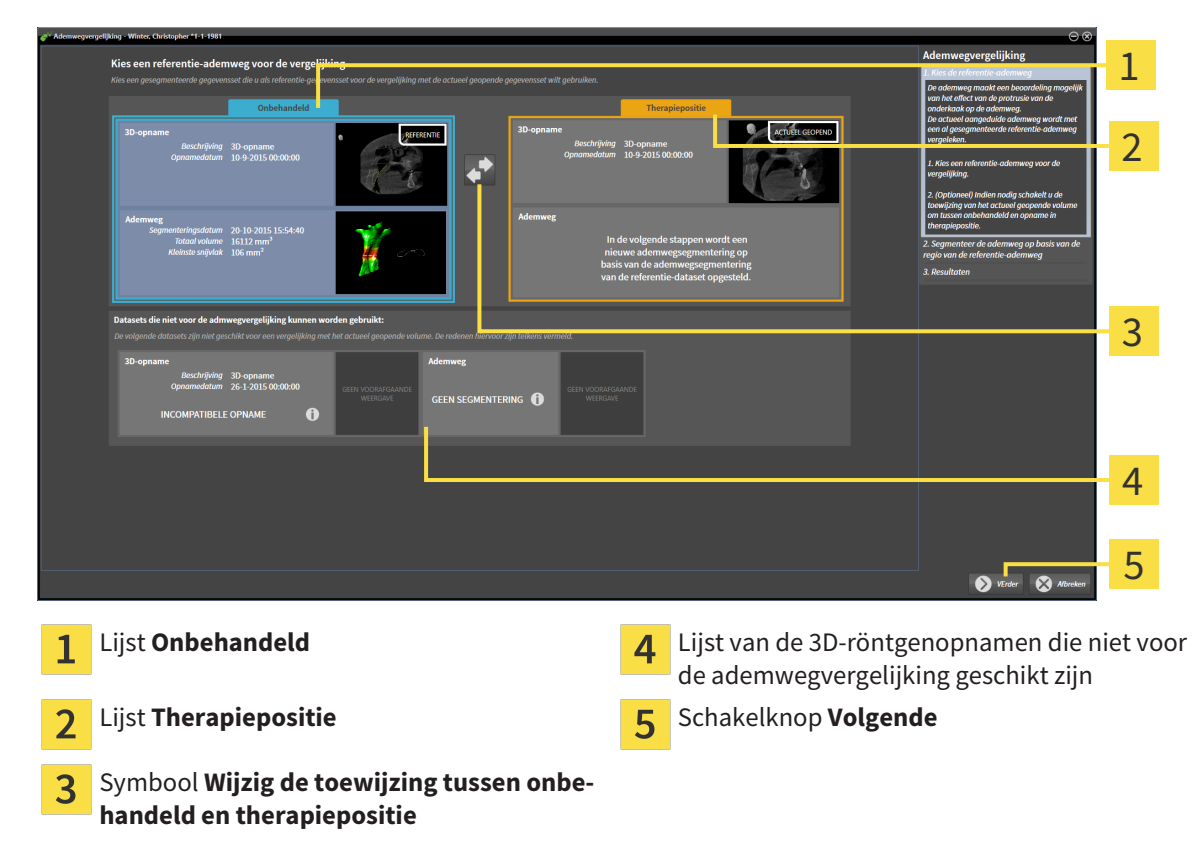

### REFERENTIE-ADEMWEG SELECTEREN.

- 1. Selecteer indien nodig de gewenste referentie-ademweg.
- 2. Indien vereist, klik op het symbool **Wijzig de toewijzing tussen onbehandeld en therapiepositie**, om te bepalen of de referentie-ademweg die 3D-röntgenopname in onbehandelde of in therapiepositie is.

3. Klik op de schakelknop **Volgende**.

▶ De stap **Segmenteer de ademweg op basis van de regio van de referentie-ademweg** verschijnt:

### ADEMWEG VOOR VERGELIJKING SEGMENTEREN

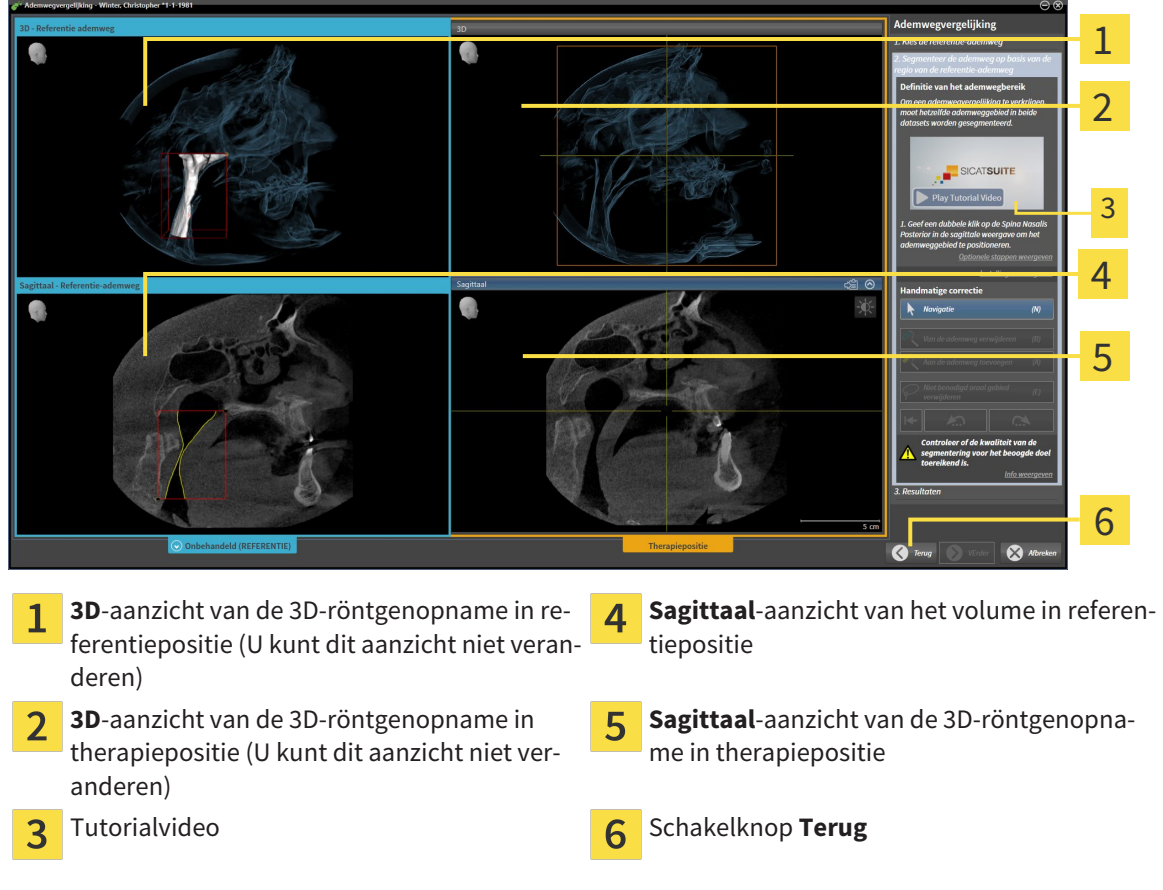

Beide ademwegen moeten even hoog zijn. Daarom kunt u alleen het rechterbovendeel van het ademweggebied bepalen. SICAT Air bepaalt vervolgens automatisch het referentiepunt links onderaan van het ademweggebied.

- 1. Segmenteer de 3D-röntgenopname in de therapiepositie, waarbij u in het **Sagittaal**-aanzicht tweemaal op dezelfde anatomische positie voor het bovenste referentiepunt van het ademweggebied klikt, net als bij de referentie-3D-röntgenopname.
	- $\triangleright$  SICAT Air segmenteert de 3D-röntgenopname in therapiepositie met het geselecteerde bovenste referentiepunt en een ademweggebied dat dezelfde afmetingen heeft als bij de segmentering van de referentie-3D-röntgenopname.
	- ▶ SICAT Air verbergt het **3D**-aanzicht en het **Sagittaal**-aanzicht van de referentie-3D-röntgenopname.

▶ SICAT Air toont het **Axiaal**-aanzicht en het **Coronaal**-aanzicht van de 3D-röntgenopname in therapiepositie:

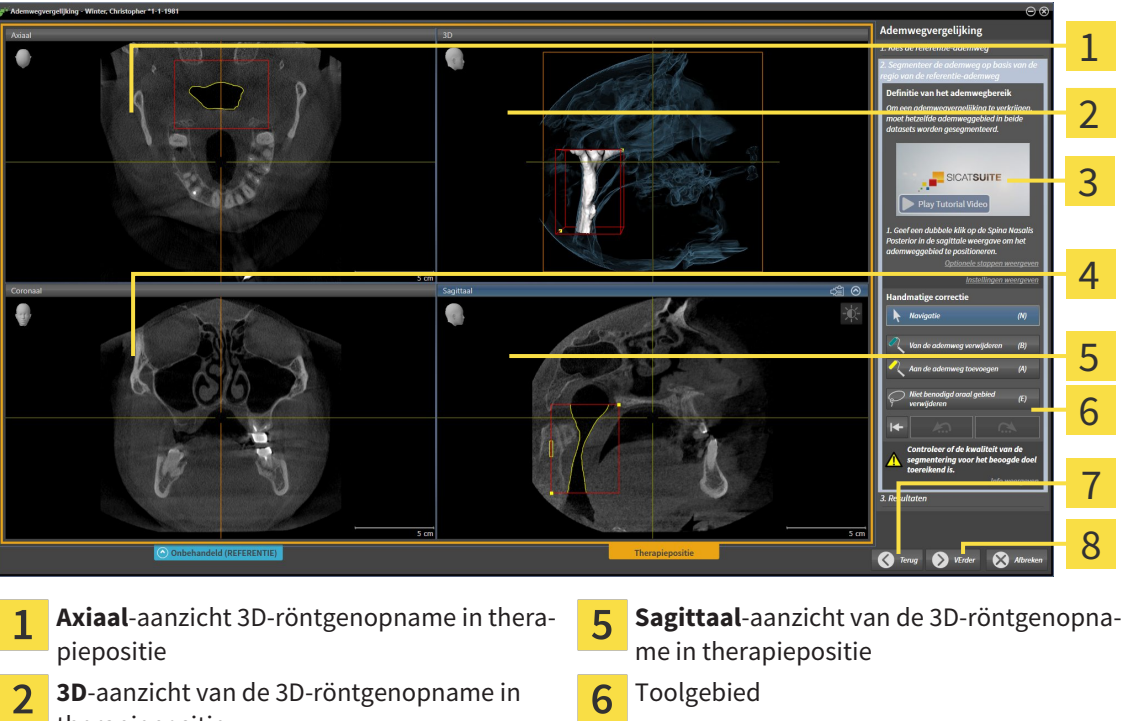

- therapiepositie Tutorialvideo **Schakelknop Terug** Schakelknop Terug 3
- **Coronaal**-aanzicht van de 3D-röntgenopna- $\overline{4}$ me in therapiepositie
- 2. Corrigeer indien nodig de positie van het bovenste referentiepunt, door dit te verschuiven.
	- ▶ Terwijl u het bovenste referentiepunt verschuift, toont SICAT Air het**3D**-aanzicht en het **Sagittaal**-aanzicht van de referentie-3D-röntgenopname.

 $\overline{\mathbf{8}}$ 

- 3. Indien nodig, pas dan de laterale breedte in het **Sagittaal**-aanzicht aan.
- 4. Corrigeer indien nodig de segmentering van de 3D-röntgenopname in therapiepositie. Dezelfde correctietools als in het venster **Ademweg segmenteren** zijn beschikbaar. U vindt hierover informatie onder *De ademwegsegmentering corrigeren [*▶ *Pagina 442]* en *Niet benodigde gebieden uit de ademweg verwijderen [*▶ *Pagina 444]*.
- 5. Klik op de schakelknop **Volgende**.
- ▶ De stap **Resultaten** verschijnt:

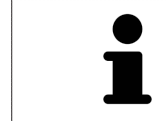

U kunt het **Axiaal**-aanzicht en het **Coronaal**-aanzicht van de 3D-röntgenopname in therapiepositie handmatig uitfaden en infaden door op het symbool  $\sigma$  te klikken.

Schakelknop **Volgende**

### ADEMWEGEN VERGELIJKEN

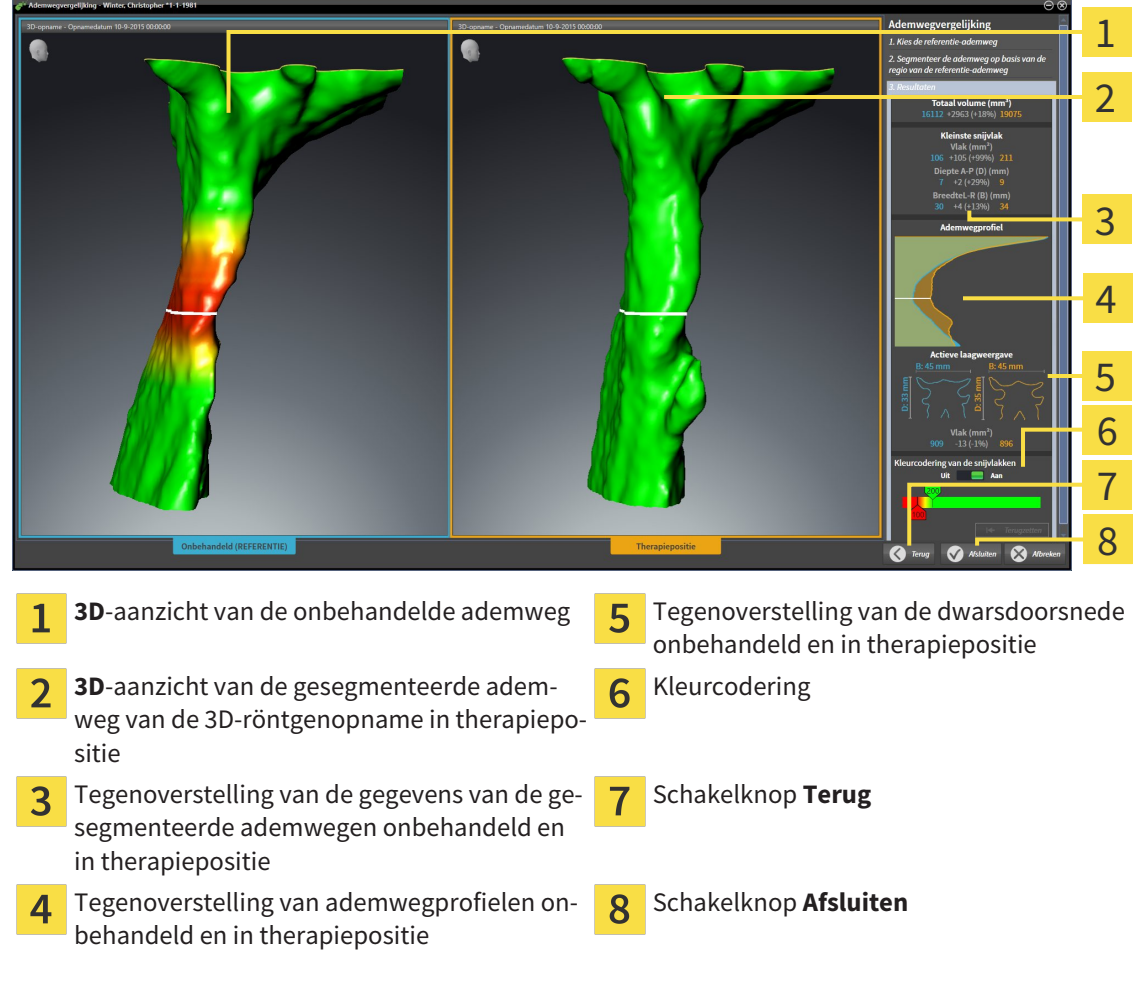

- 1. Verschuif de gesegmenteerde ademwegen op dusdanige wijze dat u beide ademwegen goed kunt vergelijken. SICAT Air synchroniseert de verschuiving niet.
- 2. Draai de gesegmenteerde ademwegen. SICAT Air synchroniseert de draaiing.

3. Zoom de gesegmenteerde ademwegen. SICAT Air synchroniseert de zoom.

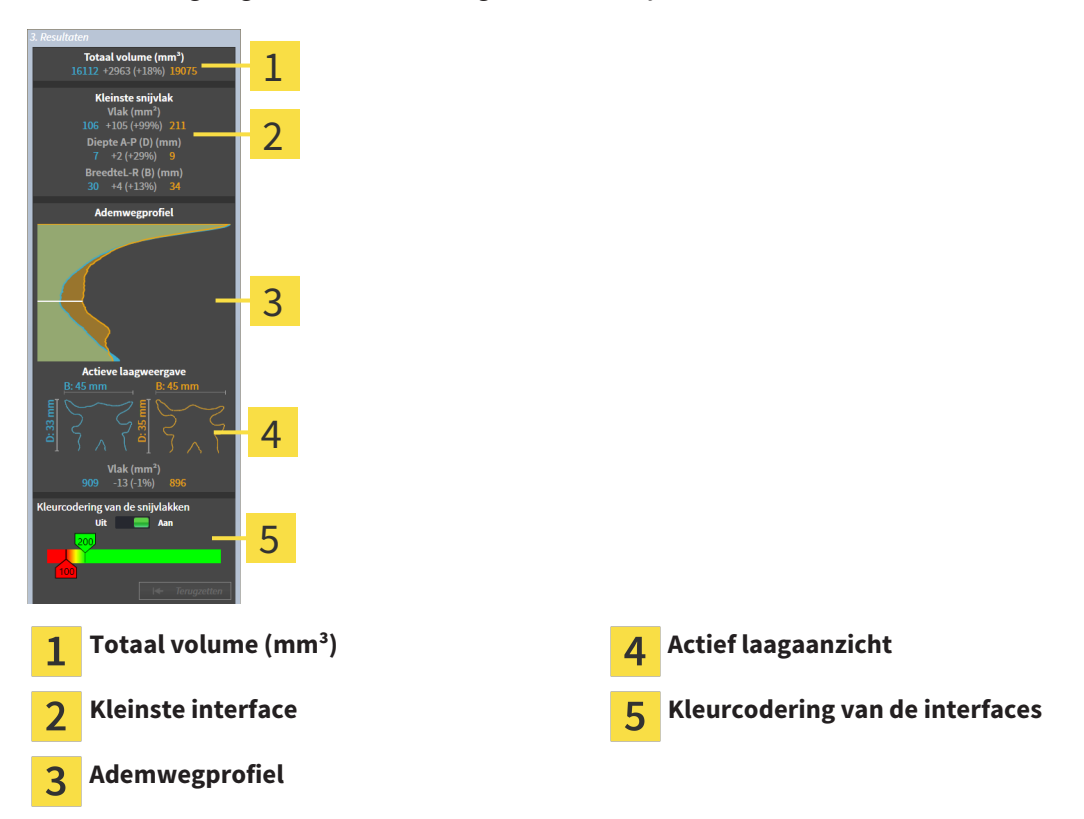

- 4. Gebruik de weergave van de dwarsdoorsnede en de gegevens in het ademweg-vergelijkingsgebied aan de rechterkant, om de gesegmenteerde ademwegen te vergelijken. De blauwe waarden behoren tot de onbehandelde ademweg, de oranje waarden behoren tot de ademweg in therapiepositie. De procentuele waarden tonen de verandering van de onbehandelde ademweg naar de ademweg in therapiepositie. Het aanzicht omvat verder dezelfde elementen als het ademweganalysegebied. U vindt hierover informatie onder *Ademweganalyse [*▶ *Pagina 447]*.
- 5. Gebruik het **Ademwegprofiel**-gebied om een laag te selecteren waarin SICAT Air de weergave van de ademwegen in het **3D**-aanzicht snijdt. De geselecteerde laag geldt voor beide ademwegen.
- 6. Pas het kleurverloop aan om de dwarsdoorsnedevlakken van de ademwegen en vooral de knelpunten te accentueren. De instellingen van het kleurverloop gelden voor beide ademwegen.
- 7. Klik op de schakelknop **Afsluiten**.
- ▶ SICAT Air slaat de ademwegvergelijking op.
- ▶ SICAT Air maakt een **Ademwegvergelijking**-object in **Object-verkenner** aan.
- ▶ SICAT Air maakt een afzonderlijke pagina met schermafdrukken en een tegenoverstelling van de belangrijkste meetwaarden van de ademwegvergelijking aan. In **Object-verkenner** toont SICAT Air de pagina als **Ademwegvergelijking**-object onder het **Handout**-object.

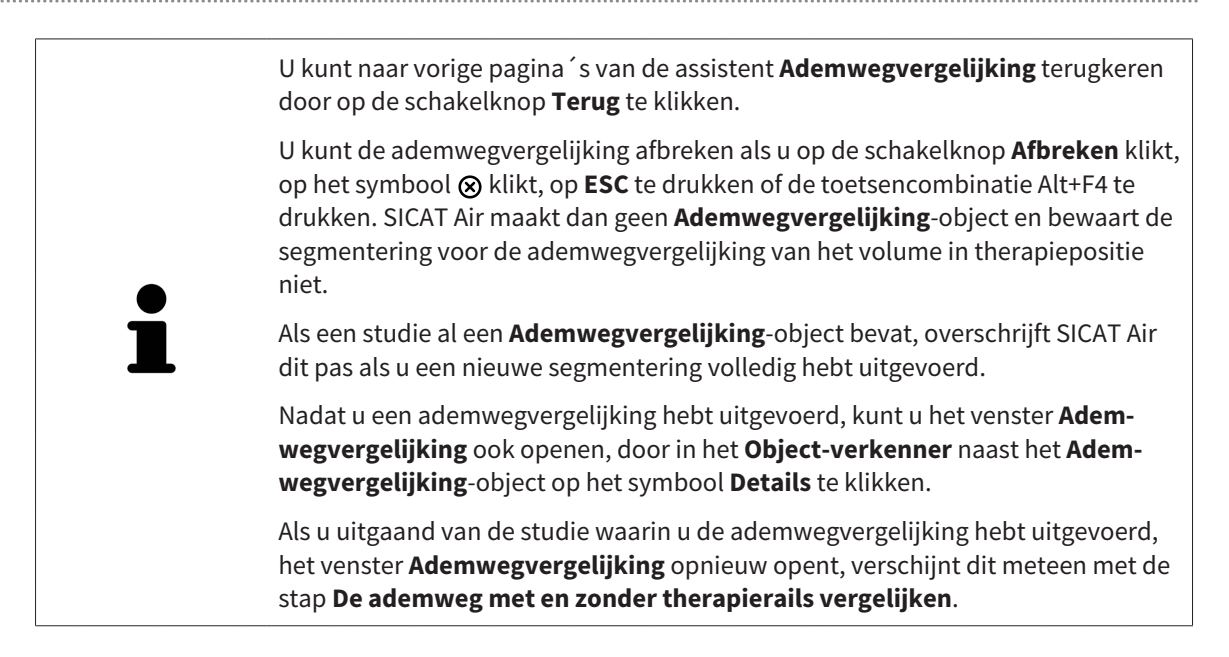

# 12.20 PATIËNTENTOELICHTING

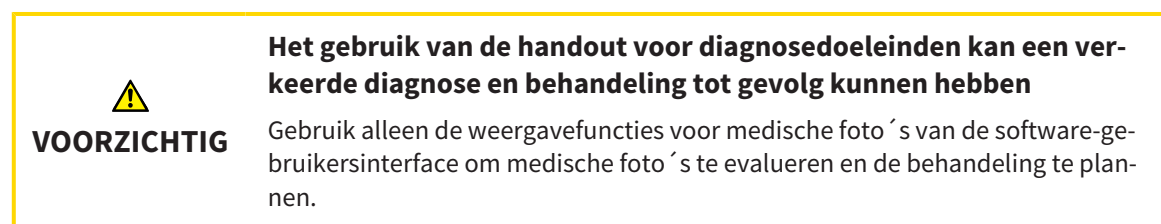

Met individuele weergaven voor de patiënt kunt u de patiënt over de diagnose inlichten en het effect van een protrusie van de onderkaak verduidelijken. In SICAT Air wordt de patiëntentoelichting in twee stappen uitgevoerd:

- 1. In uw praktijk binnen SICAT Air
- 2. Patiëntengegevens per handout

De inhoud voor de handouts kunt u bij uw toelichtingen op het scherm aanmaken. De bronnen zijn op tekenobjecten gebaseerde beelden, schermafdrukken en de ademwegvergelijking. De ademwegvergelijking speelt een bijzondere rol en beslaat een eigen pagina van de handout:

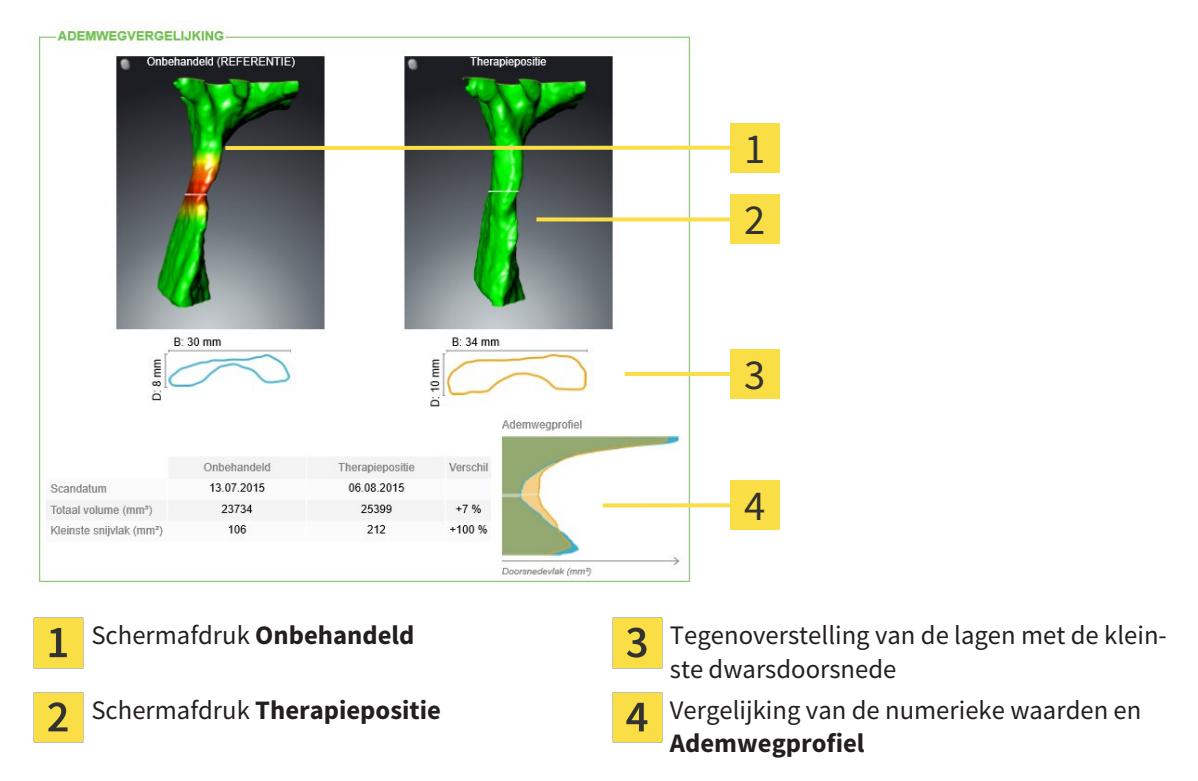

De patiënt kan met behulp van de handout de besproken resultaten beter natrekken en met andere personen bespreken.

De opstelling van de handout bestaat uit de volgende stappen:

- *Beelden en schermafdrukken maken* Ⅰ *Pagina 461]*
- *Handouts voorbereiden* [▶ Pagina 464]
- *Handouts produceren [▶* Pagina 468]

U kunt handouts drukken of als PDF-bestanden opslaan. U kunt de PDF-bestanden in de PDF-viewer openen, die SICAT Air ondersteunt. U vindt hierover informatie onder *Systeemvereisten [*▶ *Pagina 11]*.

## 12.20.1 BEELDEN EN SCHERMAFDRUKKEN MAKEN

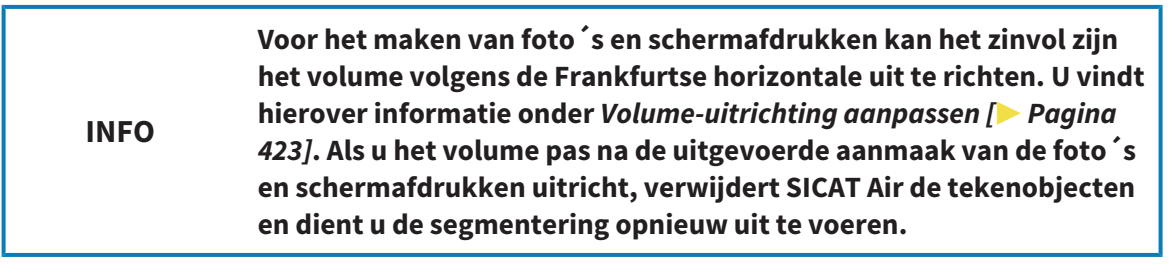

U vindt algemene informatie over de patiëntentoelichting onder *Patiëntentoelichting [*▶ *Pagina 460]*.

Algemene informatie over hoe u foto´s en schermafdrukken kunt beheren, vindt u onder *SICAT Air-objecten [*▶ *Pagina 384]*.

Er zijn twee tekentools:

- Pijlen tekenen
- Cirkel tekenen

### PLIJ EN TEKENEN

Om een pijl te tekenen, gaat u als volgt te werk:

- ☑ U hebt het volume al volgens uw vereisten uitgericht, bijvoorbeeld volgens de Frankfurtse horizontale. U vindt hierover informatie onder *Volume-uitrichting aanpassen [*▶ *Pagina 423]*.
- ☑ De workflow-stap **Toelichten** is al opengeklapt. U vindt hierover informatie onder *Workflow-toolbalk [*▶ *Pagina 377]*.

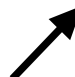

- 1. Klik in de workflow-stap **Toelichten** op het symbool **Pijl tekenen**.
- 2. Beweeg de muisaanwijzer over het gewenste aanzicht.
	- ▶ De muisaanwijzer verandert in een pen.
- 3. Klik op de gewenste positie voor de punt van de pijl en houd de linkermuisknop ingedrukt.
	- $\triangleright$  SICAT Air toont in het aanzicht een pijl.
	- ▶ Het uiteinde van de pijl komt nu overeen met de positie van de muisaanwijzer.
- 4. Verplaats de muisaanwijzer naar de gewenste positie voor het pijluiteinde en laat de linkermuisknop los.
	- ▶ SICAT Air toont in het aanzicht de voltooide pijl
	- ▶ Als deze nog niet bestaan, legt u SICAT Air de voor het **Beeld**-object benodigde structuren in **Object-verkenner** aan. U vindt hierover informatie onder *SICAT Air-objecten [*▶ *Pagina 384]*.
	- ▶ Het beeld is in het venster **Handout maken** beschikbaar.
- 5. Klik op het symbool **Pijl tekenen**.
- ▶ SICAT Air beëindigt de modus voor het tekenen van pijlen.

### CIRKEL TEKENEN

Om een cirkel te tekenen, gaat u als volgt te werk:

- ☑ U hebt het volume al volgens uw vereisten uitgericht, bijvoorbeeld volgens de Frankfurtse horizontale. U vindt hierover informatie onder *Volume-uitrichting aanpassen [*▶ *Pagina 423]*.
- ☑ De workflow-stap **Toelichten** is al opengeklapt. U vindt hierover informatie onder *Workflow-toolbalk [*▶ *Pagina 377]*.
- 1. Klik in de workflow-stap **Toelichten** op het symbool **Cirkel tekenen**.
- 2. Beweeg de muisaanwijzer over het gewenste aanzicht.
	- ▶ De muisaanwijzer verandert in een pen.
- 3. Klik op de gewenste positie voor het middelpunt van de pijl en houd de linkermuisknop ingedrukt.
	- ▶ SICAT Air toont in het aanzicht een cirkel.
	- ▶ De straal van de cirkel komt nu overeen met de afstand tussen het middelpunt en de positie van de muisaanwijzer.
- 4. Beweeg de muisaanwijzer totdat de gewenste straal is bereikt enen laat de linkermuisknop los.
	- ▶ SICAT Air toont in het aanzicht de voltooide cirkel.
	- ▶ Als deze nog niet bestaan, legt u SICAT Air de voor het **Beeld**-object benodigde structuren in **Object-verkenner** aan. U vindt hierover informatie onder *SICAT Air-objecten [*▶ *Pagina 384]*.
	- ▶ Het beeld is in het venster **Handout maken** beschikbaar.
- 5. Klik op het symbool **Cirkel tekenen**.
- ▶ SICAT Air beëindigt de modus om cirkels te tekenen.

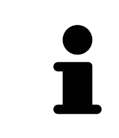

Zolang het tekentool**Pijl tekenen** of het tekentool **Cirkel tekenen** actief is kunnen verschillende tekenobjecten achtereenvolgens worden gemaakt. U kunt het gebruik van een tekentool afbreken, door op een plaats buiten het betreffende aanzicht te klikken of op de toets **ESC** te drukken.

### TEKENTOOLS INSTELLEN

U kunt de tekentool **Pijl tekenen** of de tekentool **Cirkel tekenen** gescheiden van elkaar instellen. De wijzigingen aan de instellingen hebben alleen betrekking op de hierna aangemaakte tekenobjecten.

Om een tekentool in te stellen, gaat u als volgt te werk:

- ☑ De workflow-stap **Toelichten** is al opengeklapt. U vindt hierover informatie onder *Workflow-toolbalk [*▶ *Pagina 377]*.
- 1. Klik in de workflow-stap **Toelichten** naast het symbool **Pijl tekenen** of het symbool **Cirkel tekenen** op het bijbehorende symbool **Tekentool instellen**.

▶ Het transparante venster **Tekentool instellen** verschijnt:

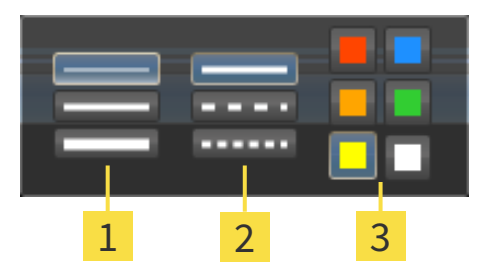

- Symbolen voor de **Lijndikte** 1
- Symbolen voor de **Lijntype**  $\overline{2}$
- Symbolen voor de **Lijnkleur** 3
- 2. Klik op de gewenste symbolen om de **LijndikteLijntype** en **Lijnkleur** van het tekentool in te stellen.
- 3. Klik op een willekeurig punt buiten het transparante venster **Tekentool instellen**.
- ▶ SICAT Air sluit het transparante venster **Tekentool instellen**.
- ▶ SICAT Air slaat de instellingen op in uw gebruikersprofiel.
- ▶ SICAT Air past de nieuwe instellingen toe op de tekenobjecten die vanaf nu worden gemaakt.

## SCHERMAFDRUKKEN VOOR HET VENSTER "HANDOUT MAKEN" TOEVOEGEN

U kunt van elk aanzicht schermafdrukken in elk werkgebied en in elk venster maken, zolang het overeenkomstige aanzicht het symbool **Schermafdruk naar het klembord kopiëren (Ctrl+C)** bevat.

Om schermafdrukken aan de handout toe te voegen, gaat u als volgt te werk:

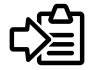

- Klik in de **Aanzicht-toolbalk** van het gewenste aanzicht op het symbool **Schermafdruk naar het klembord kopiëren (Ctrl+C)**.
- ▶ SICAT Air maakt de voor het **Schermafdruk**-object benodigde structuren aan in de **Object-verkenner** en activeert het object. U vindt hierover informatie onder *SICAT Air-objecten [*▶ *Pagina 384]*.
- ▶ De schermafdruk is in het venster **Handout maken** beschikbaar.
- ▶ SICAT Air kopieert een schermafdruk van de geselecteerde aanzicht naar het klembord.

Ga verder met *Handouts voorbereiden [*▶ *Pagina 464]*.

## 12.20.2 HANDOUTS VOORBEREIDEN

U vindt algemene informatie over de patiëntentoelichting onder *Patiëntentoelichting [*▶ *Pagina 460]*.

De volgende acties zijn beschikbaar om handouts voor te bereiden:

- Venster **Handout maken** openen
- Elementen voorbereiden
- Instellingen aan de handout wijzigen

### VENSTER "HANDOUT MAKEN" OPENEN

- ☑ U hebt minstens een **Beeld**-object, een **Schermafdruk**-object, of een **Ademwegvergelijking**-object gemaakt.
- ☑ De workflow-stap **Toelichten** is al opengeklapt. U vindt hierover informatie onder *Workflow-toolbalk [*▶ *Pagina 377]*.

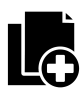

■ Klik op het symbool **Handout maken**.

#### ▶ Het venster **Handout maken** verschijnt:

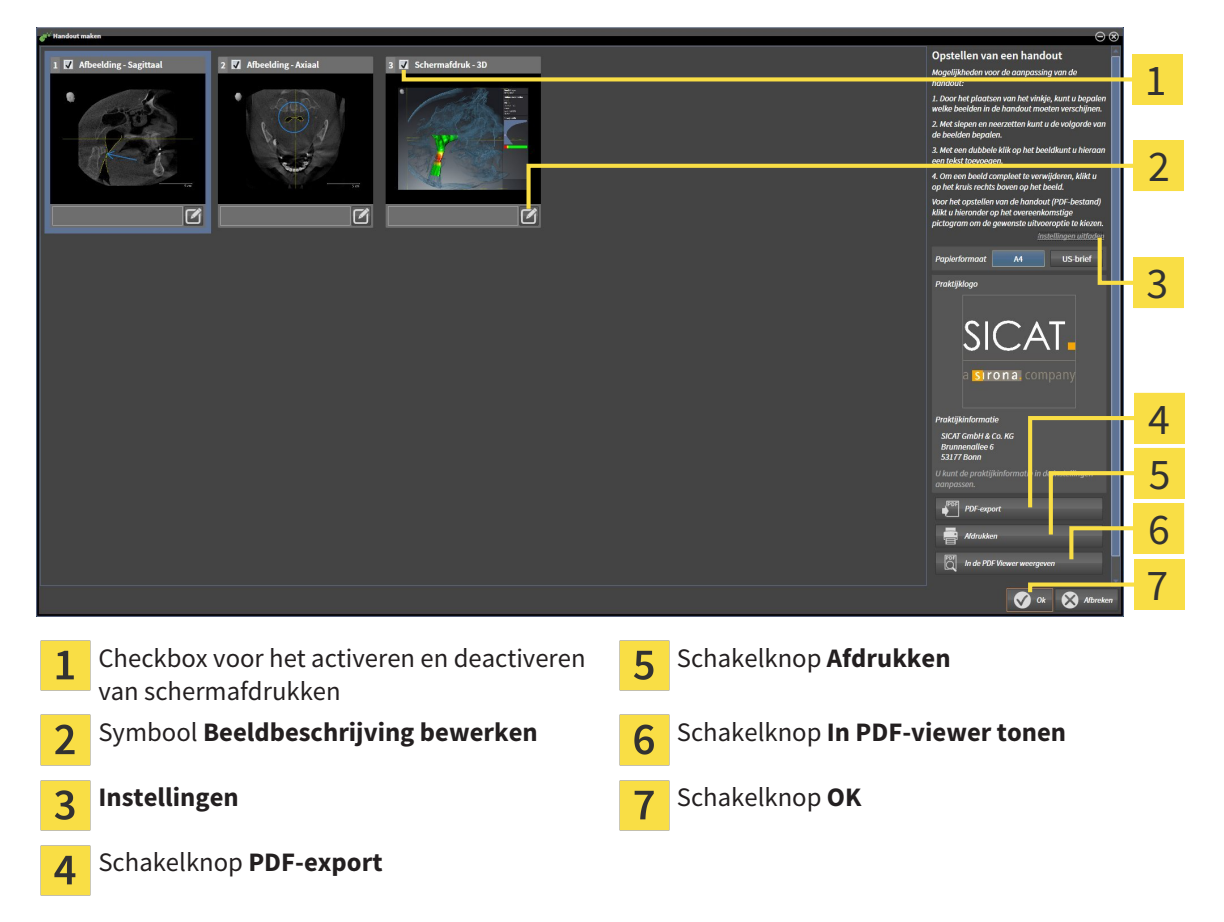

### ELEMENTEN VOOR HANDOUTS VOORBEREIDEN

Het venster **Handout maken** toont schermafdrukken uit **Beeld**-objecten, schermafdrukken uit **Schermafdruk**-objecten en informatie uit **Ademwegvergelijking**-objecten. U vindt hierover informatie onder *Beelden en schermafdrukken maken [*▶ *Pagina 461]* en *Ademwegvergelijking uitvoeren [*▶ *Pagina 454]*.

Als u elementen voor handouts wilt voorbereiden, gaat u als volgt te werk:

☑ Het venster **Handout maken** is al geopend.

- 1. Als u een element uit de handout wilt uitfaden, deactiveer dan de checkbox van het element.
	- ▶ SICAT Air verbergt het element op de handout.

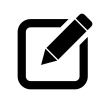

2. Als u een element aan een beschrijving wilt toevoegen, klik op het symbool **Beeldbeschrijving bewerken** van het element.

▶ SICAT Air toont een vergrote versie van het element en een tekstinvoerveld:

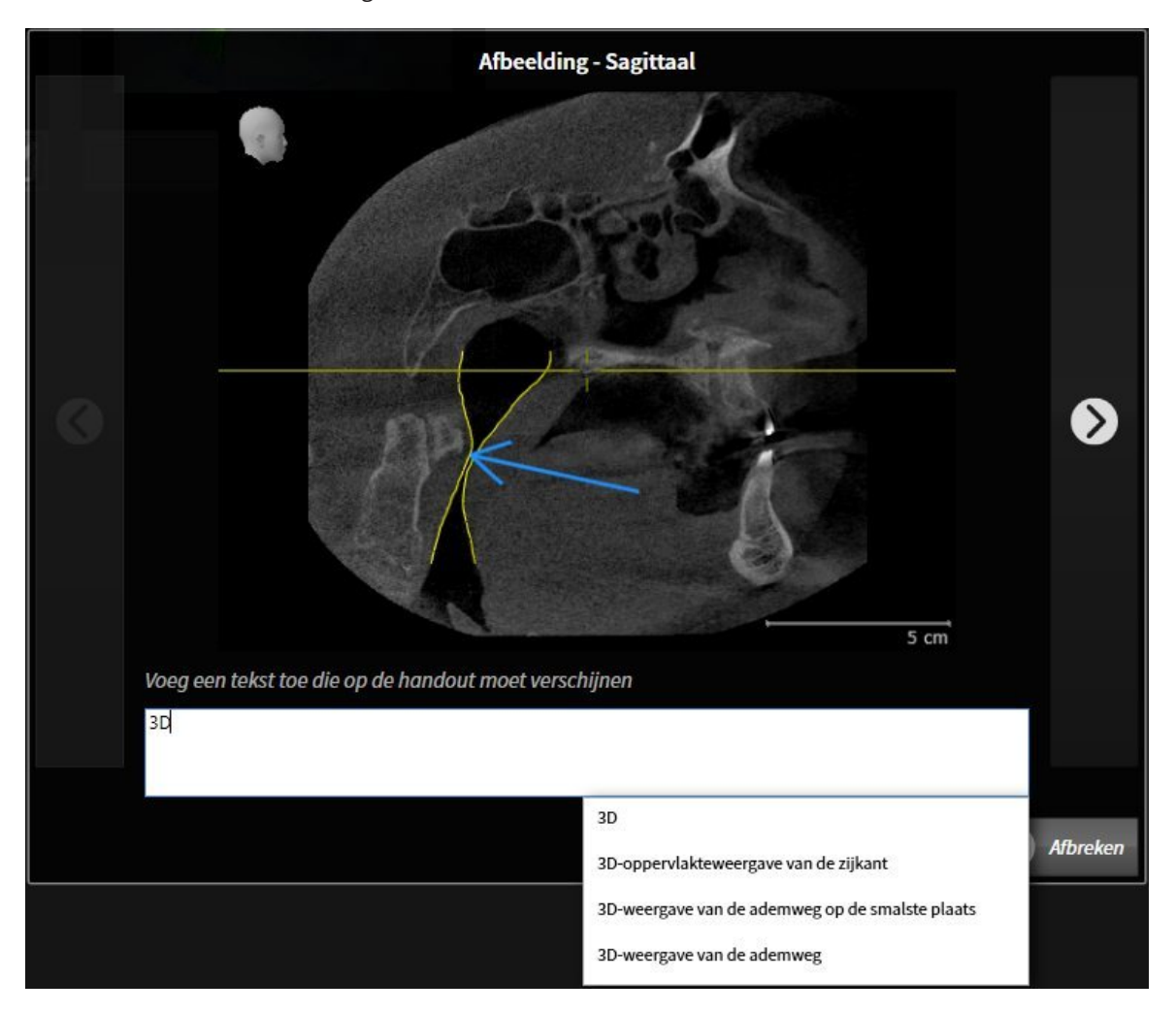

- 3. Geef in het tekstinvoerveld een tekst in.
	- ▶ Als de ingevoerde tekst een deel van een bestaande tekstmodule is, geeft SICAT Air de lijst van tekstmodules weer.
- 4. Klik op de gewenste tekstmodule.
	- ▶ SICAT Air voegt de tekstmodule toe aan het tekstinvoerveld.
- 5. Als de gewenste tekst niet als tekstmodule bestaat, voer dan een nieuwe tekst in.
- 6. Klik op de schakelknop **Ok**.
	- ▶ SICAT Air bewaart de tekst als beschrijving van de schermafdruk.
	- ▶ Als de ingevoerde tekst niet als tekstmodule bestaat, bewaart SICAT Air de beschrijving als nieuwe tekstmodule in uw gebruikersprofiel.

7. Als u de volgorde van de elementen in de handout wilt veranderen, pas deze dan per Drag&Drop aan.

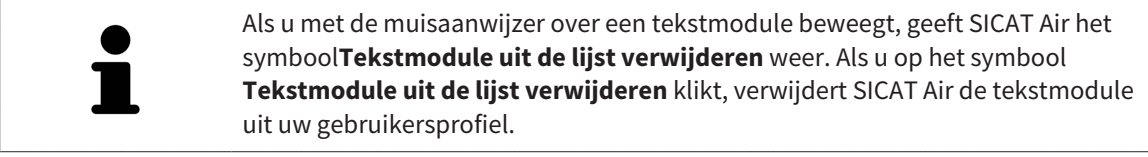

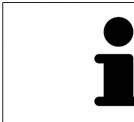

U kunt in het venster dat de vergrote versie van het element toont tussen de elementen omschakelen, door op de schakelknop **Volgend element** en de schakelknop **Vorige element** te klikken.

U kunt elementen via de **Object-verkenner** volledig uit de handout verwijderen. U vindt hierover informatie onder *Objecten met de object-toolbalk beheren [*▶ *Pagina 383]* en *SICAT Air-objecten [*▶ *Pagina 384]*.

### INSTELLINGEN AAN DE HANDOUT WIJZIGEN

☑ Het venster **Handout maken** is al geopend.

- 
- 1. Klik op **Instellingen weergeven**.
- 2. Het gebied **Instellingen** klapt open:

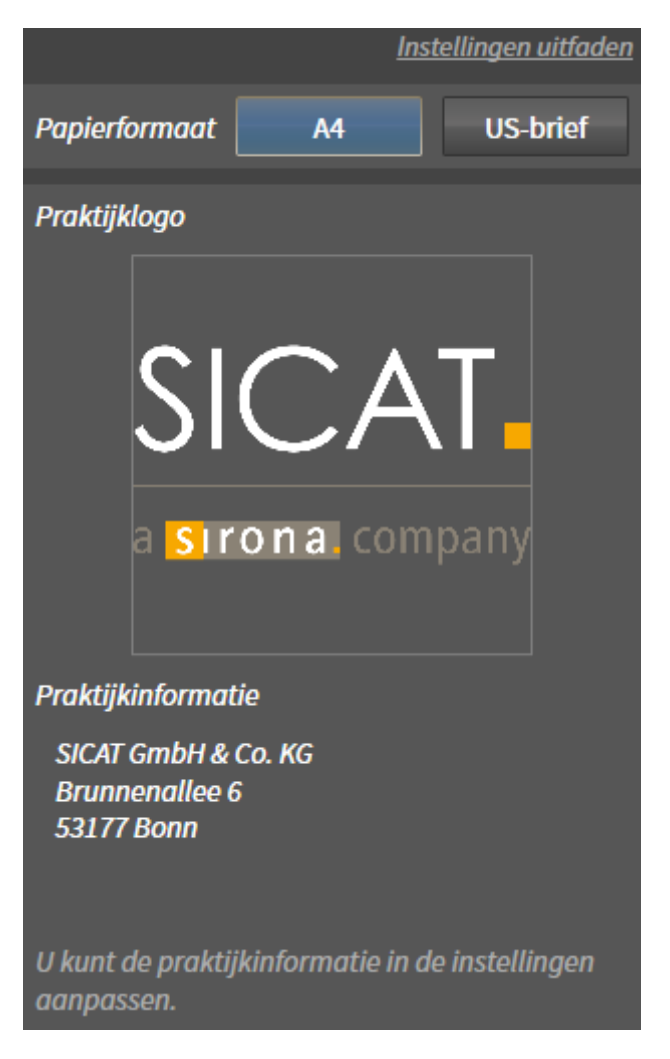

3. Kies in het gebied **Papierformaat** het gewenste papierformaat.

- 4. Klik op **Instellingen uitfaden**.
- ▶ Het gebied **Instellingen** klapt dicht.
- ▶ SICAT Air slaat uw wijzigingen op.

Ga verder met *Handouts produceren [*▶ *Pagina 468]*.

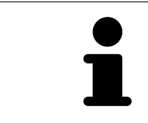

SICAT Air neemt het praktijklogo en de praktijkinformatietekst uit de algemene instellingen over. U vindt hierover informatie onder *Praktijkinformatie wijzigen [*▶ *Pagina 499]*.

## 12.20.3 HANDOUTS PRODUCEREN

De volgende acties zijn beschikbaar om een handout te produceren:

- Handout als PDF-bestand opslaan
- Handout afdrukken
- Handout in de PDF-Viewer weergeven

### HANDOUT ALS PDF-BESTAND OPSLAAN

☑ Het venster **Handout maken** is al geopend.

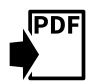

- 1. Klik op de schakelknop **PDF-export**.
	- ▶ Er verschijnt een venster van de Windows-bestandsverkenner.
- 2. Wissel naar de directory waar u de handout wilt opslaan.
- 3. Voer in het veld **Bestandsnaam** een omschrijving in en klik op **Bewaren**.
- $\blacktriangleright$  Het venster Windows-bestandsverkenner sluit.
- ▶ SICAT Air slaat de handout op als PDF-bestand.

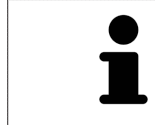

SICAT Air slaat het PDF-bestand ook op in een patiëntendossier.

### HANDOUT AFDRUKKEN

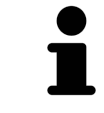

De handouts met een toereikende kwaliteit vereisten een printer die aan de specifieke vereisten voldoet. U vindt hierover informatie onder *Systeemvereisten [*▶ *Pagina 11]*.

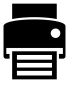

- ☑ Het venster **Handout maken** is al geopend.
- 1. Klik op de schakelknop **Afdrukken**.
	- ▶ Het venster **Afdrukken** verschijnt.
- 2. Selecteer de gewenste printer en pas indien nodig de printerinstellingen aan.
- 3. Klik op **Afdrukken**.
- ▶ SICAT Air stuurt de handout naar de printer.

### HANDOUT IN DE PDF-VIEWER WEERGEVEN

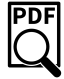

☑ Op uw computer is een standaard PDF-Viewer geïnstalleerd.

- ☑ Het venster **Handout maken** is al geopend.
- Klik op de schakelknop **In PDF-viewer tonen**.
- ▶ De standaard PDF-viewer van uw computer opent de handout.
PDE

# 12.21 GEGEVENSEXPORT

U kunt de studies van het actueel geopende patiëntendossier exporteren.

De SICAT Suite kan de volgende gegevens exporteren:

- Patiëntendossiers (DICOM)
- 3D-studies
- Documenten

Geëxporteerde gegevens kunnen de volgende elementen bevatten:

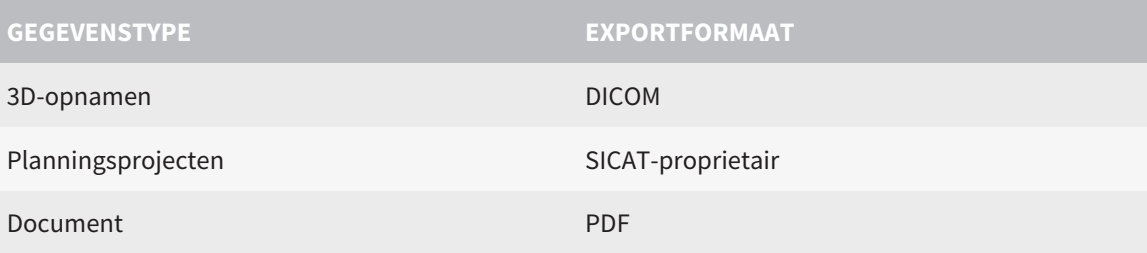

De SICAT Suite exporteert 3D-opnamen en studies in ZIPbestanden of in DICOM-directories. Indien nodig kan de SICAT Suite patiëntengegevens voor de export anonimiseren.

Om documenten te exporteren, kunt u in het gebied **3D-opnamen en planningsprojecten** Documenten selecteren en op schakelknop **Doorgeven** klikken. Daarna verschijnt een venster met een bestand van Windows-Verkenner en kunt u een doeldirectory kiezen.

Om gegevens te exporteren, voert u de volgende acties in de aangeduide volgorde uit:

- Open het venster **Gegevens weergeven**. U vindt hierover informatie onder *Het venster "Gegevens weergeven" openen [*▶ *Pagina 470]*.
- Exporteer de gewenste gegevens. U vindt hierover informatie onder *Gegevens exporteren [*▶ *Pagina 471]*.

## 12.21.1 HET VENSTER "GEGEVENS WEERGEVEN" OPENEN

Om het venster **Gegevens weergeven** in de standalone-versie van de SICAT Suite te openen, voert u een van de volgende acties uit:

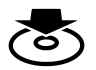

■ Als momenteel een patiëntendossier actief is, klik dan in de **Navigatiebalk** op het symbool **Gegevens weergeven**.

- ▶ Het venster **Gegevens weergeven** verschijnt.
- Klik in het venster **SICAT Suite Home** op de schakelknop **Gegevens weergeven**.
	- ▶ Het venster **Gegevens weergeven** verschijnt.
- Kies in het venster **Actief patiëntendossier** een 3D-röntgenopname, een studie of een planningsproject en klik op de schakelknop **Gegevens weergeven**
	- ▶ De SICAT Suite activeert het patiëntendossier en opent het venster **Gegevens weergeven** voor de geselecteerde gegevens.
- Kies in het venster **Overzicht patiëntendossier** een patiëntendossier en klik op de schakelknop voor het doorgeven van de geselecteerde patiënt.
	- ▶ De SICAT Suite activeert het patiëntendossier en opent het venster **Gegevens weergeven**. Alle 3D-opnamen en planningsprojecten van het patiëntendossier worden voor de export geselecteerd.
- Kies in het venster **Overzicht patiëntendossier** een 3D-röntgenopname of een planningsproject en klik op de schakelknop **Gegevens weergeven**.
	- ▶ De SICAT Suite activeert het patiëntendossier en opent het venster **Gegevens weergeven**.

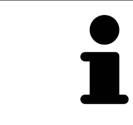

De SICAT Suite exporteert alleen de geselecteerde 3D-röntgenopnamen en planningsprojecten van het actieve patiëntendossier.

Ga verder met *Gegevens exporteren [*▶ *Pagina 471]*.

# 12.21.2 GEGEVENS EXPORTEREN

Om studies te exporteren, gaat u als volgt te werk:

☑ Het venster **Gegevens weergeven** is al geopend. U vindt hierover informatie onder *Het venster "Gegevens weergeven" openen [*▶ *Pagina 470]*.

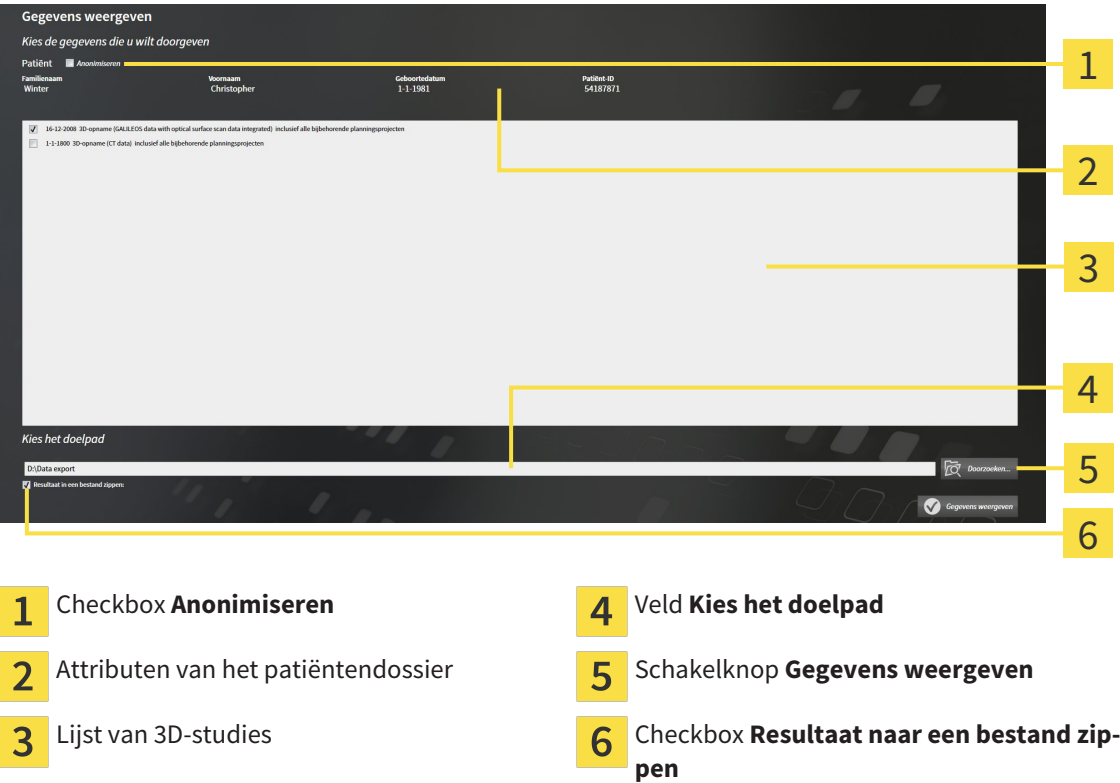

- 1. Indien gewenst, activeert u in het venster **Gegevens weergeven** de checkbox **Anonimiseren**.
	- ▶ De attributen van het geëxporteerde patiëntendossier wijzigen op **Patiënt** voor **FamilienaamAnonimiseren** voor **Voornaam** en **01.01.** met geboortejaar voor **Geboortedatum**. De attributen van het patiëntendossier in de map met patiëntendossiers blijven ongewijzigd.
- 2. Controleer of de gewenste 3D-studies van de gewenste patiënt zijn geselecteerd.

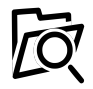

- 3. Klik op de schakelknop **Doorzoeken**.
	- ▶ Het venster **Map zoeken** verschijnt.
- 4. Kies in het venster **Map zoeken** een doeldirectory en klik op **OK**.
	- ▶ Het venster **Map zoeken** sluit en de SICAT Suite stuurt het pad door naar de gewenste map in het veld **Kies het doelpad**.
- 5. Activeer of deactiveer de checkbox **Resultaat naar een bestand zippen**.

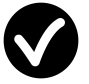

- 6. Klik op de schakelknop **Gegevens weergeven**.
- ▶ De SICAT Suite exporteert de geselecteerde studies naar een zipbestand of de geselecteerde directory.

Zowel zipbestanden als directories bevatten den 3D-röntgenopnamen in DICOM-formaat en planningsgegevens in een eigendoms-gegevensformaat. De 3D-röntgenopnamen kunt u met elke DICOM-Viewer bekijken, de planningsgegevens met de bijbehorende SICAT-applicatie.

# 12.22 BESTELPROCES

Om therapierails te bestellen, gaat u als volgt te werk:

- Leg in SICAT Air de gewenste planningsgegevens voor de therapierails in de winkelmand. U vindt hierover informatie onder *Therapierails in de winkelmand leggen [*▶ *Pagina 473]*.
- Controleer de winkelmand in de SICAT Suite en start de bestelling. U vindt hierover informatie onder *Winkelmand controleren en bestelling afsluiten [*▶ *Pagina 485]*.
- Sluit de bestelling ofwel direct op de computer waarop de SICAT Suite werkt, of op een andere computer met een actieve internetverbinding. U vindt hierover informatie onder *Bestelling met behulp van een actieve internetverbinding afsluiten [*▶ *Pagina 486]* of onder *Bestelling zonder actieve internetverbinding afsluiten [*▶ *Pagina 490]*.

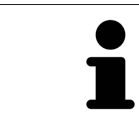

U kunt bestellingen aan de winkelmand toevoegen, die op dezelfde 3D-röntgenopname zijn gebaseerd. De inhoud van de winkelmand blijft bij het beëindigen van de SICAT Suite behouden.

# 12.22.1 THERAPIERAILS IN DE WINKELMAND LEGGEN

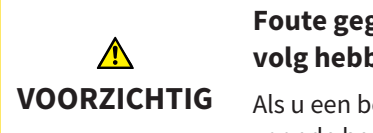

**Foute gegevens in een bestelling kunnen een foute bestelling tot gevolg hebben.**

Als u een bestelling uitvoert, moet u ervoor zorgen dat u de correcte gegevens voor de bestelling selecteert en overdraagt.

U vindt algemene informatie over het bestelproces onder *Bestelproces [*▶ *Pagina 472]*.

In SICAT Air bestaat het eerste deel van het bestelproces van een therapierail uit de volgende stappen:

### ALS U NOG GEEN OPTISCHE AFDRUKKEN HEBT TOEGEVOEGD

- ☑ De 3D-röntgenopname werd in therapiepositie gemaakt.
- ☑ De workflow-stap **Bestelling** is al opengeklapt. U vindt hierover informatie onder *Workflow-toolbalk [*▶ *Pagina 377]*.

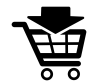

- 1. Klik op het symbool **Therapierails bestellen**.
	- ▶ Het venster **Bestelling onvolledig** verschijnt:

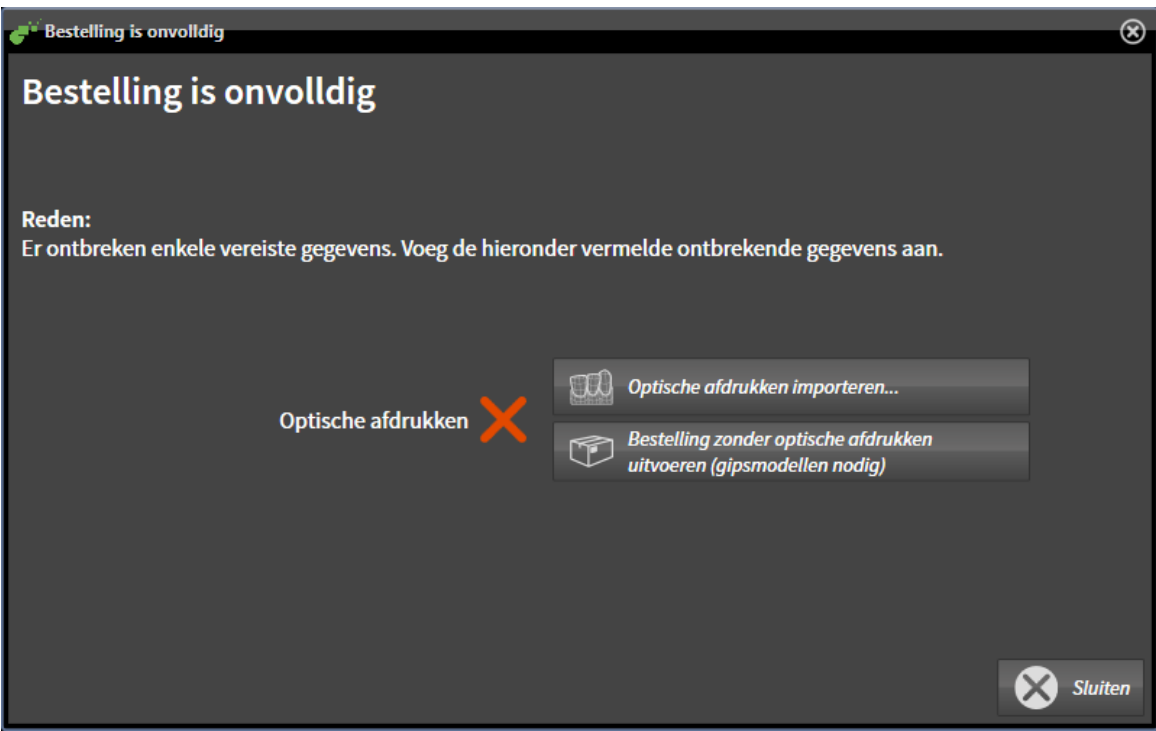

- 2. Klik op de schakelknop **Optische afdrukken importeren en registreren** en importeer naar de 3Dröntgenopname passende optische afdrukken. U vindt hierover informatie onder *Optische afdrukken importeren en registreren [*▶ *Pagina 477]*.
- ▶ Het venster **Therapierails bestellen** verschijnt.

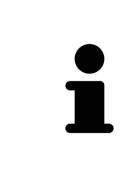

Onder omstandigheden moet u de uitrichting van het volume en de panoramacurve aanpassen voordat u optische afdrukken importeert. U kunt het venster **Volume-uitrichting en panoramagebied aanpassen** direct oproepen uit het venster **Optische afdrukken importeren en registreren** door op de schakelknop te **Panoramagebied aanpassen** klikken. U vindt hierover informatie onder *Panoramagebied aanpassen [*▶ *Pagina 428]*.

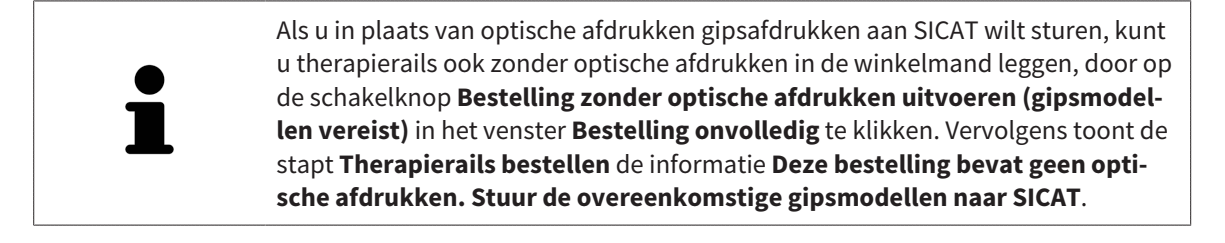

### ALS U AL OPTISCHE AFDRUKKEN HEBT TOEGEVOEGD.

- ☑ De 3D-röntgenopname werd in therapiepositie gemaakt.
- ☑ De workflow-stap **Bestelling** is al opengeklapt. U vindt hierover informatie onder *Workflow-toolbalk [*▶ *Pagina 377]*.

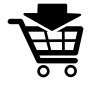

Klik op het symbool Therapierails bestellen.

▶ Het venster **Therapierails bestellen** verschijnt.

## CONTROLEER UW BESTELLING IN HET VENSTER "THERAPIERAILS BESTELLEN"

☑ Het venster **Therapierails bestellen** is al geopend.

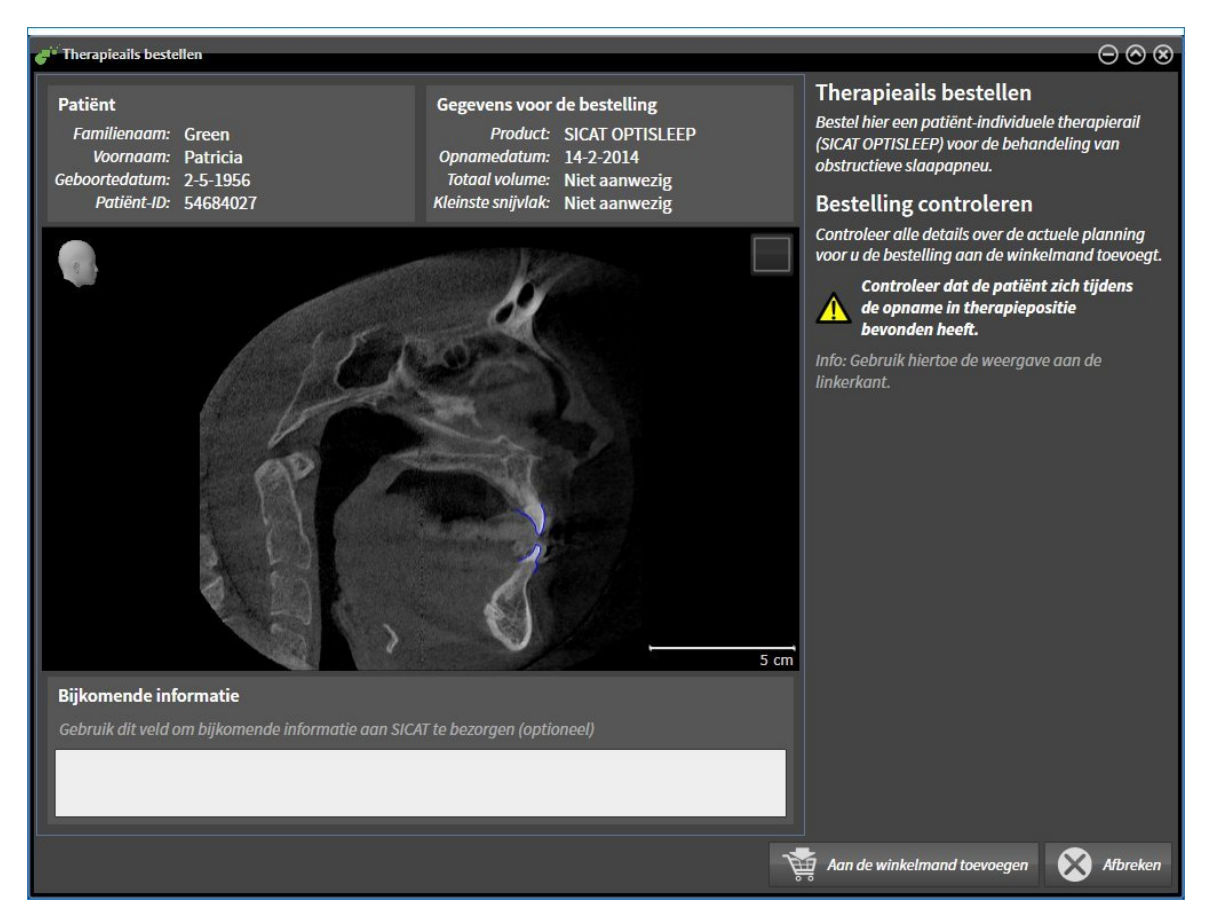

- 1. Controleer in het gebied **Patiënt** en in het gebied **Details over de bestelling** of de patiënteninformatie en de opname-informatie correct zijn.
- 2. Controleer in het 2D-aanzicht of de opname in de therapiepositie werd gemaakt.
- 3. Indien gewenst, geef dan in het veld **Bijkomende informatie** bijkomende informatie voor SICAT in.
- 4. Klik op de schakelknop **Aan de winkelmand toevoegen**.
- ▶ Het venster **Therapierails bestellen** sluit.
- ▶ De gewenste planningsgegevens voor therapierails bevinden zich in de SICAT Suite winkelmand.

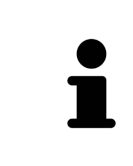

Zolang een bestelling in een winkelmand ligt, kunt u de optische afdrukken van planning niet meer overschrijven. Dat is pas weer mogelijk als u de bestelling hebt afgesloten of verwijderd. Als u de optische afdrukken van een planning overschrijft of verwijdert, kunt u de dezelfde therapierails niet nog een keer bestellen.

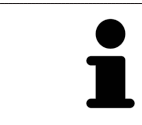

U kunt het zoeken afbreken door op de schakelknop **Afbreken** te klikken.

Ga verder met *Winkelmand controleren en bestelling afsluiten [*▶ *Pagina 485]*.

# 12.22.2 OPTISCHE AFDRUKKEN

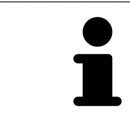

U kunt optische afdrukken alleen voor röntgengegevens importeren en registreren die door Sirona 3D-röntgenapparaten werden gemaakt.

SICAT Air kan bij elkaar passende röntgengegevens enoptische afdrukken van dezelfde patiënt gelijktijdig weergeven. De gecombineerde weergave stelt bijkomende informatie voor de analyse en de diagnose ter beschikking. Bovendien baseert de therapie-omzetting op optische afdrukken.

De volgende acties zijn noodzakelijk om gegevens met optische afdrukken in SICAT Air te gebruiken:

- Import van een bestand met optische afdrukken bestaande uit een opname van de onderkaak en een opname van de bovenkaak, dat gegevens met optische afdrukken van een optisch afdruksysteem bevat, bijvoorbeeld CEREC met een Open GALILEOS-licentie.
- Registratie optische afdrukken voor röntgengegevens

SICAT Air ondersteunt de volgende bestandsformaten voor optische afdrukken:

- SIXD-bestanden die een optische afdruk van de bovenkaak en een optische afdruk van de onderkaak bevatten
- SSI-bestanden die een optische afdruk van de bovenkaak en een optische afdruk van de onderkaak bevatten
- STL-bestanden die een optische afdruk van de onderkaak bevatten (afhankelijk van de licentie)

De volgende tools zijn voor optische afdrukken beschikbaar:

- *Optische afdrukken importeren en registreren [▶ Paging 477]*
- *Optische afdrukken uit andere SICAT-applicaties hergebruiken* [▶ Pagina 482]
- Optische afdrukken activeren, uitfaden en infaden U vindt hierover informatie onder *Objecten met de object-verkenner beheren [*▶ *Pagina 381]*.
- Op optische afdrukken focusseren en optische afdrukken verwijderen U vindt hierover informatie onder *Objecten met de object-toolbalk beheren [*▶ *Pagina 383]*.

## 12.22.3 OPTISCHE AFDRUKKEN IMPORTEREN EN REGISTREREN

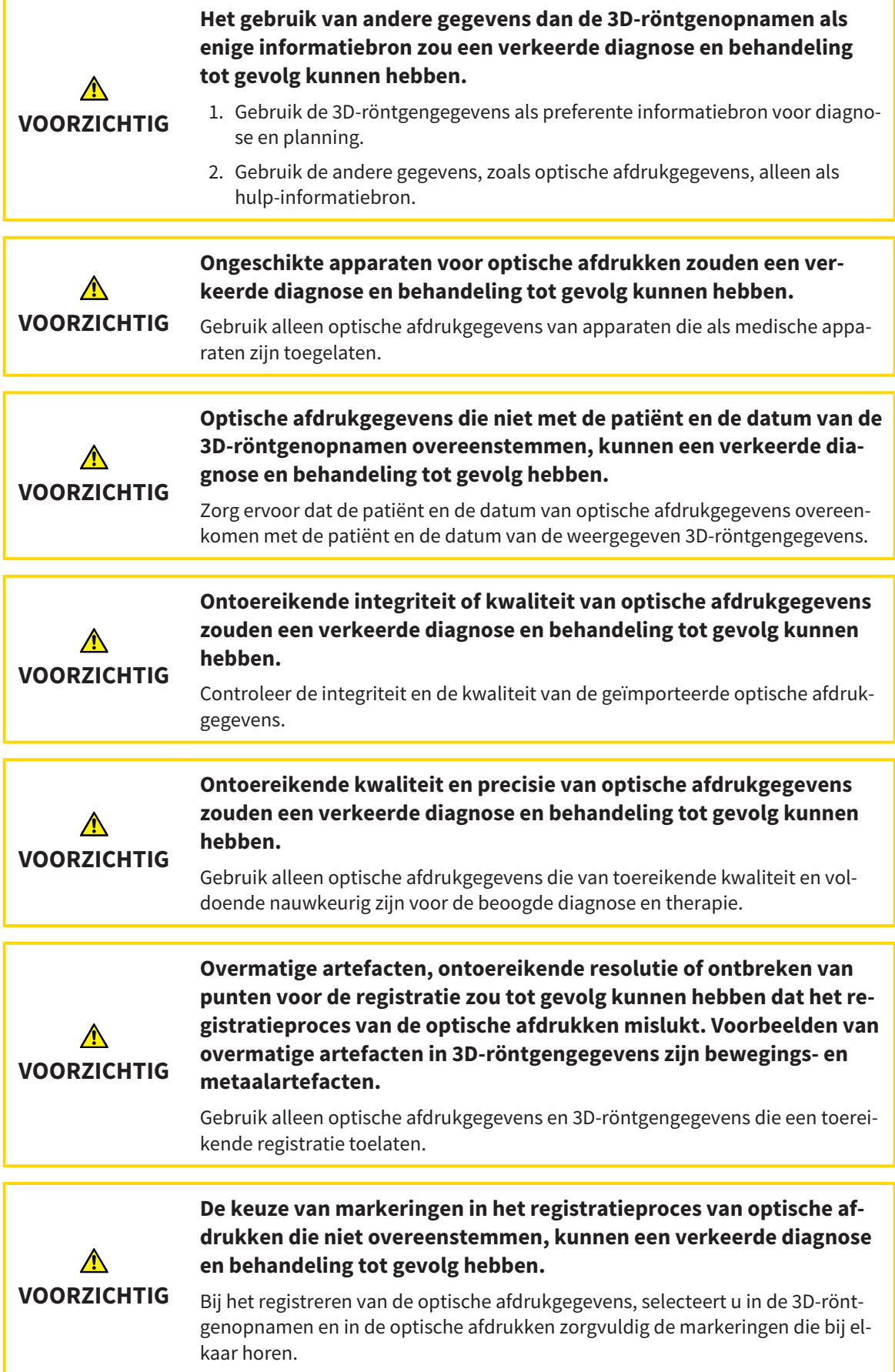

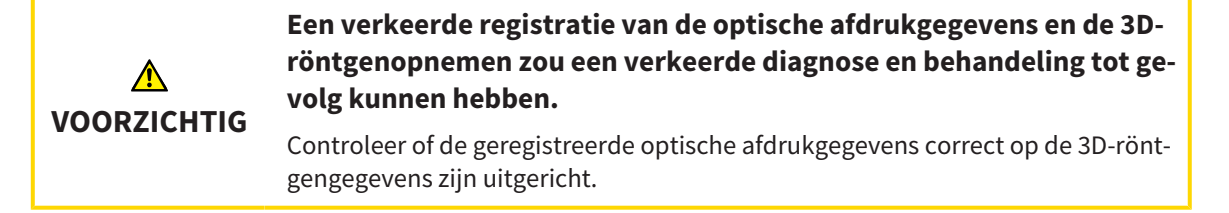

U kunt de **Onderzoeksvenster** gebruiken om te controleren of een optische afdruk precies op de röntgengegevens is uitgericht. U kunt het **Onderzoeksvenster** verplaatsen en in het **Onderzoeksvenster** door de lagen bladeren.

U vindt algemene informatie over optische afdrukken onder *Optische afdrukken [*▶ *Pagina 476]*.

Om optische afdrukken te importeren en te registreren, gaat u als volgt te werk:

☑ De workflow-stap **Bestellen** is al opengeklapt.

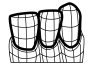

- 1. Klik op het symbool **Optische afdrukken importeren en registreren**.
	- ▶ De assistent **Optische afdrukken importeren en registreren** met de stap **Importeren** verschijnt.
- 2. Klik op de schakelknop **Doorzoeken**.
	- ▶ Het venster **Bestand met optische afdrukken openen** verschijnt.
- 3. Wissel in het venster **Bestand met optische afdrukken openen** naar het gewenste bestand met optische afdrukken, kies het bestand en klik op **Openen**.
	- ▶ Het venster **Bestand met optische afdrukken openen** sluit.
	- ▶ SICAT Airimporteert het gekozen bestand met de optische afdrukken:

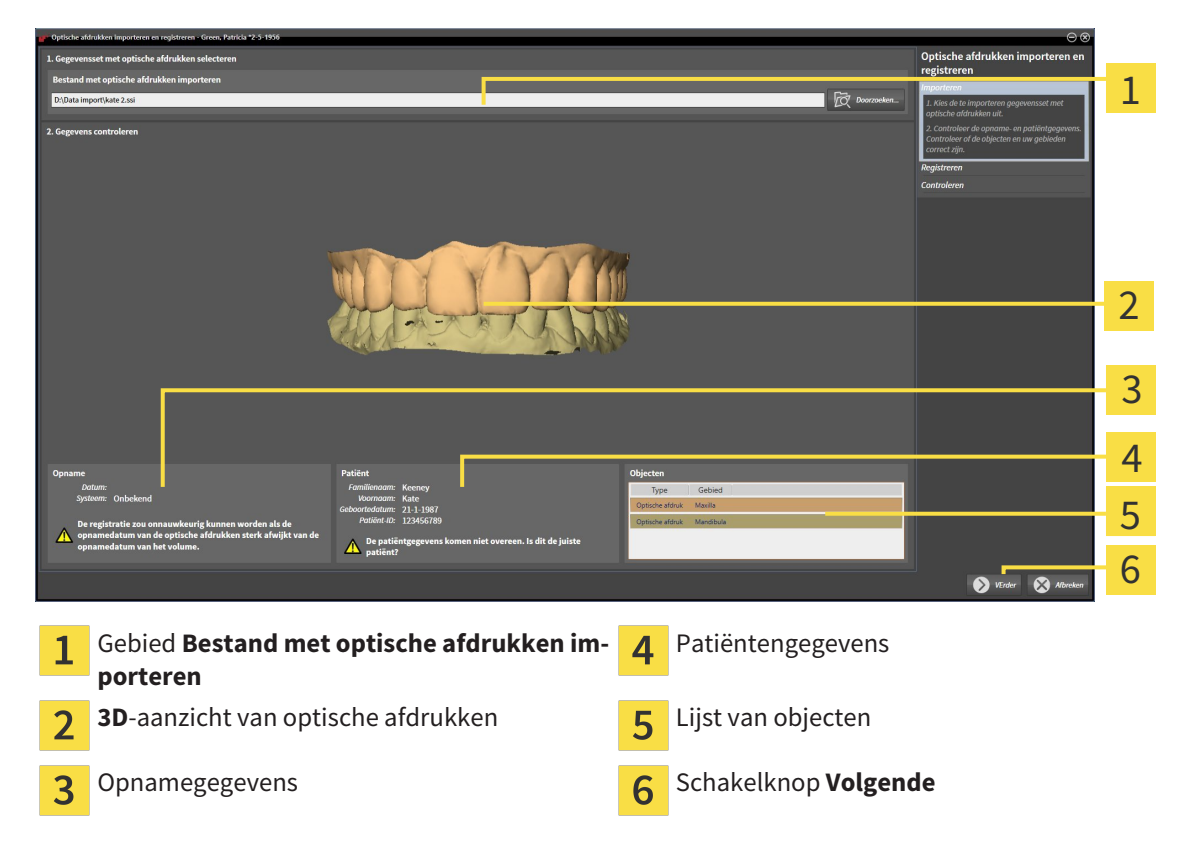

- 4. Controleer de opnamegegevens en de patiëntengegevens. Controleer of de objecten en hun gebieden correct zijn. De achtergrondkleur in de lijst van objecten komt overeen met de kleur van de objecten in het **3D**-aanzicht.
- 5. Klik op **Volgende**.
	- ▶ De stap **Registreren** opent voor de eerste optische afdruk:

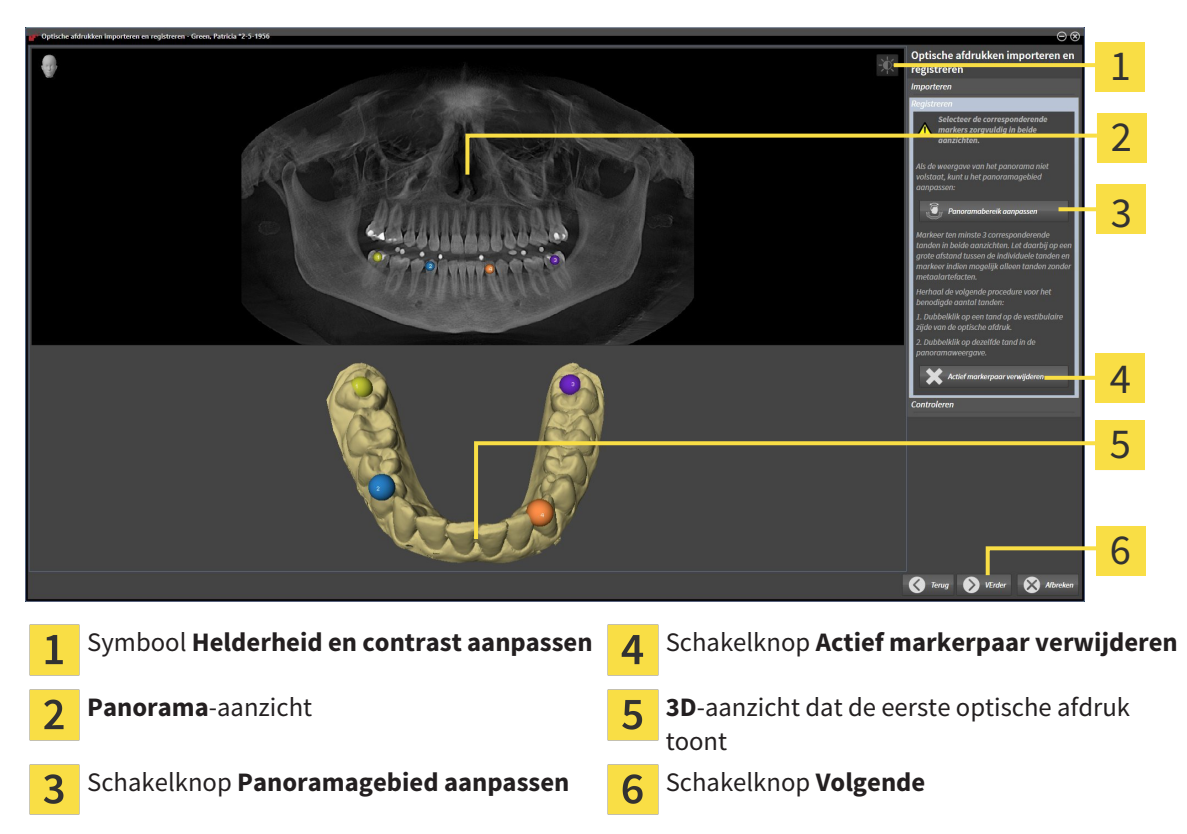

- 6. Klik voor de eerste optische afdruk dubbel op dezelfde tand, zowel in het **Panorama**-aanzicht als aan de vestibulaire zijde van de optische afdruk in het **3D**-aanzicht. Let daarbij op een grote afstand tussen de individuele tanden en markeer indien mogelijk alleen tanden zonder metaalartefacten. Herhaal deze stap tot u ten minste drie overeenstemmende tanden in beide aanzichten hebt gekentekend.
	- ▶ Markeringen met verschillende kleuren en nummers in beide aanzichten tonen toegekende tanden van de eerste optische afdruk.
- 7. Klik op **Volgende**.
	- ▶ SICAT Air berekent de registratie van de eerste optische afdruk met de röntgengegevens.

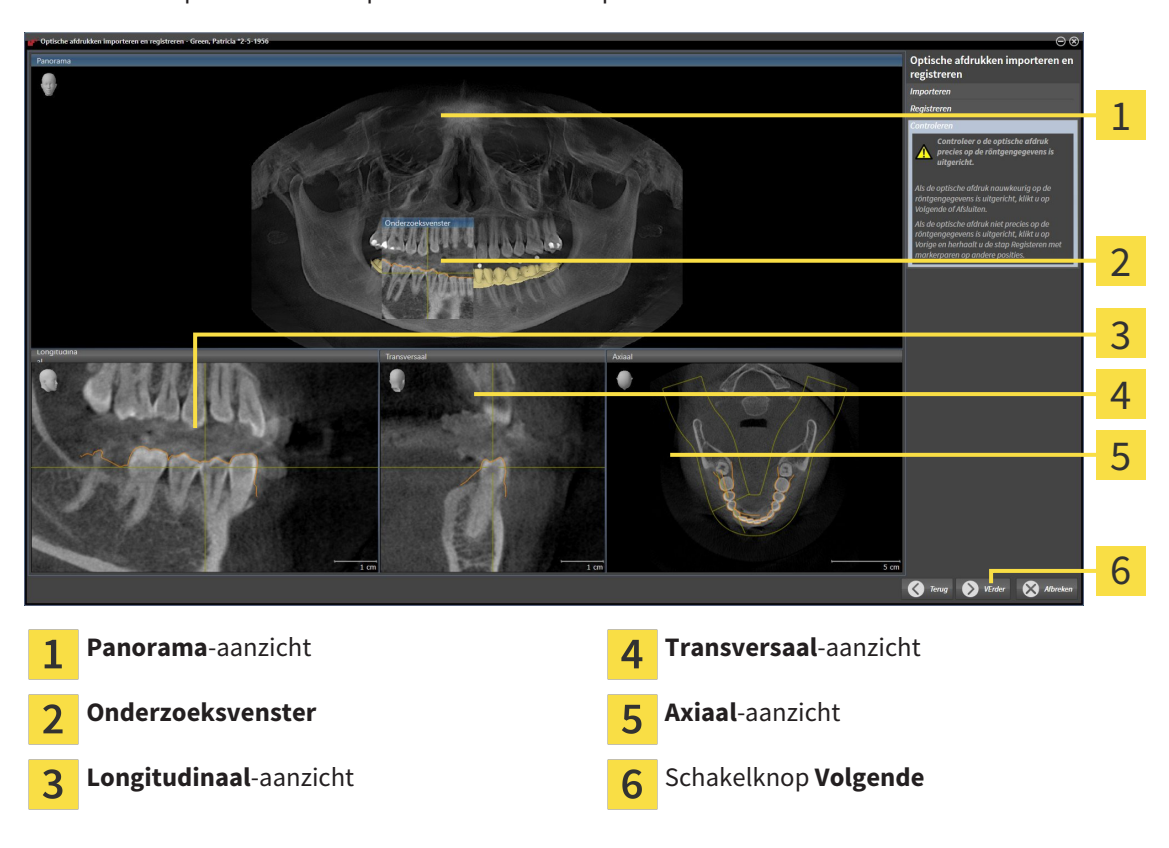

▶ De stap **Controleren** opent voor de eerste optische afdruk:

- 8. Controleer in de 2D-laagaanzichten of de optische afdruk precies op de röntgengegevens is uitgericht. Blader door de lagen en controleer de weergegeven contouren.
- 9. Als de optische afdruk niet precies op de röntgengegevens is uitgericht, klikt u op de schakelknop **Terug** en herhaalt u de stap **Registreren** met markerparen op andere posities.
- 10. Als de eerste optische afdruk nauwkeurig op de röntgengegevens is uitgericht, klikt u op de schakelknop **Volgende**.
	- ▶ De stap **Registreren** opent voor de tweede optische afdruk.
- 11. Klik voor de tweede optische afdruk dubbel op dezelfde tand, zowel in het **Panorama**-aanzicht als aan de vestibulaire zijde van de optische afdruk in het **3D**-aanzicht. Let daarbij op een grote afstand tussen de individuele tanden en markeer indien mogelijk alleen tanden zonder metaalartefacten. Herhaal deze stap tot u ten minste drie overeenstemmende tanden in beide aanzichten hebt gekentekend. U kunt de precisie van de registratie verbeteren, als u tot vijf tanden markeert.
	- ▶ Markeringen met verschillende kleuren en nummers in beide aanzichten tonen toegekende tanden van de tweede optische afdruk.
- 12. Klik op **Volgende**.
	- ▶ SICAT Air berekent de registratie van de tweede optische afdruk met de röntgengegevens.
	- ▶ De stap **Controleren** opent voor de tweede optische afdruk.
- 13. Controleer in de 2D-laagaanzichten of de optische afdruk precies op de röntgengegevens is uitgericht. Blader door de lagen en controleer de weergegeven contouren.
- 14. Als de optische afdruk niet precies op de röntgengegevens is uitgericht, klikt u op de schakelknop **Terug** en herhaalt u de stap **Registreren** met markerparen op andere posities. U kunt de precisie van de registratie verbeteren, als u tot vijf tanden markeert.
- 15. Als de tweede optische afdruk nauwkeurig op de röntgengegevens is uitgericht, klikt u op de schakelknop **Afsluiten**.
- ▶ De assistent **Optische afdrukken importeren en registreren** sluit.
- ▶ SICAT Air voegt de geselecteerde optische afdrukken aan **Object-verkenner** toe
- ▶ SICAT Air toont de geregistreerde optische afdrukken.

Naast de beschreven werkwijze zijn de volgende acties in de assistent **Optische afdrukken importeren en registreren** beschikbaar:

- U kunt de helderheid en het contrast van een 2D-aanzicht aanpassen door op het symbool **Helderheid en contrast aanpassen** te klikken. U vindt hierover informatie onder *De helderheid en het contrast van de 2D-aanzichten aanpassen en terugzetten [*▶ *Pagina 401]*.
- U kunt het panoramagebied aanpassen door op het symbool **Panoramagebied aanpassen** te klikken. U vindt hierover informatie onder *Panoramagebied aanpassen [*▶ *Pagina 428]*.
- Als u een bepaald markerpaar in de stap **Registreren** wilt verwijderen, kunt u een marker van het paar selecteren en op de schakelknop **Actief markerpaar verwijderen** klikken.
- Als u het importeren en registreren van optische afdrukken wilt afbreken, kunt u op **Afbreken** klikken.

# 12.22.4 OPTISCHE AFDRUKKEN UIT ANDERE SICAT-APPLICATIES **HERGEBRUIKEN**

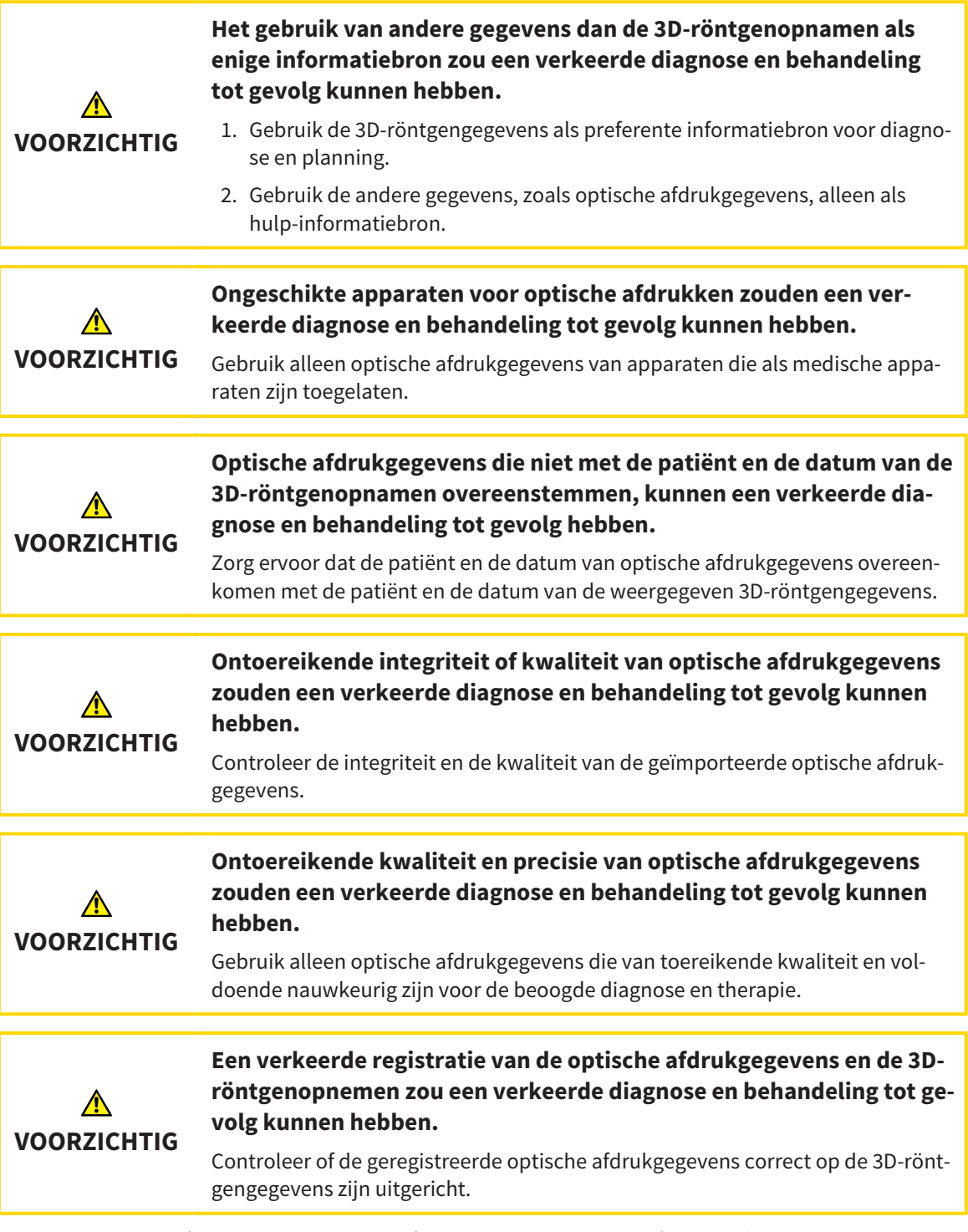

U vindt algemene informatie over optische afdrukken onder *Optische afdrukken [*▶ *Pagina 476]*.

Om optische afdrukken uit een andere SICAT-applicatie opnieuw te gebruiken, gaat u als volgt te werk:

- ☑ De workflow-stap **Bestellen** is al opengeklapt.
- ☑ U hebt voor de geopende studie in een andere SICAT-applicatie al optische afdrukken geïmporteerd die u nog niet in SICAT Air gebruikt.

- 1. Klik op het symbool **Optische afdrukken importeren en registreren**.
	- ▶ De assistent **Optische afdrukken importeren en registreren** met de stap **Importeren** verschiint.
- 2. Klik in het venster **Optische afdrukken uit andere SICAT-applicaties hergebruiken** op de regel met de gewenste optische afdrukken.
- 3. SICAT Air toont de geselecteerde optische afdrukken:

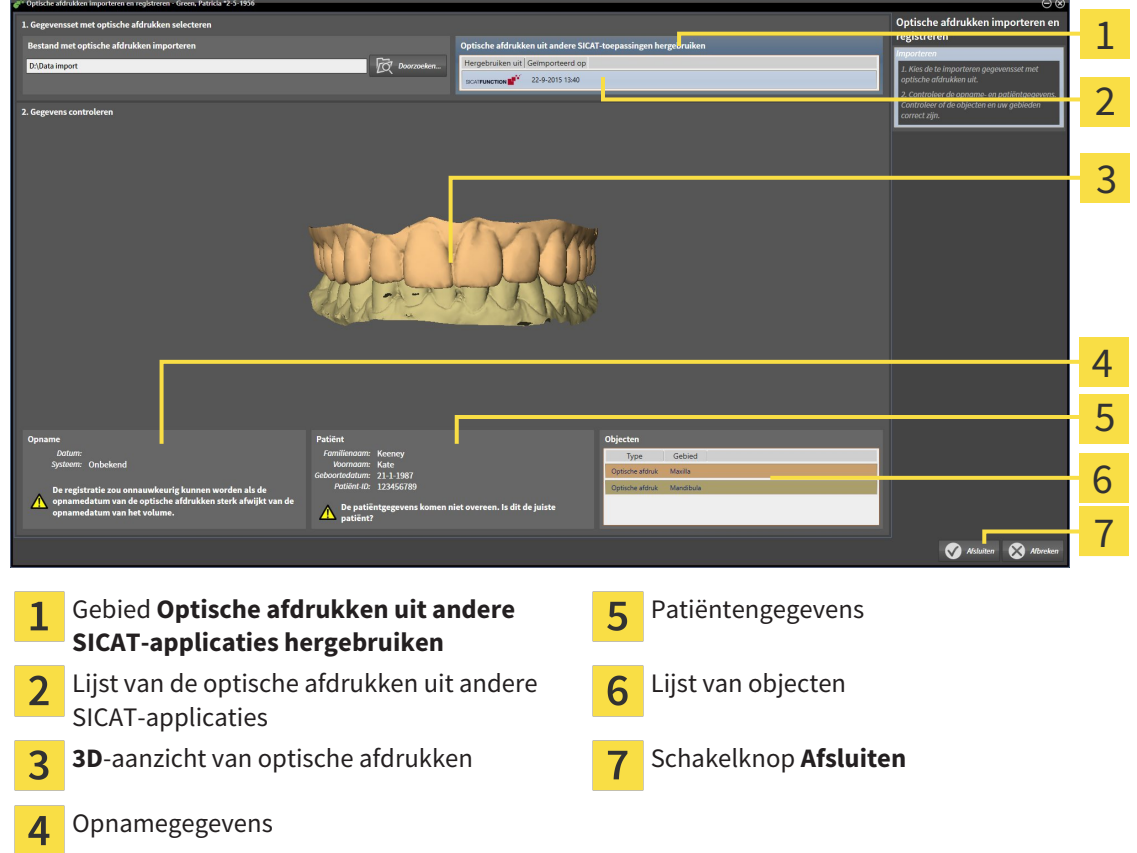

- 4. Controleer de opnamegegevens en de patiëntengegevens. Controleer of de objecten en hun gebieden correct zijn. De achtergrondkleur in de lijst van objecten komt overeen met de kleur van de objecten in het **3D**-aanzicht.
- 5. Klik op de schakelknop **Afsluiten**.
- ▶ De assistent **Optische afdrukken importeren en registreren** sluit.
- ▶ SICAT Air voegt de geselecteerde optische afdrukken aan **Object-verkenner** toe
- ▶ SICAT Airtoont de geselecteerde optische afdrukken.

Als u de overname van optische afdrukken uit een andere SICAT-applicatie wilt afbreken, kunt u op**Afbreken** klikken.

# 12.22.5 DE WINKELMAND OPENEN

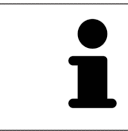

Het symbool **Winkelmand** toont het aantal elementen in de winkelmand.

☑ De winkelmand bevat minstens een therapierail.

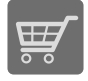

■ Als de winkelmand nog niet is geopend, klik dan in de **Navigatiebalk** op de schakelknop **Winkelmand**.

▶ Het venster **Winkelmand** verschijnt.

Ga verder met de volgende actie:

■ *Winkelmand controleren en bestelling afsluiten* [▶ Pagina 485]

### 12.22.6 WINKELMAND CONTROLEREN EN BESTELLING AFSLUITEN

☑ Het venster **Winkelmand** is al geopend. U vindt hierover informatie onder *De winkelmand openen [*▶ *Pagina 484]*.

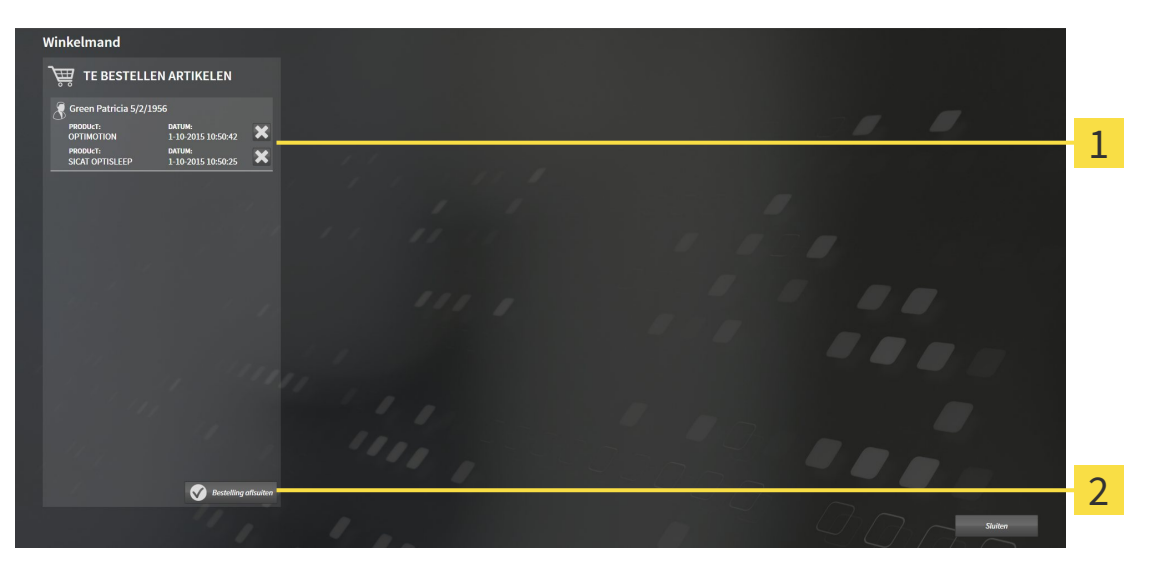

- Lijst **TE BESTELLEN ARTIKEL** 1
- Schakelknop **Bestelling sluiten**  $\overline{2}$
- 1. Controleer in het venster **Winkelmand**, of de gewenste therapierails opgenomen zijn.
- 2. Klik op de schakelknop **Bestelling sluiten**.
- ▶ Die SICAT Suite zet de status van de bestellingen op **In voorbereiding** en maakt via de SICAT Web-Connector een verbinding met de SICAT-Server.
- ▶ Wijzigingen aan de bestelling zijn bij bestelling met een actieve internetverbinding alleen nog in SICAT-portaal mogelijk.

Ga verder met één van de volgende acties:

- *Bestelling met behulp van een actieve internetverbinding afsluiten* [▶ *Pagina 486*]
- *Bestelling zonder actieve internetverbinding afsluiten*  $\triangleright$  *Paging 4901*

# 12.22.7 BESTELLING MET BEHULP VAN EEN ACTIEVE INTERNETVERBINDING AFSLUITEN

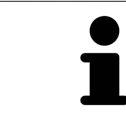

Voor bepaalde versies van Windows kunt u een standaardverkenner instellen, zodat de bestelprocedure werkt.

☑ De computer waarop de SICAT Suite werkt, beschikt over een actieve internetverbinding.

- ☑ Het SICAT-portaal werd automatisch in uw verkenner geopend.
- 1. Als dat nog niet is gebeurd, meld u dan met uw gebruikersnaam en uw wachtwoord in het SICATportaal aan.
	- ▶ Het besteloverzicht verschijnt en toont de opgenomen therapierails en de bijbehorende prijzen, gegroepeerd volgens de patiënten.
- 2. Volg de aanwijzingen onder *Bestelstappen in het SICAT-portaal uitvoeren [*▶ *Pagina 487]*.
- ▶ De SICAT Suite bereidt de bestelgegevens voor het uploaden voor.
- ▶ Zodra de voorbereidingen voltooid zijn, stuurt de SICAT WebConnector de bestelgegevens via een gecodeerde verbinding op de SICAT-server door.
- ▶ In de winkelmand verandert de status van de bestelling in **Bezig met uploaden**.

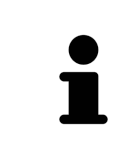

De SICAT Suite toont de bestellingen totdat het uploaden klaar is. Dit geldt ook voor bestellingen die op een andere computer zijn geüpload als meerdere computers het actieve patiëntenarchiefsysteem gebruiken. U kunt bestellingen uploaden die op de huidige computer werden gestart, pauzeren in de winkelmand, verdergaan en afbreken.

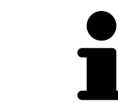

Als u zich tijdens het starten van Windows afmeldt, pauzeert de SICAT WebConnector de procedure. De software gaat automatisch verder met het uploaden als u weer inlogt.

### 12.22.8 BESTELSTAPPEN IN HET SICAT-PORTAAL UITVOEREN

Nadat u de bestelstappen in de SICAT Suite hebt uitgevoerd, verschijnt het SICAT-portaal in uw standaard-webverkenner. In het SICAT-portaal kunt u uw bestellingen aanpassen, gekwalificeerde aanbieders voor de fabricage selecteren en de prijzen van het product bekijken.

Om de bestelstappen in het SICAT-portaal uit te voeren, gaat u als volgt te werk:

- 1. Als dat nog niet is gebeurd, meld u dan met uw gebruikersnaam en uw wachtwoord in het SICATportaal aan.
- 2. Controleer of de gewenste therapierails zijn opgenomen.
- 3. Verwijder indien nodig de patiënt en daarmee ook alle bijbehorende therapierails uit het besteloverzicht. Bij het afsluiten van de bestelling kopieert de SICAT Suite de veranderingen die u in het SICAT-portaal hebt ingevoerd.
- 4. Controleer of het facturatieadres en het leveringsadres juist zijn. Wijzig deze indien nodig.
- 5. Kies de gewenste verzendingsmethode.
- 6. Aanvaard de algemene voorwaarden en verstuur de bestelling.

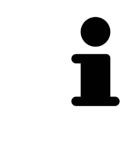

U kunt patiënten en alle bijbehorende rails uit het SICAT-portaal verwijderen door een patiënt te selecteren en op de schakelknop te klikken om de patiënt te verwijderen. In de winkelmand van de SICAT Suite hebt u daarna weer volle toegang tot de samenstelling van de therapierails.

# 12.22.9 DE SICAT WEBCONNECTOR

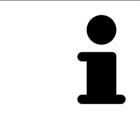

Voor bepaalde versies van Windows kunt u een standaardverkenner instellen, zodat de bestelprocedure werkt.

Als de computer waarop de SICAT Suite werkt, over een actieve internetverbinding beschikt, draagt SICAT Suite uw bestellingen op de achtergrond gecodeerd via de SICAT WebConnector. SICAT Air toont de status van de overdrachten direct in de winkelmand en kan de SICAT WebConnector pauzeren. De SICAT WebConnector gaat ook door met het kopiëren als u de SICAT Suite hebt gesloten. Als u het uploaden niet naar wens hebt kunnen uitvoeren, kunt u de bedieningsinterface van de SICAT WebConnector openen.

### VENSTER "SICAT SUITE WEBCONNECTOR" OPENEN

■ Klik in het berichtengebied van de taakbalk op op het symbool **SICAT Suite WebConnector**.

#### ▶ Het venster **SICAT Suite WebConnector** verschijnt:

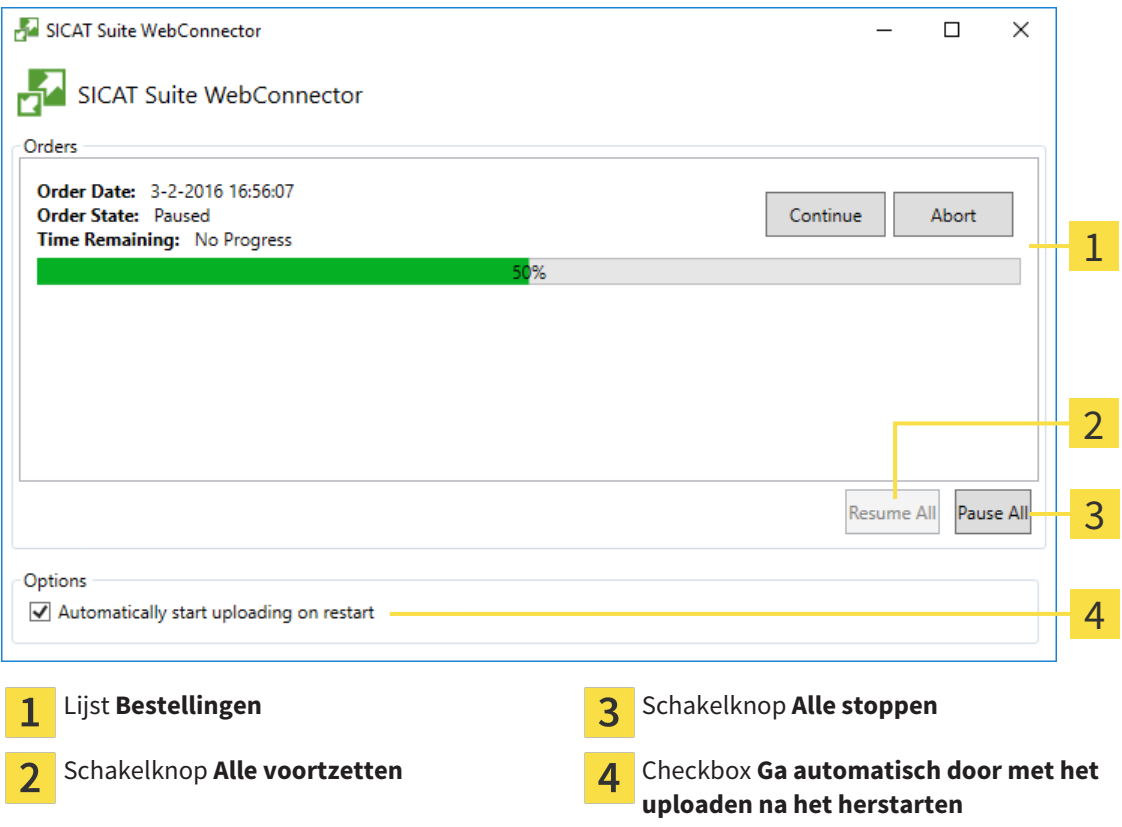

De lijst **Bestellingen** toont de wachtrij van de bestellingen.

### STARTEN ONDERBREKEN EN VOORTZETTEN

U kunt het uploadproces onderbreken. Dit kan zinvol zijn bijvoorbeeld als uw internetverbinding overbelast raakt. De instellingen hebben alleen een invloed op de uploadprocedures in SICAT Webconnector. De uploadprocessen per webverkenner worden hierdoor niet aangetast.

- ☑ Het venster **SICAT Suite WebConnector** is al geopend.
- 1. Klik op de schakelknop **Alle stoppen**.
	- ▶ De SICAT WebConnector onderbreekt het uploaden van alle bestellingen.
- 2. Klik op de schakelknop **Alle voortzetten**.
	- ▶ De SICAT WebConnector gaat door met het uploaden van alle bestellingen.

### HET AUTOMATISCH VOORTZETTEN NA EEN EEN NIEUWE OPSTART DEACTIVEREN.

U kunt voorkomen dat de SICAT WebConnector het uploaden voortzet na een nieuwe opstart van Windows.

☑ Het venster **SICAT Suite WebConnector** is al geopend.

- Deactiveer de checkbox **Ga automatisch door met het uploaden na het herstarten**.
- ▶ Als u uw computer opnieuw start, zet de SICAT WebConnector het uploaden van uw bestellingen niet meer automatisch voort.

## 12.22.10 BESTELLING ZONDER ACTIEVE INTERNETVERBINDING AFSLUITEN

Als de computer waarop de SICAT Suite werkt niet over een actieve internetverbinding beschikt, gebeurt de overdracht via een XML-bestand en een zip-bestand, zodat u met een webverkenner op een andere computer met actieve internetverbinding kunt uploaden. In dit geval exporteert de SICAT Suite alle therapierails in de winkelmand ineens en legt een subdirectory per patiënt aan. In het SICAT-portaal kunt u dan een rail per patiënt uploaden. De overdracht gebeurt gecodeerd.

Om de bestelling zonder actieve internetverbinding af te sluiten, gaat u als volgt te werk:

- ☑ De computer waarop de SICAT Suite werkt, beschikt niet over een actieve internetverbinding.
- ☑ Een venster geeft de volgende melding weer: **Fout bij het verbinden met de SICAT Server**

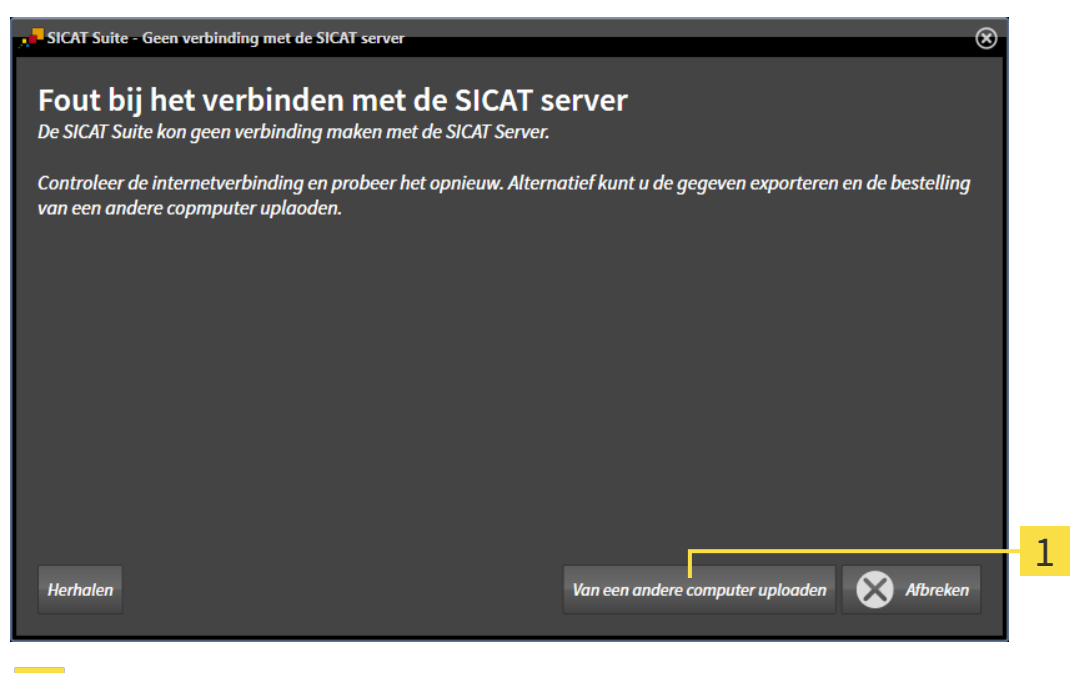

- Schakelknop **Van een andere computer uploaden**
- 1. Klik op de schakelknop **Van een andere computer uploaden**.

#### ▶ Het venster **Bestelling van een andere computer uploaden** verschijnt:

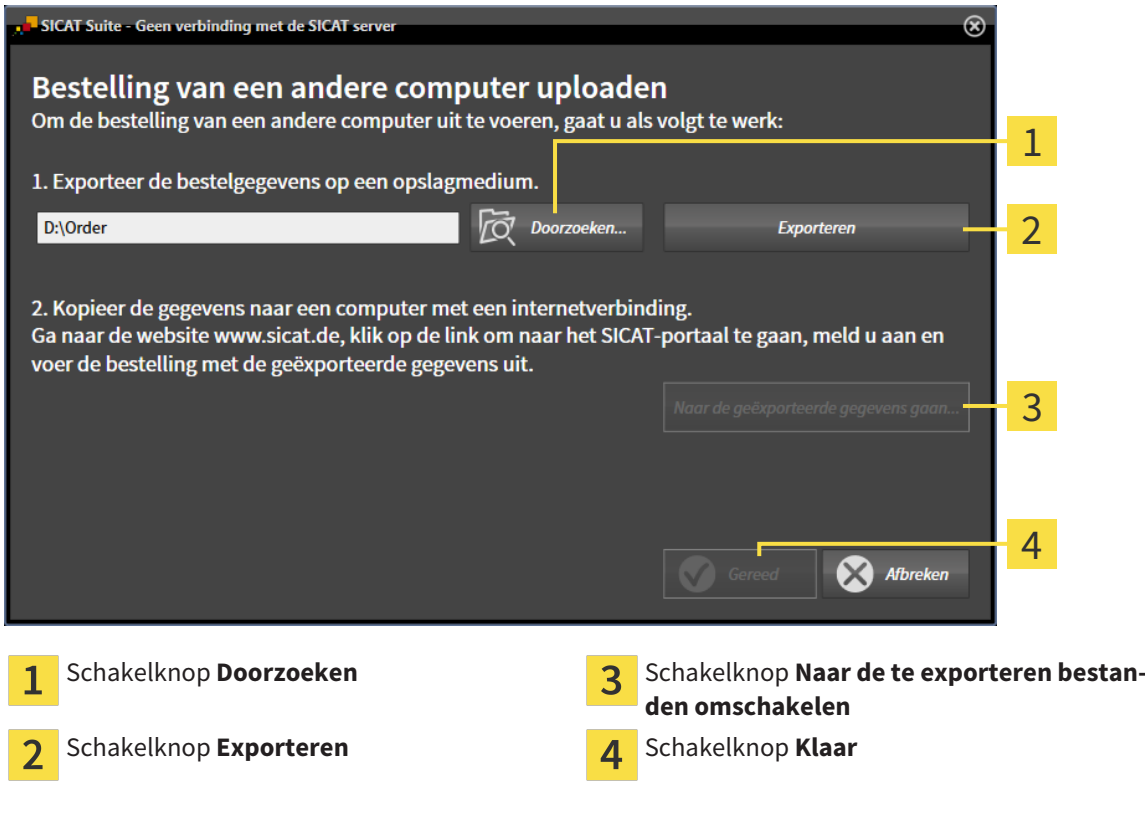

- 2. Klik op de schakelknop **Doorzoeken**.
	- ▶ Er verschijnt een venster van de Windows-bestandsverkenner.
- 3. Kies een bestaande directory of maak een nieuwe directory en klik op **OK**. Houd er rekening mee dat het pad naar de directory niet meer dan 160 tekens mag bevatten.
- 4. Klik op de schakelknop **Exporteren**.
	- ▶ De SICAT Suite exporteert alle gegevens die voor de bestelling van de inhoud van de winkelmand nodig zijn, in de aangeduide directory. Daarbij legt de SICAT Suite voor iedere patiënt een subdirectory aan.
- 5. Klik op de schakelknop **Naar de te exporteren bestanden omschakelen**.

▶ Er verschijnt een venster van de Windows-bestandsverkenner en geeft de directory met de geëxporteerde gegevens weer.

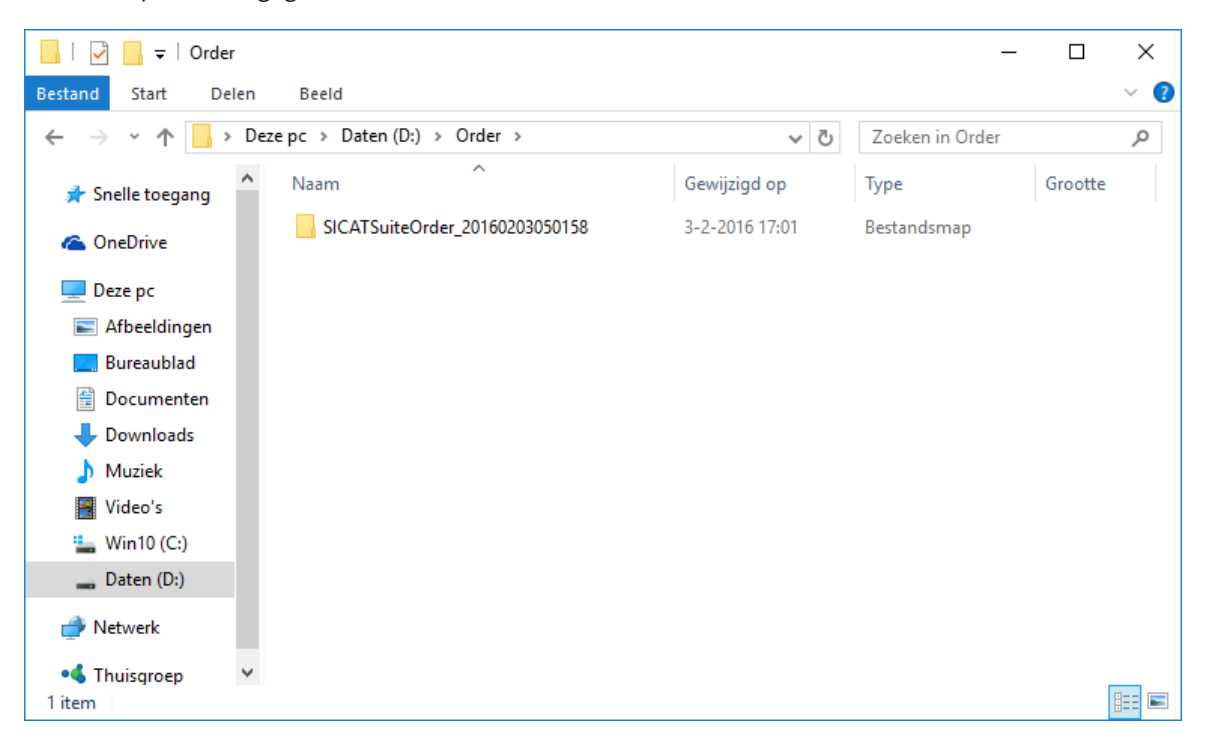

- 6. Kopieer de directory die de gegevens van de gewenste rails bevat op een computer met een actieve internetverbinding, bijvoorbeeld met behulp van een usb-stick.
- 7. Klik in het venster **Bestelling van een andere computer uploaden** op **Klaar**.
	- ▶ De SICAT Suite sluit het venster **Bestelling van een andere computer uploaden**.
	- ▶ De SICAT Suite verwijdert alle in de bestelling opgenomen therapierails uit de winkelmand.
- 8. Open op de computer met de actieve internetverbinding een webverkenner en open de website [http://www.sicat.de](http://www.sicat.com/register).
- 9. Klik op de link naar het SICAT-portaal
	- ▶ Het SICAT-portaal verschijnt.
- 10. Als dat nog niet is gebeurd, meld u dan met uw gebruikersnaam en uw wachtwoord in het SICATportaal aan.
- 11. Klik op de link voor het uploaden van de bestelling.
- 12. Kies de gewenste bestelling op de computer met de actieve internetverbinding. Daarbij gaat het om een XML-bestand waarvan de bestandsnaam met **SICATSuiteOrder** begint.
	- ▶ Het besteloverzicht opent en toont de patiënten die erin opgenomen zijn, de bijbehorende therapierails en de prijs.
- 13. Volg de aanwijzingen onder *Bestelstappen in het SICAT-portaal uitvoeren [*▶ *Pagina 487]*.
- 14. Klik op de link voor het uploaden van de planningsgegevens van de therapierail.

- 15. Kies de passende railgegevens op de computer met de actieve internetverbinding. Het gaat daarbij om een zipbestand dat zich in dezelfde directory bevindt als het eerder geüploade XML-bestand en waarvan de bestandsnaam met **SICATSuiteExport** begint.
- ▶ Als u de bestelling hebt uitgevoerd, stuurt uw verkenner het archief met de railgegevens via een gecodeerde verbinding naar de SICAT-server.

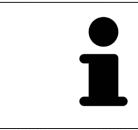

De SICAT Suite wist de geëxporteerde gegevens niet automatisch. Als een bestelproces is afgesloten, moet u geëxporteerde gegevens om veiligheidsredenen handmatig wissen.

# 12.23 INSTELLINGEN

In de standalone-versie van de SICAT Suite kunt u algemene instellingen wijzigen. De wijzigingen worden meteen van kracht.

U kunt de algemene Instellingen in het venster **Instellingen** wijzigen. Nadat u op het symbool **Instellingen** hebt geklikt, toont de optielijst aan de linkerzijde van het venster **Instellingen** de volgende ruiters:

- **Algemeen** U vindt hierover informatie onder *Algemene instellingen wijzigen* [▶ *Pagina 495]*.
- **Uw mappen voor patiëntendossiers** alleen beschikbaar in de standalone-versie van de SICAT Suite. U vindt hierover informatie onder *Mappen met patiëntendossiers [*▶ *Pagina 342]*.
- **Licenties** U vindt hierover informatie onder *Licenties* [▶ *Pagina 334*].
- **Praktijk** het logo en de informatietekst van uw praktijk wijzigen, bijvoorbeeld voor het gebruik op afdrukken. U vindt hierover informatie onder *Praktijkinformatie wijzigen [*▶ *Pagina 499]*.
- Visualisering de algemene visualiseringsinstellingen wijzigen. U vindt hierover informatie onder *Visualiseringsinstellingen wijzigen [*▶ *Pagina 500]*.
- **SICAT Air** de voor de applicatie specifieke instellingen vanSICAT Air wijzigen. U vindt hierover informatie onder *SICAT Air-instellingen wijzigen [*▶ *Pagina 502]*.

# 12.23.1 ALGEMENE INSTELLINGEN WIJZIGEN

Om de algemene instellingen te openen, gaat u als volgt te werk:

1. Klik in de **Navigatiebalk** op het symbool **Instellingen**.

- 
- ▶ Het venster **Instellingen** verschijnt.

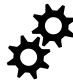

- 2. Klik op de ruiter **Algemeen**.
	- ▶ Het venster **Algemeen** verschijnt:

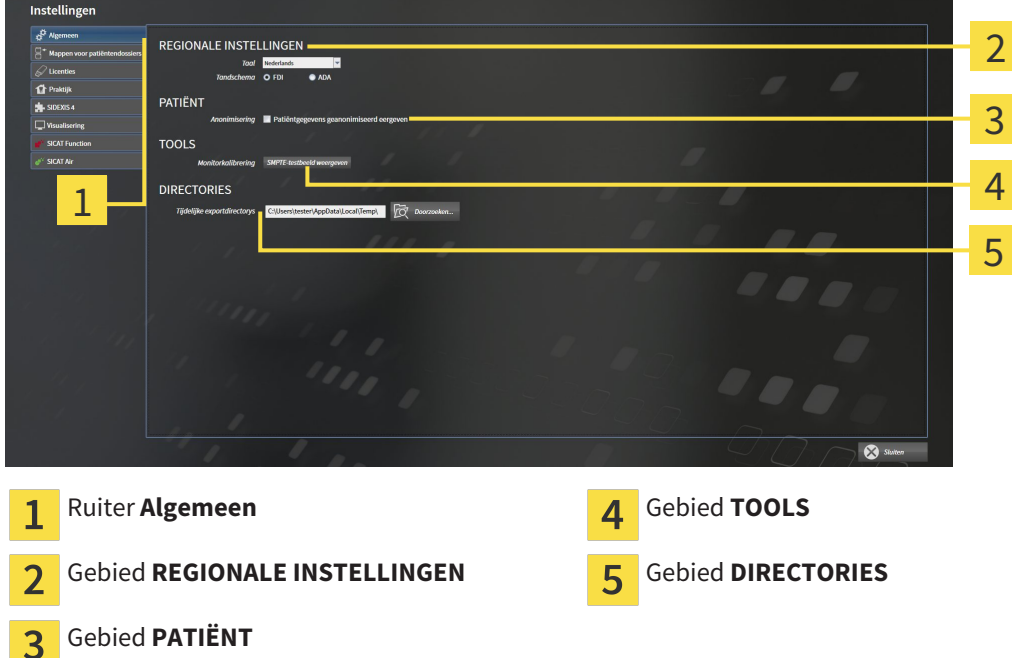

Kunt de volgende instellingen wijzigen:

- In het gebied **REGIONALE INSTELLINGEN** kunt u in de lijst **Taal** de taal van de gebruikersinterface wijzigen
- In het gebied REGIONALE INSTELLINGEN kunt u onder Tandschema het actuele tandschema wijzigen.
- In het gebied **PATIËNT** kunt u de toestand van de checkbox **Patiëntengegevens geanonimiseerd weergeven** wijzigen. Als de checkbox is aangevinkt, geeft de SICAT Suite de attributen van het patiëntendossier in de **Navigatiebalk** als **Patiënt** voor **FamilienaamAnonimiseren** voor **Voornaam** en **01.01.** met het geboortejaar voor **Geboortedatum** weer. In het venster **SICAT Suite Home** verbergt de SICAT Suite de lijst **Laatste patiëntendossiers**.
- In het bereik **DIRECTORIES** kunt u in het veld **Tijdelijke exportdirectory** een directory aanduiden waarin de SICAT Suite bestelgegevens bewaart. U moet volledige toegang tot die directory hebben.

Naast het wijzigen van de algemene instellingen kunt u het SMPTE-testbeeld openen om uw monitor te kalibreren:

■ Klik onder **TOOLSMonitorkalibratie**, op de schakelknop **SMPTE-testbeeld weergeven**, om uw monitor te kalibreren. U vindt hierover informatie onder *Monitorkalibrering met het SMPTE-testbeeld [*▶ *Pagina 497]*.

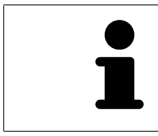

De ondersteunde tandschemata zijn FDI en ADA.

### 12.23.2 MONITORKALIBRERING MET HET SMPTE-TESTBEELD

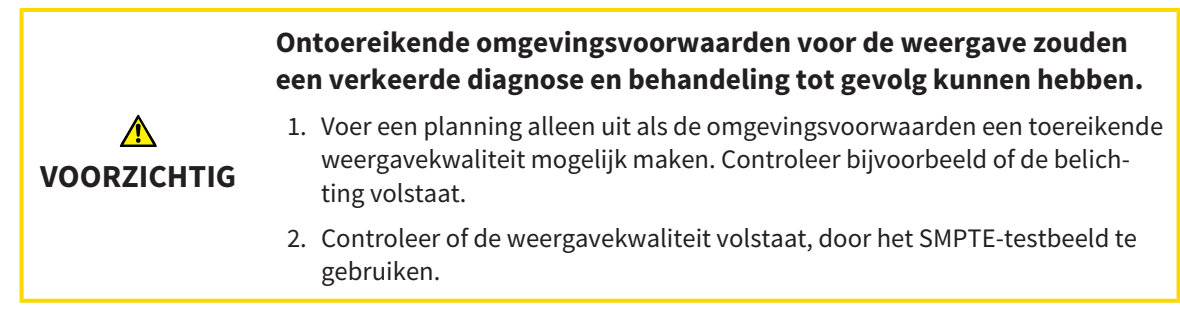

Vier hoofdeigenschappen bepalen de geschiktheid van uw monitor om de gegevens te tonen in de SICAT-applicaties.

- Helderheid
- Contrast
- Ruimtelijke resolutie (lineariteit)
- Vervorming (Aliasing)

Het SMPTE-testbeeld is een referentiebeeld dat u helpt om de eigenschappen van uw monitor te controleren:

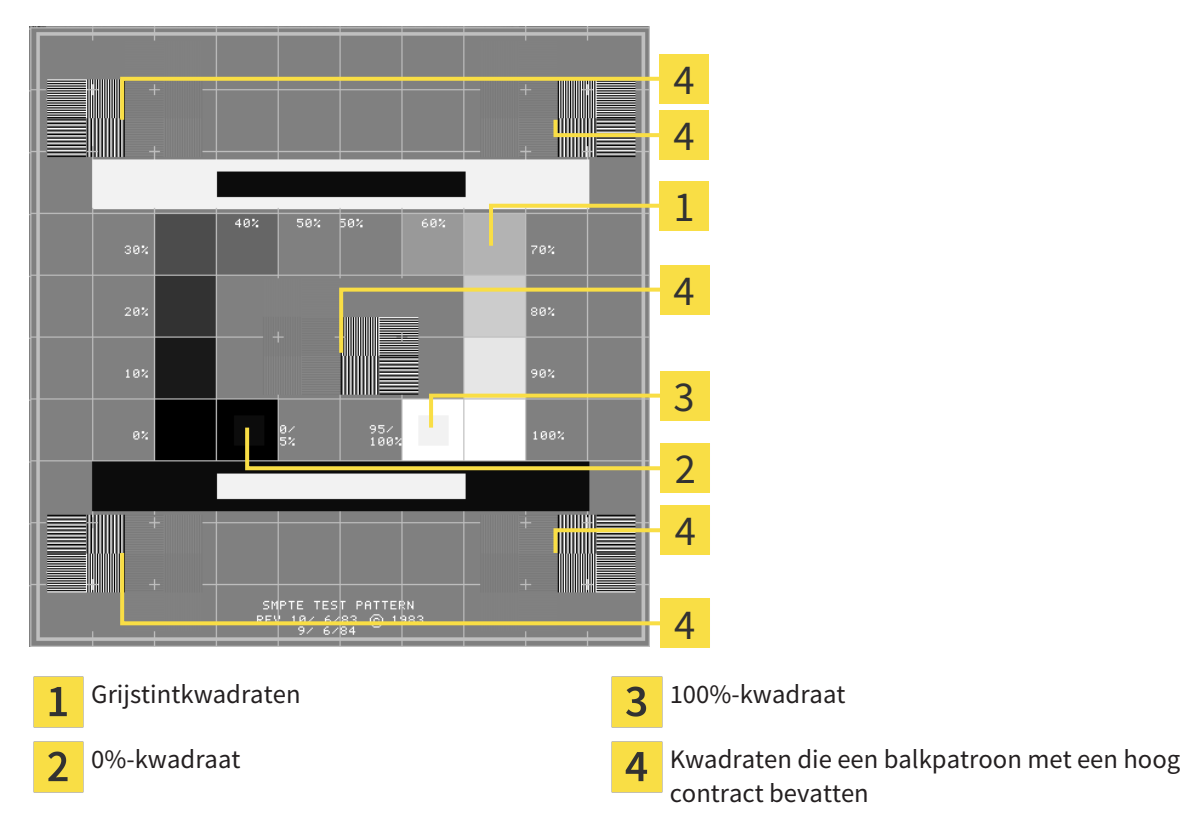

### HELDERHEID EN CONTRAST CONTROLEREN

In het midden van het SMPTE-testbeeld toont een rij van kwadraten het grijstintverloop van zwart (0% helderheid) naar wit (100% helderheid):

- Het 0%-kwadraat bevat een kleiner kwadraat om het helderheidsverschil tussen 0% en 5% te tonen.
- Het 100%-kwadraat bevat een kleiner kwadraat, om het helderheidsverschil tussen 95% en 100% te tonen.

Om uw monitor te controleren of in te stellen, gaat u als volgt te werk:

☑ Het SMPTE-testbeeld is al geopend.

Controleer of u in het 0%-kwadraat en in het 100%-kwadraat het visuele verschil tussen het binnenste kwadraat en het buitenste kwadraat kunt zien. Indien nodig, wijzigt u de instellingen van uw monitor.

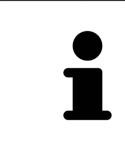

Veel monitoren kunnen alleen het helderheidsverschil in het 100%-kwadraat, maar niet in het 0%-kwadraat weergeven. U kunt het omgevingslicht reduceren, om de onderscheidbaarheid van de diverse helderheidstrappen in het 0%-kwadraat te verbeteren.

### RUIMTELIJKE RESOLUTIE EN VERVORMING CONTROLEREN

In de hoeken en in het midden van het SMPTE-testbeeld tonen 6 kwadraten een balkpatroon met een hoog contrast. Wat de ruimtelijke resolutie en de vertekening betreft, zou u in staat moeten zijn om een onderscheid te maken tussen verschillend brede, wisselend zwarte en witte, horizontale en verticale lijnen:

- Van breed naar smal (6 pixel, 4 pixel, 2 pixel)
- Horizontaal en verticaal

Om uw monitor te controleren of in te stellen, gaat u als volgt te werk:

■ Controleer in de 6 kwadranten die een balkpatroon met hoog contrast tonen, of u alle lijnen kunt onderscheiden. Indien nodig, wijzigt u de instellingen van uw monitor.

### SMPTE-TESTBEELD SLUITEN

Om het SMPTE-testbeeld te sluiten, gaat u als volgt te werk:

- Druk op de toets **ESC**.
- ▶ Het SMPTE-testbeeld sluit.

# 12.23.3 PRAKTIJKINFORMATIE WIJZIGEN

De applicaties van de SICAT Suite gebruiken de hier weergegeven informatie om afdrukken of PDF-bestanden een individueel karakter te geven.

Om de praktijkgegevens te openen, gaat u als volgt te werk:

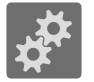

- 1. Klik in de **Navigatiebalk** op het symbool **Instellingen**.
	- ▶ Het venster **Instellingen** verschijnt.

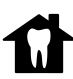

- 2. Klik op de ruiter **Praktijk**.
	- ▶ Het venster **PRAKTIJK** verschijnt:

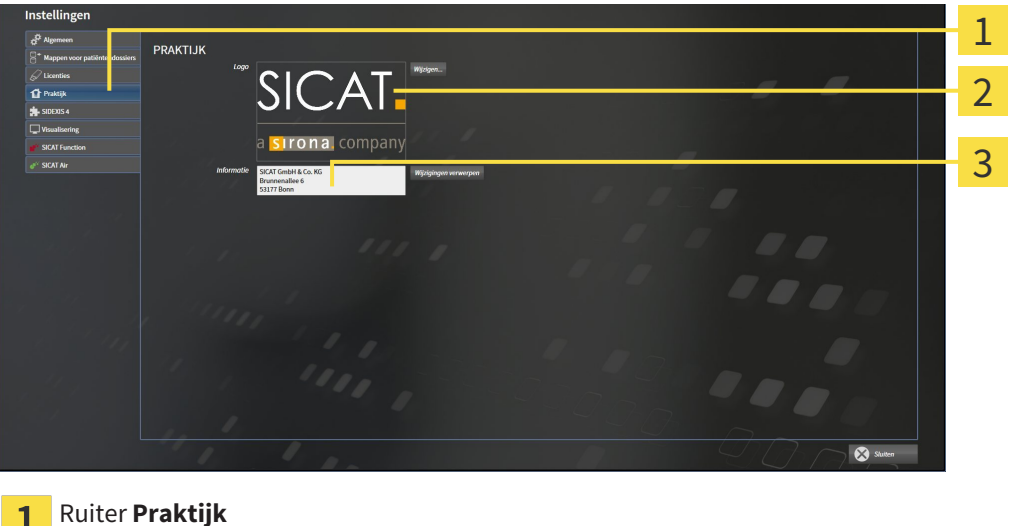

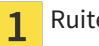

- $\overline{\mathbf{2}}$ Gebied **Logo**
- Gebied **Informatie** 3

Kunt de volgende instellingen wijzigen:

- In het gebied **Logo** kunt u het logo van uw praktijk bepalen. Met de schakelknop **Wijzigen** kunt u het logo van uw praktijk selecteren. De SICAT Suite kopieert het aangeduide bestand in haar SICAT Suite-gebruikersdirectory.
- In het gebied **Informatie** kunt u een tekst bekijken die uw praktijk identificeert, bijvoorbeeld de naam en het adres. U kunt het aantal regels op maximaal vijf verhogen, door op de **Enter**-knop te drukken. U kunt wijzigen aan de informatietekst ongedaan maken door op de schakelknop **Wijzigingen verwerpen** te klikken.

# 12.23.4 VISUALISERINGSINSTELLINGEN WIJZIGEN

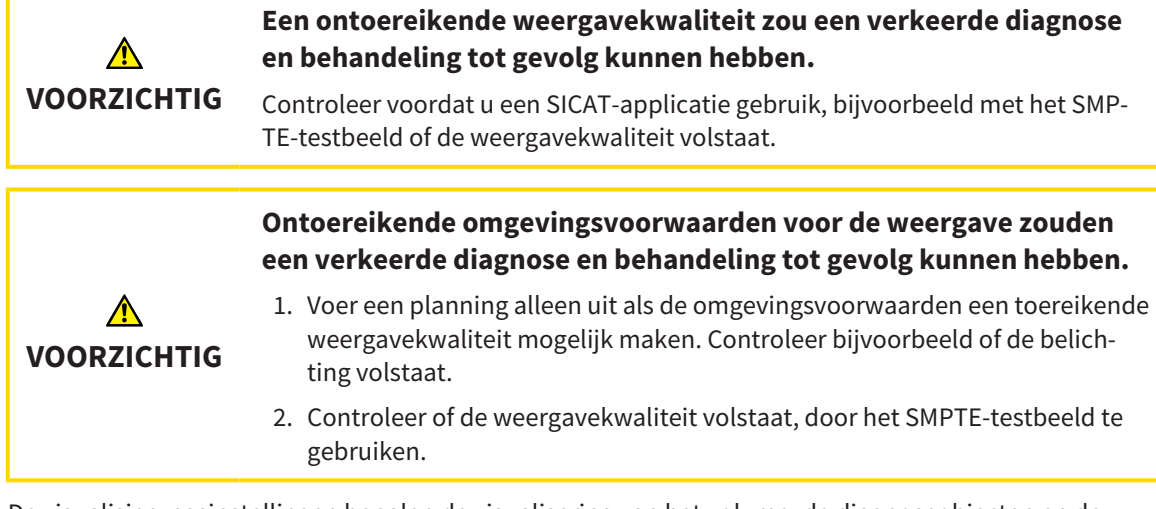

De visualisierungsinstellingen bepalen de visualisering van het volume, de diagnoseobjecten en de planningsobjecten in alle SICAT-applicaties.

Om het venster **Visualisering** te openen, gaat u als volgt te werk:

- 
- 1. Klik op het symbool **Instellingen**.
	- ▶ Het venster **Instellingen** verschijnt.
- 2. Klik op de ruiter **Visualisering**.
	- ▶ Het venster **Visualisering** verschijnt:

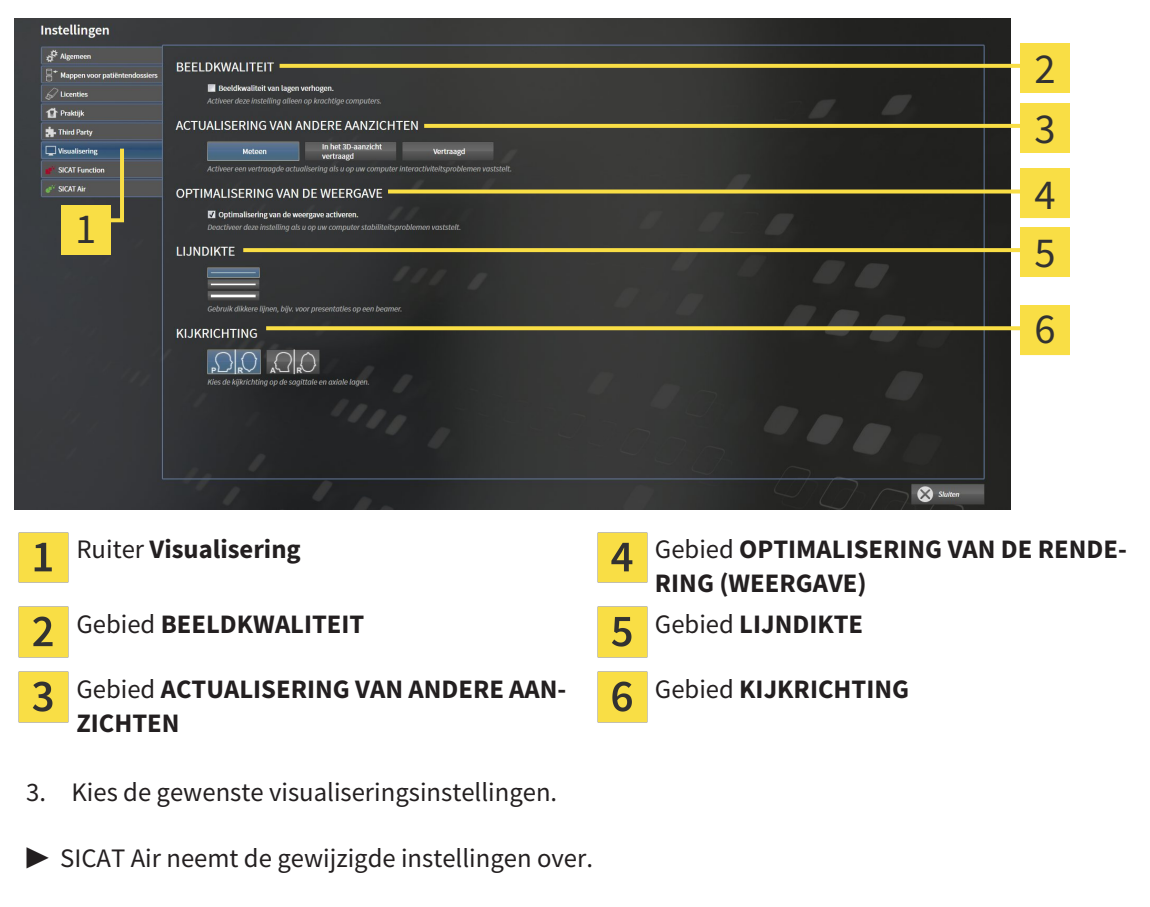

▶ SICAT Air slaat de instellingen op in uw gebruikersprofiel.

De instellingen zijn:

- **Beeldkwaliteit van lagen verhogen** Verbetert de weergavekwaliteit van lagen doordat de software het gemiddelde van de naburige lagen berekent. Activeer deze instelling alleen op krachtige computers.
- **ACTUALISERING VAN ANDERE AANZICHTEN** Een vertraagde actualisering verbetert de interactiviteit van het aanzicht ten koste van een vertraagde actualisering van andere aanzichten. Activeer de vertraagde actualisering alleen als u problemen met de interactiviteit op uw computer vaststelt.
- **Optimalisering van de weergave activeren** Deactiveer deze instelling alleen als u problemen met de stabiliteit op uw computer vaststelt.
- **LIJNDIKTE** Wijzigt de dikte van lijnen. Dikkere lijnen zijn nuttig voor presentaties op beamers.
- **KIJKRICHTING** Schakelt de kijkrichtingen van het **Axiaal**-laagaanzicht en het **Sagittaal**-laagaanzicht om.

## 12.23.5 SICAT AIR-INSTELLINGEN WIJZIGEN

SICAT Air-instellingen bepalen het kleurverloop van het **Ademweg**-object in SICAT Air.

Om de SICAT Air-instellingen te wijzigen, gaat u als volgt te werk:

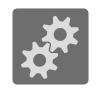

1. Klik op het symbool **Instellingen**.

▶ Het venster **Instellingen** verschijnt.

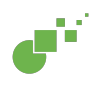

2. Klik op de ruiter **SICAT Air**.

▶ Het venster **SICAT Air** verschijnt:

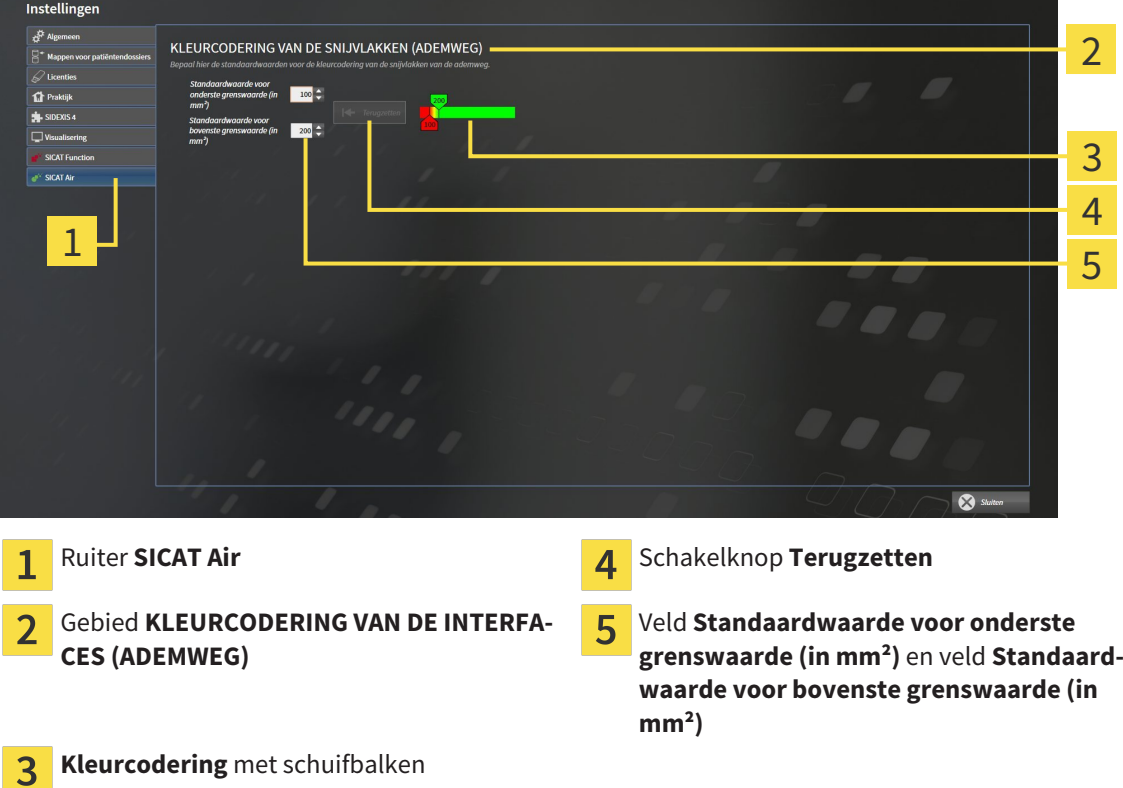

- 3. Kies de gewenste standaardwaarden voor de kleurcodering.
- ▶ SICAT Air bewaart de standaardwaarden in uw gebruikersprofiel.
- ▶ SICAT Air gebruikt de gewijzigde standaardwaarden, als u een 3D-röntgenopname voor het eerst opent en de ademweg segmenteert.
- ▶ SICAT Air gebruikt de gewijzigde standaardwaarden, als u de waarde van een **Ademweg**-object terugzet.

De instellingen zijn:

- **Standaardwaarde voor onderste grenswaarde (in mm<sup>2</sup>) bepaalt de onderste waarde van het** doorsnedevlak in mm² vanaf dewelke de**Kleurcodering** in vol rood begint.
- **Standaardwaarde voor bovenste grenswaarde (in mm<sup>2</sup>)** bepaalt de bovenste waarde van het doorsnedevlak in mm² vanaf dewelke de **Kleurcodering** in vol groen eindigt.

Als u de waarden in de velden **Standaardwaarde voor onderste grenswaarde (in mm²)** en**Standaardwaarde voor bovenste grenswaarde (in mm²)** wijzigt, tonen de schuifbalken de uitwerkingen op de **Kleurcodering**. Als u de schuifbalken in de **Kleurcodering** verplaatst, passen de waarde in de velden zich overeenkomstig aan.

U kunt op de schakelknop **Terugzetten** klikken om de instellingen voor **Standaardwaarde voor onderste grenswaarde (in mm²)** en **Standaardwaarde voor bovenste grenswaarde (in mm²)** naar de standaardinstellingen van SICAT Air terug te zetten.

# 12.24 ONDERSTEUNING

SICAT biedt u de volgende support-mogelijkheden:

- Online-help
- Contactgegevens
- Informatie over de geïnstalleerde SICAT Suite en de geïnstalleerde SICAT-applicaties

Ga verder met de volgende actie:

■ *Support-mogelijkheden openen* [▶ Pagina 505]

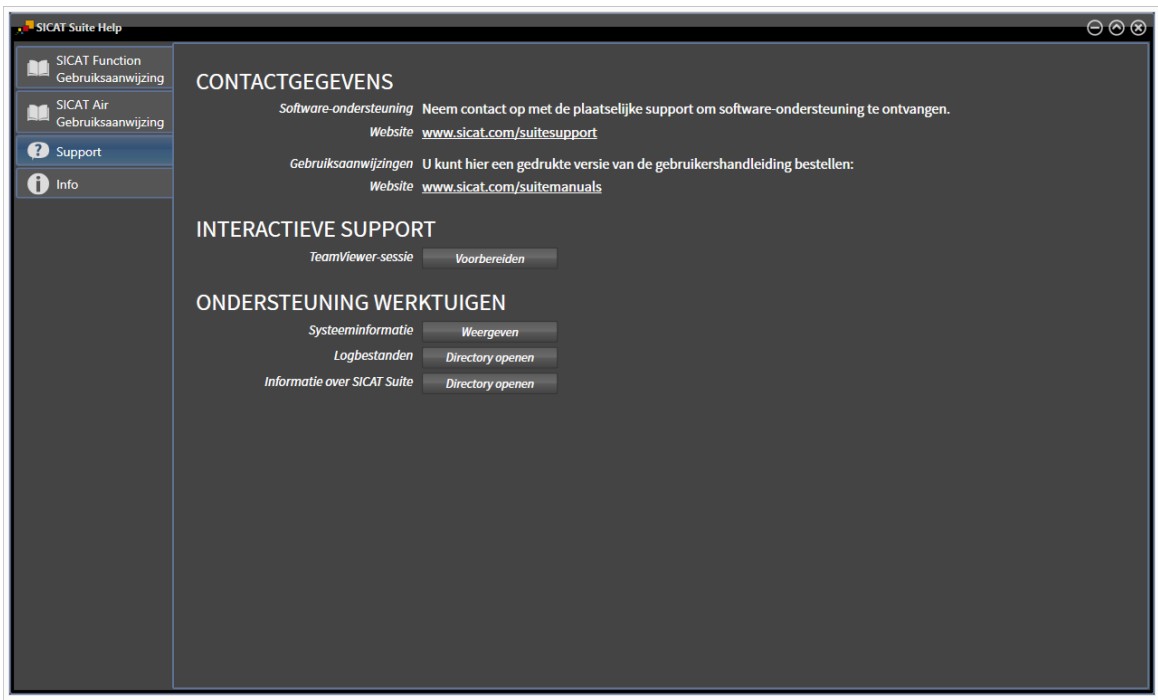
## 12.24.1 SUPPORT-MOGELIJKHEDEN OPENEN

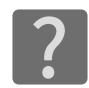

U kunt het venster **Ondersteuning** openen door op het symbool **Ondersteuning** in de **Navigatiebalk** te klikken of op de knop F1 te drukken.

Het SICAT Suite **Ondersteuning**-venster bestaat uit de volgende ruiters:

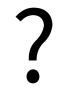

■ Gebruiksaanwijzing - U vindt hierover informatie onder *De online-help openen* [▶ *Pagina 333]*.

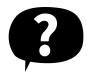

■ **Ondersteuning** - U vindt hierover informatie onder *Contactinformatie en support-tools* [▶ *Pagina 506]*.

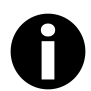

■ **Info** - U vindt hierover informatie onder *Info* [▶ *Pagina 507]*.

...............................

## 12.24.2 CONTACTINFORMATIE EN SUPPORT-TOOLS

Het venster **Ondersteuning** bevat alle relevante informatie en tools, voor uw ondersteuning door de technische dienst van SICAT:

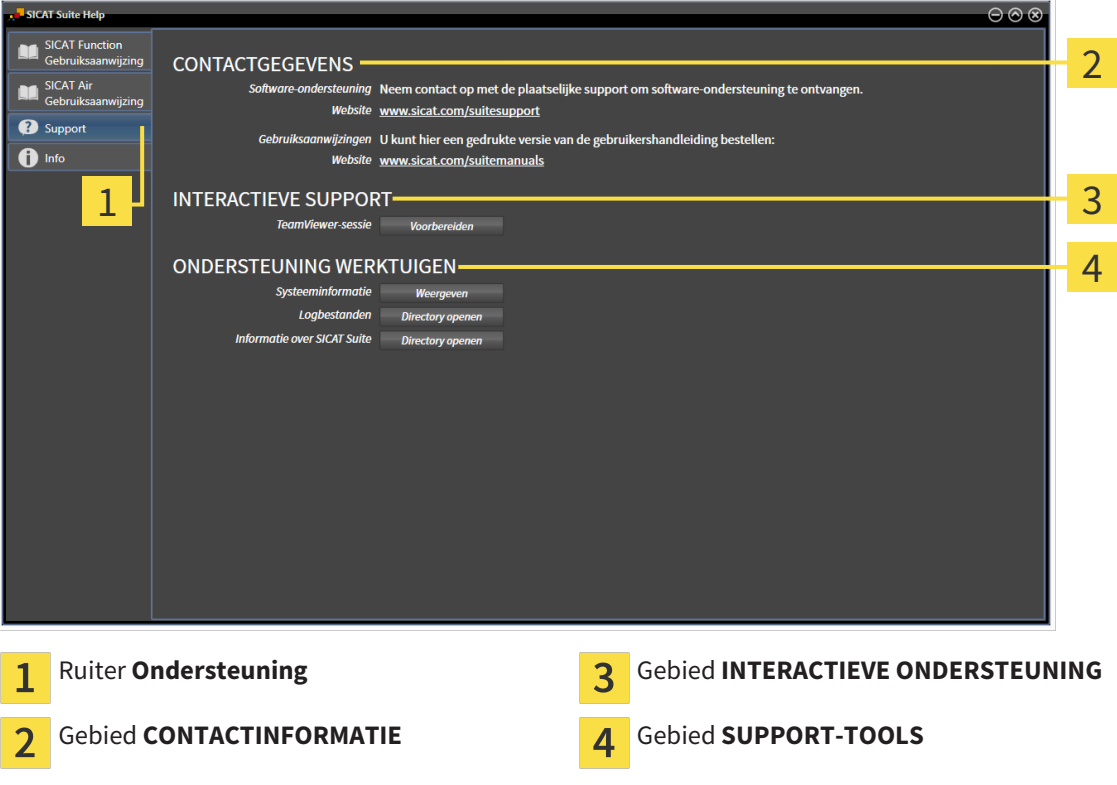

De volgende tools zijn in het gebied **INTERACTIEVE ONDERSTEUNING** beschikbaar:

■ Na een klik in het gebied **TeamViewer-sessie** op de schakelknop **Voorbereiden** verschijnt SICAT Air een TeamViewer-sessie.

TeamViewer is een software waarmee het mogelijk is om muis- en toetsenbordcommando's van op afstand te bedienen en om de beeldscherminhoud van een computer via een actieve internetverbinding over te dragen. TeamViewer maakt alleen met uw uitdrukkelijke toelating een verbinding. Daartoe verleent u de technische dienst van SICAT een TeamViewer-ID en een wachtwoord. Zo kan de technische dienst van SICAT u direct ter plaatse helpen.

De volgende tools zijn in het gebied **SUPPORT-TOOLS** beschikbaar:

- Na een klik in het gebied **Systeeminformatie** op de schakelknop **Weergeven** verschijnt SICAT Air de systeeminformatie in het besturingssysteem.
- Als u in het gebied **Logbestanden** op de schakelknopn **Directory openen** klikt, verschijnt SICAT Air de log-directory van de SICAT Suite in een venster met een bestand van Windows Verkenner.
- Als u in het gebied **Informatie over SICAT Suite** op de schakelknop **Directory openen** klikt, exporteert SICAT Air informatie over de huidige installatie in een tekstbestand.

## 12.24.3 INFO

Het venster **Info** toont informatie over de SICAT Suite en alle geïnstalleerde SICAT-applicaties:

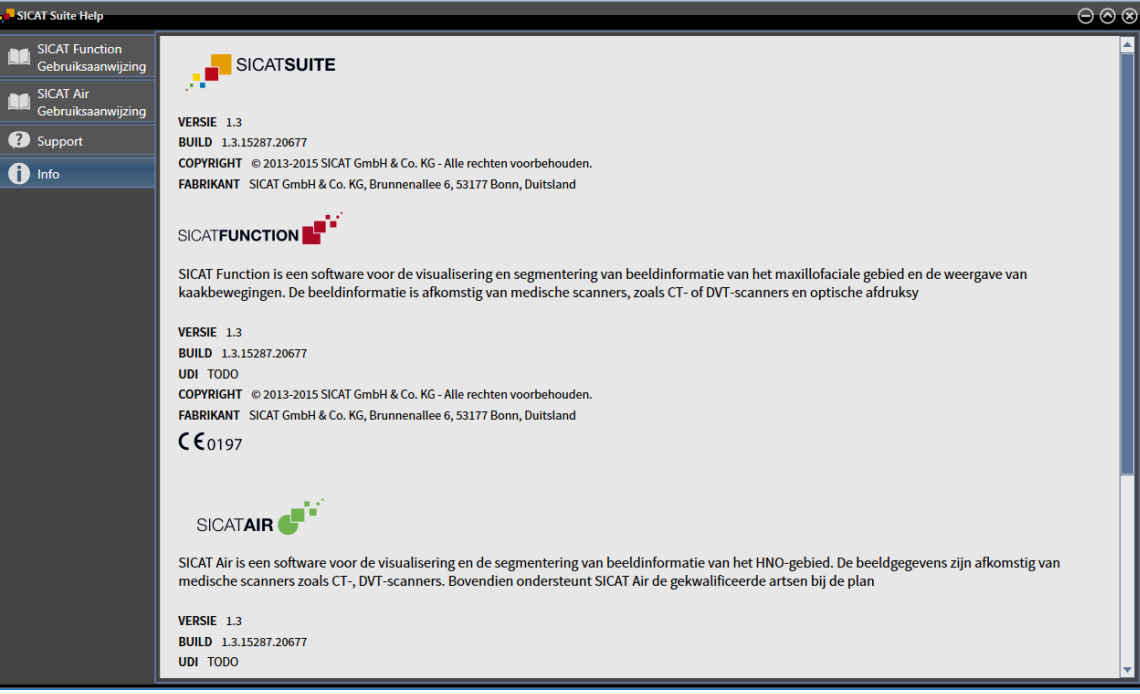

# 12.25 GEGEVENS ALS ALLEEN-LEZEN OPENEN

Welke gegevenstypes u in de standalone-versie kunt bekijken zonder wijzigingen uit te voeren, hangt af van de licentiestatus en de beschikbaarheid van een map met patiëntendossiers:

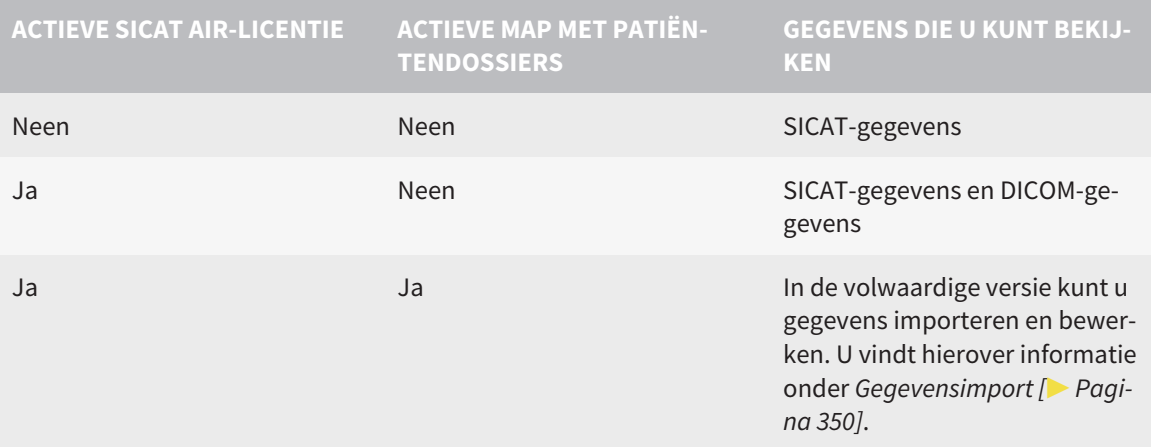

Om gegevens te openen, zonder wijzigingen uit te kunnen voeren en bewaren, gaat u als volgt te werk:

☑ Er is geen SICAT Air-licentie geactiveerd.

☑ Er is geen map met patiëntendossiers actief.

- 1. Klik in de **Navigatiebalk** op het symbool **Gegevens bekijken**.
	- ▶ Het venster **Gegevens bekijken** verschijnt:

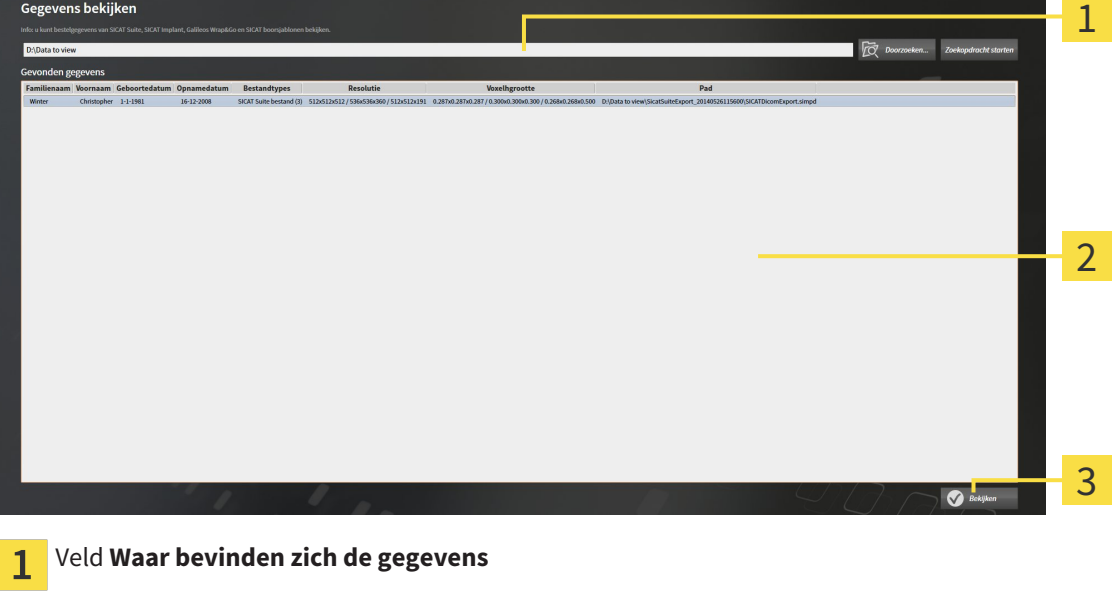

Lijst **Gevonden gegevens**

 $\overline{3}$ Schakelknop **Bekijken**

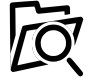

- 2. Klik op de schakelknop **Doorzoeken**.
	- ▶ Het venster **Bestand of directory kiezen** verschijnt.
- 3. Kies in het venster **Bestand of directory kiezen** het gewenste bestand of de gewenste map en klik op **OK**.
- ▶ De SICAT Suite sluit het venster **Bestand of directory kiezen** en stuurt het pad door naar de gewenste bestand of naar de gewenste directory in het veld **Waar bevinden zich de gegevens**.
- ▶ Als u een compatibel bestand hebt gekozen, geeft de SICAT Suite de inhoud van het bestand in de lijst **Gevonden gegevens** weer.
- ▶ Als u een directory hebt geselecteerd, doorzoekt de SICAT Suite de directory en alle subdirectories. Compatibele bestanden die in een doorzochte directory zijn opgenomen, toont de SICAT Suite in de lijst **Gevonden gegevens**.
- 4. Kies uit de lijst **Gevonden gegevens** de gewenste 3D-opname of het gewenste planningsproject en klik op de schakelknop **Gegevens bekijken**.
	- ▶ De SICAT Suite legt een tijdelijk patiëntendossier aan dat de 3D-röntgenopnamen en planningsprojecten bevat en activeert deze.
- 5. Ga verder met *Met actieve patiëntendossiers werken [*▶ *Pagina 365]*.

U kunt ook Drag & Drop (slepen en neerzetten) gebruiken om gegevens in de SICAT Suite te bekijken.

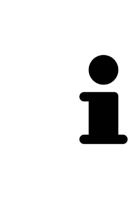

Als u de beschreven procedure gebruikt, start het zoeken automatisch. U kunt het zoeken afbreken door op de schakelknop **Zoeken stoppen** te klikken. Als u handmatig een pad naar een bestand of een directory in het veld **Waar bevinden zich de gegevens** invoert, moet u op de schakelknop **Zoekopdracht starten** klikken. Dit kan ook nuttig zijn om het zoeken opnieuw te starten als de inhoud van de directory is gewijzigd of als u het zoeken ongewild hebt beëindigd.

 $\vert$  X  $\vert$ 

# 12.26 SICAT AIR SLUITEN EN PLANNINGSPROJECTEN BEWAREN

Om SICAT Air te sluiten, gaat u als volgt te werk:

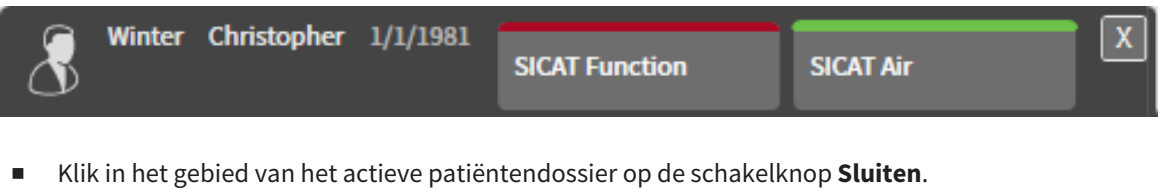

▶ SICAT Air slaat de aangebrachte wijzigingen op in het actieve patiëntendossier en de planningsprojecten.

▶ SICAT Air sluit.

▶ De SICAT Suite sluit het actieve patiëntendossier.

# 12.27 DE SICAT SUITE SLUITEN

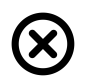

■ Klik in de hoek rechts bovenaan van de SICAT Suite op de schakelknop **Sluiten**.

- ▶ Als de SICAT Suite als volwaardige versie werkt, over schrijfrechten beschikt en een studie geopend is, bewaart deze alle planningsprojecten.
- ▶ De SICAT Suite sluit.

# *13 SNELTOETS*

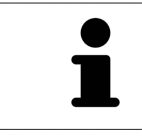

Als u de muisaanwijzer over bepaalde functies verplaatst, toont SICAT Air naast de naam van de functie de sneltoets tussen haakjes.

De volgende sneltoetsen zijn in alle SICAT-applicaties beschikbaar:

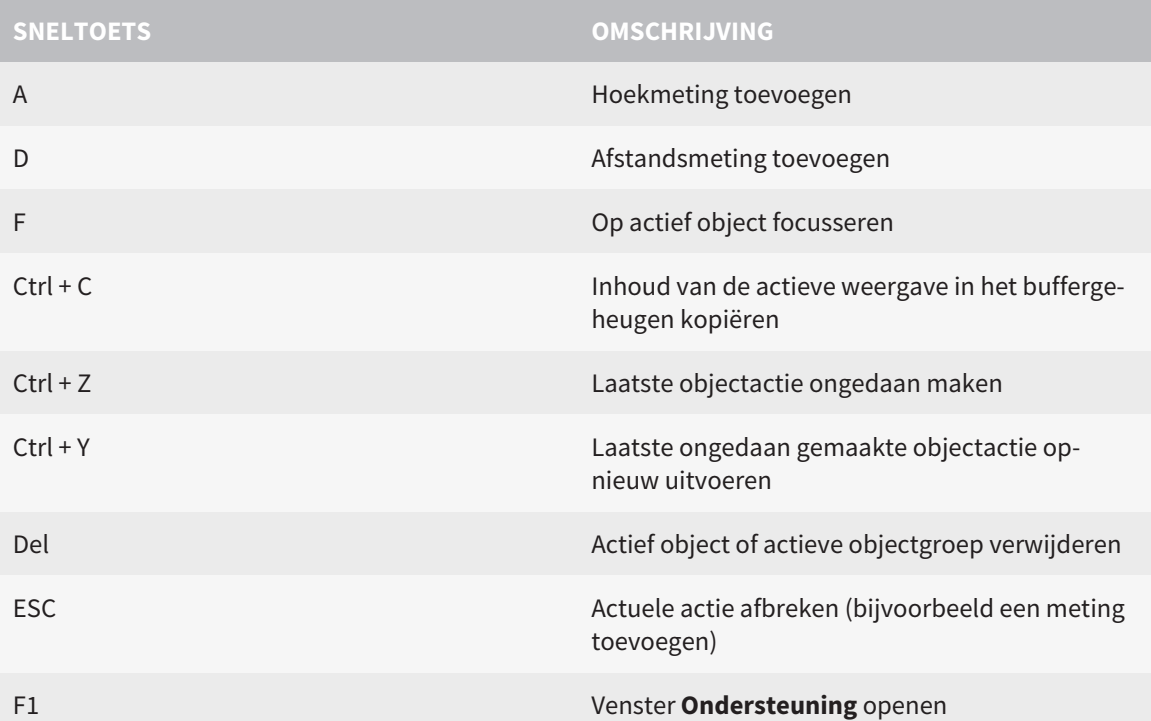

De volgende sneltoetsen zijn in het venster **Ademweg segmenteren** van SICAT Air beschikbaar:

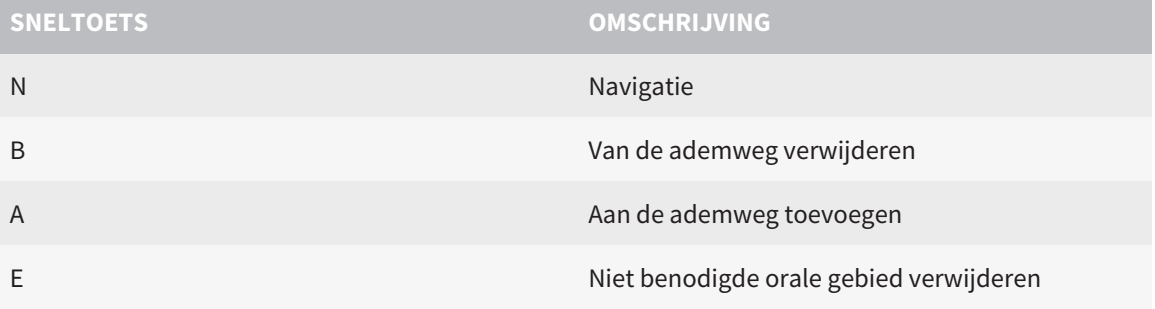

# *14 DE SICAT SUITE DESINSTALLEREN*

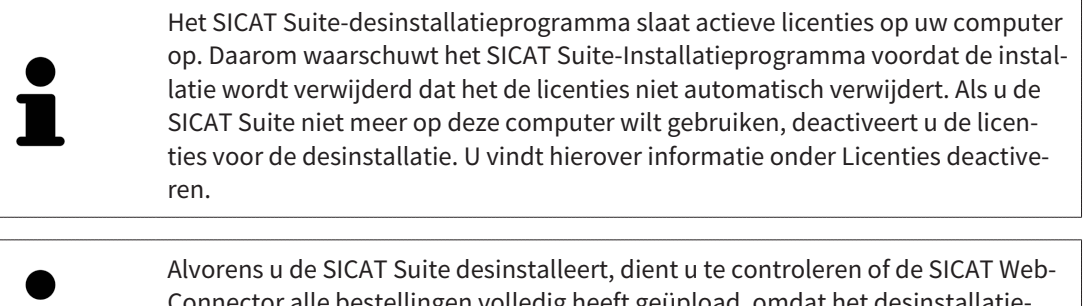

Connector alle bestellingen volledig heeft geüpload, omdat het desinstallatieprogramma de SICAT WebConnector automatisch sluit. U vindt hierover informatie onder *De SICAT WebConnector [*▶ *Pagina 488]*.

Om de SICAT Suite te desinstalleren, gaat u als volgt te werk:

☑ De SICAT WebConnector heeft alle bestellingen met succes geüpload.

- 1. Klik in de Windows-**Systeembesturing** op **Programma's en functies**.
	- ▶ Het venster **Programma's en functies** verschijnt.
- 2. Kies uit de lijst het item **SICAT Suite**, waarbij deze de versie van de SICAT Suite bevat.
- 3. Klik op de schakelknop **Desinstalleren**.
	- ▶ Het desinstallatieprogramma start en het venster **VORDERING** verschijnt:

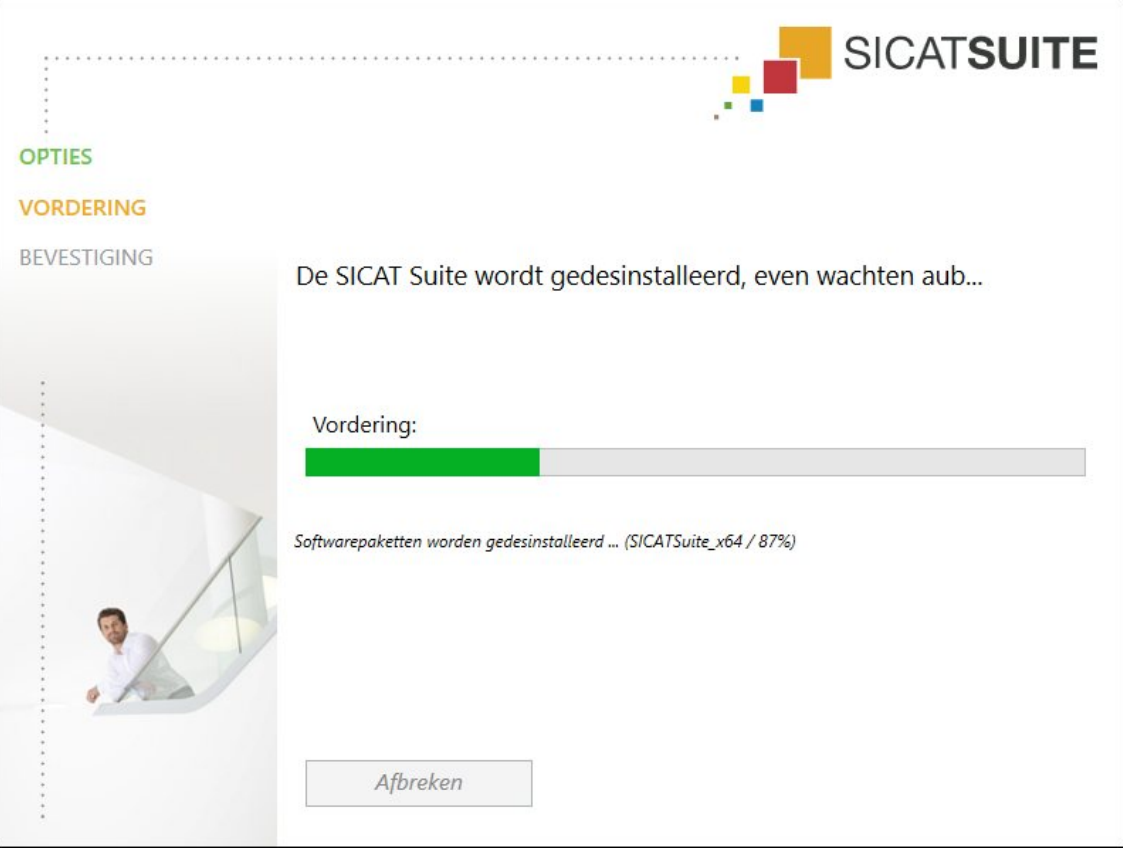

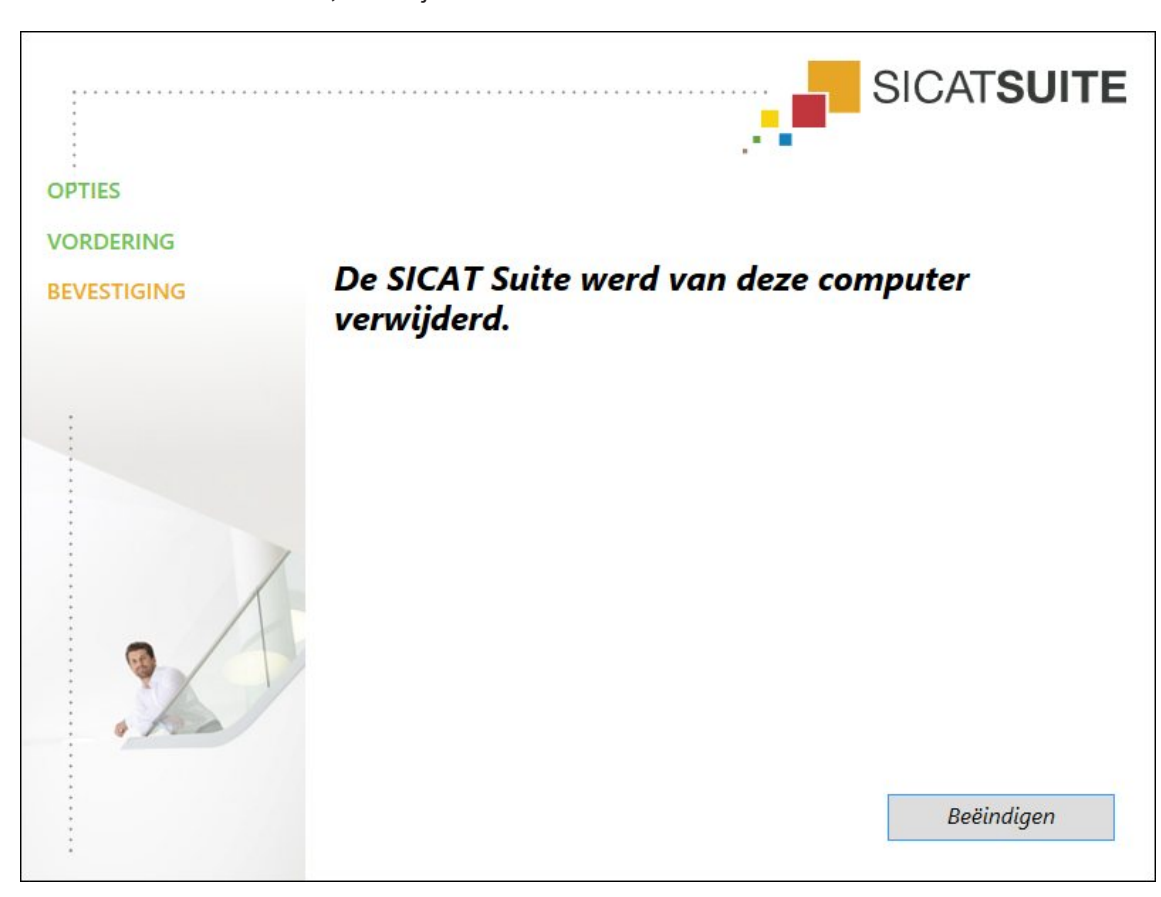

▶ Na de desinstallatie, verschijnt het venster **BEVESTIGING**:

#### 4. Klik op de schakelknop **Beëindigen**.

▶ Het SICAT Suite-desinstallatieprogramma sluit.

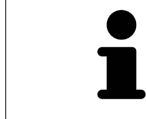

Om het SICAT Suite-desinstallatieprogramma te openen, kunt u ook het SICAT-Suite installatieprogramma op een computer starten waarop de SICAT Suite al geïnstalleerd is.

Het SICAT Suite-desinstallatieprogramma roept de desinstallatieprogramma's van enige softwarevoorwaarden op die samen met de SICAT Suite werden geïnstalleerd. Als andere geïnstalleerde toepassingen van de softwarevoorwaarden verder nodig zijn, blijven deze behouden.

# *15 VEILIGHEIDSAANWIJZINGEN*

# 3D-RÖNTGENOPNAMEN

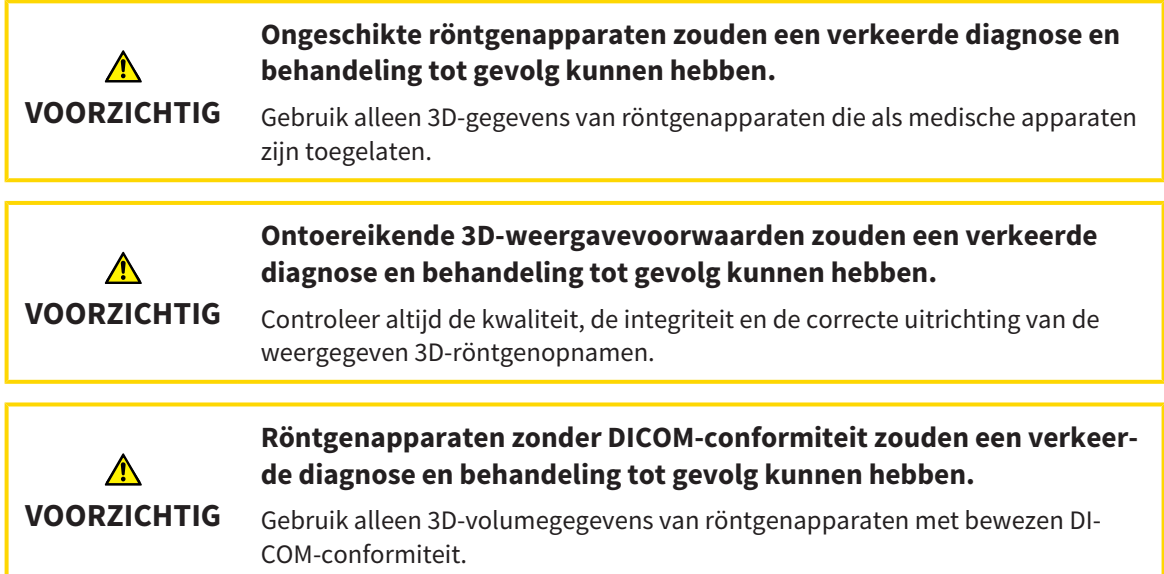

### WEERGAVEVOORWAARDEN

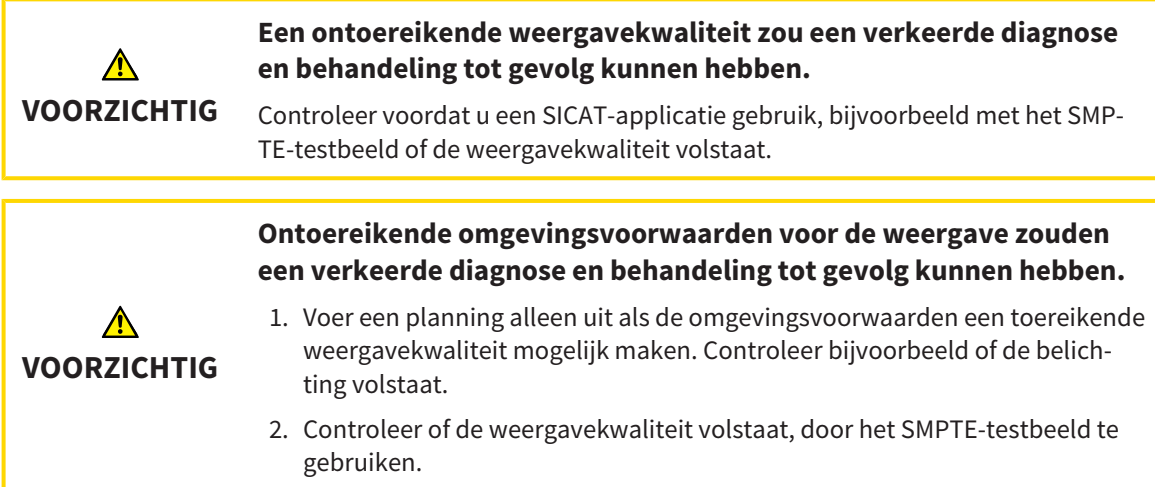

### GEGEVENSBEHEER

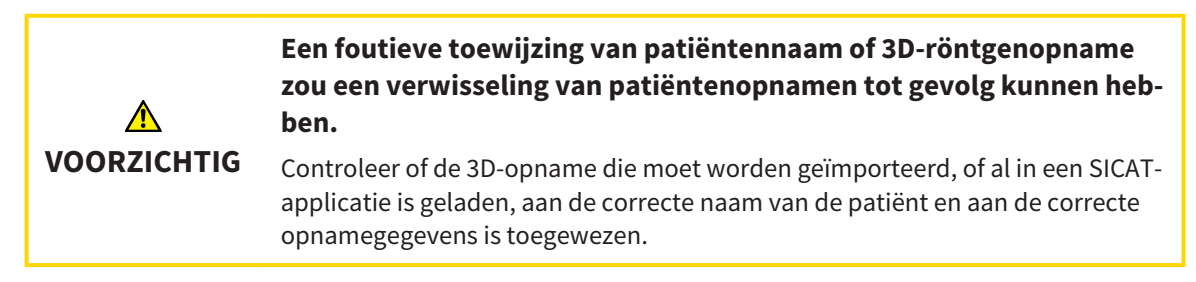

........................

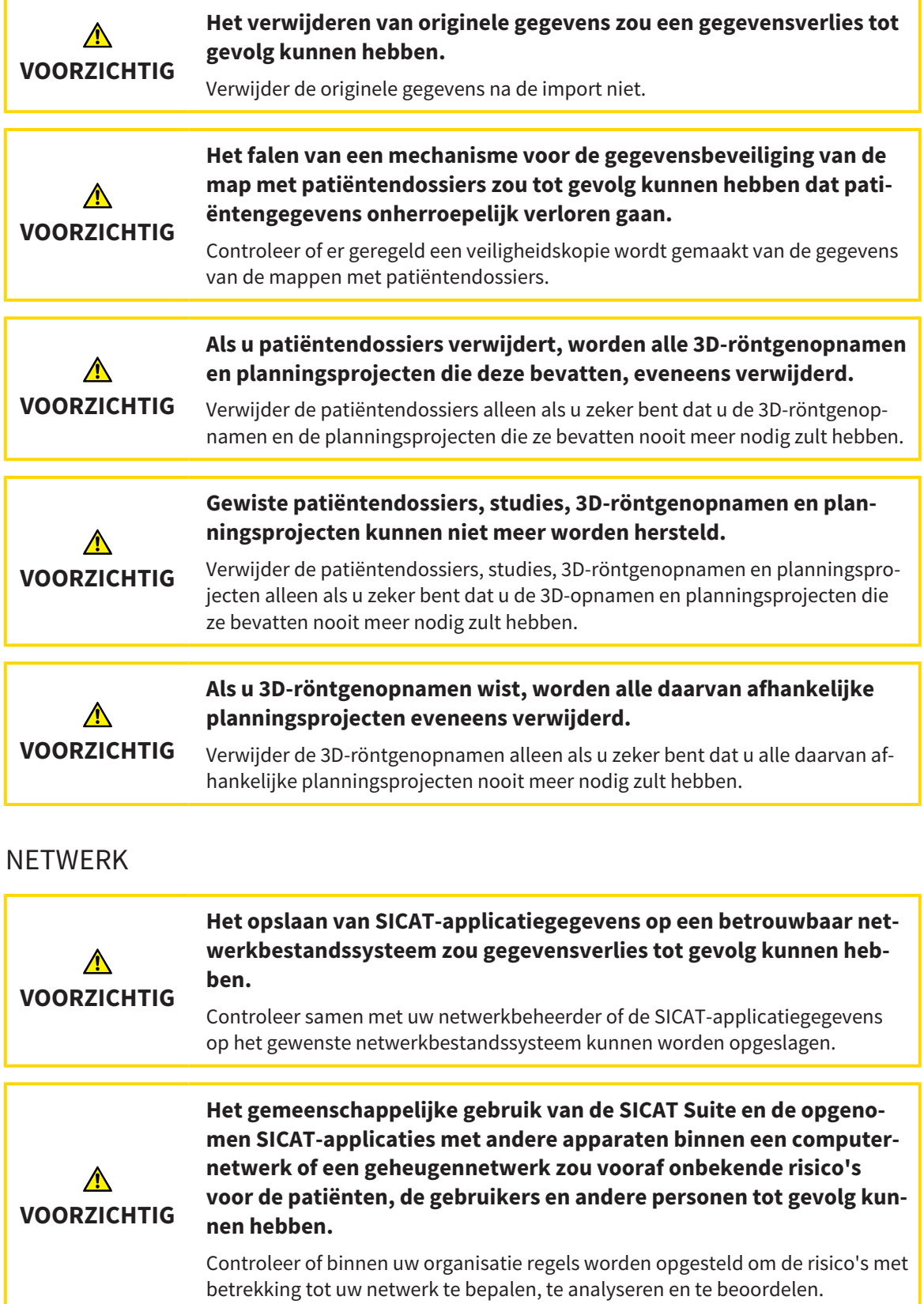

**Wijzigingen aan uw netwerkomgeving zouden nieuwe risico's als gevolg kunnen hebben. Voorbeelden zijn veranderingen aan uw netwerkconfiguratie, de aansluiting van extra apparaten of componen-**⚠ **ten op uw netwerk, het loskoppelen van apparaten of componenten VOORZICHTIG van het netwerk en de update of upgrade van netwerkapparaten of componenten.**

Voer een nieuwe netwerkrisicoanalyse uit na alle netwerkwijzigingen.

### KWALIFICATIE VAN HET BEDIENEND PERSONEEL

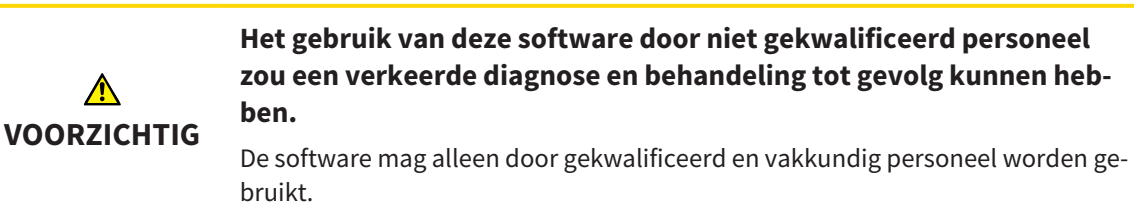

### VEILIGHEID

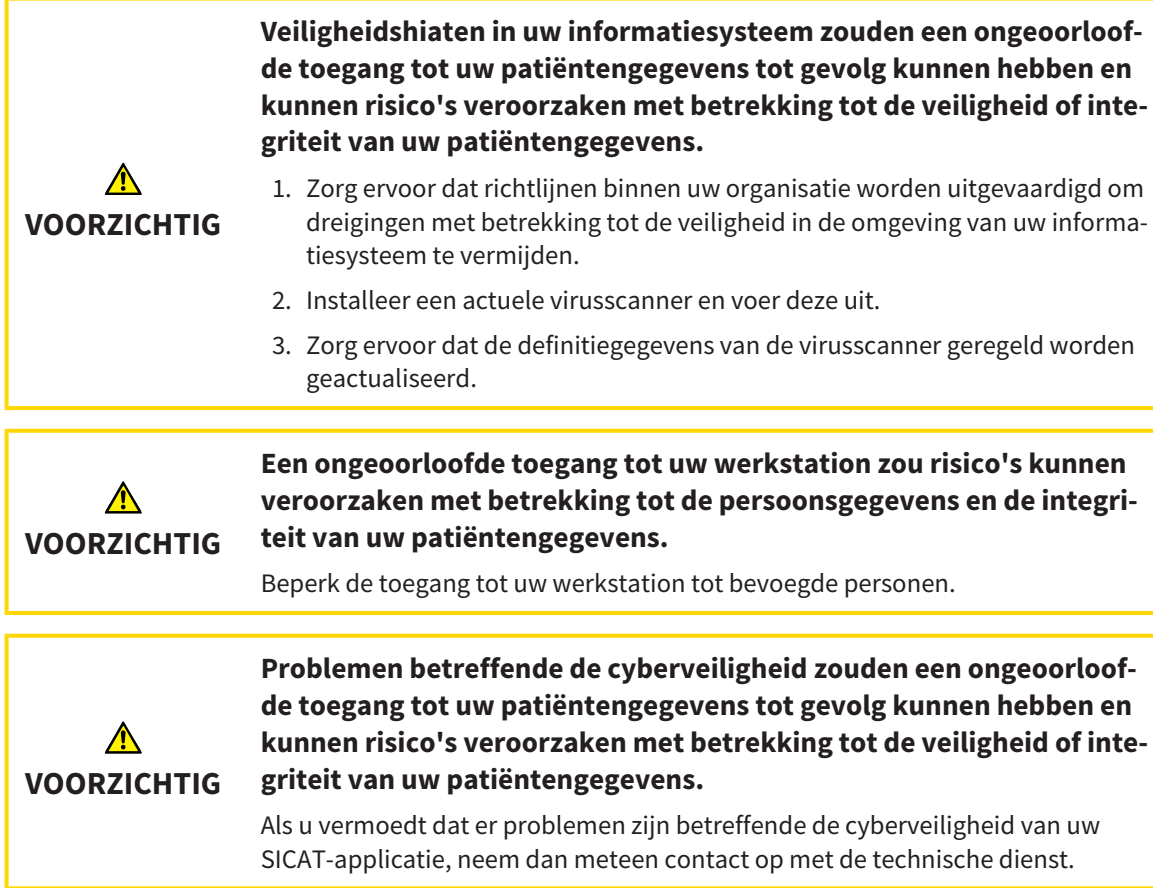

## SOFTWARE-INSTALLATIE

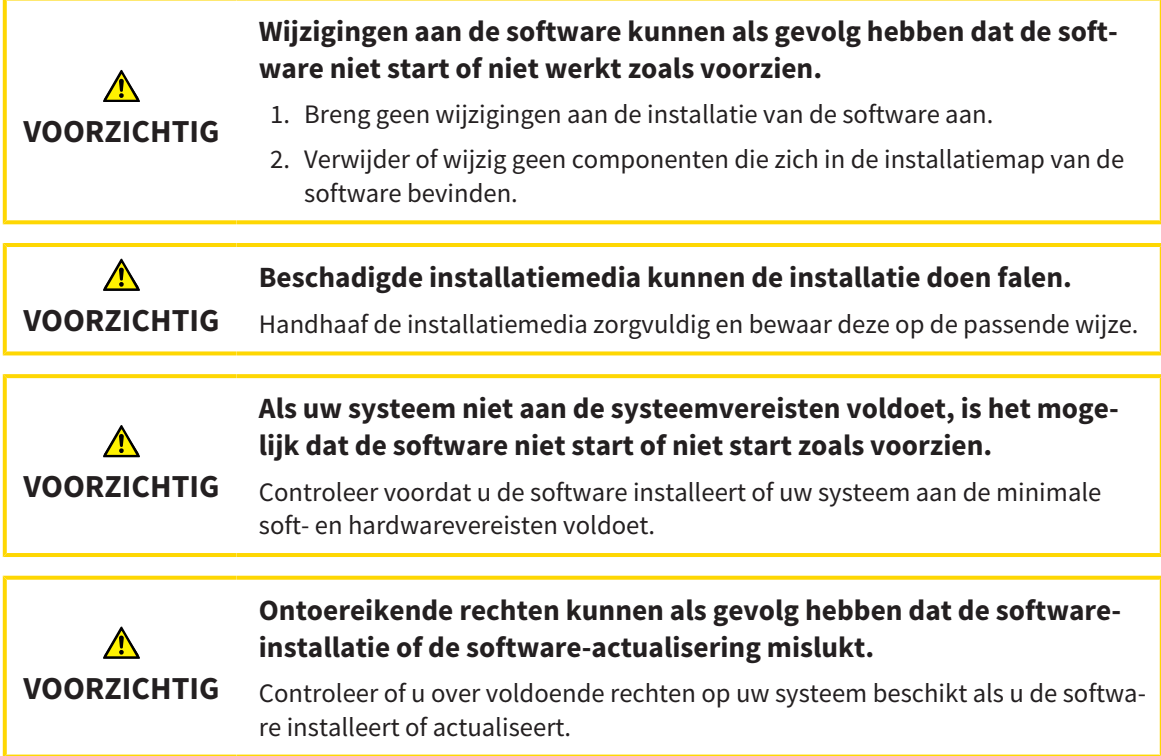

## BESTELLINGEN

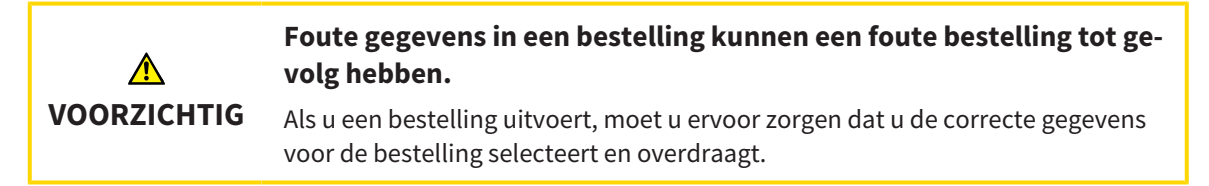

## OPTISCHE AFDRUKKEN

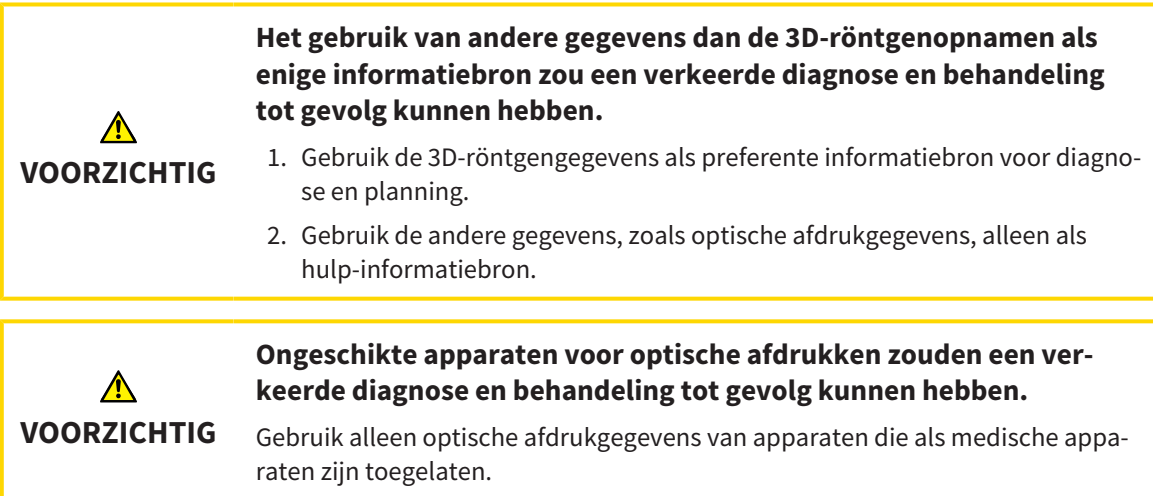

Г

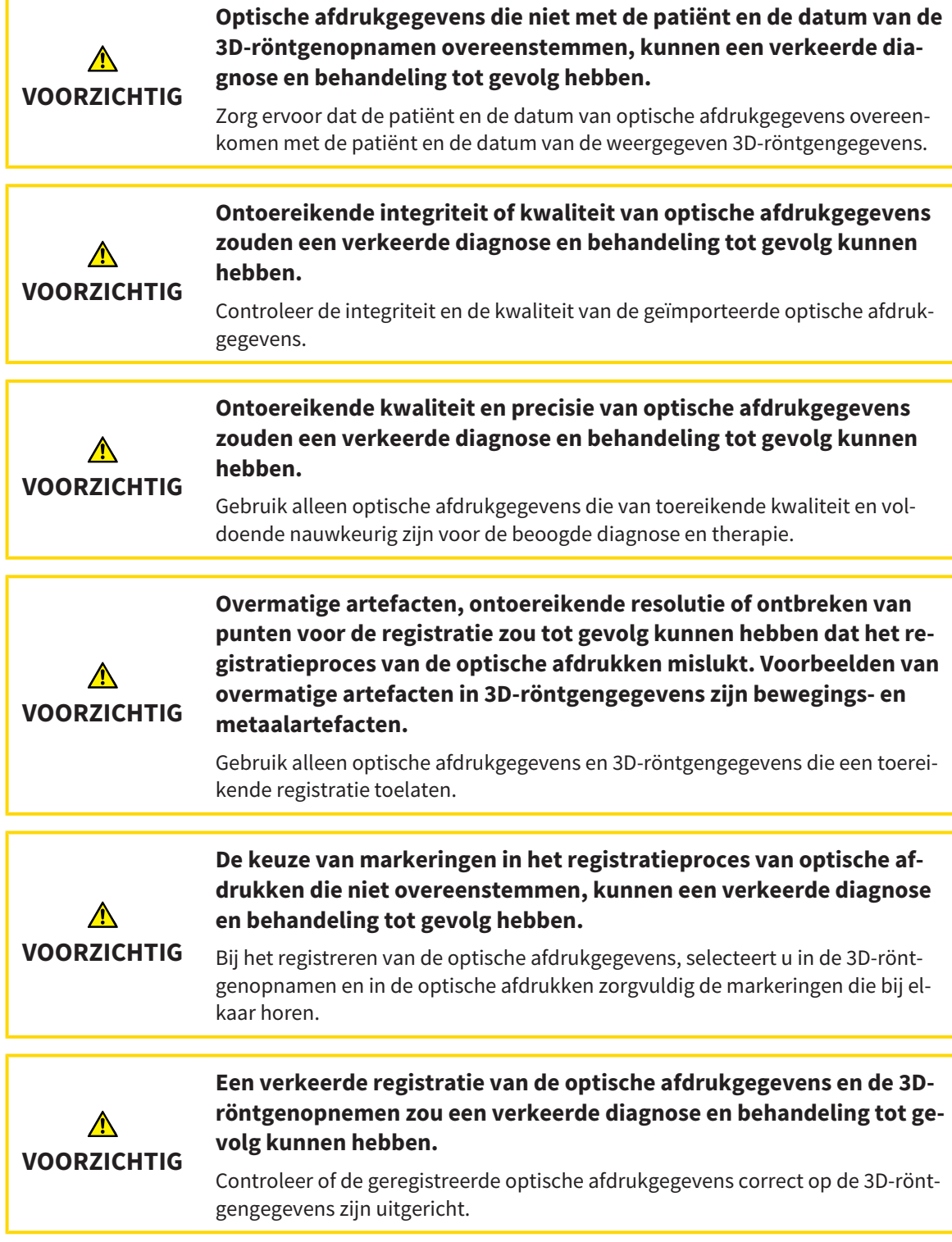

## SEGMENTERING

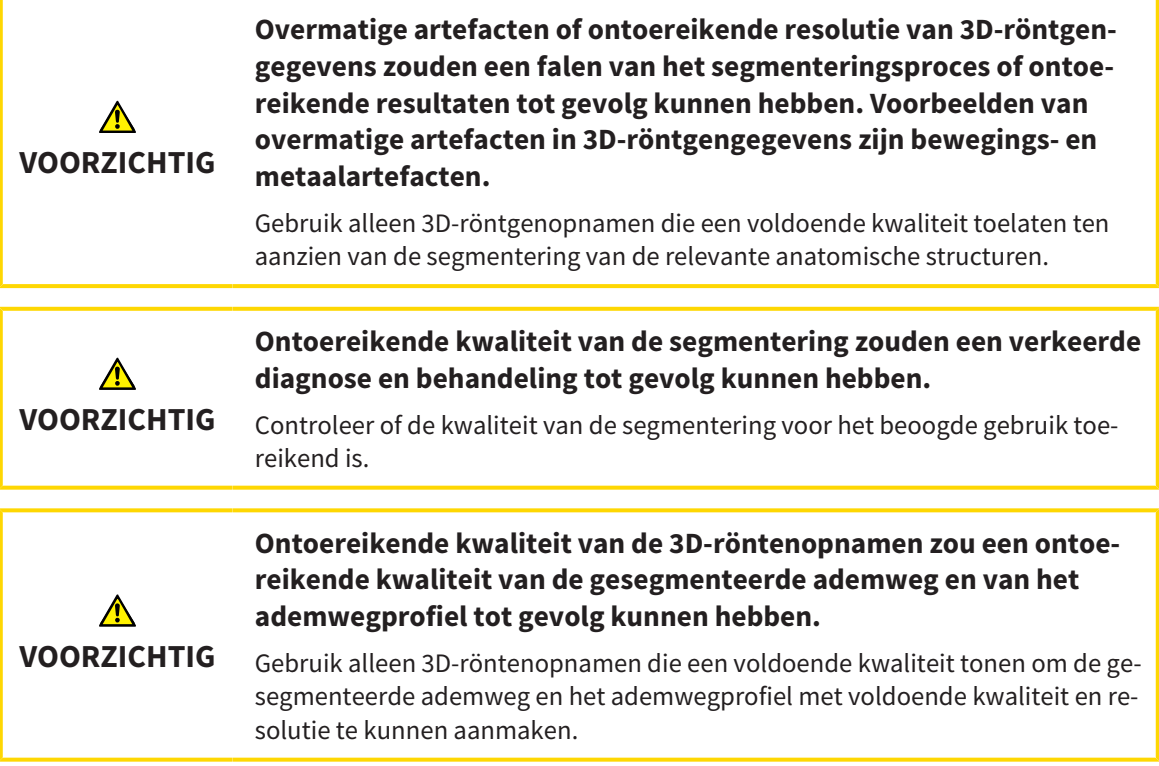

### ADEMWEGVERGELIJKING

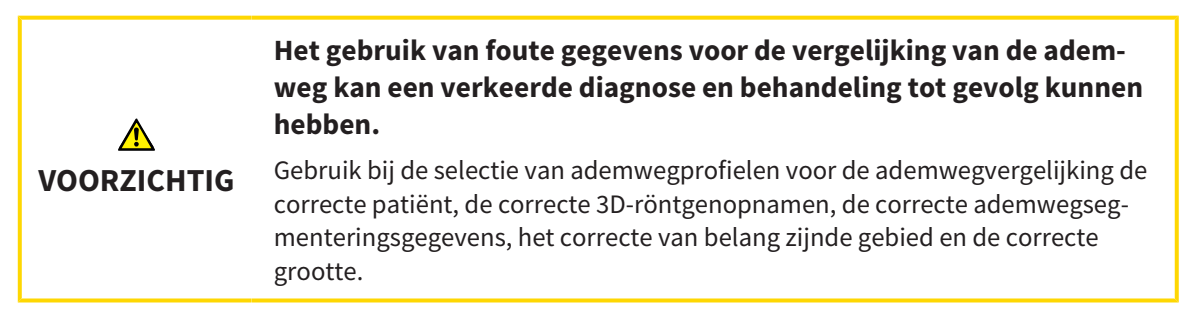

## PATIËNTENTOELICHTING

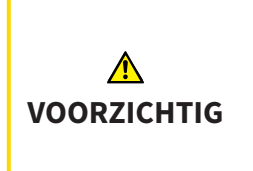

**Het gebruik van de handout voor diagnosedoeleinden kan een verkeerde diagnose en behandeling tot gevolg kunnen hebben**

Gebruik alleen de weergavefuncties voor medische foto´s van de software-gebruikersinterface om medische foto´s te evalueren en de behandeling te plannen.

# *16 NAUWKEURIGHEID*

De volgende tabel toont de nauwkeurigheidswaarden in alle SICAT-applicaties:

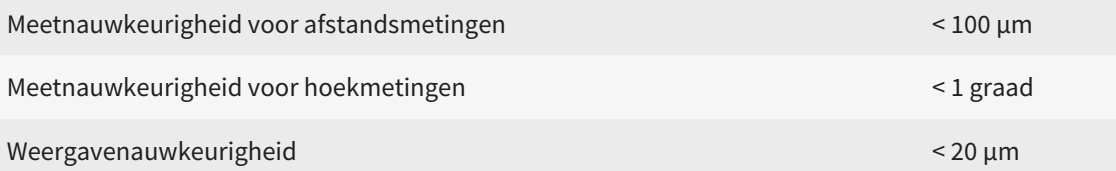

# *GLOSSARIUM*

#### 3D-röntgenopname

Een 3D-röntgenopname is een volumetrisch röntgenbeeld.

#### ADA

American Dental Association (Amerikaanse maatschappij voor tandheelkunde)

#### Ademweg

Het begrip ademweg verwijst naar het object dat SICAT Air bij de segmentering maakt. Het gaat om het bovenste deel van de ademwegen dat in SICAT Air relevant is.

#### Ademweganalyse-gebied

Het begrip ademweganalyse-gebied verwijst naar de balk in het ademweg-werkgebied die de relevante meetwaarden en het ademwegprofiel bevat.

#### Ademweggebied

Het ademweggebied is het gebied van belang dat u in het segmenteringsvenster bepaalt aan de hand van de anatomische referentiepunten en de laterale grootte bepaalt.

#### Ademwegprofiel

Duidt het 2D-diagram aan welke de doorsnedevlakken langs de gesegmenteerde ademweg weergeeft.

#### Ademwegvergelijking

De ademwegvergelijking plaatst twee gesegmenteerde ademwegen in 3D-aanzichten tegenover elkaar. De tegenoverstelling stelt u in staat een vergelijking te maken tussen de onderkaak in onbehandelde positie en in therapiepositie. Hiermee kunt u de effecten van een therapierail beoordelen.

#### Applicatie

SICAT-applicaties zijn programma's die tot de SICAT Suite behoren.

#### Berichtenvenster

Het berichtenvenster geeft rechts onderaan het scherm een bericht over afgesloten processen.

#### Dradenkruizen

Dradenkruizen zijn snijlijnen met andere laagaanzichten.

#### FDI

Fédération Dentaire Internationale, Internationale tandartsfederatie

#### Kader

In de 3D-weergave tonen frames de posities van de 2D-laagaanzichten.

#### Kleinste interface

De kleinste interface is de plaats van de ademweg met het kleinste doorsnedevlak.

#### Kleurcodering

De kleurcodering verduidelijkt de grootte van de snijvlakken van de ademweg aan de hand van kleurverschillen.

#### Map met patiëntendossiers

Een map met patiëntendossier bevat patiëntendossiers. De SICAT Suite bewaart patiëntendossiers in mappen op een lokaal bestandssysteem of een netwerkbestandssysteem.

#### Navigatiebalk

De navigatiebalk in het bovenste deel van de SICAT Suite bevat de belangrijkste symbolen van de SICAT Suite. Als een patiëntendossier actief is, laat de navigatielijst toe om tussen de patiëntendossiers en de diverse toepassingen te wisselen.

#### Onbehandeld

Onbehandeld betekent dat de onderkaak van de patiënt zich tijdens de 3D-röntgenopname in occlusie bevindt.

#### Optische afdrukken

Een optische afdruk is het resultaat van een 3D-oppervlakteopname van tanden, afdrukmaterialen of gipsmodellen.

#### Patiëntendossier

Een patiëntendossier bevat alle 3D-opnamen en planningsobjecten die bij een bepaalde patiënt horen. De SICAT Suite bewaart patiëntendossiers in mappen.

#### Planningsobject

Een planningsobject bestaat uit planningsgegevens van een SICAT-applicatie die op een 3D-röntgenopname zijn gebaseerd.

#### Referentiegegevensset

De referentiegegevensset is een gegevensset met een gesegmenteerde ademweg, die momenteel niet in SICAT Air is geopend. De reden voor het onderscheiden tussen de geopende gegevensset en de referentieset is dat SICAT Air altijd maar een 3D-röntgenopname kan openen.

#### Registratie

Ruimtelijke uitrichting

#### Segmentering

Segmentering is het proces waarbij de software bepaalde gebieden van het volume scheidt.

#### SICAT-portaal

Het SICAT-portaal is een website waarop u onder meer rails bij SICAT kunt bestellen.

#### SIXD

Gegevensformaat, om optische afdrukken uit te wisselen.

#### SMPTE

Society of Motion Picture and Television Engineers (Maatschappij van film- en televisie-ingenieurs)

#### SSI

Gegevensformaat, om optische afdrukken uit te wisselen.

#### STL

Surface Tessellation Language, standaard bestandsformaat om meshgegevens uit te wisselen, die bijvoorbeeld optische afdrukken kunnen bevatten.

#### Studie

Een studie bestaat uit een 3D-opname en het bijbehorend planningsproject.

#### Therapiepositie

De therapiepositie betekent dat de onderkaak van de patiënt zich gedurende de 3D-röntgenopname in geprotrudeerde positie bevindt, die de knelpunten in de ademweg vermindert.

# *TREFWOORDENLIJST*

## Numeriek

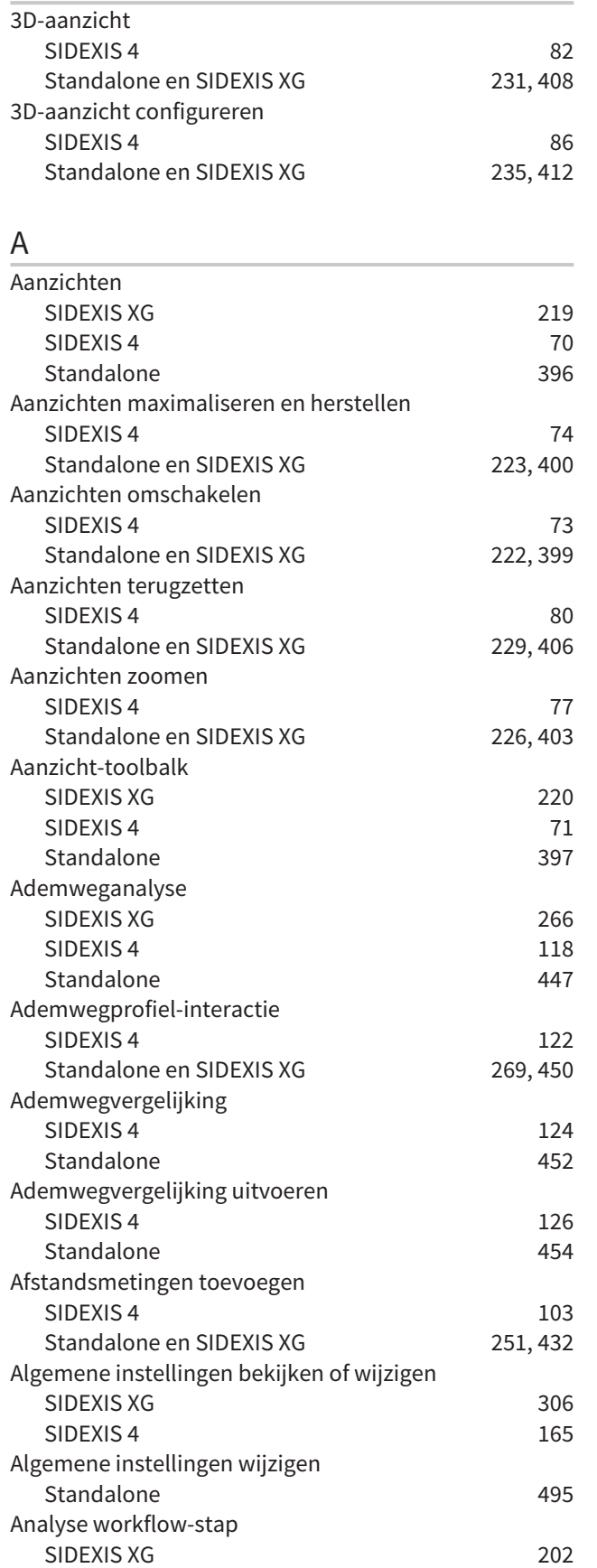

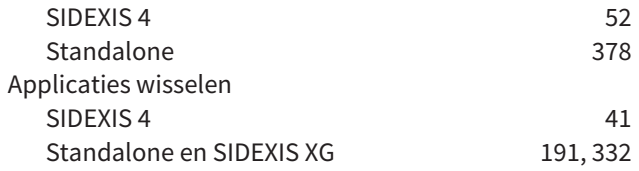

### B

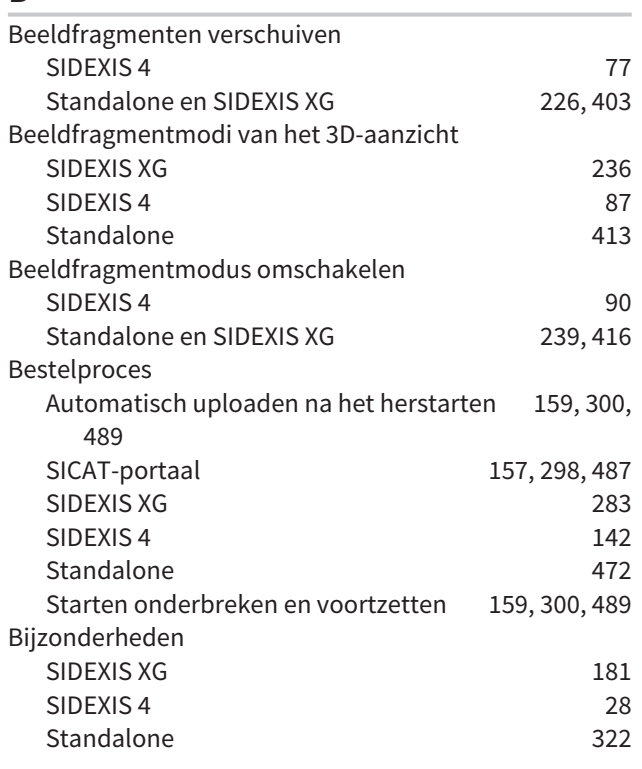

# C

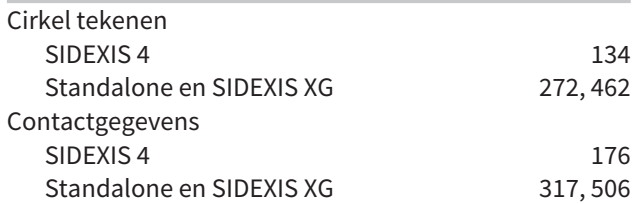

#### D

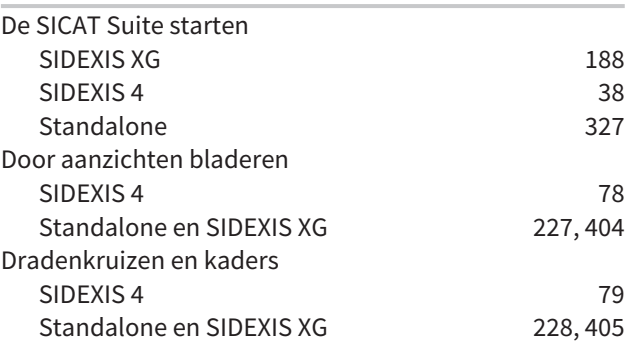

# E

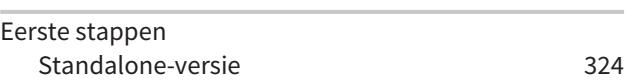

## G

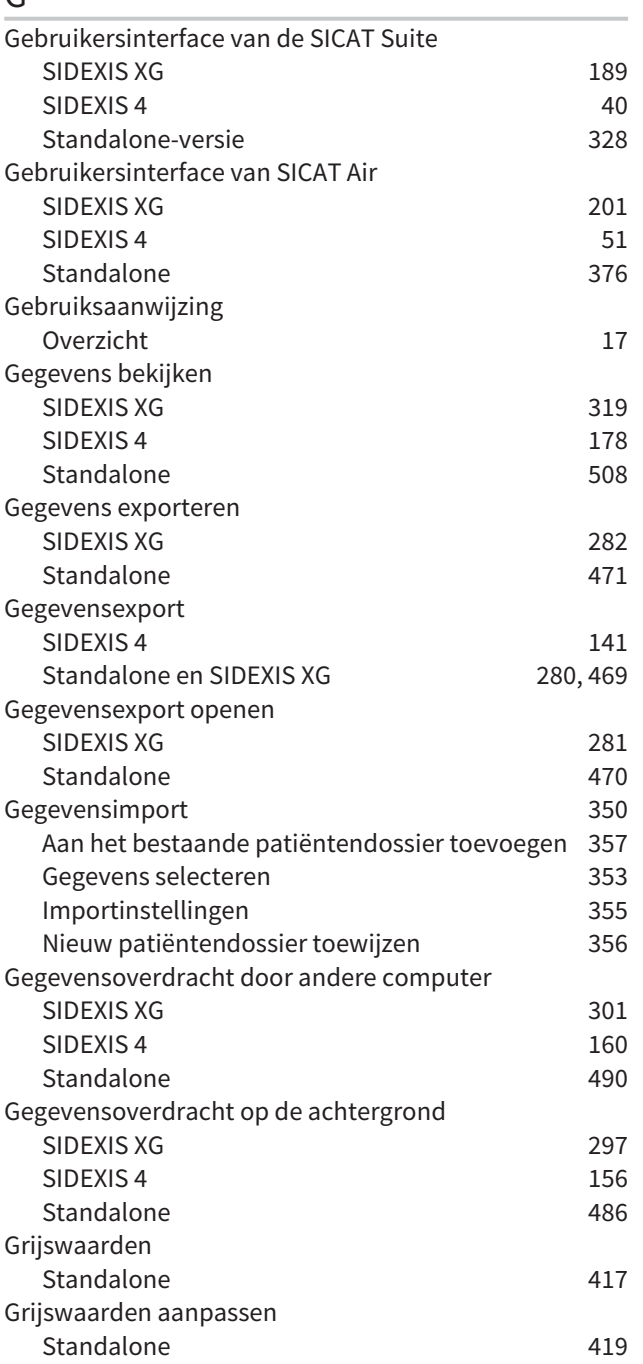

## H

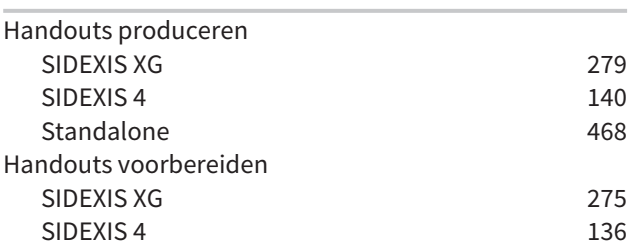

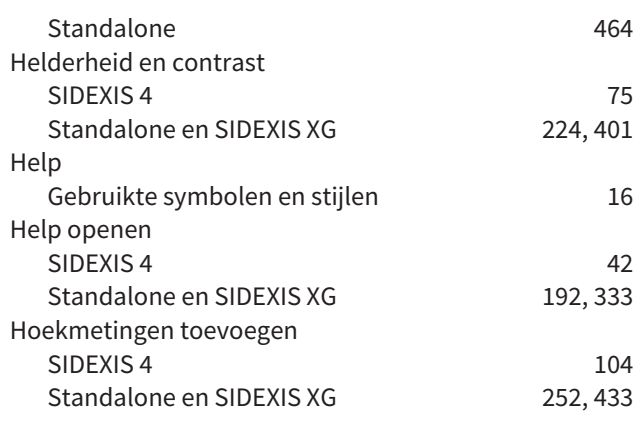

### I

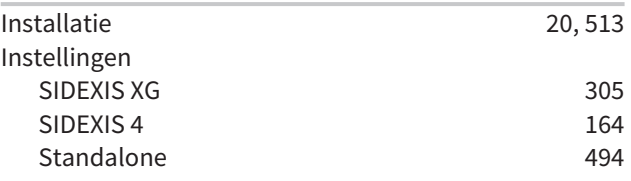

## K

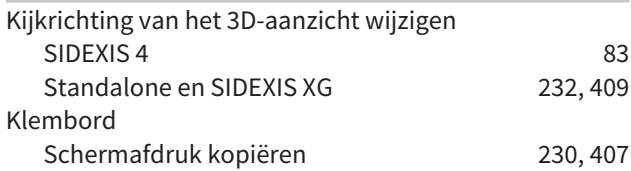

## L

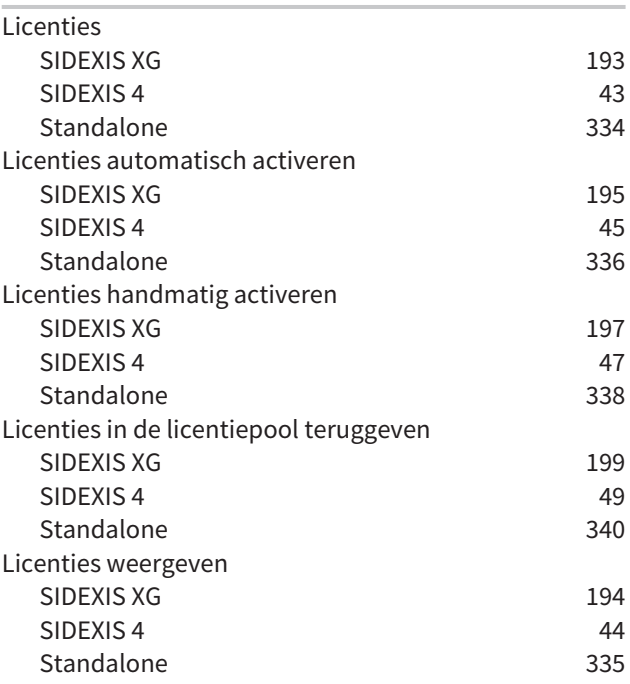

### M

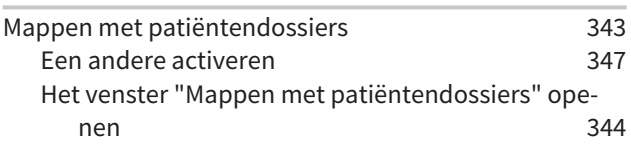

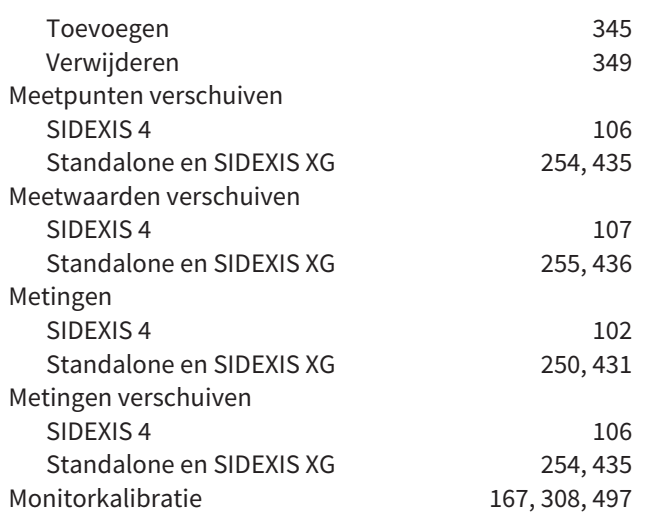

## O

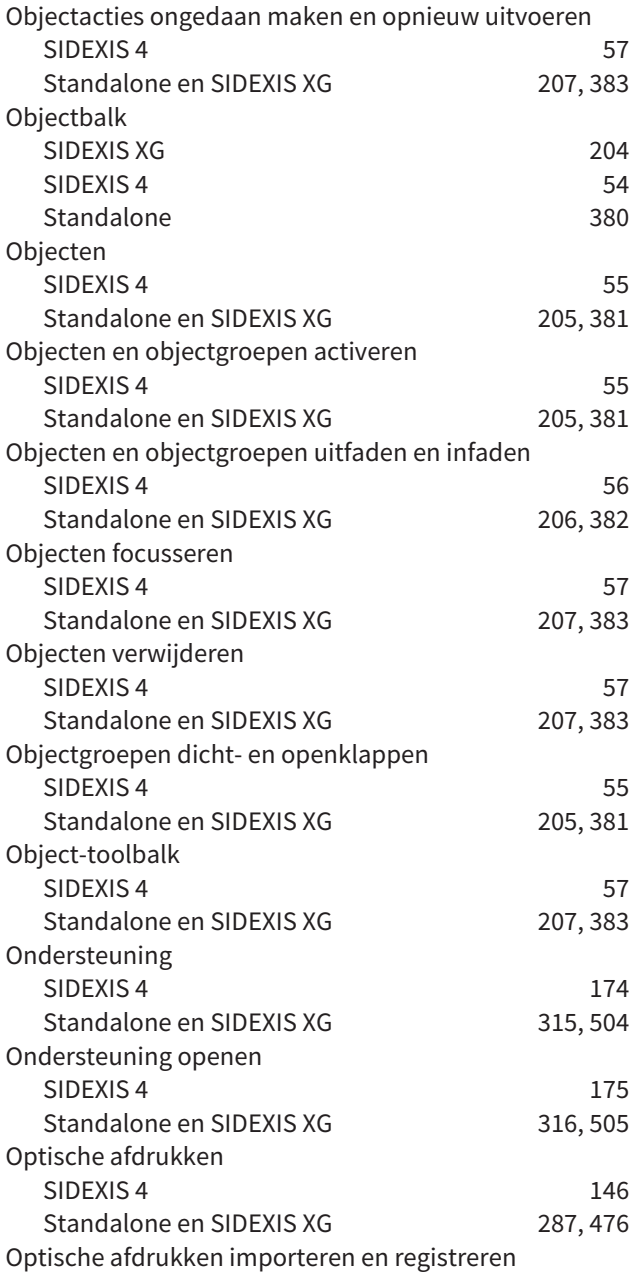

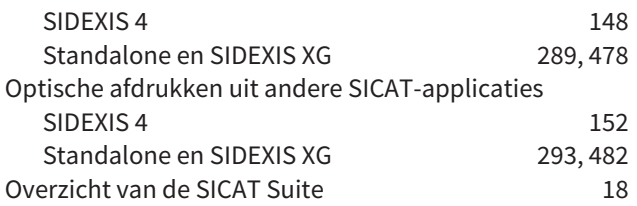

## P

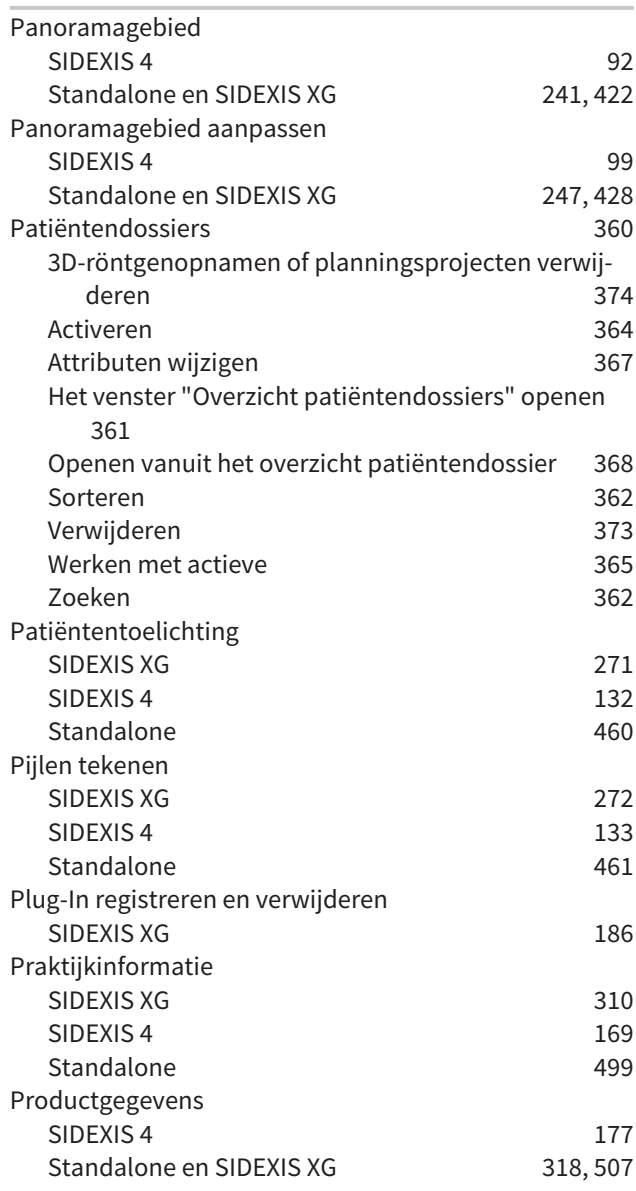

## R

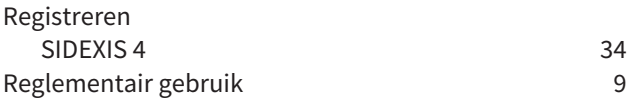

## S

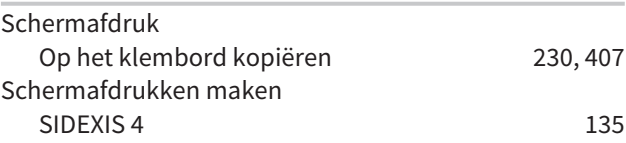

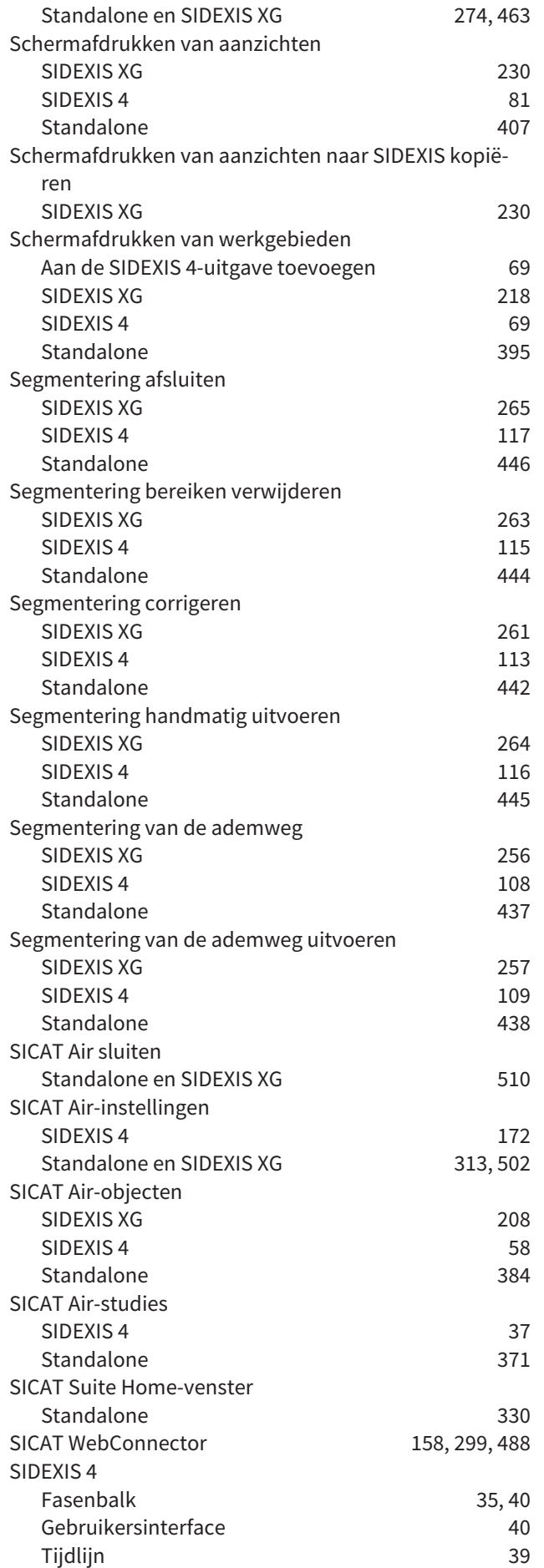

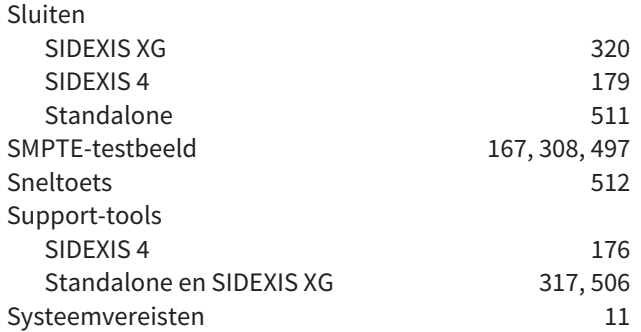

## T

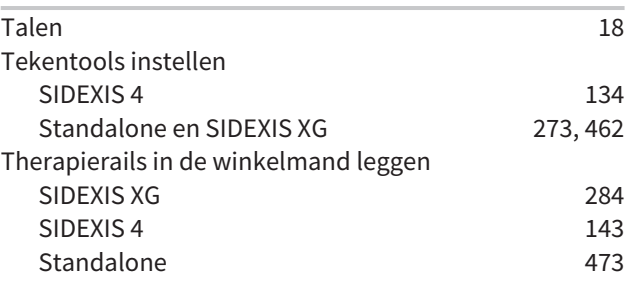

#### V

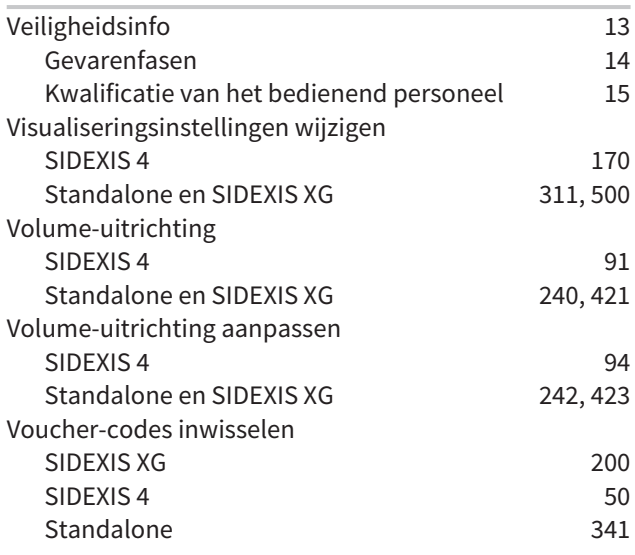

### W

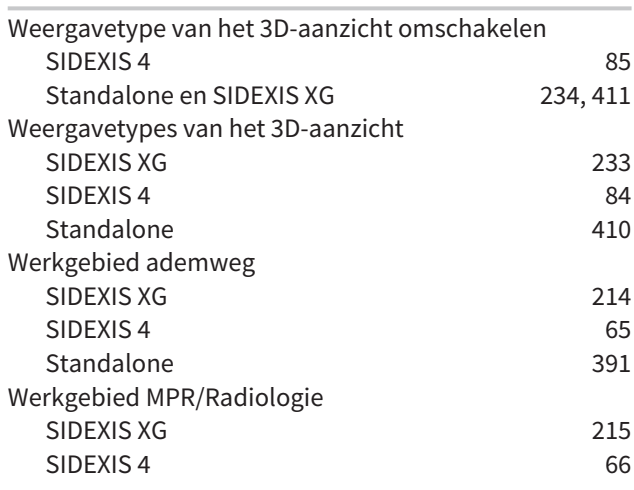

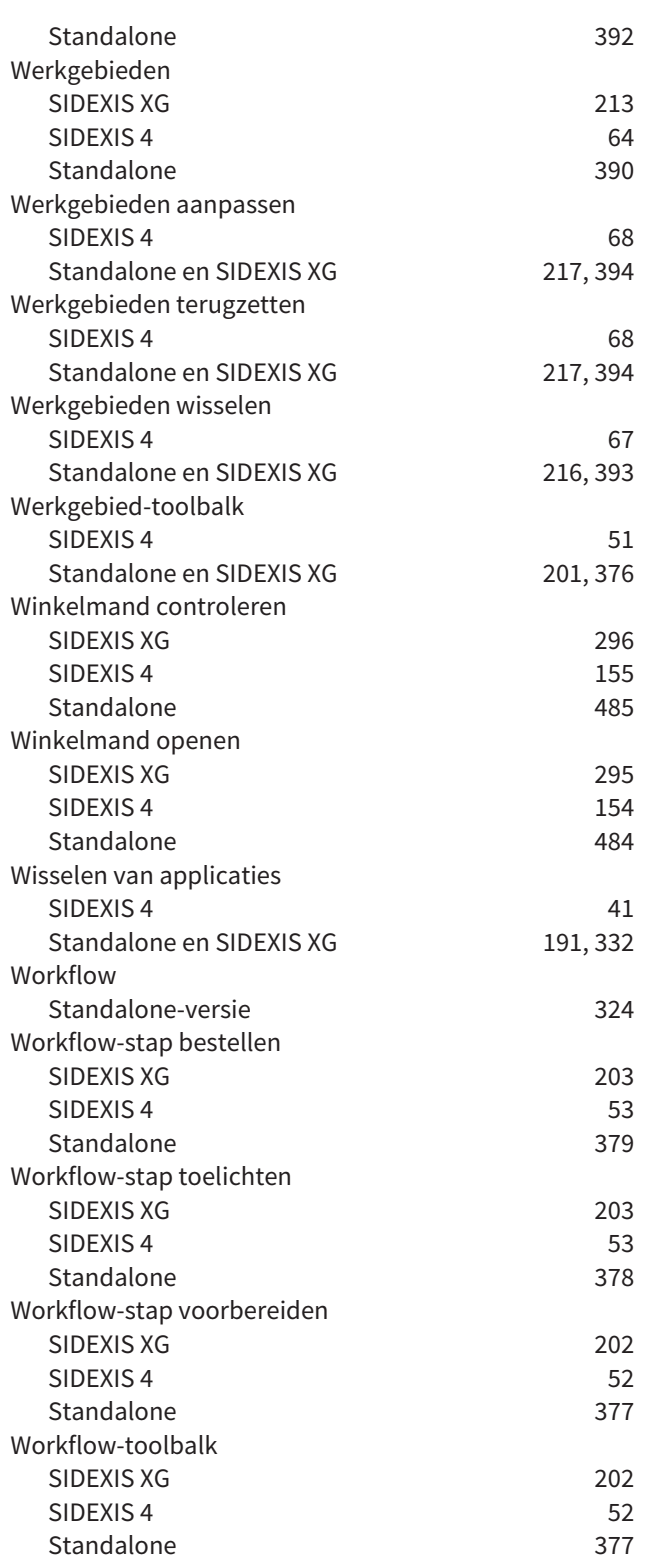

# *TOELICHTING OVER DE KENTEKENING*

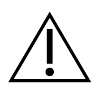

■ Let op! Neem de begeleidende documenten in acht.

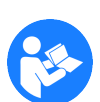

■ Neem de gebruiksaanwijzing in acht.

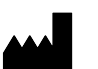

■ Fabrikant

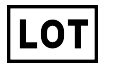

■ Lotcode

Dit is een voorbeeld voor een lotcode:

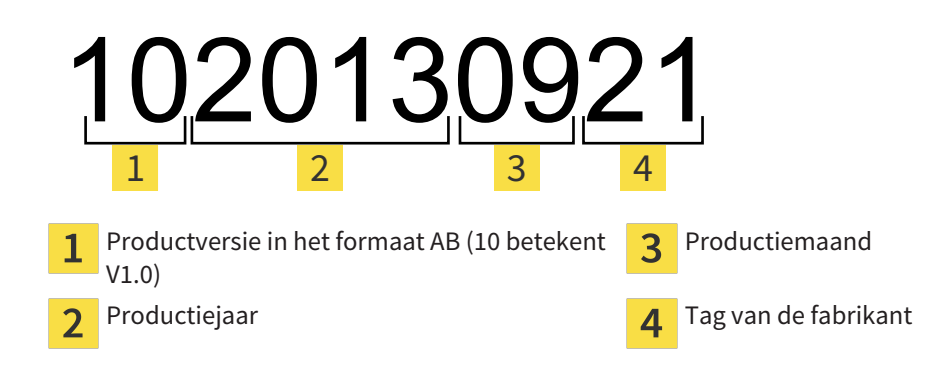

STAND: 2016-02-15

# *CONTACT*

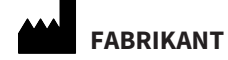

**HICAT GMBH** BRUNNENALLEE 6 53177 BONN, DUITSLAND WWW.HICAT.COM

 $CE0197$ 

#### **LOKALE ONDERSTEUNING**

WWW.SICAT.COM/SUITESUPPORT

TEL.: +49 6251 161670

Alle rechten voorbehouden. Deze gebruiksaanwijzing of enige vertaling daarvan mag noch geheel, noch gedeeltelijk worden gekopieerd zonder de schriftelijke toelating van SICAT.

De informatie in dit document was correct op het tijdstip dat deze gebruiksaanwijzing werd gedrukt, maar kan zonder voorafgaande kennisgeving worden gewijzigd.

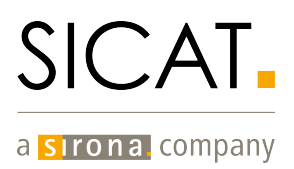